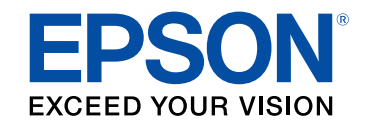

**دليل المستخدم**

# **Multimedia Projector**

**EB-L265F EB-L260F EB-L210W** 

#### الملاحظات المستخدمة في هذا الدليل

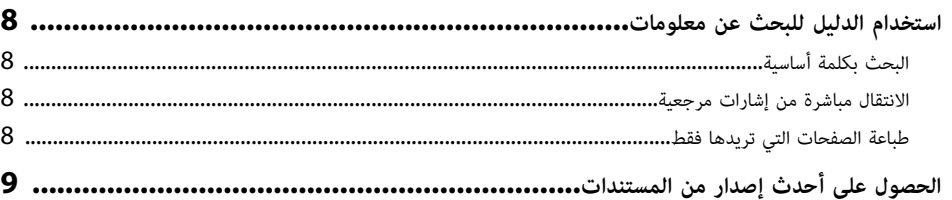

7

10

19

#### مقدمة إلى جهاز العرض

### 

#### إعداد جهاز العرض

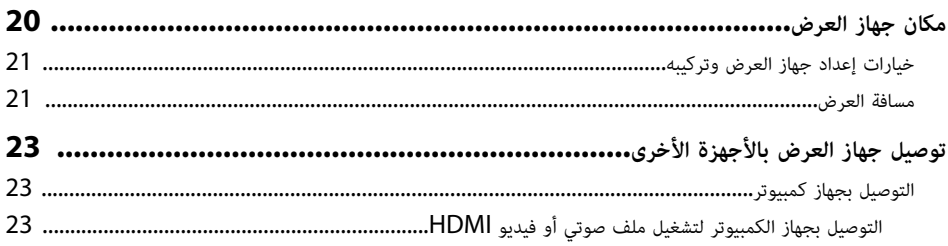

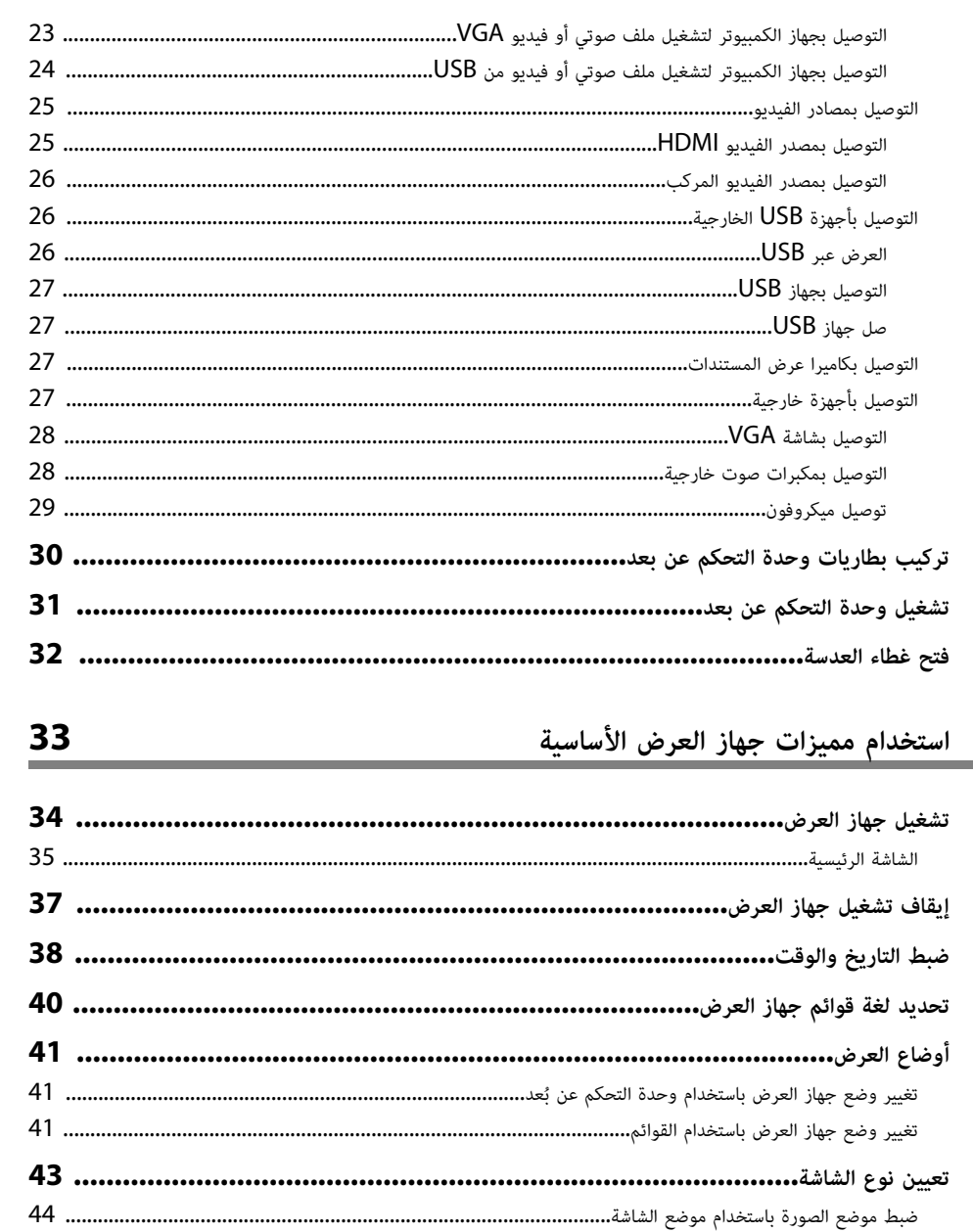

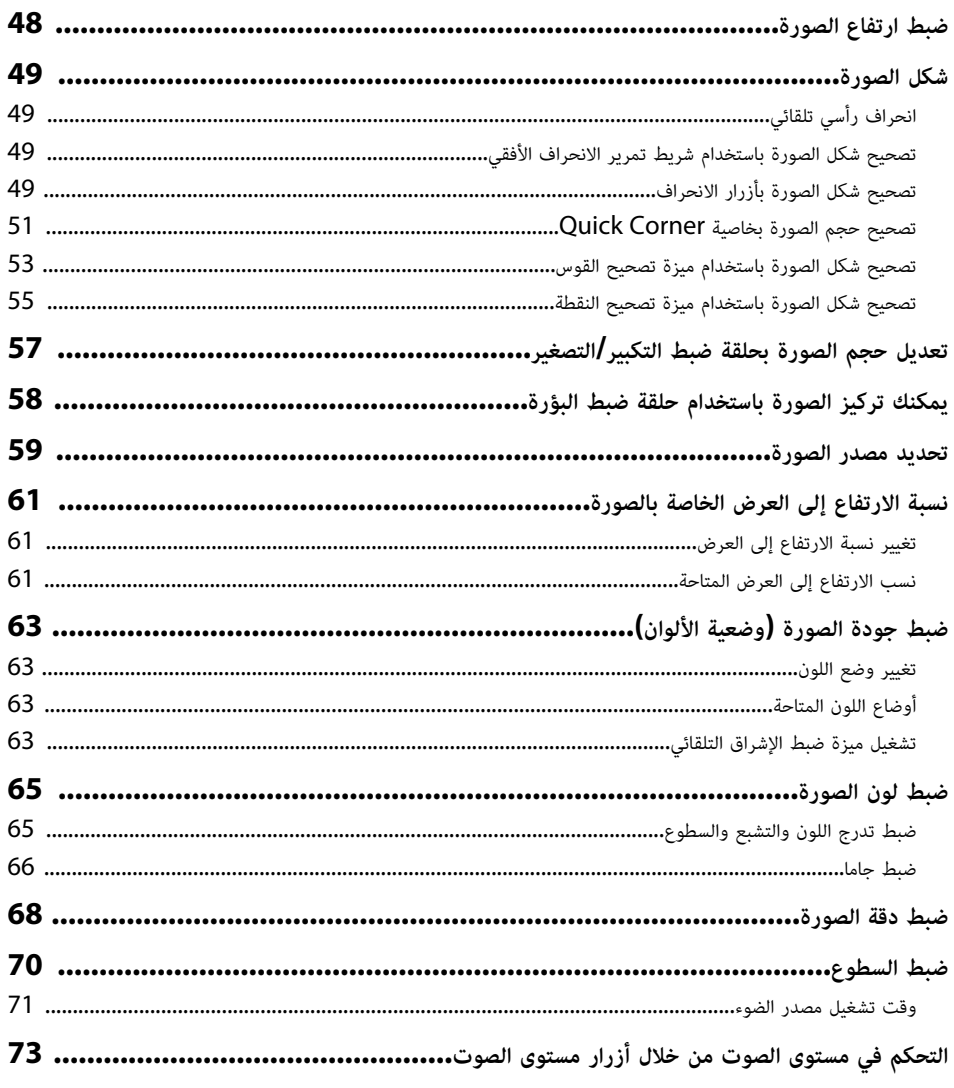

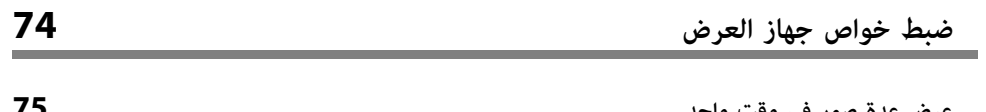

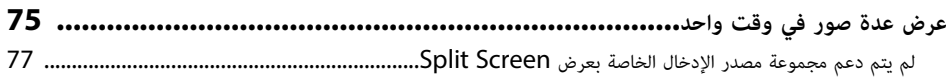

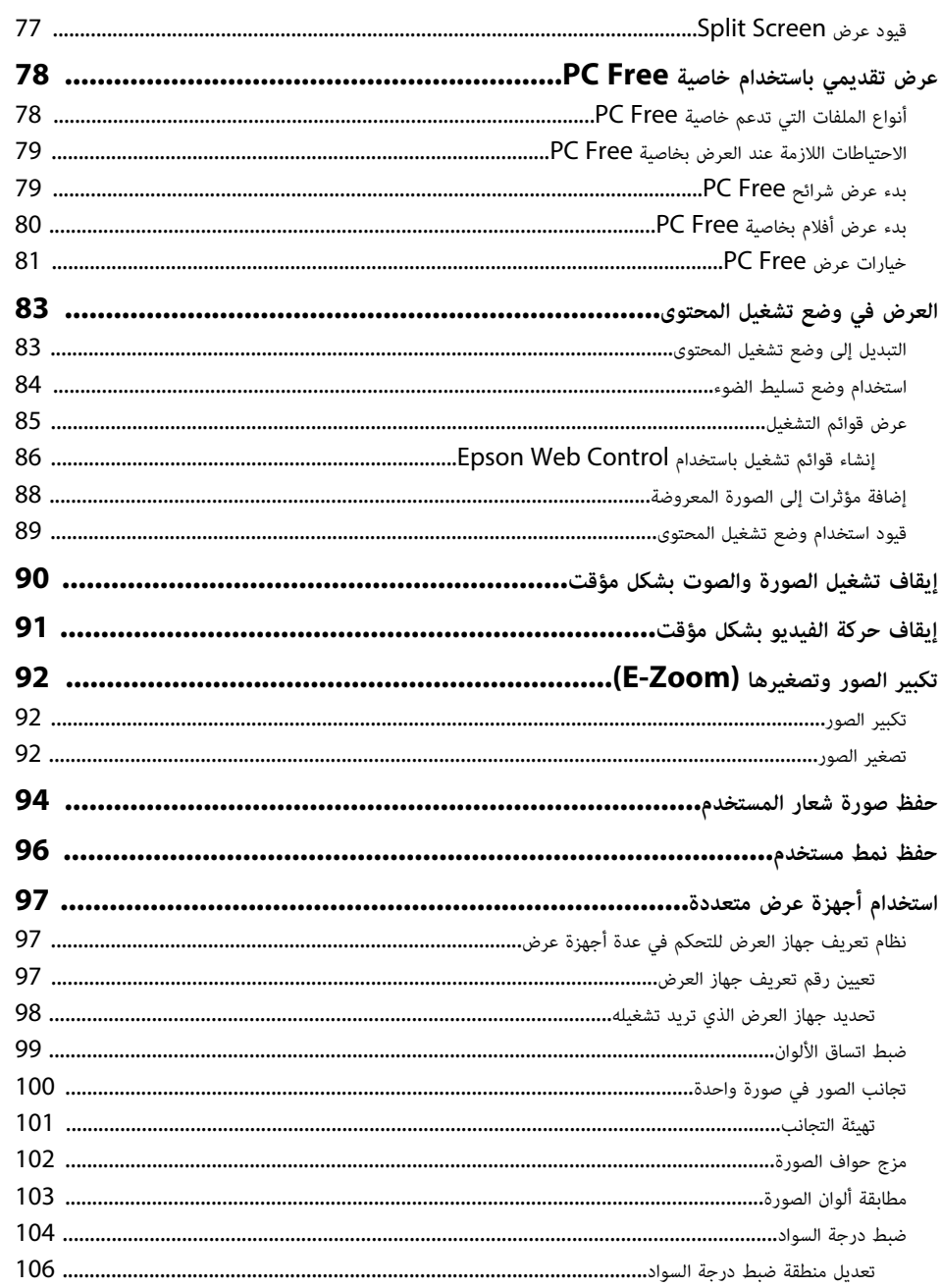

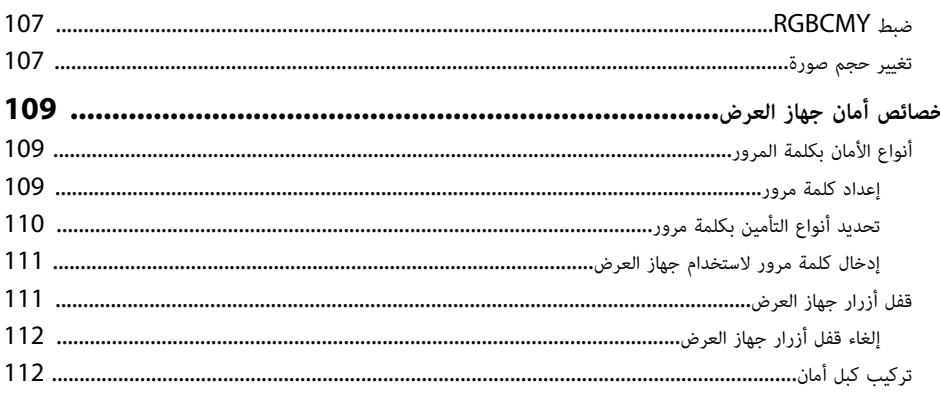

113

#### استخدام جهاز العرض عبر شبكة

### استخدام نظام العروض التقديمية اللاسلكي للاتصال بأجهزة كمسوتر Windows أو Mac................................... عرض الشبكة اللاسلكية من جهاز الهاتف المحمول (Screen Mirroring)......................... 128

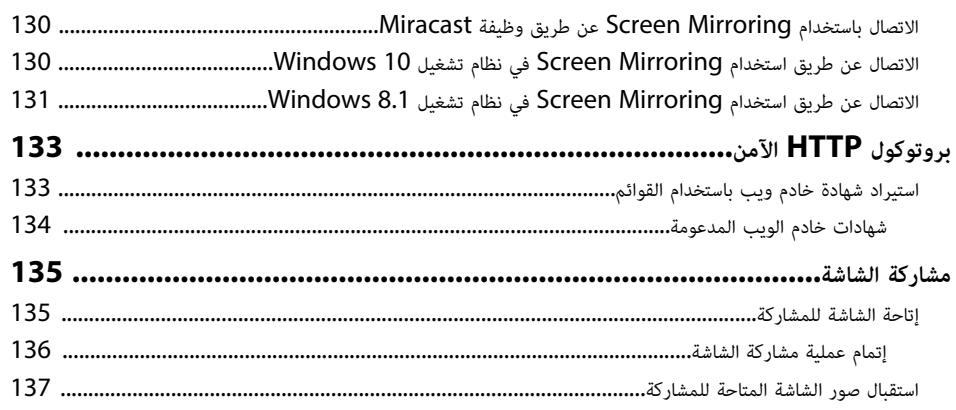

### مراقبة جهاز العرض والتحكم فبه

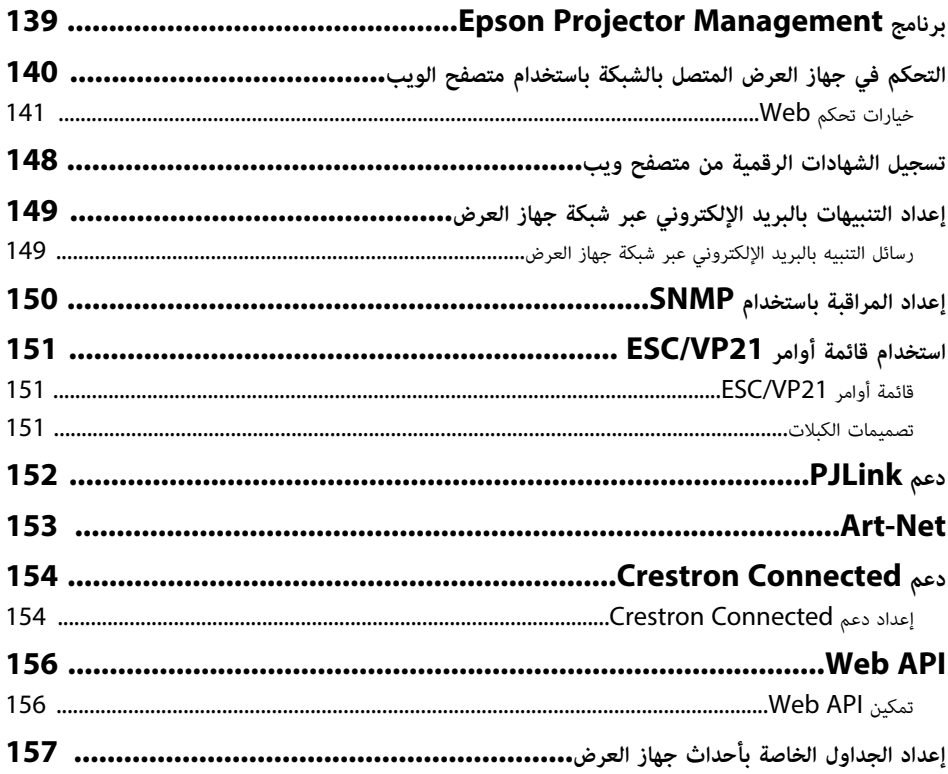

138

## ضبط إعدادات القائمة

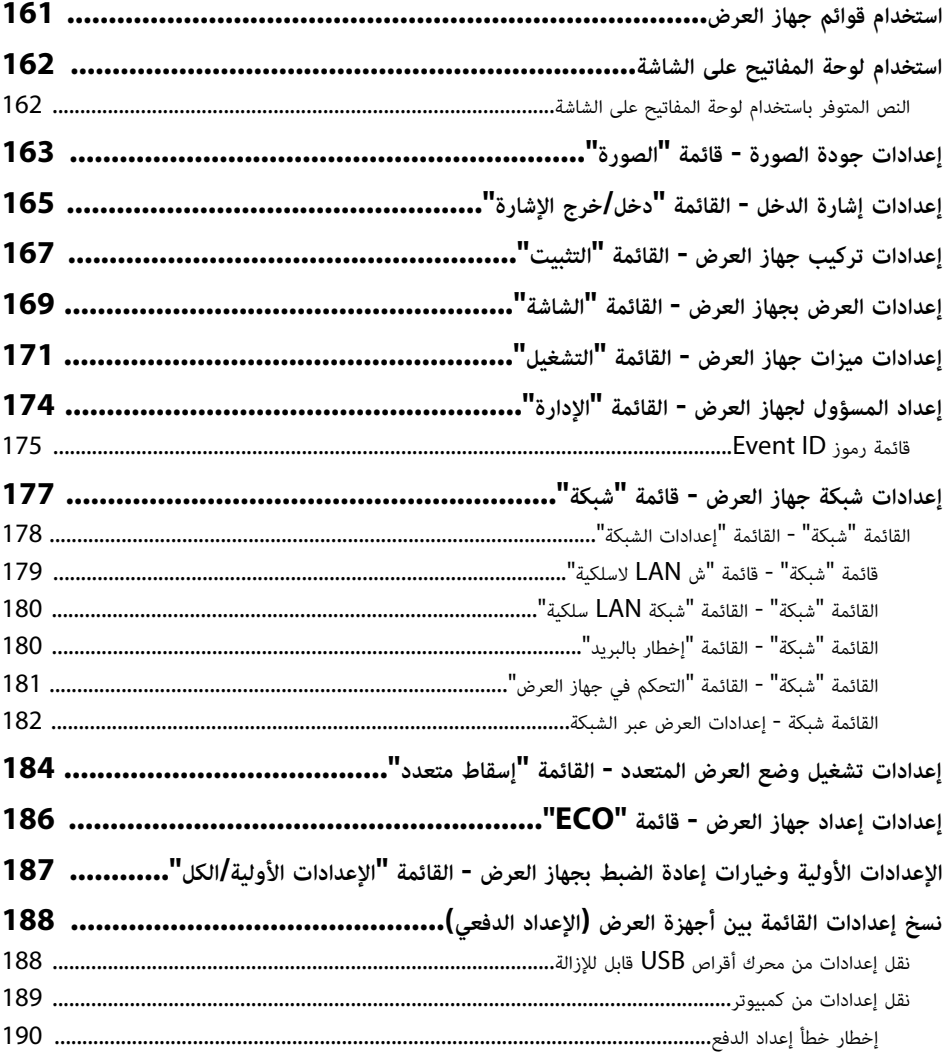

### صيانة جهاز العرض

**160** 

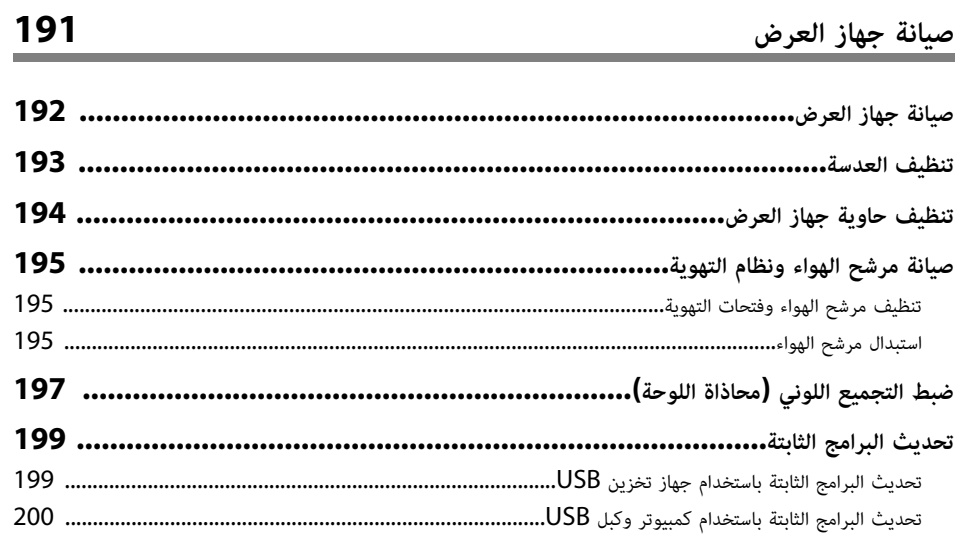

## $\begin{array}{c} \n \textbf{202} \\
\hline \n \end{array}$

#### حل المشكلات

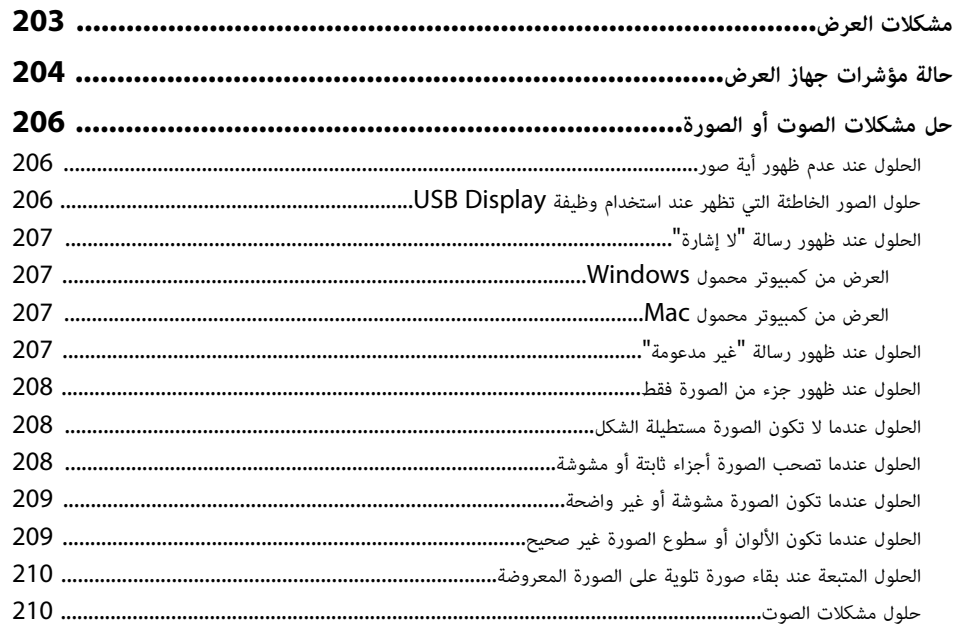

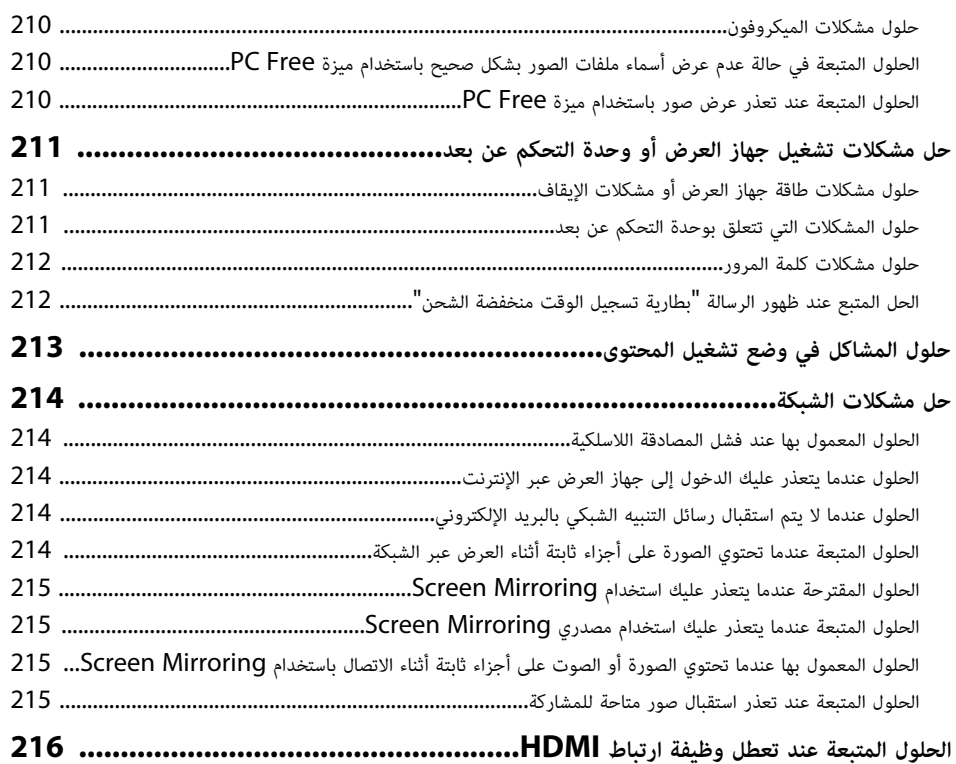

#### الملحق

217

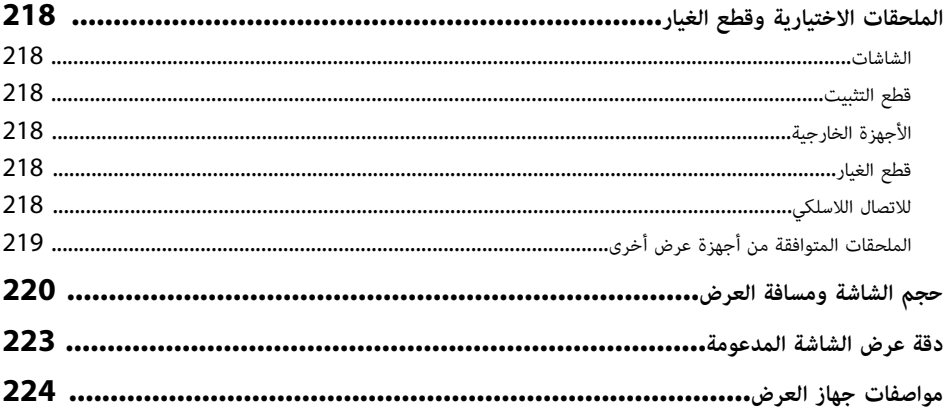

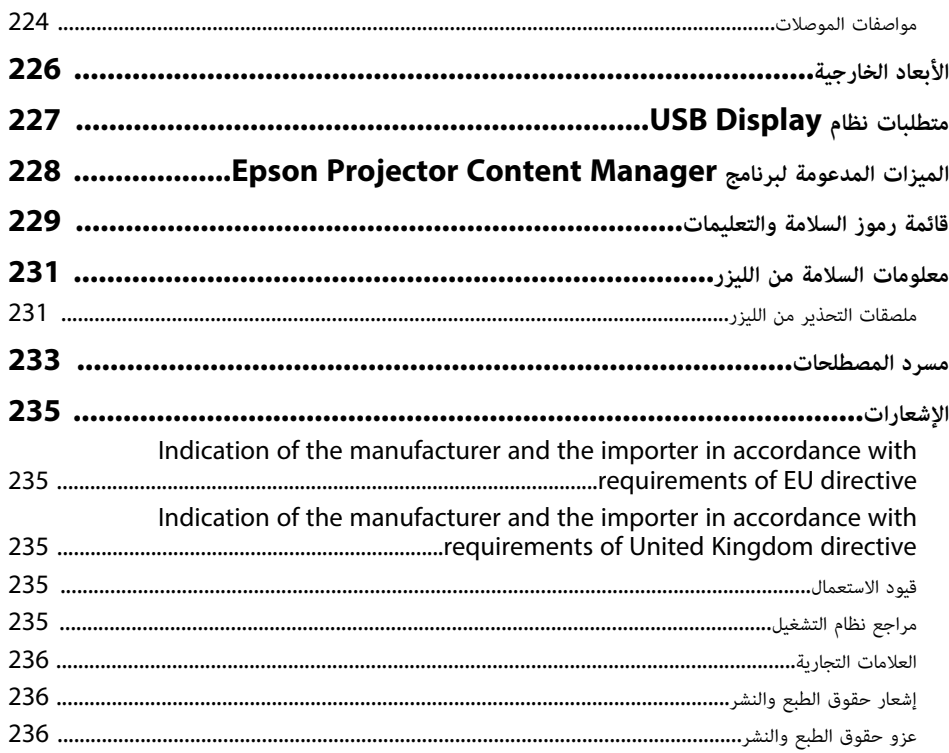

## **الملاحظات المستخدمة في هذا الدليل**

#### **رموز السلامة**

يستخدم جهاز العرض ودليل المستخدم رموز وعلامات رسومية لتوضيح المحتوى الذي يساعدك على استخدام جهاز العرض على نحو آمن.

يُرجى قراءة التعليمات التي تحمل هذه الرموز والعلامات واتباعها بعناية، وذلك لتجنب إصابة الأشخاص أو إلحاق الضرر بالممتلكات.

<span id="page-6-0"></span>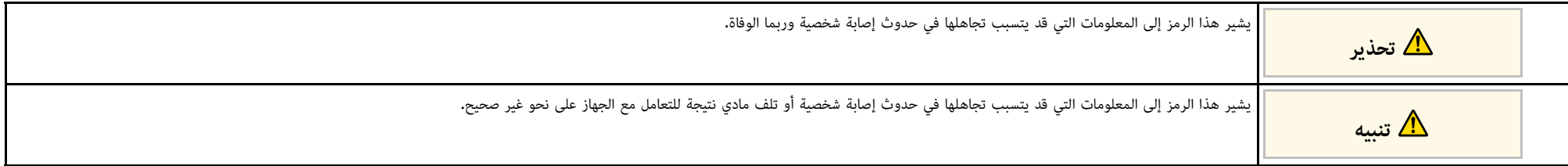

#### **ملاحظات المعلومات العامة**

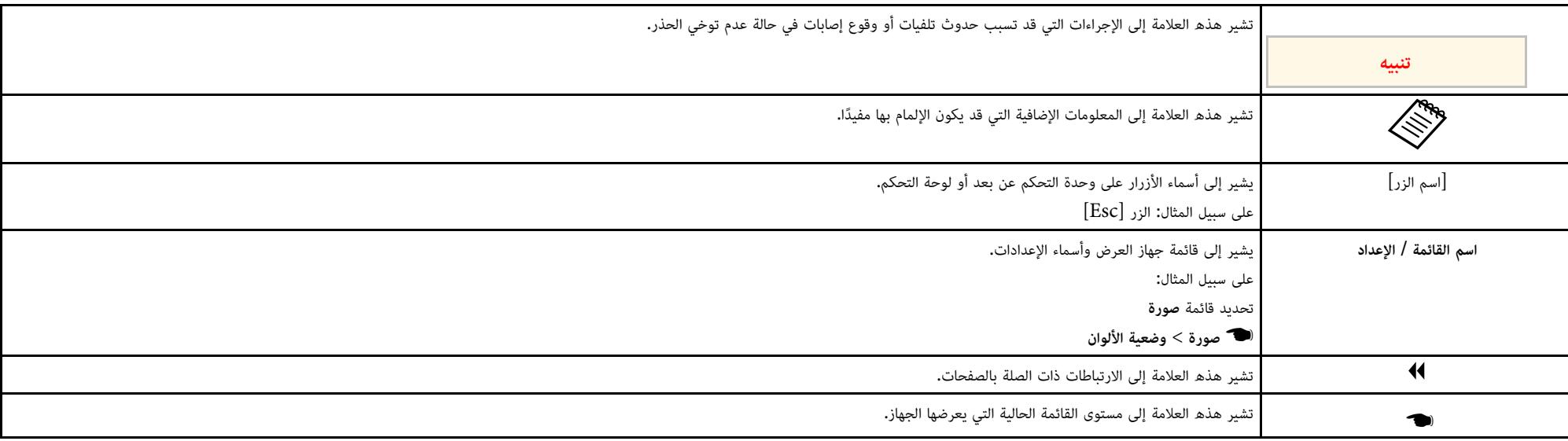

y **ارتباطات ذات صلة**

• "[استخدام الدليل للبحث عن معلومات](#page-7-0)" صـ [8](#page-7-0)

• "[الحصول على أحدث إصدار من المستندات](#page-8-0)" صـ [9](#page-8-0)

يتيح لك الدليل المتوفر بصيغة PDF البحث عن المعلومات التي تريد الاطلاع عليها باستخدام كلمة أساسية أو الانتقال<br>مباشرة إلى أقسام معينة باستخدام الإشارات المرجعية. يمكنك أيضًا طباعة الصفحات التي تريدها فقط. يشرح هذا<br>القسم كيف

- **4** ارتباطات ذات صلة
- "[البحث بكلمة أساسية](#page-7-4)" صـ [8](#page-7-4)
- "[الانتقال مباشرة من إشارات مرجعية](#page-7-5)" صـ [8](#page-7-5)
- "[طباعة الصفحات التي تريدها فقط](#page-7-6)" صـ [8](#page-7-6)

### **البحث بكلمة أساسية**

انقر على **تحرير > بحث متقدم.** أدخل الكلمة الأساسية (النصية) المتعلقة بالمعلومات التي تريد العثور عليها في نافذة<br>البحث ثم انقر على **بحث.** تظهر بعض نتائج البحث على هيئة قائمة. انقر على إحدى نتائج البحث المعروضة للانتقال سريعًا إلى تلك الصفحة.

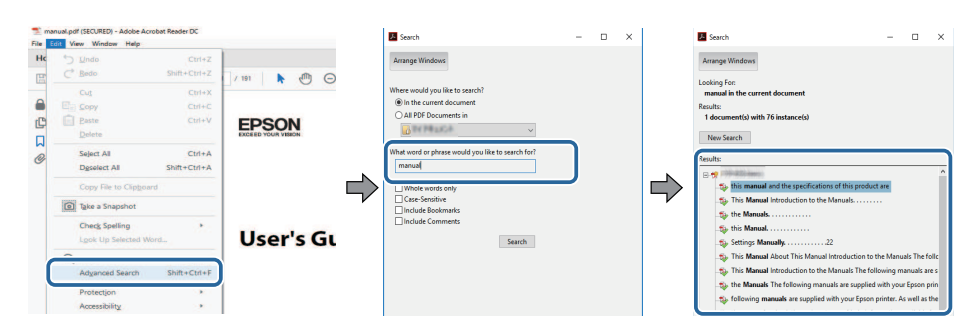

#### **الانتقال مباشرة من إشارات مرجعية**

ً انقر على عنوان للانتقال سريعا إلى تلك الصفحة. انقر على **+** أو **>** لعرض عناوين في مستوى أدنى بذلك القسم. ِ للعودة إلى الصفحة السابقة، أجر العملية التالية في لوحة المفاتيح.

• في Windows: اضغط مع الاستمرار على **Alt** ثم اضغط على **←**.

• في OS Mac: اضغط مع الاستمرار على مفتاح الأوامر ثم اضغط على **←**.

<span id="page-7-0"></span>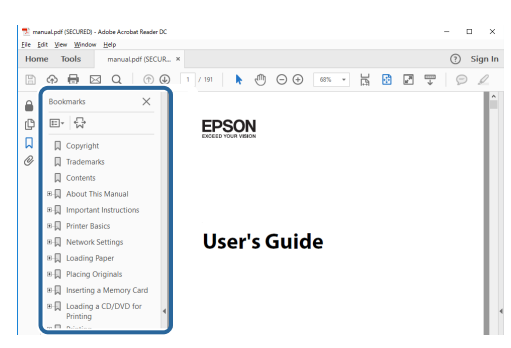

#### **طباعة الصفحات التي تريدها فقط**

<span id="page-7-6"></span><span id="page-7-4"></span><span id="page-7-3"></span><span id="page-7-1"></span>يمكنك استخراج وطباعة الصفحات التي تريدها فقط. انقر على **طباعة** في القائم<mark>ة ملف</mark> ثم حدد الصفحات التي تريد<br>طباعتها في ا**لصفحات** في ا**لصفحات المطلوبة طباعتها.** 

- لتحديد مجموعة من الصفحات المتسلسلة، أدخل شرطة واصلة بين صفحة البداية وصفحة النهاية. مثال: 20-25
	- لتحديد صفحات غير متسلسلة، افصل بين الصفحات باستخدام فاصلة.<br>مثال: 5، 10 ، 15

<span id="page-7-5"></span><span id="page-7-2"></span>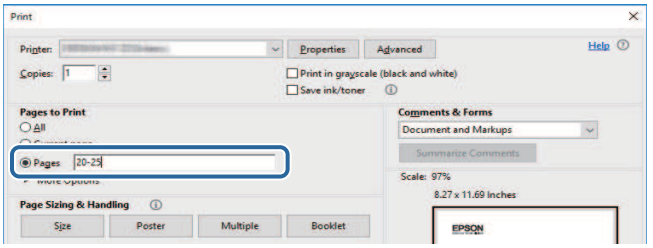

<span id="page-8-0"></span>تفضل بزيارة الموقع [sn.epson](http://epson.sn)، وأدخل اسم الطراز الذي تستخدمه. يمكنك الحصول على أحدث إصدار من أدلة الاستخدام والمواصفات من موقع Epson على الويب. **الحصول على أحدث إصدار من المستندات**

## **مقدمة إلى جهاز العرض**

<span id="page-9-0"></span>**ارتباطات ذات صلة** يرجى الرجوع إلى هذه الأقسام لمعرفة المزيد عن مميزات الجهاز وأسماء الأجزاء.

- $\blacklozenge$
- $11$ [مزايا جهاز العرض](#page-10-0) $^{\prime\prime}$  صـ
- "[أجزاء جهاز العرض ووظائفها](#page-13-0)" صـ 14

ً يأتي هذا الجهاز مزودا بهذه الميزات الخاصة. راجع هذه الأقسام للاطلاع على مزيد من التفاصيل.

- y **ارتباطات ذات صلة**
- "[مصدر ضوء الليزر طويل العمر](#page-10-5)" صـ 11
	- $11$ [الإعداد السريع والسهل](#page-10-6) $''$  صـ  $^{\prime\prime}$ 
		- "[مرونة التوصيل](#page-10-7)" صـ 11
- "[العرض الضوئي في المعارض](#page-12-1)" صـ 13

### **مصدر ضوء الليزر طويل العمر**

ً مصدر ضوء ليزر ثابت يتيح التشغيل بدون صيانة فعليا حتى يقل سطوعه.

#### **الإعداد السريع والسهل**

- 
- خاصية تشغيل مباشر لتشغيل جهاز العرض فور توصيل بالكهرباء.<br>• تُستخدم خاصية تشغيل الطاقة تلقائيا لتشغيل جهاز العرض عند اكتشاف الجهاز لإشارة صور من المنفذ الذي قمت بتحديده كمصدر **تشغيل الطاقة تلقائيا**.
	- تتيح خاصية الشاشة الرئيسية سهولة تحديد مصدر الدخل بجانب عدد من الوظائف المفيدة.

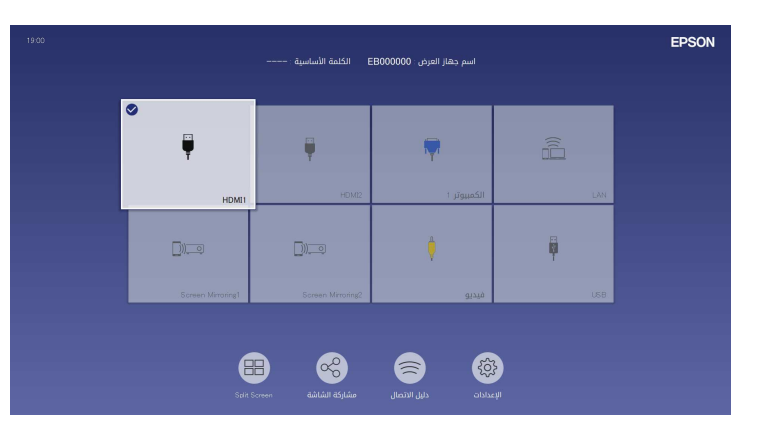

ً • يعرض التصحيح التلقائي للانحراف الرأسي شاشة مستطيلة دائما (انحراف رأسي تلقائي).

• يتيح الزر المنزلق لضبط الانحراف الأفقي تصحيح التشوه الأفقي بسرعة في الصورة المعروضة.

<span id="page-10-1"></span><span id="page-10-0"></span>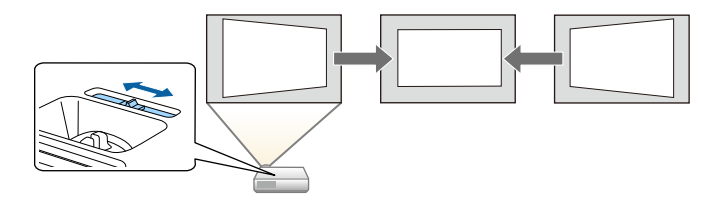

- y **ارتباطات ذات صلة**
- "[الشاشة الرئيسية](#page-34-1)" صـ 35
- "[تشغيل جهاز العرض](#page-33-0)" صـ 34
- "[تصحيح شكل الصورة باستخدام شريط تمرير الانحراف الأفقي](#page-48-4)" صـ 49

### **مرونة التوصيل**

<span id="page-10-7"></span><span id="page-10-6"></span><span id="page-10-5"></span><span id="page-10-3"></span><span id="page-10-2"></span>**ارتباطات ذات صلة** يدعم جهاز العرض هذا مجموعة كبيرة من خيارات التوصيل سهلة الاستخدام كما هو موضح بالأسفل.

#### ♦ ارتباطات ذات صلة

- "[التوصيل بالكمبيوتر](#page-10-4)" صـ 11
- "[التوصيل بالهواتف المحمولة](#page-11-0)" صـ 12

#### **التوصيل بالكمبيوتر**

<span id="page-10-4"></span>• وصِّل باستخدام كبل USB واحد لعرض الصور وإخراج الصوت (USB Display). ِّ

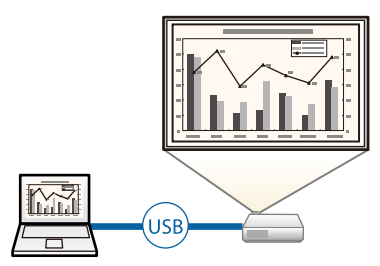

• برنامج Epson iProjection لعرض ما يصل إلى أربع صور في وقت واحد عن طريق تقسيم الشاشة<br>المعروضة. ويمكنك عرض الصور من أجهزة كمبيوتر عبر الشبكة أو من هواتف ذكية أو أجهزة لوحية مُثبًت فيها .Epson iProjection تطبيق

راجع *دليل تشغيل iProjection Epson) Mac/Windows (*للاطلاع على التفاصيل.

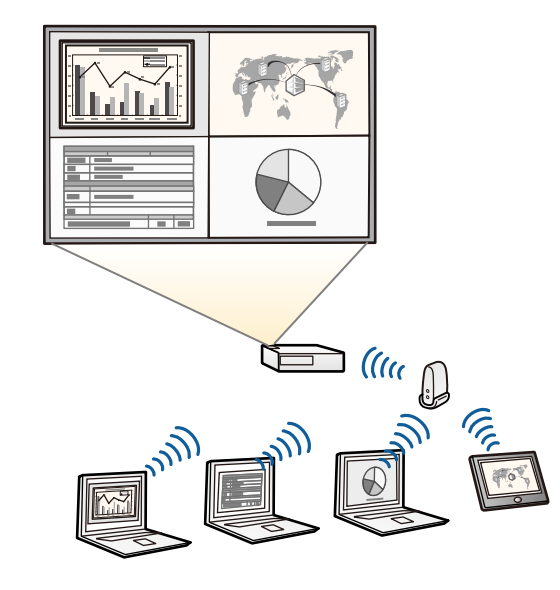

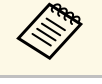

، يمكنك تنزيل برامج التشغيل والأدلة اللازمة من موقع الويب التالي:<br>epson.sn

### y **ارتباطات ذات صلة**

- "[حماية الشبكة السلكية](#page-113-0)" صـ 114
- "[حماية الشبكة اللاسلكية](#page-116-0)" صـ 117
- "[التوصيل بجهاز الكمبيوتر لتشغيل ملف صوتي أو فيديو من](#page-23-0) [USB](#page-23-0) "صـ [24](#page-23-0)

#### **التوصيل بالهواتف المحمولة**

<span id="page-11-0"></span>ً لتوصيل جهاز العرض والهاتف المحمول لاسلكيا باستخدام تقنية Miracast. Screen Mirroring وظيفة•

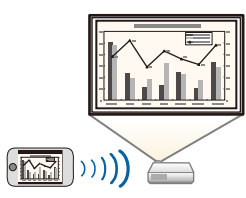

ً لتوصيل جهاز العرض والهاتف المحمول لاسلكيا باستخدام (iOS/Android) Epson iProjection برنامج• التطبيق المتوفر على Store App أو Play Google.

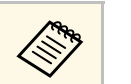

a يتحمل العميل كل رسوم الاتصال بـ Store App أو play Google.

ً لاسلكيا • برنامج iProjection Epson) Chromebook (لتوصيل جهاز العرض وجهاز Chromebook *(Chromebook (*للاطلاع على التفاصيل. باستخدام التطبيق المتوفر في Play Google. راجع *Guide Operation iProjection Epson*

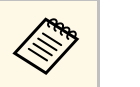

a يتحمل العميل أي رسوم مفروضة عند التواصل مع Play Google.

### y **ارتباطات ذات صلة**

• "[عرض الشبكة اللاسلكية من جهاز الهاتف المحمول](#page-127-0) (Screen Mirroring)" صـ [128](#page-127-0)

## <span id="page-12-1"></span><span id="page-12-0"></span>**مزايا جهاز العرض <sup>13</sup>**

#### **العرض الضوئي في المعارض**

يتيح لك جهاز العرض إمكانية عرض المحتوى في المعارض الفنية على هيئة لوحات رقمية<br>(EB-L265F/EB-L260F).

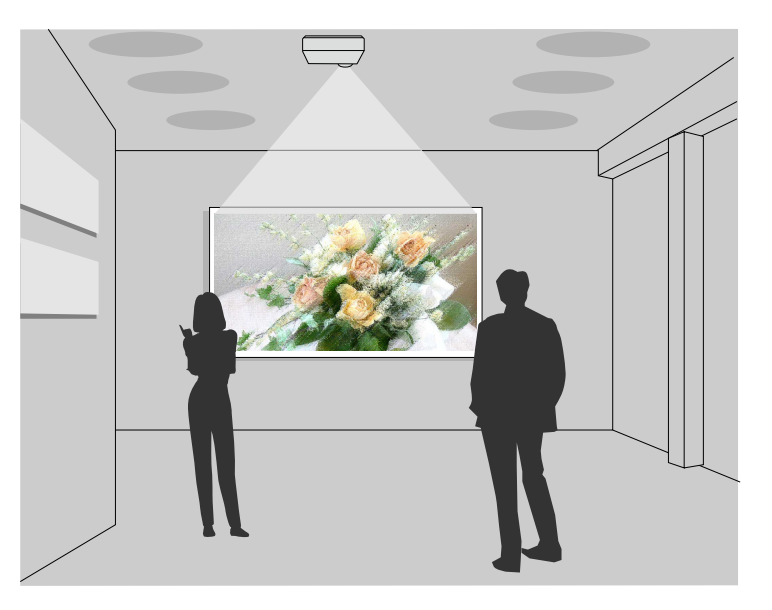

- وضع تشغيل المحتوى لتشغيل قوائم التشغيل وإضافة مؤثرات لونية وشكلية إلى الصورة المعروضة.
	-
- يمكنك اتباع إحدى الطرق التالية لإنشاء محتوى يتم تشغيله في وضع تشغيل المحتوى.<br>• يتيح لك برنامج Epson Projector Content Manager إنشاء قوائم تشغيل وحفظها في جهاز<br>تخزين خارجي. يمكنك أيضًا إضافة مؤثرات ألوان وأشكال إلى ا
- راجع دليل تشغيل Epson Projector Content Manager للاطلاع على التفاصيل.<br>• يتيح لك Epson Web Control إنشاء قوائم تشغيل باستخدام متصفح ويب وحفظها في جهاز تخزين<br>خارجي متصل بجهاز عرض عبر شبكة. يمكنك أيضًا إضافة مؤثرات ألوان وأش خارجي متصل بجهاز عرض عبر شبكة، يمكنك أيضًا إضافة مؤثرات ألوان وأشكال إلى الصورة المعروضة.<br>• يتيح لك تطبيق Epson Creative Projection إنشاء محتوى في أجهزة iOS. يمكنك أيضًا نقل محتوى
- ً إلى جهاز العرض لاسلكيا.

يمكنك تنزيل تطبيق Projection Creative Epson من Store App. يتحمل العميل أي رسوم مفروضة عند الاتصال بمتجر Store App.

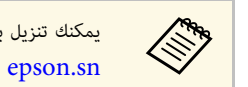

يمكنك تنزيل برامج التشغيل والأدلة اللازمة من موقع الويب التالي:

y **ارتباطات ذات صلة** • "[العرض في وضع تشغيل المحتوى](#page-82-0)" صـ 83

توضح الأقسام التالية أجزاء جهاز العرض ووظائفها**.**<br>يتم شرح جميع الميزات في هذا الدليل باستخدام أشكال توضيحية لجهاز EB-L260F إلا إذا تمت الإشارة إلى خلاف<br>ذلك.

#### ♦ ارتباطات ذات صلة

- "[أجزاء جهاز العرض](#page-13-2) الأمامية/العلوية" صـ 14
	- "[أجزاء جهاز العرض](#page-14-1) الخلفية" صـ 15
	- "[أجزاء جهاز العرض](#page-15-2) السفلية" صـ 16
	- "[أجزاء جهاز العرض](#page-15-3) لوحة التحكم" صـ 16
- "أجزاء جهاز العرض [وحدة التحكم عن بعد](#page-16-1)" صـ 17

## **أجزاء جهاز العرض - الأمامية/العلوية**

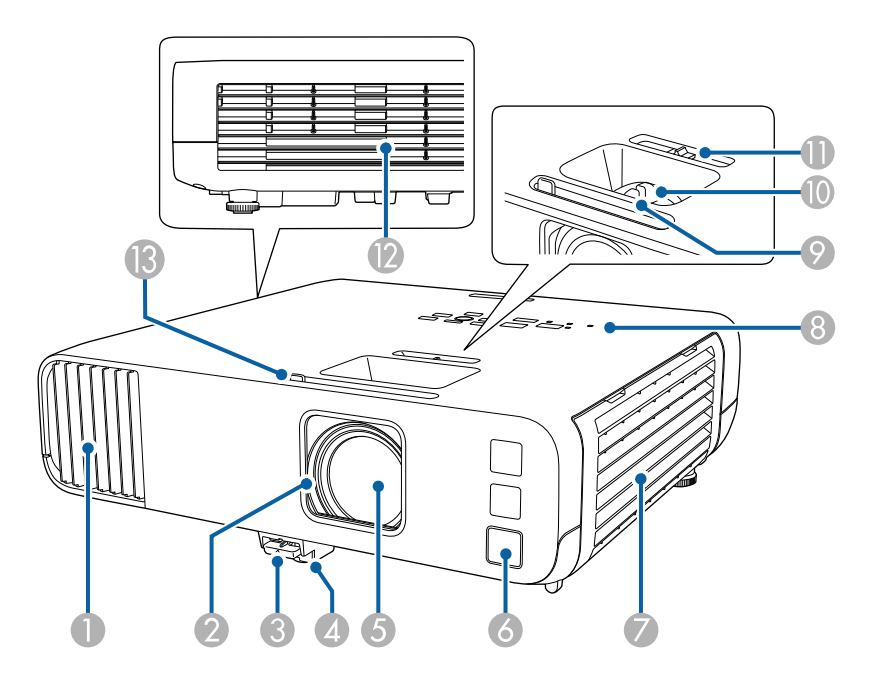

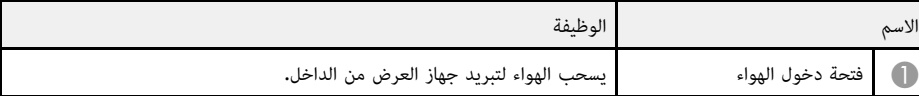

<span id="page-13-2"></span><span id="page-13-1"></span><span id="page-13-0"></span>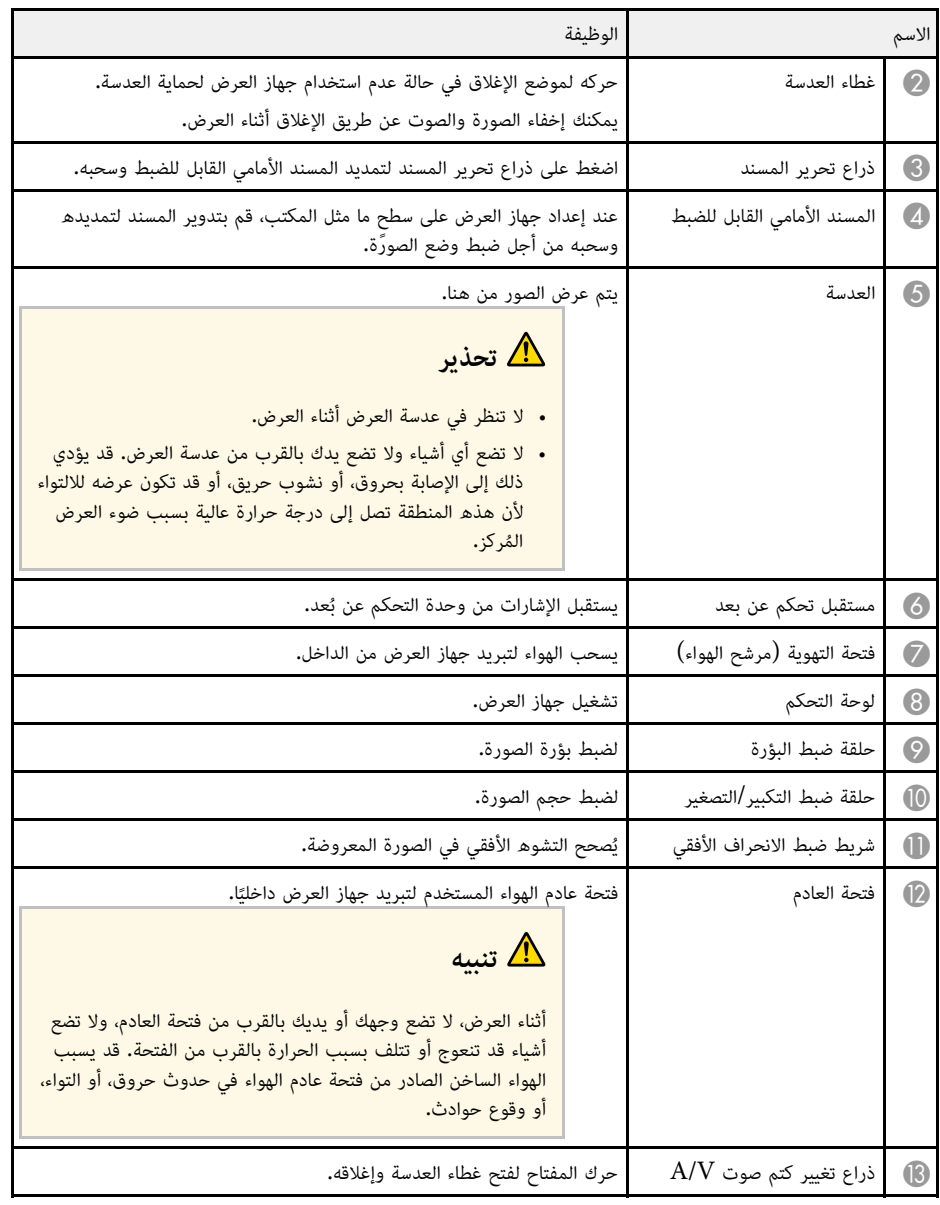

- y **ارتباطات ذات صلة**
- "[صيانة مرشح الهواء ونظام التهوية](#page-194-0)" صـ 195

- "[أجزاء جهاز العرض](#page-15-3) لوحة التحكم" صـ 16
	- "[فتح غطاء العدسة](#page-31-0)" صـ 32
	- "[ضبط ارتفاع الصورة](#page-47-0)" صـ 48
- "[يمكنك تركيز الصورة باستخدام حلقة ضبط البؤرة](#page-57-0)" صـ 58
- "[تعديل حجم الصورة بحلقة ضبط التكبير](#page-56-0)/التصغير" صـ 57
- "[تصحيح شكل الصورة باستخدام شريط تمرير الانحراف الأفقي](#page-48-4)" صـ 49
	- "[إيقاف تشغيل الصورة والصوت بشكل مؤقت](#page-89-0)" صـ 90

**أجزاء جهاز العرض - الخلفية**

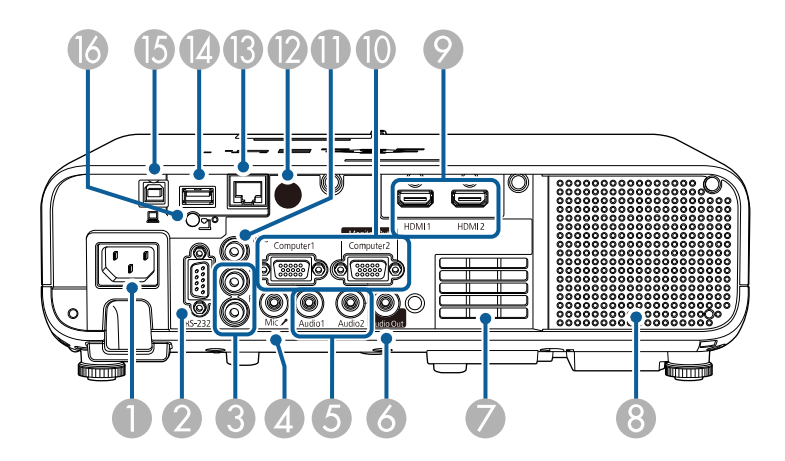

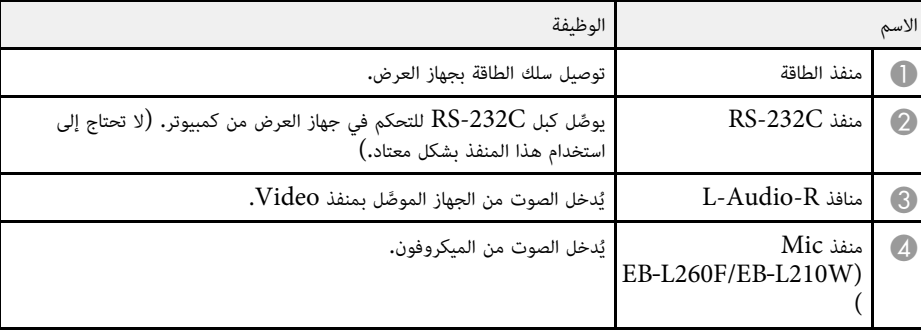

<span id="page-14-1"></span><span id="page-14-0"></span>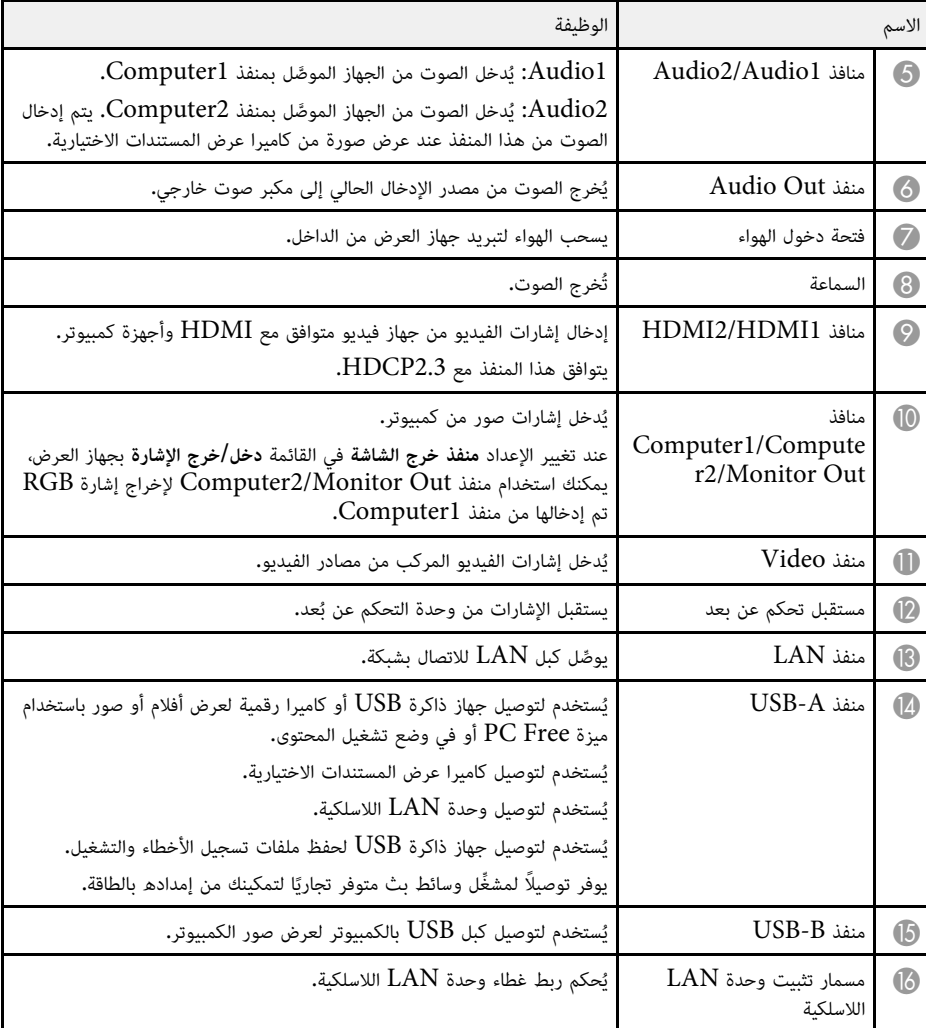

### y **ارتباطات ذات صلة**

• "[توصيل جهاز العرض بالأجهزة الأخرى](#page-22-0)" صـ 23

**أجزاء جهاز العرض - السفلية**

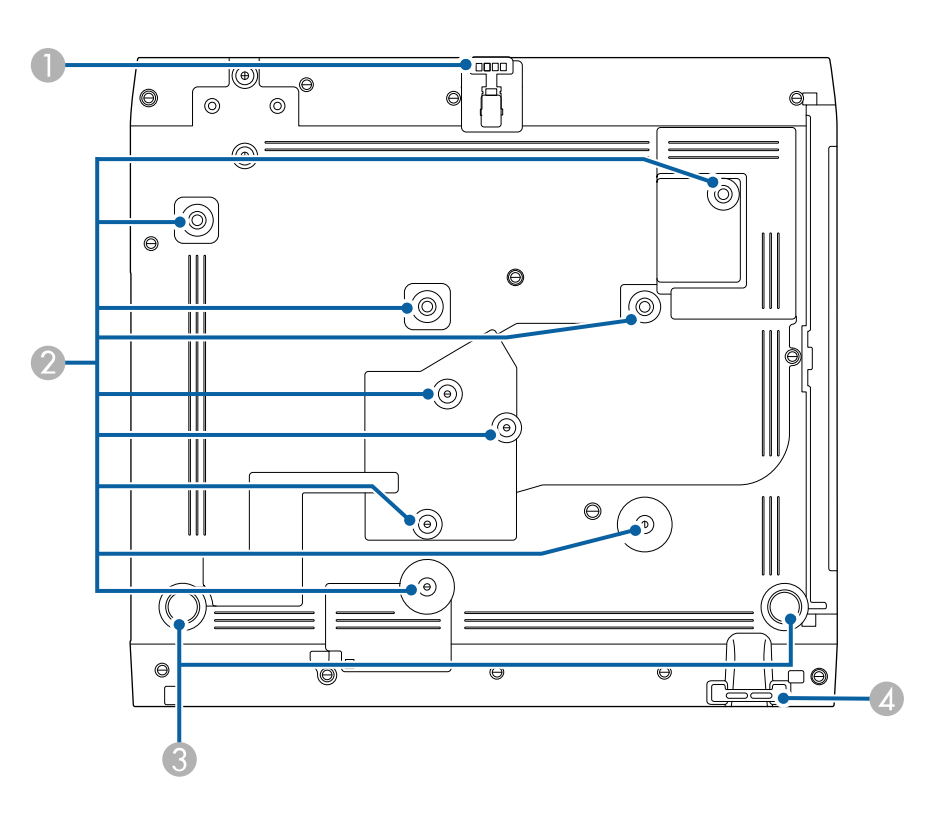

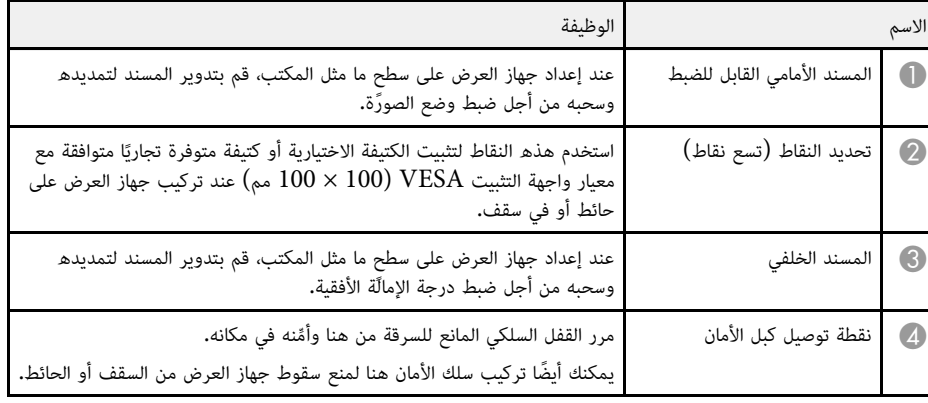

- y **ارتباطات ذات صلة**
- "[ضبط ارتفاع الصورة](#page-47-0)" صـ 48
- "[تركيب كبل أمان](#page-111-2)" صـ 112

**أجزاء جهاز العرض - لوحة التحكم**

<span id="page-15-3"></span><span id="page-15-2"></span><span id="page-15-1"></span><span id="page-15-0"></span>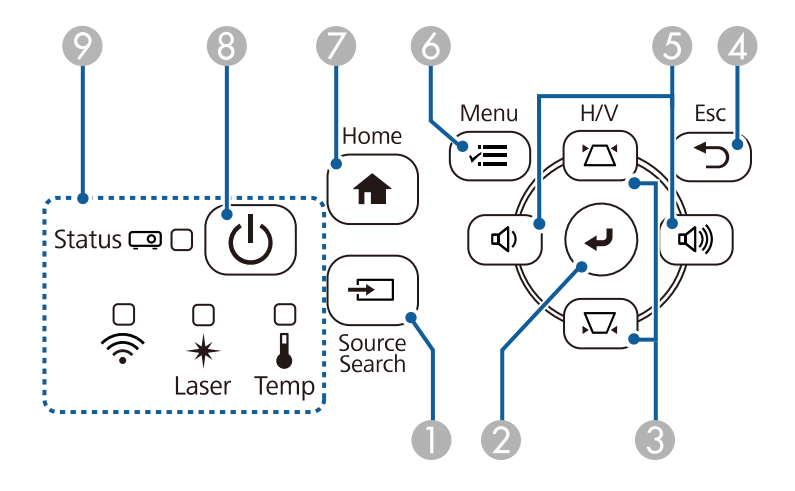

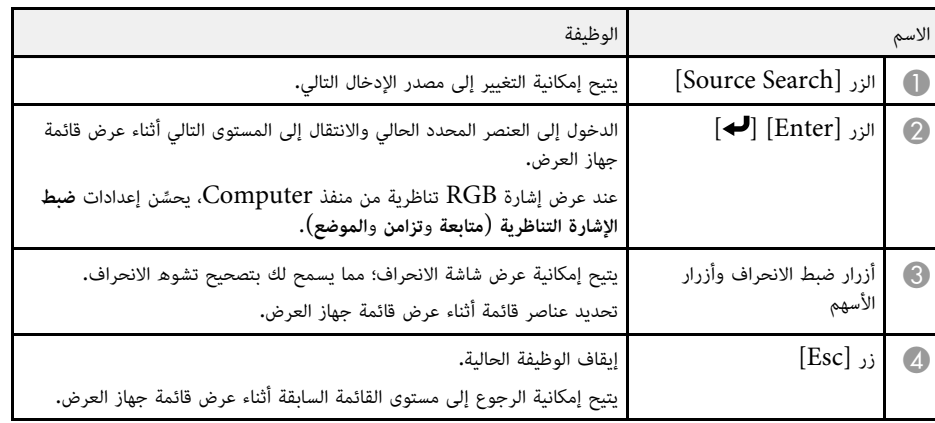

## <span id="page-16-0"></span>**أجزاء جهاز العرض ووظائفها <sup>17</sup>**

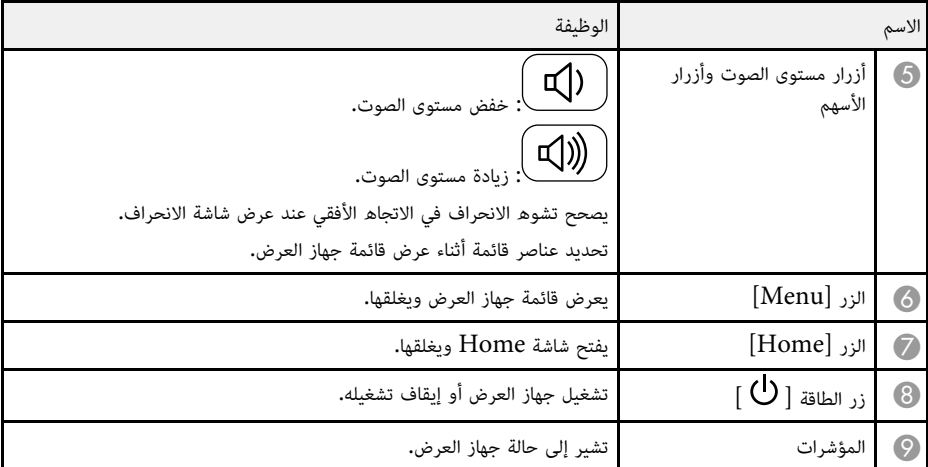

### y **ارتباطات ذات صلة**

- "[الشاشة الرئيسية](#page-34-1)" صـ 35
- "[حالة مؤشرات جهاز العرض](#page-203-0)" صـ 204
- "[تصحيح شكل الصورة بأزرار الانحراف](#page-48-5)" صـ 49
	- "[تحديد مصدر الصورة](#page-58-0)" صـ 59
- "[التحكم في مستوى الصوت من خلال أزرار مستوى الصوت](#page-72-0)" صـ 73
	- "[ضبط إعدادات القائمة](#page-159-1)" صـ 160

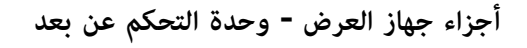

<span id="page-16-1"></span>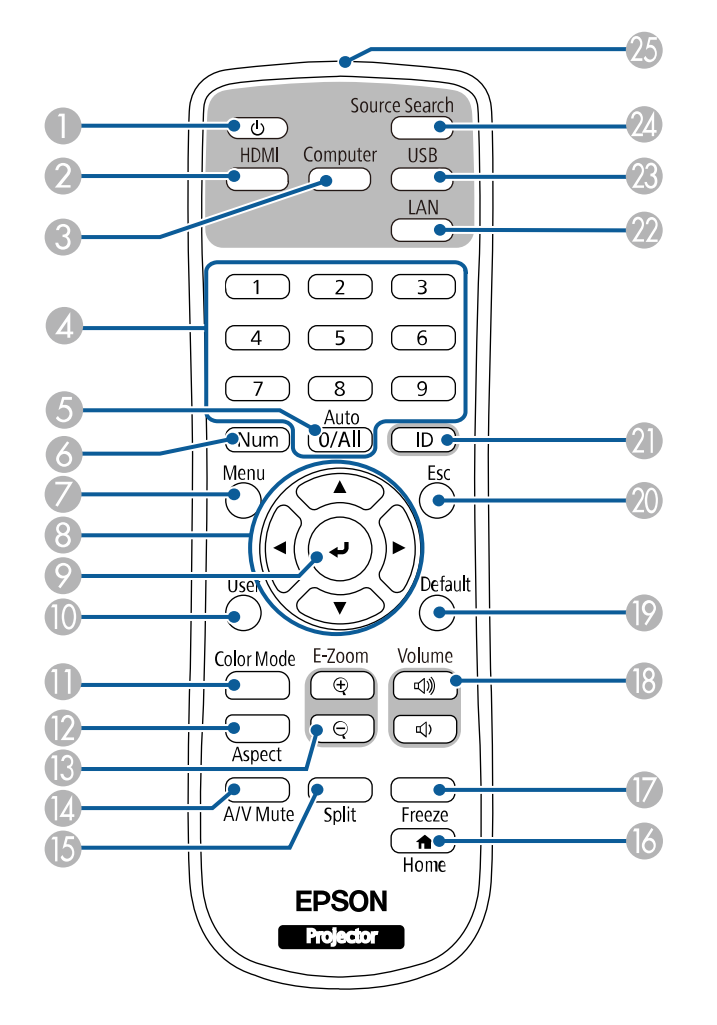

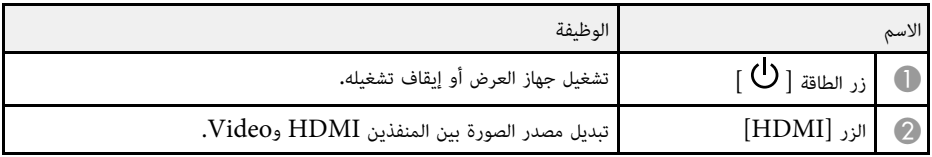

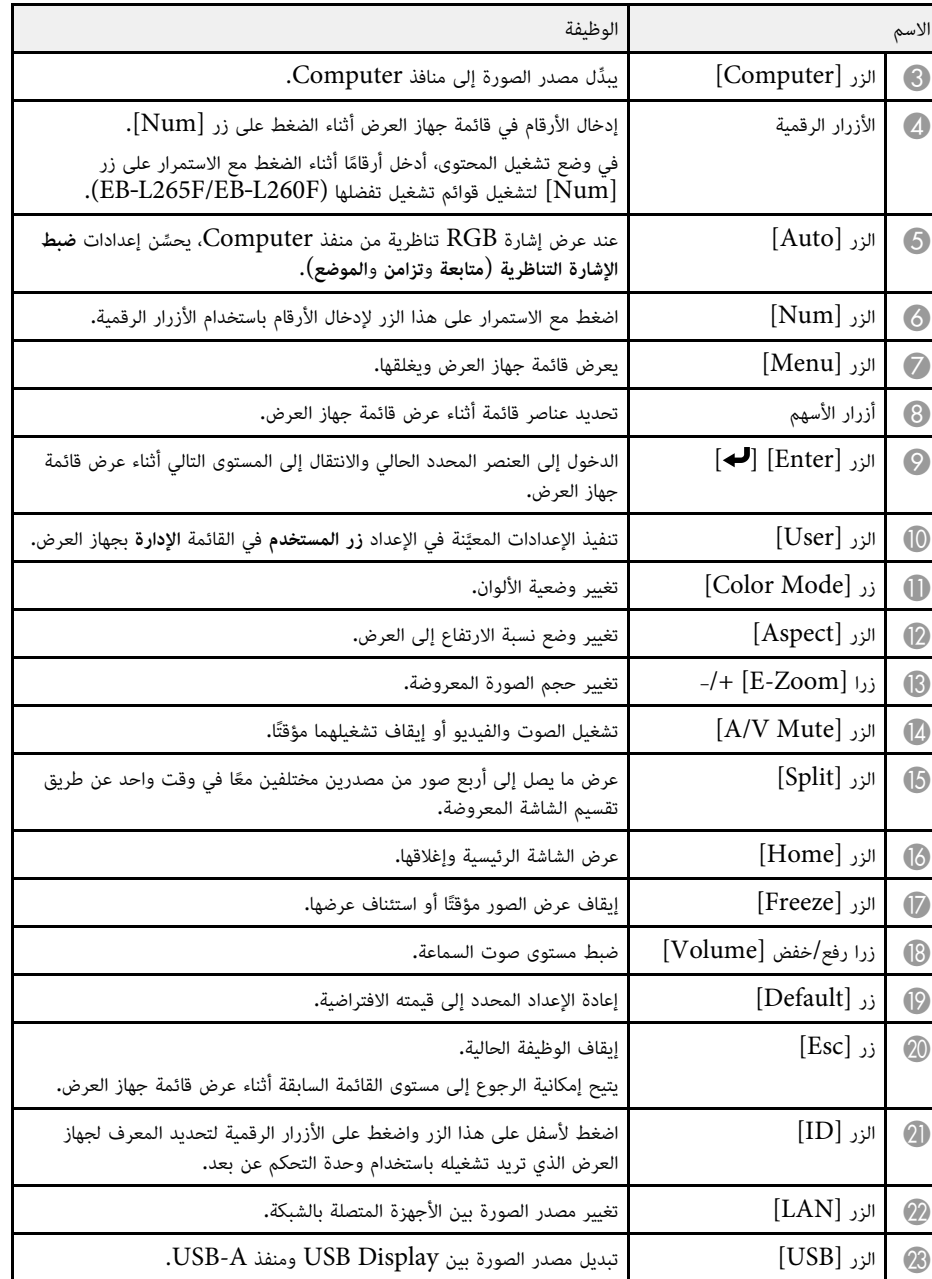

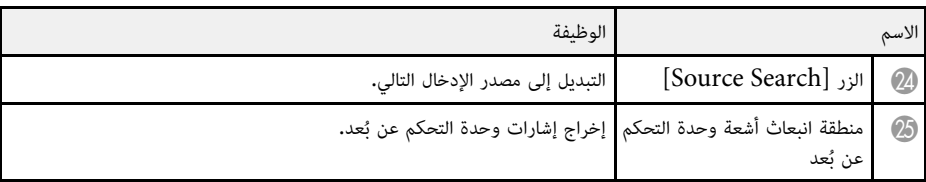

### y **ارتباطات ذات صلة**

- "[العرض في وضع تشغيل المحتوى](#page-82-0)" صـ 83
- "[ضبط جودة الصورة](#page-62-0) (وضعية الألوان)" صـ 63
- "[نسبة الارتفاع إلى العرض الخاصة بالصورة](#page-60-0)" صـ 61
	- "[الشاشة الرئيسية](#page-34-1)" صـ 35
	- "[تحديد مصدر الصورة](#page-58-0)" صـ 59
	- $92$  "[تكبير الصور وتصغيرها](#page-91-0) (E-Zoom)" صـ  $^\bullet$
- "[إيقاف تشغيل الصورة والصوت بشكل مؤقت](#page-89-0)" صـ 90
	- "[عرض عدة صور في وقت واحد](#page-74-0)" صـ 75
	- $91$  [إيقاف حركة الفيديو بشكل مؤقت](#page-90-0) $^{\prime\prime}$  م $^{\prime\prime}$
- "[التحكم في مستوى الصوت من خلال أزرار مستوى الصوت](#page-72-0)" صـ 73
	- "[تعيين رقم تعريف جهاز العرض](#page-96-2)" صـ 97
		- "[ضبط إعدادات القائمة](#page-159-1)" صـ 160

## **إعداد جهاز العرض**

<span id="page-18-0"></span>اتبع تعليمات هذه الأقسام في إعداد جهاز العرض**.** 

- $\blacklozenge$
- $\,$ [مكان جهاز العرض](#page-19-0) $\,$  صـ  $\,$
- "[توصيل جهاز العرض بالأجهزة الأخرى](#page-22-0)" صـ
- "[تركيب بطاريات وحدة التحكم عن بعد](#page-29-0)" صـ
	- "[تشغيل وحدة التحكم عن بعد](#page-30-0)" صـ
		- "[فتح غطاء العدسة](#page-31-0)" صـ

## <span id="page-19-0"></span>**مكان جهاز العرض <sup>20</sup>**

### يمكنك وضع جهاز العرض على أي سطح مستو لعرض الصورة. ٍ

كما يمكنك تركيب جهاز العرض في قطعة تثبيت إذا أردت استخدامه في مكان ثابت. يجب استخدام قطعة اختيارية<br>للتثبيت بالسقف عند تركيب جهاز العرض بسقف أو حائط.

يمكنك أيضًا استخدام كتيفة متوفرة تجاريًا متوافقة مع معيار واجهة التثبيت VESA (100 × 100 مم).

يمكن تركيب جهاز العرض بزوايا مختلفة. لا يوجد حد رأسي أو أفقي للطريقة التي يمكن اتباعها في تركيب جهاز العرض.

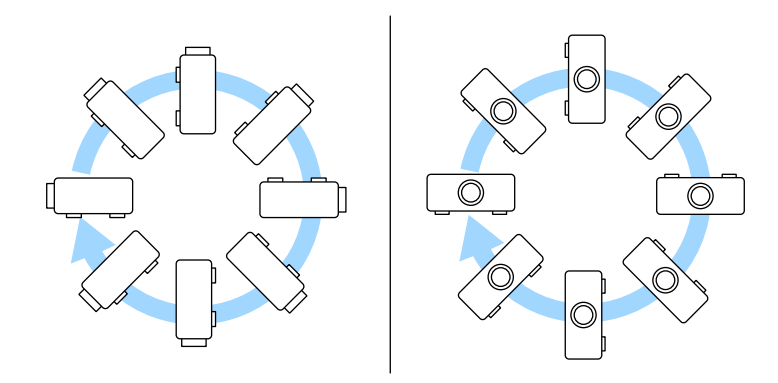

• ضع جهاز العرض بحيث يكون في مواجهة الشاشة مباشرة، وليس بزاوية.

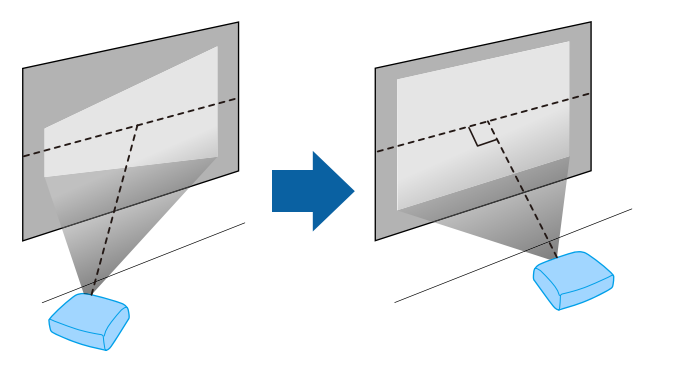

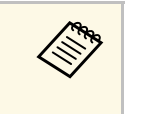

علاق إذا لم تستطع تركيب جهاز العرض في مواجهة الشاشة مباشرة، فصحح أي تشوه انحراف يحدث باستخدام<br>التحكم عناصر التحكم بجهاز العرض. للحصول على صور بأفضل جودة، نوصي بضبط موضع تركيب جهاز العرض<br>للوصول إلى الحجم والشكل الصحيحين لل

ِّ • عند تركيب جهاز العرض في موقع ثابت، شغل الإعداد **التركيب الثابت** في القائمة **التثبيت** بجهاز العرض.

لاحظ النقاط التالية عند اختيار مكان جهاز العرض:

• ضع جهاز العرض على سطح مستو ِّ ومتين أو ركبه باستخدام كتيفة تثبيت متوافقة. ٍ

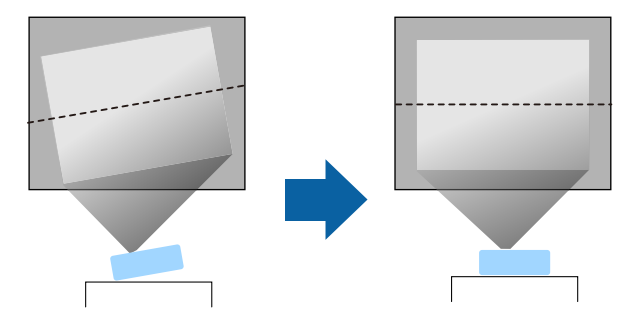

• اترك مسافة كافية حول جهاز العرض وأسفله لتهويته، ولا تضعه فوق أو جانب أي شيء يمكنه أن يسد فتحات<br>التهوية.

- يجب اتباع طريقة خاصة للتركيب عند تعليق جهاز العرض من جدار أو سقف. إذا لم تقم بتركيب جهاز العرض بصورة **تحذير** صحيحة، فربما يسقط أو يتلف أو يُخدَش<mark>.</mark>
- لا تستخدم مواد لاصقة على وحدة التثبيت بالسقف المعلق لتفادي ارتخاء المسامير أو مواد التشحيم أو الزيوت أو المواد<br>المشابهة على جهاز العرض، فقد يتحطم الغلاف الخارجي لجهاز العرض، مما قد ينجم عنه سقوط جهاز العرض من وحدة<br>التثبيت
- فقد ينشب حريق أو تحدث صدمة كهربائية. وقد تتدهور حالة الحاوية الخارجية لجهاز العرض أيضًا وتتلف؛ مما يؤدي إلى<br>سقوط جهاز العرض من كتىفة التثبت.
	-
	- أمثلة على البيئات التي قد تتسبب في سقوط جهاز العرض نتيجة لتدهور حالة الحاوية الخارجية<br>• الأماكن المعرَّضة لكميات كثيفة من الدخان أو جزيئات الزيت العالقة بالهواء، مثل المصانع أو المطابخ<br>• الأماكن التى تحتوى على كيماويات أو
		-
		- الأماكن التي قد يتعرض فيها جهاز العرض لمنظفات أو كيماويات، مثل المصانع أو المطابخ<br>• الأماكن التي تُستخدم فيها زيوت عطرية عادة، مثل غرف الاسترخاء
			-
	- بالقرب من الأجهزة التي تنتج كميات كثيفة من الدخان أو جزيئات الزيت العالقة بالهواء أو الرغوة في المناسبات<br>والحفلات<br>• الأماكن القريبة من أجهزة ترطيب هواء
		-

- ِّ لا تستخدم جهاز العرض ولا تخز َّ نه في أماكن معرضة لغبار أو اتساخ؛ وإلا، فقد تقل جودة الصورة المعروضة أو قد ينسد درجة الحرارة الداخلية وتتسبب في نشوب حريق. لا تقم بتغطية فتحة دخول أو خروج الهواء الموجودتين في جهاز العرض، ففي حالة تغطية أي من الفتحتين، قد ترتفع **تحذير**
- مرشح الهواء؛ مما يؤدي إلى حدوث خلل وظيفي أو نشوب حريق.
- ًا لا تركُّب جهاز العرض على سطح غير ثابت أو في مكان لا يتحمل الثقل؛ وإلا، فقد يسقط أو ينقلب مسببًا حادثًا وإصابة.<br>ا
- عند تركيب جهاز العرض في موضع عال، اتخذ الاحتياطات ضد سقوطه باستخدام أسلاك لضمان السلامة في حالة الطوارئ،<br> مثل زلزال، ومنع الحوادث. ففي حالة عَّدم تثبيته بطريقة صحيحة، قد يسقط، مما يتسبب في وقوع حادث أو إصابة.
- ُ تجنب التركيب في أماكن قد يحدث فيها ضرر بسبب الأملاح أو في أماكن معرضة لغازات أكَّالة، مثل الغازات الكبريتية المنبعثة من الينابيع الحارة؛ وإلا، فقد يؤدي التآكل إلى سقوط جهاز العرض. وقد يؤدي أيضًا إلى خلل وظيفي في جهاز<br>العرض.

### y **ارتباطات ذات صلة**

- "[خيارات إعداد جهاز العرض وتركيبه](#page-20-2)" صـ 21
	- "[مسافة العرض](#page-20-3)" صـ 21

### **خيارات إعداد جهاز العرض وتركيبه**

- يمكنك إعداد أو تركيب جهاز العرض بالطرق الآتية:<br>أمامى/خلفى
	-

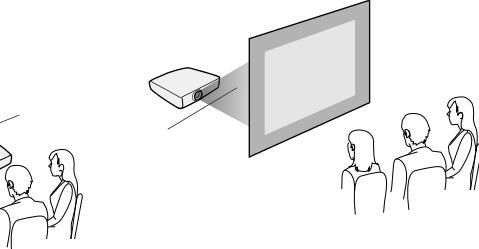

<span id="page-20-2"></span><span id="page-20-0"></span>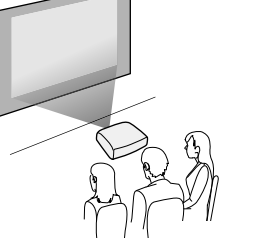

أمام الشاشة من السقف/خلف الشاشة من السقف

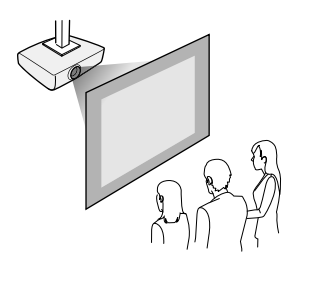

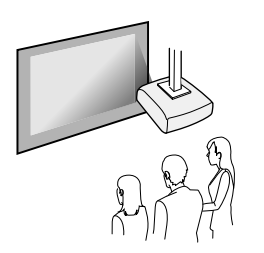

حدد الخيار **جهة العرض** الصحيح في القائمة **التثبيت** حسب طريقة التركيب المستخدمة. إذا لزم الأمر، فاضبط الإعداد **ارتباطات ذات صلة تدوير القوائم** في القائمة **الشاشة** بجهاز العرض.

- ♦ ارتباطات ذات صلة
- "[أوضاع العرض](#page-40-0)" صـ 41

#### **مسافة العرض**

<span id="page-20-3"></span><span id="page-20-1"></span>ً راجع الملحق لمزيد من التفاصيل لتحديد المسافة التقريبية بين جهاز العرض والشاشة بناء على حجم الصورة المعروضة.

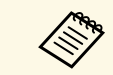

<sup>a</sup> تصبح الصورة أصغر قليلا عند تصحيح تشوه الانحراف. **مكان جهاز العرض**

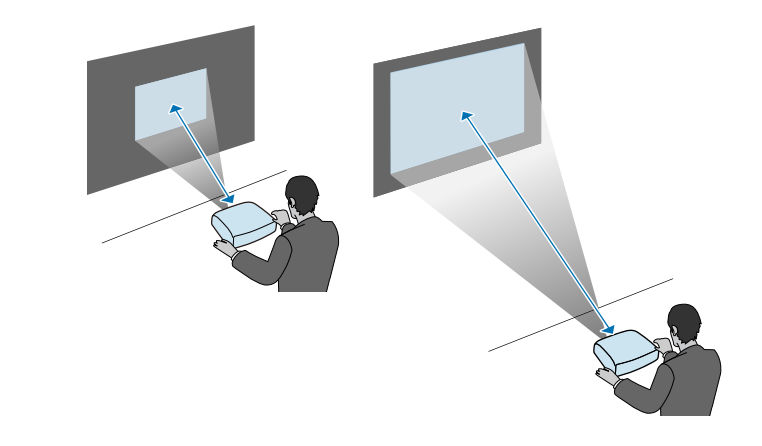

• تحقق من شكل الموصلات واتجاهها في أي كبل تريد توصيله. لا تُدخل الموصل بعنف في المنفذ إذا لم يصلح للتركيب،<br>فربما يتلف أو يتعطل الجهاز أو الكمبيوتر.

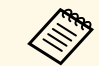

راجع دليل البداية السريعة للاطلاع على قائمة بالكبلات المرفقة بجهاز العرض. اشترٍ كبلات متوفرة تجاريًا<br>عند الضرورة.

### y **ارتباطات ذات صلة**

- "[التوصيل بجهاز كمبيوتر](#page-22-4)" صـ 23
- "[التوصيل بمصادر الفيديو](#page-24-2)" صـ 25
- $\sim$  "[التوصيل بأجهزة](#page-25-3) [USB](#page-25-3) [الخارجية](#page-25-3)" صـ 26  $\,$
- "[التوصيل بكاميرا عرض المستندات](#page-26-4)" صـ 27
	- "[التوصيل بأجهزة خارجية](#page-26-5)" صـ 27
- "[الحصول على أحدث إصدار من المستندات](#page-8-0)" صـ [9](#page-8-0)

#### **التوصيل بجهاز كمبيوتر**

اتبع التعليمات الموجودة في هذه الأقسام لتوصيل الكمبيوتر بجهاز العرض.

- ♦ ا<sub>ل</sub>تباطات ذات صلة
- "[التوصيل بجهاز الكمبيوتر لتشغيل ملف صوتي أو فيديو](#page-22-2) [HDMI](#page-22-2) "صـ [23](#page-22-2)
- "[التوصيل بجهاز الكمبيوتر لتشغيل ملف صوتي أو فيديو](#page-22-3) [VGA](#page-22-3) "صـ [23](#page-22-3)
- "[التوصيل بجهاز الكمبيوتر لتشغيل ملف صوتي أو فيديو من](#page-23-0) [USB](#page-23-0) "صـ [24](#page-23-0)

#### **التوصيل بجهاز الكمبيوتر لتشغيل ملف صوتي أو فيديو HDMI**

إذا كان الكمبيوتر يحتوي على منفذ HDMI، يمكنك توصيله بجهاز العرض مستخدمًا كبل HDMI ومن ثم يَصدُر<br>الصوت مع الصورة المعروضة.

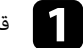

a قم بتوصيل كبل HDMI بمنفذ خرج HDMI الموجود في الكمبيوتر.

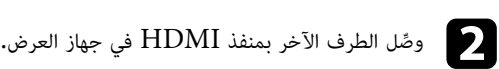

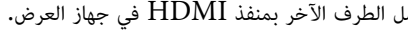

<span id="page-22-0"></span>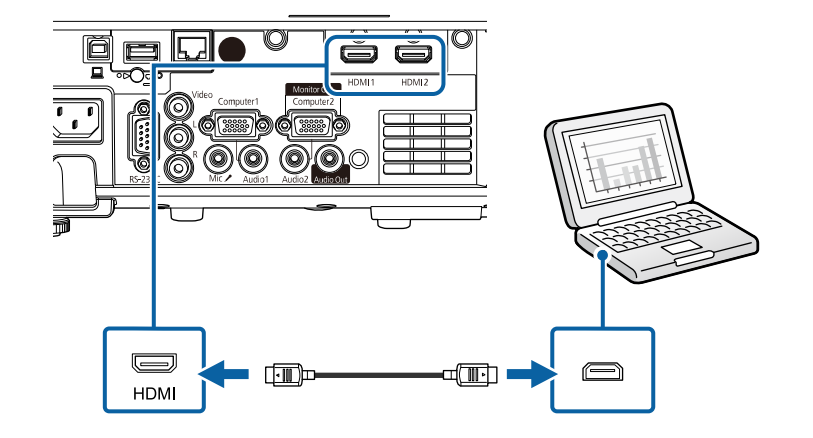

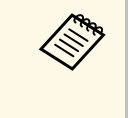

<span id="page-22-1"></span>، الصغير 3.5 مم بمنفذ الصوت في جهاز العرض ووصَّل الطرف الآخر بمنفذ خرج Audio في<br>حدد منفذ دخل الصوت الذي وصَّلته في **مخرج الصوت HDMI** في القائمة **دخل/خرج الإشارة** مماع الصوت عند توصيل كبل HDMI، فوصَّل أحد الطرفين بكبل الصوت الاستريو.<br>مم بمنفذ الصوت في جهاز العرض ووصَّل الطرف الآخر بمنفذ خرج Audio في ِّ ، فوص إذا واجهتك مشكلة في سماع الصوت عند توصيل كبل HDMI إذا واجهتك مشكلة في سكلة<br>3.5 ني المقبس الصغير<br>الكمبيوتر. حدد منفذ دخا<br>بجهاز العرض.

#### **التوصيل بجهاز الكمبيوتر لتشغيل ملف صوتي أو فيديو VGA**

يمكنك توصيل جهاز العرض بالكمبيوتر مستخدمًا كبل  $\rm{VGA}$  الخاص بالكمبيوتر.

<span id="page-22-4"></span><span id="page-22-3"></span>حيث يمكنك تشغيل الأصوات من خلال نظام مكبر الصوت الموجود بجهاز العرض وذلك عن طريق توصيل كبل صوت استريو ذي القابس الصغير 3.5

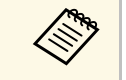

- في VGA ، يجب توفير مهايئ يسمح لك بتوصيله بمنفذ a جهاز العرض. لتوصيل كمبيوتر لا يحتوي على منفذ VGA
- <span id="page-22-2"></span>• لعرض مصدر صور موصَّل بمنفذ Computer2/Monitor Out. عيَّن **منفذ خرج الشاشة** على<br>منافسات ً • يمكنك أيضا تعيين المنفذ لإدخال الصوت عند عرض مصدر الكمبيوتر في الإعداد **مخرج الصوت** في **الكمبيوتر <sup>2</sup>** في القائمة **دخل/خرج الإشارة** بجهاز العرض.
- القائمة **دخل/خرج الإشارة** بجهاز العرض.
	- تأكد من وجود ملصق "غير مقاوم" على كبل الصوت.

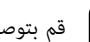

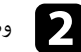

d

b وصل الطرف الآخر من الكبل بمنفذ جهاز Computer الموجود بجهاز العرض.

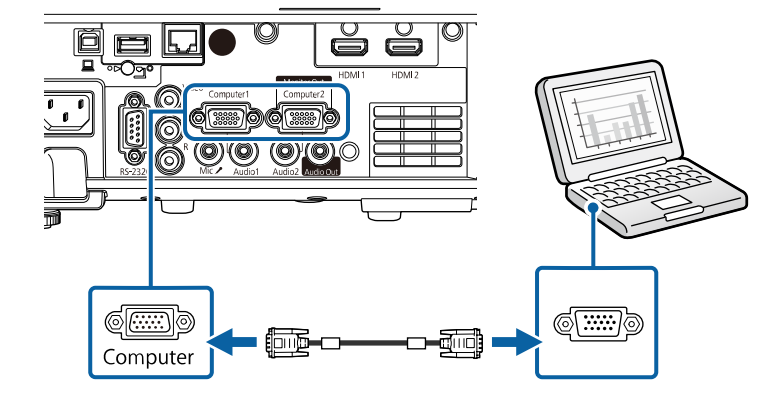

- c أحكم ربط المسامير في موصل VGA.
- قم بتوصيل كبل الصوت بسماعات الأذن الخاصة بالكمبيوتر المحمول أو بسماعة أو منفذ خرج الصوت<br>بالكمبيوتر المكتبي.
	- وصل الطرف الآخر بمنفذ Audio المناظر لمنفذ Computer الذي تستخدمه. ِّ e

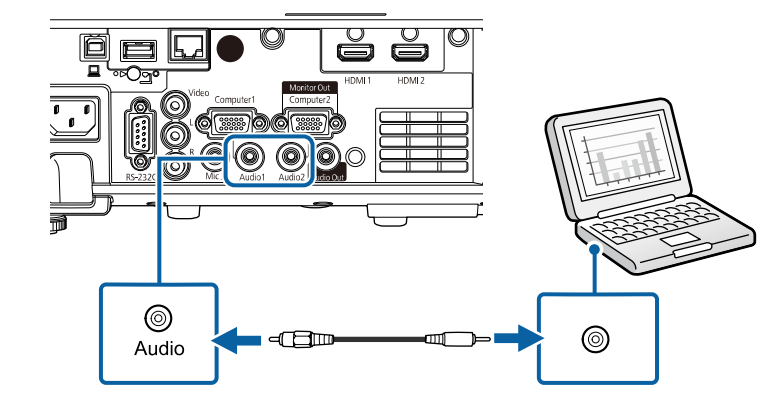

<span id="page-23-0"></span>**التوصيل بجهاز الكمبيوتر لتشغيل ملف صوتي أو فيديو من <b>USB**<br>إذا كان الكمبيوتر خاصتك يوافق متطلبات النظام، فيمكنك إرسال خرج الملف الصوتي أو الفيديو إلى جهاز العرض من ِّ خلال منفذ USB بالكمبيوتر. وتسمى هذه الوظيفة Display USB. .USB

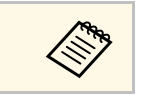

ها مع التقريب عن الله استخدام صرة USB، قد لا يعمل التوصيل على النحو الصحيح. وصَّل كبل USB بجهاز العرض  $\blacklozenge$ 

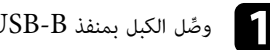

وصل الكبل بمنفذ B-USB في جهاز العرض. ِّ a

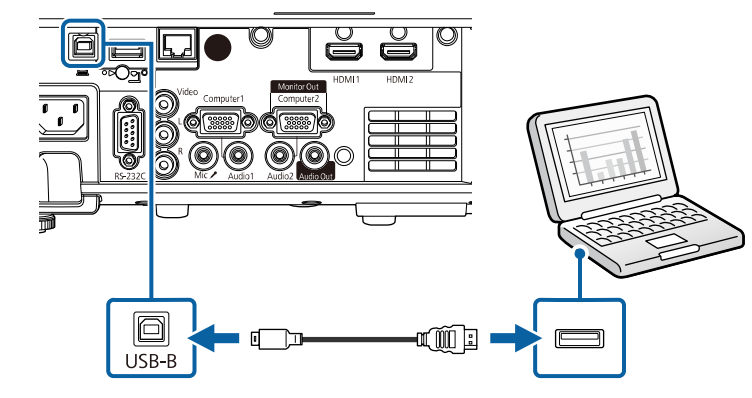

- قم بتوصيل الطرف الآخر بأي منفذ  $\mathrm{USB}$  متاح على جهاز الكمبيوتر.
	- غل جهاز العرض والكمبيوتر. ِّ شَ c
	- d لتثبيت برنامج Display USB Epson، قم بأي مما يلي:

ً يجب تثبيت هذا البرنامج أولا عند توصيل جهاز العرض بالكمبيوتر لأول مرة. **Alles** 

• Windows: حدد **EXE.UDSE\_EMP تشغيل** في مربع الحوار الذي يتم عرضه لتثبيت برنامج .Epson USB Display

## **توصيل جهاز العرض بالأجهزة الأخرى <sup>25</sup>**

• Mac: يتم عرض مجلد إعداد برنامج Display USB Epson على الشاشة. حدد **USB** ً تلقائي ً ا، فانقر نقر ً ا مزدوجا فوق **Installer Display**واتبع الإرشادات المعروضة على الشاشة لتثبيت برنامج USB Epson Display. إذا لم يظهر مجلد **Setup** Display USB .**USB Display Installer** < **EPSON\_PJ\_UD**

اتبع أي تعليمات موجودة على الشاشة.<br>والتبع أي تعليمات موجودة على الشاشة.

أو توقف تشغيل جهاز العرض حتى يتم عرض الصور. لا تفصل كبل USB

يعرض جهاز العرض الصور الموجودة على سطح المكتب ويقوم بإخراج الأصوات في حالة احتواء العرض على مقاطع<br>صوتية.

- 
- **Epson USB** < **EPSON Projector** • في حالة عدم عرض الجهاز أي صور، اتبع إحدى الخطوات التالية: **xx.x.Ver Display**. <sup>a</sup> • Windows: انقر على **كل البرامج** أو **ابدأ** <sup>&</sup>gt;
	- ً انقر مزدوجا فوق رمز **Display USB** في مجلد **Application**. :Mac
		- ً اتبع أيا من الآتي عند الانتهاء من العرض:
	- Windows: افصل كبل USB. فلا توجد حاجة إلى استخدام **إزالة الأجهزة بأمان**.
- Mac: حدد **قطع الاتصال** من قائمة رمز **Display USB** بشريط القائمة أو **Dock** ثم افصل كبل USB.

### y **ارتباطات ذات صلة**

• "[متطلبات نظام](#page-226-0) [Display USB](#page-226-0) "صـ [227](#page-226-0)

#### **التوصيل بمصادر الفيديو**

اتبع التعليمات الموجودة في هذه الأقسام لتوصيل أجهزة الفيديو بجهاز العرض.

- **Killedge**
- في حالة ما إذا كان شكل منفذ الجهاز المتصل غير عادي، استخدم الكبل المرفق مع الجهاز أو أي كبل
	- يختلف الكبل وفقًا لإشارة الخرج من جهاز الفيديو المتصل.
- بعض أنواع أجهزة الفيديو قادرة على إخراج أنواع مختلفة من الإشارات. راجع دليل المستخدم المرفق<br>بجهاز الفيديو للتأكد من نوع الإشارات التي يمكن إخراجها.
- y **ارتباطات ذات صلة**
- "[التوصيل بمصدر الفيديو](#page-24-1) [HDMI](#page-24-1) "صـ [25](#page-24-1)
- "[التوصيل بمصدر الفيديو المركب](#page-25-0)" صـ 26

<span id="page-24-1"></span>ا**لتوصيل بمصدر الفيديو <b>HDMI**<br>إذا كان مصدر الفيديو يحتوي على منفذ HDMI، فيمكنك توصيله بجهاز العرض مستخدمًا كبل HDMI ومن ثم إذا كان مصدر الفيديو يحتوي على منفذ HDMI<br>يَصدُر الصوت مع الصورة المعروضة، يَصدُ

#### **تنبيه**

لا تقم بتشغيل مصدر الفيديو قبل توصيله بجهاز العرض. فقد يتسبب ذلك في إلحاق أذى بجهاز العرض.

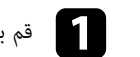

a قم بتوصيل كبل HDMI بمنفذ خرج HDMI الموجود في مصدر الفيديو.

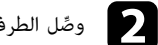

وصل الطرف الآخر بمنفذ HDMI في جهاز العرض. ِّ

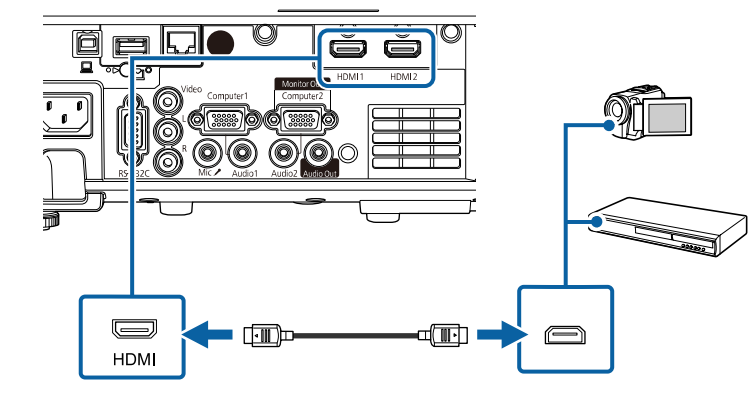

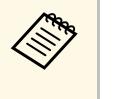

<span id="page-24-2"></span><span id="page-24-0"></span>ل أحد الطرفين بكبل الصوت الاستريوِّ ، فوص HDMI مم بمنفذ الصوت الموجود في جهاز العرض وقم بتوصيل الطرف الآخر بمنفذ خرج **مخرج الصوت HDMI** في القائمة لته في َّ في مصدر الفيديو، حدد منفذ دخل الصوت الذي وص إذا واجهتك مشكلة في سماع الصوت عند توصيل كبل<br>ذي المقبس المصغر 3.5 مم بمنفذ الصوت الموجود<br>**4 أذا من الصوت عند**ار الفيديو، حدد منفذ دخل الصوت<br>**دخل/خرج الإشارة** بجهاز العرض.

## **توصيل جهاز العرض بالأجهزة الأخرى <sup>26</sup>**

RCA أو كبل V/A. إذا كان مصدر الفيديو خاصتك يحتوي على منفذ للفيديوهات المركبة، يمكنك توصيله بجهاز العرض عبر كبل فيديو طراز **التوصيل بمصدر الفيديو المركب**

ويمكنك تشغيل الأصوات من خلال نظام مكبر الصوت وذلك عن طريق توصيل كبل الصوت RCA المتوفر بالمتاجر.

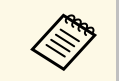

a تأكد من وجود ملصق "غير مقاوم" على كبل الصوت.

a

وصل الكبل المرفق معه الموصل الأصفر بمنفذ خرج الفيديو الأصفر الموجود في مصدر الفيديو. ّ

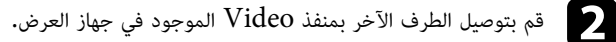

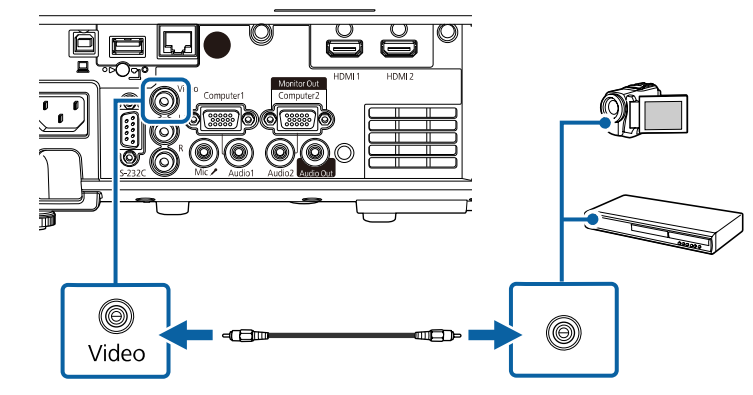

وصل كبل الصوت بمنفذ خرج الصوت الموجود في مصدر الفيديو. ِّ c

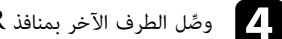

وصل الطرف الآخر بمنافذ R-Audio-L في جهاز العرض. ِّ d

<span id="page-25-0"></span>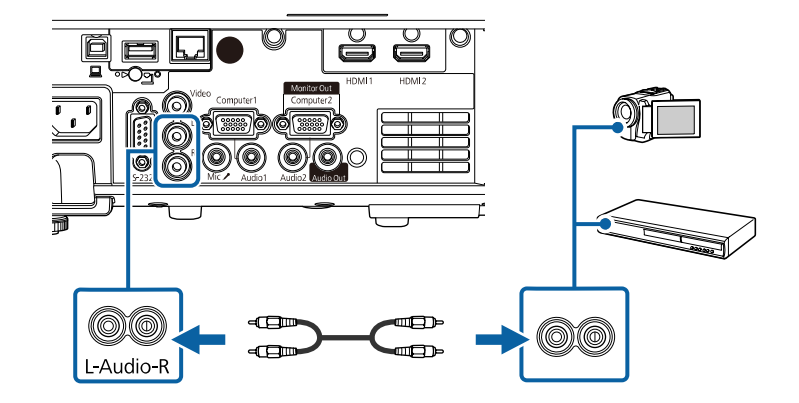

## **التوصيل بأجهزة USB الخارجية**

**ارتباطات ذات صلة** اتبع التعليمات الموجودة في هذه الأقسام لتوصيل أجهزة USB الخارجية بجهاز العرض.

- ♦ ا<sub>ل</sub> تباطات ذات صلة
- $^{\circ}$ [العرض عبر](#page-25-2) [USB](#page-25-2)" صـ [26](#page-25-2) $^{\circ}$
- $^{\circ}$  "USB [التوصيل بجهاز](#page-26-0) "[USB](#page-26-0)" صـ • "[صل جهاز](#page-26-1) [USB](#page-26-1) "صـ [27](#page-26-1)

<span id="page-25-3"></span><span id="page-25-2"></span><span id="page-25-1"></span>**العرض عبر USB**<br>يمكنك عرض الصور والمحتويات الأخرى بدون استخدام جهاز الكمبيوتر أو جهاز الفيديو وذلك عن طريق توصيل أي من<br>هذه الأجهزة بجهاز العرض:

- 
- مشغل فلاش USB<br>• كاميرا رقمية أو هاتف ذكي<br>• أقراص USB الصلىة
	-

## **توصيل جهاز العرض بالأجهزة الأخرى <sup>27</sup>**

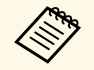

- TWAIN بها. ينبغي أن تكون الكاميرات الرقمية والهواتف الذكية قابلة للتوصيل بجهاز USB وبفئة التخزين الكبيرة الموجودة بها، كما ينبغي عدم توصيل أجهزة
	- والمتطلبات: يجب أن توافق أقراص  $\rm{USB}$  الصلبة هذه المتطلبات  $\,$
	- فئة تخزين USB الكبيرة المتوافقة (ليست جميع الأجهزة ذات فئة التخزين الكبيرة مدعومة)
		-
- بتنسيق FAT16/32<br>• ذاتية الإمداد بالطاقة من خلال وحدات إمداد الطاقة AC الموجودة بهم (لا يوصى باستخدام محركات<br>• الأقراص الصلبة داخل الناقلات التى تعمل بالطاقة)
	- تجنب استخدام الأقراص الصلبة مع الأقسام المتعددة الأقراص الصلبة داخل الناقلات التي تعمل بالطاقة)

ً يمكنك أيضا عرض قوائم تشغيل تحتوي على صور وأفلام محفوظة في محرك أقراص USB محمول في وضع تشغيل .(EB‑L265F/EB‑L260F) المحتوى

#### **اک** ارتباطات ذات صلة

- "[العرض في وضع تشغيل المحتوى](#page-82-0)" صـ 83
- "[عرض تقديمي باستخدام خاصية](#page-77-0) [Free PC](#page-77-0) "صـ [78](#page-77-0)

#### **التوصيل بجهاز USB**

يمكنك توصيل جهاز USB بمنفذ A-USB في جهاز العرض، واستخدامه في عرض صور ومحتويات أخرى.

إذا كان هناك مهايىء طاقة مُلحَق بجهاز  $\mathrm{USB}$ ، فقم بإدخال الجهاز في القابس. $\blacksquare$ 

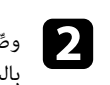

وصِّل كبل  ${{\rm USB}}$  أو محرك أقراص  ${{\rm USB}}$  محمول بمنفذ  ${{\rm USA}}$  في جهاز العرض كما هو موضح بالشكل.

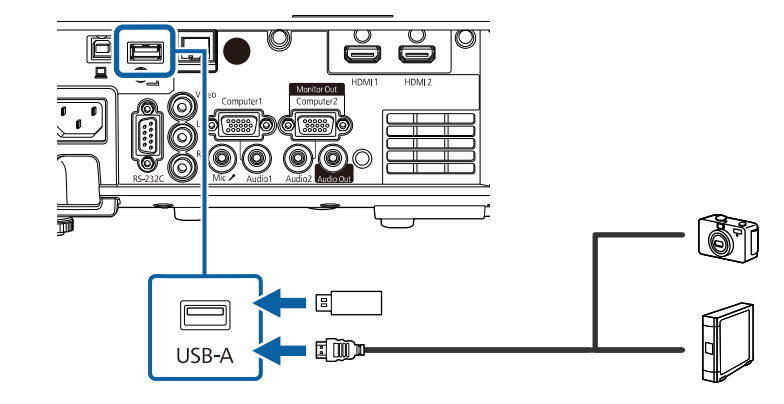

### **تنبيه**

- استخدم كبل USB الملحق بالجهاز أو المخصص لاستخدامه.
- و كبل  $\mathrm{USB}$  أو كبل  $\mathrm{USB}$  على مسافة أطول من 3 أمتار؛ وإلا، فقد لا يعمل الجهاز بشكل صحيح.  $\mid$

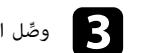

وصل الطرف الآخر بالجهاز التابع لك، إذا لزم الأمر. ِّ

#### **صل جهاز USB**

<span id="page-26-1"></span>عند الانتهاء من العرض الضوئي باستخدام جهاز  $\mathrm{USB}$  متصل، اقطع الاتصال عن الجهاز من جهاز العرض.

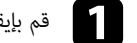

a قم بإيقاف تشغيل الجهاز وافصله، إذا لزم الأمر.

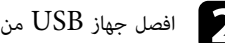

افصل جهاز  $\mathrm{USB}$  من جهاز العرض.

#### **التوصيل بكاميرا عرض المستندات**

<span id="page-26-5"></span><span id="page-26-4"></span><span id="page-26-3"></span><span id="page-26-2"></span><span id="page-26-0"></span>يمكنك توصيل كاميرا عرض المستندات بجهاز العرض لعرض الصور الظاهرة على الكاميرا.<br>تختلف طريقة التوصيل بناءً على طراز كاميرا ابسون لعرض المستندات، انظر دليل كاميرا عرض المستندات لمزيد من<br>التفاصيل.

# التفاصيل<mark>.</mark><br>**4)** ارتباطات ذات صلة

• "[الحصول على أحدث إصدار من المستندات](#page-8-0)" صـ [9](#page-8-0)

### **التوصيل بأجهزة خارجية**

اتبع التعليمات الواردة في هذه الأقسام لتوصيل أجهزة خارجية بجهاز العرض.

- ♦ ا<sub>ل</sub> تباطات ذات صلة
- "[التوصيل بشاشة](#page-27-0) [VGA](#page-27-0) "صـ [28](#page-27-0)
- "[التوصيل بمكبرات صوت خارجية](#page-27-0)" صـ 28
	- "[توصيل ميكروفون](#page-28-0)" صـ 29

#### **التوصيل بشاشة VGA**

إذا وصَّلت جهاز العرض بكمبيوتر باستخدام منفذ Computer، يمكنك أيضًا توصيل شاشة خارجية بجهاز العرض. فهذا يتيح لك رؤية العرض التقديمي على الشاشة الخارجية حتى عندما تكون الصورة المعروضة غير مرئية.<br>لعرض صور فى شاشة خارجية، عيَّن الإعداد **منفذ خرج الشاشة** على **خرج الشاشة** فى القائمة **دخل/خرج الإشارة** بجهاز

العرض.

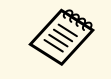

**A/V مخرج** ن الإعداد ِّ • إذا أردت عرض صور في شاشة خارجية عندما لا يعرض جهاز العرض أي صور، فعيa على **دائما** في القائمة **دخل/خرج الإشارة** بجهاز العرض.

هرتز. • قد يتعذر عرض صور بشكل صحيح على الشاشات التي تستخدم معدل تحديث أقل من 60

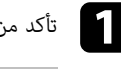

a تأكد من توصيل الكمبيوتر بمنفذ Computer في جهاز العرض.

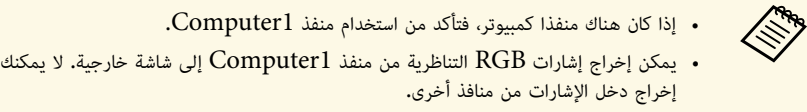

وصَّل كبل شاشة خارجية بمنفذ Monitor Out في جهاز العرض.  $\sqrt{2}$ 

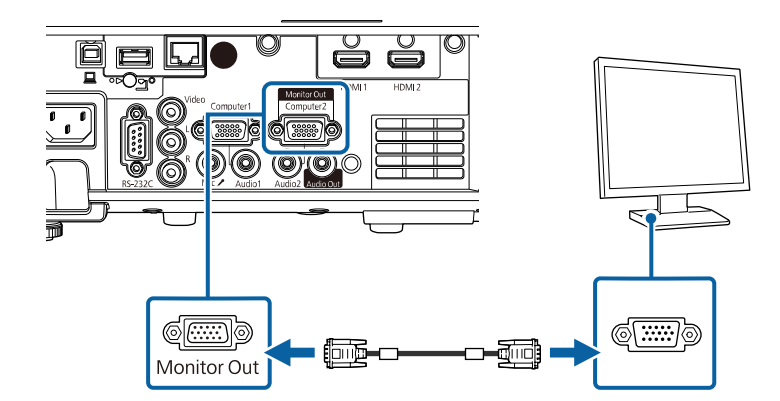

ً يمكنك أيضا توصيل جهاز العرض بمكبرات صوت خارجية ذاتية الإمداد بالطاقة. يمكنك التحكم في مستوى الصوت **التوصيل بمكبرات صوت خارجية** ُ باستخدام وحدة التحكم عن بعد الخاصة بجهاز العرض.

<span id="page-27-0"></span>ِّ لإخراج صوت من سماعات خارجية، عين الإعداد **جهاز خرج الصوت** على **جهاز العرض** في القائمة **دخل/خرج الإشارة** بجهاز العرض. عند عدم توصيل نظام صوت/فيديو بجهاز العرض، يتم إخراج الصوت من مكبرات الصوت الخارجية، حتى ً مضبوطا على **نظام AV**.

} **دخل/خرج الإشارة** <sup>&</sup>gt; **ارتباط HDMI** <sup>&</sup>lt; **جهاز خرج الصوت** لو كان **جهاز خرج الصوت**

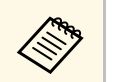

- ِّ إذا أردت إخراج صوت من سماعات خارجية عندما لا يعرض جهاز العرض أي صور، فعين الإعداد **مخرج A/V** a ً • يمكنك أيض على **دائما** في القائمة **دخل/خرج الإشارة** بجهاز العرض. ا توصيل جهاز العرض بمضخم صوت مزود بمكبرات صوت.
	-
	- يتم تعطيل نظام تكبير الصوت المضمن في جهاز العرض عند توصيل مكبرات صوت خارجية.

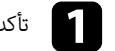

a تأكد من توصيل الكمبيوتر أو مصدر الفيديو بجهاز العرض باستخدام كبلي صوت وفيديو عند الضرورة.

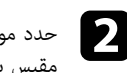

حدد موقع الكبل المناسب لتوصيل مكبرات الصوت الخارجية، مثل كبل استريو للتوصيل من مقبس مصغر إلى<br>مقبس بأسنان أو اختر كبلاً أو مهايئًا من نوع آخر.

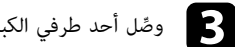

وصل أحد طرفي الكبل بمكبرات الصوت الخارجية عند الضرورة. ِّ

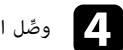

وصل الطرف الذي يحتوي على المقبس المصغر في الكبل الاستريو بمنفذ Out Audio في جهاز العرض. ِّ

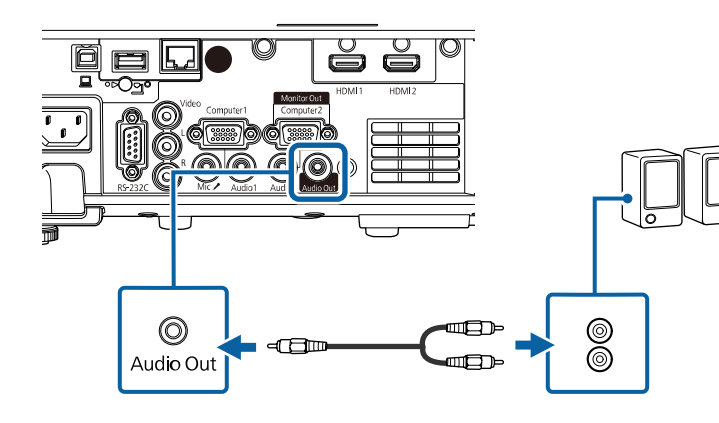

يمكنك توصيل ميكرفون بمنفذ Mic في جهاز العرض لتوفير دعم صوتي أثناء العروض التقديمية **توصيل ميكروفون** .(EB ‑L260F/EB ‑L210W)

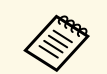

- إمداد التيار من القابس الكهربائي غير مدعوم.
- <span id="page-28-0"></span>بجهاز العرض. ِّ • إذا أردت إخراج صوت من ميكروفون عندما لا يعرض جهاز العرض أي صور، فعين الإعداد **مخرج V/A** على **دائما** في القائمة **دخل/خرج الإشارة**
- 

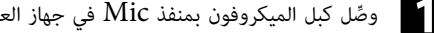

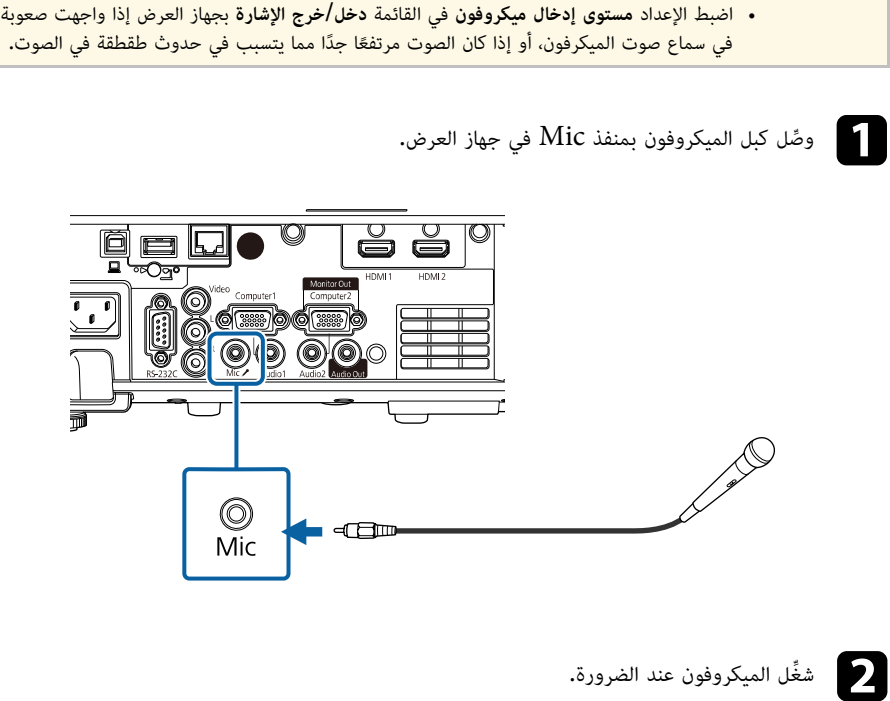

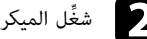

## <span id="page-29-0"></span>**تركيب بطاريات وحدة التحكم عن بعد <sup>30</sup>**

يستخدم نظام التحكم عن بعد بطاريتي  $\rm AA$  المرفقتين مع جهاز العرض.

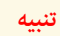

احرص على قراءة *تعليمات الأمان* قبل التعامل مع البطاريات.

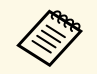

a استبدل البطاريات فور نفادهما. يستخدم نظام التحكم عن بعد بطاريتي منجنيز AA أو بطاريتين قلويتين.

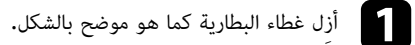

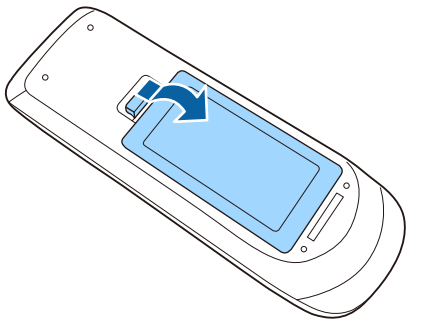

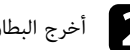

أخرج البطاريتين القديمتين إذا لزم الأمر. $\bullet$ 

a تخلص من البطاريات المستعملة وفقاً للوائح المحلية.

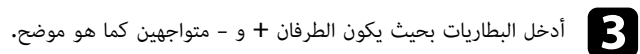

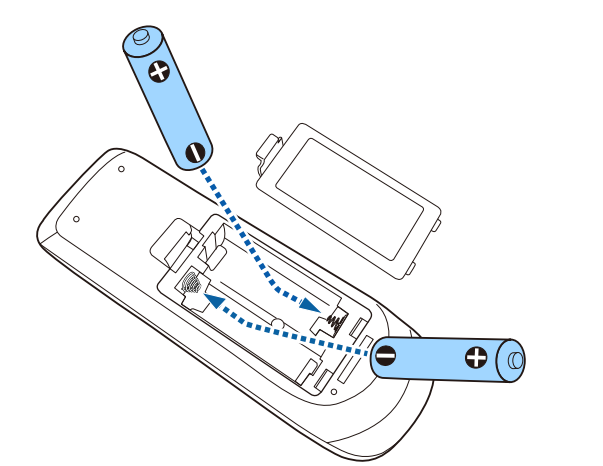

أو إصابات، أو تلف المنتج. صحيح. إذا لم يتم استخدام البطاريات بشكل صحيح، فمن الممكن أن تنفجر أو تتسرب وتتسبب في نشوب حريق، تحقق من مواضع علامتي الموجب (+) والسالب (-) داخل حامل البطارية للتأكد من تركيب البطاريات بشكل **تحذير**

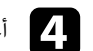

d أعد تركيب غطاء البطارية واضغط عليه لأسفل حتى تسمع صوت استقراره في مكانه.

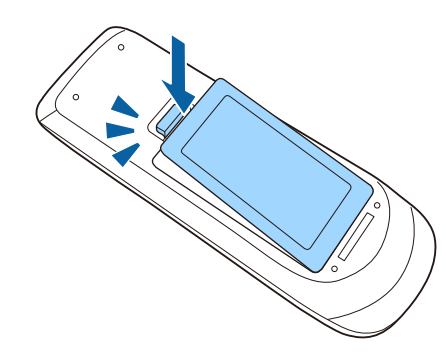

ً تتيح لك وحدة التحكم عن بعد التحكم في جهاز العرض من أي مكان في الغرفة تقريبا. تأكد من توجيه وحدة التحكم عن بعد في أجهزة استقبال جهاز العرض داخل المسافات والزوايا المدرجة هنا.

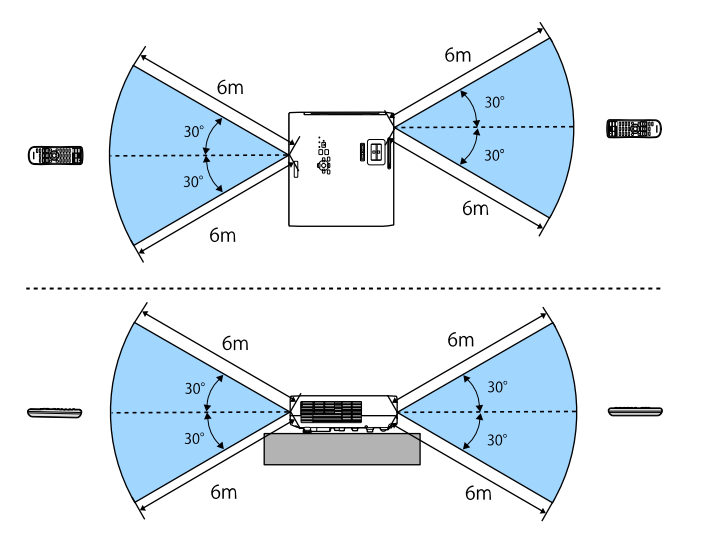

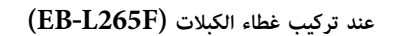

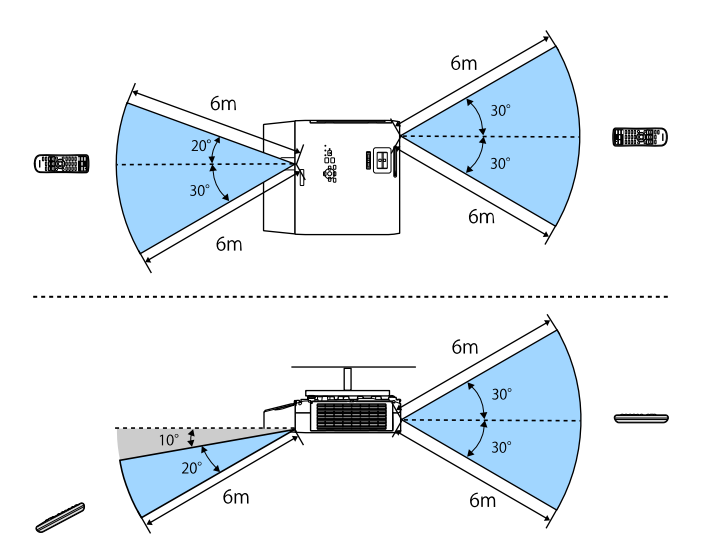

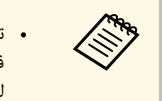

<span id="page-30-0"></span>• تجنب استخدام وحدة التحكم عن بعد في مصابيح الفلورسنت أو تحت أشعة الشمس المباشرة، لأن ذلك<br>قد يؤدي إلى عدم استجابة جهاز العرض للأوامر، وإذا كنت تنوي عدم استخدام وحدة التحكم عن بعد<br>لفترة طويلة، يرجى إخراج البطاريات منها.

<span id="page-31-0"></span>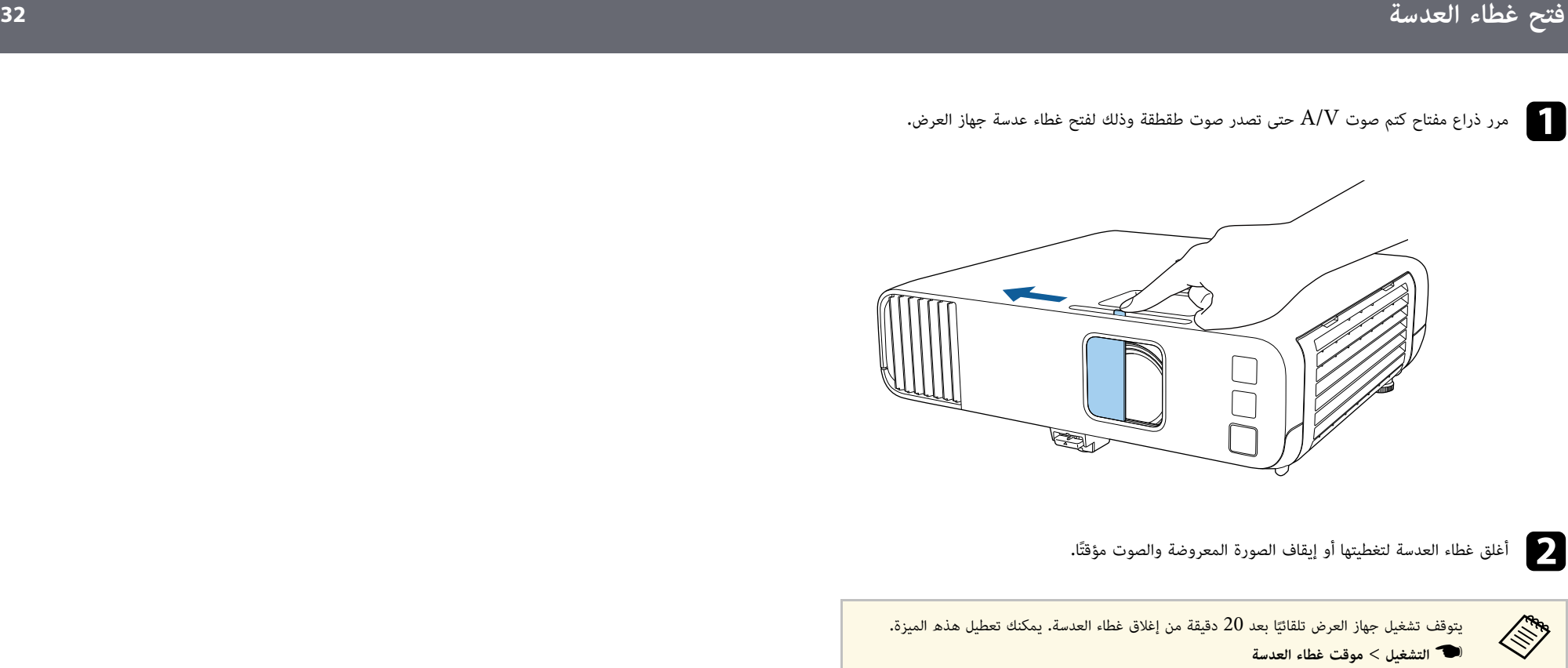

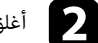

## **استخدام مميزات جهاز العرض الأساسية**

<span id="page-32-0"></span>اتبع التعليمات الواردة في هذه الأقسام لاستخدام مميزات جهاز العرض الأساسية.

#### ♦ ارتباطات ذات صلة

- "[تشغيل جهاز العرض](#page-33-0)" صـ
- "[إيقاف تشغيل جهاز العرض](#page-36-0)" صـ
	- "[ضبط التاريخ والوقت](#page-37-0)" صـ
- "[تحديد لغة قوائم جهاز العرض](#page-39-0)" صـ
	- "[أوضاع العرض](#page-40-0)" صـ
	- "[تعيين نوع الشاشة](#page-42-0)" صـ
	- "[عرض نمط اختبار](#page-45-0)" صـ
	- "[ضبط ارتفاع الصورة](#page-47-0)" صـ
		- "[شكل الصورة](#page-48-0)" صـ
- "[تعديل حجم الصورة بحلقة ضبط التكبير](#page-56-0)/التصغير" صـ
- "[يمكنك تركيز الصورة باستخدام حلقة ضبط البؤرة](#page-57-0)" صـ
	- "[تحديد مصدر الصورة](#page-58-0)" صـ
	- "[نسبة الارتفاع إلى العرض الخاصة بالصورة](#page-60-0)" صـ
		- "[ضبط جودة الصورة](#page-62-0) (وضعية الألوان)" صـ
			- "[ضبط لون الصورة](#page-64-0)" صـ
			- "[ضبط دقة الصورة](#page-67-0)" صـ
				- $\sim 70$ [ضبط السطوع](#page-69-0)" صـ
- "[التحكم في مستوى الصوت من خلال أزرار مستوى الصوت](#page-72-0)" صـ

شغل الكمبيوتر أو أجهزة الفيديو التي تريد استخدامها بعد تشغيل جهاز العرض.

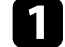

ِّ ل كبل التيار بمأخذ طاقة جهاز العرض، ثم وصله بمأخذ تيار كهربائي. وص ِّ a

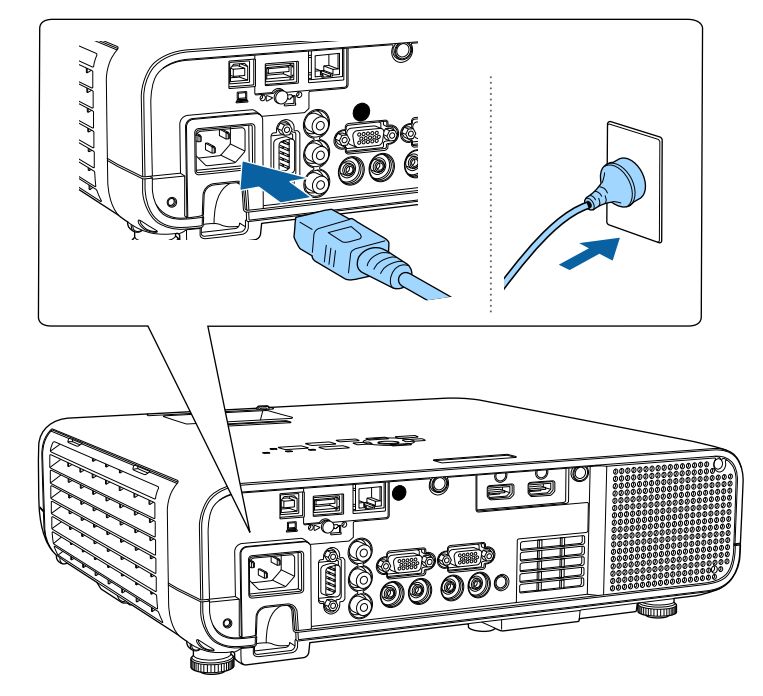

يرجى التأكد من فصل كبل التيار من وافصله من سلك التأريض، **تحذير**

يتحول مؤشر طاقة جهاز العرض إلى الأزرق. ويشير ذلك إلى وصول الطاقة إلى جهاز العرض ولكن عدم تشغيله بعد (يكون في وضع الاستعداد).

اضغط على زر الطاقة في لوحة التحكم أو في وحدة التحكم عن بعد لتشغيل جهاز العرض.b

يصدر جهاز العرض صوتًا ويومض مؤشر الحالة باللون الأزرق أثناء الإحماء. وبمجرد انتهاء عملية الإحماء يتوقف وميض مؤشر الحالة ويتحول إلى اللون الأزرق.

<span id="page-33-0"></span>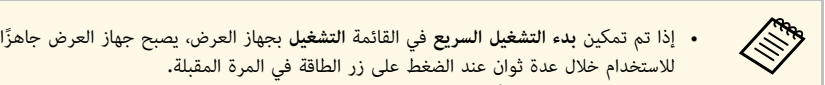

افتح غطاء عدسة جهاز العرض.  $\begin{array}{|c|} \hline \textbf{C} \end{array}$ 

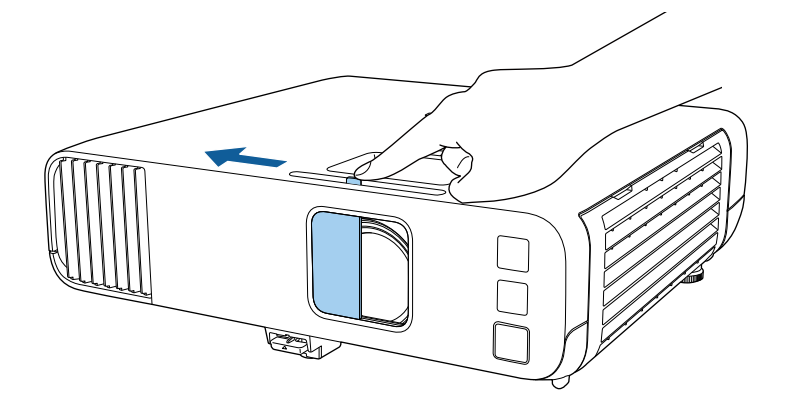

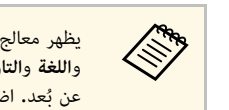

يظهر معالج الإعداد الأولى عند تشغيل جهاز العرض للمرة الأولى. اضبط الإعدادات **جهة العرض** يظهر معالج الإعداد الأولي عند تشغيل جهاز العرض للمرة الأولى. اضبط الإعدادات **جهة العرض**<br>وا**للغة والتاريخ والوقت** باستخدام أزرار الأسهم والزر [Enter] في لوحة التحكم أو وحدة التحكم وا**للغة** وا<mark>لتاريخ والوقت</mark> باستخدام أزرار الأسهم والزر [Enter] في لوحة التحكم أ<sub>ُ</sub><br>عن بُعد. اضبط بعد ذلك إعدادات الشكل والموضع للصورة المعروضة عند الضرورة.

في حالة عدم عرض الصورة، اتبع الآتي.

- تأكد من فتح غطاء العدسة إلى نهايته.
- شغل جهاز الكمبيوتر أو جهاز الفيديو الذي تم توصيلة.
- ِّ غير خرج الشاشة من جهاز الكمبيوتر عند استخدام الكمبيوتر المحمول.
- أدخل قرص DVD أو وسائط فيديو أخرى ثم اضغط على play) إذا لزم الأمر).
- اضغط على الزر [Source Search] الموجود بلوحة التحكم أو وحدة التحكم عن بُعد للكشف عن المصدر.
	- اضغط على الزر لعرض مصدر الفيديو الذي ترغب في مشاهدته بوحدة التحكم عن بعد.
		- في حالة عرض الشاشة الرئيسية، اختر المصدر الذي ترغب في عرضه.

- ً **في التحذير .**<br>• لا تنظر أبدًا إلى عدسة جهاز العرض عندما يكون مصدر الضوء قيد التشغيل؛ فقد يسبب ذلك ضررًا لعينيك وخطورة على الأطفال بوجه خاص.
	-
- وتأكد من عدم نظر أحد الأشخاص إلى العدسات عند تشغيل جهاز العرض بعيدا باستخدام جهاز التحكم عن بعد.<br>• ففي حالة حجب الضوء الصادر من جهاز العرض، تصبح المنطقة التي يسطع فيها الضوء ساخنة؛ مما قد يتسبب في حدوث<br>انصهار لأحد ا حدوث خلل وظيفي بجهاز العرض. لإيقاف العرض، استخدم وظيفة كتم صوت V/A أو أوقف تشغيل جهاز العرض.
- عندما يكون الإعداد **تشغيل مباشر** معيَّنًا على **تشغيل** في القائمة **التشغيل** بجهاز العرض، يتم تشغيل جهاز<br>العرض فور توصيله بالكهرباء. كما يتم تشغيل جهاز العرض تلقائيًا في حالات مثل عودة التيار الكهربائي<br>العرض فير نا على **تشغيل** في القائمة ً معي **تشغيل مباشر** َّ • عندما يكون الإعداد**All Hand**  بعد انقطاعه.
	- ً تشغيل جهاز العرض بمجرد أن يكتشف إشارة أو توصيلا ً كبليا من ذلك المنفذ. في حالة تحديد منفذ معين في الإعداد **تشغيل الطاقة تلقائيا** في القائمة **التشغيل** بجهاز العرض، يتم

### y **ارتباطات ذات صلة**

- $\overline{35}$   $\overline{5}$ [الشاشة الرئيسية](#page-34-1) $\overline{5}$
- "[إعدادات ميزات جهاز العرض](#page-170-0) القائمة "التشغيل"" صـ 171

#### **الشاشة الرئيسية**

تتيح خاصية الشاشة الرئيسية سهولة تحديد مصدر صورة ومن الدخول إلى الوظائف المفيدة. يمكن عرض الشاشة<br>الرئيسية بالضغط على زر  ${\rm Hom}$ ] من لوحة التحكم أو من وحدة التحكم عن بعد. يتم عرض الشاشة الرئيسية أيضًا عند تشغيل الجهاز وعدم إدخال أي إشارة.

ُ اضغط على أزرار الأسهم في لوحة التحكم أو وحدة التحكم عن بعد لتحديد أحد عناصر القائمة ثم اضغط على .[Enter]

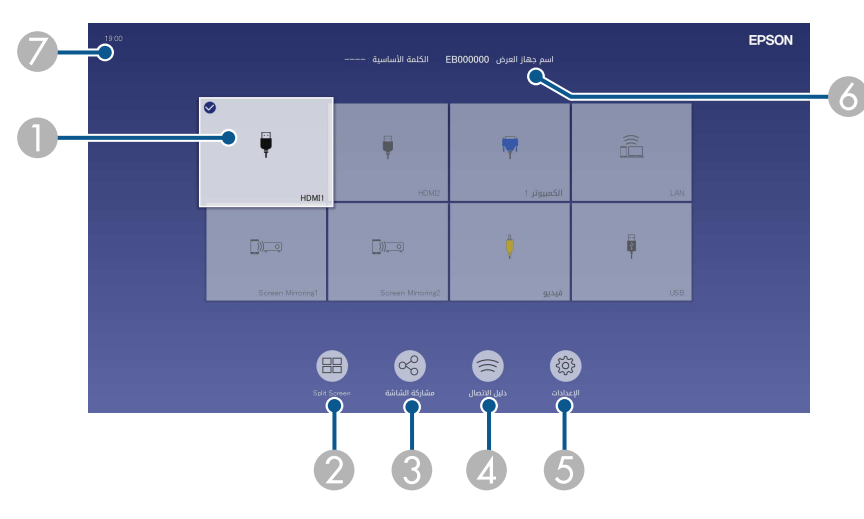

A يحدد المصدر الذي تريد عرضه.

<span id="page-34-0"></span>تظهر علامة تحديد على الجانب العلوي الأيمن من مصدر الدخل الحالي.<br>يمكنك التحقق من إحدى معاينات صورة الدخل الحالي من معظم المصادر على هيئة صورة مصغرة (بخلاف مصدر دخل<br>USB في وضع تشغيل المحتوي).

- يعرض صورا من مصدرين أو أربعة مصادر مختلفة للصور في وقت واحد على هيئة شبكة. ً B
- C يتيح صورة الشاشة المعروضة للمشاركة مع أجهزة عرض أخرى متصلة بالشبكة نفسها.
- <span id="page-34-1"></span>D يعرض دليل الاتصال. يمكنك تحديد طرق الاتصال اللاسلكي حسب الأجهزة التي تستخدمها، مثل الهواتف الذكية أو أجهزة الكمبيوتر.

- E يتيح لك تحديد إعدادات جهاز العرض العامة التالية (قد تختلف الإعدادات حسب إعدادات أخرى محددة):
	- **وضعية الألوان**
	- **مستوى السطوع**
	- **مستوى الصوت**
	- **E-Zoom** •
	- **تصحيح هندسي** (يتوفر **انحراف أفقي/رأسي** و**Corner Quick**.(
		- **نسبة الارتفاع إلى العرض**

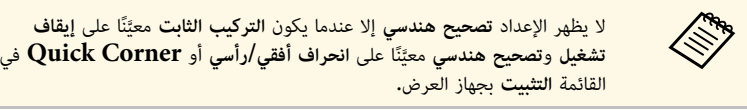

- ن يعرض اسم جهاز العرض وكلمة جهاز العرض الأساسية.<br>7 يعرض الوقت الحالي.
	-

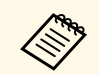

تختفي الشاشة الرئيسية بعد 10 دقائق من عدم الاستخدام.

y **ارتباطات ذات صلة**

• "[عرض عدة صور في وقت واحد](#page-74-0)" صـ 75
- احرص على إيقاف جهاز العرض في حالة عدم استخدامه لإطالة عمره الافتراضي، حيث يختلف العمر<br>الافتراضي لمصدر الضوء حسب الوضع المحدد والظروف البيئية والاستخدام، وتقل درجة السطوع مع<br>مرور الوقت. **Children**
- **.** إذا كان الإعداد **معايرة الضوء** معيَّنًا على **تشغيل دوري** في القائمة ا**لإدارة** بجهاز العرض، تبدأ عملية ً معايرة مصدر الضوء تلقائيا إذا أوقفت تشغيل جهاز العرض وتوفرت الحالات التالية • إذا كان الإعداد **معايرة الضوء** َّ معي :(EB ‑L265F/EB
	-
	-
- . (EB-L265F/EB-L260F):<br>• مرور 100 ساعة منذ آخر معايرة للضوء<br>• نظرًا لأن جهاز العرض لأكثر من 20 دقيقة متواصلة<br>• نظرًا لأن جهاز العرض يدعم ميزة إيقاف التشغيل المباشر، فمن الممكن إيقاف تشغيله مباشرة باستخدام<br>فاطع التيار.<br>با
	- a اضغط على زر الطاقة.في لوحة التحكم أو وحدة التحكم عن بعديعرض جهاز العرض شاشة تظهر عليها رسالة تأكيد إيقاف التشغيل

إيقاف القفل؟

نعم :اضغط على الزر @

اضغط على أي زر آخر: لا

b ً اضغط على زر الطاقة مجددا، (اضغط على أي زر آخر لتركه على وضع التشغيل.)

يصدر جهاز العرض صوت تنبيه مرتين ويتوقف تشغيل كل من مصدر الضوء ومؤشر الحالة.

**B** عند نقل جهاز العرض أو تخزينه، تأكد من إضاءة مؤشر الطاقة باللون الأزرق (بدون وميض) ومن توقف<br>مؤشر الحالة ثم افصل كابل الطاقة.

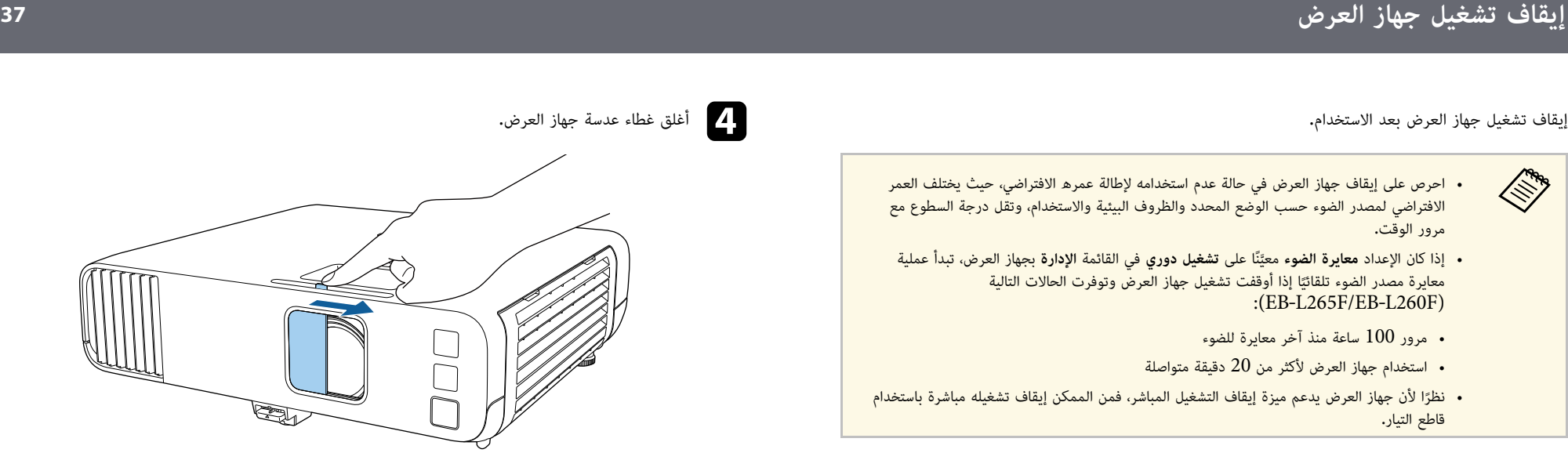

يمكنك ضبط التاريخ والوقت في جهاز العرض.

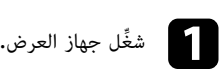

اضغط على الزر  $\hbox{[Menu]}$  في لوحة التحكم أو وحدة التحكم عن بعد.

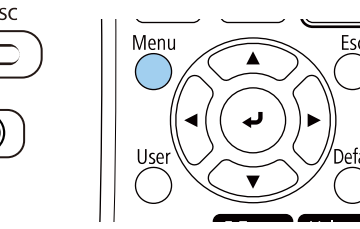

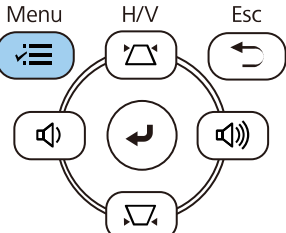

c حدد الإعداد **الإدارة** واضغط على [Enter[.

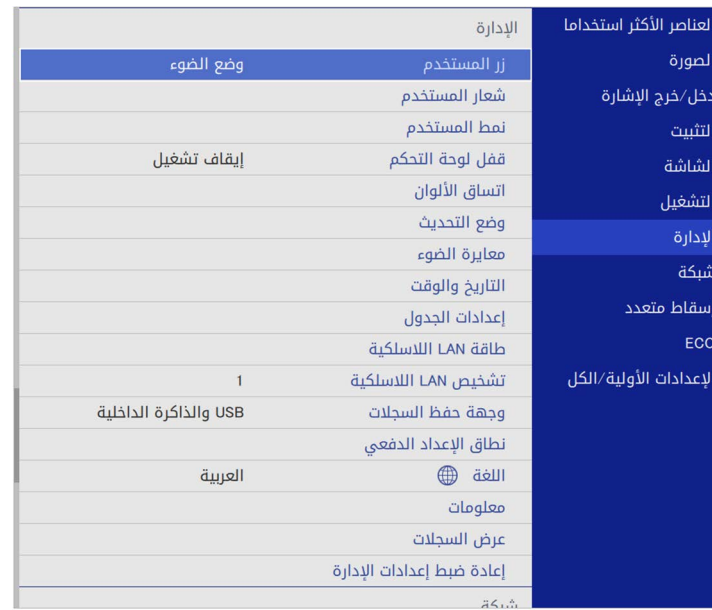

#### ستظهر هذه الشاشة:

ستظهر هذه الشاشة:

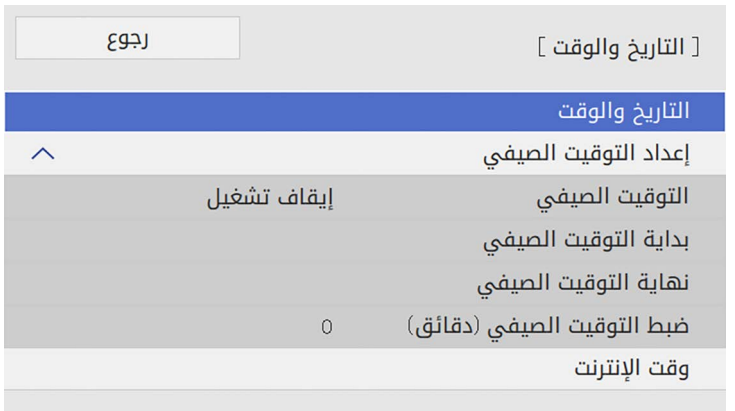

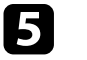

عدد الإعداد ا**لتاريخ والوقت** واضغط على [Enter].

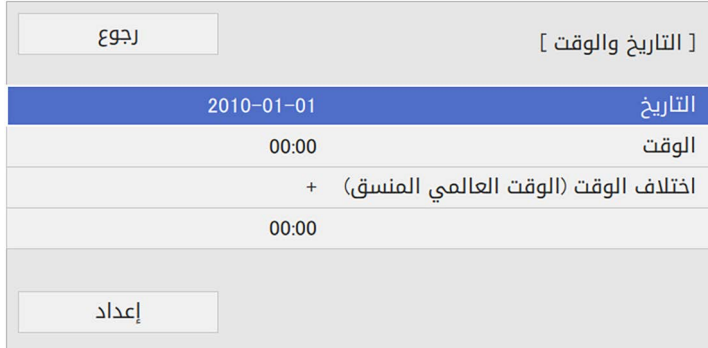

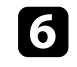

f حدد **التاريخ** واضغط على [Enter [واستخدم لوحة المفاتيح المعروضة لإدخال تاريخ اليوم.

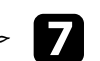

g حدد **الوقت** واضغط على [Enter [واستخدم لوحة المفاتيح المعروضة لإدخال التوقيت المحلي الحالي.

d حدد الإعداد **التاريخ والوقت** واضغط على [Enter[.

## **ضبط التاريخ والوقت <sup>39</sup>**

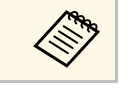

لتعيين ا**ختلاف الوقت (الوقت العالمي المنسق)** على النحو الموضح في الخطوة 8، أدخل التوقيت<br>العالمي المنسق بدلاً من التوقيت المحلي الحالي**.** 

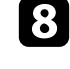

**اختلاف وقت (وقت عالمي منسق)** واضغط على [Enter [واضبط فرق الوقت من التوقيت العالمي h حددالمنسق.

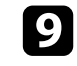

i بعد إتمام الإجراء، حدد الخيار **إعداد** واضغط على [Enter[.

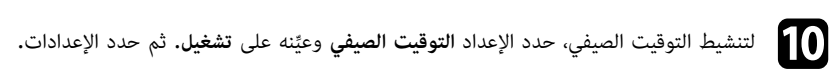

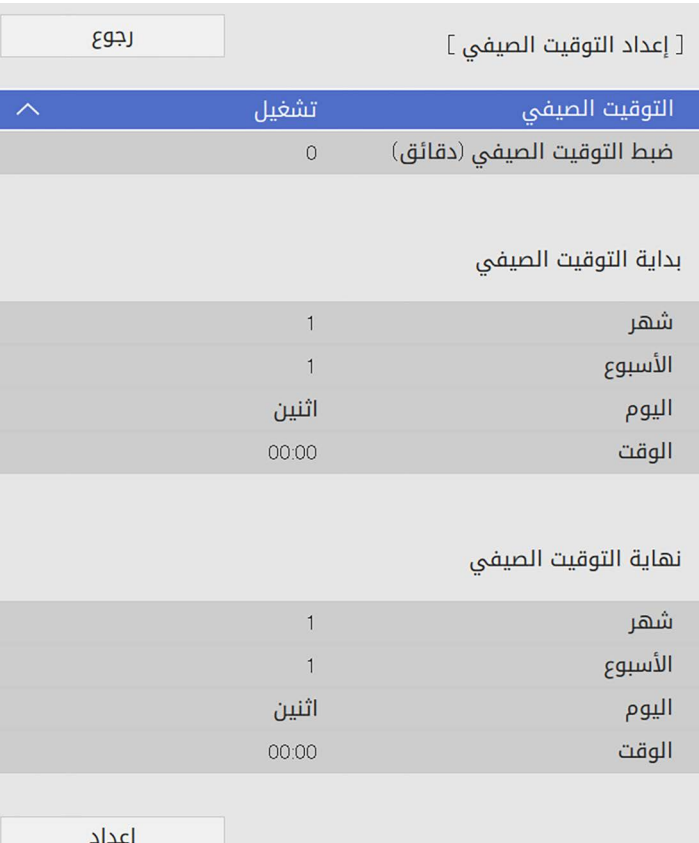

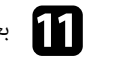

k بعد إتمام الإجراء، حدد الخيار **إعداد** واضغط على [Enter[.

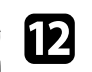

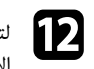

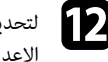

وعينه على **تشغيل**. ثم حدد ً لتحديث الوقت تلقائيا عبر خادم وقت إنترنت، حدد الإعداد **وقت الإنترنت** ِّ lالإعدادات.

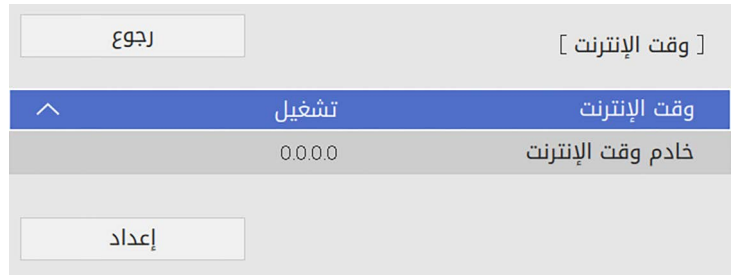

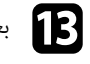

m بعد إتمام الإجراء، حدد الخيار **إعداد** واضغط على [Enter[.

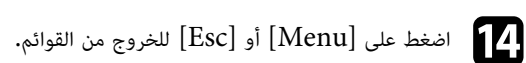

يمكنك تغيير إعداد **اللغة** إذا كنت تريد عرض قوائم جهاز العرض والرسائل بلغة أخرى.

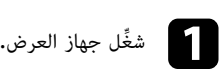

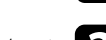

اضغط على الزر  $\hbox{[Menu]}$  في لوحة التحكم أو وحدة التحكم عن بعد.

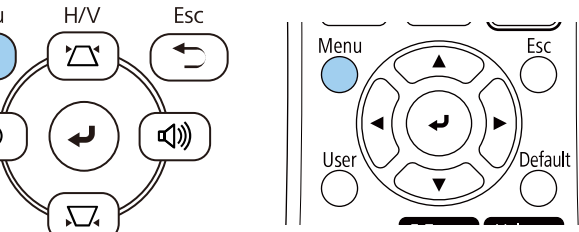

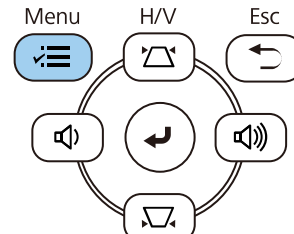

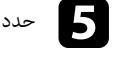

e حدد اللغة التي تريد استخدامها ثم اضغط على [Enter[.

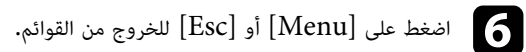

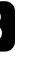

c حدد الإعداد **الإدارة** واضغط على [Enter[.

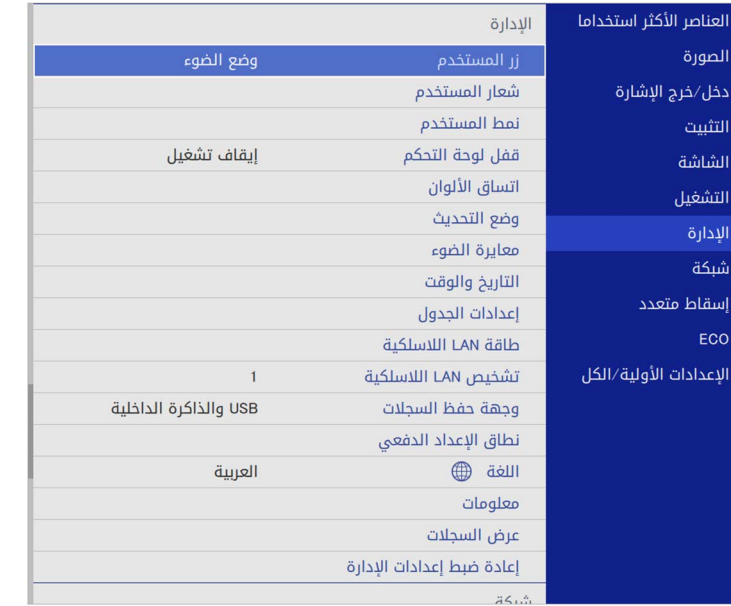

ً قد تحتاج إلى تغيير وضع جهاز العرض حتى يتم عرض الصور بطريقة صحيحة وذلك وفقا لكيفية وضع جهاز العرض.

- **أمامي** يتيح لك العرض من طاولة أمام الشاشة.
- **أمامي/سقفي** يعكس الصورة من الأعلى إلى الأسفل، لعرضها مقلوبة من السقف أو من حامل التثبيت بالحائط.
	- **خلفي** ً يعكس الصورة أفقيا لعرضها من خلف شاشة نصف شفافة.
- خلفي/سقفي يقلب الصورة رأسيًا من أعلى إلى أسفل وأفقيًا لعرضها من سقف أو من حائط خلف شاشة نصف<br>شفافة. شفافة.<br>**4** ارتباطات ذات صلة
	-
	- " ُ [تغيير وضع جهاز العرض باستخدام وحدة التحكم عن بعد](#page-40-0)" صـ 41
		- "[تغيير وضع جهاز العرض باستخدام القوائم](#page-40-1)" صـ 41
			- "[خيارات إعداد جهاز العرض وتركيبه](#page-20-0)" صـ 21

### **ُ تغيير وضع جهاز العرض باستخدام وحدة التحكم عن بعد**

يمكنك تغيير وضع جهاز العرض لعكس الصورة من الأعلى إلى الأسفل.

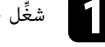

شغل جهاز العرض واعرض صورة. ِّ a

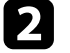

اضغط مع الاستمرار على زر  $\rm [A/V \ Mute]$  الموجود على وحدة التحكم عن بُعد لمدة خمس ثوانٍ.  $\bullet$ 

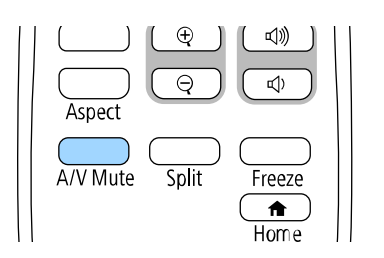

تختفي الصورة لفترة وجيزة ثم تظهر مرة أخرى معكوسة من الأعلى إلى الأسفل.

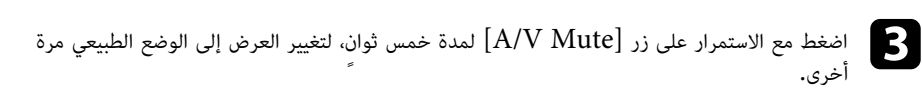

<span id="page-40-1"></span>**تغيير وضع جهاز العرض باستخدام القوائم**<br>يمكنك تغيير وضع جهاز العرض لعكس الصورة من الأعلى إلى الأسفل و/أو من اليسار إلى اليمين باستخدام قوائم جهاز<br>العرض.

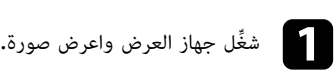

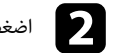

اضغط على الزر  $\hbox{[Menu]}$  في لوحة التحكم التحكم عن بعد.  $\bullet$ 

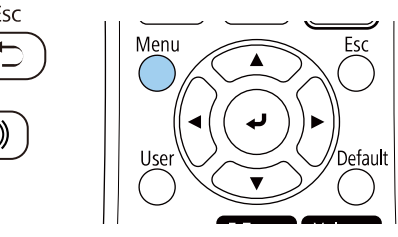

<span id="page-40-0"></span>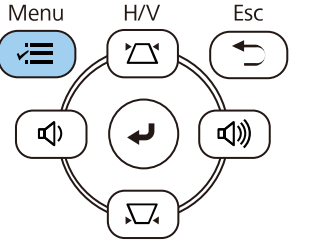

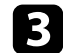

c حدد القائمة **التثبيت** واضغط على [Enter[.

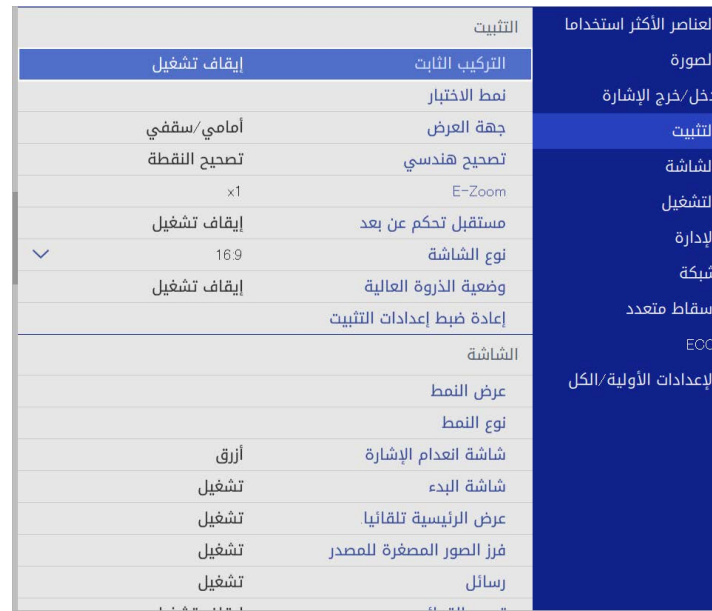

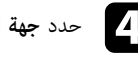

# d حدد **جهة العرض** واضغط على [Enter[.

e حدد وضع العرض واضغط على [Enter[.

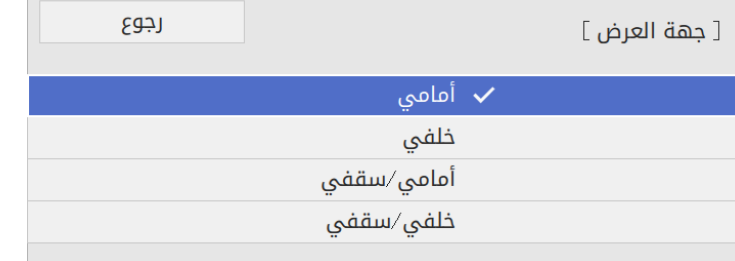

**Command** 

- - USB •
	- LAN •
- لا يمكنك تغيير الإعداد **نوع الشاشة ع**ندما يكون الإعداد **تشغيل المحتوى** معيِّنًا على **تشغيل** في القائمة<br>ا**لتشغيل** بجهاز العرض (EB-L265F/EB-L260F).

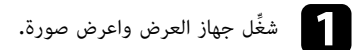

اضغط على الزر  $\hbox{[Menu]}$  في لوحة التحكم أو وحدة التحكم عن بعد.

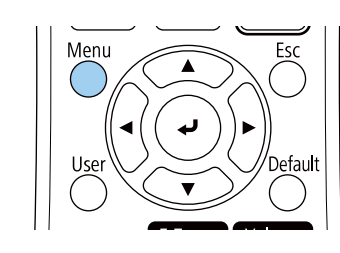

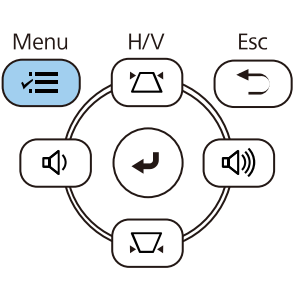

# c حدد القائمة **التثبيت** واضغط على [Enter[.

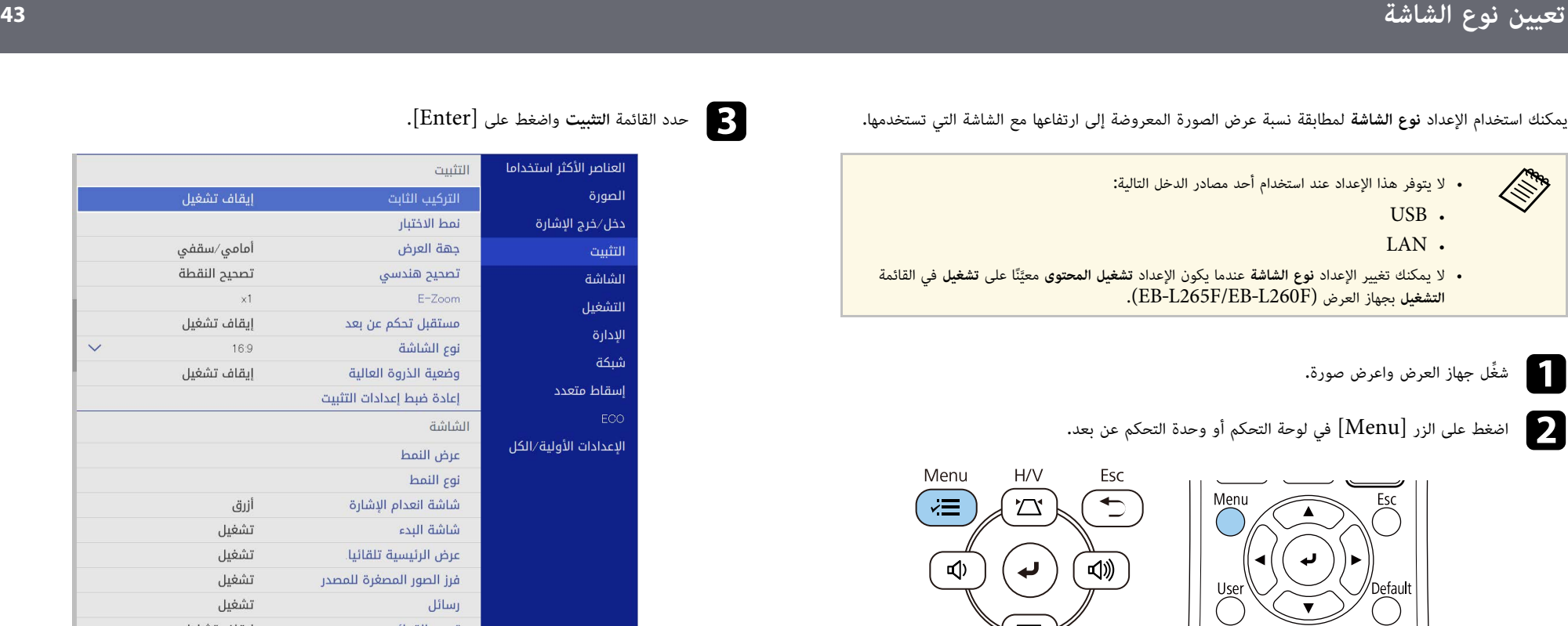

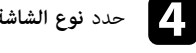

# d حدد **نوع الشاشة** واضغط على [Enter[.

e حدد نسبة عرض الشاشة إلى ارتفاعها واضغط على [Enter[.

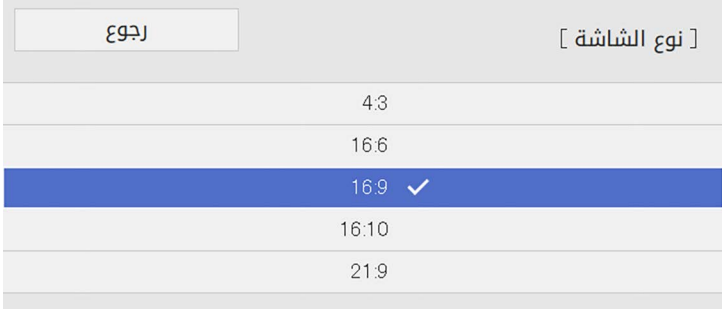

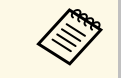

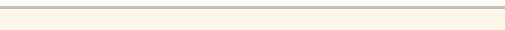

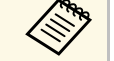

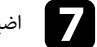

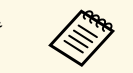

عند تغيير الإعداد **نوع الشاشة**، يتم ضبط إعدادات **EDID**

## y **ارتباطات ذات صلة**

• "[ضبط موضع الصورة باستخدام موضع الشاشة](#page-43-0)" صـ 44

### **ضبط موضع الصورة باستخدام موضع الشاشة**

يمكنك ضبط موضع الصورة إذا كانت هناك هوامش بين حافة الصورة وإطار الشاشة المعروضة.

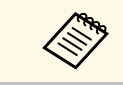

لا يمكنك ضبط موضع الشاشة إذا تم تعيين الإعداد **نوع الشاشة** على نسبة العرض إلى الارتفاع نفسها<br>المستخدمة مع دقة جهاز العرض.

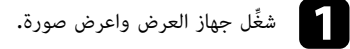

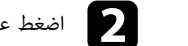

اضغط على الزر  $\hbox{[Menu]}$  في لوحة التحكم أو وحدة التحكم عن بعد.

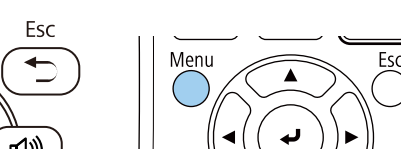

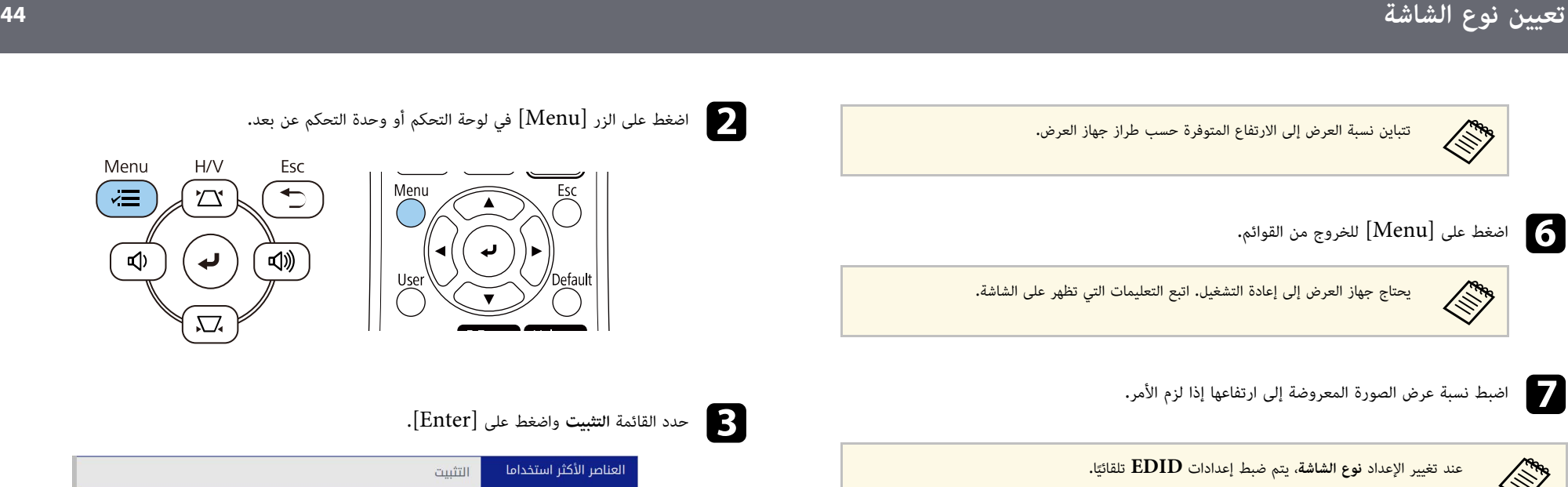

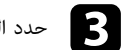

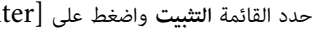

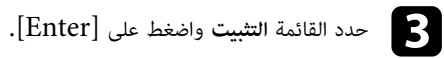

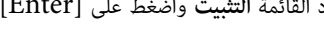

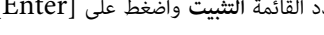

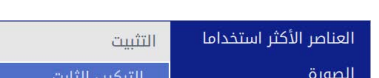

<span id="page-43-0"></span>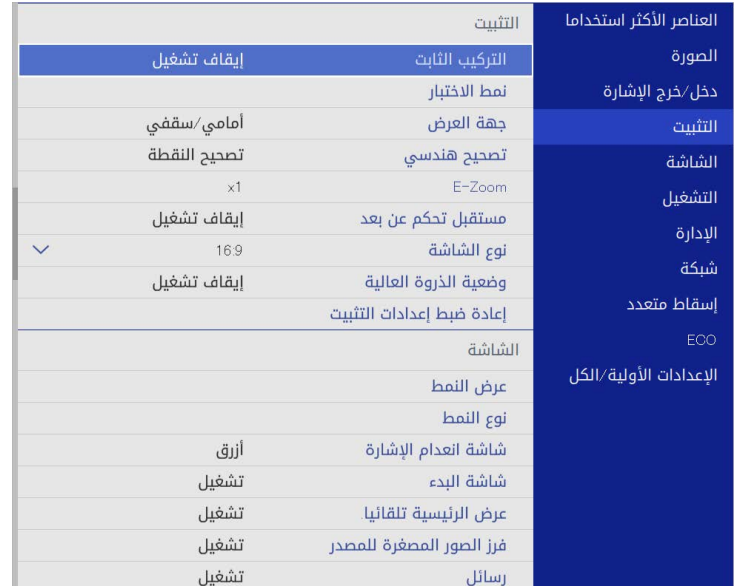

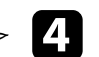

رسائل

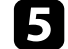

<sup>e</sup> ُ استخدم أزرار الأسهم في لوحة التحكم أو وحدة التحكم عن بعد لضبط موضع الصورة. **تعيين نوع الشاشة <sup>45</sup>**

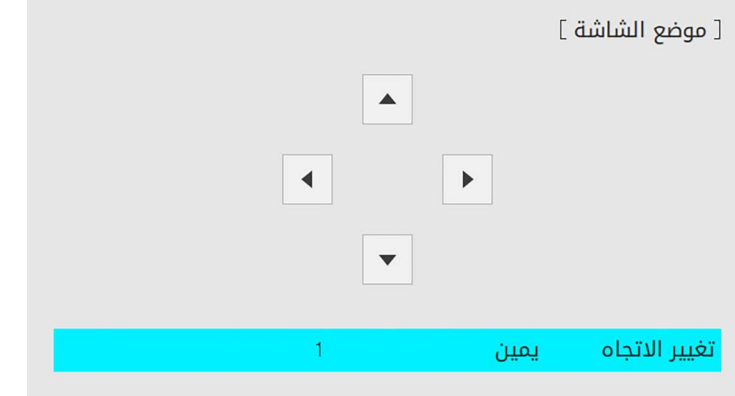

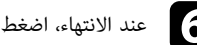

f عند الانتهاء، اضغط على [Menu[.

**Children** 

يمكنك عرض نمط اختبار لضبط الصورة المعروضة بدون توصيل كمبيوتر أو جهاز فيديو. **عرض نمط اختبار <sup>46</sup>**

- يُحدد شكل نمط الاختبار باستخدام الإعداد **نوع الشاشة.** تأكد من تعيين نوع الشاشة الصحيح قبل الضبط<br>باستخدام نمط الاختبار**.**
- لضبط عناصر القائمة التي لا يمكن ضبطها أثناء عرض نمط الاختبار أو لموالفة الصورة المعروضة، اعرض<br>صورة من الجهاز المتصل.

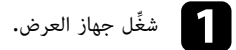

اضغط على الزر  $\hbox{[Menu]}$  في لوحة التحكم أو وحدة التحكم عن بعد.

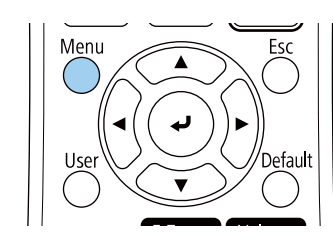

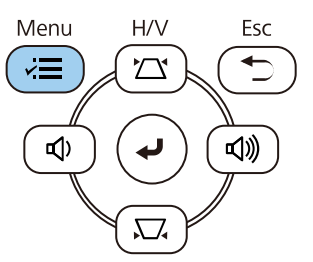

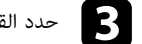

# c حدد القائمة **التثبيت** واضغط على [Enter[.

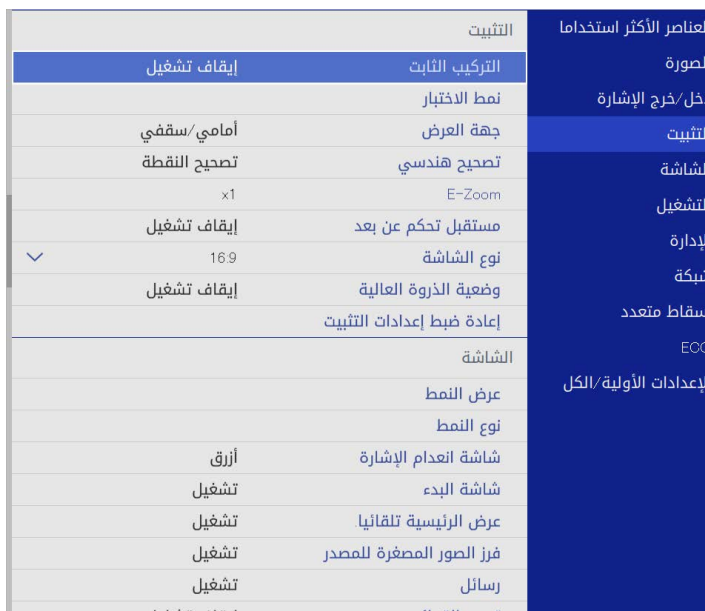

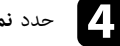

d حدد **نمط الاختبار** واضغط على [Enter[.

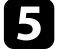

(EB ‑L265F/EB

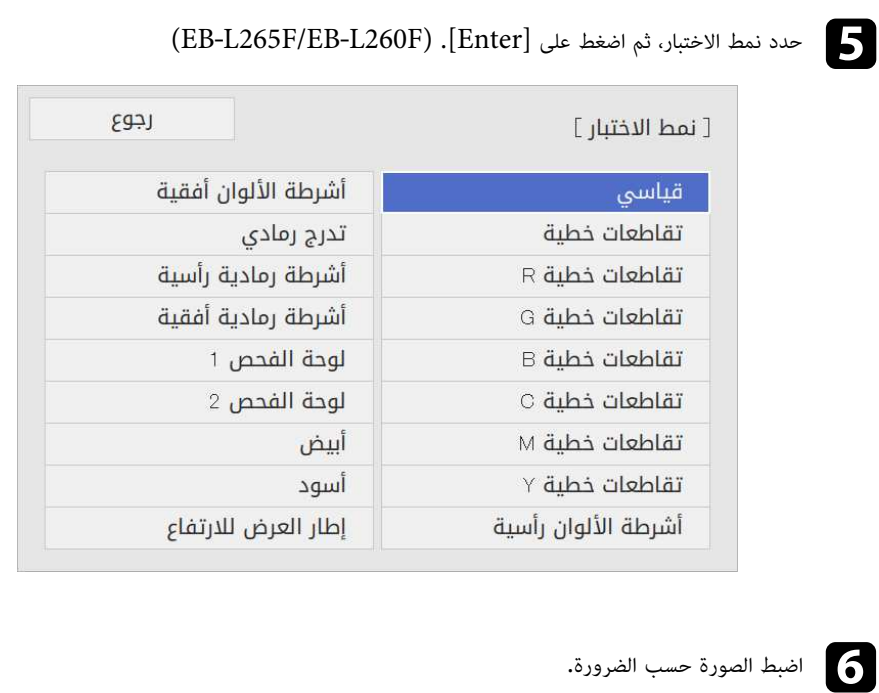

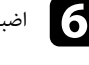

g لإزالة نمط الاختبار، اضغط على [Esc[.

## **ضبط ارتفاع الصورة <sup>48</sup>**

يمكنك ضبط ارتفاع الصورة باستخدام المساند القابلة للضبط وذلك في حالة العرض من على طاولة أو أي سطح مسطح<br>وعندما تكون الصورة شديدة الارتفاع أو الانخفاض،<br>كلما زادت زاوية الإمالة، زادت صعوبة ضبط البؤرة. فاحرص على وضع جهاز العرض

بزاوية صغيرة.

شغل جهاز العرض واعرض صورة. ِّ a

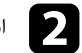

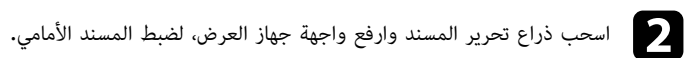

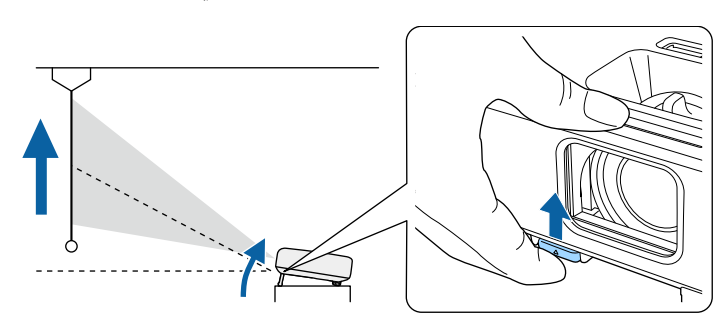

يمتد المسند من جهاز العرض،

ويمكنك ضبط الموضع حتى 10 درجة تقريبًا**.** 

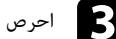

احرص على تحرير الذراع لقفل المسند.  $\mathcal{S}$ 

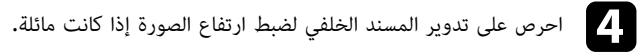

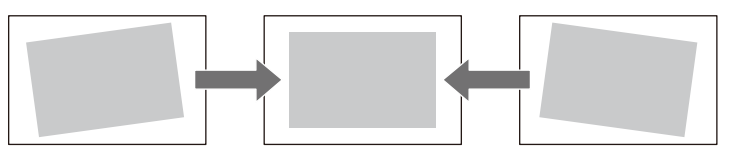

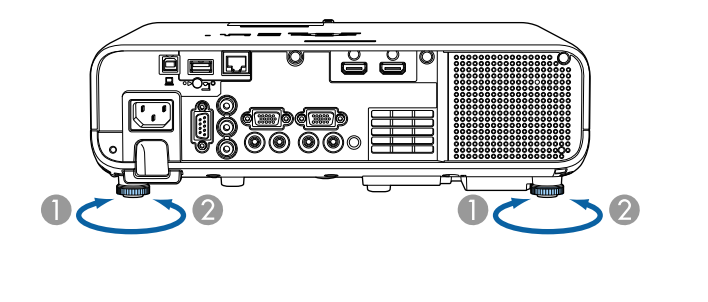

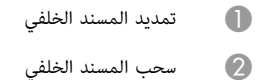

تحتاج إلى ضبط شكل الصورة إذا كانت الصورة المعروضة على شكل مستطيل غير متساو. ٍ

ً يمكنك عرض صورة مستطيلة متساوية عن طريق وضع جهاز العرض في مواجهة مركز الشاشة مباشرة وإبقائها مستوية، فإذا وضعت جهاز العرض بزاوية من الشاشة أو في وضع مائل لأعلى أو ً لأسفل أو على جانبه، فقد تحتاج إلى تصحيح<br>شكل الصورة.

#### ً يصبح حجم الصورة أصغر قليلا بعد التصحيح.

للحصول على صور بأفضل جودة، نوصي بضبط موضع تركيب جهاز العرض للوصول إلى الحجم والشكل الصحيحين<br>للصورة**.** 

- **4** ارتباطات ذات صلة
- "[انحراف رأسي تلقائي](#page-48-0)" صـ 49
- "[تصحيح شكل الصورة باستخدام شريط تمرير الانحراف الأفقي](#page-48-1)" صـ 49
	- "[تصحيح شكل الصورة بأزرار الانحراف](#page-48-2)" صـ 49
	- "[تصحيح حجم الصورة بخاصية](#page-50-0) [Corner Quick](#page-50-0) "صـ [51](#page-50-0)
	- "[تصحيح شكل الصورة باستخدام ميزة تصحيح القوس](#page-52-0)" صـ 53
	- "[تصحيح شكل الصورة باستخدام ميزة تصحيح النقطة](#page-54-0)" صـ 55

## **انحراف رأسي تلقائي**

 $\langle \gg$ 

عند نقل جهاز العرض أو إمالته، يصحح الإعداد **انحراف رأسي تلقائي** أي تشوه رأسي تلقائيًا**.** 

يمكن استخدام الوظيفة ا**نحراف رأسي تلقائي** لتصحيح تشوه الصورة المعروضة في الحالات التالية:<br>• عندما تكون زاوية العرض حوالى 30 درجة إلى الأعلى أو الأسفل

- 
- يتم تعيين الإعداد **جهة العرض** على **أمامي** في القائمة **التثبيت** بجهاز العرض.

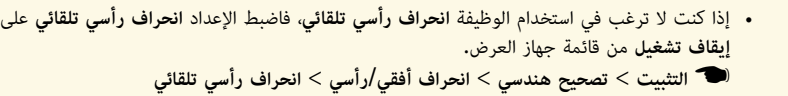

- **إيقاف تشغيل** من قائمة جهاز العرض.<br>التثبيت > تصحيح هندسي > انحراف أفقي/رأسي >
	-

**تصحيح شكل الصورة باستخدام شريط تمرير الانحراف الأفقي**<br>يمكن استخدام شريط تمرير الانحراف الأفقي بجهاز العرض لتصحيح شكل الصورة التي تأخذ شكل مستطيل أفقي غير متساو، مثل ما يحدث عند وضع جهاز العرضَ في جانب منطقة العرض.

يمكنك إجراء تصحيحات فعالة عندما يكون قياس زاوية العرض 30 درجة تقريبًا لليمين أو اليسار.<br>-

- شغل جهاز العرض واعرض صورة. ِّ a
- b اضبط شريط التمرير حتى تأخذ الصور شكل مستطيل منتظم.

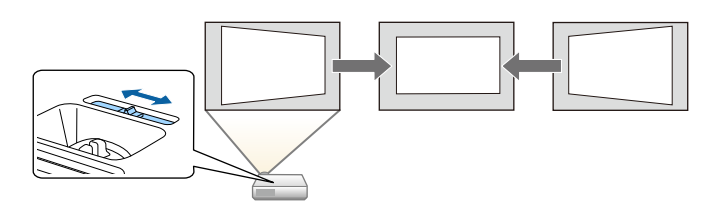

ً يصبح حجم الصورة أصغر قليلا بعد التصحيح.

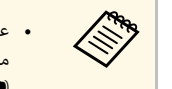

- <span id="page-48-0"></span>• عند استخدام الشريط المنزلق لضبط الانحراف الأفقي، عيَّن **ضابط الإنحراف - هـ** على **تشغيل**<br>مستحد السوات من القائمة بجهاز العرض.
	- **هـ - ضابط الإنحراف** < **رأسي تصحيح هندسي** > **انحراف أفقي/** } **التثبيت** >
		- ً يمكنك أيضا تصحيح شكل الصورة في القائمة بجهاز العرض.
			- } **التثبيت** > **تصحيح هندسي** > **انحراف أفقي/رأسي**

## **تصحيح شكل الصورة بأزرار الانحراف**

<span id="page-48-2"></span>ٍ يمكنك استخدام أزرار تصحيح انحراف جهاز العرض لتصحيح شكل الصورة المعروضة على شكل مستطيل غير متساو.

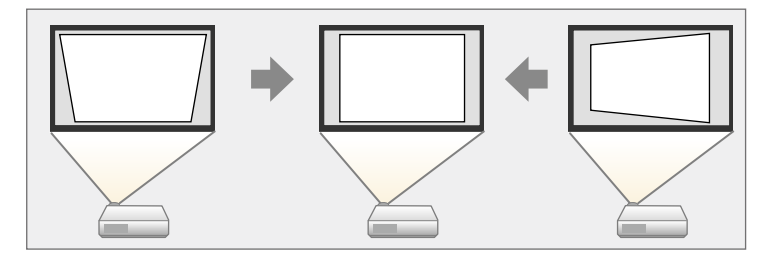

<span id="page-48-1"></span>يمكنك استخدام أزرار الانحراف لتصحيح الصور حتى 30 درجة إلى اليمين واليسار والأعلى والأسفل.

# **شكل الصورة <sup>50</sup>**

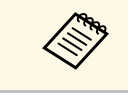

**•** تتم إعادة تعيين عمليات الضبط إذا غيَّرت إعدادات **نوع الشاشة وموضع الشاشة.** • لا يمكنك الجمع بين تلك الطريقة وأي طريقة تصحيح أخرى.

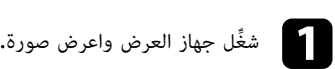

b اضغط على أحد أزرار تصحيح الانحراف الرأسي بلوحة التحكم لعرض شاشة ضبط الانحراف.

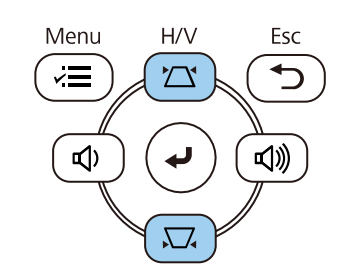

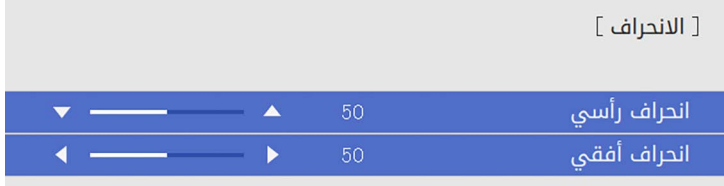

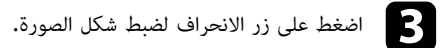

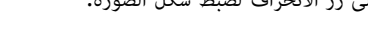

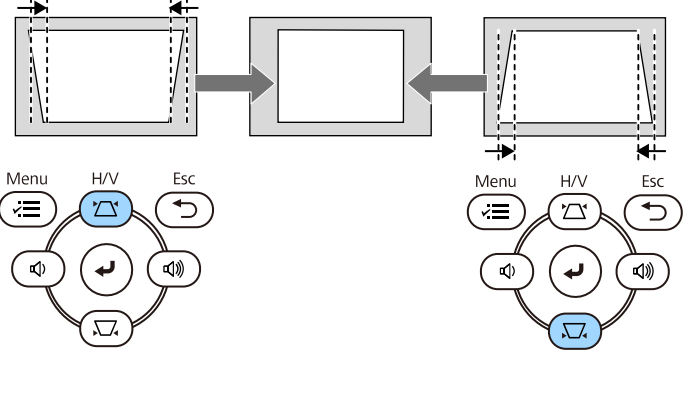

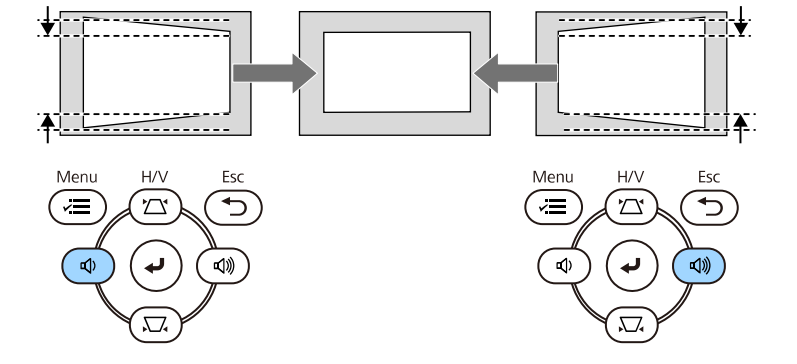

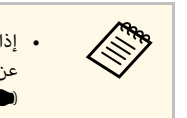

• إذا تم تركيب جهاز العرض بعيدًا عن متناولك، يمكنك أيضًا تصحيح شكل الصورة باستخدام وحدة التحكم **تصحيح هندسي** > **انحراف أفقي/رأسي التثبيت** > {عن بعد.

# **تصحيح حجم الصورة بخاصية Corner Quick**

يمكنك استخدام إعداد **Quick Corner** لتصحيح شكل وحجم الصورة المعروضة على شكل مستطيل غير متساو.

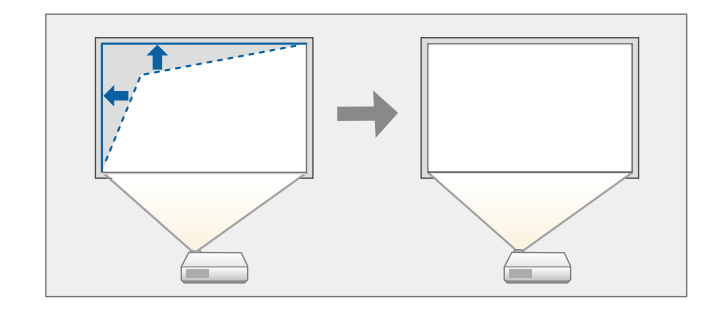

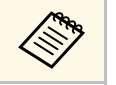

َّ تتم إعادة تعيين عمليات الضبط إذا غيرت إعدادات **نوع الشاشة** و**موضع الشاشة**.

شغل جهاز العرض واعرض صورة. ِّ a

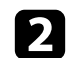

اضغط على الزر  $\hbox{[Menu]}$  في لوحة التحكم أو وحدة التحكم عن بعد.

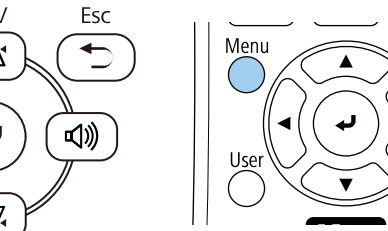

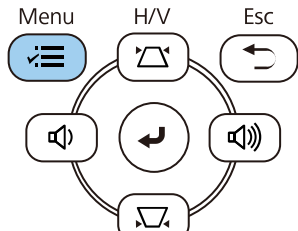

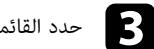

# c حدد القائمة **التثبيت** واضغط على [Enter[.

<span id="page-50-0"></span>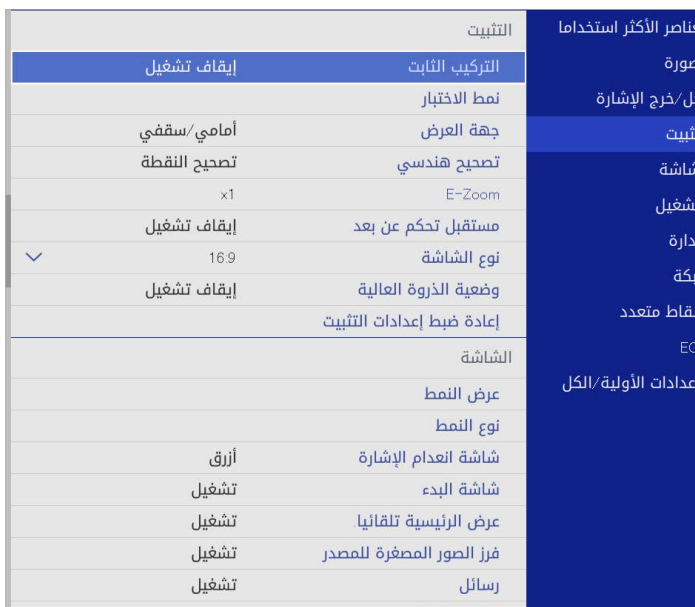

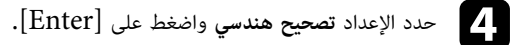

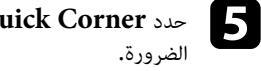

**Corner Quick** واضغط على [Enter[. حدد بعد ذلك **نعم** واضغط على [Enter [عند

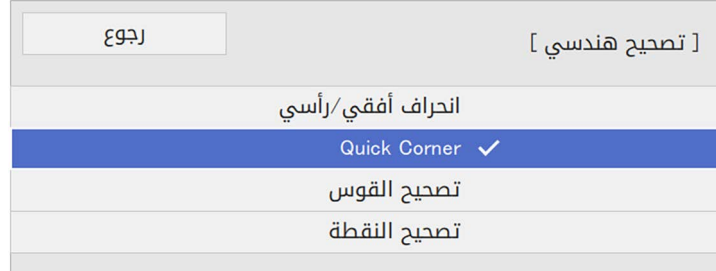

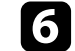

f استخدم أزرار الأسهم لتحديد المنطقة التي تريد ضبطها في الصورة، ثم اضغط على [Enter[.

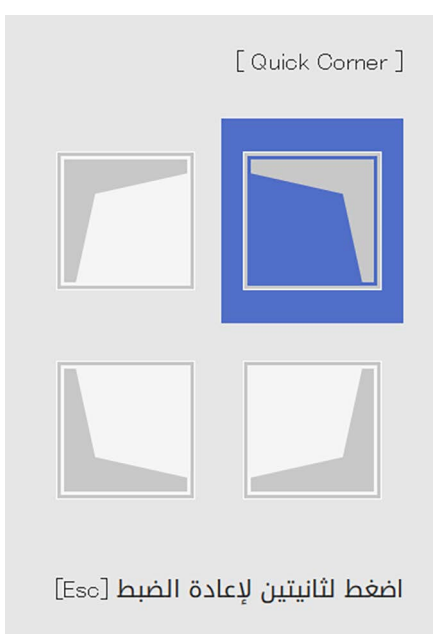

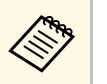

a ً ثانيتين تقريب لإعادة ضبط إعدادات تصحيح **Corner Quick** ا أثناء عرض شاشة تحديد المساحة ثم حدد **نعم**. ، اضغط مع الاستمرار على [Esc [لمدة

. gللعودة إلى شاشة تحديد المنطقة، اضغط على [Enter]. اضغط على أزرار الأسهم لضبط شكل الصورة إذا لزم الأمر<br>للعودة إلى شاشة تحديد المنطقة، اضغط على [Enter]

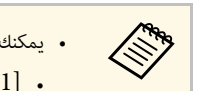

- ها التحكم من المنطقة بالضغط على الأزرار الرقمية التالية في وحدة التحكم عن بُعد.<br>• [1] يحدد المنطقة العلوية اليسرى.<br>• [3] يحدد المنطقة العلوية اليمنى.
	- ويا $[1]$  يحدد المنطقة العلوية اليسرى.  $[1]$
	- [7] يحدد المنطقة السفلية اليسرى.
	- [9] يحدد المنطقة السفلية اليمنى.
	-
- ُ لا يمكنك ضبط الشكل في الاتجاه المشار إلية بواسطة المثلث الرمادي في حالة ظهور هذه الشاشة.

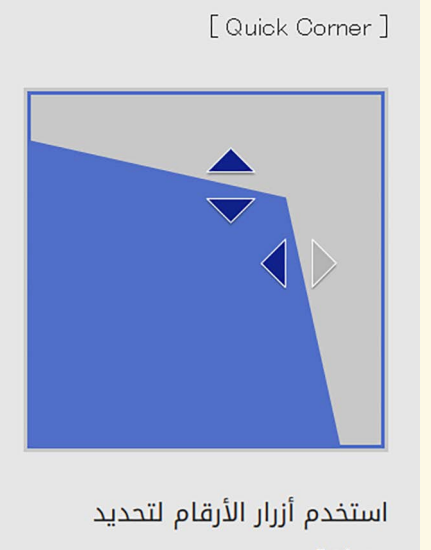

aähio [1] أعلى اليسار [3] أعلى اليمين [7] أسفل اليسار [9] أسفل اليمين

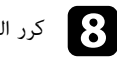

h كرر الخطوتين <sup>6</sup> <sup>و</sup><sup>7</sup> إذا لزم الأمر لضبط أي من الزوايا المتبقية.

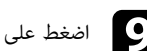

اضغط على  $\left[ \mathrm{Esc} \right]$  فور الانتهاء.

تظهر شاشة تحديد المنطقة في المرة التالية التي تضغط فيها على أزرار ضبط الانحراف في لوحة التحكم.

## **تصحيح شكل الصورة باستخدام ميزة تصحيح القوس**

يمكنك استخدام الإعداد **تصحيح القوس** في جهاز العرض لضبط شكل الصورة المعروضة على سطح مقوس أو كروي.

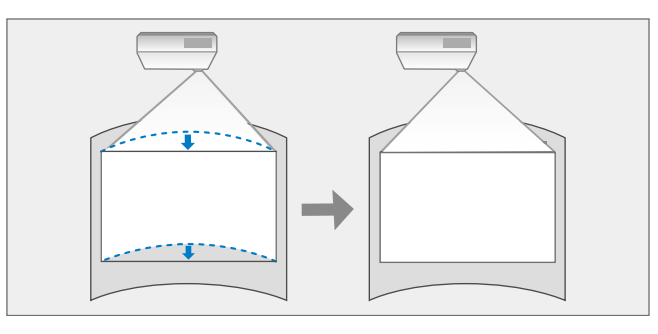

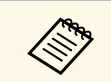

َّ تتم إعادة تعيين عمليات الضبط إذا غيرت إعدادات **نوع الشاشة** و**موضع الشاشة**.

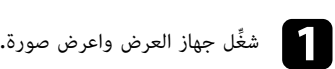

اضغط على الزر  $\hbox{[Menu]}$  في لوحة التحكم أو وحدة التحكم عن بعد.

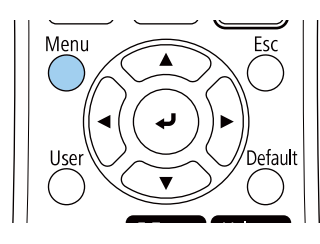

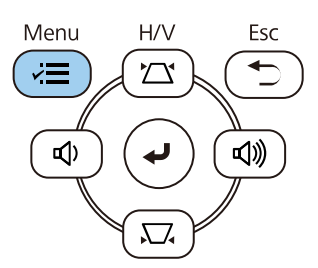

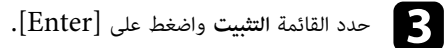

<span id="page-52-0"></span>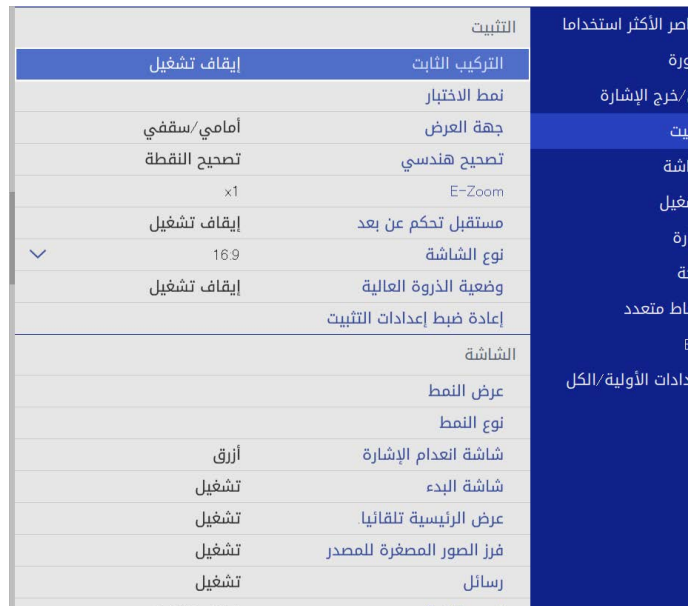

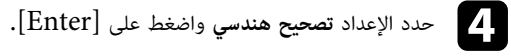

e حدد **تصحيح القوس** واضغط على [Enter[.

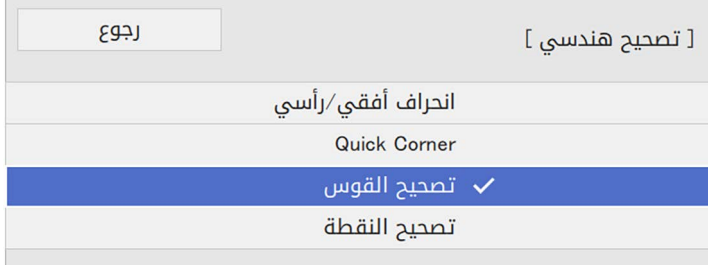

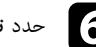

f حدد **تصحيح القوس** واضغط على [Enter[.

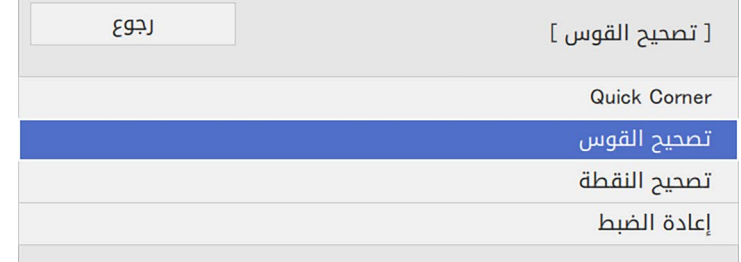

تظهر عندئذ شاشة تحديد المساحة. ٍ

g استخدم أزرار الأسهم لتحديد مساحة الصورة التي تريد ضبطها ثم اضغط على [Enter[.

اضغط على أزرار الأسهم لضبط شكل الصورة بالمساحة المحددة إذا لزم الأمر. $\bf{S}$ 

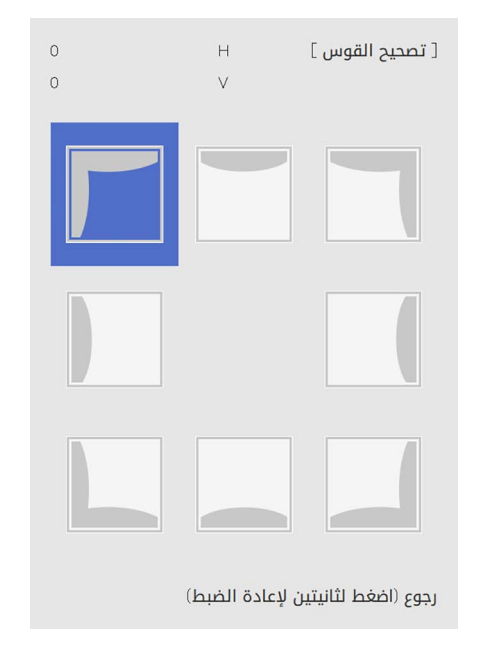

للعودة إلى شاشة تحديد المنطقة، اضغط على [Enter[.

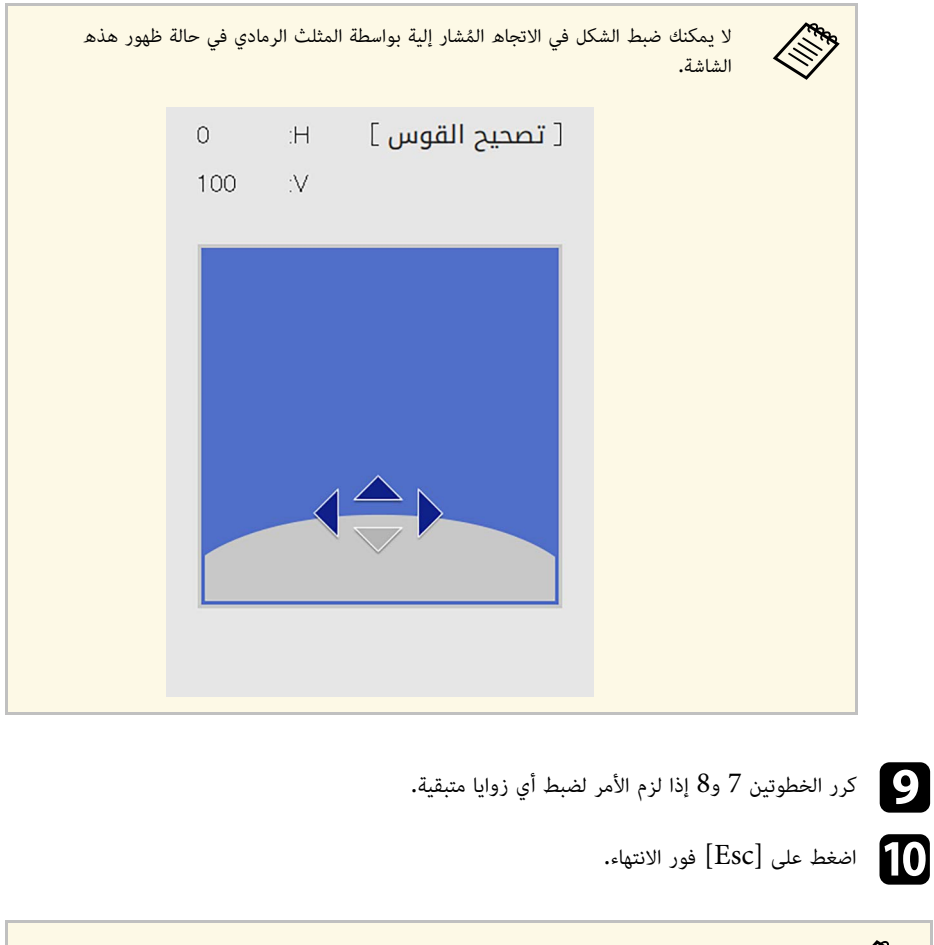

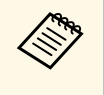

ا دقيقا.ً ً • يمكنك ضبط نتائج التصحيح ضبطيمكنك ضبط نتائج التصحيح ضبطًا دقيقًا. استخدم ميزة **Quick Corner ل**ضبط ميل الصورة ثم<br>استخدم **تصحيح النقطة** للضبط الدقيق، حدد **Quick Corner أو تصحيح النقطة** في الشاشة في<br>الخطوة 6.

ً لمدة ثانيتين تقريبا أثناء عرض • لإعادة ضبط إعدادات **تصحيح القوس**، اضغط مع الاستمرار على [Esc[ شاشة تحديد المساحة ثم حدد **نعم**.

## y **ارتباطات ذات صلة**

• "[تصحيح حجم الصورة بخاصية](#page-50-0) [Corner Quick](#page-50-0) "صـ [51](#page-50-0)

• "[تصحيح شكل الصورة باستخدام ميزة تصحيح النقطة](#page-54-0)" صـ 55

### **تصحيح شكل الصورة باستخدام ميزة تصحيح النقطة**

يمكنك استخدام الإعداد **تصحيح النقطة** لضبط شكل الصورة بالنسبة إلى إحدى الصور. يتم تقسيم الصورة إلى شبكة<br>تتيح لك تحريك نقاط التقاطع على الشبكة حسب الضرورة لتصحيح التشوه.

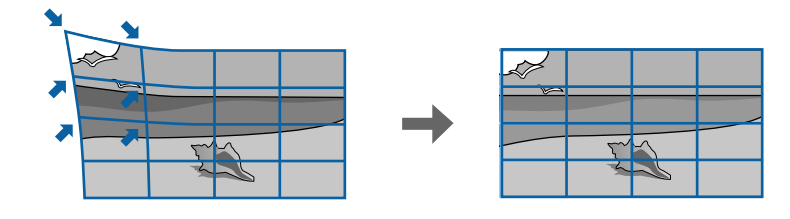

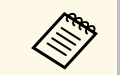

َّ تتم إعادة تعيين عمليات الضبط إذا غيرت إعدادات **نوع الشاشة** و**موضع الشاشة**.

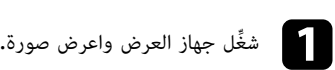

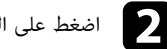

اضغط على الزر  $\hbox{[Menu]}$  في لوحة التحكم أو وحدة التحكم عن بعد.

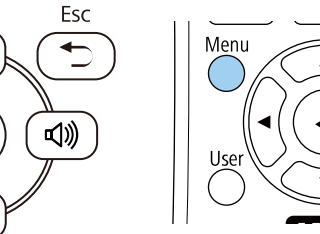

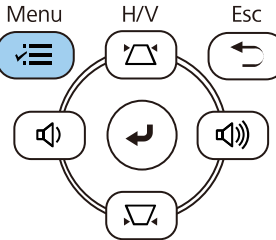

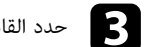

c حدد القائمة **التثبيت** واضغط على [Enter[.

<span id="page-54-0"></span>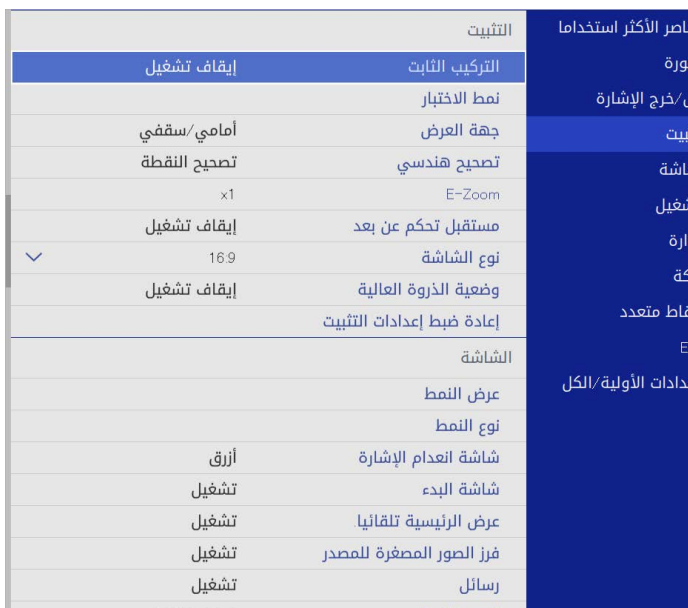

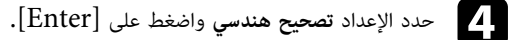

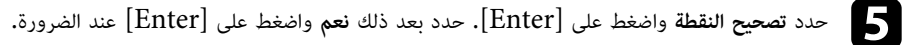

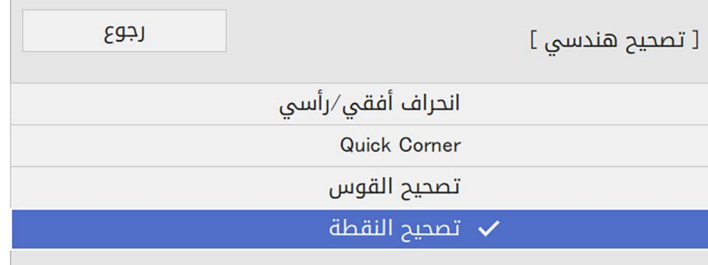

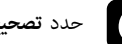

f حدد **تصحيح النقطة** واضغط على [Enter[.

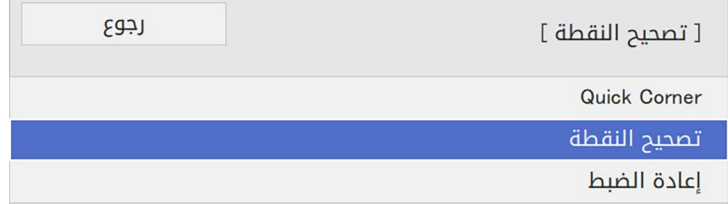

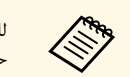

للضبط ضبطًا دقيقًا، حدد **Quick Corner** لتصحيح شكل صورة وحجمها بشكل تقريبي ثم .<br>حدد **تصحيح النقطة** لضبطهما بشكل دقيق**.** 

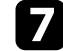

g حدد رقم النقطة، واضغط على [Enter[.

يمكنك رؤية الشبكة على الصورة المعروضة.

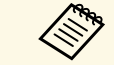

إذا أردت تغيير لون الشبكة لتحسين الرؤية، فاضغط على [Esc [ثم حدد قيمة مختلفة في **لون** a **النمط** في القائمة **تصحيح النقطة**.

h استخدم أزرار الأسهم للانتقال إلى النقطة التي تريد تصحيحها ثم اضغط على [Enter[.

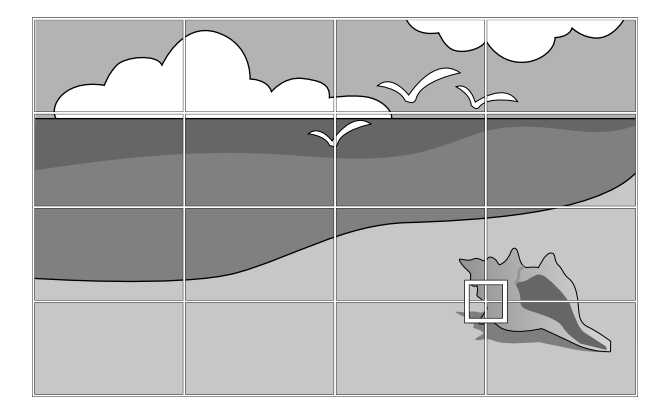

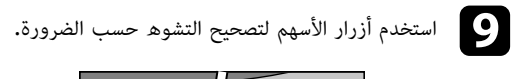

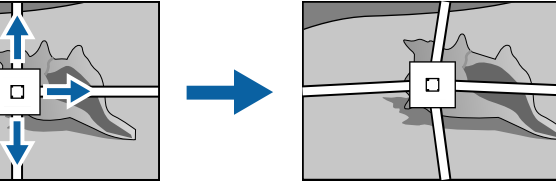

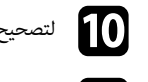

لتصحيح أي نقاط متبقية، اضغط على  $\left[{\rm Esc}\right]$  للعودة إلى الشاشة السابقة ثم كرر الخطوتين 8 و $\blacksquare$ 

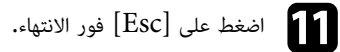

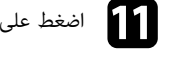

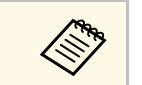

a • لإعادة إعدادات **تصحيح النقطة** إلى مواضعها الأصلية، حدد **إعادة الضبط** في شاشة **تصحيح النقطة**.

## y **ارتباطات ذات صلة**

• "[تصحيح حجم الصورة بخاصية](#page-50-0) [Corner Quick](#page-50-0) "صـ [51](#page-50-0)

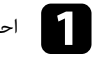

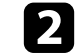

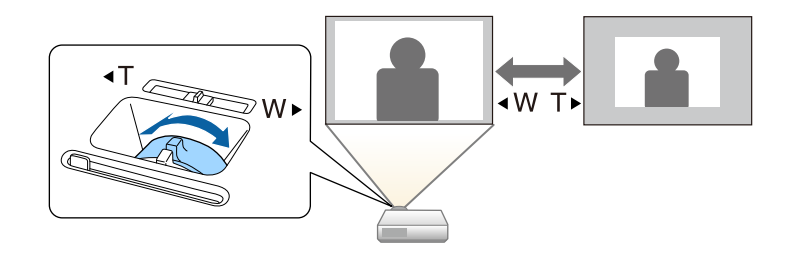

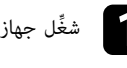

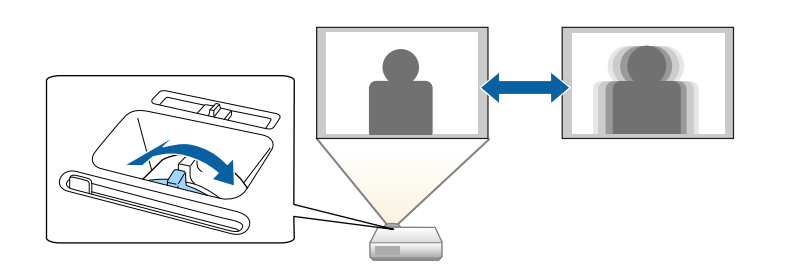

# **تحديد مصدر الصورة <sup>59</sup>**

يمكنك الانتقال من مصدر صورة إلى الآخر عند توصيل مصادر متعددة للصور بجهاز عرض مثل جهاز الكمبيوتر أو جهاز عرض مزود بمشغل أقراص DVD.

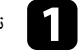

a تأكد من تشغيل مصدر الصورة الموصل الذي ترغب في استخدامه.

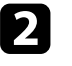

قم بإدخال قرص  ${\rm DVD}$  أو أي وسائط فيديو أخرى واضغط على تشغيل فيما يتعلق بمصادر صورة الفيديو.

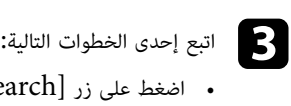

[Search Source [في لوحة التحكم أو وحدة التحكم عن بعد حتى تظهر الصورة من المصدر المطلوب.

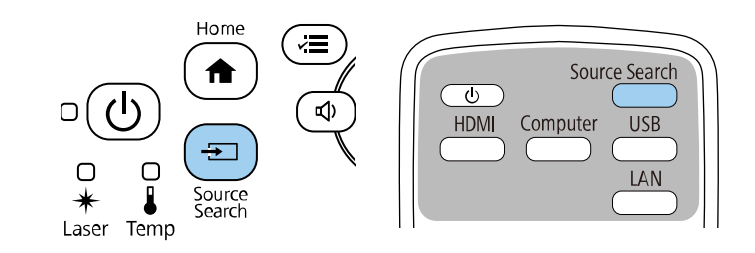

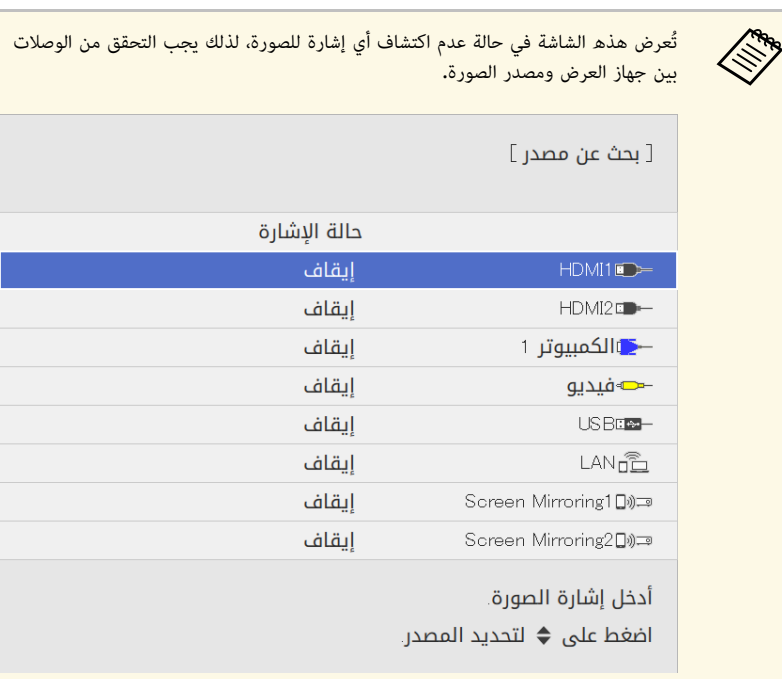

ُ • اضغط على الزر لمعرفة المصدر المطلوب في وحدة التحكم عن بعد، اضغط على الزر مرة أخرى للتنقل بين المصادر، في حالة وجود أكثر من منفذ لهذا المصدر.

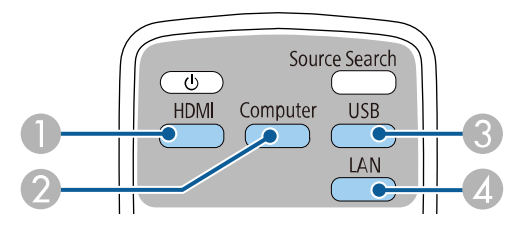

- A مصادر الفيديو وHDMI) منافذ Video و1HDMI و2HDMI(
- B مصدر منفذ الكمبيوتر (المنفذان 1Computer و2Computer(
- َّ والأجهزة الخارجية الموصلة بمنافذ A-USB( USB-B منفذ (USB منفذ مصادر C
	- (Screen Mirroring, LAN) المصدر الشبكة

• اضغط على زر [Home [في لوحة التحكم أو وحدة التحكم عن بعد.

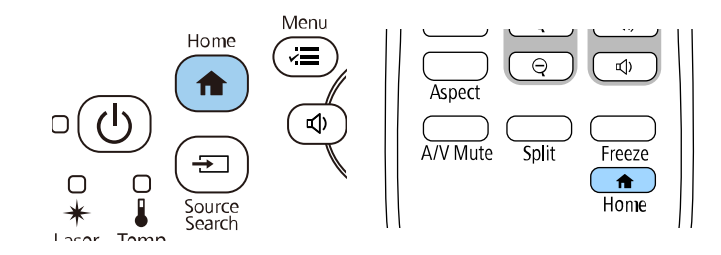

#### ثم حدد المصدر الذي تريد استخدامه من الشاشة المعروضة.

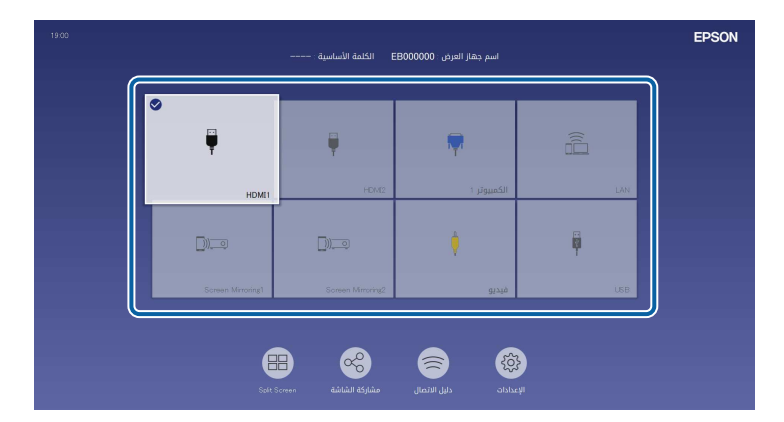

- ها في المجموع مستادر الدخل عندما يكتشف جهاز العرض إشارة دخل. (يظهر مصدر **المصدر الم**جموع المكتشف في الموضع المجم<br>الدخل المكتشف في الموضع العلوي الأيسر.)
- تظهر علامة تحديد على الصورة من مصدر الدخل الحالي. يمكنك التحقق من إحدى معاينات صورة الدخل الحالي من معظم المصادر على هيئة صورة مصغرة (بخلاف مصدر دخل<br>• إذا توفر أكثر من تسعة مصادر دخل، فقد يظهر المصدر المطلوب في الصفحة التالية. حدد<br>السهم المناسب للانتقال إلى الصفحة التالية.
- 

## **نسبة الارتفاع إلى العرض الخاصة بالصورة <sup>61</sup>**

يمكن لجهاز العرض عرض صور بنسب ارتفاع إلى عرض مختلفة وتسمى نسبة الارتفاع إلى العرض. وفي الوضع<br>الطبيعي، تُحدد إشارة الإدخال الخاصة بمصدر الصورة نسبة الارتفاع إلى العرض للصورة، ومع ذلك، في صور معينة<br>يمكنك تغيير ّنسبة الارتفا

ً إذا كنت ترغب دائما في استخدام نسبة معينة من ارتفاع الصورة وعرضها لمصدر دخل فيديو معين، يمكنك تحديدها يمكنك تغيير نسبة الارتفاع إلى العرض لتناسب شاشتك. **ارتباطات ذات صلة** باستخدام القائمة **صورة** في جهاز العرض.

- **4** ارتباطات ذات صلة
- $61$  [تغيير نسبة الارتفاع إلى العرض](#page-60-0)<sup>"</sup> صـ
- "[نسب الارتفاع إلى العرض المتاحة](#page-60-1)" صـ 61

### **تغيير نسبة الارتفاع إلى العرض**

يمكنك تغيير نسبة عرض الصورة المعروضة إلى ارتفاعها.

**All Add** 

**•** عيِّن **نوع الشاشة** في القائمة ال**تثبيت** 

- لا يتوفر هذا الإعداد إلا عند إيقاف تشغيل الإعداد **تحجيم** أو تعيين الإعداد بجهاز العرض قبل تغيير نسبة الارتفاع إلى العرض. **وضع التحجيم** على **عرض** (EB ‑L265F/EB ‑L260F) . **كامل**
	- } **الصورة** > **تحجيم** > **وضع التحجيم**

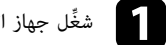

شغل جهاز العرض واختر مصدر الصورة المراد استخدامها. ِّ

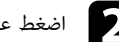

اضغط على الزر  ${\rm [Aspect]}$  الموجود على وحدة التحكم عن بعد،  $\bullet$ 

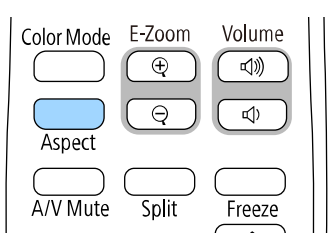

يتغير شكل الصورة المعروضة وحجمها، ويظهر اسم نسبة الارتفاع إلى العرض باختصار في الشاشة.

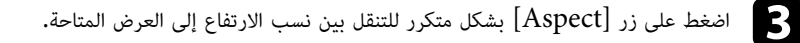

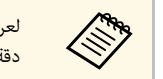

ِّ لعرض الصور دون أشرطة سوداء، عين **الدقة** على **عريض** أو على **عادي** في القائمة **صورة** بجهاز العرض حسب a دقة الكمبيوتر.

### **نسب الارتفاع إلى العرض المتاحة**

<span id="page-60-1"></span>يمكن تحديد نسب الارتفاع إلى العرض التالية للصورة حسب **نوع الشاشة** المحدد وإشارة الدخل الصادرة من مصدر الصورة.

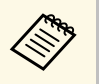

- تجدر الإشارة إلى أن استخدام وظيفة نسبة العرض إلى الارتفاع في جهاز العرض لتقليل أو تكبير أو تقسيم<br>الصورة المعروضة لأغراض تجارية أو للمشاهدة العامة قد ينتهك حقوق مالك حقوق طبع ونشر تلك<br>الصورة وفقًا لقانون حقوق الطبع وال
- <span id="page-60-0"></span>موصلة عبر USB، يمكنك تحديد **تلقائي** و**تكبير** َّ • عند عرض صور من كاميرا عرض مستندات من Epson **/ تصغير** و**تكبير أفقي** و**تكبير رأسي** فقط.

#### **EB**‑**L265F/EB**‑**L260F**

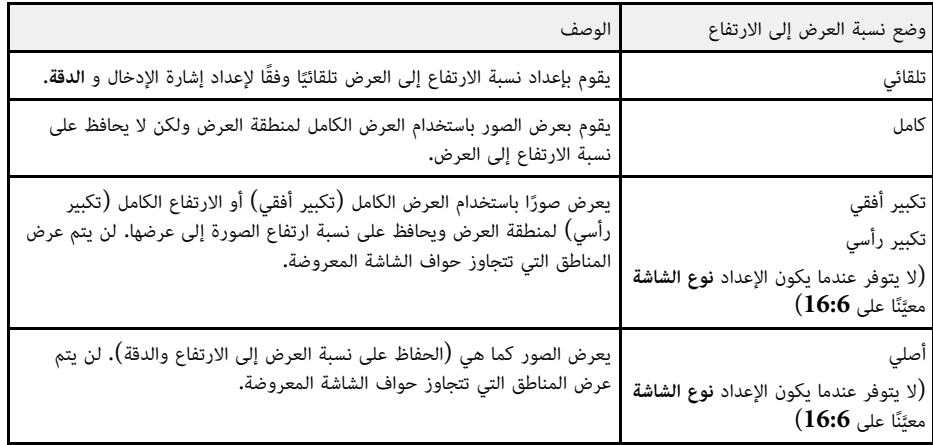

#### **EB**‑**L210W**

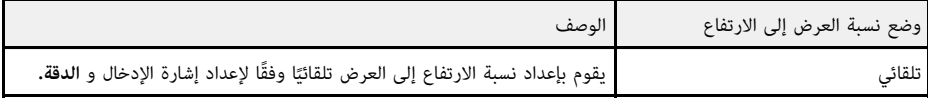

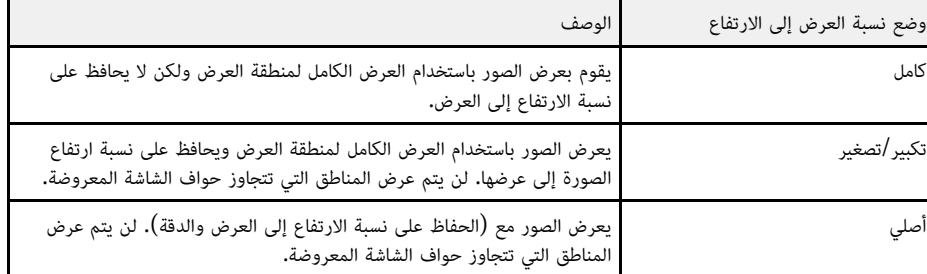

يوفر جهاز العرض أوضاع ألوان مختلفة لتقديم أفضل درجة سطوع وتباين وألوان من أجل تنوع بيئة العرض وأنواع<br>الصور، ويمكن تحديد الوضع المصمم ليطابق البيئة والصور الخاصة بك أو التجريب مع الأوضاع المتاحة.

#### ♦ ا<sub>ل</sub> تباطات ذات صلة

- "[تغيير وضع اللون](#page-62-0)" صـ 63
- "[أوضاع اللون المتاحة](#page-62-1)" صـ 63
- "[تشغيل ميزة ضبط الإشراق التلقائي](#page-62-2)" صـ 63

**تغيير وضع اللون**<br>يمكن تغيير وضعية الألوان الخاصة بجهاز العرض عن طريق استخدام وحدة التحكم عن بعد لتحسين صورة بيئة العرض<br>خاصتك.

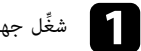

شغل جهاز العرض واختر مصدر الصورة المراد استخدامها. ِّ

اضغط على زر  $\hbox{Color Mode}]$  في وحدة التحكم عن بعد لتغيير وضعية الألوان.

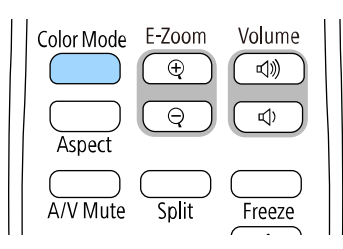

سيظهر اسم وضعية الألوان لفترة وجيزة ثم سيتغير مظهر الصورة.

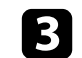

اضغط على زر  $\left[ \text{Color Mode} \right]$  بشكل متكرر للتنقل بين أوضاع اللون المتاحة لإشارة الإدخال خاصتك.

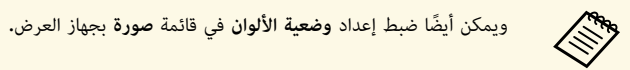

## **أوضاع اللون المتاحة**

ً يمكن ضبط جهاز العرض لاستخدام أوضاع اللون هذه وفقا لمصدر الدخل المستخدم:

<span id="page-62-1"></span><span id="page-62-0"></span>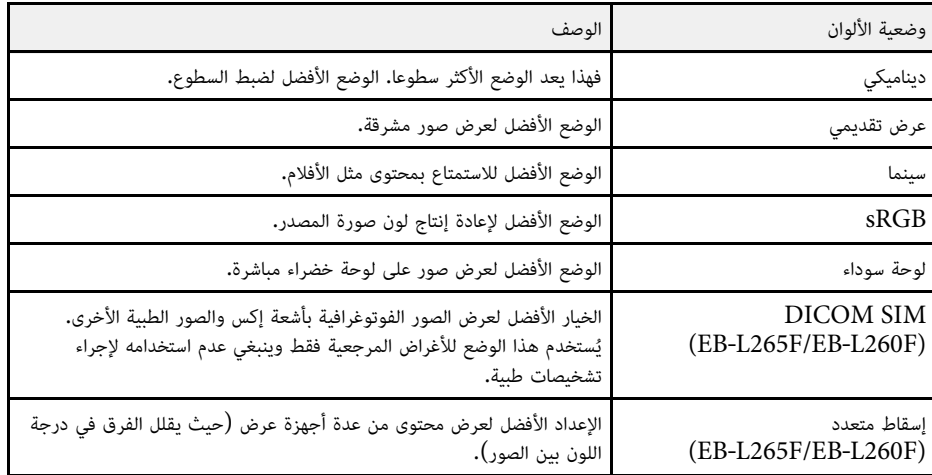

<span id="page-62-2"></span>**تشغيل ميزة ضبط الإشراق التلقائي**<br>يمكنك تشغيل تباين ديناميكي لتحسين إشراق الصورة تلقائيًا. فهذا من شأنه تحسين تباين الصورة حسب درجة سطوع المحتوى الذي تعرضه.

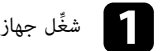

شغل جهاز العرض واختر مصدر الصورة المراد استخدامها. ِّ

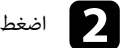

فاضغط على الزر  $\hbox{[Menu]}$  في لوحة التحكم أو وحدة التحكم عن بعد.  $\bullet$ 

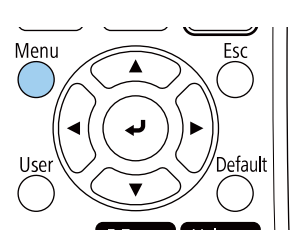

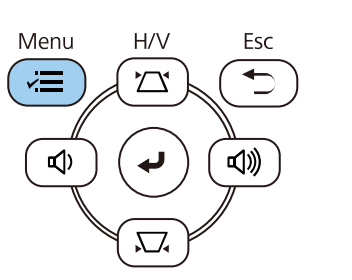

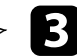

c حدد قائمة **صورة** واضغط على [Enter[.

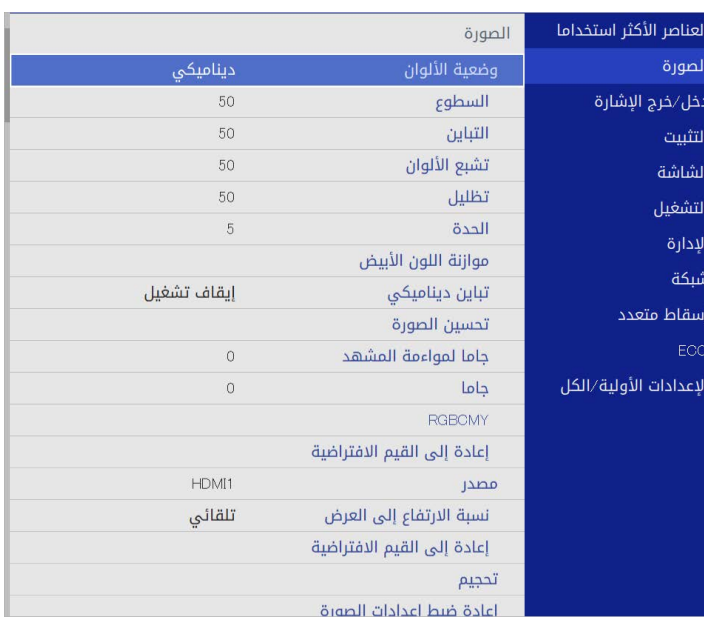

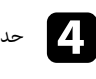

# d حدد الإعداد **تباين ديناميكي** واضغط على [Enter[.

حدد أحد الاختيارات التالية واضغط على [Enter]:

- عادي لضبط درجة السطوع القياسية. حدد أحد الاختيارات التالية واضغط على<br>• **عادي** لضبط درجة السطوع القياسية**.**
- **سرعة عالية** لضبط درجة السطوع فور تغير المنظر.

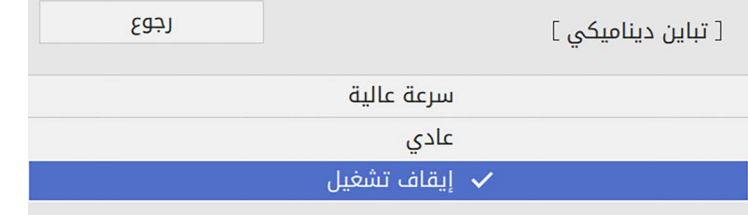

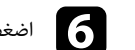

اضغط على  ${\rm [Menu]}$  أو  ${\rm [Esc]}$  للخروج من القوائم.

- ♦ ارتباطات ذات صلة
- "[ضبط تدرج اللون والتشبع والسطوع](#page-64-0)" صـ 65
	- "[ضبط جاما](#page-65-0)" صـ 66

### **ضبط تدرج اللون والتشبع والسطوع**

<sup>a</sup> ِّشغل جهاز العرض واختر مصدر الصورة المراد استخدامها. يمكنك ضبط إعدادات تدرج اللون والتشبع والسطوع لألوان كل صورة على حدة.

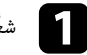

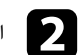

اضغط على الزر  $\hbox{[Menu]}$  في لوحة التحكم أو وحدة التحكم عن بعد.

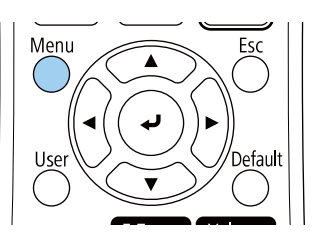

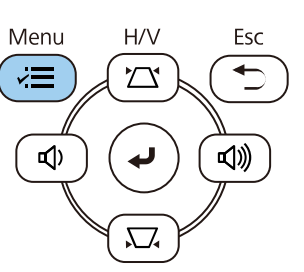

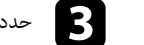

## c حدد قائمة **صورة** واضغط على [Enter[.

<span id="page-64-0"></span>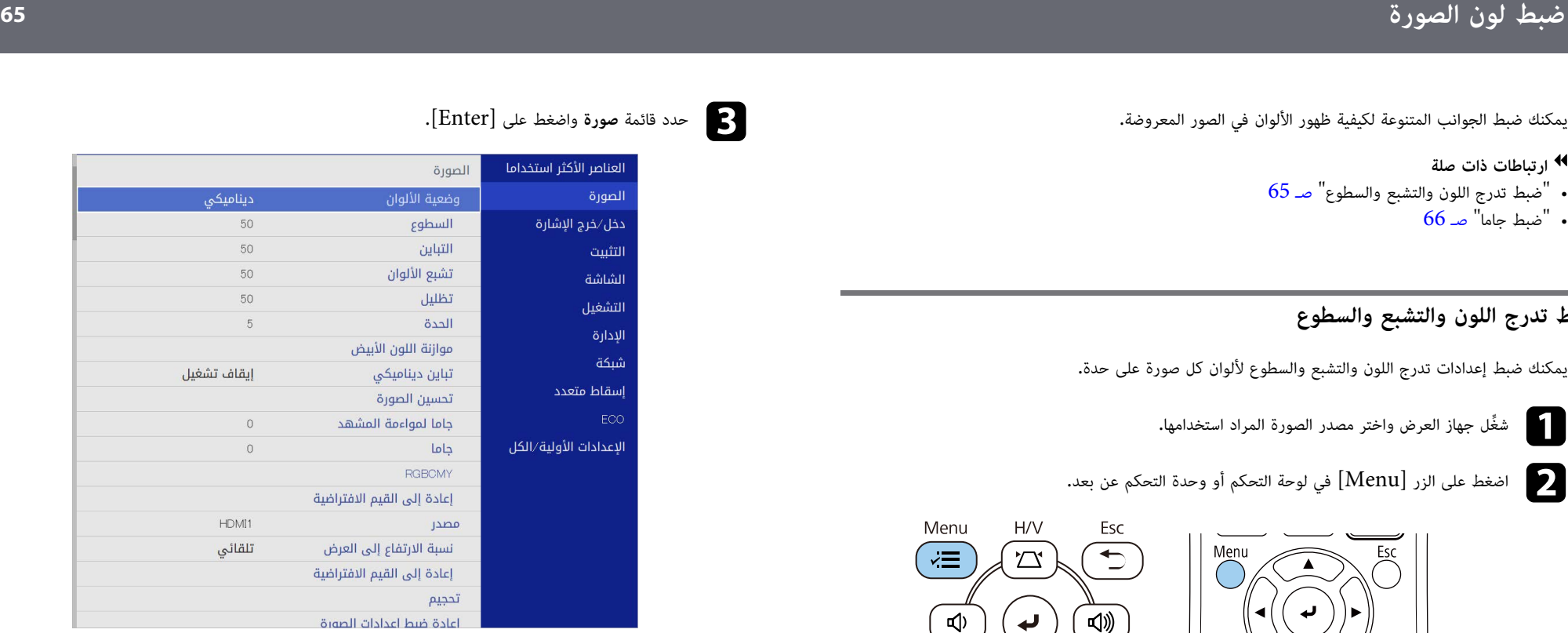

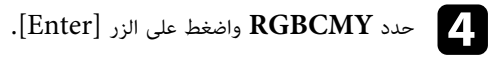

# e حدد اللون واضغط على [Enter[.

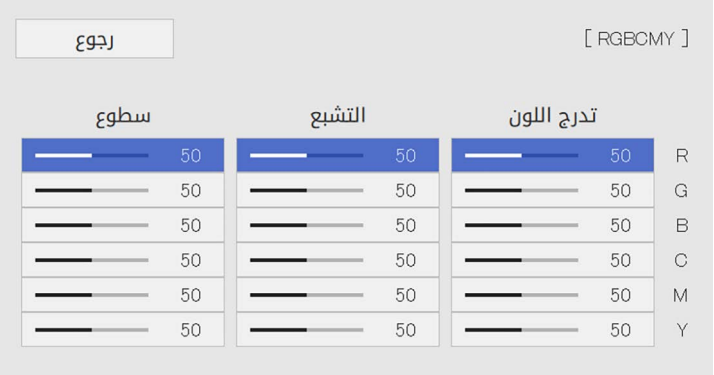

- $\mathbf{G}$  أجر أجرِ ما يلي عند الضرورة لكل إعداد على حدة<br>• لضبط تدرج الألوان الكلي، المائل للأزرق -
- :- المائل للأخضر المائل للأحمر، اضبط الإعداد **تدرج اللون**. **ضبط لون الصورة <sup>66</sup>**
	- لضبط إشراق الألوان الكلي، اضبط الإعداد **التشبع**.
	- لضبط سطوع الألوان الكلي، اضبط الإعداد **السطوع**.

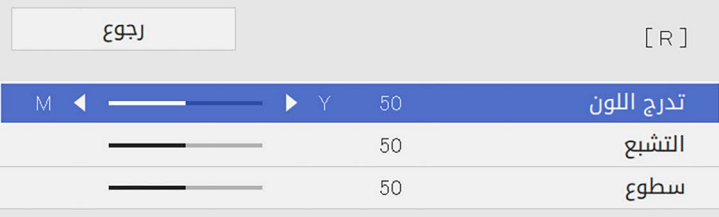

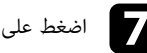

g اضغط على [Menu [أو [Esc [للخروج من القوائم.

**ضبط جاما**<br>يمكنك تصحيح الاختلافات في ألوان الصورة المعروضة التي تحدث بين مصادر الصور المختلفة من خلال ضبط الإعداد<br>جاما.

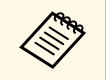

لتحسين درجة اللون بالشكل الأمثل حسب المشهد، وللحصول على صورة أكثر إشراقًا، صحح الصورة من خلال<br>ضبط الإعداد **جاما لمواءمة المشهد.** 

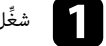

a ِّشغل جهاز العرض واختر مصدر الصورة المراد استخدامها.

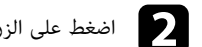

اضغط على الزر  $\hbox{[Menu]}$  في لوحة التحكم أو وحدة التحكم عن بعد.

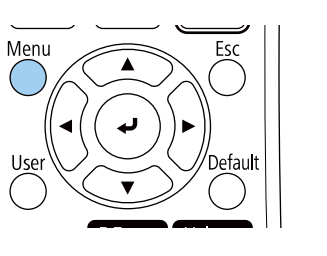

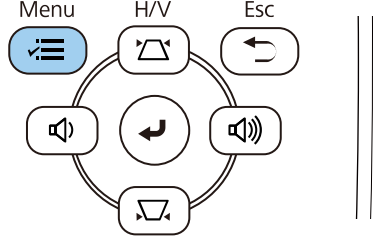

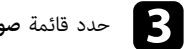

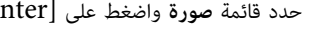

## c حدد قائمة **صورة** واضغط على [Enter[.

<span id="page-65-0"></span>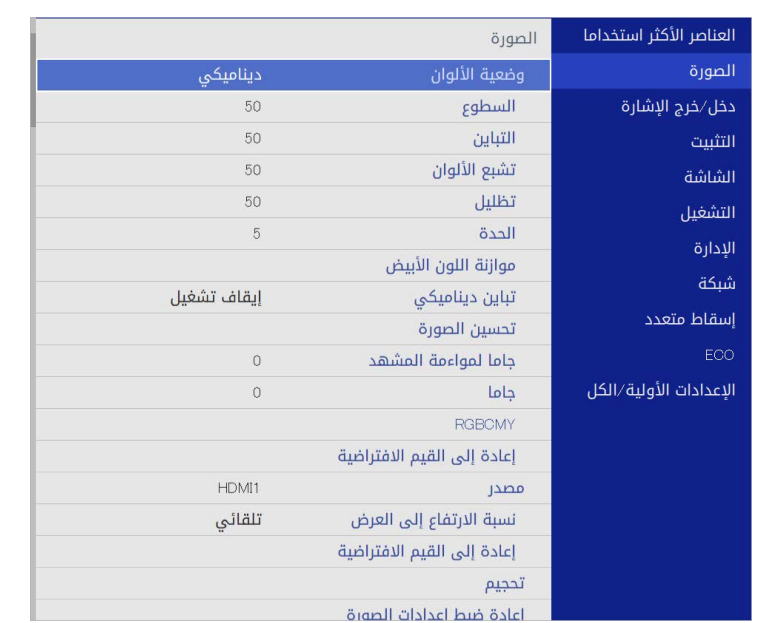

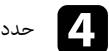

d حدد **جاما** واضغط على [Enter[.

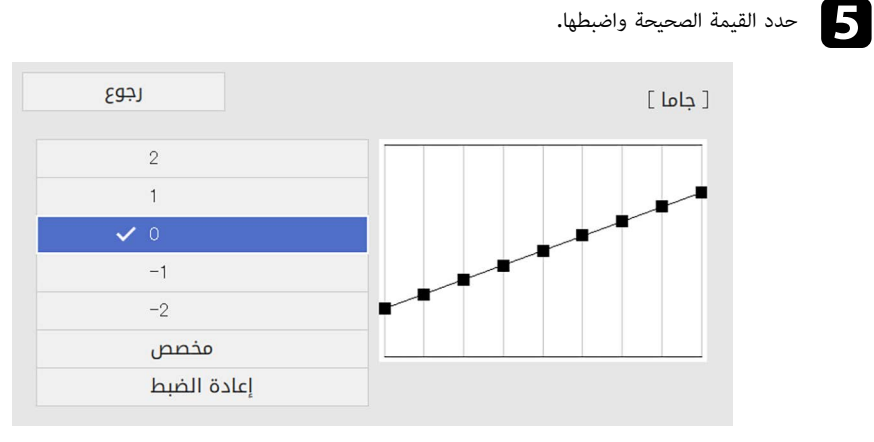

عند تحديد قيمة أصغر، يمكنك تقليل السطوع العام للصورة لزيادة حدة الصورة. عند تحديد قيمة أكبر، تصبح<br>المناطق الداكنة من الصور أفتح، لكن تشبع ألوان المناطق الأفتح قد يصبح أضعف.

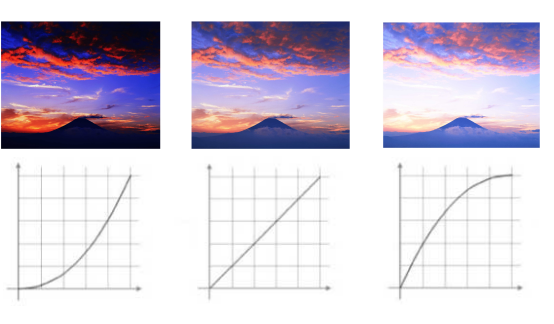

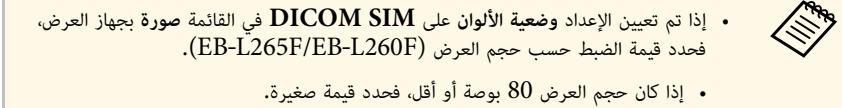

- 
- 
- إذا كان حجم العرض 80 بوصة أو أكبر، فحدد قيمة كبيرة.<br>• قد لا تتم إعادة إنتاج الصور الطبية بشكل صحيح حسب الإعدادات التي تضبطها ومواصفات<br>الشاشة.

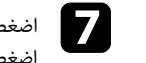

اضغط على زر السهم الأيسر أو الأيمن لتحديد درجة اللون التي تريد ضبطها في الرسم البياني لضبط جاما.<br>اضغط بعد ذلك على زر السهم لأعلى أو لأسفل لضبط القيمة واضغط [Enter].

### [ جاما ]

المنطقة الوامضة هي هدف الضبط

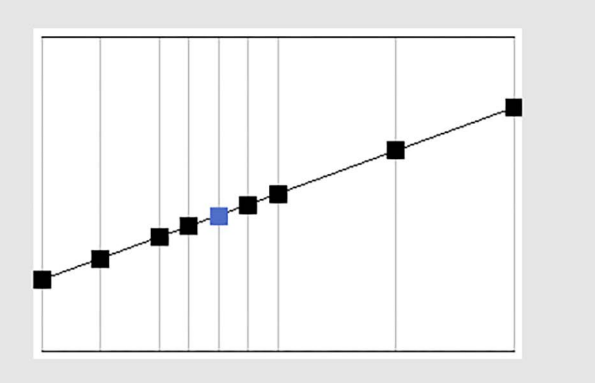

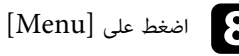

اضغط على  ${\rm [Ker]}$  أو  ${\rm [Esc]}$  للخروج من القوائم.

ِّ يمكنك ضبط دقة الصورة لإعادة إنتاج صورة واضحة تركز بشكل أكبر على الهيئة وتزيد الشعور بالخامة.

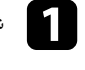

شغل جهاز العرض واختر مصدر الصورة المراد استخدامها. ِّ a

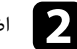

اضغط على الزر  $\hbox{[Menu]}$  في لوحة التحكم أو وحدة التحكم عن بعد.

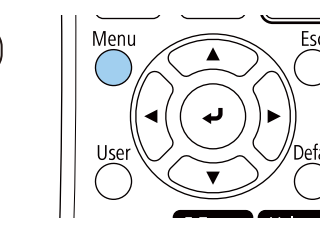

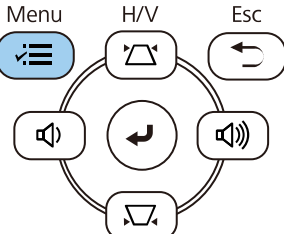

c حدد قائمة **صورة** واضغط على [Enter[.

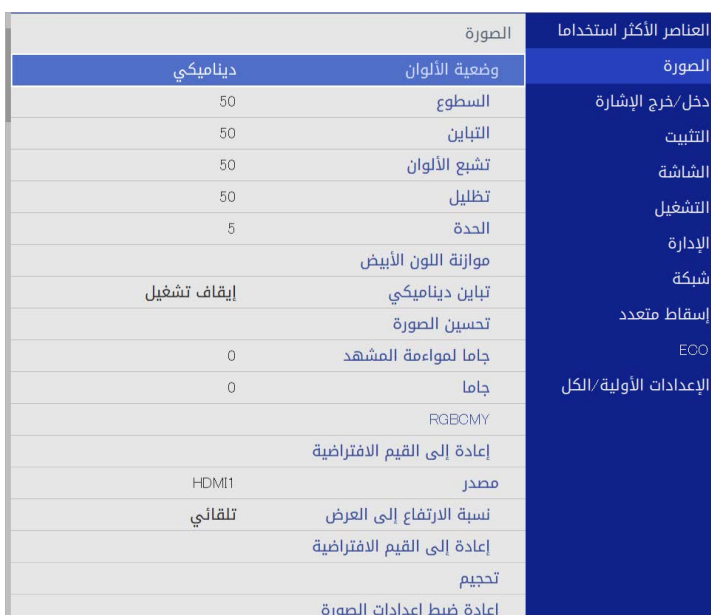

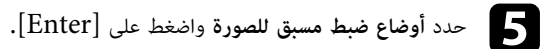

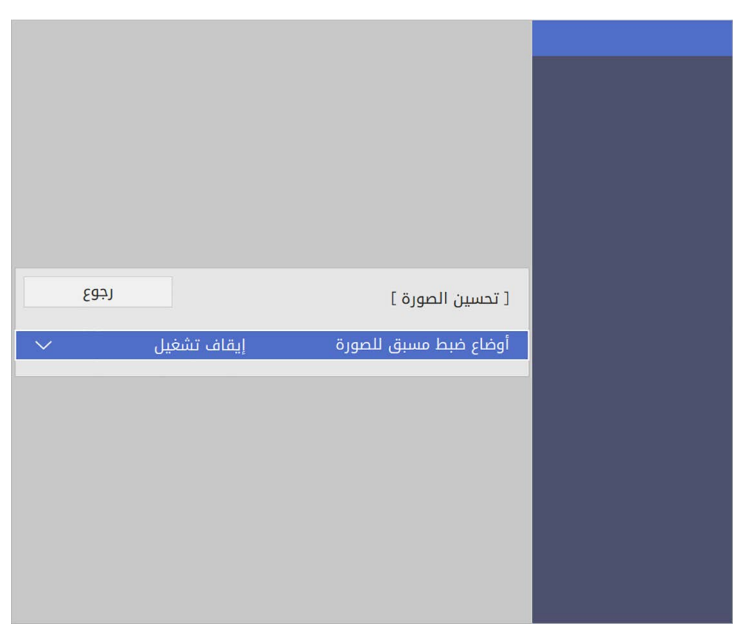

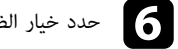

f حدد خيار الضبط المسبق واضغط على [Enter[.

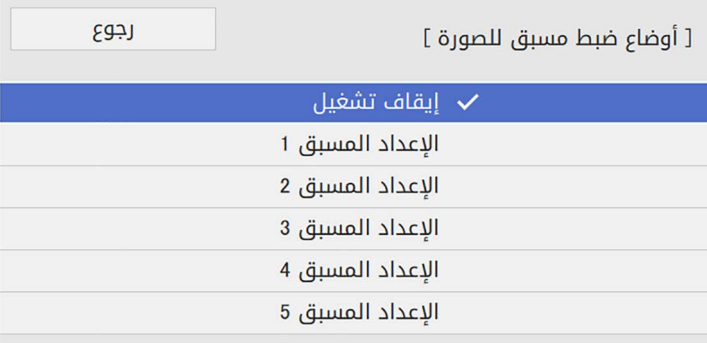

- **خفض التشويش**
- **خفض تشويش MPEG**
	- **تقليل التشابك**
- **Super-resolution**
	- **تحسين التفاصيل**

g اضبط كل إعداد على حدة في القائمة **صورة**اضبط كل إعداد على حدة في القائمة **صورة** بجهاز العرض حسب الضرورة**.**<br>• لتقليل الارتعاش في الصور، اضبط الإعداد **خفض التشويش.** 

- 
- لتقليل الضوضاء أو التشويش الذي يظهر في فيديو MPEG، اضبط الإعداد خفض تشويش **MPEG.**<br>• لتحويل الإشارات المتشابكة إلى متتالية لبعض أنواع صور الفيديو، اضبط الإعداد **تقليل التشابك.**<br>• في**ديو:** معظم صور الفيديو.<br>• فيلم/ت
	- - -
		-

لا يتم عرض الإعداد إلا عندما تكون الإشارة الحالية إشارة متشابكة (1080i/576i/1080i). **Children** 

- <sup>h</sup> اضغط على [Menu [أو [Esc [للخروج من القوائم. <sup>a</sup> يتم استبدال قيم الإعدادات في خيار الضبط المسبق. لإنشاء صورة بتركيز أكبر على الملمس والخامة، اضبط الإعداد **تحسين التفاصيل**. لتقليل التشوه عند عرض صورة منخفضة الدقة، اضبط الإعداد **resolution-Super**.
	-

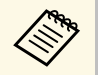

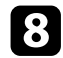

يمكنك ضبط سطوع مصدر ضوء جهاز العرض.

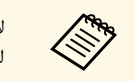

و**الاحتفاظ بمستوى السطوع** في القائمة **التشغيل** بجهاز العرض إلا .EB **الاحتفاظ بالسطوع** ‑L265F/EB لا يتوفر الإعدادان ‑L260F للطرز ُ

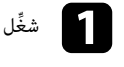

شغل جهاز العرض واختر مصدر الصورة المراد استخدامها. ِّ a

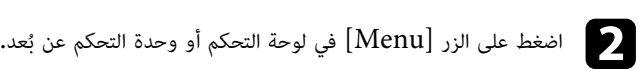

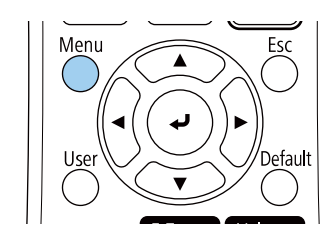

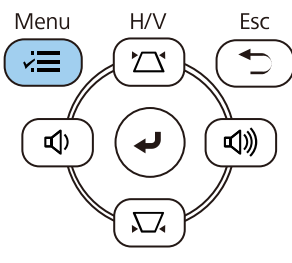

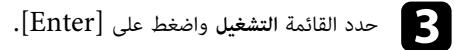

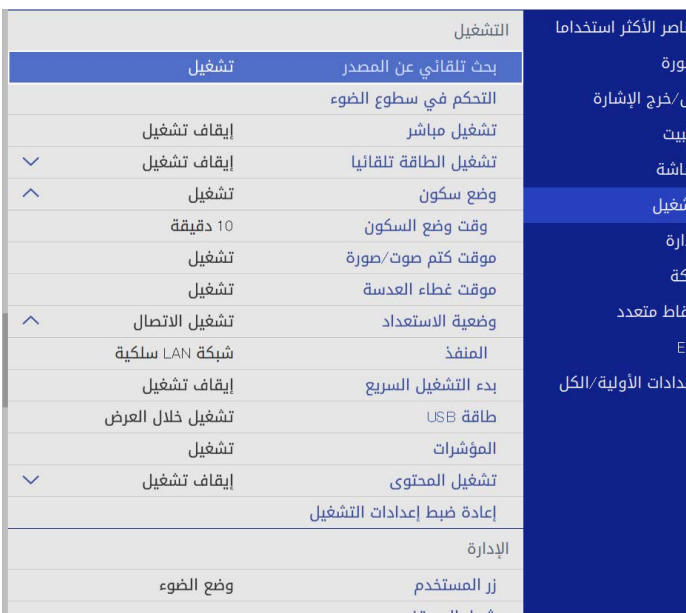

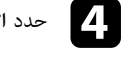

d حدد **التحكم في سطوع الضوء** واضغط على [Enter[.

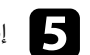

e إذا أردت إبقاء السطوع عند مستوى معين، فحدد الإعداد **الاحتفاظ بالسطوع** وحدد الخيار **تشغيل**.

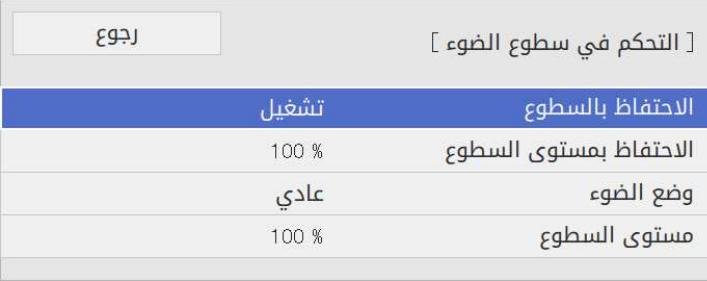

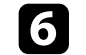

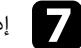

وزا أوقفت تشغيل ا**لاحتفاظ بالسطوع،** فحدد الإعداد **وضع الضوء:**<br>والمسلم

- إذا أوقفت تشغيل ا**لاحتفاظ بالسطوع.** فحدد الإعداد **وضع الضوء:**<br>• **عادي** يتيح لك ضبط السطوع على المستوى الأقصى. يؤدي ذلك إلى الوصول بوقت استخدام مصدر الضوء إلى 20,000 ساعة تقريبًا.
- **هادئ** يتيح لك ضبط السطوع على %70 ويقلل ضوضاء المروحة. يؤدي ذلك إلى الوصول بوقت استخدام إلى 20,000 مصدر الضوء إلى 20,000 ساعة تقريبًا**.**
- **ممتد** يتيح لك ضبط السطوع على %70 ويطيل العمر الافتراضي المتوقع لمصدر الضوء. يؤدي ذلك إلى مصدر الضوء إلى 20,000 الوصول بوقت استخدام مصدر الضوء إلى 30,000 ساعة تقريبًا.
	- **مخصص** يتيح لك تحديد مستوى سطوع مخصص من %70 إلى .%100

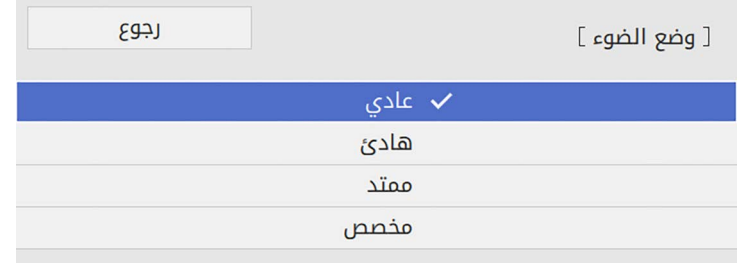

**18** 

ً إذا عيَّنت الإعداد **وضع الضوء** على **مخصص،** فحدد **مستوى السطوع** واستخدم زري السهمين الأيسر<br>والأيمن.لتحديد السطوع. والأبمن.لتحديد السطوع.

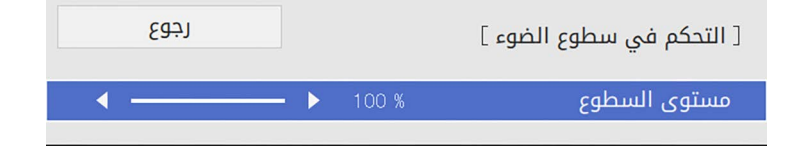

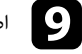

اضغط على  $\left[$  Menu  $\right]$  أو  $\left[$  Esc  $\right]$  للخروج من القوائم.

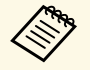

للحصول على أفضل نتائج في الحفاظ على وضع سطوع ثابت، عيِّن الإعداد **معايرة الضوء** على **تشغيل دوري** للحصول على أفضل نتائج في الحفاظ على وضع سطوع ثابت، عيَّن ا $\text{ (EB-L265F/EB-L260F)}$ .<br>في القائمة الإ**دارة** بجهاز العرض (EB-L265F/EB-L260F).

- y **ارتباطات ذات صلة**
- "[وقت تشغيل مصدر الضوء](#page-70-0)" صـ 71
- $\sim 224$ [مواصفات جهاز العرض](#page-223-0) $\sim$  صـ

<span id="page-70-0"></span>يختلف وقت تشغيل مصدر الضوء حسب إعداد **مستوى السطوع** وما إذا كان إعداد **الاحتفاظ بالسطوع** قيد التشغيل أو **وقت تشغيل مصدر الضوء** الإيقاف.

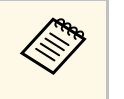

- 
- يختلف وقت تشغيل مصدر الضوء حسب الظروف البيئية والاستخدام.<br>• تمثَّل أعداد الساعات المدرجة هنا قيمًا تقريبية وليس ثمة ما يضمن دقتها.<br>• قد يلزم استبدال أجزاء داخلية قبل الوقت التقريبي لاستخدام مصدر الضوء.
- 
- يختلف وقت تشغيل مصدر الضوء حسب الظروف البيئية والاستخدام.<br>• قد يلزم استبدال أجزاء داخلية قبل الوقت التقريبية وليس ثمة ما يضمن دقتها.<br>• قد يلزم استبدال أجزاء داخلية قبل الوقت التقريبي لاستخدام مصدر الضوء.<br>• إذا تم تشغيل

#### **EB**‑**L265F/EB**‑**L260F**

الإعداد الاحتفاظ بالسطوع لا يعمل

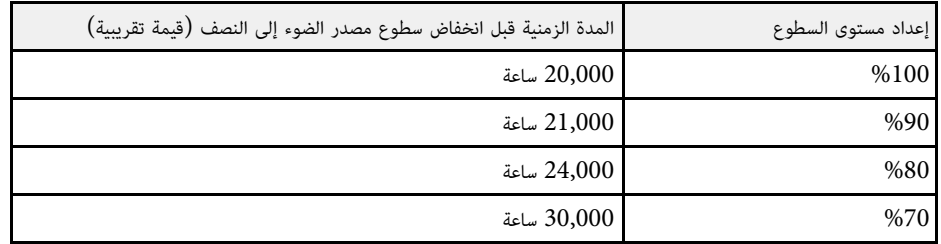

الإعداد **الاحتفاظ بالسطوع يعمل**

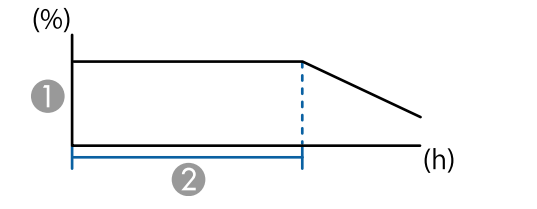

A الاحتفاظ بمستوى السطوع

B المدة الزمنية التي يمكن لجهاز العرض أن يبقى خلالها في الوضع الثابت (قيمة تقريبية)

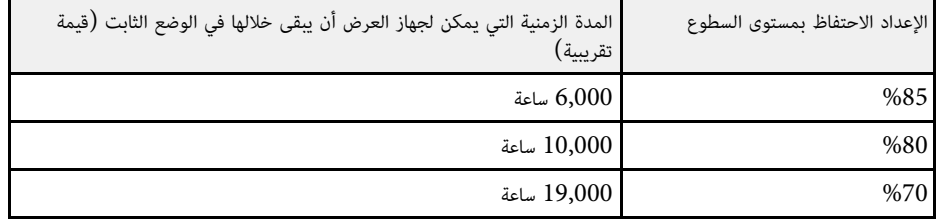

### **EB**‑**L210W**

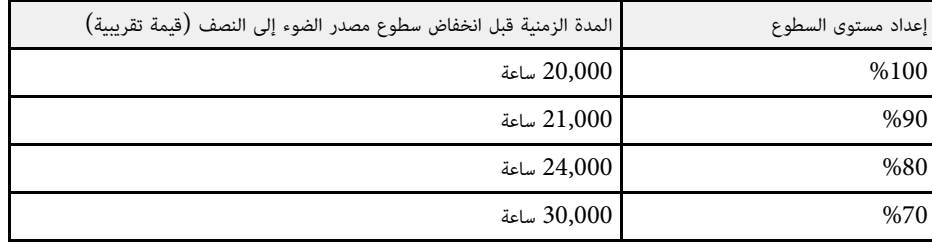
<sup>a</sup> َشِّغل جهاز العرض وابدأ العرض. يجب ضبط مستوى الصوت بشكل منفصل لكل مصدر إدخال متصل. كما يمكنك التحكم في أي مكبرات صوت خارجية قمت بتوصيلها بجهاز العرض. تتحكم أزرار مستوى الصوت في نظام مكبر الصوت الداخلي لجهاز العرض. **التحكم في مستوى الصوت من خلال أزرار مستوى الصوت <sup>73</sup>**

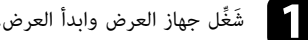

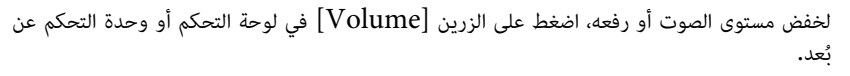

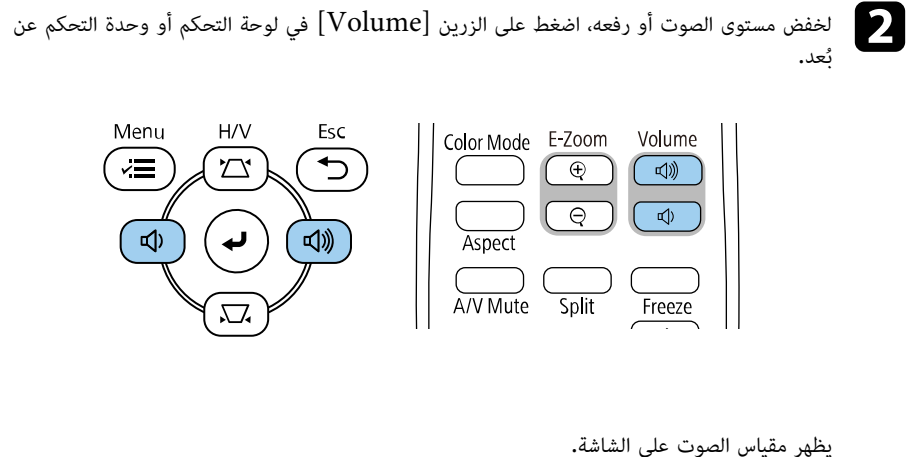

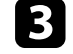

الضبط مستوى الصوت على مستوى معين لأي مصدر دخل، حدد **مستوى الصوت** في القائمة **دخل/خرج**<br>الإ**شارة** بجهاز العرض.

#### **تنبيه**

ٍ تجنب بدء العرض بمستوى صوت عال، فقد تسبب الأصوات الصاخبة المفاجئة فقدان السمع.

احرص دائمًا على خفض مستوى الصوت قبل إيقاف التشغيل، بحيث يمكنك التشغيل ثم زيادة مستوى الصوت تدريجيًا<mark>.</mark>

# **ضبط خواص جهاز العرض**

اتبع تعليمات الواردة هذه الأقسام لاستخدام خواص جهاز العرض.

#### ♦ ارتباطات ذات صلة

- "[عرض عدة صور في وقت واحد](#page-74-0)" صـ
- "[عرض تقديمي باستخدام خاصية](#page-77-0) [Free PC](#page-77-0) "صـ
	- "[العرض في وضع تشغيل المحتوى](#page-82-0)" صـ
- "[إيقاف تشغيل الصورة والصوت بشكل مؤقت](#page-89-0)" صـ
	- "[إيقاف حركة الفيديو بشكل مؤقت](#page-90-0)" صـ
	- $^{\circ}$  "[تكبير الصور وتصغيرها](#page-91-0) (E-Zoom)" صـ [92](#page-91-0) $^{\circ}$  -
		- "[حفظ صورة شعار المستخدم](#page-93-0)" صـ
			- "[حفظ نمط مستخدم](#page-95-0)" صـ
		- "[استخدام أجهزة عرض متعددة](#page-96-0)" صـ
		- "[خصائص أمان جهاز العرض](#page-108-0)" صـ

#### <span id="page-74-0"></span>**عرض عدة صور في وقت واحد <sup>75</sup>**

يمكنك استخدام ميزة تقسيم الشاشة لعرض صورتين أو أربع صور في وقت واحد من مصادر مختلفة للصورة.

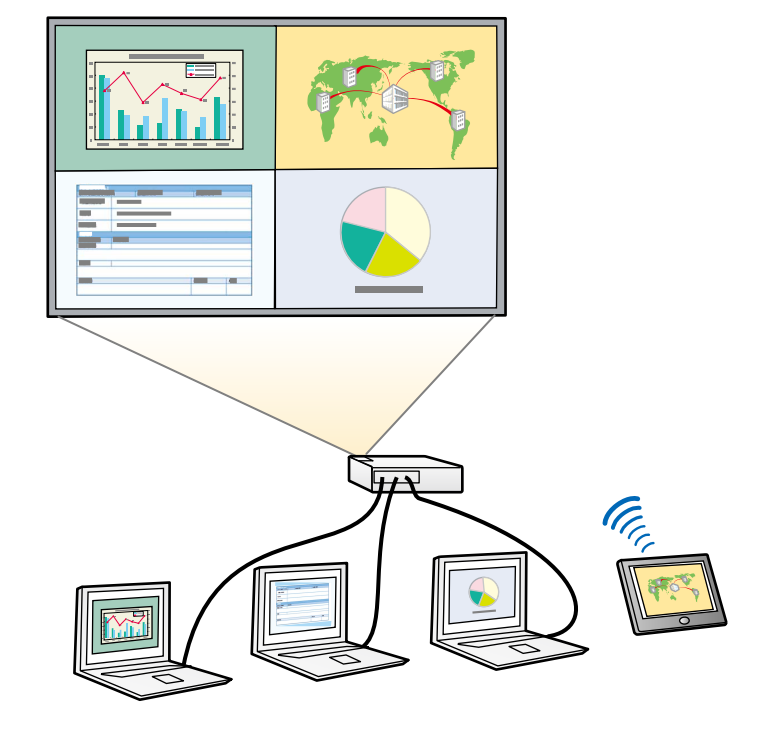

- أثناء استخدام ميزة تقسيم الشاشة، قد لا تتوفر ميزات أخرى بجهاز العرض ويمكن تطبيق بعض الإعدادات <sup>ن</sup> <sup>a</sup> ً تلقائيا على كل الصور. ا على **تشغيل** في القائمة
	- ً معي لا يمكنك عرض شاشة مقسومة عندما يكون الإعداد **تشغيل المحتوى** َّ
	- التشغيل بجهاز العرض (EB-L265F/EB-L260F).<br>• قد لا تتمكن من إجراء العرض باستخدام ميزة تقسيم الشاشة عند استخدام ميزة **تحجيم** أو ميزة **مزج**<br>الحافة (EB-L265F/EB-L260F).

ُ في وحدة التحكم عن بعد. a اضغط على الزر [Split[

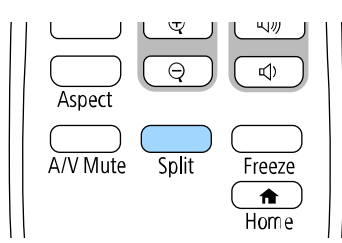

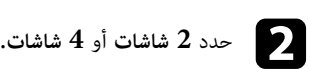

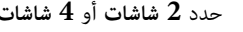

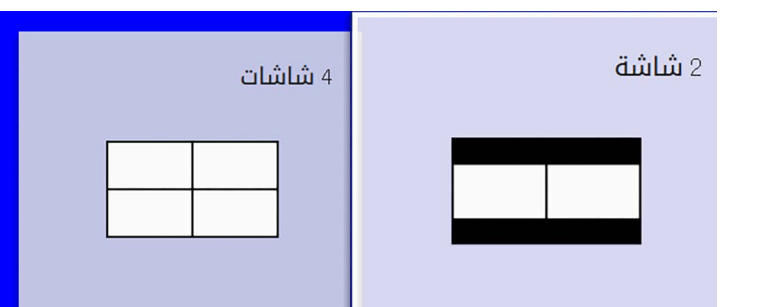

ً عند تقسيم الشاشة إلى أنصاف، يتحرك مصدر الدخل المحدد حاليا إلى يسار الشاشة.

عند تقسيم الشاشة إلى أرباع مسبقًا، يتم تحديد مصادر الدخل المستخدمة لعرض الشاشة المقسومة مسبقًا ويتم عرضها عند الموضع نفسه.

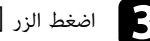

c اضغط الزر [Menu[.

#### **عرض عدة صور في وقت واحد <sup>76</sup>**

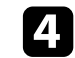

d ِ عند تقسيم الشاشة إلى أنصاف، أجر ما يلي حسب الضرورة:

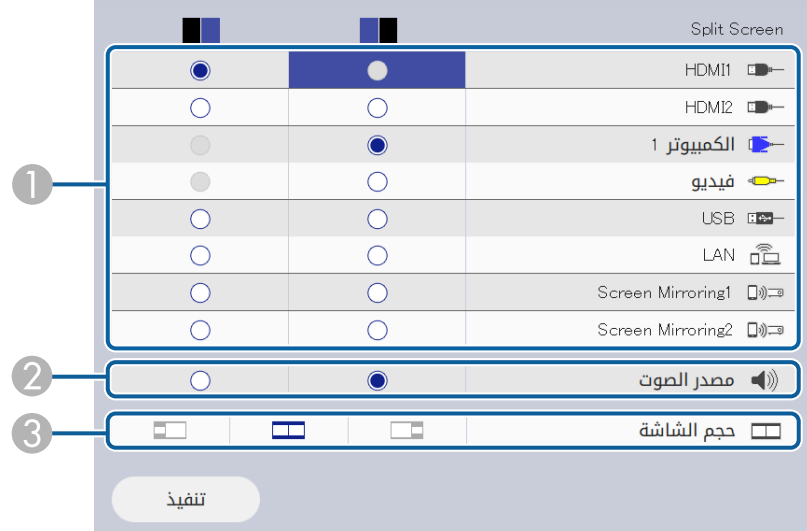

#### A حدد مصدر الدخل.

a يمكنك تحديد مصادر الإدخال التي يمكن دمجها فقط.

- B حدد الشاشة التي تريد سماع الصوت منها.
	- C حدد حجم الشاشة.

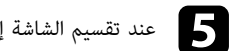

#### e ِ عند تقسيم الشاشة إلى أرباع، أجر ما يلي حسب الضرورة:

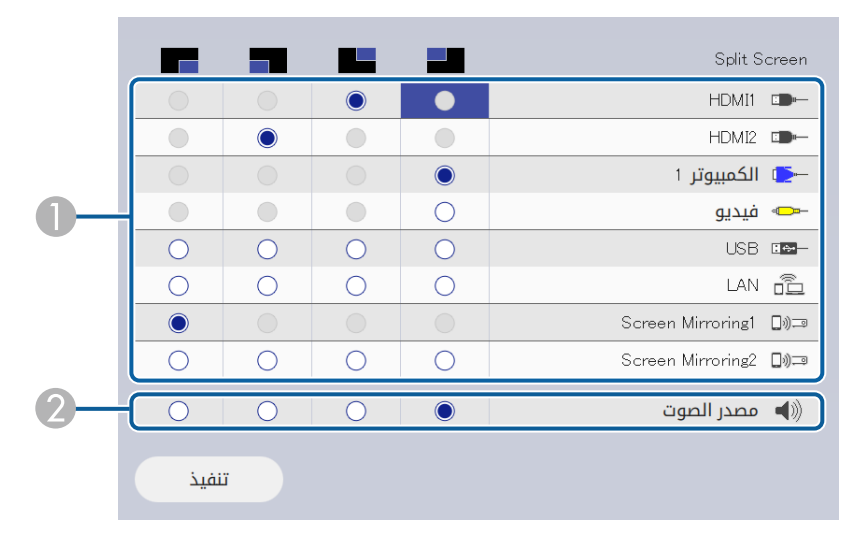

#### A حدد مصدر الدخل.

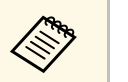

a يمكنك تحديد مصادر الإدخال التي يمكن دمجها فقط.

B حدد الشاشة التي تريد سماع الصوت منها.

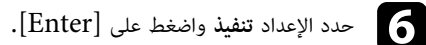

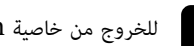

g للخروج من خاصية screen split، اضغط على [Split [أو [Esc[.

#### y **ارتباطات ذات صلة**

- $^{\prime\prime}$  "Split Screen فصدر الإدخال الخاصة بعرض"  $\cdot$ 
	- $^{\prime\prime}$ [قيود عرض](#page-76-1) Split Screen" صـ [77](#page-76-1) $^{\prime\prime}$  •

# • الكمبيوتر <sup>1</sup> والكمبيوتر <sup>2</sup> وفيديو لا يمكن عرض مجموعات مصدر الدخل هذه بشكل متزامن. **لم يتم دعم مجموعة مصدر الإدخال الخاصة بعرض Screen Split**

- -
	- LAN و USB Displayو USB •

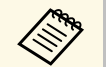

<span id="page-76-0"></span>Screen Mirroring معًا في وقت واحد، يمكنك تحديد مصدر Mirroring Screen عند تقسيم الشاشة إلى أرباع وتحديد مصدر الدخل USB واحد فقط.<sup>و</sup>

#### **قيود عرض Screen Split**

#### **قيود التشغيل**

لا يمكن إجراء العمليات التالية أثناء عرض الشاشة المقسومة.<br>• إعداد قائمة جهاز العرض

- - E-Zoom •
- 
- <span id="page-76-1"></span>• تبديل وضع نسبة الارتفاع إلى العرض (يتم تعيين نسبة الارتفاع إلى العرض على **تلقائي)**<br>• عمليات التشغيل باستخدام الزر [User] في وحدة التحكم عن بُعد، بدلًا من إظهار معلومات الشبكة على السطح • عمليات التشغيل باستخدام الزر [User]<br>المعروض.<br>• تطبيق الإعداد **تباين ديناميكي** 
	-
	- إظهار معلومات الشبكة على السطح المعروض بطريقة أخرى غير الضغط على الزر [User[.
		- إظهار شريط معلومات Mirroring Screen

ق**يود الصورة**<br>• حتى بعد تعيين **شاشة انعدام الإشارة** على **الشعار** في القائمة ال**شاشة** بجهاز العرض، تظهر الشاشة الزرقاء عند عدم<br>إدخال إشارة للصورة.

#### ♦ ارتباطات ذات صلة

- "[نسبة الارتفاع إلى العرض الخاصة بالصورة](#page-60-0)" صـ 61
	- $92$  "[تكبير الصور وتصغيرها](#page-91-0) (E-Zoom)" صـ  $^\bullet$
	- "[تشغيل ميزة ضبط الإشراق التلقائي](#page-62-0)" صـ 63
		- "[ضبط إعدادات القائمة](#page-159-0)" صـ 160

# **عرض تقديمي باستخدام خاصية Free PC <sup>78</sup>**

يمكنك استخدام خاصية PC Free لجهاز العرض في حالة توصيله بجهاز USB يحتوي على ملفات عرض متوافقة،<br>ويتيح ذلك عرض تقديمي سريع وسهل والتحكم به باستخدام وحدة التحكم عن بعد لجهاز العرض.

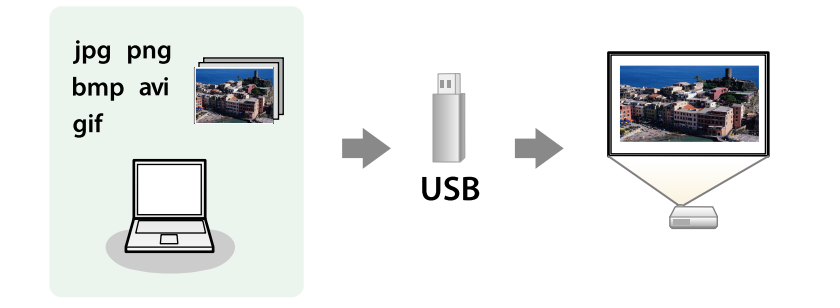

#### y **ارتباطات ذات صلة**

**Children** 

- "[أنواع الملفات التي تدعم خاصية](#page-77-1) [Free PC](#page-77-1) "صـ [78](#page-77-1)
- "[الاحتياطات اللازمة عند العرض بخاصية](#page-78-0) [Free PC](#page-78-0) "صـ [79](#page-78-0)
	- $P$ C Free می شرائح PC Free صـ [79](#page-78-1) $\cdot$
	- $^{\circ}$  "PC Free إ[بدء عرض أفلام بخاصية](#page-79-0) "PC Free" صـ
		- $\blacksquare$  90 "PC Free صـ  $\blacksquare$

# **أنواع الملفات التي تدعم خاصية Free PC**

يمكنك عرض هذه الأنواع من الملفات باستخدام خاصية Free PC لجهاز العرض.

- للحصول على أفضل النتائج، ضع الملفات على الوسائط التي تمت تهيئتها بصيغة FAT16/32.
- ، فحاول تهيئة Windows • للحصول على أفضل النتائج، ضع الملفات على الوسائط التي تمت تهيئتها بصيغة<br>• إذا كانت لديك مشكلة في العرض من الوسائط المهيأة لغير أنظمة ملفات yws<br>الوسائط لنظام تشغيل Windows بدلًا من ذلك. ً الوسائط لنظام تشغيل Windows

<span id="page-77-0"></span>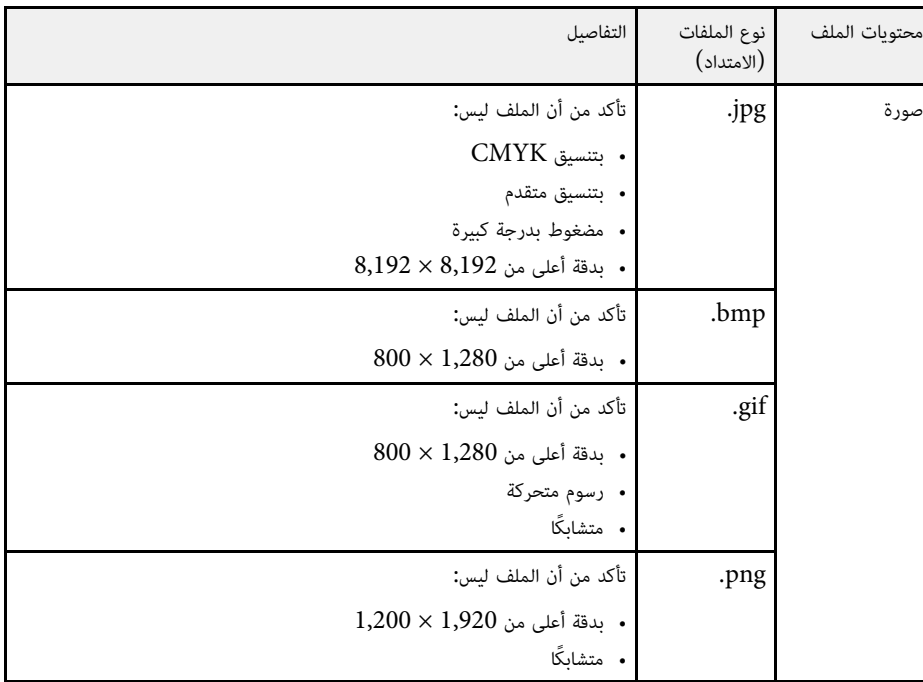

<span id="page-77-1"></span>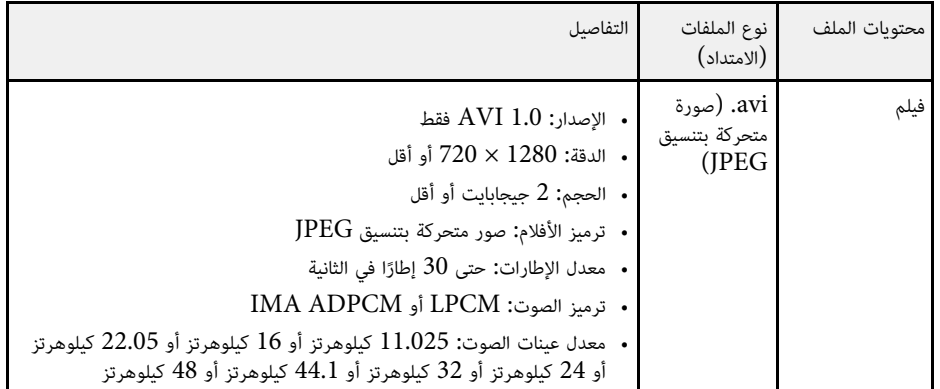

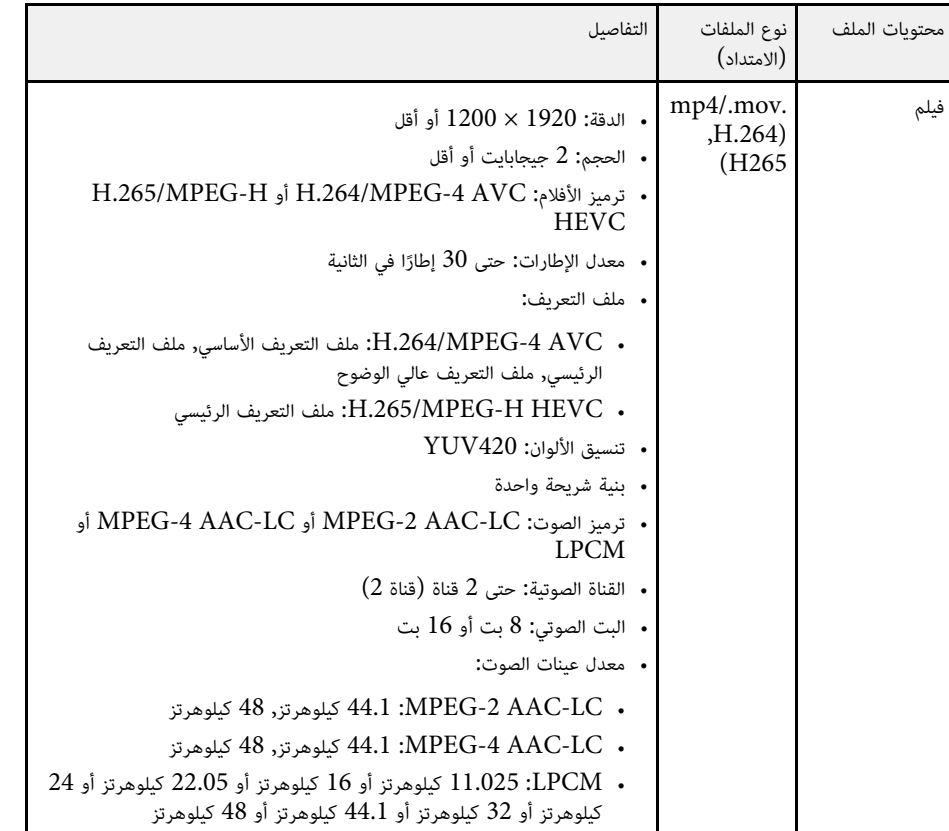

#### **الاحتياطات اللازمة عند العرض بخاصية Free PC**

يرجى مراعاة الاحتياطات التالية عند استخدام خواص Free PC.

- يمكنك استخدام مفتاح USB مع ميزات Free PC.
- تجنب فصل جهاز تخزين USB عند تشغيل أي محتوى بداخله؛ فقد لا يعمل بشكل صحيح.
- 
- كما لن يمكنك استخدام خواص الأمان الخاصة ببعض أجهزة تخزين USB مع خواص PC Free.<br>• عند توصيل جهاز USB يحتوي على محول تيار متردد، قم بتوصيل محول التيار المتردد بمأخذ للتيار الكهربي عند استخدام الجهاز مع جهاز العرض.
	- قد لا تتوافق بعض أجهزة قراءة بطاقات  $\mathrm{USB}$  المتوفرة تجاريًا مع جهاز العرض.
- يتعرف جهاز العرض على ما يصل إلى 5 بطاقات تم إدخالها في قارئ البطاقات المتصل في وقت واحد.
	- يمكنك استخدام الوظائف التالية عند العرض باستخدام خاصية PC Free.<br>• تثست
		-
		- $AV$  صوت A/V
			- E-Zoom •
		- y **ارتباطات ذات صلة**
		- "[إيقاف حركة الفيديو بشكل مؤقت](#page-90-0)" صـ 91
		- "[إيقاف تشغيل الصورة والصوت بشكل مؤقت](#page-89-0)" صـ 90
			- $\cdot$  "[تكبير الصور وتصغيرها](#page-91-0) (E-Zoom)" صـ [92](#page-91-0) $\cdot$

# **بدء عرض شرائح Free PC**

بعد توصيل جهاز USB بجهاز العرض، يمكنك التبديل إلى مصدر إدخال USB والبدء في عرض الشرائح.

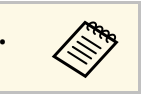

<span id="page-78-1"></span>Free PC أو إضافة مؤثرات خاصة من خلال تمييز **الخيار** في a الجزء السفلي من الشاشة والضغط على • يمكنك تغيير الخيارات التشغيلية لخاصية الجزء السفلي من الشاشة والضغط على [Enter].

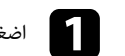

ُ في وحدة التحكم عن بعد إلى أن تظهر شاشة قائمة ملفات Free PC. a اضغط على الزر [USB[

<span id="page-78-0"></span>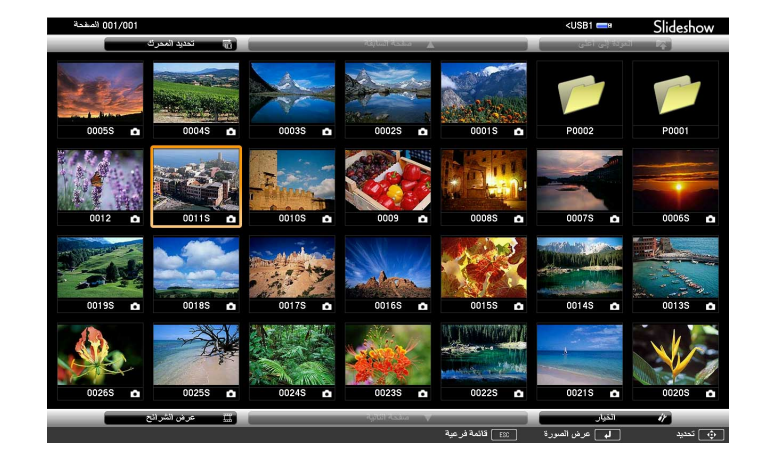

# **عرض تقديمي باستخدام خاصية Free PC <sup>80</sup>**

- 
- في حالة عرض شاشة تحديد المحرك، اضغط على أزرار الأسهم لتحديد محرك الأقراص واضغط a على [Enter[.
- لعرض صور في محرك أقراص USB، حدد **تحديد المحرك** في الجزء العلوي من شاشة قائمة الملف واضغط على [Enter[.

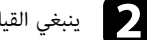

b ينبغي القيام بأحد الإجراءات التالية لتحديد الملفات الخاصة بك:

- عند الحاجة إلى عرض الملفات داخل ملف فرعي على جهازك، اضغط على أزرار الأسهم لتحديد المجلد واضغط على [Enter[.
	-
- لنقل نسخة احتياطية من الملف إلى جهازك، حدد ا**لعودة إلى أعلى** واضغط على [Enter].<br>• لعرض ملفات إضافية في مجلد، حدد **صفحة تالية أو صفحة سابقة** واضغط على [Enter]، أو اضغط<br>على الزر [Page] للانتقال صفحة لأعلى أو لأسفل فى

#### c اتبع إحدى الخطوات التالية:

- لعرض صورة مفردة، اضغط على أزرار الأسهم لتحديد الصورة واضغط على [Enter]. (اضغط على زر<br> [Esc] للعودة إلى شاشة قائمة الملف.)
- لعرض عرض شرائح من جميع الصور في مجلد ما، اضغط على أزرار الأسهم لتحديد خيار **عرض الشرائح**<br>في أسفل الشاشة واضغط على [Enter].

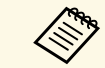

فالم الشاشة والضغط وقت تبديل الصورة من خلال تمييز ا**لخيار** في الجزء السفلي من الشاشة والضغط .<br>[Enter] على [Enter].

ً • إن وجدت أي أسماء للملفات أطول من منطقة العرض أو تتضمن رموزا غير مدعومة، يمكن تقصير أسماء الملفات أو تغييرها في شاشة العرض فقط.

- d أثناء العرض، احرص على استخدام الأوامر التالية للتحكم في العرض:
- لتدوير الصورة المعروضة، اضغط على زر السهم لأعلى أو لأسفل.

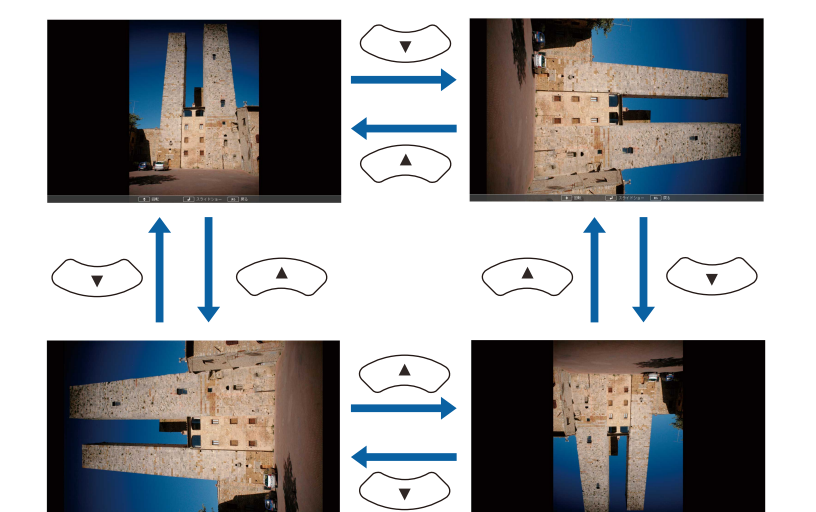

• للانتقال إلى الصورة التالية أو السابقة، اضغط على زر السهم إلى اليمين أو اليسار.

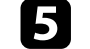

لتوقيف العرض، اتبع التعليمات التي تظهر على الشاشة أو اضغط على زر [Esc[. يمكنك العودة إلى شاشة قائمة الملفات.

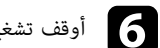

f أوقف تشغيل جهاز USB، إذا لزم الأمر، ثم افصل الجهاز من جهاز العرض.

#### y **ارتباطات ذات صلة**

- $^{\circ}$ [81](#page-80-0) "PC Free" صـ  $^{\circ}$  "PC Free"
	- $^{\circ}$  "USB [التوصيل بجهاز](#page-26-0) "[USB](#page-26-0) صـ

#### **بدء عرض أفلام بخاصية Free PC**

<span id="page-79-0"></span>بعد توصيل جهاز USB بجهاز العرض، يمكنك التبديل إلى مصدر إدخال USB والبدء في عرض الفيلم.

# **عرض تقديمي باستخدام خاصية Free PC <sup>81</sup>**

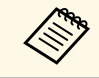

• يمكنك تغيير الخيارات التشغيلية لخاصية Free PC من خلال تمييز **الخيار** في الجزء السفلي من الشاشة a والضغط على [Enter[.

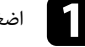

ُ في وحدة التحكم عن بعد إلى أن تظهر شاشة قائمة ملفات Free PC. a اضغط على الزر [USB[

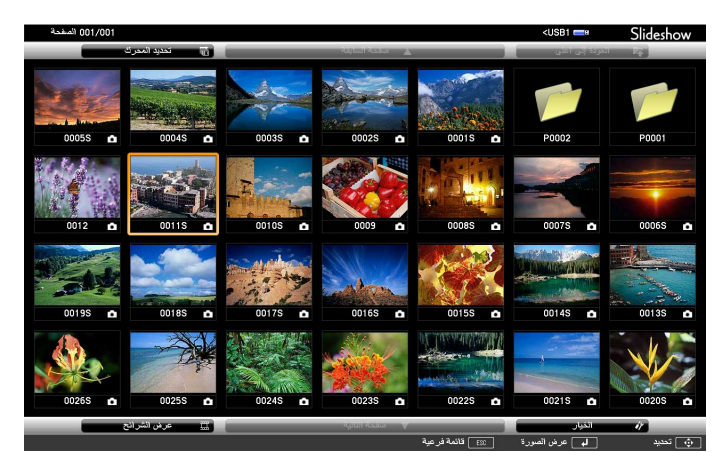

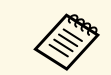

• في حالة عرض شاشة تحديد المحرك، اضغط على أزرار الأسهم لتحديد محرك الأقراص واضغط a على [Enter[.

 • لعرض صور في محرك أقراص USB، حدد **تحديد المحرك** في الجزء العلوي من شاشة قائمة الملف واضغط على [Enter[.

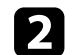

b ينبغي القيام بأحد الإجراءات التالية لتحديد الملفات الخاصة بك:

- عند الحاجة إلى عرض الملفات داخل ملف فرعي على جهازك، اضغط على أزرار الأسهم لتحديد المجلد واضغط على [Enter[.
	-
- لنقل نسخة احتياطية من الملف إلى جهازك، حدد ا**لعودة إلى أعلى** واضغط على [Enter].<br>• لعرض ملفات إضافية في مجلد، حدد **صفحة تالية أو صفحة سابقة** واضغط على [Enter]، أو اضغط<br>على الزر [Page] للانتقال صفحة لأعلى أو لأسفل فى

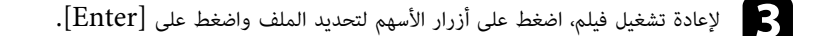

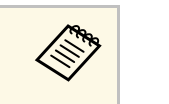

- إن وجدت أي أسماء للملفات أطول من منطقة العرض أو تتضمن رموزًا غير مدعومة، يمكن<br>تقصير أسماء الملفات أو تغييرها في شاشة العرض فقط.<br>• عند الرغبة في تشغيل جميع الأفلام مرة أخرى في مجلد متسلسل، حدد خيار **عرض الشرائح** ها • إن وجدت أي أسماء للملفات أطول من منطقة العرض أو تتضمن رموزً<br>التقصير أسماء الملفات أو تغييرها في شاشة العرض فقط.
- الموجود في أسفل الشاشة.

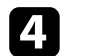

[Esc[، ثم حدد **خروج**، واضغط على [Enter[. d لإيقاف تشغيل الأفلام، اضغط على زريمكنك العودة إلى شاشة قائمة الملفات.

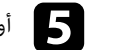

وقف تشغيل جهاز  $\mathrm{USB}$ ، إذا لزم الأمر، ثم افصل الجهاز من جهاز العرض.  $\Box$ 

- y **ارتباطات ذات صلة**
- $^{\circ}$ [81](#page-80-0) "PC Free مـ
	- $^{\circ}$  "USB [التوصيل بجهاز](#page-26-0)"  $^{\circ}$  -

#### **خيارات عرض Free PC**

<span id="page-80-0"></span>يمكنك تحديد خيارات العرض هذه عند استخدام خاصية PC Free. للوصول إلى هذه الشاشة، حدد **الخيار** في<br>أسفل شاشة قائمة ملف PC Free واضغط على [Enter].

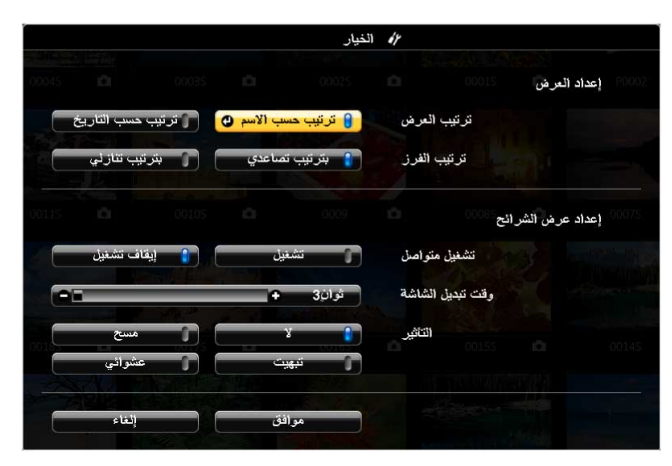

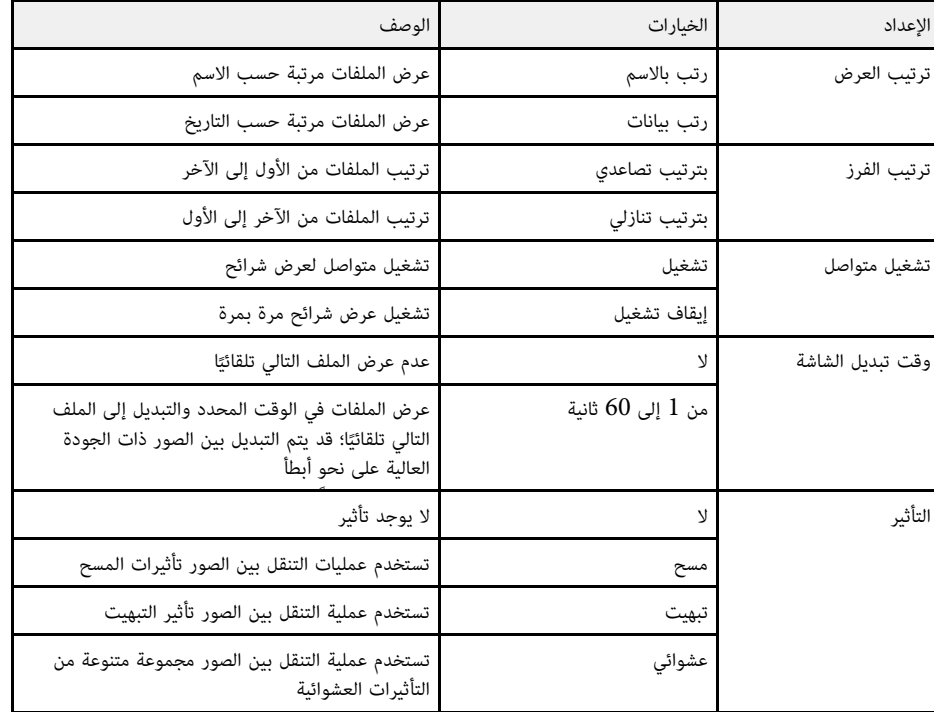

#### <span id="page-82-0"></span>**العرض في وضع تشغيل المحتوى <sup>83</sup>**

تتيح لك ميزة تشغيل المحتوى في جهاز العرض إمكانية عرض محتوى اللافتات الرقمية<br>(EB-L265F/EB-L260F). يمكنك بسهولة عرض قوائم تشغيل تحتوى على صور وأفلام محفوظة في جهاز تخزين خارجي. يمكنك أيضًا إضافة مؤثرات ألوان وأشكال إلى الصورة المعروضة.

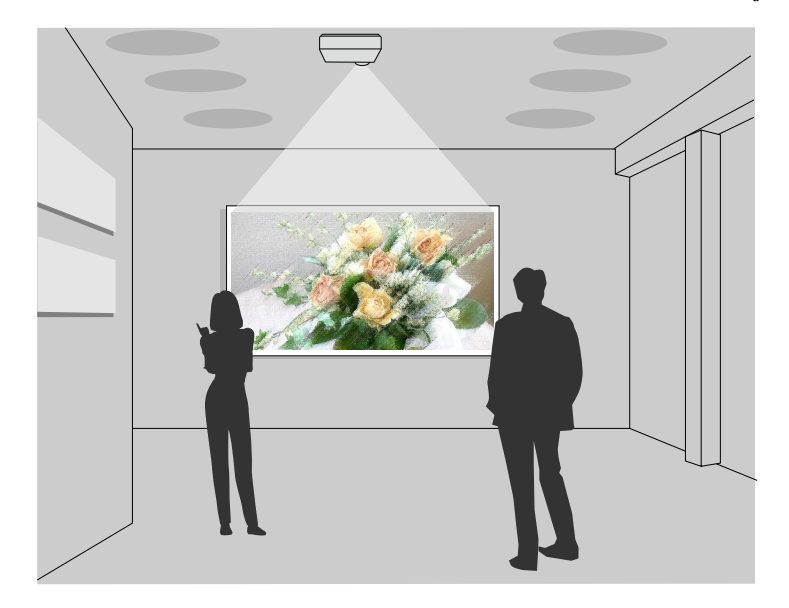

#### y **ارتباطات ذات صلة**

- "[التبديل إلى وضع تشغيل المحتوى](#page-82-1)" صـ 83
	- "[استخدام وضع تسليط الضوء](#page-83-0)" صـ 84
		- "[عرض قوائم التشغيل](#page-84-0)" صـ 85
- "[إضافة مؤثرات إلى الصورة المعروضة](#page-87-0)" صـ 88
- "[قيود استخدام وضع تشغيل المحتوى](#page-88-0)" صـ 89

#### **التبديل إلى وضع تشغيل المحتوى**

قبل عرض قوائم التشغيل، يجب عليك التبديل إلى وضع تشغيل المحتوى.

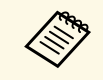

إذا عيَّنت الإعداد **تشغيل المحتوى** على **تشغيل** عندما يكون الإعداد **نوع الشاشة** معيَّنًا على نسبة عرض إلى<br>. ارتفاع مختلفة عن دقة جهاز العرض، تتم إعادة تعيين الإعداد **نوع الشاشة.** 

# ِ<br>ِيَّةَ شغِّل جهاز العرض.

#### b اضغط على الزر [Menu[، وحدد قائمة **التشغيل** ثم اضغط على [Enter[.

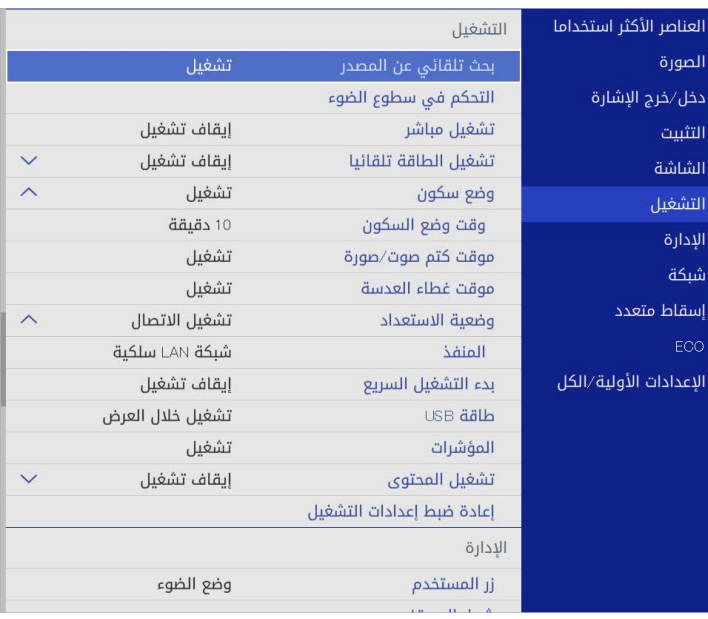

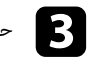

معدد الإعداد **تشغيل المحتوى** وعيِّنه على **تشغيل.**<br>المصنع

#### يظهر طلب التأكيد.

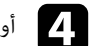

<span id="page-82-1"></span>d أوقف تشغيل جهاز العرض ثم أعد تشغيله لتمكين وضع تشغيل المحتوى.

# **العرض في وضع تشغيل المحتوى <sup>84</sup>**

**استخدام وضع تسليط الضوء**<br>في وضع تشغيل المحتوى، يمكنك استخدام وضع تسليط الضوء لعرض هدف مسلَّط عليه الضوء بشكل افتراضي وتخصيص موضع الضوء وحجمه وشكله وعرضه.

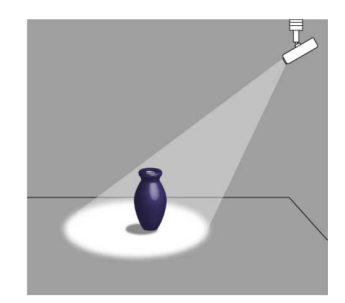

قبل استخدام وضع تسليط الضوء، يلزم تعيين وظيفة تسليط الضوء للزر [User] في وحدة التحكم عن بُعد.

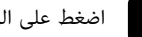

a اضغط على الزر [Menu [في لوحة التحكم أو وحدة التحكم عن بعد.

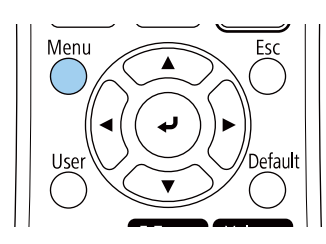

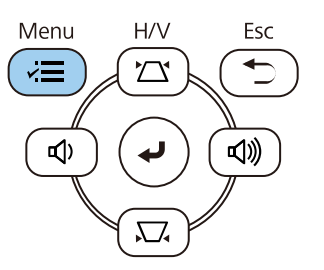

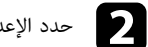

#### b حدد الإعداد **الإدارة** واضغط على [Enter[.

<span id="page-83-0"></span>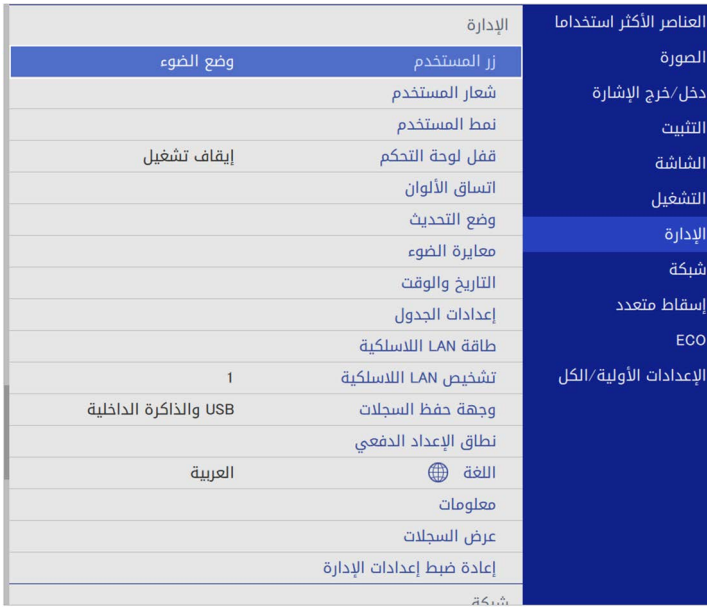

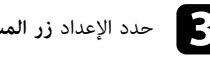

c حدد الإعداد **زر المستخدم** واضغط على [Enter[.

عدد الإعداد **تسليط الضوء** واضغط على [Enter].<br>تم تعيين وظيفة تسليط الضوء للزر [User] في وحدة التحكم عن بُعد.

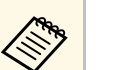

a وما عليك سوى تحديد هذا الإعداد في المرة الأولى لاستخدام وضع تسليط الضوء.

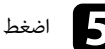

و اضغط على الزر [User] في وحدة التحكم عن بُعد.<br>الصغط على الزر

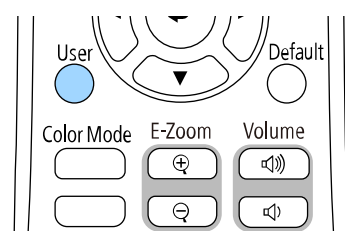

َّ تصبح الصورة المعروضة عبارة عن هدف مسلط عليه الضوء.

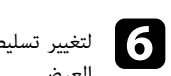

لتغيير تسليط التراكب ومرشح الأشكال لتسليط الضوء، حدد الإعداد **تأثير التراكب** في قائمة **التشغيل** بجهاز<br>العرض.

#### y **ارتباطات ذات صلة**

• "[إضافة مؤثرات إلى الصورة المعروضة](#page-87-0)" صـ 88

#### **عرض قوائم التشغيل**

يمكنك عرض قوائم تشغيل تحتوي على صور وأفلام في وضع تشغيل المحتوى.

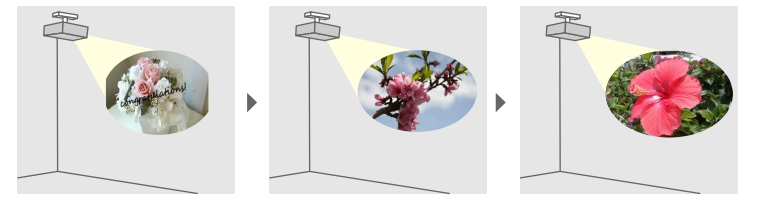

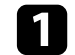

ي أنشئ قوائم التشغيل وصدِّرها إلى محرك أقراص USB محمول باتباع إحدى الطرق التالية:

 إنشاء قوائم تشغيل وحفظها في Epson Projector Content Manager • يتيح لك برنامج جهاز تخزين خارجي. يمكنك أيضًا إضافة مؤثرات ألوان وأشكال إلى الصورة المعروضة وجدولة قوائم<br>التشغيل.

يمكنك تنزيل برنامج Manager Content Projector Epson وتثبيته من موقع الويب التالي.

#### [epson.sn](http://epson.sn)

- راجع دليل تشغيل Epson Projector Content Manager للاطلاع على التعليمات.<br>• يتيح لك Epson Web Control إنشاء قوائم تشغيل باستخدام متصفح ويب وحفظها في جهاز<br>تخزين خارجي متصل بجهاز عرض عبر شبكة. يمكنك أيضًا إضافة مؤثرات ألوان
- يتيح لك تطبيق Epson Creative Projection إنشاء محتوى في أجهزة iOS.<br>محتوى إلى جهاز العرض لاسلكيًا.

يمكنك تنزيل تطبيق Projection Creative Epson من Store App. يتحمل العميل أي رسوم مفروضة عند الاتصال بمتجر Store App.

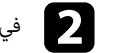

في وضع تشغيل المحتوى، وصِّل محرك أقراص  $_{\rm VSB}$  محمولًا بمنفذ  $_{\rm A}$ -USB في جهاز العرض.

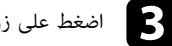

اضغط على زر  ${\rm [USB]}$  الموجود بوحدة التحكم عن بُعد.

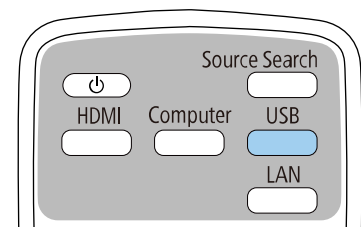

<span id="page-84-0"></span>يتم عرض قائمة التشغيل التي سبق تشغيلها. إذا كان هناك جدول مواعيد تم تعيينه، فسيتم تشغيل قائمة<br>التشغيل حسب الإطار الزمني الوارد في جدول المواعيد.

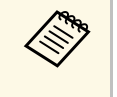

- يمكنك تعيين مفتاح اختصار بوحدة التحكم عن بُعد باستخدام البرنامج الذي استخدمته في إنشاء قوائم ً • يمكنك أيضا الضغط مع الاستمرار على زر التشغيل.
	- لتحديد قائمة التشغيل المستهدفة من اللائحة، حدد **عارض USB** من قائمة **التشغيل** بجهاز العرض، واستخدم أزرار الأسهم.

#### y **ارتباطات ذات صلة**

- "[إنشاء قوائم تشغيل باستخدام](#page-85-0) [Control Web Epson](#page-85-0) "صـ [86](#page-85-0)
	- "[الحصول على أحدث إصدار من المستندات](#page-8-0)" صـ [9](#page-8-0)

#### <span id="page-85-0"></span>**العرض في وضع تشغيل المحتوى <sup>86</sup>**

#### **إنشاء قوائم تشغيل باستخدام Control Web Epson**

في وضع تشغيل المحتوى، يمكنك إنشاء قوائم تشغيل باستخدام متصفح ويب وحفظها في محرك أقراص USB<br>محمول متصل بجهاز عرض عبر شبكة.

<mark>تنبيه</mark><br>لا تزل محرك أقراص USB المحمول من جهاز العرض ولا تفصل سلك طاقة جهاز العرض أثناء إنشاء قوائم تشغيل. وإلا، فقد<br>تتلفَ البيانات المحفوظة في محرك أقراص USB المحمول.<br>-<br>- تأكد من اتصال الكمبيوتر أو الجهاز بالشبكة نفسها ال

- 
- 
- -
- من خلال إدخال عنوان  $\mathrm{IP}$  لجهاز العرض في مربع عنوان .[ Epson Web Control انتقل إلى شاشة Epson Web Control من خلال إدخال ع<br>المتصفح. عند إدخال عنوان IPv6، لمع العنوان بين القوسين [ و **b**

#### f حدد **جهاز ذاكرة USB**.

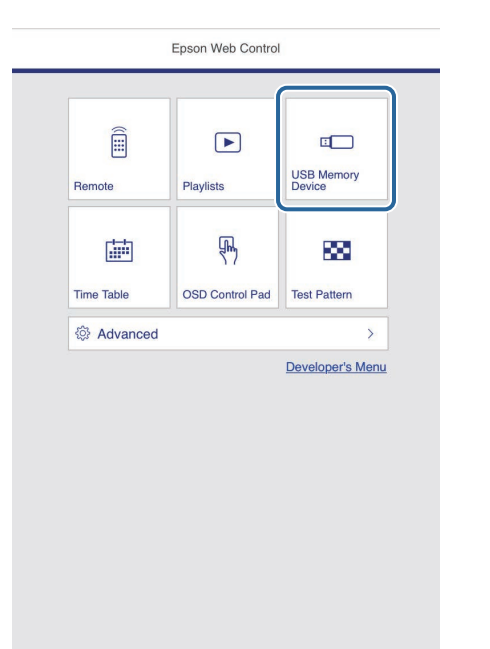

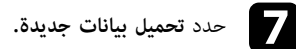

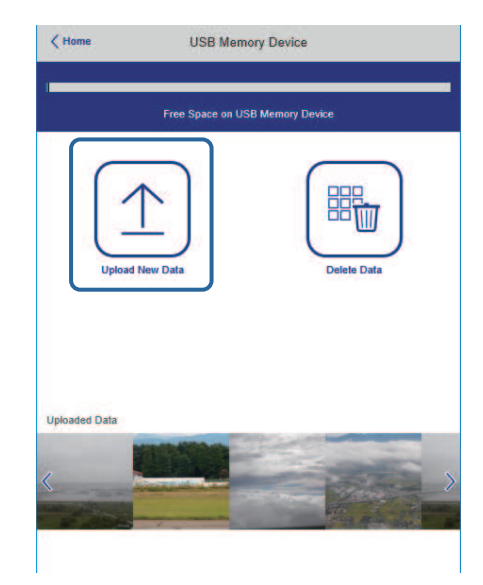

h حدد الصور أو الأفلام التي تريد إضافتها إلى قائمة التشغيل.

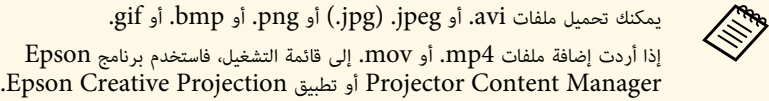

يتم نسخ الملفات المحددة إلى محرك أقراص USB المحمول المتصل.

i اتبع إحدى الخطوات التالية:

- لإضافتها إلى قائمة التشغيل الحالية، حدد **إضافة إلى قائمة التشغيل** وحدد قائمة التشغيل التي تريد إضافتها إليها.
	- لإنشاء قائمة تشغيل جديدة وإضافتها إليها، حدد **إنشاء قائمة تشغيل جديدة**.

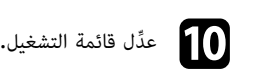

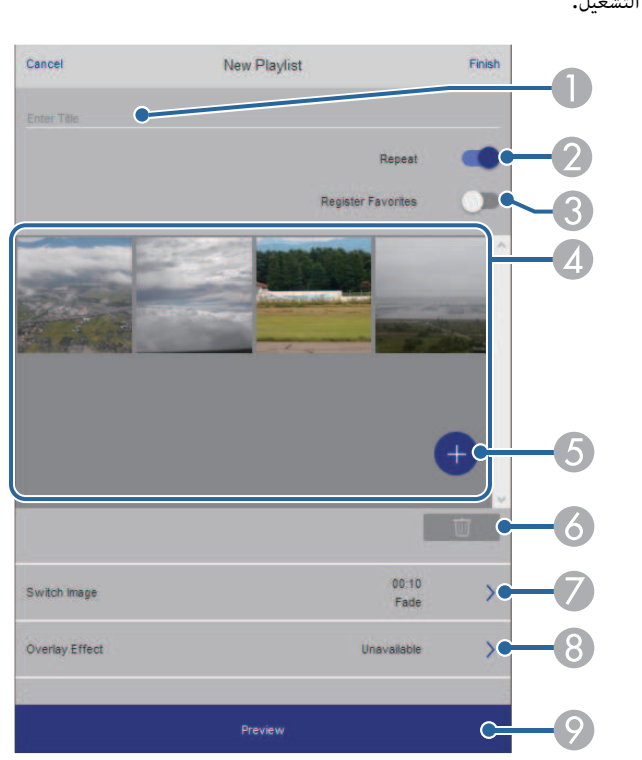

- يعدل اسم قائمة التشغيل. ِّ <sup>O</sup>
- B يحدد إذا كنت تريد تمكين ميزة تكرار قائمة التشغيل أم لا.
	- يسجل قائمة التشغيل في المفضلة. ِّ  $\bullet$

بعد تسجيل قائمة تشغيل كمفضلة، يمكنك بدء تشغيلها بشكل سريع باستخدام الشاشة **Remote** أو وحدة<br>التحكم عن بُعد.

- D يعرض الصور أو الأفلام التي أضفتها إلى قائمة التشغيل. تعرض قائمة التشغيل الصور أو الأفلام بالترتيب.
	- يضيف صورًا أو أفلامًا إلى قائمة التشغيل. E
	- يحذف صورًا أو أفلامًا من قائمة التشغيل.  $\overline{6}$ 
		- G يفتح شاشة **تبديل الصورة**.

يمكنك تحديد الفاصل الزمني للتبديل إلى ملف الصورة التالي. ً يمكنك أيضا تحديد مؤثر انتقال.

# **العرض في وضع تشغيل المحتوى <sup>88</sup>**

- H فتح شاشة **المؤثرات**. ً يمكنك إضافة مرشحات مؤثرات ألوان أو أشكال محددة مسبقا إلى قائمة تشغيل. ً يمكنك أيضا إنشاء مؤثر مخصص.
	- I يعاين قائمة التشغيل.

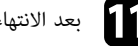

k بعد الانتهاء من تعديل قائمة التشغيل، حدد الخيار **إتمام**.

- **Remote** أو a يمكنك تشغيل قائمة التشغيل من شاشة
- ِّ عندما تريد تحديد وقت بدء قائمة التشغيل أو إنهائها، جدو**قائمة التشغيل**. ل قائمة التشغيل باستخدام برنامج Epson .Projector Content Manager
	- y **ارتباطات ذات صلة**
	- $\blacksquare$   $\blacksquare$ [خيارات تحكم](#page-140-0) [Web](#page-140-0)" صـ

#### **إضافة مؤثرات إلى الصورة المعروضة**

يمكنك إضافة مؤثرات ألوان وأشكال إلى الصورة المعروضة في وضع تشغيل المحتوى.

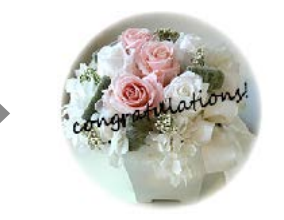

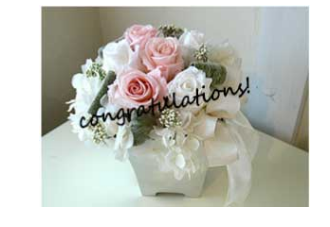

- 
- لا تتوفر هذه الميزة عند استخدام ميزة **مزج الحافة**. <sup>a</sup> { **الإدارة** <sup>&</sup>gt; **وضع التحديث** لاستخدام وظائف المؤثرات، تأكد من تشغيل **وضع التحديث** بانتظام.
	-

a في وضع تشغيل المحتوى، اضغط على الزر [Menu[، وحدد قائمة **التشغيل** ثم اضغط على [Enter[.

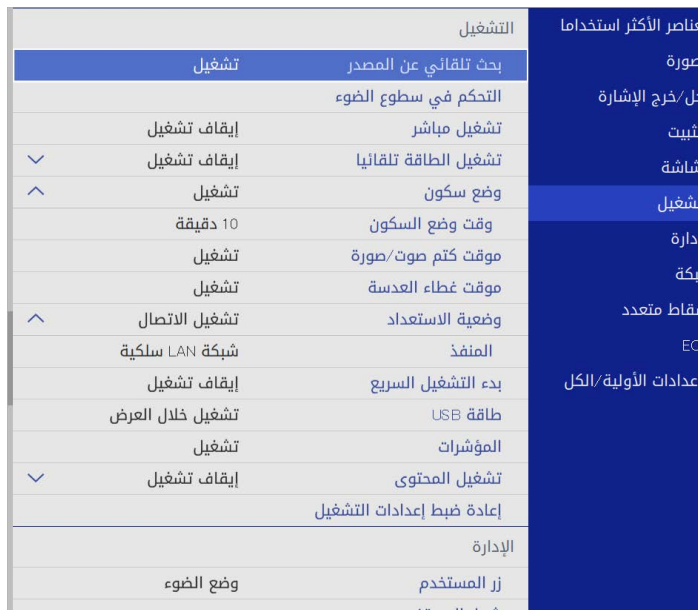

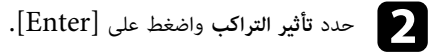

- 
- c حدد الخيار **تشغيل** عند إعداد **تأثير التراكب** واضغط على [Enter[.

<span id="page-87-0"></span>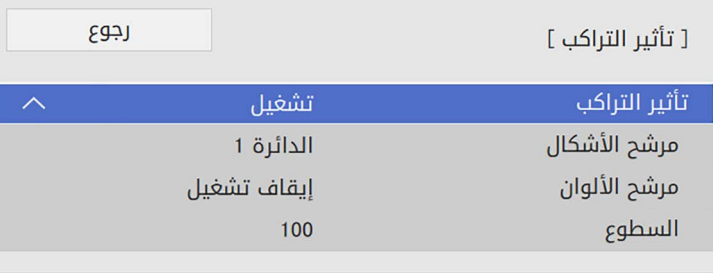

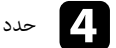

#### و أما أضبط كلاً من الخيارات التالية حسب الضرورة:

• ً اضبط كلا **الشكل**من الخيارات التالية حسب الضرورة: لتحديد مؤثر الشكل الذي تريده من بين دوائر ومستطيلات وأشكال مخصصة. **العرض في وضع تشغيل المحتوى <sup>89</sup>**

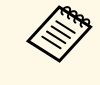

 $E$ pson Projector برنامج باستخدام برنامج Epson Projector Manager Content. راجعيمكنك إضافة الصور التابعة لك كأشكال مخصصة باستخدام برنامج Dn Projector<br>Content Manager. راجع دليل تشغيل *Epson Projector Content*<br>*Manager ل*لطلاع على التفاصيل. *Manager*

- **تأثير المرشح** لتحديد إذا ما كنت ترغب في. إضافة قناع داخل الشكل المحدد أو خارجه.
	- **الحجم** لتعيين حجم الشكل.
	- **الموضع** لتعيين موضع الشكل. •

ً عندما تستخدم شكلا ً مخصصا، لا يمكنك تغيير إعدادات **الحجم** و**الموضع**. **Children** 

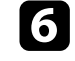

**b** 

#### f حدد **مرشح الألوان** واضغط على [Enter[.

اضبط كلاً من الخيارات التالية حسب الضرورة:<br>• مرشح الألوان لتحديد اللون.

- 
- <sup>i</sup> عند الانتهاء، اضغط على [Menu [للخروج من القوائم. <sup>h</sup> حدد **السطوع** لتعيين مستوى السطوع. **مخصص** لتعيين لون مخصص من خلال ضبط الألوان **أحمر** <sup>و</sup>**أخضر** <sup>و</sup>**أزرق** كل على حدة.

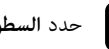

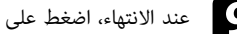

**قيود استخدام وضع تشغيل المحتوى**

#### **قيود التشغيل**

- لا يمكن إجراء العمليات التالية في وضع تشغيل المحتوى.<br>• تغيير الإعداد **درجة حرارة اللون** في القائمة **صورة (**عندما يكون الإعداد **أبيض دافئ أو أبيض معتدل** محددًا في<br> مرشح الألوان)
	- Split Screen •
- 
- تغيير الإعداد نوع الشاشة في القائمة التثبيت<br>• تغيير الإعداد شاشة انعدام الإشارة في القائمة الشاشة<br>• تغيير الإعداد وجهة حفظ السجلات في القائمة الإدارة<br>• اكتشاف إشارة الدخل تلقائتا<br>• اكتشاف إشارة الدخل تلقائتا
- - -
- تغيير **كلمة مرور Remote** في القائمة **إعدادات الشبكة**
	- PC Free •
	- كاميرا عرض مستندات USB
- **ارتباطات ذات صلة** وظيفة عرض الشاشة باستخدام برنامج iProjection Epson

#### ♦ ا<sub>ل</sub> تباطات ذات صلة

- "[إعدادات جودة الصورة](#page-162-0) قائمة "الصورة"" صـ 163 •
- "القائمة "شبكة" القائمة "[إعدادات الشبكة](#page-177-0)"" صـ 178
	- "[عرض عدة صور في وقت واحد](#page-74-0)" صـ 75
		- "[تعيين نوع الشاشة](#page-42-0)" صـ 43 •
- <span id="page-88-0"></span>• "[عرض تقديمي باستخدام خاصية](#page-77-0) [Free PC](#page-77-0) "صـ [78](#page-77-0)

<span id="page-89-0"></span>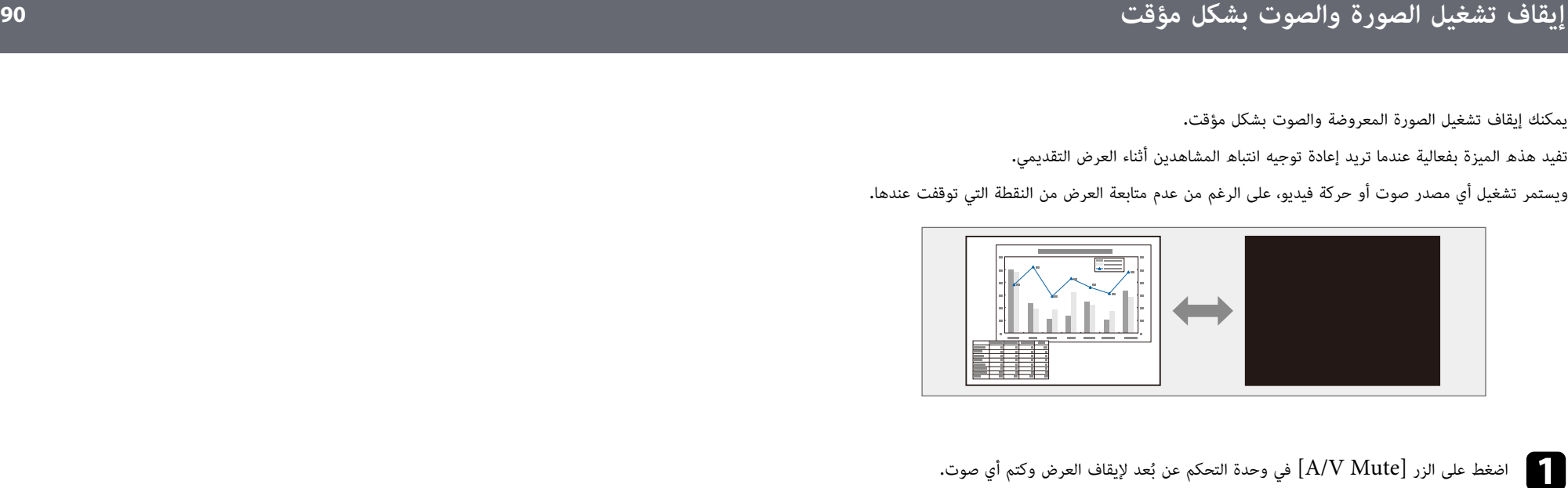

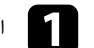

اضغط على الزر  $[\rm A/V \; \rm Mute]$  في وحدة التحكم عن بُعد لإيقاف العرض وكتم أي صوت.

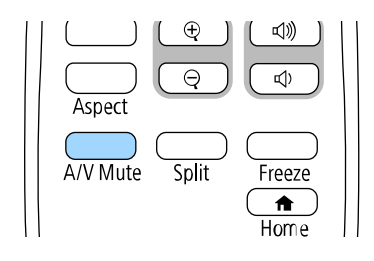

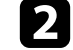

لإعادة تشغيل الصورة والصوت، اضغط على الزر  $\left[ \text{A/V Mute} \right]$  مرة أخرى.  $\bullet$ 

أيضًا إيقاف العرض باستخدام ذراع تغيير كتم صوت  $\mathrm{A}/\mathrm{V}$  في جهاز العرض. **Cabba** 

- ن يتم إيقاف تشغيل الجهاز تلقائيًا بعد 30 دقيقة من تمكين كتم صوت A/V. يمكنك تعطيل هذه  $\cdot$ • يمكنك أيضًا<br>• يتم إيقاف<br>الميزة**.** 
	- } **التشغيل** > **موقت كتم صوت/صورة**

<span id="page-90-0"></span>

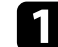

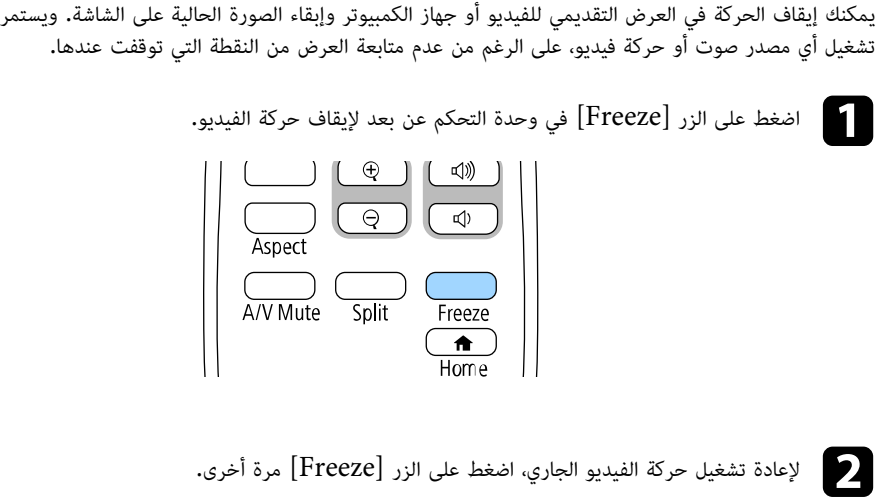

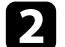

# <span id="page-91-0"></span>**تكبير الصور وتصغيرها (Zoom-E (<sup>92</sup>**

يمكنك تكبير الصورة المعروضة وتصغيرها باستخدام الزر [E-Zoom] في وحدة التحكم عن بُعد.

تحتفظ الصورة المكبَّرة/المصغَّرة بحجمها وموضعها حتى بعد تبديل مصدر الدخل أو إيقاف تشغيل جهاز العرض.

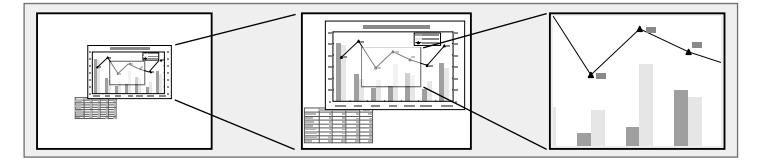

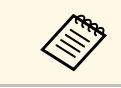

a) F260L‑EB/F265L‑EB(. لا تتوفر هذه الميزة إذا تم تمكين الإعداد **تحجيم** في القائمة **صورة** بجهاز العرض

#### y **ارتباطات ذات صلة**

- "[تكبير الصور](#page-91-1)" صـ 92
- "[تصغير الصور](#page-91-2)" صـ 92

#### **تكبير الصور**

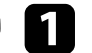

ُ في وحدة التحكم عن بعد. a اضغط على الزر + [Zoom-E[

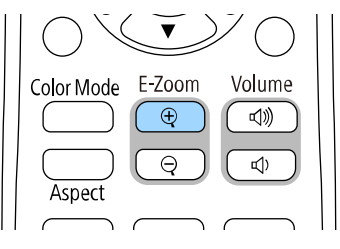

يتم تكبير الصورة المعروضة مع التركيز على المنطقة المحيطة بمركز الصورة. يمكنك تكبير الصورة من<br>ضعف واحد إلى أربعة أضعاف في 25 خطوة تزايدية.

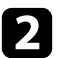

هو استخدم الأزرار التالية في وحدة التحكم عن بُعد لضبط الصورة المكبّرة عندما تكون نسبة التكبير معروضة: "<br>التي تكون التالية عن التكبير معروضة:

فان الزر $\mathrm{[E\text{-}Zoom]}+\ \mathrm{[E\text{-}Zoom]}$  بشكل متكرر لتكبير الصورة.

- للتحرك حول الصورة التي تم تكبيرها، استخدم أزرار الأسهم.
	- لتصغير الصورة، اضغط على الزر  $\text{[E-Zoom]}$ .
- للعودة إلى حجم الصورة الأصلي، اضغط على الزر [Default[.

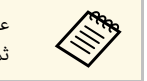

ها عند عرض صور باستخدام كاميرا عرض مستندات من Epson، يمكنك تكبير الصورة من ضعف واحد إلى<br>التجميل التعافي مجمها في 57 خطوة تزايدية باستخدام الزر + [E-Zoom] في كاميرا عرض المستنداد في كاميرا عرض المستندات.  $[\mathrm{E\text{-}Zoom}]+\,$ 

<span id="page-91-2"></span>َّ عند اختفاء نسبة التكبير، سيتم حفظ حجم الصورة المكبرة وموضعها. اضغط على الزرين [Zoom-E [-/+ لإجراء الضبط محددًا.

#### **تصغير الصور**

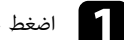

ع - اضغط على الزر - [E-Zoom] في وحدة التحكم عن بُعد.<br>الصغط على الزر - [E-Zoom]

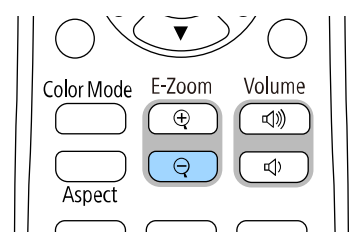

<span id="page-91-1"></span>ٍ يتم عندئذ تصغير الصورة المعروضة. يمكنك تصغير الصورة من %100 إلى %50 في خطوة تناقصية.

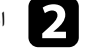

استخدم الأزرار التالية في وحدة التحكم عن بُعد لضبط الصورة المصغَّرة عندما تكون نسبة التصغير معروضة**:** 

- ف اضغط على الزر $\rm [E\text{-}Zoom]$  بشكل متكرر لتصغير الصورة المعروضة.
- لتحريك الصورة التي تم تصغيرها في منطقة العرض، استخدم أزرار الأسهم.
	- لتكبير الصورة، اضغط على الزر +  $\text{[E-Zoom]}$ .
	- للعودة إلى حجم الصورة الأصلي، اضغط على الزر [Default[.

# ً ، يمكنك أيضا تصغير الصورة باستخدام الزر - **تكبير الصور وتصغيرها (Zoom-E (<sup>93</sup>**

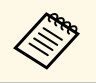

عند عرض صور باستخدام كاميرا عرض مستندات من Epson، يمكنك أيضًا تصغير الصورة باستخدام الزر -<br>[E-Zoom] في كاميرا عرض المستندات.

عند اختفاء نسبة التكبير، سيتم حفظ حجم الصورة المكبَّرة وموضعها. اضغط على الزرين [E-Zoom] +/- لإجراء<br>الضبط مجددًا.

#### <span id="page-93-0"></span>**حفظ صورة شعار المستخدم <sup>94</sup>**

يمكنك حفظ صورة على جهاز العرض وعرضها متى تم تشغيل جهاز العرض، يمكنك أيضًا عرض الصورة عندما لا يستقبل<br>جهاز العرض إشارة دخل. وتسمى هذه الصورة بشاشة شعار المستخدم.

يمكنك تحديد صورة أو رسم أو شعار شركة كشعار مستخدم، وهو أمر مفيد في تحديد مالك جهاز العرض والمساعدة<br>في ردع السرقة، كما يمكنك منع إحداث تغييرات في شعار المستخدم عن طريق إعداد حماية بكلمة مرور.

- **ARKA**
- َّ إذا شغلت لحفظ شعار المستخدم. **حماية القوائم** للإعداد **شعار المستخدم** ِّ ، فعينه على **إيقاف تشغيل** قبل إجراء الخطوات هنا
- يتم نسخ الشعار أيضا عند نسخ إعدادات القائمة من جهاز عرض إلى آخر باستخدام ميزة إعداد دفعي، تجنب تسجيل المعلومات التي لا تريد مشاركتها بين أجهزة عرض متعددة مثل شعار المستخدم.
	-
- لا يمكنك حفظ المحتوى المحمي ببروتوكول HDCP.<br>• عندما يكون **تشغيل المحتوى** معيَّنًا على **تشغيل**، لا يمكنك عرض شعار المستخدم إلا عند بدء تشغيل جهاز<br>• عندما يكون **تشغيل المحتوى م**عيَّنًا على **تشغيل**، لا يمكنك عرض شعار .(EB‑L265F/EB‑L260F) العرض

a اعرض الصورة التي تريدها كشعار للمستخدم.

b اضغط على الزر [Menu[، وحدد القائمة **الإدارة**، واضغط على [Enter[.

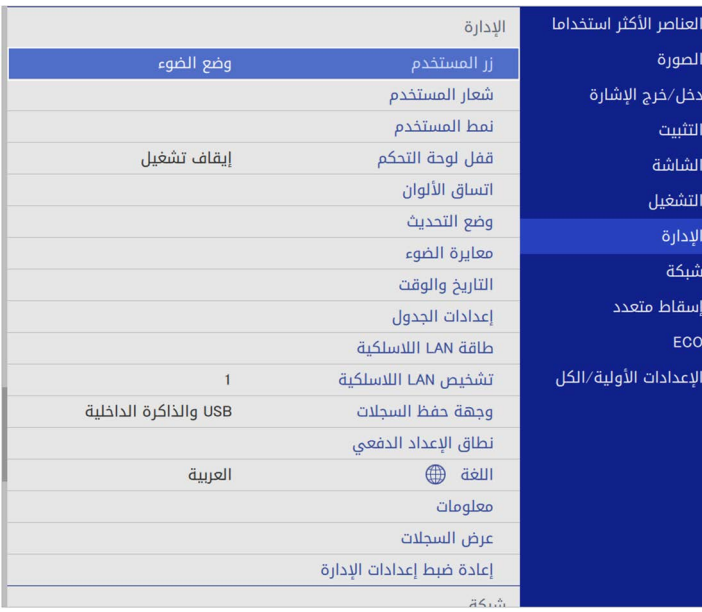

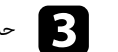

c حدد **شعار المستخدم** <sup>&</sup>gt; **بدء الإعداد** واضغط على [Enter[.

ستظهر لك رسالة عما إذا كنت ترغب في استخدام الصورة المعروضة كشعار للمستخدم.

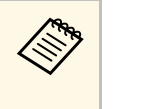

يتم إلغاء عمليات الضبط، مثل **تصحيح هندسي أو E-Zoom** أو **نسبة الارتفاع إلى العرض أو**<br><mark>تحجيم EB-L265F/EB-L260F فقط) أو نوع الشاشة</mark> بشكل مؤقت عند تحديد شعار a **تحجيمالمستخدم**.

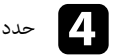

d حدد **نعم** ثم اضغط على [Enter[.

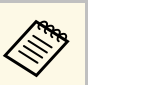

a قد يتغير حجم الشاشة ليتطابق مع دقة إشارة الصورة اعتماد على إشارة الصورة الحالية.

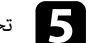

حد<br>الحم<sup>ا</sup> تحقق من الصورة المعروضة ثم حدد **نعم** لحفظها كشعار للمستخدم. يتم استبدال شعار المستخدم وتظهر رسالة تشير إلى إتمام الإجراء.

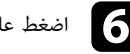

اضغط على  ${\rm [Esc]}$  للخروج من شاشة الرسالة.

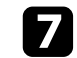

g حدد القائمة **الشاشة** واضغط على [Enter[.

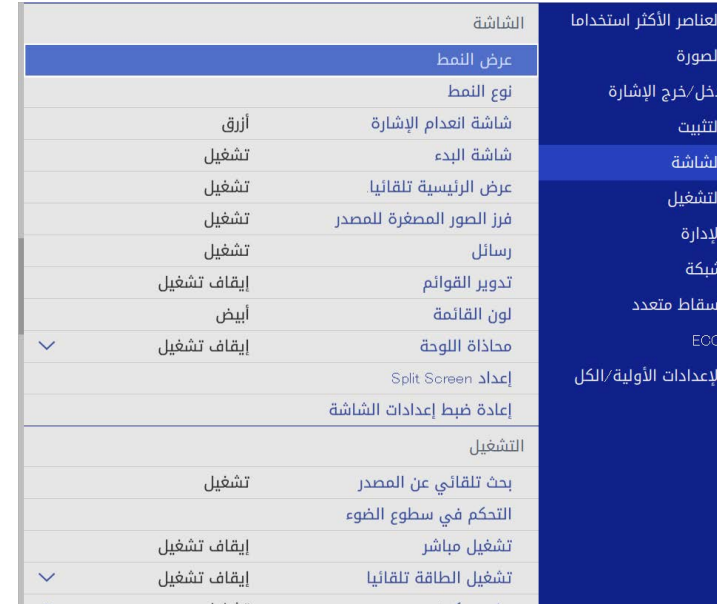

• لعرضها عندما لا يكون هناك إشارة دخل، حدد **شاشة انعدام الإشارة** ِّ وعي <sup>h</sup> حدد متى ترغب في عرض شاشة شعار المستخدم:

- لعرضها عندما لا يكون هناك إشارة دخل، حدد **شاشة انعدام الإشارة** وعيِّنها على ا**لشعار.**
- لعرضها كلما قمت بتشغيل جهاز العرض، حدد **شاشة البدء** واضبطها على وضع **تشغيل**.

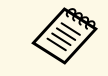

لمنع إدخال تغيير على إعدادات **شعار المستخدم**، شغِّل **حماية القوائم** للإعداد **شعار المستخدم** وعيَّن كلمة<br>المرور.

#### y **ارتباطات ذات صلة**

• "[تحديد أنواع التأمين بكلمة مرور](#page-109-0)" صـ 110

#### **حفظ نمط مستخدم <sup>96</sup>**

هناك أربعة أنواع أنماط مسجَّلة مسبقًا لجهاز العرض، مثل أنماط الخطوط المستقيمة والمتشابكة. يمكنك عرض هذه الأنماط للمساعدة في العروض التقديمية باستخدام إعدادات **عرض النمط**.

يمكنك أيضًا حفظ الصورة الجارى عرضها حاليًا باعتبارها نمط المستخدم.

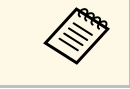

• بعد حفظ نمط المستخدم، لا يمكن إعادة النمط إلى إعداد المصنع الافتراضي. a • لا يمكنك حفظ المحتوى المحمي ببروتوكول HDCP.

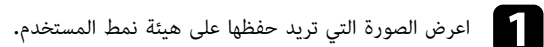

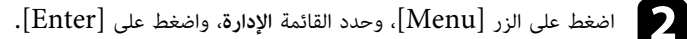

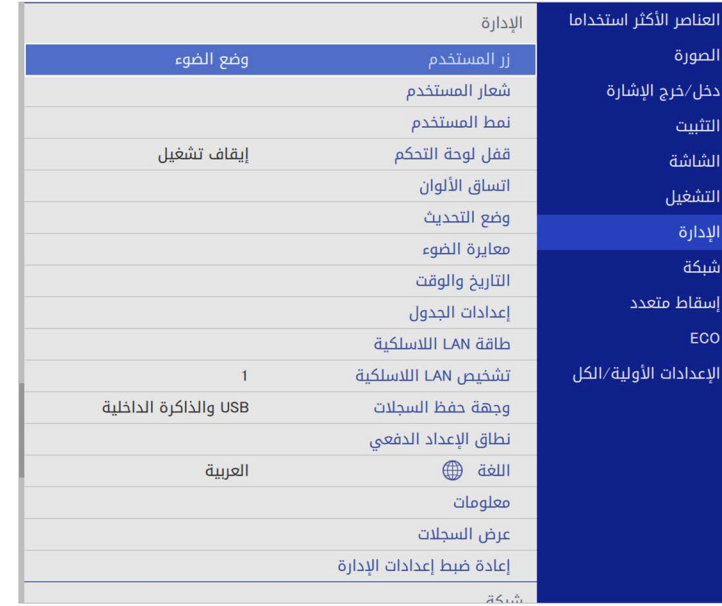

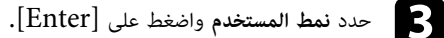

ستظهر لك رسالة تسأل عما إذا كنت ترغب في استخدام الصورة المعروضة باعتبارها نمط المستخدم.

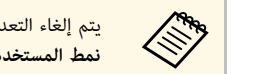

<span id="page-95-0"></span>a **نمط المستخدم**. يتم إلغاء التعديلات مثل **الانحراف** أو **Zoom-E** أو **نسبة الارتفاع إلى العرض** مؤقتا عند تحديد

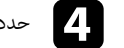

#### d حدد **نعم** ثم اضغط على [Enter[.

ستظهر لك رسالة تسأل عما إذا كنت ترغب في حفظ الصورة باعتبارها نمط المستخدم.

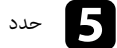

# .[Enter] e حدد **نعم** ثم اضغط على

وستظهر رسالة لتأكيد إتمام الإجراء.

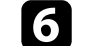

#### f حدد القائمة **الشاشة** واضغط على [Enter[.

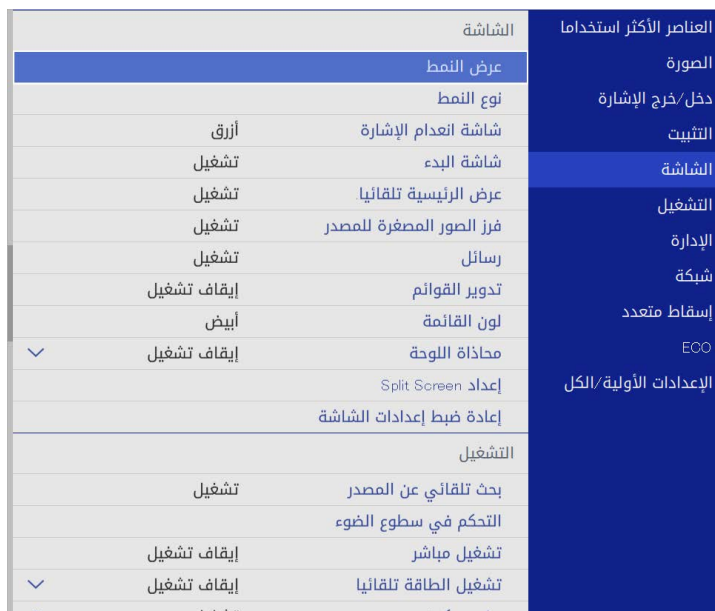

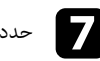

وعينه على **نمط المستخدم**. g حدد **نوع النمط** ِّ

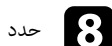

.[Enter]

ٍ يتم عندئذ <sup>h</sup> حدد **عرض النمط** واضغط على عرض الصورة المحفوظة.

يمكنك تجميع الصور المعروضة من جهازي عرض أو أكثر لإنشاء منطقة صورة موحدة. (إسقاط متعدد)

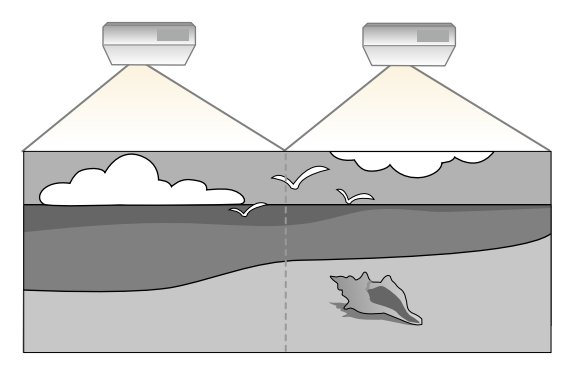

- **إسقاط متعدد** في القائمة **صورة** بجهاز على **وضعية الألوان** قبل بدء العرض، تأكد من تعيين الإعداد a العرض لكل أجهزة العرض (F260L‑ .(EB ‑ L265F/EB
- في بعض الحالات، قد لا يتوافق كل من السطوع ودرجة اللون بشكل كامل، حتى بعد إجراء التصحيح.
- إذا أصبحت اختلافات درجة السطوع ودرجة اللون ملحوظة بشكل كبير مع مرور الوقت، قم بتكرار نفس<br>العملية.

ِ للحصول على أفضل نتائج، حدد الإعدادات وأجر عمليات ضبط صور أجهزة العرض المتعددة بالترتيب التالي:

# • ضبط درجة السواد • مطابقة ألوان الصورة • مزج حواف الصورة • ضبط اتساق الألوان • تعيين رقم تعريف جهاز العرض **F260L**‑**EB/F265L**‑**EB:**

- -
	-
	-
	-
	- ضبط RGBCMY<br>• تغيير حجم صورة
		-

- **EB-L210W:**<br>• تعيين رقم تعريف جهاز العرض<br>• ضط اتساق الألوان
	-
- تعيين **وضع الضوء** على **مخصص** وضبط **مستوى السطوع** في القائمة **التشغيل** بجهاز العرض.
- } **التشغيل** > **التحكم في سطوع الضوء** > **وضع الضوء**
	- ضبط RGBCMY

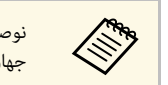

<span id="page-96-0"></span>جهان نوصي بضبط حجم الصورة بعد 30 دقيقة على الأقل من بدء العرض؛ إذ لا تكون الصور مستقرة بعد تشغيل<br>المصيل العرض مباشرة.

#### y **ارتباطات ذات صلة**

- "[نظام تعريف جهاز العرض للتحكم في عدة أجهزة عرض](#page-96-1)" صـ 97
	- "[ضبط اتساق الألوان](#page-98-0)" صـ 99
	- "[تجانب الصور في صورة واحدة](#page-99-0)" صـ 100
		- $\sim$   $102$  [مزج حواف الصورة](#page-101-0)" صـ
		- "[مطابقة ألوان الصورة](#page-102-0)" صـ 103
		- $\sim 104$  فسط درجة السواد $\sim 104$
		- "[ضبط](#page-106-0) [RGBCMY](#page-106-0) "صـ [107](#page-106-0)
			- "[تغيير حجم صورة](#page-106-1)" صـ 107

<span id="page-96-1"></span>**نظام تعريف جهاز العرض للتحكم في عدة أجهزة عرض**<br>عند محاذاة أجهزة عرض متعددة لعرض الصور، يمكن تصحيح درجة سطوع صورة كل جهاز عرض ودرجة لونها حتى<br>تتطابق الصور ىشكل كىبر.

يمكن تحديد مُعرّف جهاز عرض فريد لكل جهاز لتشغيلهم بشكل فردي باستخدام وحدة التحكم عن بعد، ثم قم بتصحيح السطوع واللون لكل جهاز عرض**.** 

- **4** ارتباطات ذات صلة
- "[تعيين رقم تعريف جهاز العرض](#page-96-2)" صـ 97
- "[تحديد جهاز العرض الذي تريد تشغيله](#page-97-0)" صـ 98

#### **تعيين رقم تعريف جهاز العرض**

<span id="page-96-2"></span>أعطِ معرفًا مختلفًا لكل جهاز عرض للتحكم في أجهزة عرض متعددة باستخدام وحدة التحكم عن بُعد.

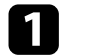

- اضغط على الزر [Menu] ونفٍّ اضغط على الز<sub>ا</sub><br>• **L260F** •
- ر [Menu] ونفَّذ الخطوات التالية:<br>**EB-L265F/EB:** حدد القائمة إ**سقاط متعدد** واضغط على [Enter].
	- **W210L**‑**EB:** حدد القائمة **التثبيت** واضغط على [Enter[.

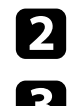

b حدد **رقم جهاز العرض** واضغط على [Enter[.

c استخدم أزرار الأسهم لتحديد رقم التعريف الذي تريد استخدامه لجهاز العرض، ثم اضغط على [Enter[.

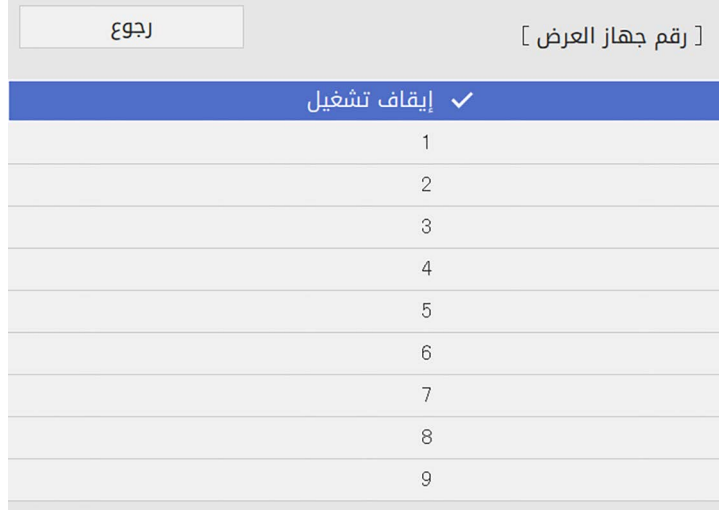

d اضغط على [Menu [أو [Esc [للخروج من القوائم.

e كرر هذه الخطوات مع جميع أجهزة العرض الأخرى التي تريد تشغيلها من وحدة تحكم واحدة.

#### **تحديد جهاز العرض الذي تريد تشغيله**

ُ حدد معرف لجهاز العرض الذي تريد تشغيله باستخدام وحدة التحكم عن بعد وذلك بعد إعداد المعرف.

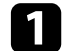

وجُّه وحدة التحكم عن بعد ناحية جهاز العرض المستهدف واضغط على زر  $\left[ {\rm ID} \right]$ .

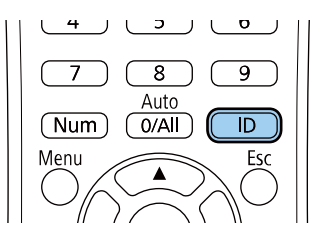

ً يظهر معرف جهاز العرض الحالي على الشاشة المعروضة، ويختفي خلال ثلاث ثوان تقريبا.

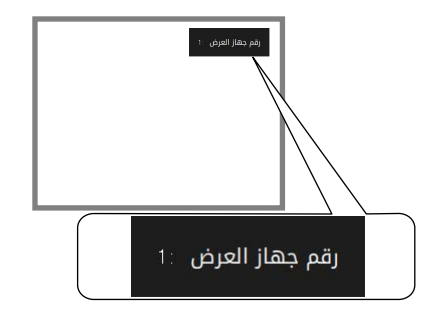

 $\vert$  2

أثناء الضغط مع الاستمرار على الزر [ID]، اضغط على أحد أزرار الأرقام التي تتوافق مع معرف جهاز العرض<br>الذي ترغب في تشغىله.

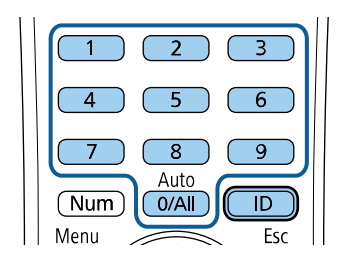

تم تحديد جهاز العرض الذي تريد تشغيله.

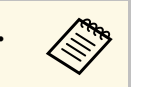

- عند تحديد [O/All] في وحدة التحكم عن بُعد، يمكنك تشغيل جميع أجهزة العرض بغض<br>النظر عن إعداد **رقم جهاز العرض.**<br>• وعند ضبط إعداد **رقم جهاز العرض** على **إيقاف تشغيل**، يمكنك تشغيل الجهاز باستخدام أي ُ في وحدة التحكم عن ب [All0/ [**رقم جهاز العرض**.a • عند تحديد النظر عن إعداد
- معرف لوحدة التحكم عن بعد تختاره في وحدة التحكم. ِّ
- <span id="page-97-0"></span>ُ • يتم حفظ إعداد رقم جهاز العرض في وحدة التحكم عن بعد. حتى لو تم إخراج بطاريات وحدة ُ التحكم عن بعد لاستبدالها وما إلى ذلك، يتم الاحتفاظ بإعداد رقم جهاز العرض المحفوظ. لكن، إذا تُركت البطاريات خارج وحدة التحكم عن بُعد لمدة زمنية ممتدة، يعود رقم جهاز العرض إلى<br>إعداده الافتراضي (O/All).
- ُ عند استخدام عدة وحدات تحكم عن بعد في وقت واحد، قد لا تتمكن من تشغيل أجهزة العرض إعداده الافتراضي (All0/(. على النحو المطلوب بسبب تداخل الأشعة تحت الحمراء.

#### **ضبط اتساق الألوان**

َّ إذا كانت درجة لون الصورة غير موزعة بالتساوي، يمكنك ضبط توازن درجة اللون. اضبط الإعداد **اتساق الألوان** لكل جهاز عرض.

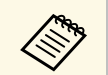

a قد لا تكون درجة اللون موحدة حتى بعد ضبط اتساق الألوان.

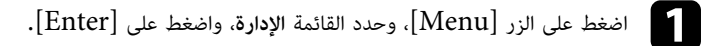

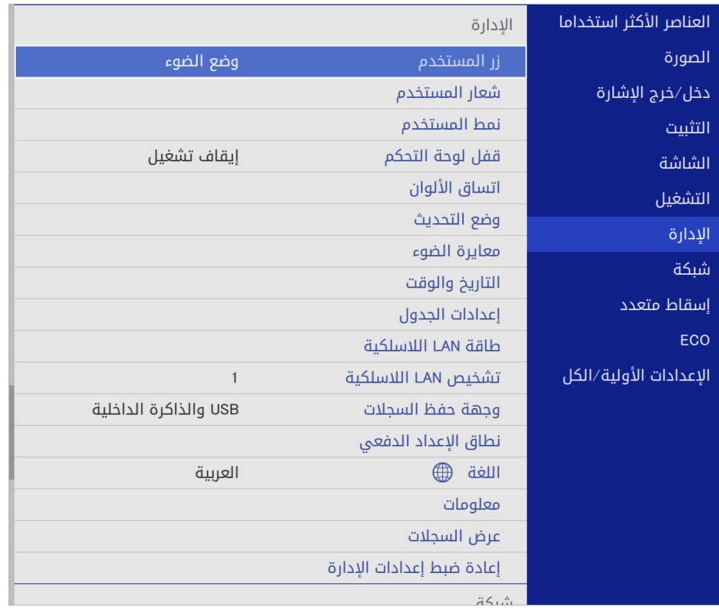

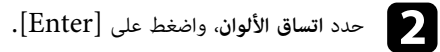

<span id="page-98-0"></span>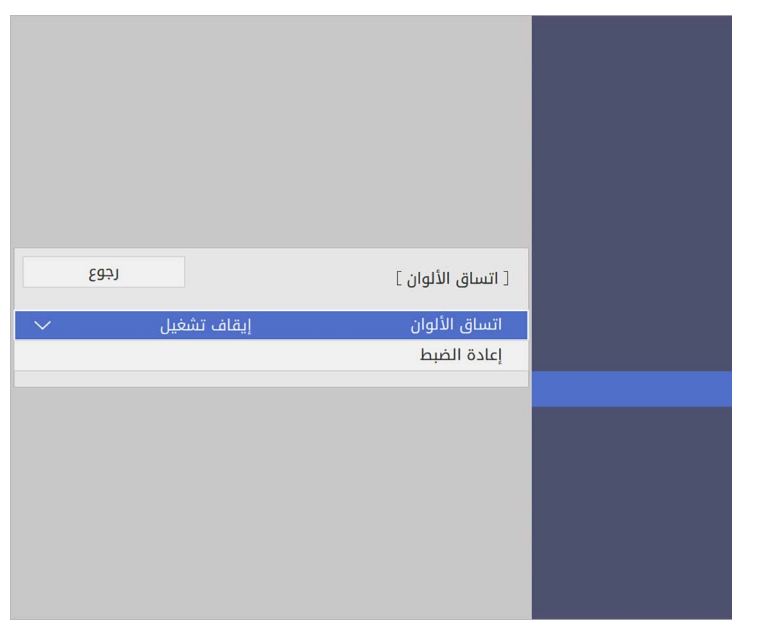

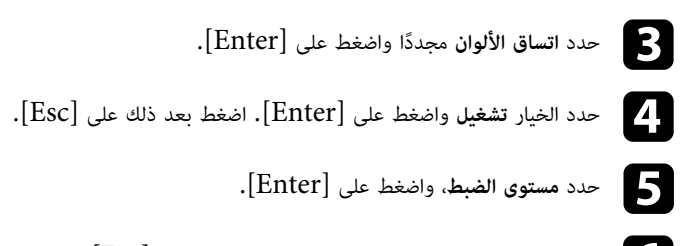

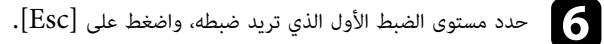

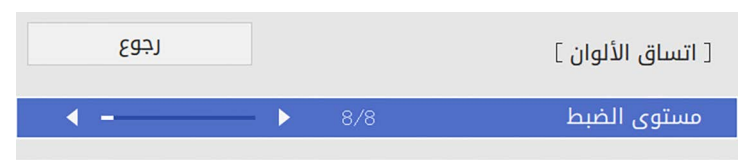

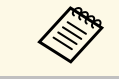

ً هناك ثمانية مستويات للضبط تتألف من الأبيض حتى الرمادي ووصولا إلى الأسود. يمكنك ضبط كل مستوى بشكلٍ فردي<mark>.</mark>

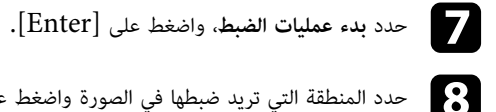

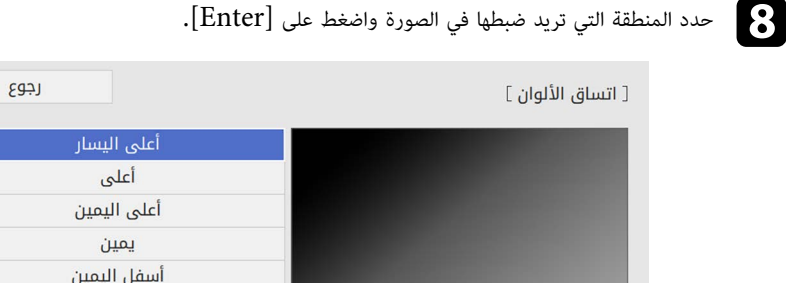

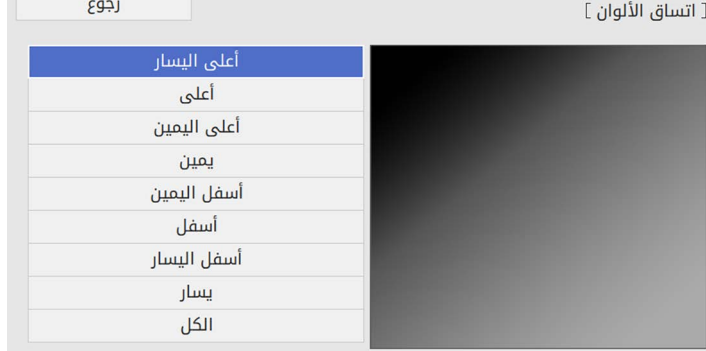

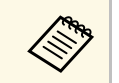

a اضبط كل منطقة على حدة ثم حدد **الكل** واضبط الشاشة بأكملها.

#### i حدد **أحمر** أو **أخضر** أو **أزرق** واضبط درجة اللون إذا لزم الأمر.

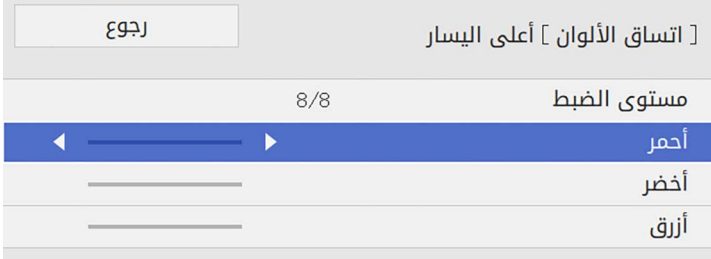

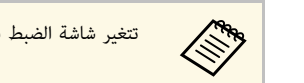

a تتغير شاشة الضبط في كل مرة تضغط على [Enter[.

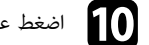

اضغط على  $\left[{\rm Esc}\right]$  للعودة إلى شاشة تحديد المساحة.

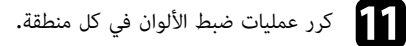

l ارجع إلى الخطوة <sup>5</sup> وكرر كل الخطوات لضبط مستويات أخرى.

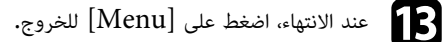

#### **تجانب الصور في صورة واحدة**

<span id="page-99-0"></span>يمكنك عرض الصورة نفسها مما يصل إلى 15 جهاز عرض لإنشاء صورة واحدة كبيرة باستخدام ميزة التجانب .(EB‑L265F/EB‑L260F)

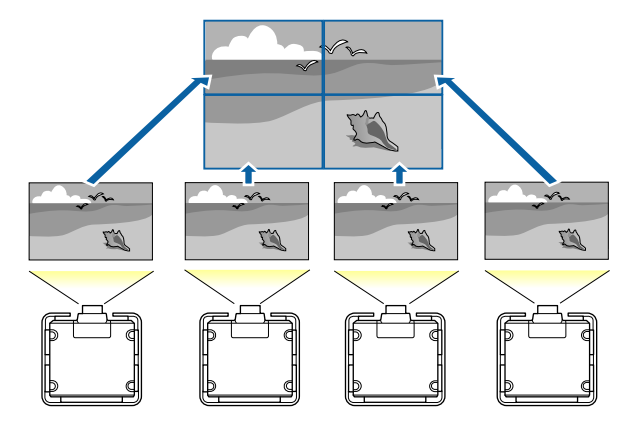

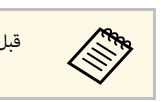

a قبل التجانب، تأكد من أن الصور المعروضة من أجهزة العرض مستطيلة الشكل وبالحجم والتركيز الصحيحين.

y **ارتباطات ذات صلة** • "[تهيئة التجانب](#page-100-0)" صـ 101

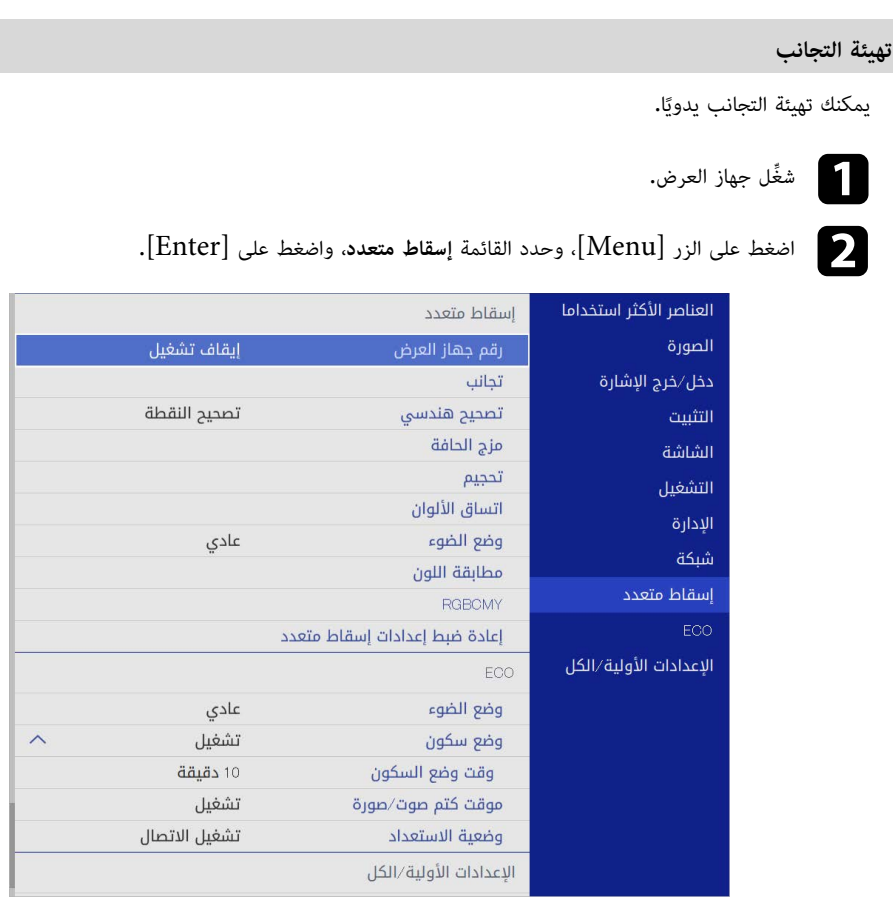

#### c حدد الخيار **تجانب** <sup>&</sup>gt; **تخطيط** واضغط على [Enter[.

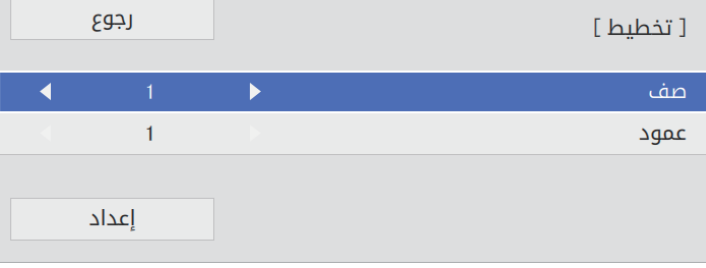

<span id="page-100-0"></span>حدد عدد الصفوف والأعمدة عند ضبط الإعدادين **صف** و**عمود**. حدد بعد ذلك الخيار **إعداد** واضغط على حدد عدد ال $[$ Enter]

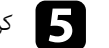

حكم التر الخطوات السابقة مع كل جهاز عرض تُجري إعداده قبل المتابعة إلى الخطوة التالية.

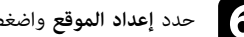

f حدد **إعداد الموقع** واضغط على [Enter[.

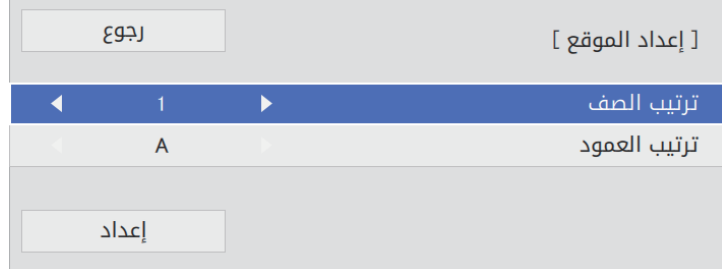

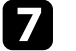

- g
- **ترتيب الصف** حدد موضع كل صورة معروضة على النحو التالي: لتخطيط الشاشات من أعلى إلى أسفل بترتيب تسلسلي، بداية من **<sup>1</sup>** في الأعلى • **ترتيب العمود** لتخطيط الشاشات من اليسار إلى اليمين، بداية من **A** في اليسار

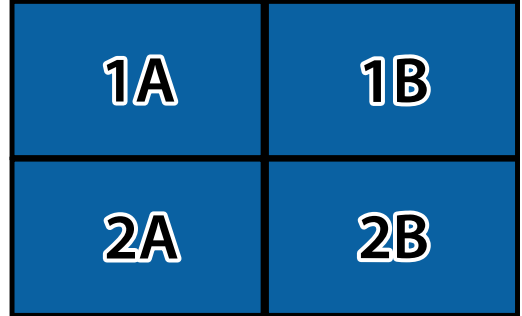

حدد الخيار **إعداد** واضغط على [Enter[.

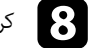

ُ كرر الخطوة السابقة مع كل جهاز عرض تجري إعداده قبل المتابعة إلى الخطوة التالية. h

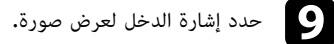

بعد إجراء الخطوات هنا، اضبط الصور لتحديد أي فراغات واختلافات في اللون.

**مزج حواف الصورة**<br>يمكنك استخدام ميزة مزج الحافة في جهاز العرض لإنشاء صورة موحدة دون فواصل من عدة أجهزة عرض<br>(EB-L265F/EB-L260F).

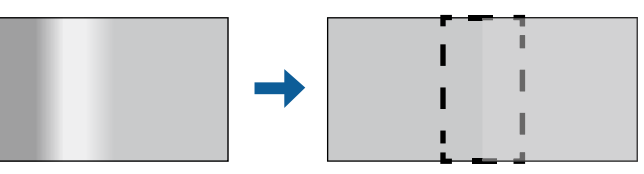

a اضغط على الزر [Menu[، وحدد القائمة **إسقاط متعدد**، واضغط على [Enter[.

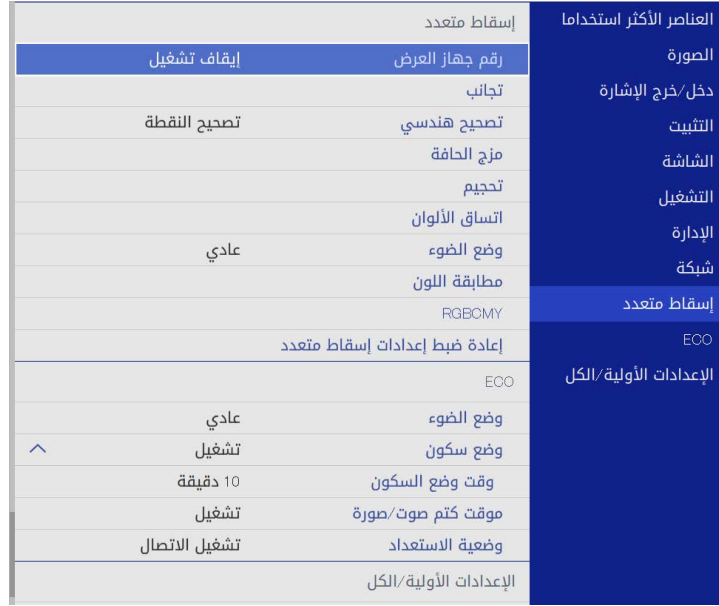

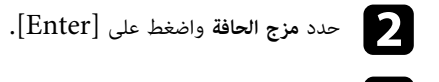

شغل الإعدادات **مزج الحافة** و**دليل الخط** و**دليل النمط**. ِّ c

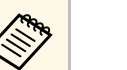

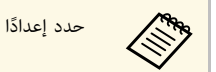

<span id="page-101-0"></span>حدد إعدادًا مختلفًا في ل**ون الدليل** لكل جهاز عرض بحيث يمكنك رؤية المنطقة الممزوجة بوضوح**.** 

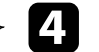

حدد الحافة التي تريد مزجها في كل جهاز عرض، واضغط على [Enter[.

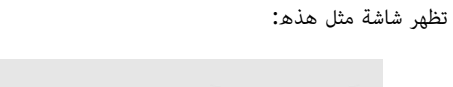

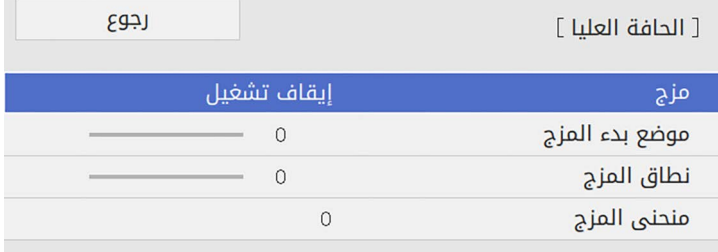

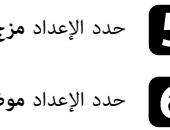

e حدد الإعداد **مزج** وحدد الخيار **تشغيل**.

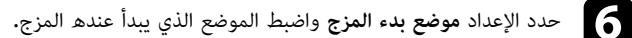

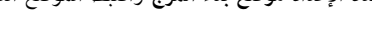

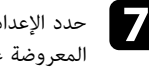

g حدد الإعداد **نطاق المزج**حدد الإعداد **نطاق المزج** واستخدم أزرار الأسهم لتحديد عرض المنطقة الممزوجة بحيث توجد الأدلة<br>المعروضة عند حواف منطقة التداخل بين الصورتين.

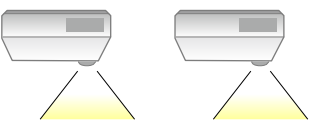

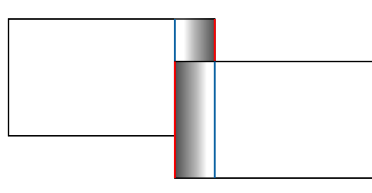

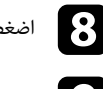

 $\overline{\mathbb{D}}$ 

اضغط على  $\left[{\rm Esc}\right]$  للعودة إلى الشاشة السابقة.

i حدد الإعداد **منحنى المزج** وحدد درجة ميل للمنطقة المظللة في أجهزة العرض.

النهائية. بعد مزج الحواف، أوقف تشغيل الإعدادين **دليل الخط** <sup>و</sup>**دليل النمط** في كل جهاز عرض للتحقق من الإعدادات

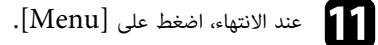

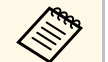

a إذا لم تتداخل المنطقة الممزوجة بشكل تام، فصحح شكلها باستخدام **تصحيح النقطة**.

#### **مطابقة ألوان الصورة**

يمكنك مطابقة جودة العرض لأجهزة عرض متعددة تعرض بجوار بعضهما البعض (F260L‑EB/F265L‑EB(. ِّ قبل البدء، شغل كل أجهزة العرض بحيث يمكنك تحديد إعدادات جودة الصورة المطابقة في الشاشة الموحدة.

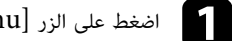

a اضغط على الزر [Menu[، وحدد القائمة **إسقاط متعدد**، واضغط على [Enter[.

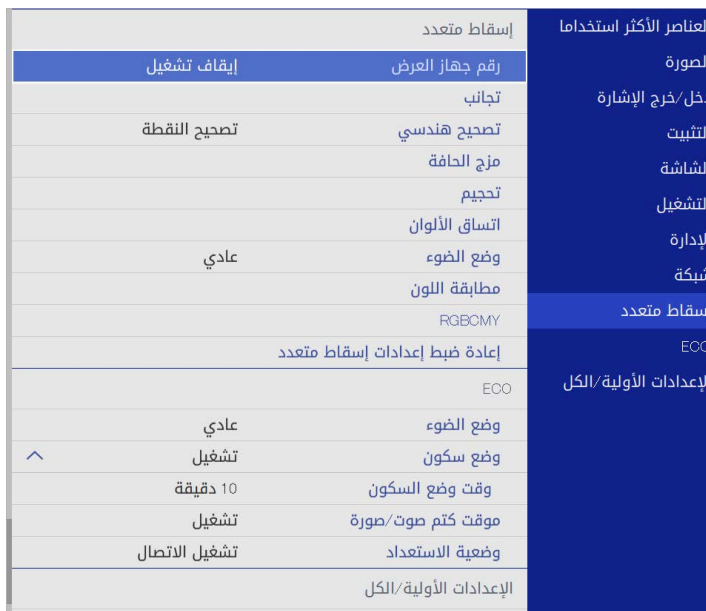

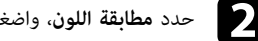

#### b حدد **مطابقة اللون**، واضغط على [Enter[.

<span id="page-102-0"></span>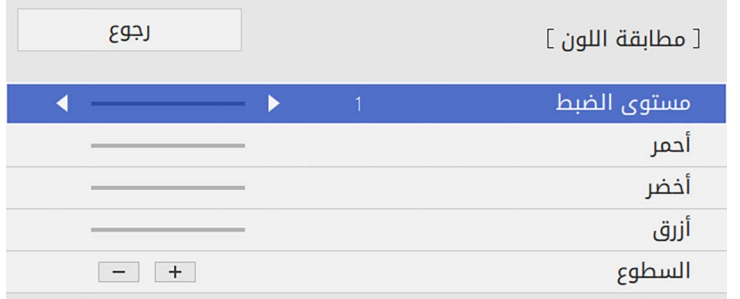

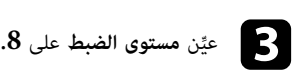

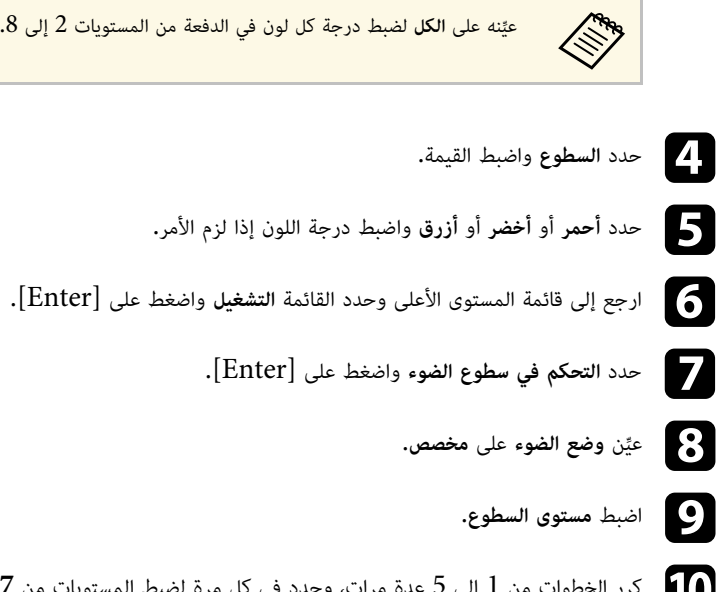

- كرر الخطوات من 1 إلى 5 عدة مرات، وحدد في كل مرة لضبط المستويات من **7** إلى **1** باتباع الطريقة j نفسها.
	- k عند الانتهاء، اضغط على [Menu[.

**ضبط درجة السواد**<br>يمكنك ضبط السطوع ودرجة اللون للمناطق التي لا تتداخل فيها الصور لإنشاء صورة موحدة دون فواصل<br>(EB-L265F/EB-L260F).

<span id="page-103-0"></span>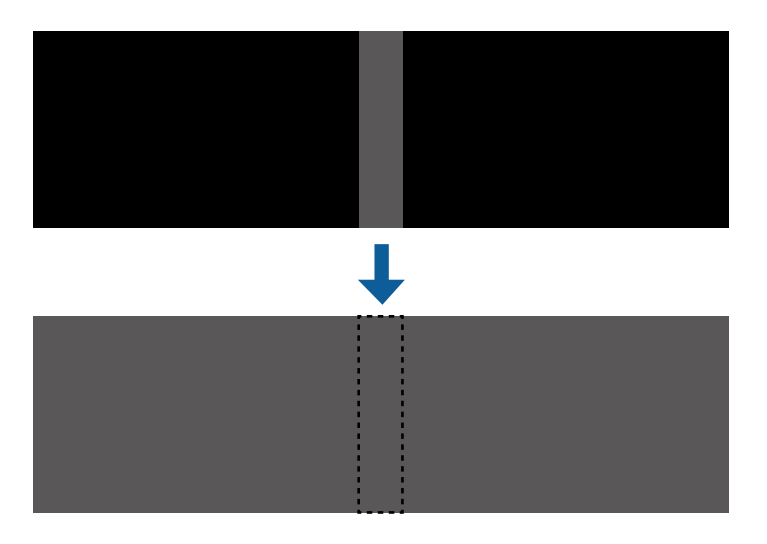

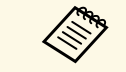

- 
- لا يمكنك ضبط إعداد **درجة السواد** عند عرض نمط اختبار.<br>• إذا كانت قيمة الإعداد **تصحيح هندسى** كبيرة جدًا، فقد لا تتمكن من ضبط **درجة السواد** بشكل صحيح.
- ضبط الحرج المكنك ضبط إعداد **درجة السواد** عند عرض نمط اختبار.<br>• قد يختلف المناطق المناطق التي تتداخل فيها الصور وكذلك في مناطق أخرى حتى بعد a ولا يمكنك في مناطق أخرى حتى بعد<br>• قد يختلف السوا**د.**<br>ضبط **درجة السواد.** 
	- َّ إذا غيرت إعداد **مزج الحافة**، يعود إعداد **درجة السواد** إلى قيمته الافتراضية.
- لا تتوفر هذه الميزة إلا عند تعيين واحد على الأقل من الإعدادات **الحافة العليا** و**الحافة السفلى** و**الحافة اليسرى** و**الحافة اليمنى** على **تشغيل** في إعدادات **مزج الحافة**.

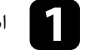

a اضغط على الزر [Menu[، وحدد القائمة **إسقاط متعدد**، واضغط على [Enter[.

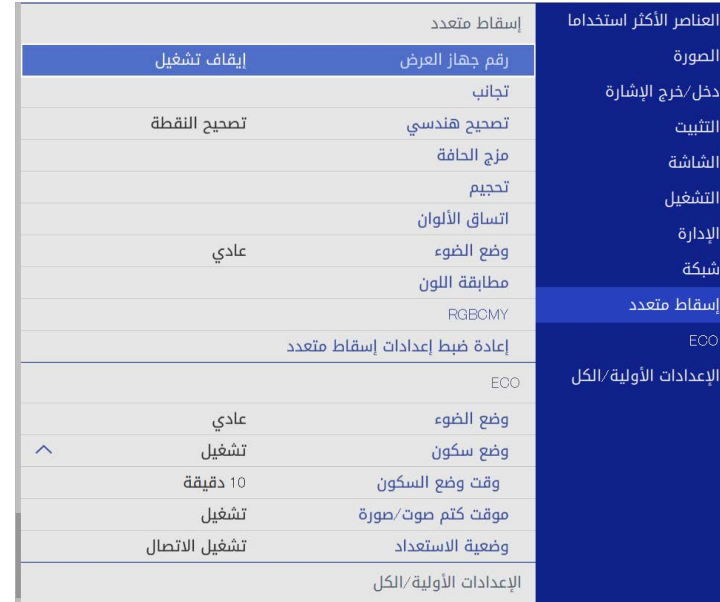

# b حدد **درجة السواد**، واضغط على [Enter[.

- c حدد **ضبط الألوان** واضغط على
- حدد **ضبط الألوان** واضغط على [Enter].<br>يتم عرض مناطق الضبط حسب إعداد **مزج الحافة.**
- d استخدم أزرار الأسهم لتحديد المنطقة التي تريد ضبطها ثم اضغط على [Enter[.

#### تظهر عندئذ المنطقة المحددة باللون البرتقالي. ٍ

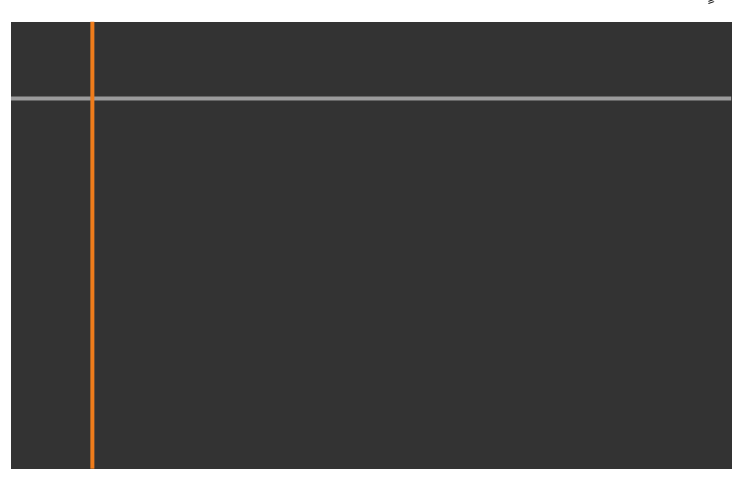

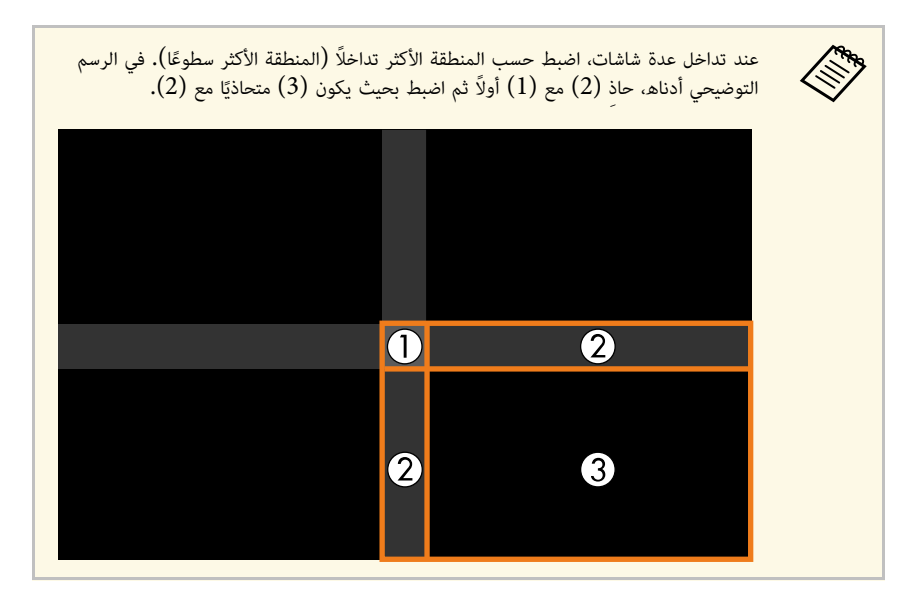

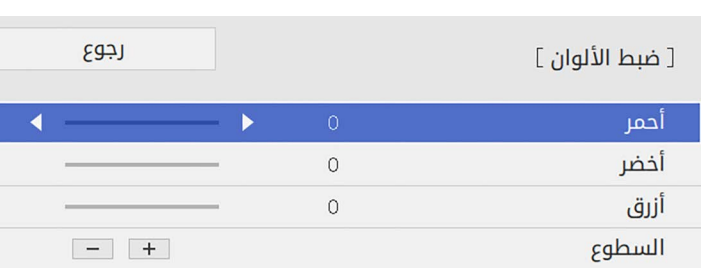

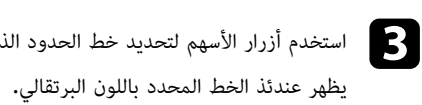

استخدم أزرار الأسهم لتحديد خط الحدود الذي تريد ضبطه ثم اضغط على [Enter[.

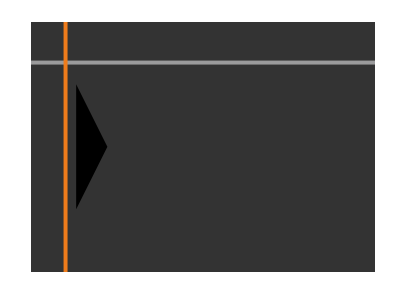

يمكنك استخدام أزرار **السطوع** لضبط قيم RGB في الوقت نفسه.

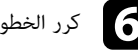

f كرر الخطوتين <sup>4</sup> <sup>و</sup><sup>5</sup> إذا لزم الأمر لضبط أي مناطق متبقية في الشاشة.

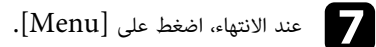

- y **ارتباطات ذات صلة**
- "[تعديل منطقة ضبط درجة السواد](#page-105-0)" صـ 106

#### **تعديل منطقة ضبط درجة السواد**

في حالة وجود مناطق لا يتطابق فيها اللون بعد ضبط إعداد **درجة السواد**، يمكنك ضبطها كل على حدة.

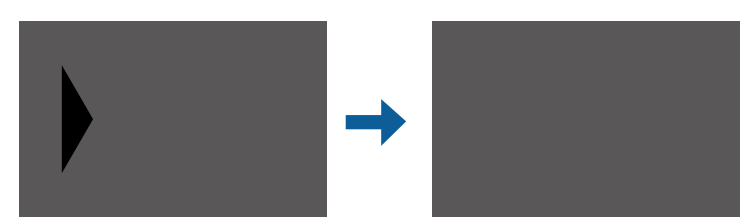

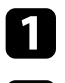

a حدد **تصحيح المنطقة** في الإعداد **درجة السواد** واضغط على [Enter[.

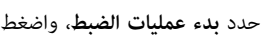

- b حدد **بدء عمليات الضبط**، واضغط على [Enter[.
- تشير خطوط الحدود إلى المناطق التي يظهر فيها تداخل الصور. يتم عرض الخطوط حسب إعداد **مزج الحافة**.

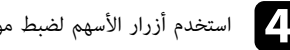

- d استخدم أزرار الأسهم لضبط موضع الخط. ثم اضغط على [Enter[.
- استخدم أزرار الأسهم لتحديد النقطة التي تريد تحريكها. ثم اضغط على [Enter[. ستخدم أزرار الأسهم لتحديد النقطة التي تريد<br>تظهر عندئذ النقطة المحددة باللون البرتقالي. تظهر عندئذ النقطة المحددة باللون البرتقالي.

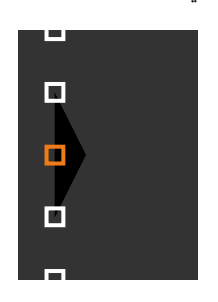

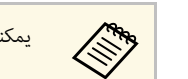

<span id="page-105-0"></span>a يمكنك تغيير عدد النقاط المعروضة باستخدام الإعداد **النقاط**.

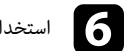

f استخدام أزرار الأسهم لتحريك النقطة.

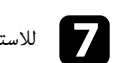

للاستمرار في تحريك نقطة أخرى، اضغط على  ${\rm [Esc]}$  ثم كرر الخطوتين 5 و.6

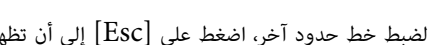

لضبط خط حدود آخر، اضغط على  ${\rm [Esc]}$  إلى أن تظهر الشاشة الموضحة في الخطوة 3.

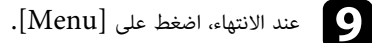

#### **ضبط RGBCMY**

- يمكن ضبط إعدادات **تدرج اللون** و**التشبع** و**السطوع** لمكونات الألوان R) أحمر) وG) أخضر) وB) أزرق) وC (سماوي) وM) أرجواني) وY) أصفر).
	- ِّ قبل البدء، شغل كل أجهزة العرض بحيث يمكنك تحديد إعدادات درجة اللون المطابقة في الشاشة الموحدة.
		- راجع <sup>"</sup>ضبط تدرج اللون والتشبع والسطوع<sup>"</sup> للاطلاع على التفاصيل.
			- ♦ ارتباطات ذات صلة
			- "[ضبط تدرج اللون والتشبع والسطوع](#page-64-0)" صـ 65

**تغيير حجم صورة**<br>يمكنك عرض الصورة نفسها من عدة أجهزة عرض واستخدام الميزة **تحجيم** لاقتصاصها وتجميعها في منطقة صورة<br>موحدة. (EB-L265F/EB-L260F)

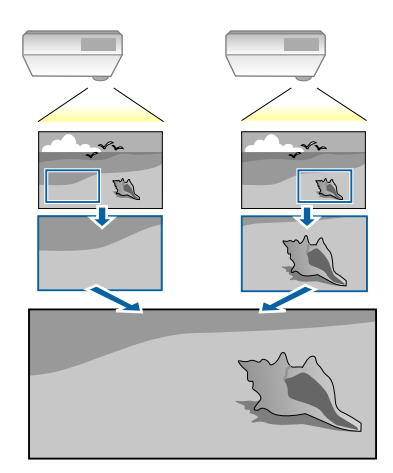

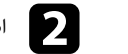

b اضغط على الزر [Menu[، وحدد القائمة **إسقاط متعدد**، واضغط على [Enter[.

<span id="page-106-0"></span>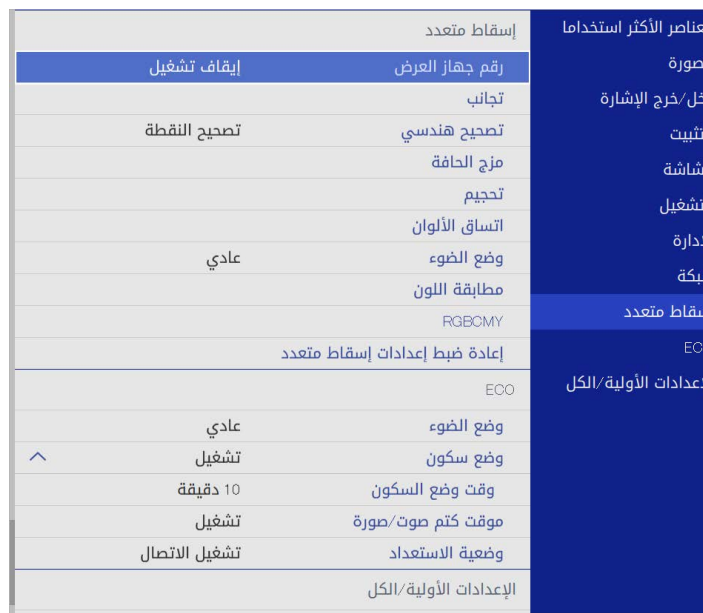

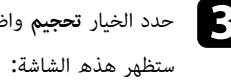

واضغط على [Enter[. c حدد الخيار **تحجيم**

<span id="page-106-1"></span>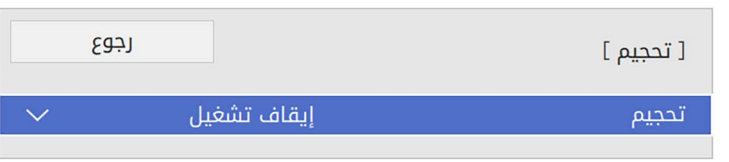

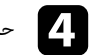

d حدد الإعداد **تحجيم** وحدد الخيار **تشغيل**.

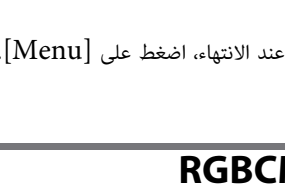

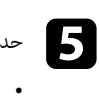

#### حدد **وضع التحجيم**

، **وضع التحجيم** وحدد أحد الخيارات التالية:<br>**تكبير /تصغير عرض** للحفاظ على نسبة عرض الصورة إلى ارتفاعها أثناء تغيير حجمها.

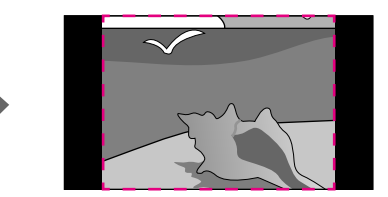

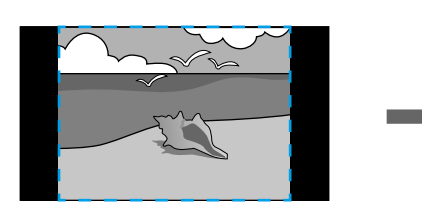

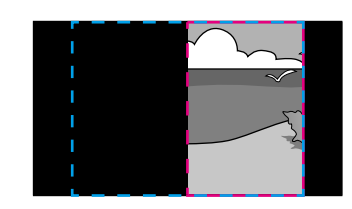

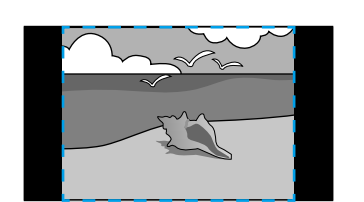

• **عرض كامل** لضبط الصورة لتناسب حجم شاشة جهاز العرض أثناء تغيير حجم الصورة.

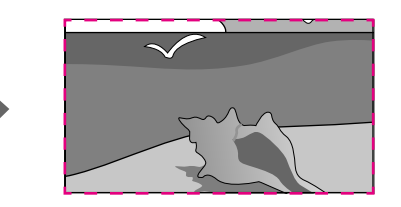

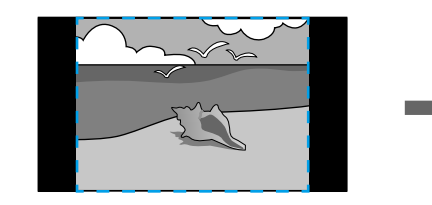

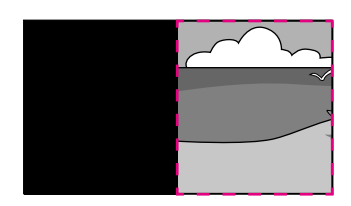

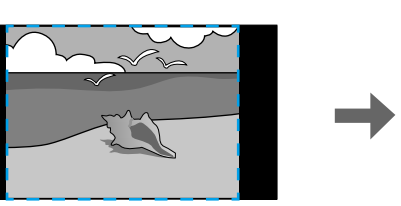

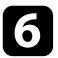

حدد واحدًا أو أكثر من خيارات تغيير الحجم التالية واضبطه حسب الضرورة:

- أو + لتغيير حجم الصورة أفقيًا ورأسيًا في الوقت نفسه. صدد واحدًا أو أكثر من خيارات تغيير الحجم<br>• - أو + لتغيير حجم الصورة أفقيًّا ورأسيًّا
	- ً لتغيير حجم الصورة رأسيا فقط. **تحجيم عمودي**
	- **تحجيم أفقي** ً لتغيير حجم الصورة أفقيا فقط.

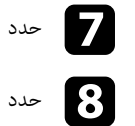

g حدد الإعداد **ضبط الاقتطاع** واستخدم أزرار الأسهم لضبط إحداثيات كل صورة وحجمها عند عرض الشاشة.

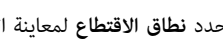

h حدد **نطاق الاقتطاع** لمعاينة المنطقة المقتطعة التي حددتها.

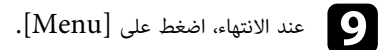
# <span id="page-108-1"></span>**خصائص أمان جهاز العرض <sup>109</sup>**

يمكنك تأمين جهاز العرض الخاص بك لمنع السرقة أو منع الاستخدام غير المقصود من خلال ضبط مزايا الأمان التالية:<br>• أمان بكلمة المرور لمنع الأشخاص الذين لا يعرفون كلمة المرور من استخدام جهاز العرض، ومنع إدخال تغييرات<br>على شاشة ب

- أمان بقفل الأزرار لمنع تشغيل جهاز العرض باستخدام الأزرار الموجودة على لوحة التحكم.<br>ويعتبر ذلك ضروريًا في الأحداث أو العروض حينما تريد إلغاء تنشيط كافة الأزرار أثناء العرض أو في المدارس حينما تريد تقييد تشغيل الأزرار.
	- **ارتباطات ذات صلة** كبلات الأمان لتثبيت جسم جهاز العرض في المكان الصحيح.

## ♦ ارتباطات ذات صلة

- "[أنواع الأمان بكلمة المرور](#page-108-0)" صـ 109
- "[قفل أزرار جهاز العرض](#page-110-0)" صـ 111
	- "[تركيب كبل أمان](#page-111-0)" صـ 112

# **أنواع الأمان بكلمة المرور**

- يمكنك إعداد الأنواع التالية من الأمان بكلمة المرور باستخدام كلمة مرور واحدة مشتركة:<br>• تمنع ميزة **حماية التشغيل** أي شخص من استخدام جهاز العرض بدون إدخال كلمة مرور أولاً. عند توصيل كبل الطاقة وتشغيل جهاز العرض في المرة الأولى، يجب عليك إدخال كلمة المرور الصحيحة. ويُطبق ذلك أيضًا على كلمة الم<br>على وضع **تشغيل مباشر** و**تشغيل الطاقة تلقائيا.**<br>• تُستخدم ميزة **حماية القوائم لل**قائمة **شعار المستخدم** لمنع أي شخص من تغ
	- تُستخدم ميزة **حماية القوائم** للقائمة **شعار المستخدم** لمنع أي شخص من تغيير الشاشة المخصصة المعروضة عند تشغيل جهاز العرض أو استقبال إشارة دخل. كما أن وجود شاشة مخصصة يحبط السرقة عن طريق التعرف على صاحب جهاز العرض.
		- تستخدم ميزة **حماية القوائم** للقائمة **الجدول** لمنع أي شخص من تغيير إعدادات الجدول بجهاز العرض. ُ
		- تستخدم ميزة **حماية القوائم** للقائمة **شبكة** لمنع أي شخص من تغيير إعدادات **الشبكة** بجهاز العرض. ُ

# y **ارتباطات ذات صلة**

- "[إعداد كلمة مرور](#page-108-1)" صـ 109
- "[تحديد أنواع التأمين بكلمة مرور](#page-109-0)" صـ 110
- "[إدخال كلمة مرور لاستخدام جهاز العرض](#page-110-1)" صـ 111

## **إعداد كلمة مرور**

يجب عليك تعين كلمة مرور عند استخدام جهاز العرض للمرة الأولى.

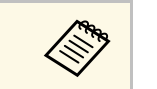

a لا يتم تعيين كلمة مرور بشكل افتراضي. يجب عليك تعيين كلمة مرور.

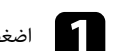

ه اضغط مع الاستمرار على زر [Freeze] بوحدة التحكم عن بُعد لحوالي خمس ثوانٍ.

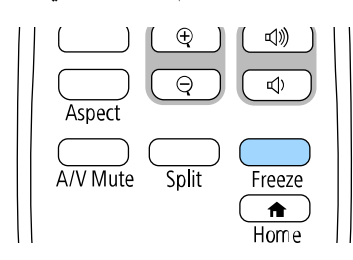

ستظهر عندئذ قائمة إعداد حماية بكلمة مرور. ٍ

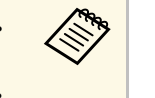

- <span id="page-108-0"></span>ها بعد الله عن الله عنه تعيين كلمة مرور، تظهر شاشة تطلب منك تعيين كلمة مرور قبل أن تتمكن من عرض .<br>التي تتميز الله عنداد حماية بكلمة مرور. • إذا كانت ميزة**حماية بكلمة مرور**. **حماية بكلمة مرور** َّ ممكنة بالفعل؛ يجب عليك إدخال كلمة المرور الصحيحة
	- لعرض قائمة إعداد **حماية بكلمة مرور**.

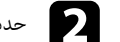

# b حدد **كلمة المرور** ثم اضغط على [Enter[.

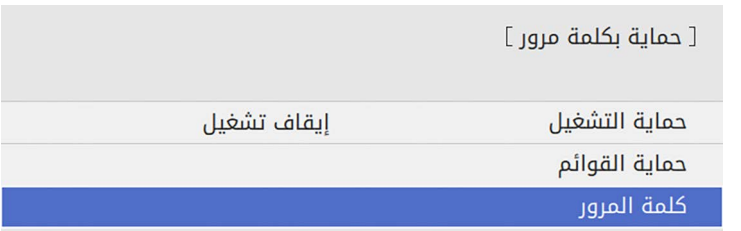

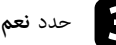

a إذا قمت باختيار **لا**

c حدد **نعم** ثم اضغط على [Enter[.

ً ؛ فستظهر قائمة إعداد حماية بكلمة مرور مرة أخرى.

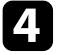

ُ على وحدة التحكم عن بعد واستخدم الأزرار الرقمية لضبط كلمة [Num] dِ مرور مكونة من أربعة أرقام. اضغط مع الاستمرار على زر<br>مرور مكونة من أربعة أرقام

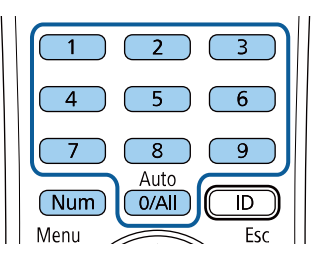

تظهر كلمة المرور عند إدخالها بهذا الشكل \*\*\*\*، وتظهر رسالة تأكيد بمجرد إدخالك للأرقام الأربعة.

أدخل كلمة المرور ه<br>تظهر عندئذ رسالة <sup>""</sup><br>تظهر عندئذ رسالة

ً أدخل كلمة المرور مرة أخرى.

دئذٍ رسالة "تم قبول كلمة المرور". إذا أدخلت كلمة المرور بشكل غير صحيح، فسيتم عرض رسالة مطالبة لإعادة إدخال كلمة المرور.

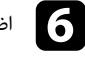

اضغط على  ${\rm [Esc]}$  للعودة إلى القائمة الرئيسية.

دون كلمة المرور واحفظها في مكان آمن. ّ 17

# **تحديد أنواع التأمين بكلمة مرور**

<span id="page-109-0"></span>بعد تعيين كلمة مرور، ستظهر هذه القائمة والتي تسمح لك بتحديد أنواع التأمين بكلمة مرور التي تريد استخدامها.

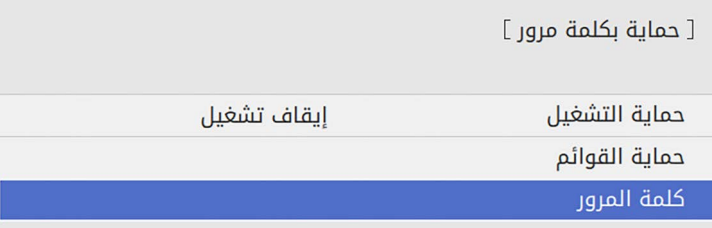

إذا لم تظهر هذه القائمة؛ فاضغط مع الاستمرار على زر [Freeze] على وحدة التحكم عن بُعد لمدة خمس ثوان<br>حتى تظهر القائمة.

- ِّ لمنع استخدام جهاز العرض بواسطة شخص غير مصرح له، عين الإعداد **حماية التشغيل** على **تشغيل**.
- لمنع إدخال تغييرات على إعدادات جهاز العرض، حدد الإعداد **حماية القوائم**، واضغط على [Enter[، وحدد
- الخيارات حسب الضرورة**.**<br>• لمنع إدخال تغييرات على شاشة شعار المستخدم أو إعدادات العرض المرتبطة بها، عيِّن الإعداد **شعار المستخدم** على **تشغيل**.
	- ِّ لمنع إدخال تغييرات على إعدادات الجدول بجهاز العرض، عين الإعداد **الجدول** على **تشغيل**.
	- ِّ لمنع إدخال تغييرات على إعدادات الشبكة بجهاز العرض، عين الإعداد **شبكة** على **تشغيل**.

يمكنك إرفاق ملصق الحماية بكلمة المرور إلى جهاز العرض كمانع إضافي للسرقة.

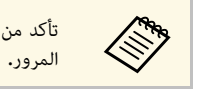

ُ تأكد من الاحتفاظ بوحدة التحكم عن بعد في مكان آمن، ففي حالة فقدها، لن تتمكن من إدخال كلمة

# **خصائص أمان جهاز العرض <sup>111</sup>**

# **إدخال كلمة مرور لاستخدام جهاز العرض**

أدخل كلمة المرور الصحيحة عند عرض شاشة كلمة المرور.

[ كلمة المرور ]

أدخل كلمة المرور

انظر المستندات للحصول على مزيد من المعلومات.

اضغط مع الاستمرار على زر  $\text{[Num]}$  بوحدة التحكم عن بُعد أثناء إدخال كلمة المرور باستخدام الأزرار  $\blacksquare$ اضغط مع الاستمرار على زر [Num]<br>الرقمية.

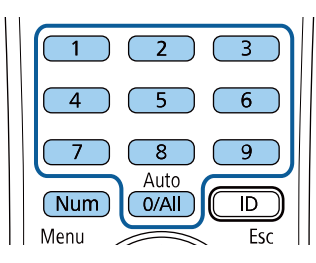

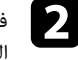

إغلاق شاشة كلمة المرور.<br>في حالة إدخال كلمة مرور غير صحيحة، ستظهر رسالة وطلب للمحاولة مرة أخرى، أدخل كلمة المرور<br>الصحيحة للاستمرار.

## **تنبيه**

- <span id="page-110-1"></span>ُ • في حالة إدخال كلمة مرور غير صحيحة لثلاث مرات متعاقبة، فستعرض رسالة "سيتم إيقاف تشغيل جهاز العرض. "<sup>"</sup> لمدة خمس دقائق تقريبًا، ثم ينتقل جهاز العرض إلى وضع الاستعداد، وفي حالة ح<sup>ُ</sup>دوث ذلك، افصل قابس<br>الطاقة من منفذ الكهرباء ثم أعد توصيله وأعد تشغيل جهاز العرض، يعرض جهاز العرض شاشة إدخال كلمة
- المرور مرة أخرى بحيث يمكنك إدخال كلمة المرور الصحيحة.<br>• وفي حالة نسيان كلمة المرور، يرجى تدوين "**رمز الطلب: xxxxx**" الرقم الذي يظهر على الشاشة ويتصل بـ<br>• فى حالة تكرار العملية أعلاه وإدخال كلمة المرور الخاطئة 30 مرة مت
	-
- في حالة تكرار العملية أعلاھ وإدخال كلمة المرور الخاطئة 30 مرة متتالية، تُعرض رسالة "سيتم إيقاف تشغيل<br>جهاز العرض. يرجى الاتصال بشركة Epson كما هو مُوضح في الوثائق خاصتك، " ولن يقبل جهاز العرض أي محاولة لإدخال كلمة مرور أخرى، اتصل بشركة Epson للحصول على المساعدة.

<span id="page-110-0"></span>**قفل أزرار جهاز العرض**<br>يمكن إغلاق الأزرار الموجودة بلوحة التحكم لمنع أي فرد من استخدام جهاز العرض، ولكن يظل بإمكانك تشغيل جهاز<br>العرض باستخدام وحدة التحكم عن بعد.

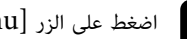

# a اضغط على الزر [Menu[، وحدد القائمة **الإدارة**، واضغط على [Enter[.

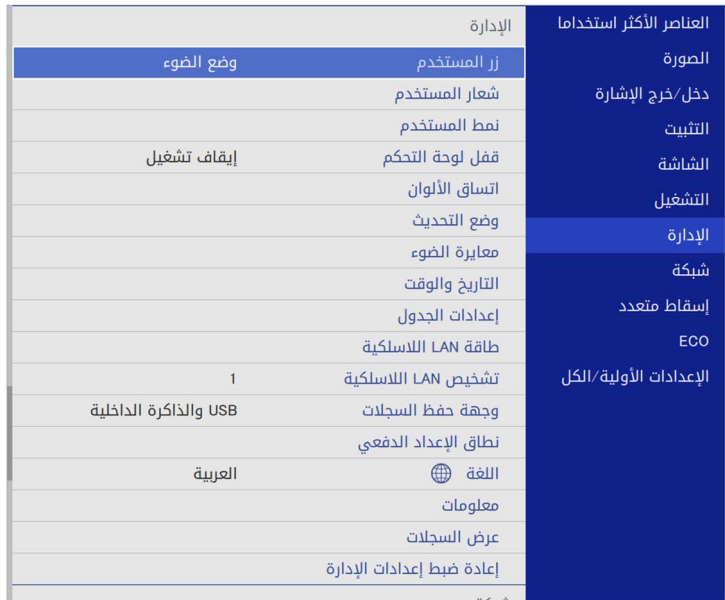

# **خصائص أمان جهاز العرض <sup>112</sup>**

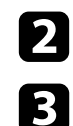

b حدد **قفل لوحة التحكم** واضغط على [Enter[.

حدد إحدى أنواع القفل التالية واضغط على [Enter]:

- لغلق كل أزرار جهاز العرض، حدد حدد إحدى أنواع القفل التالية واضغط على **قفل كامل**.
- لقفل كل الأزرار ما عدا زر الطاقة، حدد **باستثناء الطاقة**.

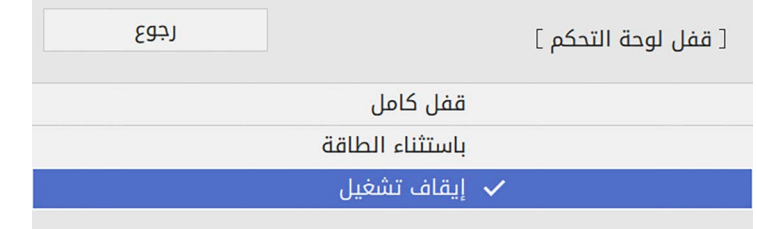

يظهر طلب التأكيد.

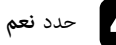

ٍ يتم عندئذ <sup>d</sup> حدد **نعم** تفعيل الإعداد ثم اضغط على [Enter[. **قفل لوحة التحكم**.

- y **ارتباطات ذات صلة**
- "[إلغاء قفل أزرار جهاز العرض](#page-111-1)" صـ 112

# **إلغاء قفل أزرار جهاز العرض**

- في حالة قفل أزرار جهاز العرض، اتبع إحدى الخطوات التالية لإلغاء قفلها.<br>• اضغط مع الاستمرار على زر [Enter] الموجود بلوحة التحكم الخاصة بجهاز العرض لمدة سبع ثوانٍ. تُعرض رسالة ويتم تحرير القفل.
	- عين **قفل لوحة التحكم** على **إيقاف تشغيل** في القائمة **الإدارة** بجهاز العرض. ِّ

# **تركيب كبل أمان**

يمكن تركيب كبل الأمان بجهاز العرض لمنع السرقة.

• استخدم فتحة الحماية الموجودة بجهاز العرض لتركيب نظام Security Microsaver Kensington.

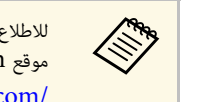

بزيارة تفضل ،Kensington Microsaver Security a موقع Kensington على الويب. للاطلاع على مزيد من التفاصيل حول نظام <https://www.kensington.com/>

• استخدم نقطة توصيل كبل الأمان الموجودة بجهاز العرض لتوصيل كبل سلكي وتأمينه في أحد التجهيزات الثابتة في<br>غرفة أو قطعة أثاث ثقيلة الوزن.

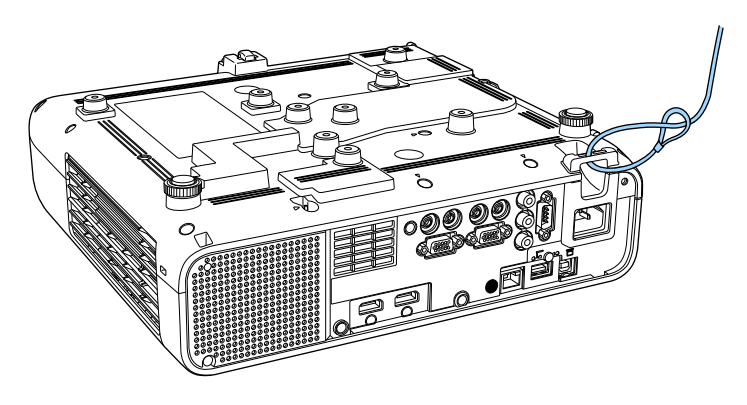

**عند تركيب غطاء الكبلات (F265L**‑**EB(**

<span id="page-111-1"></span>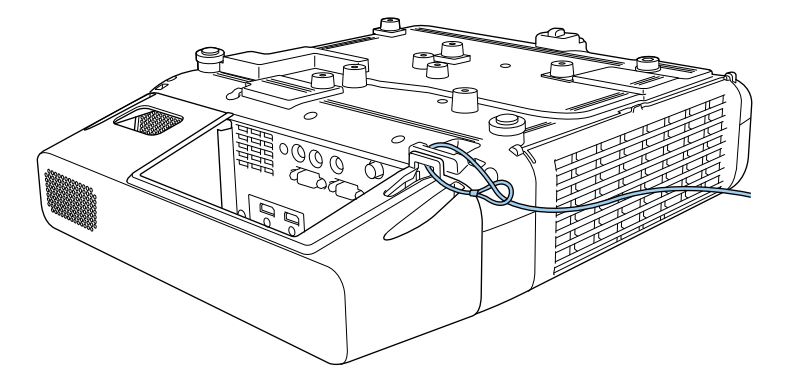

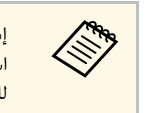

<span id="page-111-0"></span>إذا جاء قفل الأمان السلكي مرفقًا بلوح الإعداد، يمكنك استخدامه لإحكام تثبيت جهاز العرض. يمكنك أيضًا .<br>استخدام أحد الأقفال السلكية المانعة للسرقة المتوفرة تجاريًا. انظر المراجع المرفقة مع القفل السلكي للحصول على إرشادات حول عملية القفل.

# **استخدام جهاز العرض عبر شبكة**

اتبع التعليمات الموجودة في هذه الأقسام لإعداد جهاز العرض خاصتك للاستخدام عبر شبكة**.** 

## ♦ ارتباطات ذات صلة

- "[حماية الشبكة السلكية](#page-113-0)" صـ 114
- "[حماية الشبكة اللاسلكية](#page-116-0)" صـ 117
- "[عرض الشبكة اللاسلكية من جهاز الهاتف المحمول](#page-127-0) (Screen Mirroring)" صـ [128](#page-127-0)
	- "[بروتوكول](#page-132-0) [HTTP](#page-132-0) الآمن" صـ [133](#page-132-0)
		- "[مشاركة الشاشة](#page-134-0)" صـ 135

# <span id="page-113-2"></span><span id="page-113-0"></span>**حماية الشبكة السلكية <sup>114</sup>**

يمكن إرسال صور إلى جهاز العرض عبر شبكة سلكية. ِّ لإجراء ذلك، وصل جهاز العرض بالشبكة ثم قم بإعداد الجهاز والكمبيوتر للعرض عبر الشبكة.

> ِّ بعد توصيل جهاز العرض وإعداده كما هو موضح هنا، نزل برنامج iProjection Epson ِّ من موقع الويب وثبته. (Windows/Mac)

epson.sn<br>يعمل برنامج Epson iProjection على إعداد الكمبيوتر للعرض عبر الشبكة. ويتيح لك عقد اجتماعات تفاعلية<br>عن طريق عرض شاشات كمبيوتر المستخدم عبر شبكة. راجع دليل تشغيل *Epson iProjection*<br>W*indows/Mac) ل*لاطلاع على التعلي

## **ا√** ا<sub>ل</sub> تباطات ذات صلة

- "[التوصيل بشبكة سلكية](#page-113-1)" صـ 114
- "[تحديد إعدادات الشبكة السلكية](#page-113-2)" صـ 114

# **التوصيل بشبكة سلكية**

لتوصيل جهاز العرض بشبكة محلية سلكية (LAN)، استخدم كبل شبكة 100Base-TX أو  $10B$ ase-T. لضمان نقل البيانات بشكل سليم، استخدم كبلاً مدرَّعًا من الفئة 5 أو أفضل.

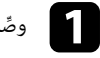

ي السلام وصَّل أحد طرفي كبل الشبكة بموزَّع أو محوَّل أو موجَّه الشبكة التابع لك.

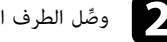

وصل الطرف الآخر من الكبل بمنفذ LAN في جهاز العرض. ِّ b

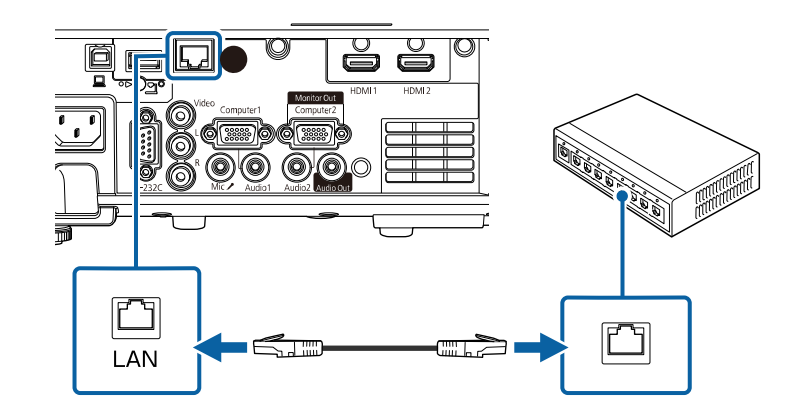

# **تحديد إعدادات الشبكة السلكية**

لا يمكنك العرض من أجهزة كمبيوتر متصلة بالشبكة إلا بعد تحديد إعدادات الشبكة في جهاز العرض.

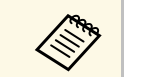

a تأكد من توصيل جهاز العرض بالشبكة السلكية باستخدام منفذ LAN.

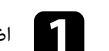

a اضغط على الزر [Menu[، وحدد القائمة **شبكة**، واضغط على [Enter[.

<span id="page-113-1"></span>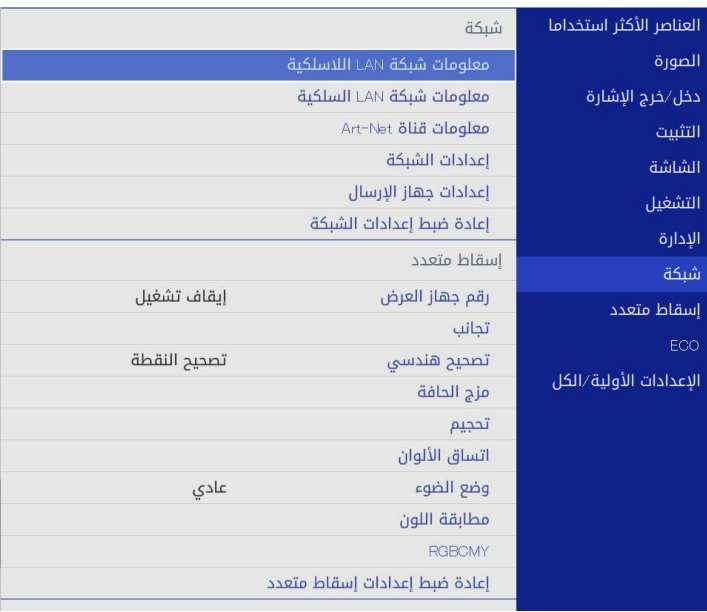

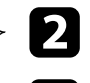

b حدد **إعدادات الشبكة** واضغط على [Enter[.

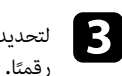

لتحديد هوية جهاز العرض عبر الشبكة، حدد ا**سم جهاز العرض** وأدخل اسمًا بطول حتى 16 حرفًا أبجديًا

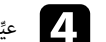

عين الإعداد **واجهة التحكم في الأولوية** على **شبكة LAN سلكية**. ِّ

# e حدد قائمة **شبكة LAN سلكية** واضغط على [Enter[.

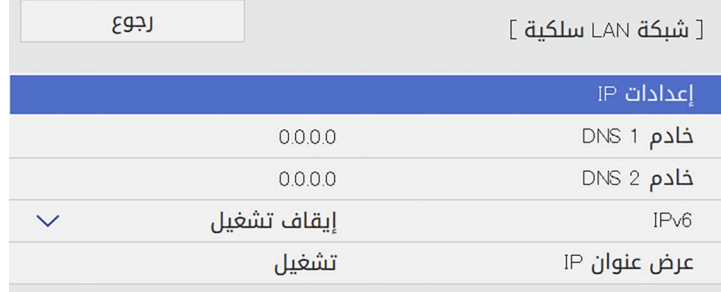

عيِّن إعدادات عنوان  $\rm IP$  للشبكة عند الضرورة. عيِّن إعدادات عنوان IP للشبكة عند الف $\bullet$ <br>• إذا كانت الشبكة تعيَّن عناوين تلقائيَّ

- ا، فحدد **إعدادات IP** لضبط إعداد **DHCP** على **تشغيل**.
- ً إذا كان عليك ضبط عناوين يدويا، فحدد **إعدادات IP** لضبط إعداد **DHCP** على **إيقاف تشغيل**، وأدخل بعد ذلك **عنوان IP** و**قناع الشبكة الفرعية** و**عنوان البوابة** لجهاز العرض إذا لزم الأمر.
	-

ِّ في معلومات الشبكة، عين الإعداد **عرض عنوان IP** على **إيقاف تشغيل**. g لمنع عرض عنوان IP

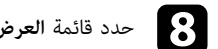

# h حدد قائمة **العرض عبر الشبكة** واضغط على [Enter[.

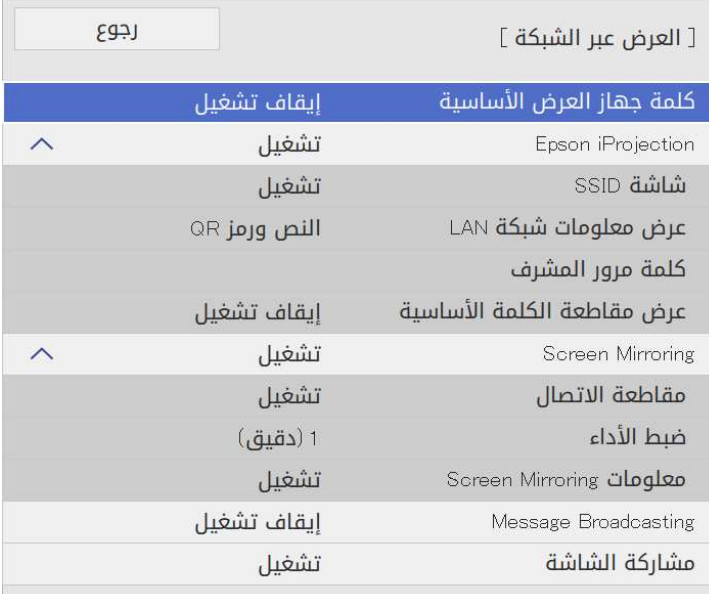

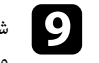

**كي الشغَّل الإعداد كلمة جهاز العرض الأساسية إذا أردت منع الوصول إلى جهاز العرض عن طريق أي شخص غير الله عنه الله**<br>المصري المصري الله من الله عنه الله عن الله عنه الله عنه الله عنه الله عنه الله عن الله عنه الله عنه الله ع موجود داخل الغرفة معه.

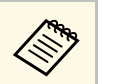

عند تشغيل هذا الإعداد، يجب عليك إدخال كلمة أساسية معروضة وعشوائية من كمبيوتر باستخدام<br>Bpson iProjection للوصول إلى جهاز العرض وإتاحة الشاشة الحالية للمشاركة.

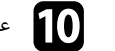

# عين الإعداد **iProjection Epson** على **تشغيل**. ِّ

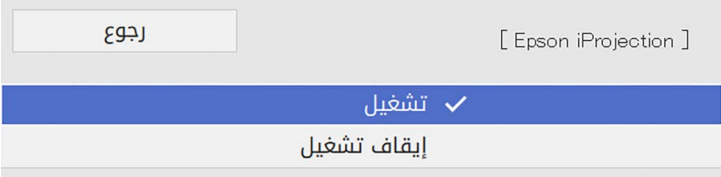

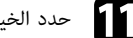

ها حدد الخيارات إذا لزم الأمر.

- **عرض معلومات شبكة** حدد الخيارات إذا لزم الأمر.**LAN** يتيح لك تعيين تنسيق طريقة عرض معلومات شبكة جهاز العرض. **حماية الشبكة السلكية <sup>116</sup>**
	- تتيح لك **كلمة مرور المشرف** إدخال كلمة مرور مكونة من أربعة أرقام للوصول إلى جهاز العرض كمشرف<br>باستخدام Epson iProjection. (لا يتم تعيين كلمة مرور افتراضية.)<br>• يتيح لك الخيار **عرض مقاطعة الكلمة الأساسية** تحديد إذا كنت
	-

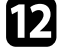

ً الصحيح معروضا على شاشة معلومات الشبكة. <sup>l</sup> عند الانتهاء من تحديد الإعدادات، ارجع إلى شاشة المعروضة على الشاشة لحفظ الإعدادات والخروج من القوائم. **إعدادات الشبكة**، وحدد الخيار **إعداد**، واتبع التعليمات

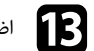

اضغط على الزر  $\left[ {\rm LAN} \right]$  في وحدة التحكم عن بُعد.  $\color{black} \bullet$ اضغط على الزر [LAN] في وحدة التحكم عن<br>تكتمل إعدادات الشبكة السلكية عندما ترى عنوان

تكتمل إعدادات الشبكة السلكية عندما ترى عنوان IP الصحيح معروضًا على شاشة معلومات الشبكة.

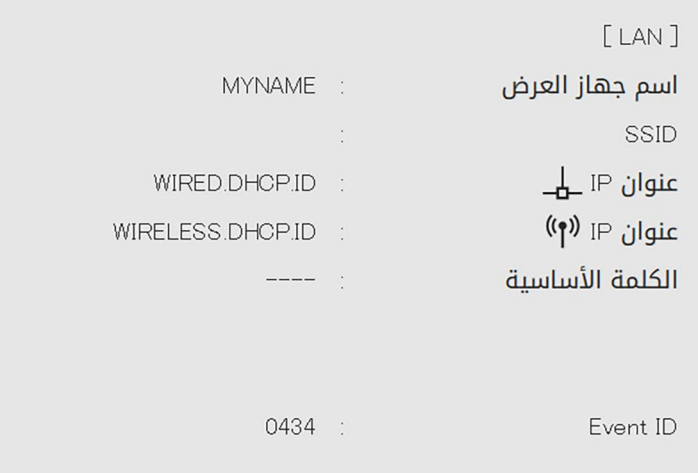

# y **ارتباطات ذات صلة**

• "[استخدام لوحة المفاتيح على الشاشة](#page-161-0)" صـ 162

# **حماية الشبكة اللاسلكية <sup>117</sup>**

يمكنك إرسال صور إلى جهاز العرض عبر شبكة لاسلكية.

لإجراء ذلك، يجب إعداد جهاز العرض والكمبيوتر للعرض اللاسلكي.

ً يمكنك توصيل جهاز العرض بالشبكة اللاسلكية من خلال تهيئة الاتصال يدويا باستخدام القائمة **شبكة** في جهاز العرض.

ِّ بعد إعداد جهاز العرض، نز ِّ ل برنامج الشبكة وثبته من موقع الويب التالي.

## [epson.sn](http://epson.sn)

- واستخدم البرنامج والوثائق التالية لإعداد عرض الشبكة والتحكم به:<br>• تتىح لك برنامج Windows/Mac) Epson iProjection ) عقد اجتماعات تفاعلية عن طريق عرض شاشات كمبيوتر المستخدمين عبر شبكة. راجع *دليل تشغيل iProjection Epson) Mac/Windows(*
- للاطلاع على التعليمات.<br>• يتيح لك برنامج iOS/Android) Epson iProjection العرض من أجهزة تعمل بنظام التشغيل iOS أو

Android.<br>يمكنك تنزيل تطبيق Epson iProjection مجانًا من App Store أو Google play. يتحمل العميل كل رسوم الاتصال بـ Store App أو play Google.

• يتيح لك برنامج (Chromebook) Epson iProjection) العرض من أجهزة Chromebook.<br> يمكنك تنزيل Epson iProjection من Google Play. يتحمل العميل أي رسوم مفروضة عند التواصل مع<br>Google Play ـ راجع (Chromebook) Epson iProjection Oper التعليمات<mark>.</mark><br>1**4** ارتباطات ذات صلة

- "[تعليمات الأمان المتبعة بشأن وحدة](#page-116-1) [LAN](#page-116-1) [اللاسلكية المضمنة](#page-116-1)" صـ 117
	- "[طرق الاتصال للعرض عبر شبكة لاسلكية](#page-116-2)" صـ 117
		- $^{\circ}$  "[تركيب وحدة](#page-117-0) [LAN](#page-117-0) [اللاسلكية](#page-117-0)" صـ 118  $^{\circ}$
	- " ً [تحديد إعدادات الشبكة اللاسلكية يدويا](#page-118-0)" صـ 119
- "[تحديد إعدادات الشبكة اللاسلكية في نظام تشغيل](#page-121-0) [Windows](#page-121-0) "صـ [122](#page-121-0)
	- "[تحديد إعدادات الشبكة اللاسلكية في نظام تشغيل](#page-121-1) [Mac](#page-121-1) "صـ [122](#page-121-1)
	- "[إعداد أمان الشبكة اللاسلكية في وضع نقطة الوصول البسيطة](#page-121-2)" صـ 122
		- "[إعداد أمان الشبكة اللاسلكية في وضع البنية التحتية](#page-122-0)" صـ 123
			- $\sim 125$  [استخدام رمز](#page-124-0)  $\rm QR$  $\rm QR$  [للتوصيل بهاتف محمول](#page-124-0)" صـ
- "[استخدام مفتاح](#page-124-1) [USB](#page-124-1) [لتوصيل كمبيوتر يعمل بنظام تشغيل](#page-124-1) [Windows](#page-124-1) "صـ [125](#page-124-1)
- "[استخدام نظام العروض التقديمية اللاسلكي للاتصال بأجهزة كمبيوتر](#page-125-0) [Windows](#page-125-0) [أو](#page-125-0) [Mac](#page-125-0) "صـ [126](#page-125-0)

<span id="page-116-0"></span>يشتمل جهاز العرض هذا على وحدات LAN لاسلكية مضمنة. تأكد من اتباع هذه الإرشادات المهمة عند استخدام **تعليمات الأمان المتبعة بشأن وحدة LAN اللاسلكية المضمنة**

- <span id="page-116-1"></span>اتصال عبر وحدة LAN لاسلكية.<br>• لا تستخدم الجهاز بالقرب من معدات طبية مثل ناظمات قلبية. عند استخدام الجهاز، يجب التأكد أيضًا من عدم وجود أي<br>• لا تستخدم الجهاز بالقرب من معدات طبية مثل ناظمات قلبية. عند استخدام الجهاز، يجب ا
- ً الجهاز بالقرب من معدات متحكم بها تلقائيا، مثل الأبواب الأوتوماتيكية أو إنذارات الحريق.

# **تنبيه**

<span id="page-116-2"></span>تأكد من الحفاظ على مسافة لا تقل عن 20 سم بين الجهاز وجسمك؛ وإلا، فقد يتسبب في شعورك باعتلال الصحة.

# **طرق الاتصال للعرض عبر شبكة لاسلكية**

اختر طريقة لتوصيل الكمبيوتر وجهاز العرض عبر شبكة حسب بيئة الشبكة.

# **حماية الشبكة اللاسلكية <sup>118</sup>**

• يتيح لك وضع نقطة الوصول البسيطة الاتصال بهواتف ذكية أو أجهزة كمبيوتر لوحية أو أجهزة كمبيوتر مباشرة<br>باستخدام جهاز العرض كنقطة وصول. عند استخدام هذه الطريقة، وصَّل جهاز العرض باستخدام **وضع الاتصال**<br>ا**لسريع** في برنامج Eps

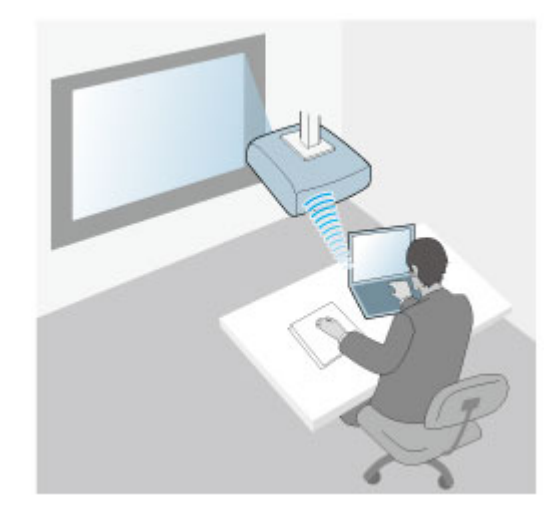

• يتيح لك وضع البنية التحتية الاتصال بهواتف ذكية أو أجهزة كمبيوتر لوحية أو أجهزة كمبيوتر عبر نقطة وصول شبكة لاسلكية. ِّ عند استخدام هذه الطريقة، وصل جهاز العرض باستخدام **وضع الاتصال المتقدم** في برنامج Epson .iProjection

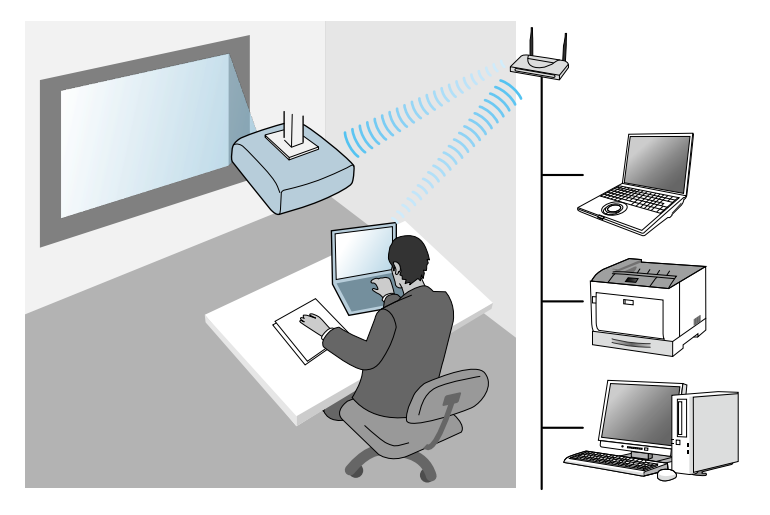

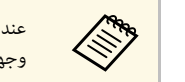

عند مراقبة جهاز العرض أو التحكم فيه باستخدام شبكة LAN لاسلكية في وضع الاستعداد، وصَّل الكمبيوتر<br>التحكيم الله وجهاز العرض عبر وضع البنية التحتية.

يشتمل جهاز العرض على وحدات LAN لاسلكية مضمنة. إذا ركَّبت وحدة LAN لاسلكية إضافية اختيارية، يمكنك<br>استخدام طريقتي الاتصال كلتيهما في الوقت نفسه. عند تركيب وحدة LAN اللاسلكية، عيَّن الإعداد **نقطة الوصول**<br>.. استخدام طريقتي الاتصال كلتيهما في الوقت نفسه. عند تركيب وحدة LAN<br>البسيطة على تشغيل.<br>**الاتص** شبكة > إعدادات الشبكة > نقطة الوصول البسيطة

(هـ شبكة > إعدادات الشبكة > نقطة الوصول البسبطة

ِّ لاستخدام توصيلات لاسلكية إضافية، ركب وحدة LAN اللاسلكية من Epson. تجنب تثبيت أي نوع آخر من **تركيب وحدة LAN اللاسلكية** وحدات LAN اللاسلكية.

<span id="page-117-0"></span>يحظر إزالة الوحدة أثناء وميض المؤشر الخاص بها أو إضاءته باللون الأزرق أو أثناء العرض عبر الشبكة اللاسلكية، حيث إن ذلك **تنبيه** قد يتسبب في تلف الوحدة أو فقدان البيانات.

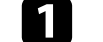

a استخدم مفك متصالب الرأس لفك المسمار الذي يثبت غطاء وحدة LAN اللاسلكية.

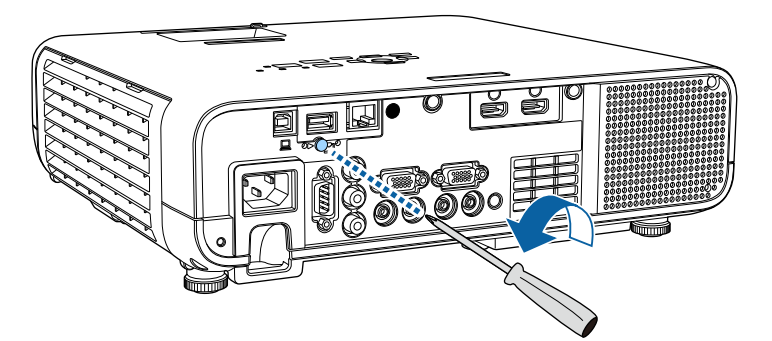

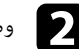

وصل وحدة LAN اللاسلكية بمنفذ A-USB. ِّ b

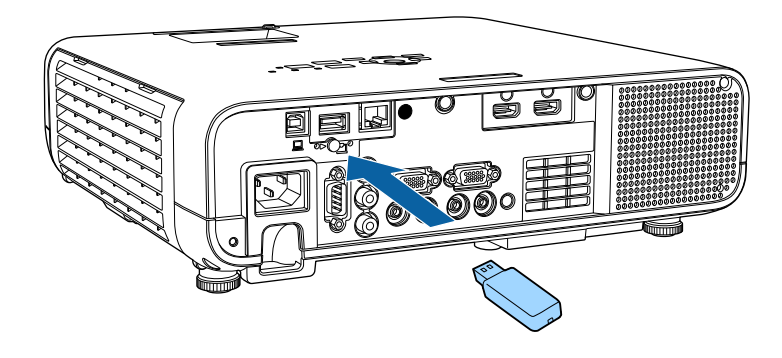

ركًب غطاء وحدة  $\rm{LAN}$  اللاسلكية، وأحكم تثبيته في مكانه باستخدام المسمار.  $\rm{G}$ 

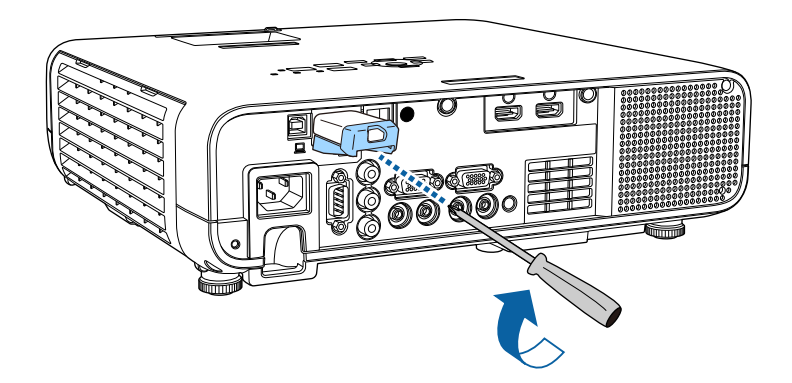

**ً تحديد إعدادات الشبكة اللاسلكية يدويا**

عليك تحديد إعدادات الشبكة لجهاز العرض قبل البدء في العرض من الشبكة اللاسلكية خاصتك.

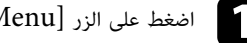

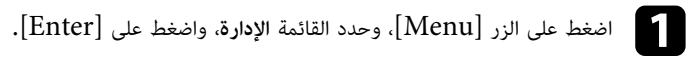

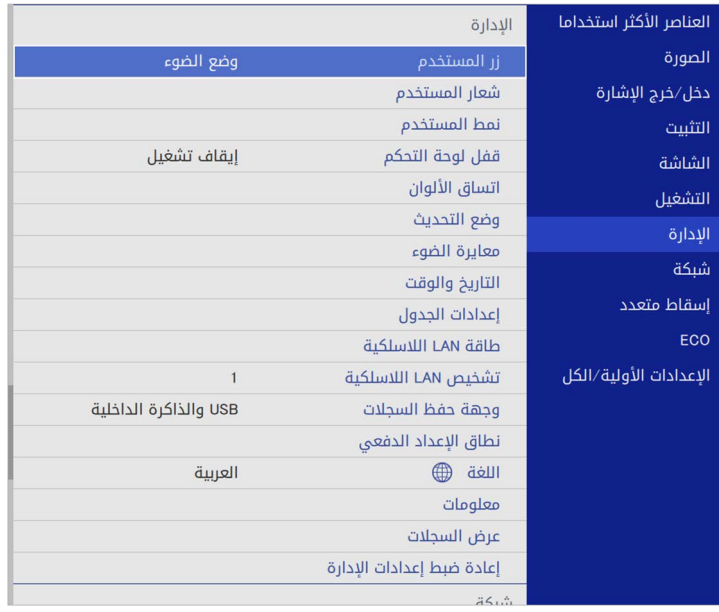

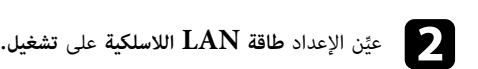

<span id="page-118-0"></span>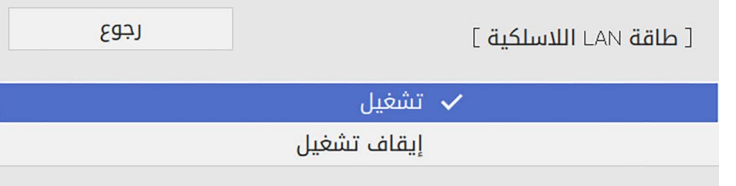

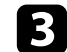

c حدد قائمة **الشبكة** واضغط على [Enter[.

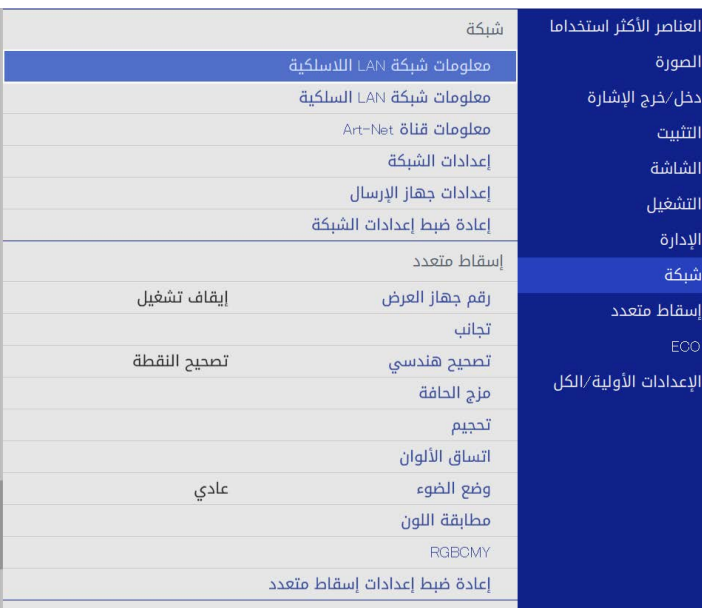

- d حدد **إعدادات الشبكة** واضغط على [Enter[.
- حرفة التحديد هوية جهاز العرض عبر الشبكة، حدد ا**سم جهاز العرض** وأدخل اسمًا بطول حتى 16 حرفًا أبجديًّا **للعرض**ة الله رقمتًا.
	- عين الإعداد **واجهة التحكم في الأولوية** على **الشبكة اللاسلكية LAN**. ِّ f
		-
- حدد طريقة الاتصال.<br>• في وضع نقطة الوصول البسيطة، عيَّن الإعداد **نقطة الوصول البسيطة** على **تشغيل** وانتقل إلى الخطوة<br>12.

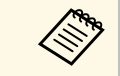

a إذا لم يتم تعيين **عبارة مرور**، تظهر شاشة تطلب منك تعيين **عبارة مرور**.

ِّ • في وضع البنية التحتية، عين الإعداد **نقطة الوصول البسيطة** على **إيقاف تشغيل** وانتقل إلى الخطوة التالية.

َّ • إذا ركبت وحدة LAN اللاسلكية الاختيارية وأردت استخدام طريقتي الاتصال كلتيهما في وقت واحد، ِّ فعين الإعداد **نقطة الوصول البسيطة** على **تشغيل** وانتقل إلى الخطوة التالية.

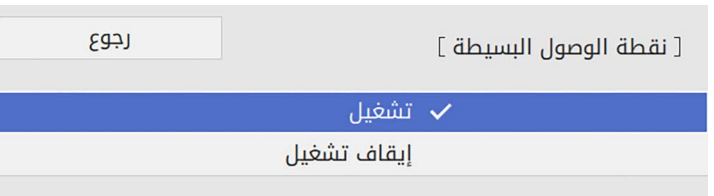

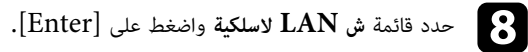

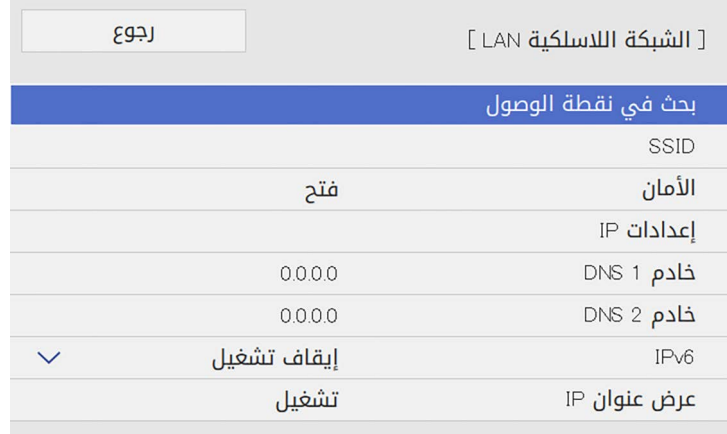

يبدأ عندئذ جهاز العرض في البحث عن نقاط وصول. ٍ

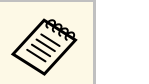

ً يمكنك أيض ً ا البحث عن نقاط وصول يدويا باستخدام الإعداد **بحث في نقطة الوصول**.

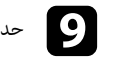

i حدد نقطة الوصول التي تريد الاتصال بها.

# **حماية الشبكة اللاسلكية <sup>121</sup>**

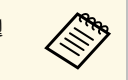

يدويا، فحدد **SSID** لإدخال SSID. ً a إذا كنت بحاجة إلى تعيين SSID

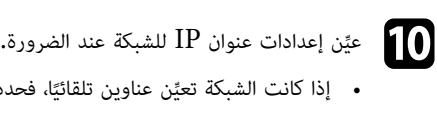

- ا، فحدد **إعدادات IP** لضبط إعداد **DHCP** على **تشغيل**.
- ً إذا كان عليك ضبط عناوين يدويا، فحدد **إعدادات IP** لضبط إعداد **DHCP** على **إيقاف تشغيل**، وأدخل بعد ذلك **عنوان IP** و**قناع الشبكة الفرعية** و**عنوان البوابة** لجهاز العرض إذا لزم الأمر.

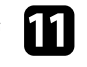

ِّ في معلومات الشبكة، عين الإعداد **عرض عنوان IP** على **إيقاف تشغيل**. k لمنع عرض عنوان IP

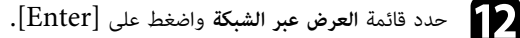

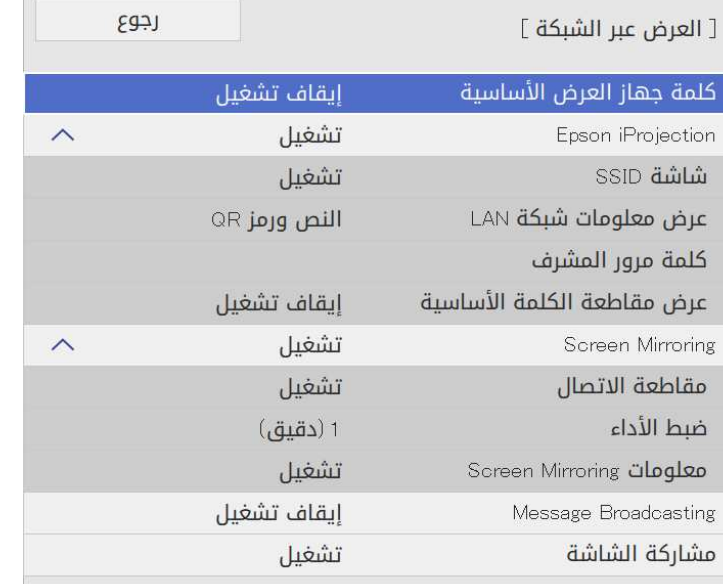

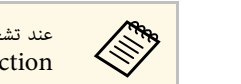

a iProjection Epson للوصول إلى جهاز العرض وإتاحة الشاشة الحالية للمشاركة. عند تشغيل هذا الإعداد، يجب عليك إدخال كلمة أساسية معروضة وعشوائية من كمبيوتر باستخدام

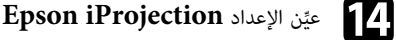

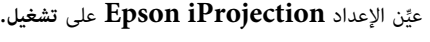

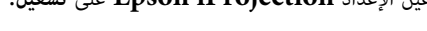

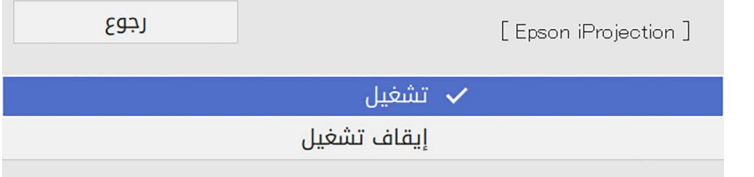

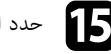

- حدد الخيارات إذا لزم الأمر.<br>• يتيح لك الخيار شاشة SSID تحديد إذا كنت تريد ظهور معرَّف SSID لجهاز العرض في شاشة معلومات الشبكة والشاشة الرئيسية. • يتيح لك الخيار **شاشة SSID**
- **عرض معلومات شبكة LAN** يتيح لك تعيين تنسيق طريقة عرض معلومات شبكة جهاز العرض.
- تتيح لك **كلمة مرور المشرف** إدخال كلمة مرور مكونة من أربعة أرقام للوصول إلى جهاز العرض كمشرف<br>باستخدام Epson iProjection. (لا يتم تعيين كلمة مرور افتراضية.)<br>• يتيح لك الخيار **عرض مقاطعة الكلمة الأساسية** تحديد إذا كنت
- 

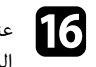

مين<br>والتعليم الانتهاء من تحديد الإعدادات، ارجع إلى شاشة **إعدادات الشبكة**، وحدد الخيار **إعداد**، واتبع التعليمات<br>التعليمات التعليمات التعليمات التعليمات التعليمات التعليمات المعروضة على الشاشة لحفظ الإعدادات والخروج من القوائم.

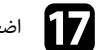

م<br>من أضغط على الزر [LAN] في وحدة التحكم عن بُعد.  $\hfill\blacksquare$ 

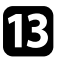

تكتمل إعدادات الشبكة اللاسلكية عندما ترى عنوان  $\rm IP$  الصحيح معروضًا في شاشة معلومات الشبكة.

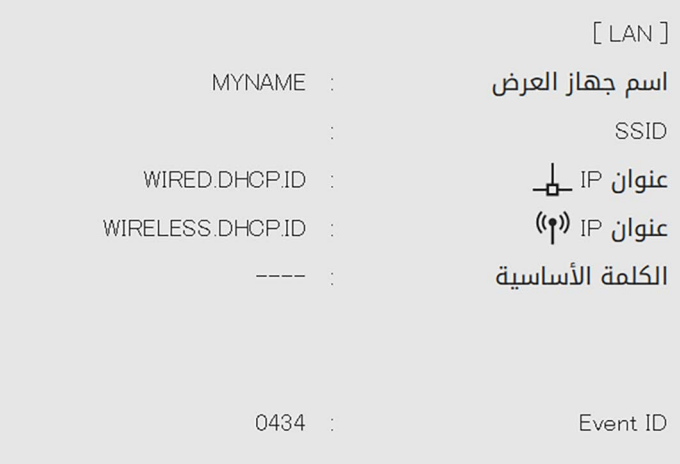

عند الانتهاء من القيام بالإعدادات الخاصة بجهاز العرض خاصتك، قد تحتاج إلى تحديد الشبكة اللاسلكية على الكمبيوتر<br>خاصتك. وبعد ذلك قم بتشغيل برنامج الشبكة لإرسال الصور إلى جهاز العرض عبر الشبكة اللاسلكية.

# y **ارتباطات ذات صلة**

• "[استخدام لوحة المفاتيح على الشاشة](#page-161-0)" صـ 162

# **تحديد إعدادات الشبكة اللاسلكية في نظام تشغيل Windows**

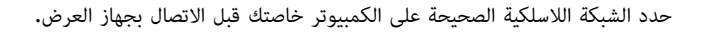

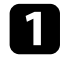

زدوجا فوق رمز الشبكة في شريط المهام بنظام ً للوصول إلى برامج الأدوات المساعدة اللاسلكية، انقر نقرُ ا م ً اللوصول إلى برامج الأد<br>Windows تشغيل

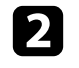

عند الاتصال بأجهزة عبر نقطة وصول شبكة لاسلكية، تأكد من تشغيل Fi-Wi، وحدد اسم الشبكة (SSID( التي يتصل بها جهاز العرض.

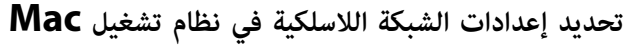

قبل الاتصال بجهاز العرض، حدد الشبكة اللاسلكية الصحيحة بنظام تشغيل Mac.

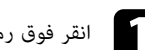

انقر فوق رمز Wi-Fi في شريط القوائم بالجزء العلوي من الشاشة.  $\blacksquare$ 

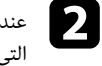

<span id="page-121-1"></span>عند الاتصال بأجهزة عبر نقطة وصول شبكة لاسلكية، تأكد من تشغيل Fi-Wi، وحدد اسم الشبكة (SSID( التي يتصل بها جهاز العرض.

<span id="page-121-2"></span>**إعداد أمان الشبكة اللاسلكية في وضع نقطة الوصول البسيطة**<br>يمكنك إعداد الأمان لجهاز العرض لاستخدامه عبر شبكة لاسلكية في وضع نقطة الوصول البسيطة. يمكنك استخدام أمان<br>WPA2-PSK.

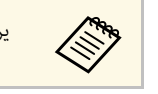

a يرجى الاتصال بمسؤول الشبكة للحصول على توجيهات بشأن إدخال المعلومات الصحيحة.

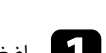

<span id="page-121-0"></span>a اضغط على الزر [Menu[، وحدد القائمة **شبكة**، واضغط على [Enter[.

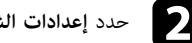

b حدد **إعدادات الشبكة** واضغط على [Enter[.

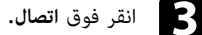

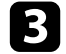

# حدد عبارة مرور، واضغط على [Enter]، وأدخل عبارة مرور بطول من 8 إلى 63 حرفًا.

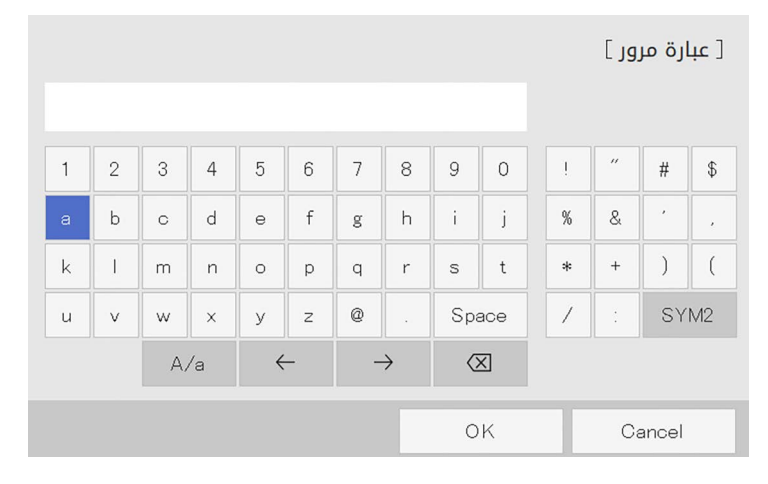

ا **إعدادات الانتهاء من إدخال عبارة مرور، ارجع إلى الشاشة <b>إعدادات الشبكة،** وحدد الخيار **إعداد،** واتبع التعليمات<br>من المساحة التعليمات العداد التعليمات التعليمات التعليمات المعروضة على الشاشة لحفظ الإعدادات والخروج من القوائم.

**إعداد أمان الشبكة اللاسلكية في وضع البنية التحتية**<br>يمكنك إعداد الأمان لجهاز العرض لاستخدامه عبر شبكة لاسلكية في وضع البنية التحتية. قم بإعداد أحد أنواع الأمان<br>التالية بحيث يتطابق مع الإعدادات المستخدمة في الشبكة:

- WPA3-PSK أمان•
- WPA2/WPA3-PSK أمان•
	- WPA3-EAP أمان•
- WPA2/WPA3-EAP أمان•

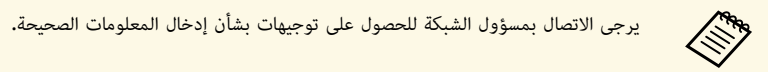

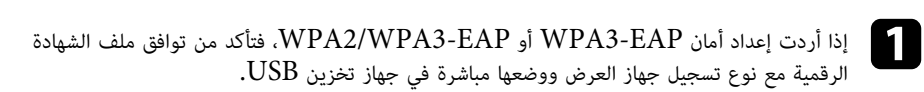

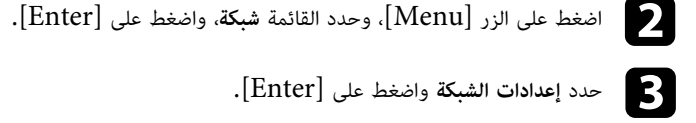

# d حدد قائمة **<sup>ش</sup> LAN لاسلكية** واضغط على [Enter[.

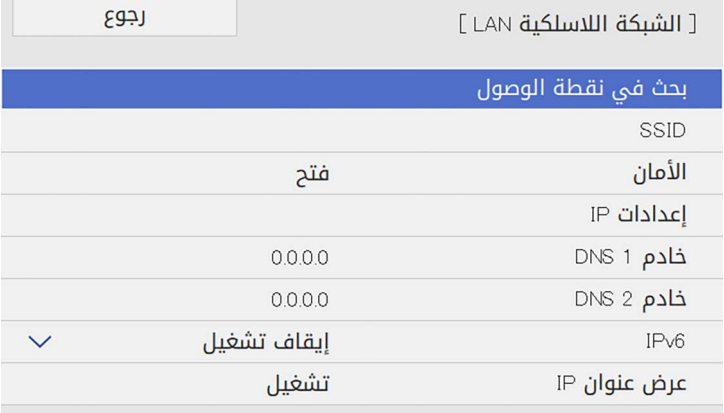

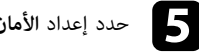

# e حدد إعداد **الأمان** واضغط على [Enter[.

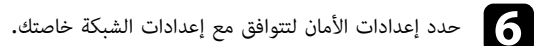

<span id="page-122-0"></span>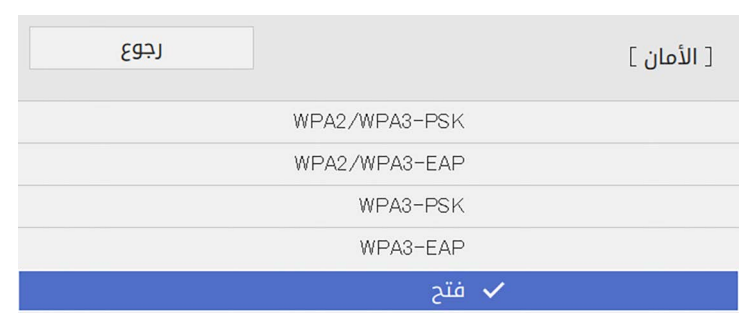

# **حماية الشبكة اللاسلكية <sup>124</sup>**

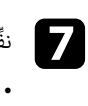

نفِّذ أحد الإجراءات التالية وفقًا لإعداد الأمان الذي حددته.

- حدد **عبارة مرور**، واضغط على [Enter[، وأدخل : **WPA2/WPA3-PSK** أو **WPA3-PSK** حرفا. انتقل بعد ذلك إلى الخطوة .16 ً
	- **EAP3-WPA** أو **EAP3-WPA2/WPA**: حدد **نوع بروتوكول EAP** واضغط على عبارة مرور بطول من <sup>8</sup> إلى <sup>63</sup> .[Enter]
		- h حدد بروتوكول المصادقة عند ضبط الإعداد **نوع بروتوكول EAP**.

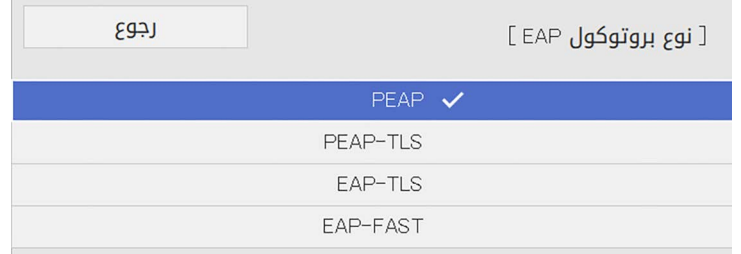

- لاستيراد شهادتك، حدد نوع الشهادة واضغط على  ${\rm [Enter]}$ .
- لاستيراد شهادتك، حدد نوع الشهادة واضغط على [Enter].<br>• شها<mark>دة العميل</mark> لنوع المصادقة **PEAP-TLS أو EAP-TLS** 
	- **شهادة CA** لكل أنواع EAP

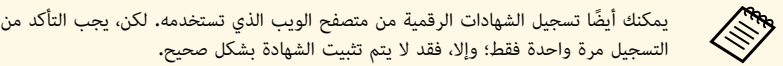

- j حدد **حفظ** واضغط على [Enter[.
- 
- k اتبع التعليمات المعروضة على الشاشة لتوصيل جهاز تخزين USB بمنفذ A-USB في جهاز العرض.

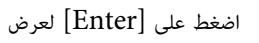

اضغط على  $\text{[Enter]}$  لعرض قائمة الشهادات.

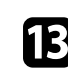

- 
- حدد الشهادة المطلوب استيرادها باستخدام القائمة المعروضة. حدد الشهادة المطلوب استيرادها باستخدام القائمة المعرو<br>تظهر عندئذ رسالة تطلب منك إدخال كلمة مرور الشهادة.
	- تظهر عندئذ رسالة تطلب منك إدخال كلمة مرور الشهادة.

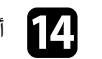

- n أدخل كلمة مرور واضغط على [Enter[.
- يتم استيراد الشهادة وتظهر رسالة إتمام الإجراء.

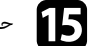

- 
- حدد إعدادات EAP المطلوبة عند الضرورة**.**<br>• يتيح لك ا**سم المستخدم** إدخال اسم مستخدم بطول يصل إلى 64 حرفًا أبجديًا رقميًا. عند استيراد شهادة<br>عميل، يتم تلقائيًا تعيين الاسم الذي تم إصدار الشهادة به.
- حرفًا أبجديًا رقميًا للمصادقة عند استخدام
- بروتوكول مصادقة من نوع **PEAP أو EAP-FAST.**<br>• يتيح لك الإعداد **تحقق من شهادة الخادم** تحديد ما إذا كنت تريد التحقق من صحة شهادة الخادم عند<br>• تعىن شهادة CA.
	- يتيح لك **اسم خادم RADIUS** إدخال اسم الخادم المطلوب التحقق من صحته.

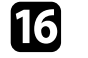

ي<br>• اعند الانتهاء من ضبط الإعدادات، ارجع إلى شاشة إع**دادات الشبكة**، وحدد الخيار إع**داد**، واتبع التعليمات<br>• المستقدمات الفادقية والتعليمات التصويلات المعروضة على الشاشة لحفظ الإعدادات والخروج من القوائم.

# y **ارتباطات ذات صلة**

 $\sim 124$  -  $^{\circ}$ [شهادات العميل و](#page-123-0) $\sim$  [CA](#page-123-0) [المدعومة](#page-123-0) $^{\circ}$ 

# **شهادات العميل وCA المدعومة**

يمكنك تسجيل هذه الأنواع من الشهادات الرقمية.

# **(PEAP-TLS/EAP-TLS) العميل شهادة**

<span id="page-123-0"></span>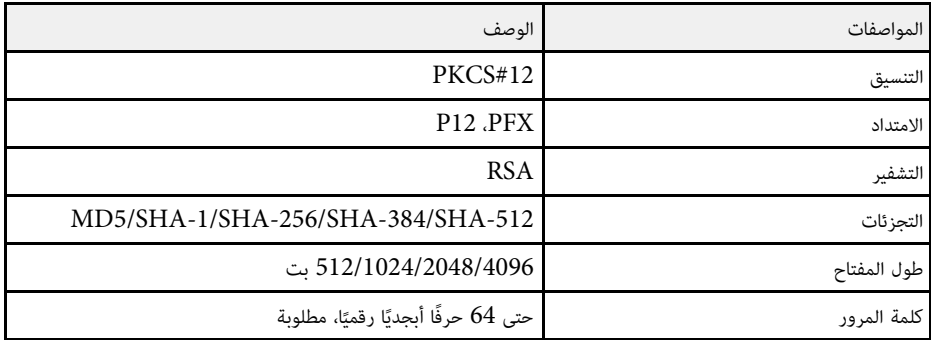

## **(PEAP/PEAP-TLS/EAP-TLS/EAP-FAST) CA شهادة**

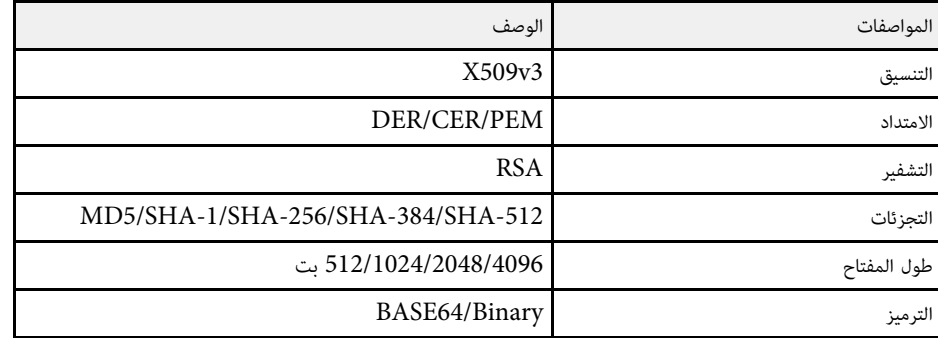

# **استخدام رمز QR للتوصيل بهاتف محمول**

بعد تحديد إعدادات الشبكة اللاسلكية لجهاز العرض، يمكن عرض رمز  $\mathrm{QR}$  على الشاشة واستخدامه لتوصيل الهاتف .(iOS/Android) Epson iProjection تطبيق باستخدام

- في الجهاز. Epson iProjection تأكد من تثبيت أحدث إصدار من a يمكنك تنزيل تطبيق
- يتحمل .Google play أو App Store من اًمجان Epson iProjection .Google play أو App Store العميل كل رسوم الاتصال بـ
	- عند استخدام iProjection Epson في وضع الاتصال سريع، نوصي بضبط إعدادات الأمان.

## في وحدة التحكم عن بعد. [LANاضغط على الزر [LAN] في وحدة الته<br>سيظهر رمز QR على السطح المعروض. **11**

**RANT** 

- **LAN** على ، اضبط **عرض معلومات شبكة شبكة**. في حالة عدم ظهور رمز الاستجابة السريعة (QR( **QR** في القائمة**النص ورمز**
- **عرض** < **Epson iProjection العرض عبر الشبكة** > **إعدادات الشبكة** > **شبكة** > { **معلومات شبكة LAN**
	- لإخفاء رمز QR، اضغط على [Esc[.
	- فندما يكون رمز  $\alpha R$  مختفيًا، اضغط على  ${\rm [Enter]}$  لعرض الرمز  $\bullet$

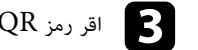

اقر رمز QR باستخدام Epson iProjection لتوصيله بجهاز العرض.

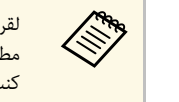

للهاتف. بصورة محيحة، تأكد من الوقوف أمام الشاشة وبالقرب منها حتى تتمكن من قد يتعذر قراءة الرمز، إذا  $\log {\rm R}$  ب كنت تقف على مسافة بعيدة جدًا من الشاشة.

عند إنشاء اتصال، حدد القائمة **Contents** من ، ثم حدد الملف الذي تريد عرضه.

<span id="page-124-1"></span>**استخدام مفتاح USB لتوصيل كمبيوتر يعمل بنظام تشغيل Windows**<br>يمكنك إعداد معرك فلاش USB كمفتاح USB لتوصيل الكمبيوتر بسرعة بكمبيوتر يعمل بنظام تشغيل<br>Windows ويدعم الاتصال اللاسلكي عبر شبكة LAN. بعد إنشاء مفتاح USB، يمكنك عرض جهاز عرض متصل بالشبكة.

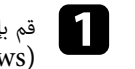

<span id="page-124-0"></span>Epson iProjection برنامج في **USB Key Setup Tool** باستخدام USB a قم بإعداد مفتاح (Windows(.

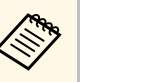

a راجع *دليل تشغيل iProjection Epson) Mac/Windows (*للاطلاع على التعليمات.

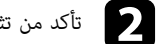

- تأكد من تثبيت وحدة  ${\rm LAN}$  اللاسلكية أو من دمجها مع جهاز العرض.  $\bullet$ 
	- شغل جهاز العرض. ِّ c
	-

اضغط على الزر [LAN] في وحدة التحكم عن بعد.<br>تظهر عندئذٍ شاشة معلومات الشبكة. تحقق من عرض معرَّف SSID وعنوان IP.

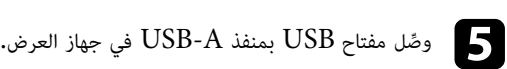

وصل مفتاح USB بأحد منافذ USB في الكمبيوتر. ِّ g

سيتم عرض رسالة لإبلاغك بنجاح تحديث معلومات الشبكة.

f أزل مفتاح USB.

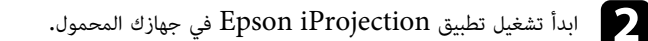

# **حماية الشبكة اللاسلكية <sup>126</sup>**

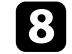

h اتبع التعليمات المعروضة على الشاشة لتثبيت التطبيق المطلوب.

- انقر فوق **نعم** لتعطيل جدار الحماية. a في حالة عرض رسالة Firewall Windows يجب أن تكون لديك امتيازات مسؤول لتثبيت البرنامج.
	-
- ُ إذا لم يَّثب ً ت تلقائي ً ا، فانقر نقر ً ا مزدوجا فوق **exe.MPPLaunch** في مفتاح USB.

بعد عدة دقائق، سوف يتم عرض الصورة من الكمبيوتر خاصتك عن طريق جهاز العرض،

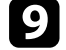

عند الانتهاء من العرض اللاسلكي، حدد الخيار **إزالة الأجهزة بأمان** في شريط المهام بنظام تشغيل نم أزل مفتاح  $\mathrm{USB}$  عن الكمبيوتر.  $\mathrm{Windows}$ 

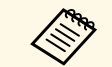

قد تحتاج إلى إعادة تشغيل الكمبيوتر لإعادة تنشيط اتصال  ${\rm LAN}$  اللاسلكي خاصتك.

# y **ارتباطات ذات صلة**

• "[الحصول على أحدث إصدار من المستندات](#page-8-0)" صـ [9](#page-8-0)

ا**ستخدام نظام العروض التقديمية اللاسلكي للاتصال بأجهزة كمبيوتر Windows**<br>أ**و Mac**<br>يمكن استخدام نظام العروض التقديمية اللاسلكي الاختياري لتوصيل جهاز العرض بسرعة بأجهزة كمبيوتر تعمل بنظام

تشغيل Windows لاسلكيًا، وعرض الصورة الّتابعة لك. يتضمن نظام العروض التقديمية اللاسلكي ( 10ELPWP (جهازي إرسال لاسلكيين (01ELPWT (ووحدة LAN لاسلكية واحدة (11ELPAP(.

.التفاصيل على للاطلاع *Epson Wireless Presentation System User's Guide* راجع

## **صلة ذات ارتباطات** y

- "[إعداد نظام العروض التقديمية اللاسلكي للمرة الأولى](#page-125-1)" صـ 126
- "[العرض باستخدام نظام العروض التقديمية اللاسلكي](#page-126-0)" صـ 127

**إعداد نظام العروض التقديمية اللاسلكي للمرة الأولى**<br>عند استخدام نظام العروض التقديمية اللاسلكي للمرة الأولى، يلزم إجراء بعض التحضيرات: كإقران أجهزة الإرسال<br>اللاسلكية بجهاز العرض.

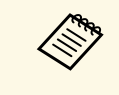

- حدد إعدادات الشبكة لجهاز العرض قبل الإقران.
- يلزم إقران أجهزة الإرسال اللاسلكية مرة أخرى عند تغيير **اسم جهاز العرض** أو **عبارة مرور** في القائمة **إعدادات الشبكة**.
	- ً يمكنك أيضا إقران أجهزة الإرسال اللاسلكي من الكمبيوتر باستخدام برنامج Wireless Epson *Epson Wireless Transmitter Settings* راجع .Transmitter Settings *Guide Operation* للاطلاع على التفاصيل.
		- يمكنك تنزيل برامج التشغيل والأدلة اللازمة من موقع الويب التالي:<br>epson.sn

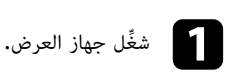

وصل الجهاز اللاسلكي بمنفذ A-USB في جهاز العرض. ِّ b

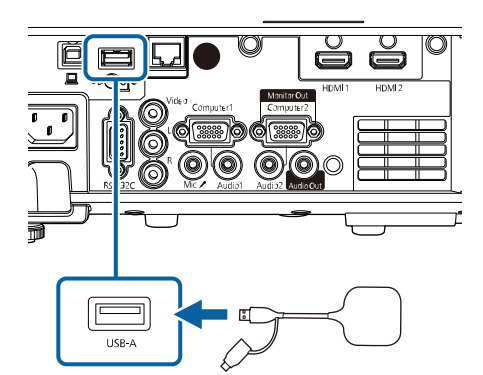

<span id="page-125-0"></span>تتم كتابة معلومات الشبكة وتظهر رسالة تشير إلى إتمام الإجراء. قد يستغرق إتمام عملية الإقران بعض<br>الوقت.

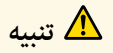

<span id="page-125-1"></span>لا تفصل سلك الطاقة أو جهاز الإرسال اللاسلكي من جهاز العرض أثناء كتابة معلومات الشبكة. إذا تم فصل سلك<br>الطاقة أو الجهاز اللاسلكي، فقد لا يتم بدء تشغيل جهاز العرض بشكل صحيح. تأكد من ظهور رسالة اكتمال الإجراء<br>قبل فصل جهاز الإ

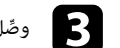

وصل أجهزة الإرسال اللاسلكية الأخرى إذا أردت مواصلة الإقران. ِّ

# **حماية الشبكة اللاسلكية <sup>127</sup>**

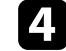

d حدد **نعم** لتعيين **عرض دليل الاتصال** على **تشغيل** إذا لزم الأمر.

- عند تشغيل جهاز العرض في المرة القادمة وعدم إدخال أي إشارة، يتم a نوصي بتحديد **نعم**. • تظهر الرسالة التي تطالبك بتعيين عرض دليل اتصال جهاز الإرسال اللاسلكي **عرض دليل الاتصال** على **تشغيل** عندما يكون (Presentation Wireless Epson(. **عرض دليل**
- الاتصال معيَّنًا على إيقا**ف تشغيل وتشغيل المحتوى** معيَّنًا على إيقا**ف تشغيل**<br>(FB L36CEVED L360E) .(EB‑L265F/EB‑L260F)
	- **شبكة** <sup>&</sup>gt; **إعدادات جهاز الإرسال** <sup>&</sup>gt; **عرض دليل الاتصال** يمكن عرض دليل الاتصال من القائمة **شبكة** بجهاز العرض.
	- $\bullet$  شبكة $>$  اعدادات حهاز الارسال $>$  عرض دليل الاتصال $\bullet$

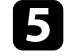

فُك جهاز الإرسال اللاسلكي من جهاز العرض ووصَّل وحدة LAN اللاسلكية بالمنفذ نفسه المستخدم لتوصيل<br>جهاز الإرسال اللاسلكي.

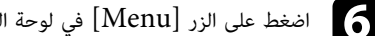

اضغط على الزر  $[{\rm Menu}]$  في لوحة التحكم أو وحدة التحكم عن بُعد.

تأكد من تعيين **طاقة LAN اللاسلكية** على **تشغيل** في القائمة الإ**دارة** بجهاز العرض، وتعيين **نقطة الوصول**<br>البسيطة على تشغيل في القائمة إعدادات الشبكة بجهاز العرض. g

نوصي بإيقاف تشغيل جهاز العرض ثم إعادة تشغيله لتمكين عرض دليل الاتصال.

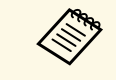

في حالة تعيين الإعداد **تشغيل الطاقة تلقائيا** على **تشغيل الاتصال** في القائمة **شبكة** بجهاز العرض، يمكنك بدء العرض حتى لو كان جهاز العرض في وضع الاستعداد (عند إيقاف تشغيل الطاقة).

**تشغيل الطاقة تلقائيا إعدادات جهاز الإرسال** > } **شبكة** >

**العرض باستخدام نظام العروض التقديمية اللاسلكي**<br>يمكنك استخدام جهاز الإرسال اللاسلكي المقترن لإنشاء اتصال مباشر سريع بين جهاز العرض (المستقبل) وأجهزة<br>كمبيوتر Windows أو Mac وعرض الصور بسهولة.

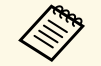

a تأكد من تركيب وحدة LAN اللاسلكية في جهاز العرض.

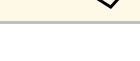

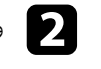

وصل جهاز الإرسال اللاسلكي بأحد منافذ USB في الكمبيوتر. ِّ b

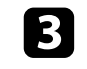

<span id="page-126-0"></span>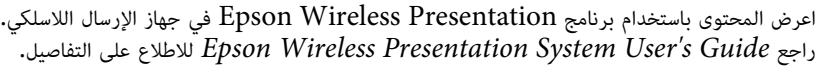

# <span id="page-127-0"></span>**عرض الشبكة اللاسلكية من جهاز الهاتف المحمول (Mirroring Screen (<sup>128</sup>**

يمكنك إرسال صورة إلى جهاز العرض من أجهزة محمولة، مثل أجهزة كمبيوتر محمولة وهواتف ذكية وأجهزة لوحية،<br>باستخدام تقنية Miracast.

باستخدام تقنية Miracast.<br>يمكنك توصيل جهازين يستخدمان تقنية Miracast معًا في وقت واحد. يكتشف جهاز العرض مصادر الدخل<br>-} **شبكة** <sup>&</sup>gt; **إعدادات الشبكة** <sup>&</sup>gt; **العرض عبر الشبكة** <sup>&</sup>gt; **Mirroring Screen** <sup>&</sup>lt; **مقاطعة الاتصال** 1Mirroring Screen <sup>و</sup>2Mirroring Screen. يجب تعيين الإعداد **مقاطعة الاتصال** على **إيقاف تشغيل**.

إذا كان جهازك يدعم تقنية Miracast، فلن تحتاج إلى تثبيت أي برامج إضافية. عند استخدام جهاز يعمل بنظام<br>تشغيل Windows، تأكد من توفر المهابئ اللازم لاتصال Miracast.

يرجى ملاحظة القيود التالية عند استخدام خصائص Mirroring Screen.

- لا يمكنك تشغيل صورة متشابكة.
- لا يمكنك تشغيل صوت متعدد القنوات على القناة 3 (3 channel(.
	- قد لا تتمكن من عرض صور حسب الدقة ومعدل الإطارات.
		- لا يمكنك تشغيل فيديو ثلاثي الأبعاد.
- قد لا تتمكن من عرض محتويات محمية بحقوق طبع ونشر باستخدام اتصال Miracast حسب جهازك.<br>• لا تغيّر الإعداد **Screen Mirroring** أثناء العرض باستخدام Screen Mirroring؛ وإلا، فقد بتم قطع
- اتصال جهاز العرض وقد يستغرق بعض الوقت لإعادة الاتصال.
	- } **شبكة** > **إعدادات الشبكة** > **العرض عبر الشبكة** > **Mirroring Screen**
	- لا توقف تشغيل جهاز العرض مباشرة باستخدام قاطع التيار أثناء العرض باستخدام Mirroring Screen.

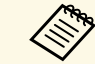

في الأجهزة المحمولة التي تعمل بنظام تشغيل Android أو A يمكن استخدام تقنية Miracast في الأجهزة المحمولة التي تعمل بنظام تشغيل Android أو<br>Windows 8.1 أو أحدث.<br>يختلف دعم تقنية Miracast باختلاف نوع الجهاز المحمول. لتفاصيل أكثر راجع دليل الهاتف المحمول.

# y **ارتباطات ذات صلة**

- $^{\circ}$  "[تحديد إعدادات](#page-127-1) Screen Mirroring" صـ [128](#page-127-1)
- "[الاتصال باستخدام](#page-129-0) [Mirroring Screen](#page-129-0) [عن طريق وظيفة](#page-129-0) [Miracast](#page-129-0) "صـ [130](#page-129-0)
- "[الاتصال عن طريق استخدام](#page-129-1) [Mirroring Screen](#page-129-1) [في نظام تشغيل](#page-129-1) [10 Windows](#page-129-1) "صـ [130](#page-129-1)
- "[الاتصال عن طريق استخدام](#page-130-0) [Mirroring Screen](#page-130-0) [في نظام تشغيل](#page-130-0) [8.1 Windows](#page-130-0) "صـ [131](#page-130-0)

# **تحديد إعدادات Mirroring Screen**

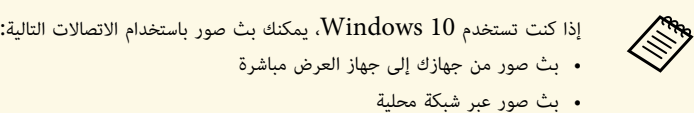

- عند بث صور عبر شبكة محلية، يصبح الاتصال أكثر استقرارًا وأمانًا. نفُّذ أحد الإجراءات التالية لتوصيل جهاز
	- العرض بشبكة محلية:
	- وصل كبل LAN. ِّ • حدد الإعداد **الشبكة اللاسلكية LAN** للاتصال بنقطة وصول لاسلكية.
	-
	- للاتصال بنقطة وصول لاسلكية، يجب تركيب وحدة  ${\rm LAN}$  اللاسلكية الاختيارية.

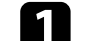

# a اضغط على الزر [Menu[، وحدد القائمة **الإدارة**، واضغط على [Enter[.

<span id="page-127-1"></span>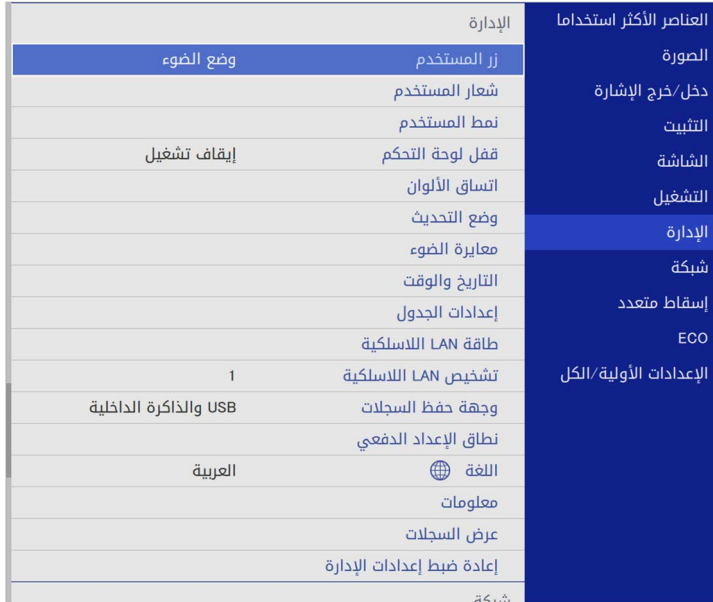

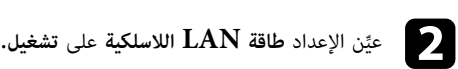

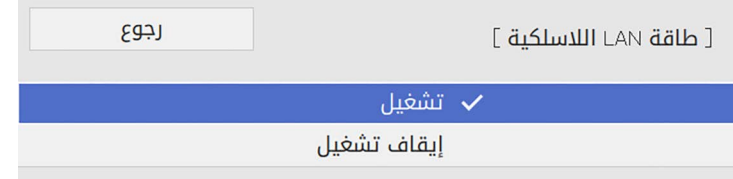

# c حدد قائمة **الشبكة** واضغط على [Enter[.

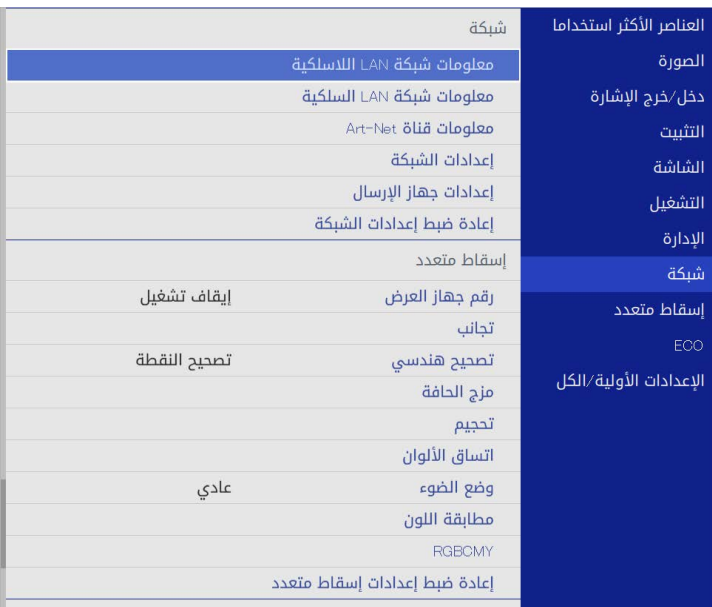

d حدد **إعدادات الشبكة** واضغط على [Enter[. e حدد **واجهة التحكم في الأولوية** واضغط على [Enter[.

# f حدد أحد الخيارات التالية:

• إذا كنت تبث البيانات عبر شبكة محلية باستخدام شبكة محلية لاسلكية، فحدد **شبكة LAN سلكية**.

- إذا كنت تبث البيانات مباشرة عبر نقطة وصول لاسلكية، فحدد **الشبكة اللاسلكية LAN**.
	- إذا كان جهازك لا يدعم إلا البث المباشر للبيانات، فحدد **الشبكة اللاسلكية LAN**.

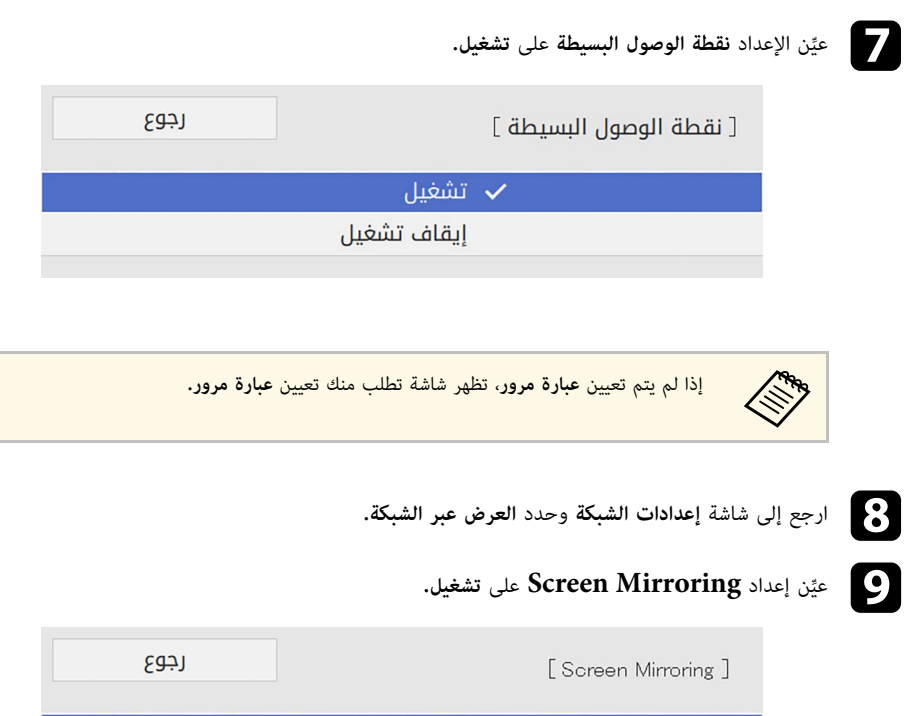

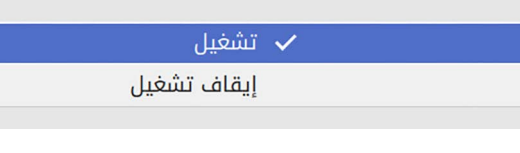

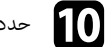

i

g

# 10 حدد الخيارات إذا لزم الأمر.

- يتيح لك الإعداد حدد الخيارات إذا لزم الأمر. **مقاطعة الاتصال** اختيار الاتصال بجهاز جوال آخر أثناء العرض باستخدام Screen Mirroring أو الاتصال بجهاز واحد فقط. إذا أردت استخدام مصدري Mirroring Screen، ِّ فعين هذا الإعداد على **إيقاف تشغيل**.
- يتيح لك **ضبط الأداء** ضبط جودة SCreen mirroring وسرعتها، حدد رقمًا صغيرًا لتحسين الجودة<br>وحدد رقمًا كبيرًا لزيادة السرعة.
- يعرض الخيار **معلومات Mirroring Screen** معلومات الاتصال عند العرض من مصدر Screen .Mirroring

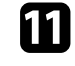

ي<br>المجال عند الانتهاء من تحديد الإعدادات، ارجع إلى شاشة **إعدادات الشبكة**، وحدد الخيار **إعداد**، واتبع التعليمات<br>المجال التعليمات التعليمات التعليمات التعليمات التعليمات التعليمات المعروضة على الشاشة لحفظ الإعدادات والخروج من القوائم.

# **الاتصال باستخدام Mirroring Screen عن طريق وظيفة Miracast**

إذا كان جهازك المحمول مثل الهاتف الذكي يدعم تقنية Miracast، فيمكنك الاتصال لاسلكيا بجهاز العرض وعرض<br>الصور، كما يمكنك تشغيل الصوت من خلال سماعة جهاز العرض عن طريق التوصيل باستخدام Screen<br>Mirroring.

a حدد الإعداد **Mirroring Screen** في جهاز العرض حسب الضرورة.

- اضغط على الزر [LAN] في وحدة التحكم عن بُعد للانتقال إلى مصدر Screen Mirroring. حط اضغط على الزر [LAN] في وحدا<br>تظهر عندئذٍ شاشة معلومات الشبكة.
	- استخدم وظيفة Miracast للبحث عن جهاز العرض في هاتفك المحمول.  $\mathbf S$  وحينها سترى قائمة من الأجهزة المتاحة.
		- d حدد اسم جهاز العرض من القائمة.
- e إذا ظهرت شاشة إدخال رمز PINإذا ظهرت شاشة إدخال رمز PIN في جهازك الجوال، فأدخل رمز PIN المعروض في شاشة معلومات<br>الشبكة أو في الجزء العلوي الأيسر من الصورة المعروضة.

سوف يعرض جهاز العرض الصورة من هاتفك المحمول.

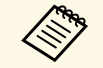

ستغرق بعض الوقت حتى يتم إنشاء الاتصال، تجنب فصل كبل الطاقة الخاص بجهاز العرض أثناء ُ قد يالاتصال، حيث إن فعل ذلك قد يتسبب ذلك في وقوف الجهاز أو حدوث عطل فيه.

 بحسب الجهاز المحمول، قد تحتاج إلى حذف جهاز عند الاتصال، اتبع التعليمات الموجودة على شاشة الجهاز الخاص بك.

# الاتصال ع**ن طريق استخدام Screen Mirroring في نظام تشغيل Windows<br><b>10**<br>يمكنك إعداد الكمبيوتر للعرض اللاسلكي وتشغيل الصوت عبر نظام سماعات جهاز العرض من خلال التوصيل باستخدام<br>Screen Mirroring.

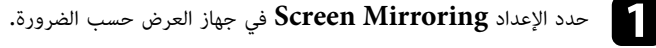

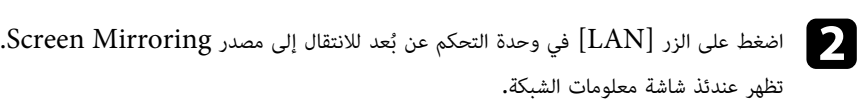

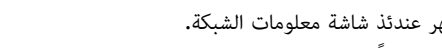

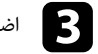

<span id="page-129-0"></span>ً في لوحة المفاتيح معا في وقت واحد. Windows واضغط على **K** c اضغط مع الاستمرار على مفتاحوحينها سترى قائمة من الأجهزة المتاحة.

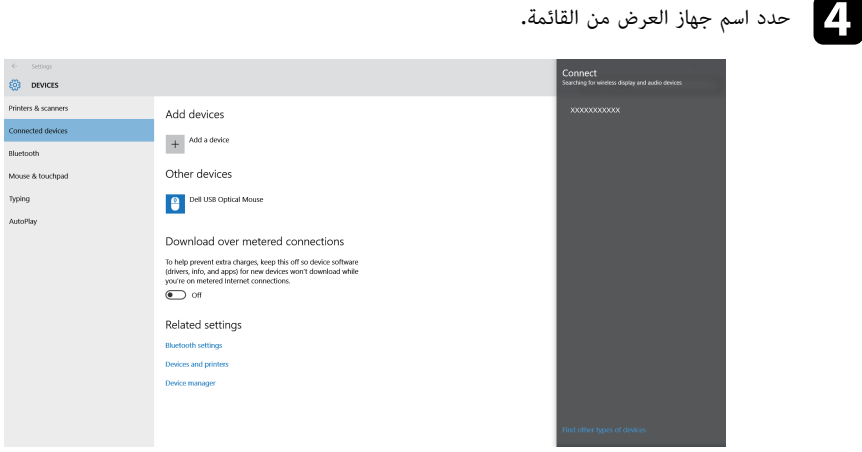

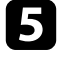

e إذا ظهرت شاشة إدخال رمز PINفي الجزء السفلي الأيمن من الصورة المعروضة. في الكمبيوتر، فأدخل رمز PIN المعروض في شاشة معلومات الشبكة أو

سيعرض جهاز العرض الصورة من الكمبيوتر.

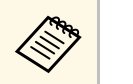

<span id="page-129-1"></span>قد يُستغرق بعض الوقت حتى يتم إنشاء الاتصال، تجنب فصل كبل الطاقة الخاص بجهاز العرض أثناء<br>الاتصال، حيث إن فعل ذلك قد يتسبب ذلك في وقوف الجهاز أو حدوث عطل فيه.

# **8.1 الاتصال عن طريق استخدام Mirroring Screen في نظام تشغيل Windows**

يمكنك ضبط جهاز الكمبيوتر بغرض العرض اللاسلكي من الرموز في نظام تشغيل Windows 8.1، يمكنك<br>تشغيل الصوت من خلال سماعة جهاز العرض عن طريق التوصيل باستخدام Screen Mirroring.

- a حدد الإعداد **Mirroring Screen** في جهاز العرض حسب الضرورة.
- ُ في وحدة التحكم عن بعد للانتقال إلى مصدر Mirroring Screen. حياضغط على الزر [LAN] في وحدا<br>تظهر عندئذ شاشة معلومات الشبكة. تظهر عندئذ شاشة معلومات الشبكة.
	- c في جهاز الكمبيوتر التابع لك، حدد **الأجهزة** من الرموز ثم حدد الخيار **عرض**.

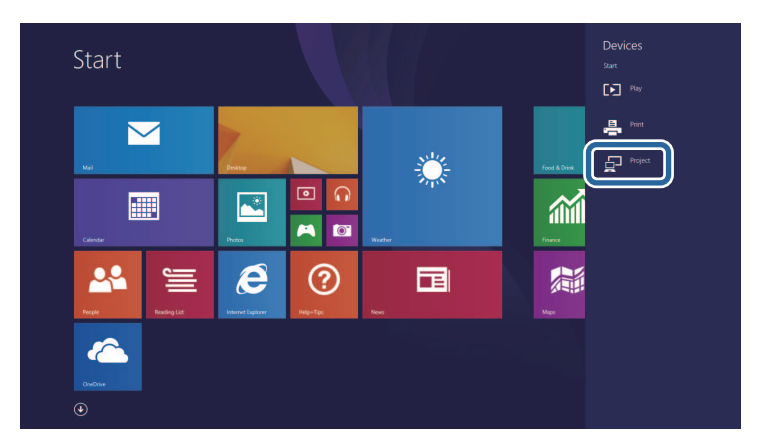

# d حدد **إضافة جهاز عرض لاسلكي**.

<span id="page-130-0"></span>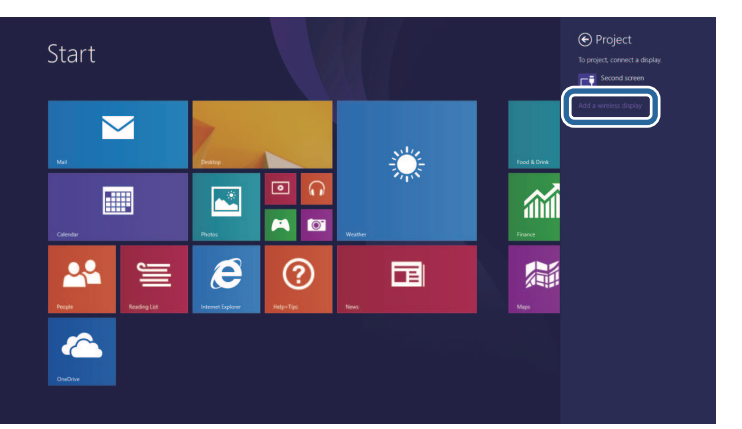

## وحينها سترى قائمة من الأجهزة المتاحة.

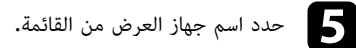

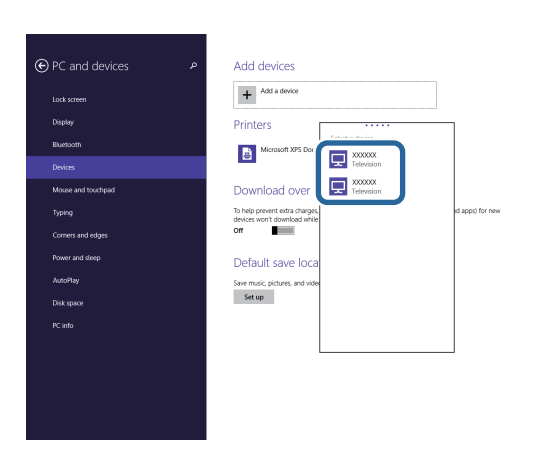

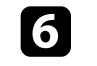

f إذا ظهرت شاشة إدخال رمز PINفي الجزء السفلي الأيمن من الصورة المعروضة. في الكمبيوتر، فأدخل رمز PIN المعروض في شاشة معلومات الشبكة أو

سيعرض جهاز العرض الصورة من الكمبيوتر.

# **عرض الشبكة اللاسلكية من جهاز الهاتف المحمول (Mirroring Screen (<sup>132</sup>**

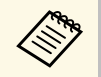

ِ قد يُستغرق بعض الوقت حتى يتم إنشاء الاتصال، تجنب فصل كبل الطاقة الخاص بجهاز العرض أثناء<br>الاتصال، حيث إن فعل ذلك قد يتسبب ذلك في وقوف الجهاز أو حدوث عطل فيه.

# <span id="page-132-0"></span>**بروتوكول HTTP الآمن <sup>133</sup>**

ِّ يمكنك استخدام بروتوكول HTTPS لزيادة مستوى الأمان بين جهاز العرض ومتصفح الويب الذي يتصل به. لإجراء<br>ذلك، أنشئ شهادة خادم، وثبَّتها في جهاز العرض، وشغَّل إعداد **HTTP آمن** في قوائم جهاز العرض للتحقق من<br>موثوقية متصفح الويب.

حتى لو لم تثبَّت شهادة خادم، ينشئ جهاز العرض تلقائيًا شهادة توقيع ذاتي ويسمح بالاتصال. لكن نظرًا لأن شهادة<br>التوقيع الذاتي هذه لا يمكنها التحقق من موثوقية متصفح ويب، تظهر رسالة تحذيرية بشأن موثوقية الخادم عند الوصول إلى جهاز العرض من متصفح ويب. ولا تحول هذه الرسالة التحذيرية دون إجراء الاتصال.

- ♦ ارتباطات ذات صلة
- "[استيراد شهادة خادم ويب باستخدام القوائم](#page-132-1)" صـ 133

# **استيراد شهادة خادم ويب باستخدام القوائم**

يمكنك إنشاء شهادة خادم الويب واستيرادها باستخدام قوائم جهاز العرض وجهاز تخزين خارجي.

- **RADIO**
- م يمكنك استخدام محرك أقراص  $\mathrm{USB}$  محمول كجهاز تخزين خارجي لهذا الطراز. يمكنك أيضًا تسجيل الشهادات الرقمية من متصفح الويب الذي تستخدمه. لكن، يجب التأكد من التسجيل<br>مرة واحدة فقط؛ وإلا، فقد لا يتم تثبيت الشهادة بشكل صحيح. • يمكنك استخدام محرك أقراص USB<br>• يمكنك أيضًا تسجيل الشهادات الرقمية
- a تأكد من توافق ملف الشهادة الرقمية مع تسجيل جهاز العرض ووضعه مباشرة على جهاز تخزين USB.
	- b اضغط على الزر [Menu[، وحدد القائمة **شبكة**، واضغط على [Enter[.
		- c حدد **إعدادات الشبكة** واضغط على [Enter[.

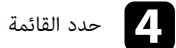

# d حدد القائمة **التحكم في جهاز العرض** واضغط على [Enter[.

<span id="page-132-1"></span>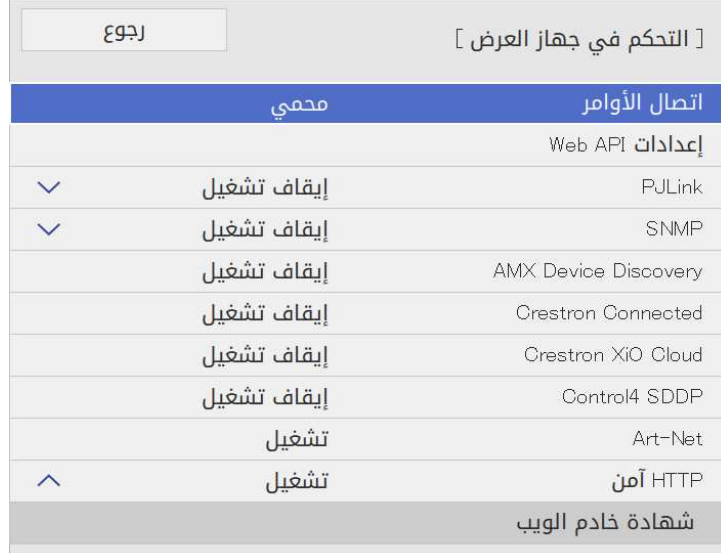

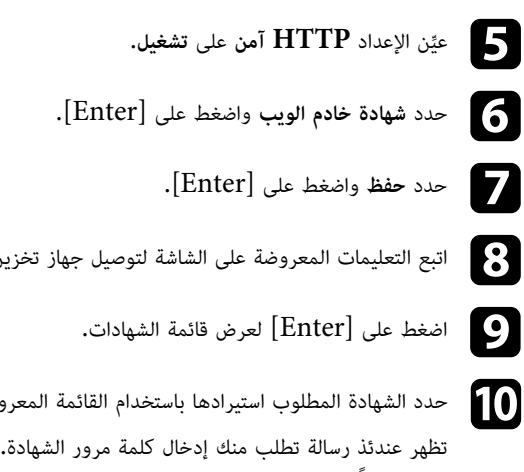

- توصيل جهاز تخزين  $\rm{USB}$  بمنفذ  $\rm{B-SB-}$  في جهاز العرض.
	- دام القائمة المعروضة.
		-

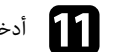

- k أدخل كلمة مرور واضغط على [Enter[.
- يتم استيراد الشهادة وتظهر رسالة إتمام الإجراء.

# y **ارتباطات ذات صلة**

• "[شهادات خادم الويب المدعومة](#page-133-0)" صـ 134

# **شهادات خادم الويب المدعومة**

**شهادة خادم الويب (HTTP آمن)** يمكنك تسجيل هذه الأنواع من الشهادات الرقمية.

<span id="page-133-0"></span>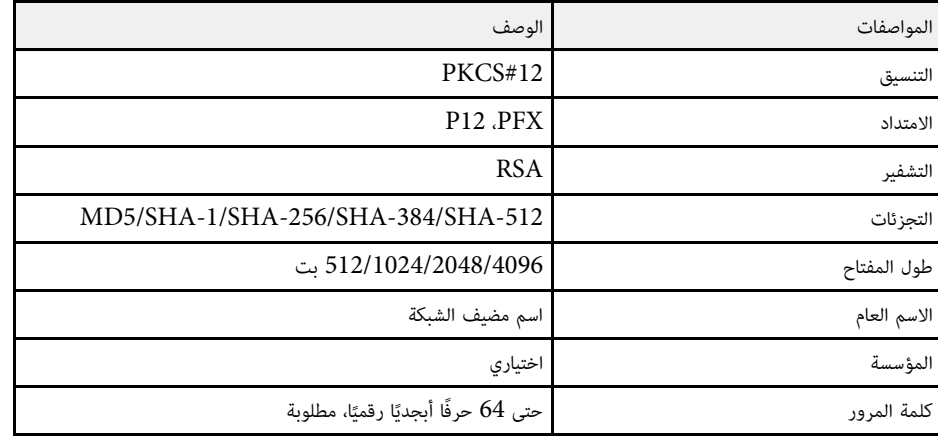

ً يمكنك توزيع صورة الشاشة المعروضة حاليا على ما يصل إلى أربعة أجهزة عرض متصلة بالشبكة نفسها، مما يتيح لك عرض الصورة في الوقت نفسه من أجهزة عرض أخرى.

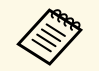

a لا تتوفر هذه الوظيفة في وضع **تشغيل المحتوى** (F260L‑EB/F265L‑EB(.

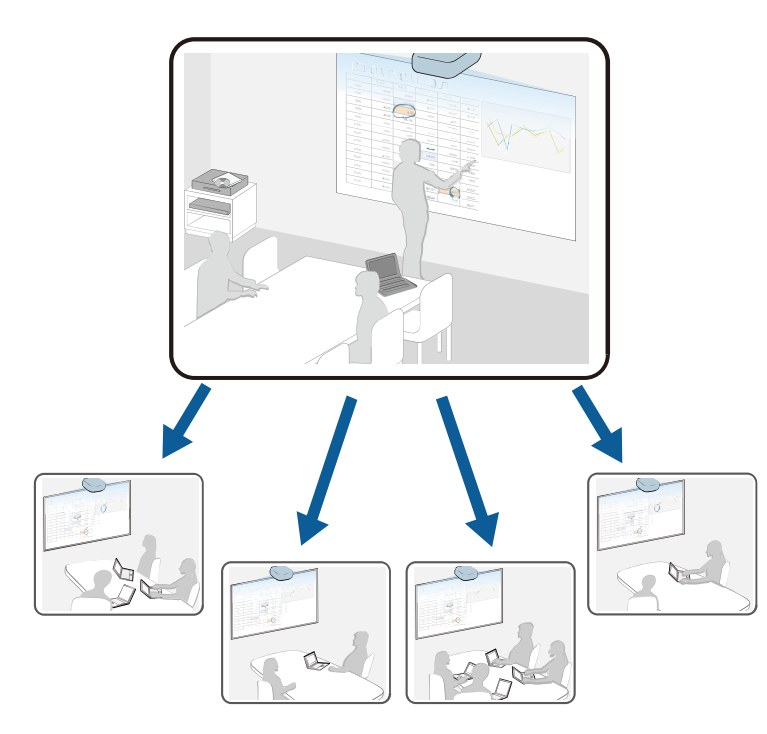

تنبه إلى القيود التالية عند استخدام وظيفة مشاركة الشاشة.

- 
- يمكنك إتاحة الشاشة للمشاركة مع أجهزة عرض تدعم ميزة إتاحة الشاشة للمشاركة.<br>• إذا كان إصدار البرامج الثابتة مختلفًا في أجهزة العرض التي تتيح الشاشة للمشاركة، فقد يلزم تحديث البرامج الثابتة لجهاز العرض لإتاحة الشاشة للمشاركة.
	- لا يمكنك توزيع الصور المحمية ببروتوكول HDCP.
	- لا يمكنك تغيير إعدادات القائمة **شبكة** أثناء مشاركة الشاشة.
- y **ارتباطات ذات صلة**
- "[إتاحة الشاشة للمشاركة](#page-134-1)" صـ 135
- "[استقبال صور الشاشة المتاحة للمشاركة](#page-136-0)" صـ 137

# **إتاحة الشاشة للمشاركة**

<span id="page-134-0"></span>قبل إتاحة الشاشة للمشاركة، يلزم تحديد إعدادات في جهاز العرض.

- وصل جهاز العرض بالشبكة. ِّ
- 
- } **شبكة** <sup>&</sup>gt; **إعدادات الشبكة** <sup>&</sup>gt; **العرض عبر الشبكة** <sup>&</sup>gt; **مشاركة الشاشة** تأكد من تعيين الإعداد **مشاركة الشاشة** على **تشغيل**.

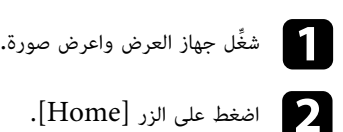

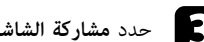

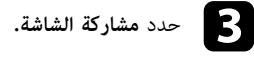

<span id="page-134-1"></span>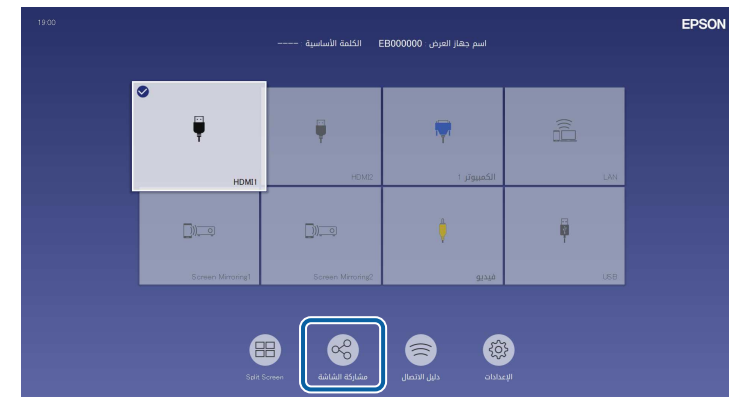

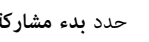

d حدد **بدء مشاركة الشاشة**.

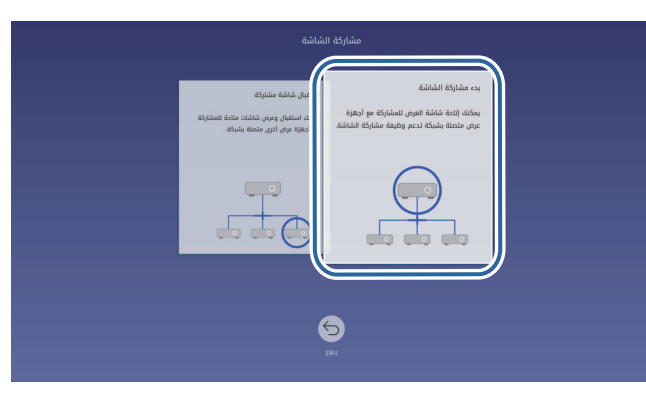

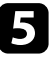

e حدد جهاز العرض الذي تريد إتاحة شاشاتك للمشاركة معه.

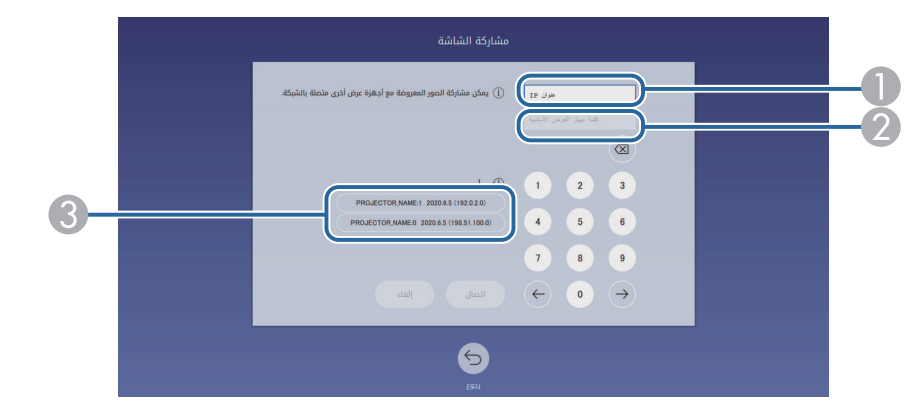

- أدخل عنوان  $\mathrm{IP}$  باستخدام لوحة المفاتيح الرقمية.
- B أدخل كلمة جهاز العرض الأساسية باستخدام لوحة المفاتيح الرقمية، إذا لزم الأمر. تظهر كلمة جهاز العرض ِ الأساسية في الصورة المعروضة من جهاز العرض المستقبل.
- يعرض سجل الاتصال. للاتصال بجهاز العرض الذي كنت متصلًا به سابقًا، حدد عنوان  $\mathrm{IP}$  من القائمة المعروضة.

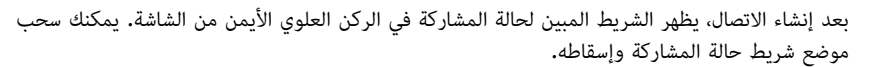

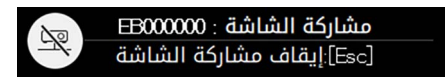

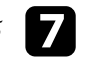

كرر الخطوتين 3 و6 إذا لزم الأمر للاتصال بمزيد من أجهزة العرض.

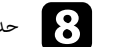

h حدد مصدر الدخل لعرض الصور التي تريد إتاحتها للمشاركة.

ِ يتم توزيع الصورة إلى أجهزة العرض المستقبلة.

# y **ارتباطات ذات صلة**

• "[إتمام عملية مشاركة الشاشة](#page-135-0)" صـ 136

<span id="page-135-0"></span>**إتمام عملية مشاركة الشاشة**<br>لإتمام المشاركة، حدد رمز هي التالية عريط حالة المشاركة. يؤدي هذا الخيار إلى قطع اتصال جميع أجهزة العرض في<br>وقت واحد. إذا أردت قطع اتصال جهاز عرض معين، فاتبع الخطوات التالية.

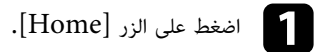

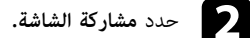

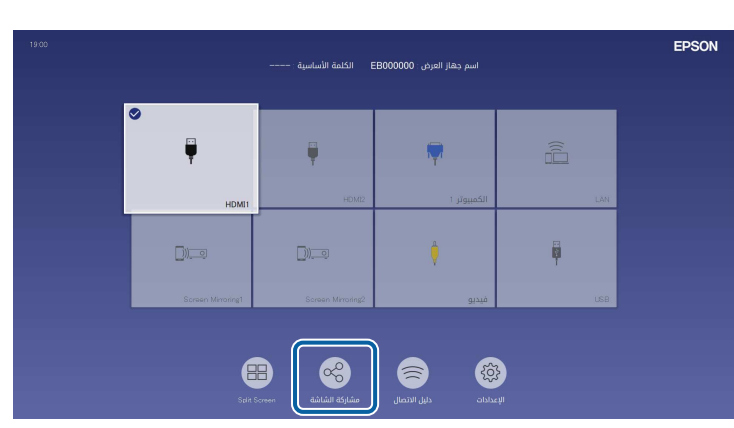

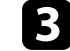

c حدد جهاز العرض الذي تريد قطع اتصاله وحدد **قطع الاتصال**.

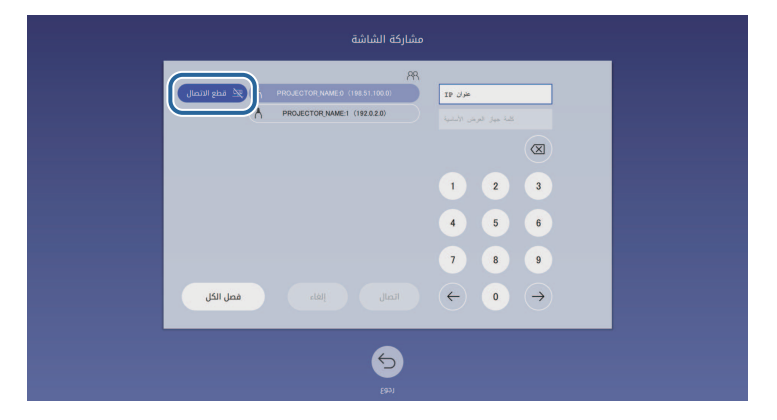

ٍ يتم عندئذ قطع اتصال جهاز العرض المحدد وإتمام عملية مشاركة الشاشة إلى جهاز العرض هذا.

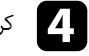

d كرر الخطوة <sup>3</sup> إذا لزم الأمر لقطع اتصال مزيد من أجهزة العرض.

a عند تحديد **فصل الكل**, يتغير الزر إلى **تأكيد**. ً حدد الزر مجددا لقطع اتصال جميع أجهزة العرض.

# **استقبال صور الشاشة المتاحة للمشاركة**

قبل استقبال الشاشة، يلزم تحديد إعدادات في جهاز العرض.

- وصل أجهزة العرض بالشبكة نفسها المتصل بها جهاز العرض الذي يتيح الصور للمشاركة. ِّ
- تأكد من أنه لا يوجد جهاز آخر يتصل بجهاز العرض باستخدام برنامج iProjection Epson.
	-
	- } **شبكة** <sup>&</sup>gt; **إعدادات الشبكة** <sup>&</sup>gt; **العرض عبر الشبكة** <sup>&</sup>gt; **مشاركة الشاشة** تأكد من تعيين الإعداد **مشاركة الشاشة** على **تشغيل**.

عندما يبدأ جهاز العرض الآخر في إتاحة الشاشة للمشاركة، يتم بشكل تلقائي عرض صورة الشاشة المتاحة للمشاركة.

- وإن لم تُعرض، فاضغط على الزر [LAN] في وحدة التحكم عن بُعد.
- لإزالة الصورة المتاحة للمشاركة أثناء العرض، اضغط على الزر [Esc[.

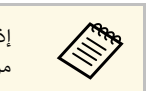

<span id="page-136-0"></span>لجهاز العرض، فاضغط على الزر [Home [وحدد **مشاركة الشاشة**. يمكنك التحقق a من عنوان IP إذا لم يتوفر عنوان IP المعروض في شاشة الإرشادات.

# **مراقبة جهاز العرض والتحكم فيه**

**ارتباطات ذات صلة** راجع هذه الأقسام لمراقبة جهاز العرض والتحكم فيه عبر شبكة.

## ♦ ارتباطات ذات صلة

- [139](#page-138-0) صـ" [Epson Projector Management](#page-138-0) [برنامج](#page-138-0) "
- "[التحكم في جهاز العرض المتصل بالشبكة باستخدام متصفح الويب](#page-139-0)" صـ 140
	- "[تسجيل الشهادات الرقمية من متصفح ويب](#page-147-0)" صـ 148
	- "[إعداد التنبيهات بالبريد الإلكتروني عبر شبكة جهاز العرض](#page-148-0)" صـ 149
		- $^{\circ}$  "SNMP [إعداد المراقبة باستخدام](#page-149-0)  $^{\circ}$  "[SNMP](#page-149-0)" صـ
		- $\cdot$  "ESC/VP21" "[استخدام قائمة أوامر](#page-150-0)  $\cdot$ 
			- $^{\circ}$ وعم [PJLink](#page-151-0)" صـ [152](#page-151-0) $^{\circ}$  .
			- [153](#page-152-0) صـ" [Art-Net"](#page-152-0) •
		- "[دعم](#page-153-0) Crestron Connected" صـ [154](#page-153-0)
			- [156](#page-155-0)  $\sim$  "[Web API"](#page-155-0) •
		- "[إعداد الجداول الخاصة بأحداث جهاز العرض](#page-156-0)" صـ 157

# <span id="page-138-0"></span>**<sup>139</sup> Epson Projector Management برنامج**

يتيح لك برنامج Epson Projector Management (في نظام التشغيل Windows فقط) مراقبة جهاز<br>العرض والتحكم فيه عبر الشبكة. راجع دليل تشغيل *Epson Projector Management للاطلاع على*<br>التعليمات.<br>يمكنك تنزيل برنامج Epson Projector Mana

[epson.sn](http://epson.sn)

# <span id="page-139-0"></span>**التحكم في جهاز العرض المتصل بالشبكة باستخدام متصفح الويب <sup>140</sup>**

بمجرد توصيل جهاز العرض بالشبكة، يمكنك تحديد إعدادات جهاز العرض والتحكم في العرض باستخدام متصفح ويب<br>متوافق، حيث يتيح لك ذلك التحكم في جهاز العرض عن بُعد.

ً يمكنك أيضا تعديل قوائم تشغيل في وضع تشغيل المحتوى (F260L‑EB/F265L‑EB(.

ِ في وضع تشغيل المحتوى، لا تزل محرك أقراص USB المحمول من جهاز العرض ولا تفصل سلك طاقة جهاز العرض في **تنبيه** • عند ظهور شاشة **قوائم التشغيل** الحالتين التاليتين (F260L‑EB/F265L‑EB(؛ وإلا، فقد تتلف البيانات المحفوظة في محرك أقراص USB المحمول.

- 
- عند ظهور شاشة **جهاز ذاكرة USB**

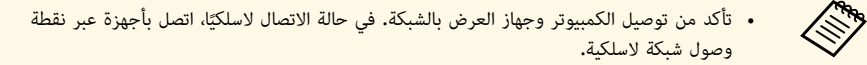

- يمكنك استخدام متصفحات الويب التالية.
- (Windows) Microsoft Edge
	- (iOS, Mac) Safari •
	- (Android) Chrome •
- 
- أثناء استخدام متصفح الويب، لا تتصل باستخدام بخادم وكيل (بروكسي). ولا يمكن تحديد كل إعدادات<br>قائمة جهاز العرض أو التحكم في كافة وظائف جهاز العرض باستخدام متصفح الويب.<br>• في حالة تعيين الإعداد **وضعية الاستعداد** على **تشغي**
- ً يمكنك أيضا التحكم في العرض باستخدام متصفح ويب عبر تطبيق iProjection Epson) بنظام تشغيل iOS أو Android(.

# a تأكد من تشغيل جهاز العرض.

d

- b تأكد من اتصال الكمبيوتر أو الجهاز بالشبكة نفسها المتصل بها جهاز العرض.
	- c ابدأ متصفح الويب في الكمبيوتر أو الجهاز.
- من خلال إدخال عنوان IP لجهاز العرض في مربع عنوان **Control Web Epson**انتقل إلى شاشةالمتصفح. عند إدخال عنوان  $\operatorname{IPV6}$ ، ضع العنوان بين القوسين  $[$  و  $]$ .
	- تظهر عندئذ شاشة **Control Web Epson**. ٍ

## • في الوضع العادي

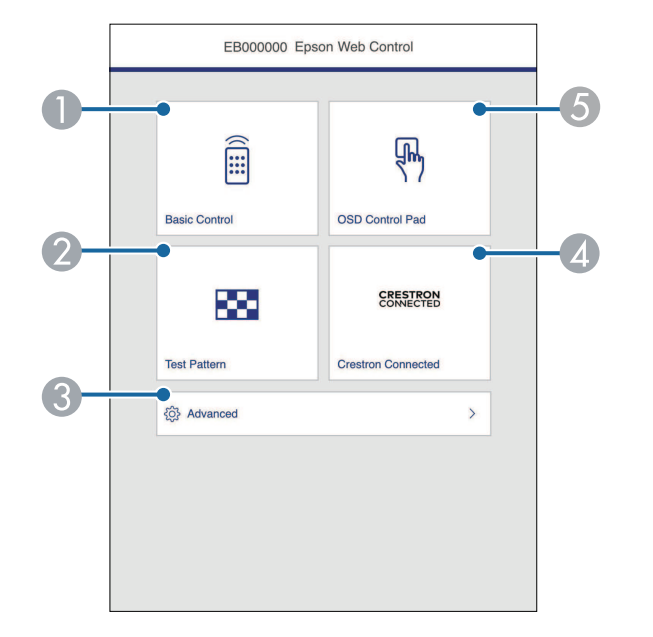

- ُ يتحكم في جهاز العرض عن بعد.  $\mathbf 0$ 
	- B يعرض نمط الاختبار.
- يعين إعدادات جهاز العرض التفصيلية. ِّ C
- .Crestron XiO Cloudو Crestron Connected تشغيل نوافذ يفتح D
	- يشغل إعدادات قائمة جهاز العرض بإصبعك أو الماوس. ِّ E

(EB‑L265F/EB‑L260F) المحتوى تشغيل وضع في•

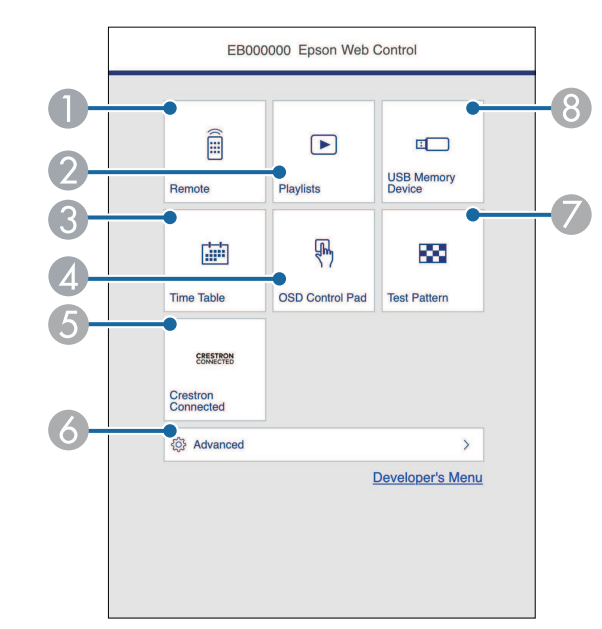

- ُ يتحكم في جهاز العرض عن بعد.  $\bullet$
- B يحدد قائمة التشغيل التي تريد تشغيلها، ويتيح لك إنشاء قوائم تشغيل وتعديلها.
	- C يعرض شاشة **جدول المواعيد**.
	- يشغل إعدادات قائمة جهاز العرض بإصبعك أو الماوس. ِّ  $\bullet$
- .Crestron XiO Cloudو Crestron Connected تشغيل نوافذ يفتح E
	- يعين إعدادات جهاز العرض التفصيلية. ِّ  $\overline{6}$ 
		- G يعرض نمط الاختبار.
	- يسجل بيانات قائمة تشغيل في محرك أقراص USB المحمول أو يحذفها منه. ِّ 8
		- e حدد الخيار المقابل لوظيفة جهاز العرض المراد التحكم فيها.

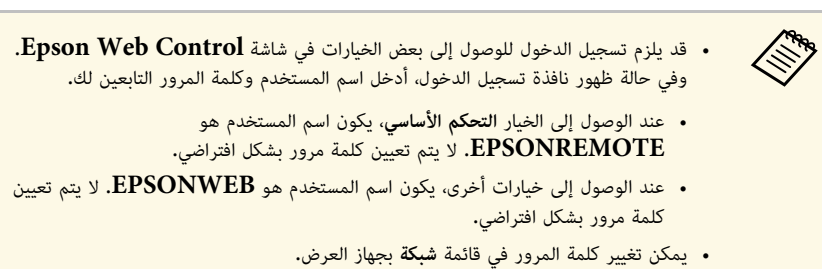

- Remote أشبكة > إعدادات الشبكة > كلمة مرور Remote
- } **شبكة** > **إعدادات الشبكة** > **كلمة مرور تحكم Web**

y **ارتباطات ذات صلة**  $\blacksquare$  [141](#page-140-0) " $\blacksquare$  "[Web](#page-140-0) "صـ  $\blacksquare$ 

# **خيارات تحكم Web**

## **التحكم الأساسي**

<span id="page-140-0"></span>تتيح لك الخيارات في شاشة **التحكم الأساسي** تحديد مصدر الدخل والتحكم في جهاز العرض.

# **التحكم في جهاز العرض المتصل بالشبكة باستخدام متصفح الويب <sup>142</sup>**

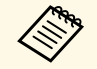

- لا يتم تعيين كلمة مرور بشكل افتراضي.) وفي حالة ظهور نافذة تسجيل الدخول، أدخل اسم المستخدم وكلمة المرور التابعين لك. (اسم المستخدم a هو **EPSONREMOTE**.
	- يمكن تغيير كلمة المرور في قائمة **شبكة** بجهاز العرض. } **شبكة** > **إعدادات الشبكة** > **كلمة مرور Remote**

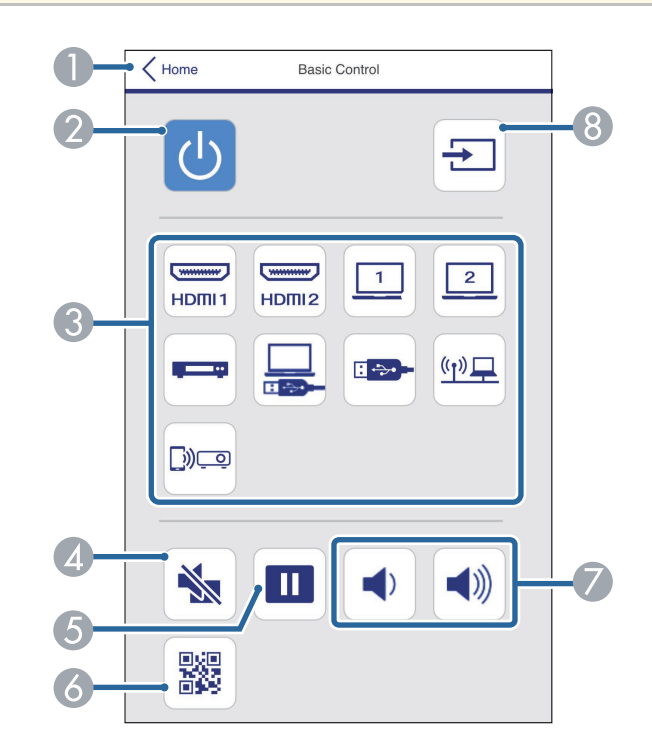

- .**Epson Web Control** شاشة إلى العودة A
	- B تشغيل جهاز العرض أو إيقاف تشغيله.
- C تحديد مصدر الدخل. (تتباين مصادر الدخل المتوفرة حسب طراز جهاز العرض.)
	- ً تشغيل الصوت والفيديو أو إيقاف تشغيلهما مؤقتا. D
		- ً إيقاف عرض الصور مؤقتا أو استئناف عرضها. E
			- F عرض رمز QR.
			- G ضبط مستوى صوت السماعة.

## H بحث عن مصادر.

**لوحة تحكم OSD**<br>تتيح لك الخيارات في شاشة **لوحة تحكم OSD** عرض قوائم الإعداد بجهاز العرض وتحديدها بتحريك إصبعك أو<br>الماوس على اللوحة.

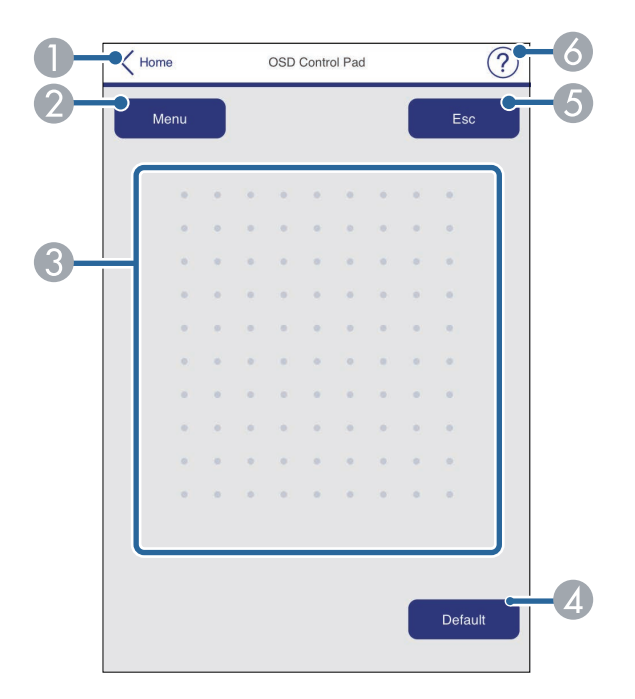

- **. Epson Web Control** أو العودة إلى شاشة Epson Web
	- B عرض قوائم الإعداد بجهاز العرض.
	- C استخدم إصبعك أو الماوس للتنقل عبر القوائم.
	- D إعادة الإعداد المحدد إلى قيمته الافتراضية.
		- E العودة إلى القائمة السابقة.
		- F عرض مواضيع التعليمات.

## **نمط الاختبار**

تعرض شاشة **نمط الاختبار** أنماط الاختبار المتوفرة وتتيح لك إمكانية اختيار عرضها.

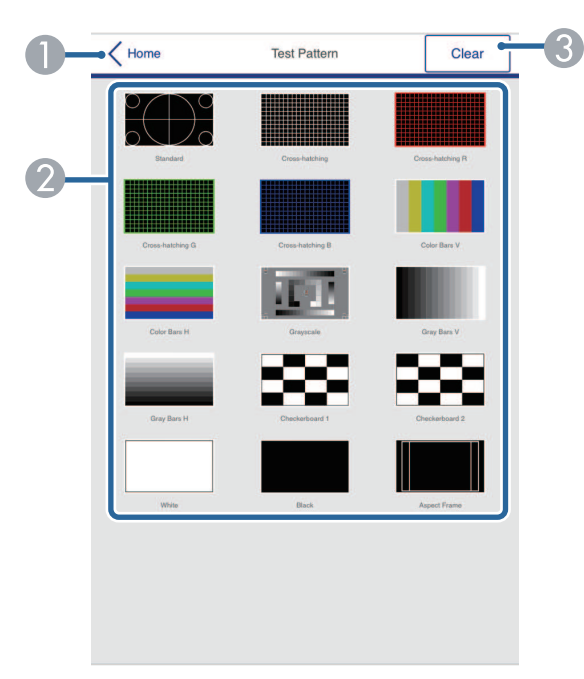

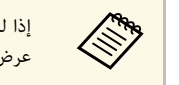

إذا لم يتم تعيين <mark>كلمة مرور تحكم Web،</mark> تظهر شاشة تطلب منك تعيين كلمة مرور قبل أن تتمكن من<br>عرض الشاشة **متقدم.** اتبع التعليمات المعروضة على الشاشة لتعيين كلمة المرور.

.<br>من المستحسن جدًا تغيير كلمة المرور بانتظام لمنع أي وصول دون إذن إلى جهاز العرض.

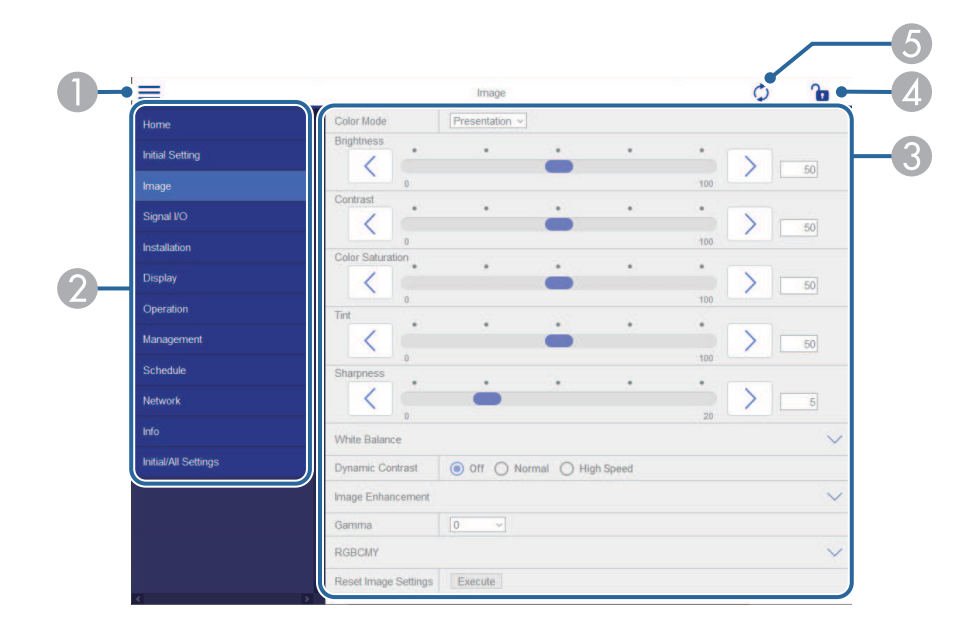

- **. Epson Web Control** أو العودة إلى شاشة Epson Web Control.
- B عرض أنماط الاختبار المتوفرة؛ حدده لعرض نمط اختبار. (تختلف أنماط الاختبار المتوفرة حسب طراز جهاز العرض.)
	- C إيقاف عرض نمط الاختبار.

## **متقدم**

تتيح لك شاشة **متقدم** تحديد الإعدادات بجهاز العرض.

- A فتح القوائم.
- B عرض اسم القائمة الذي حددته.
- C تعيين إعدادات جهاز العرض. (تتباين الإعدادات المتوفرة حسب طراز جهاز العرض.)
	- D قفل إعدادات جهاز العرض أو إلغاء قفلها.
		- E تحديث إعدادات جهاز العرض.

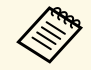

لا يمكن تغيير الإعدادات التالية باستخدام Control Web Epson.

- **ارتباط التركيب الثابت HDMI**
	- التركيب الثابت
- (EB‑L265F/EB‑L260F) **المحتوى تشغيل**
	- **شعار المستخدم**
	- **نمط المستخدم**
	- **تشخيص LAN اللاسلكية**
		- **اللغة**
- (EB‑L265F/EB‑L260F) **Art-Net قناة معلومات**
	- **بحث في نقطة الوصول**
		- **بدء الإقران**
		- **Event ID** •
		- **مستوى الهوائي**
	- **إعادة ضبط إعدادات الشبكة**
		- **تحديث البرامج الثابتة**

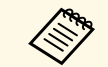

- .Epson Web Control يمكن تحديد الإعدادات التالية فقط باستخدام
	- ً ا أبجدي ً ا رقميا) رمز ً عدد يصل إلى 16 (• كلمة مرور الشاشة (عدد<br>• إعدادات IPv6 (يدوي)
		-
- - منفذ HTTP) رقم المنفذ المستخدم "للتحكم في الويب" ما عدا 80 (افتراضي)، ،843 ،3620 (41794 ،10001 ،10000 ،5357 ،4649 ،4352 ،3629 ،3625 ،3621

# **Remote) في وضع تشغيل المحتوى فقط)**

تتيح لك الخيارات في شاشة **Remote** تحديد مصدر الدخل والتحكم في جهاز العرض وبدء عرض قوائم التشغيل.

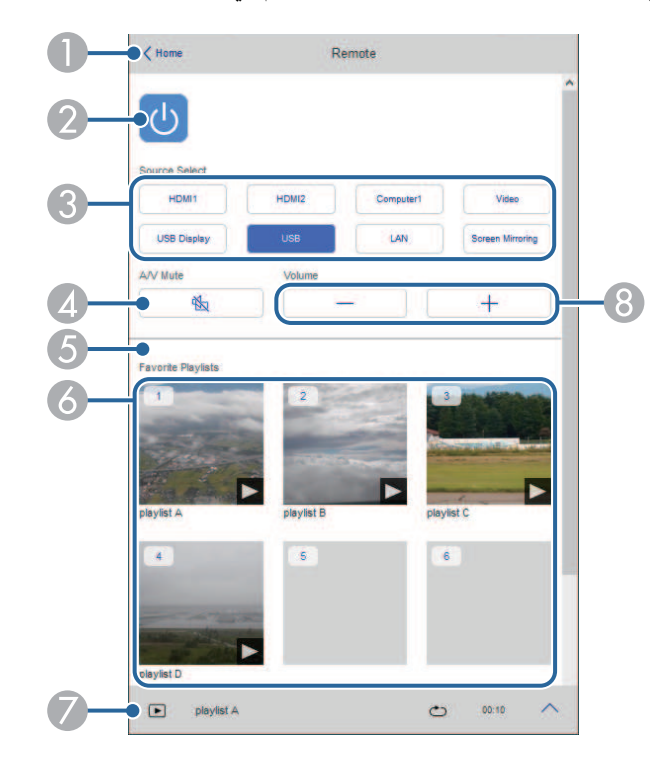

# **. Epson Web Control** أو العودة إلى شاشة Epson Web Control.

- B تشغيل جهاز العرض أو إيقاف تشغيله.
- C تحديد مصدر الدخل. (تتباين مصادر الدخل المتوفرة حسب طراز جهاز العرض.)
	- ً تشغيل الصوت والفيديو أو إيقاف تشغيلهما مؤقتا. D
- E يتم عرض الخيار **تأثير التراكب** عندما يكون المصدر الحالي هو أي مصدر آخر غير USB.
- تشغيل **تأثير التراكب** أو إيقاف تشغيله لإضافة مؤثرات ألوان وأشكال إلى قائمة تشغيل.<br>تظهر شاشة ا**لمؤثرات** عند تشغيل هذا الإعداد. يمكنك إضافة مرشحات مؤثرات ألوان أو أشكال محددة مسبقًا إلى قائمة تشغيل. يمكنك أيضًا إنشاء مؤثر مخصص.
	- F عرض قوائم التشغيل التي تفضلها. حدد قائمة تشغيل لبدء عرضها.
- ً عرض معلومات عن قائمة التشغيل المعروضة حاليا. G
	- تشير الرموز إلى إعدادات قائمة التشغيل.<br><sup>: ﷺ</sup> : تم تطبيق تأثيرات التراكب
		-
		- : تم تطبيق تكرار التشغيل
			- ......<br>\*\*\*\* : طول قائمة التشغيل
- حدد السهم في الجزء السفلي الأيمن لعرض الشاشة التالية.
	- H ضبط مستوى صوت السماعة.

### **الشاشة المعروضة أثناء عرض قائمة تشغيل (في وضع تشغيل المحتوى فقط)**

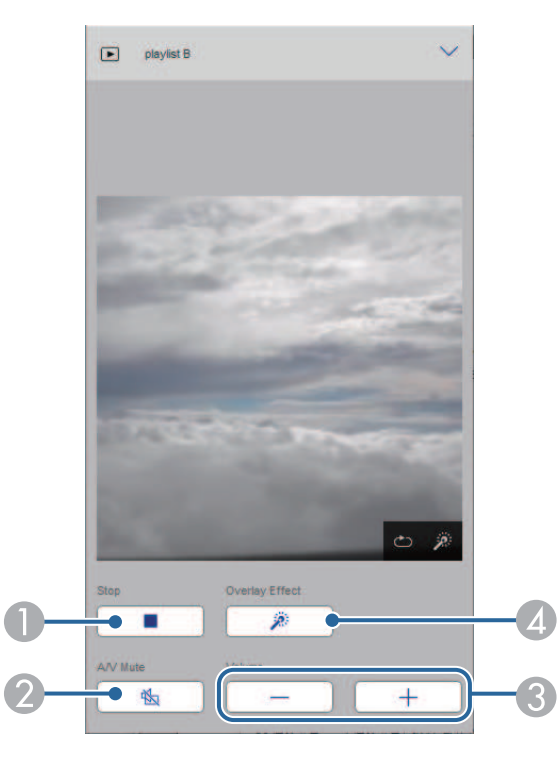

- ً تشغيل الصوت والفيديو أو إيقاف تشغيلهما مؤقتا. لكن الصوت والفيديو يستمران في التشغيل؛ ومن ثم لا يمكنك استئناف B العرض عند نقطة تنشيط هذه الوظيفة.
	- C ضبط مستوى صوت السماعة.
- <sup>D</sup> فتح شاشة **المؤثرات**. َّ يمكنك تحديد مؤثرات معي ً نة سابقا أو تحديد مستوى سطوع أحادي أو لون أو مرشحات مؤثرات ألوان أو أشكال.

قائمة التشغيل (في وضع تشغيل المحتوى فقط)<br>تتيح لك الخيارات في ق**ائمة التشغيل** تحديد قائمة التشغيل التي تريد تشغيلها من القائمة وإنشاء قوائم تشغيل أو<br>تعديلها.

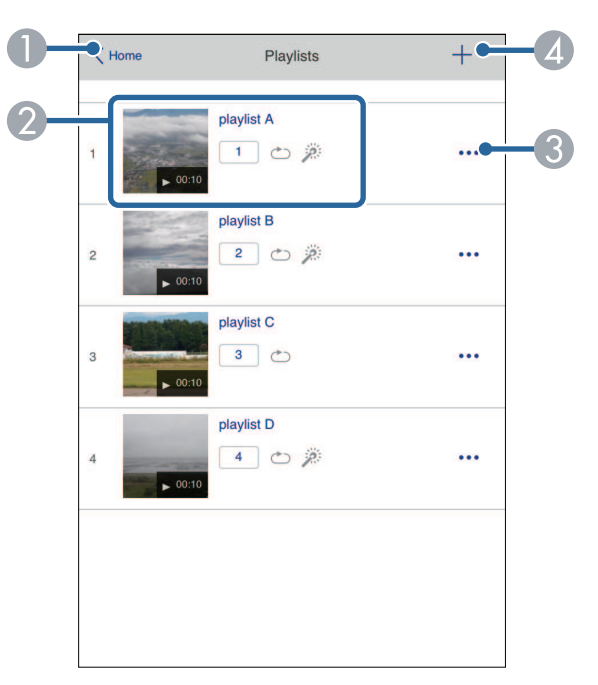

**. Epson Web Control** أو العودة إلى شاشة Epson Web

- B بدء عرض قائمة التشغيل.
- 
- : َّ الرقم المعين لقوائم التشغيل التي تفضلها تشير الرموز إلى إعدادات قائمة التشغيل.
	- ة: تم تطبيق تكرار التشغيل  $\stackrel{\frown}{\smile}$
	- : تم تطبيق تأثيرات التراكب
- C فتح القائمة التي تتيح لك تعديل قائمة التشغيل أو نسخها أو تسجيلها في المفضلة أو حذفها. عندما تحدد الخيار **تحرير** أو **تكرار**، يتم عرض شاشة **تحرير قائمة التشغيل**.
	- D فتح شاشة **قائمة تشغيل جديدة** حيث يمكنك إنشاء قائمة تشغيل جديدة.

### **شاشة قائمة تشغيل جديدة/تحرير قائمة التشغيل (في وضع تشغيل المحتوى فقط)**

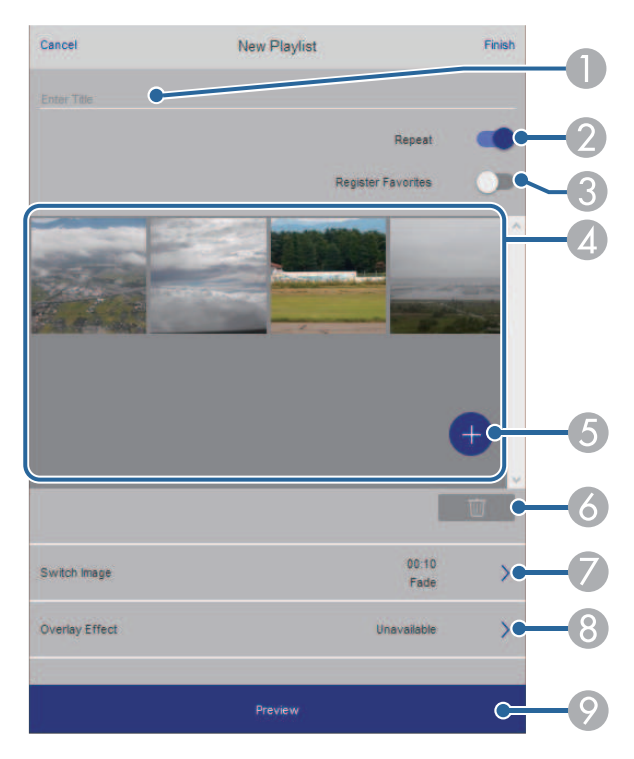

- B يحدد إذا كنت تريد تمكين ميزة تكرار قائمة التشغيل أم لا.
	- يسجل قائمة التشغيل ضمن المفضلة. ِّ C

بعد. عند تسجيل مفضلة، يمكنك بدء تشغيل قائمة التشغيل المفضلة بسرعة باستخدام شاشة **Remote** أو وحدة التحكم عن نُعد.

- D يعرض الصور أو الأفلام التي أضفتها إلى قائمة التشغيل. تعرض قائمة التشغيل الصور أو الأفلام بالترتيب.
	- ن يضيف صورًا أو أفلامًا إلى قائمة التشغيل.<br>ا
		- ه ) يحذف صورًا أو أفلامًا من القائمة.
			- G يفتح شاشة **تبديل الصورة**.

يمكنك تحديد الفاصل الزمني للتبديل إلى ملف الصورة التالي. ً يمكنك أيضا تحديد مؤثر انتقال.

H فتح شاشة **المؤثرات**.

ً يمكنك إضافة مرشحات مؤثرات ألوان أو أشكال محددة مسبقا إلى قائمة تشغيل. ً يمكنك أيضا إنشاء مؤثر مخصص.

I يعاين قائمة التشغيل.

حذف البيانات من محرك أقراص USB المحمول. تتيح لك الخيارات في شاشة **جهاز ذاكرة USB** تحميل بيانات لقائمة تشغيل في محرك أقراص USB المحمول أو **جهاز ذاكرة USB) في وضع تشغيل المحتوى فقط)**

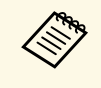

يمكنك تحميل ملفات avi. أو jpg. (jpg.) أو png. أو bmp. أو gif.<br>Epson Projector. وmov. وmov. إلى قائمة التشغيل، فاستخدم برنامج Epson Projector إذا أردت إضافة ملفات mp4. وmov. إلى قائمة التشغيل، فاستخدم برنامج<br>Content Manager أو تطبيق Epson Creative Projection. avi. أو jpeg.) jpg.) أو png. أو bmp.

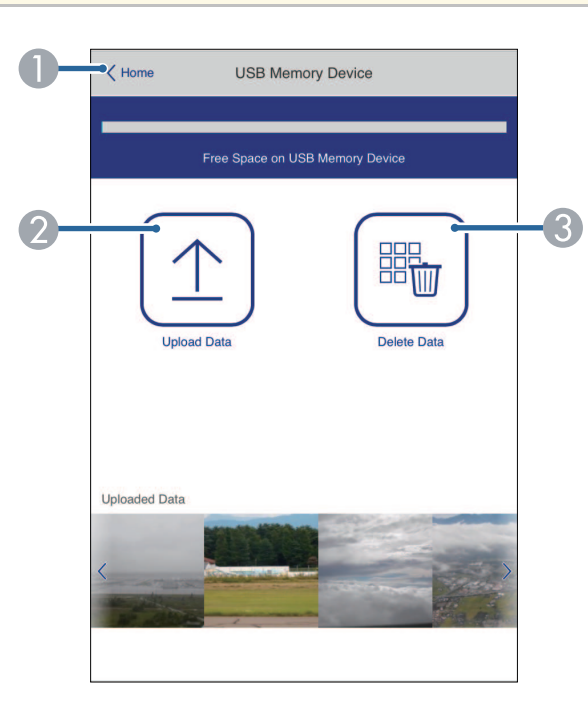

#### .**Epson Web Control** شاشة إلى العودة A

- نسخ الصور أو الأفلام التي تريد إضافتها إلى قوائم تشغيل ووضعها في محرك أقراص  $\mathrm{USB}$  محمول.  $\bullet$ 
	- C حذف صور وأفلام في محرك أقراص USB محمول.

### **جدول المواعيد (في وضع تشغيل المحتوى فقط)**

تتيح لك الخيارات في شاشة **جدول المواعيد** تمكين ميزات الجدول الزمني المحدد أو تعطيلها.

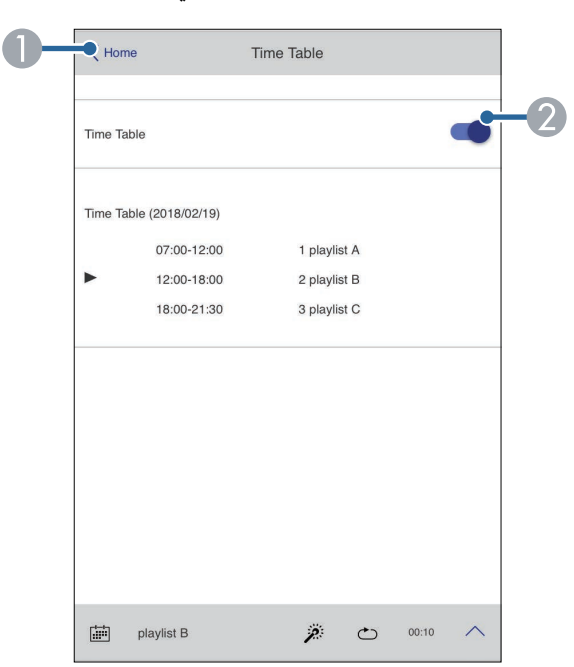

#### .**Epson Web Control** شاشة إلى العودة A

B تشغيل جدول المواعيد أو إيقاف تشغيله.

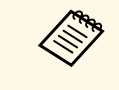

Epson يمكنك تحديد موعد بدء كل قائمة تشغيل وانتهائها باستخدام ميزة جدول المواعيد في برنامج Projector Content Manager.<br>للاطلاع على التفاصيل، راجع دليل تشغيل *Epson Projector Content Manager.* 

## **تسجيل الشهادات الرقمية من متصفح ويب <sup>148</sup>**

يمكنك تسجيل الشهادات الرقمية في جهاز العرض لتأمين ملفات العرض التقديمي.

- يمكنك أيضًا تسجيل الشهادات الرقمية في القائمة **شبكة** بجهاز العرض. لكن، يجب التأكد من التسجيل مرة واحدة فقط؛ وإلا، فقد لا يتم تثبيت الشهادة بشكل صحيح.
	- **شهادة العميل** < **LAN الشبكة اللاسلكية شبكة** > **إعدادات الشبكة** > {
	- } **شبكة** > **إعدادات الشبكة** > **الشبكة اللاسلكية LAN** < **شهادة CA**
- } **شبكة** > **إعدادات الشبكة** > **التحكم في جهاز العرض** > **HTTP آمن** > **شهادة خادم الويب**
	- a تأكد من توافق ملف الشهادة الرقمية مع تسجيل جهاز العرض.
		- b تأكد من تشغيل جهاز العرض.

**Altres** 

- c ابدأ تشغيل متصفح الويب في كمبيوتر أو جهاز متصل بالشبكة.
- انتقل إلى شاشة Epson Web Control من خلال إدخال عنوان IP لجهاز العرض في مربع عنوان  $\P$  المتصفح.
	- e حدد الخيار **متقدم**.
- **Children** • قد تحتاج إلى تسجيل الدخول قبل ظهور الشاشة متقدم. وفي حالة ظهور نافذة تسجيل الدخول،<br>أدخل اسم المستخدم وكلمة المرور التابعين لك. (اسم المستخدم هو **EPSONWEB.** لا<br>نتم تعسن كلمة مرور نشكل افتراضي.)
	- } **شبكة** <sup>&</sup>gt; **إعدادات الشبكة** <sup>&</sup>gt; **كلمة مرور تحكم Web** يمكن تغيير كلمة المرور في قائمة **شبكة** بجهاز العرض.
		-

f حدد لفتح القوائم، وحدد **شبكة**، وحدد **الشهادة**.

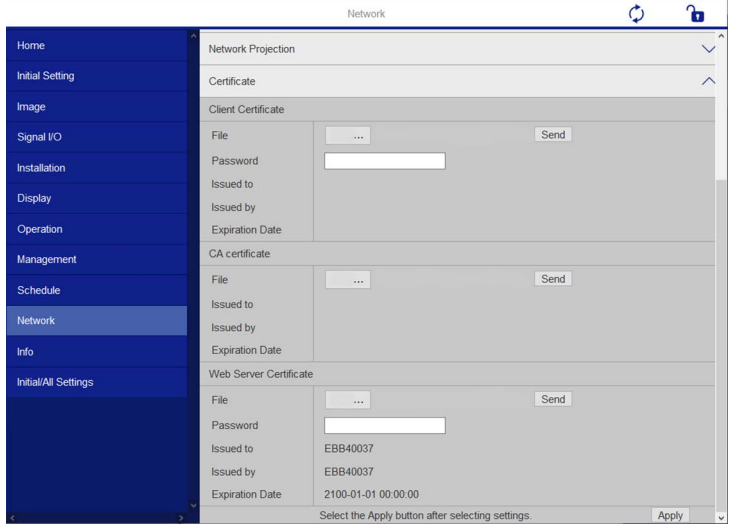

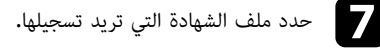

**i** 

- 
- h أدخل كلمة المرور في المربع **كلمة المرور** ثم انقر فوق **إرسال**.
- عند الانتهاء من تسجيل الشهادة، انقر على **تطبيق** لوضع اللمسات الأخيرة على التغييرات التي أجريتها وإتمام عملية التسجيل.

## **إعداد التنبيهات بالبريد الإلكتروني عبر شبكة جهاز العرض <sup>149</sup>**

يمكن إعداد جهاز العرض لإرسال تنبيه إلكتروني عبر الشبكة في حالة وجود مشكلة في جهاز العرض.<br>في حالة تعيين الإعداد **وضعية الاستعداد** على **تشغيل الاتصال** في القائمة ا**لتشغيل** بجهاز العرض، يمكنك استلام<br>التنبيهات الإلكترونية حتى

- a اضغط على الزر [Menu[، وحدد القائمة **شبكة**، واضغط على [Enter[.
	- b حدد **إعدادات الشبكة** واضغط على [Enter[.
	- c حدد القائمة **إخطار بالبريد** واضغط على [Enter[.

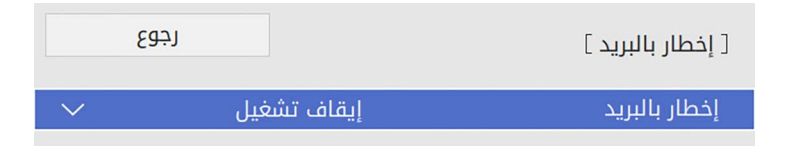

- d اضبط الإعداد **إخطار بالبريد** على **تشغيل**.
- e أدخل عنوان IP الخاص بخيار **ملقم SMTP**.

a لا تستخدم "x.x.x127.) "حيث يشير <sup>x</sup> إلى عدد من <sup>0</sup> إلى 255) كعنوان **ملقم SMTP**.

- f حدد نوع **المصادقة** لخادم SMTP.
- ً حدد رقما لملقم SMTP في **رقم المنفذ**، من 0 إلى 65535 (الرقم الافتراضي هو 25). g
	- h أدخل **اسم المستخدم** لخادم SMTP.
	- i ادخل **كلمة المرور** للمصادقة عبر خادم SMTP.
	- j أدخل عنوان البريد الإلكتروني المطلوب الإشارة إليه باعتباره المرسل في الحقل **من**.
- Address) العنوان)، وأدخل عنوان البريد الإلكتروني، ثم حدد التنبيهات المراد استلامها، وكرر k اختر مجالذلك في العناوين الثلاثة.

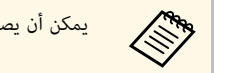

يمكن أن يصل عنوان البريد الإلكتروني حتى 64 رمزًا أبجديًا رقميًا.<br>المسيح

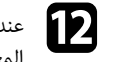

مين الانتهاء من تحديد الإعدادات، ارجع إلى شاشة **إعدادات الشبكة**، وحدد الخيار **إعداد**، واتبع التعليمات<br>التعليمات التعليمات التعليمات التعليمات التعليمات التعليمات المعروضة على الشاشة لحفظ الإعدادات والخروج من القوائم.

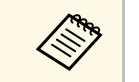

a في حالة حدوث مشكلة خطيرة تسبب إيقاف جهاز العرض، فقد لا يتم استلام تنبيه إلكتروني.

### y **ارتباطات ذات صلة** • "[رسائل التنبيه بالبريد الإلكتروني عبر شبكة جهاز العرض](#page-148-0)" صـ 149

### **رسائل التنبيه بالبريد الإلكتروني عبر شبكة جهاز العرض**

<span id="page-148-0"></span>في حالة حدوث مشكلة في جهاز العرض المتصل بالشبكة، مع تحديدك مُسبقًا لتلقي تنبيهات البريد الإلكتروني، فستتلقى رسالة بريد إلكتروني تحتوي على المعلومات التالية**:**<br>• عنوان البريد الإلكتروني المحدد في الحقل **من** كعنوان بريد المرسل<br>**6 Epson Projector ف**ي حقل الموضوع

- - -
	- اسم جهاز العرض الذي يوجد به المشكلة<br>• عنوان IP لجهاز العرض المتأثر من المشكلة<br>• معلومات تفصيلية حول المشكلة
		-

# **إعداد المراقبة باستخدام SNMP <sup>150</sup>**

يستطيع مسؤولو الشبكة تثبيت برنامج SNMP (بروتوكول إدارة الشبكة البسيطة) على أجهزة كمبيوتر الشبكة مما<br>يمكّنهم من مراقبة أجهزة العرض، وفي حالة استخدام الشبكة لهذا البرنامج، يمكن إعداد جهاز العرض للمراقبة باستخدام SNMP.

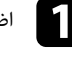

a اضغط على الزر [Menu[، وحدد القائمة **شبكة**، واضغط على [Enter[.

- b حدد **إعدادات الشبكة** واضغط على [Enter[.
- c حدد القائمة **التحكم في جهاز العرض** واضغط على [Enter[.

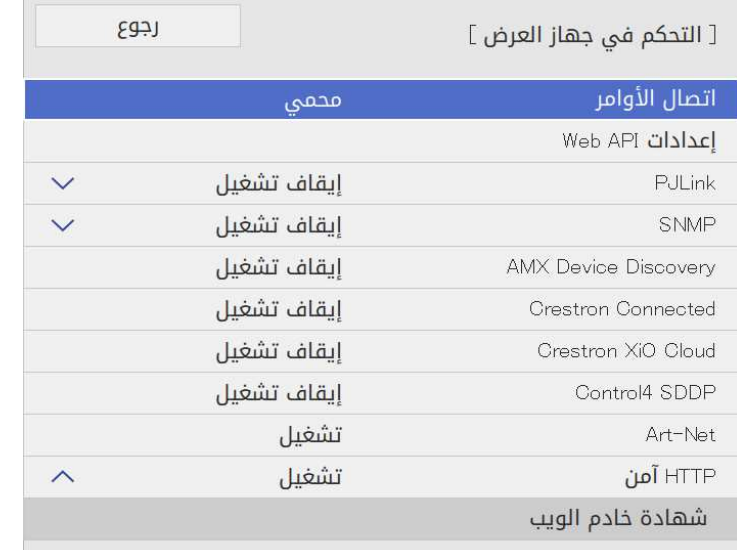

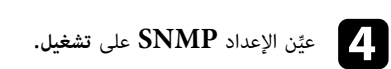

e

، تظهر شاشة تطلب منك تعيين **اسم المجموعة**. أدخل **اسم** إذا لم يتم تعيين ا**سم المجموعة SNMP،** تظهر شاشة تطلب منك تعيي<br>**المجموعة SNMP.** يمكنك إدخال ما يصل إلى 32 حرفًا أبجديًا رقميًا.

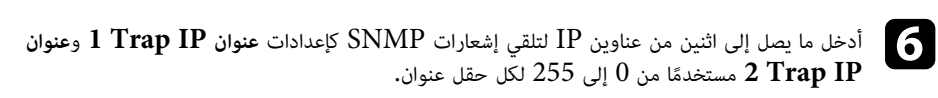

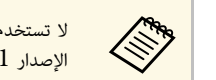

إلى .255.255.255.255 يدعم جهاز العرض هذا a الإصدار <sup>1</sup> من عميل لا تستخدم العناوين التالية: من 224.0.0.0 .(SNMPv1) SNMP

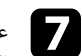

ي<br>وحد الانتهاء من تحديد الإعدادات، ارجع إلى شاشة **إعدادات الشبكة**، وحدد الخيار **إعداد**، واتبع التعليمات<br>والتاريخ التعليمات التعليمات التاريخ التاريخ التاريخ التاريخ التاريخ التعليمات المعروضة على الشاشة لحفظ الإعدادات والخروج من القوائم.

**ارتباطات ذات صلة** يمكنك التحكم في جهاز العرض من جهاز خارجي باستخدام 21VP/ESC.

- ♦ ا<sub>ل</sub> تباطات ذات صلة
- "[قائمة أوامر](#page-150-0) [21VP/ESC](#page-150-0) "صـ [151](#page-150-0)
	- "[تصميمات الكبلات](#page-150-1)" صـ 151

تشغيل جهاز العرض، تظهر علامة النقطتين ":" (Ah3(. عندما يتنقل أمر تشغيل الطاقة إلى جهاز العرض، يتم تشغيل الطاقة ويدخل الجهاز في وضع الإحماء. بعد أن يتم **قائمة أوامر 21VP/ESC**

عندما يتم إدخال أحد الأوامر، ينفذ جهاز العرض الأمر ويعيد علامة الترقيم ":" ثم يقبل الأمر التالي.

في حالة إنهاء الأمر الجاري معالجته بطريقة طبيعية، يتم إخراج رسالة خطأ وتتم إعادة علامة الترقيم ":".

يمكنك التحقق من الأوامر المتوفرة في *Specifications* بجهاز العرض.

### **تصميمات الكبلات**

#### **التوصيل التسلسلي**

- ِّ شكل الموصل: Sub-D ذو 9 أسنان (ذكر)
- اسم منفذ دخل جهاز العرض: C-232RS
	- نوع الكبل: كبل تحويل (بلا مودم)

#### في الشكل التوضيحي التالي، يظهر جانب جهاز العرض جهة اليسار، بينما يظهر جانب الكمبيوتر جهة اليمين:

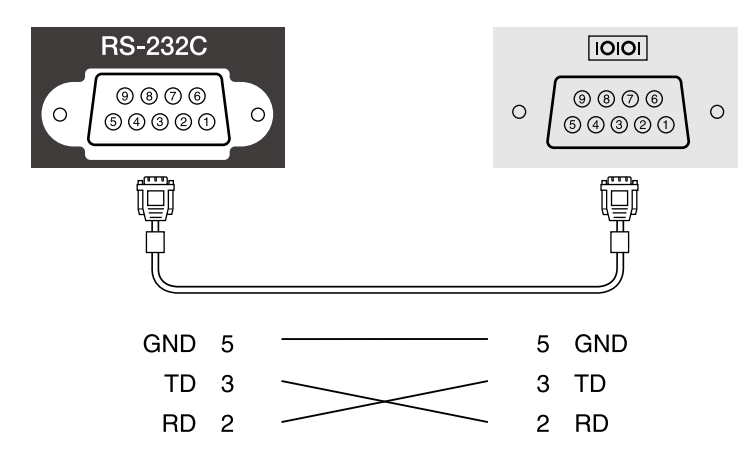

<span id="page-150-1"></span><span id="page-150-0"></span>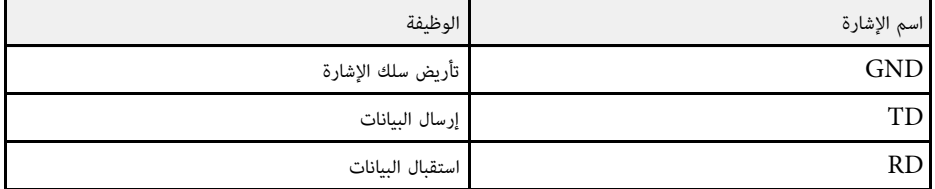

- **بروتوكول الاتصالات**<br>• الإعداد الافتراضي لمعدل نقل البيانات: 9600 بت في الثانية<br>• طول البيانات: 8 بت<br>• بت التوقف: 1 بت<br>• التحكم في التدفق: بدون
	- -
	-
	-

# **دعم PJLink <sup>152</sup>**

تم وضع PJLink من قبل JBMIA (الجمعية اليابانية لصناعة أنظمة معلومات وأجهزة الشركات) كبروتوكول<br>قياسي للتحكم في جهاز العرض المتوافق مع شبكة اتصال كجزء من جهودها لوضع مقاييس لبروتوكولات التحكم في<br>أجهزة العرض.

يتوافق جهاز العرض مع معيار 2Class PJLink ِ الذي تم وضعه من قبل JBMIA.

رقم المنفذ المستخدم لوظيفة بحث PJLink هو 4352 (UDP(.

يجب تنشيط **PJLink و**تعيين **كملة مرور PJLink** قبل استخدام PJLink.<br>فهو يتوافق مع كل الأوامر ما عدا الأوامر التالية المحددة في PJLink Class2، وتم التأكيد على الموافقة من خلال<br>التحقق من التوافق لمعيار PJLink.

<http://pjlink.jbmia.or.jp/english/>

• الأوامر غير المتوافقة

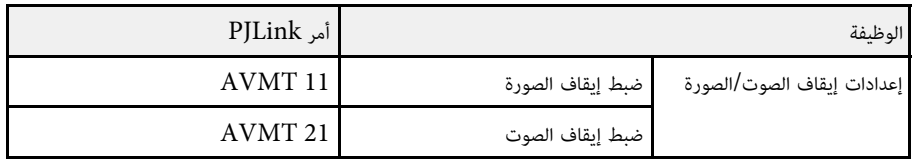

• منافذ الدخل ورقم مصدر الدخل المناظر

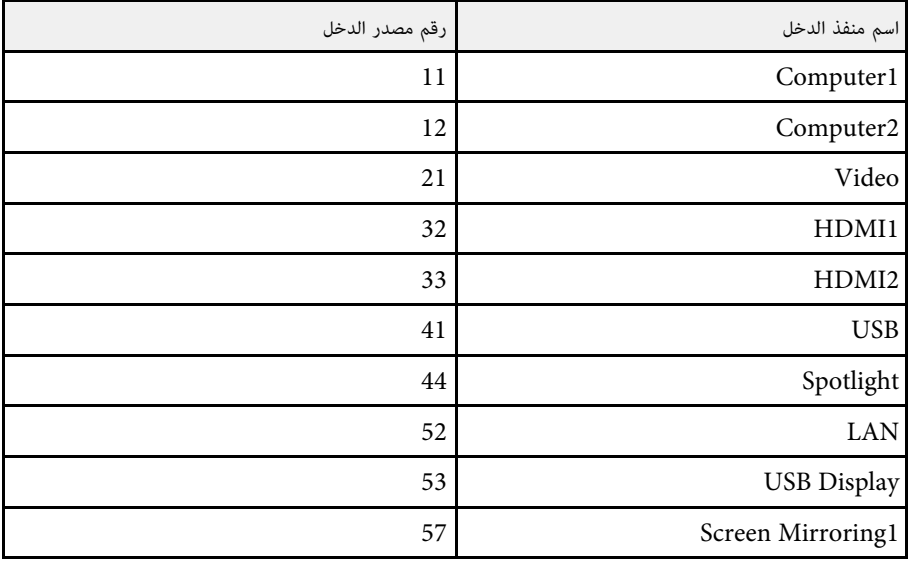

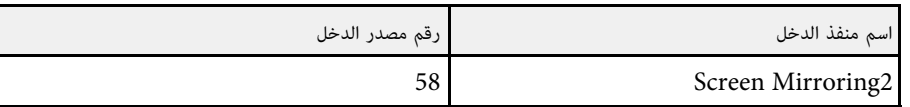

• يتم عرض اسم جهة التصنيع لـ "الاستفسار عن اسم جهة التصنيع"<br>**EPSON**<br>• يتم عرض اسم الطراز لـ "الاستفسار عن اسم المنتج"

- - EPSON L265F/L260F
		- EPSON L210W •

<span id="page-152-0"></span>تقنية Net-Art عبارة عن بروتوكول اتصال عبر Ethernet مستند إلى بروتوكول I/TCP. يمكنك التحكم في جهاز العرض باستخدام وحدة تحكم DMX أو نظام تطبيق (EB-L265F/EB-L260F).<br>راجع *Specifications* لجهاز العرض للاطلاع على التفاصيل.

# **<sup>154</sup> Crestron Connected دعم**

إذا كنت تستخدم ميزة المراقبة عبر شبكة Crestron Connected ونظام تحكم، يمكنك إعداد جهاز العرض<br>للاستخدام في النظام. تتيح ميزة Crestron Connected التحكم في جهاز العرض ومراقبته باستخدام متصفح<br>ويب.

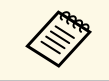

Epson Projector في Message Broadcasting ميزة Message Broadcasting<br>Management Message Message Message مند استخدام Message Message Message .

لمزيد من المعلومات الإضافية حول Connected Crestron، تفضل بزيارة موقع Crestron على الويب. <https://www.crestron.com/products/line/crestron-connected>

لمراقبة أجهزة في النظام، يمكنك استخدام Crestron RoomView Express أو Crestron Fusion<br>من Crestron. يمكن التواصل مع مكتب المساعدة وإرسال رسائل الطوارئ. تفضل بزيارة موقع الويب التالي للاطلاع على التفاصيل.

#### <http://www.crestron.com/getroomview>

يمكنك استخدام Crestron XiO Cloud لمراقبة جهاز العرض وأجهزة أخرى عديدة والتحكم فيها عبر شبكة.<br>يمكنك إدارة عدة أجهزة من موقع واحد. تفضل بزيارة موقع الويب التالي للاطلاع على التفاصيل. <https://www.crestron.com/Products/Featured-Solutions/XiO-Cloud>

يشرح هذا الدليل كيفية تنفيذ العمليات على الكمبيوتر باستخدام متصفح الويب.

- **4** ارتباطات ذات صلة
- "[إعداد دعم](#page-153-0) [Connected Crestron](#page-153-0) "صـ [154](#page-153-0)

العرض بالشبكة. لإعداد جهاز العرض للمراقبة والتحكم باستخدام نظام Connected Crestron، تأكد من اتصال الكمبيوتر وجهاز **إعداد دعم Connected Crestron**

ً في حالة الاتصال لاسلكيا، اتصل بأجهزة عبر نقطة وصول شبكة لاسلكية.

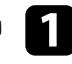

a اضغط على الزر [Menu[، وحدد القائمة **شبكة**، واضغط على [Enter[.

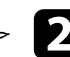

b حدد **إعدادات الشبكة** واضغط على [Enter[.

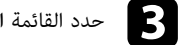

## c حدد القائمة **التحكم في جهاز العرض** واضغط على [Enter[.

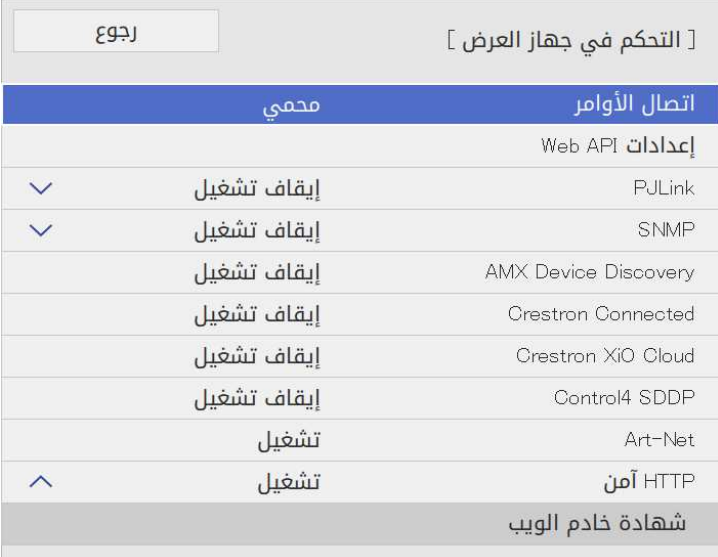

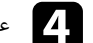

عيِّن الإعداد **Crestron Connected** على **تشغي**ل للسماح باكتشاف جهاز العرض.

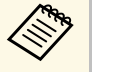

• إذا لم يتم تعيين كلمة مرور، تظهر شاشة تطلب منك تعيين كلمة مرور قبل أن تتمكن من تعيين .**تشغيل** على **Crestron Connected** a

على **Crestron XiO Cloud** ن ، عي ِّ Crestron XiO Cloud خدمة لتمكين• **تشغيل**.

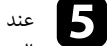

<span id="page-153-0"></span>وسية، وحدد الانتهاء من تحديد الإعدادات، ارجع إلى شاشة **إعدادات الشبكة**، وحدد الخيار **إعداد**، واتبع التعليمات<br>وحد التعليمات التعليمات المناسبة التعليمات التعليمات التعليمات المعروضة على الشاشة لحفظ الإعدادات والخروج من القوائم.

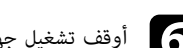

f أوقف تشغيل جهاز العرض ثم أعد تشغيله لتمكين الإعداد.

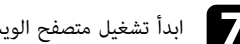

g ابدأ تشغيل متصفح الويب في كمبيوتر أو جهاز متصل بالشبكة.

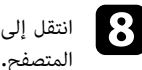

انتقل إلى شاشة Control Web Epson من خلال إدخال عنوان IP لجهاز العرض في مربع عنوان

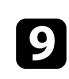

التفاصيل. حدد إعدادات **Connected Crestron**. تفضل بزيارة موقع ويب Crestron للاطلاع على

# **<sup>156</sup> Web API**

*Projectors for Specifications* للاطلاع على التفاصيل. يمكنك استخدام API Web لتشغيل جهاز العرض في وضع تشغيل المحتوى. راجع *API Web*

- يمكنك مصادقة اتصالات Web API باستخدام ميزة مصادقة API (مصادقة كلية).<br>• اسم المستخدم لمصادقة API هو **EPSONWEB;** استخدم كلمة المرور التي تم تعيينها من أجل<br>كلمة مرور تحكم Web. Web API • يمكنك مصادقة اتصالات**كلمة مرور تحكم**
	- } **شبكة** > **إعدادات الشبكة** > **كلمة مرور تحكم Web**
		- y **ارتباطات ذات صلة** "[تمكين](#page-155-0) [API Web](#page-155-0) "صـ [156](#page-155-0) •

## **Web API تمكين**

**Children** 

باستطاعتك تمكين API Web باستخدام قائمة جهاز العرض.

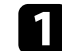

a اضغط على الزر [Menu[، وحدد القائمة **شبكة**، واضغط على [Enter[.

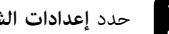

b حدد **إعدادات الشبكة** واضغط على [Enter[.

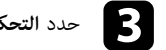

<span id="page-155-0"></span>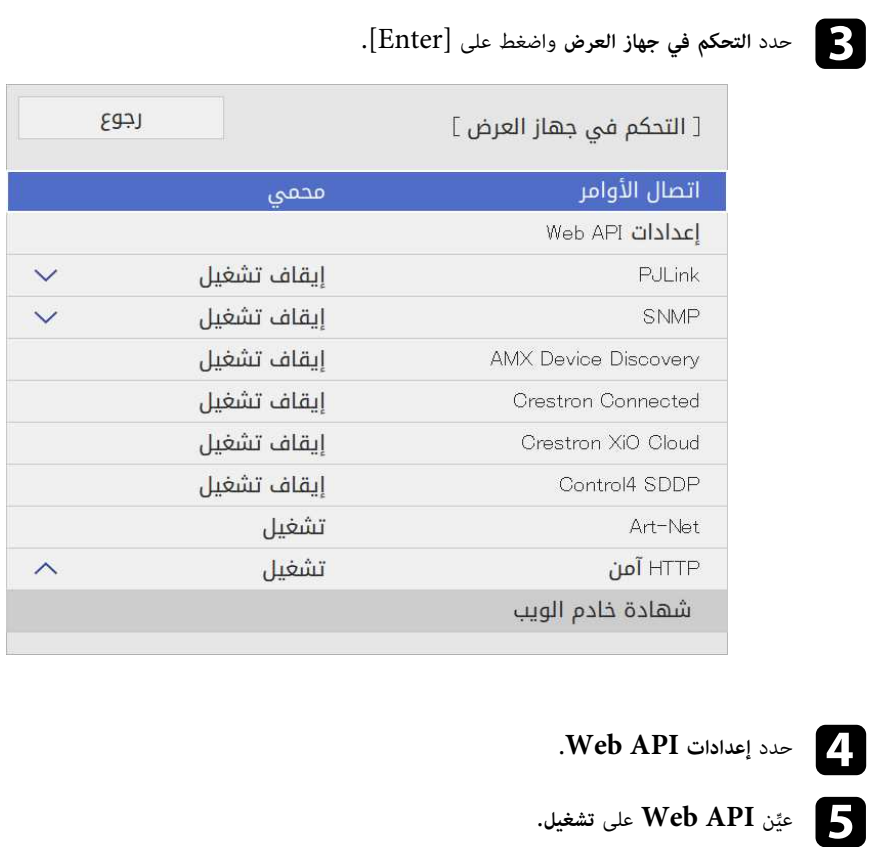

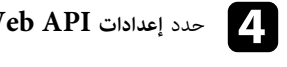

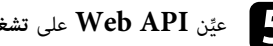

يمكن جدولة 30 حدثًا بحد أقصى بحيث يتم تفعيلهم تلقائيًا في جهاز العرض، مثل تشغيل الجهاز أو إيقاف تشغيله أو<br>-

**Children** 

للاشتعال أمام العدسة في نشوب حريق. لا تضع أشياء قابلة للاشتعال أمام العدسة. ً إذا قمت بتعيين الجدول لبدء تشغيل جهاز العرض تلقائيا، قد تتسبب أي أشياء قابلة **تحذير** تبديل مصدر الإدخال. وينفذ جهاز العرض الأحداث المحددة في التاريخ والوقت في الجدول الذي تم إعداده.

- ً ، فأوقف تشغيله أولا.َّ إذا عي
- ، 20 دقيقة متواصلة أو إذا تم إيقاف<br>عيِّن أحداث **معايرة الضوء** بحيث لا تتم إلا • لا تبدأ **معايرة الضوء** إذا لم يتم استخدام جهاز العرض لأكثر من 20 دقيقة متواصلة أو إذا تم إيقاف بعد <sup>100</sup> ساعة من الاستخدام (F260L‑EB/F265L‑EB(. تشغيله بانتظام من خلال إيقاف تشغيل مأخذ التيار الكهربائي.ِّعي
	- a ِّعين التاريخ والوقت في **التاريخ والوقت** في القائمة **الإدارة** بجهاز العرض.
	- b اضغط على الزر [Menu[، وحدد القائمة **الإدارة**، واضغط على [Enter[.
		- c حدد **إعدادات الجدول** واضغط على [Enter[.
			- d حدد **الجدول** واضغط على [Enter[.

## e حدد **إضافة جديد** واضغط على [Enter[.

<span id="page-156-0"></span>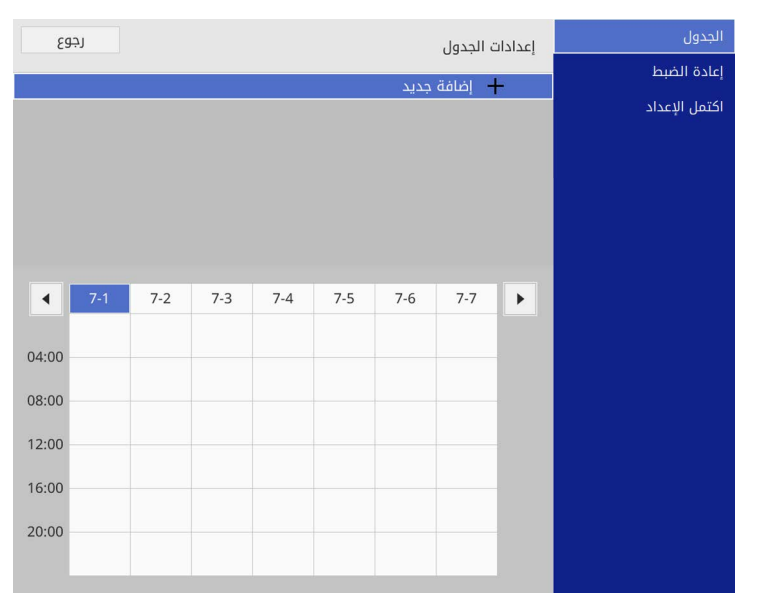

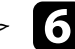

f حدد تفاصيل الحدث الذي ترغب في تنفيذه.

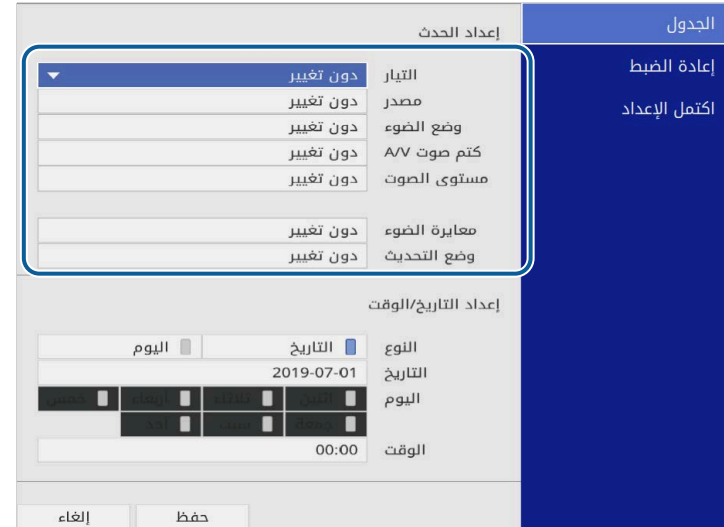

# g حدد التاريخ والوقت اللذين ترغب في تفعيل الحدث فيهما.

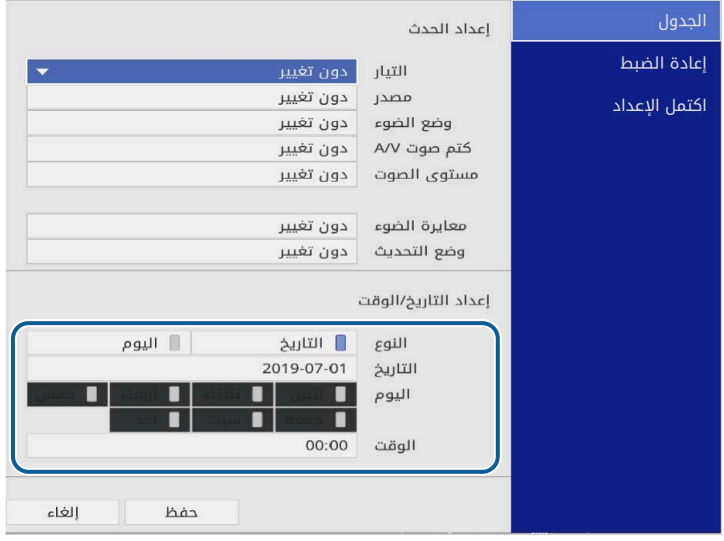

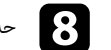

# h حدد **حفظ** واضغط على [Enter[.

تظهر الأحداث المجدولة على الشاشة مع رموز توضح حالة الحدث.

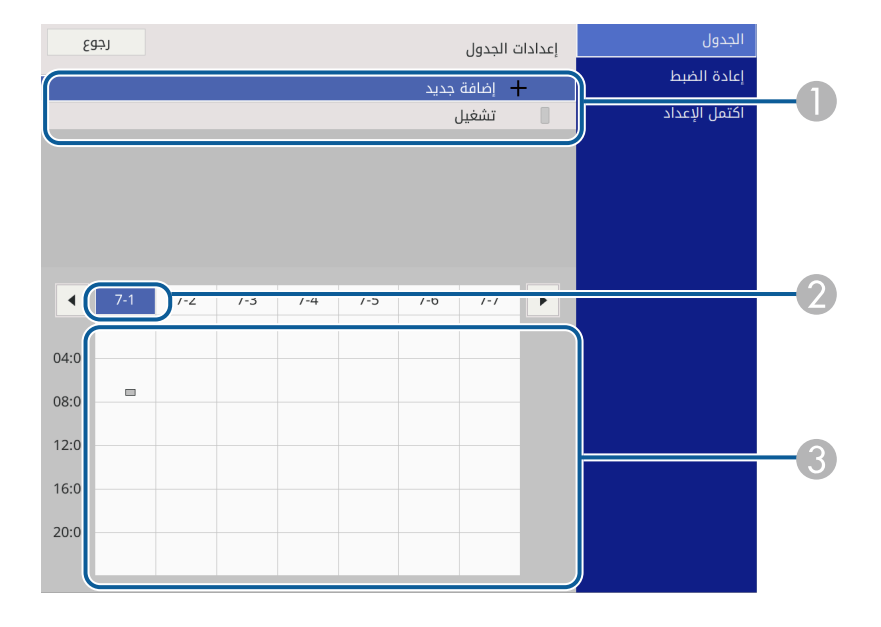

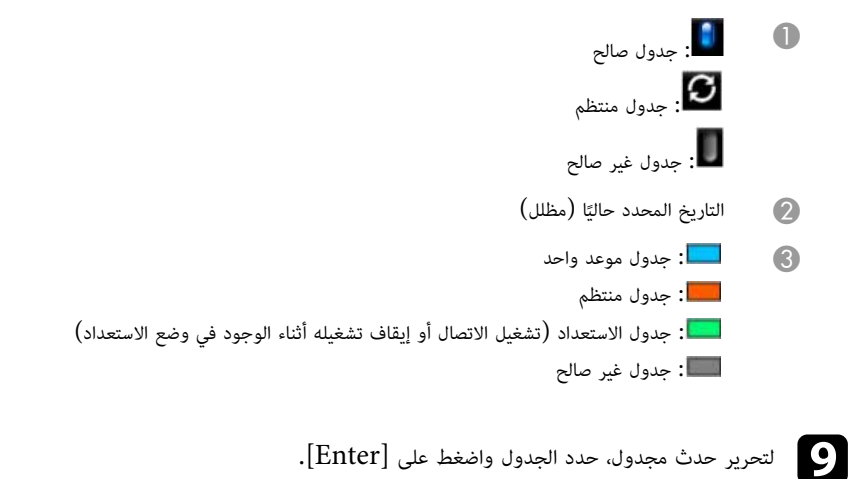

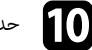

- -
	-
- إعداد الجداول الخاصة بأحداث جهاز العرض<br>• يتبع لله الخيار من القائمة المعروضة.<br>• يتبع لله الخيار تشهيل أو إيفاف تشهيل نمكين الحدث الحدد أو نفطيله.<br>• يتبع لك الخيار تعرير تغيير تفاصيل الحدث أو تاريخه ووقته.<br>• يتبع لك الخيا

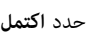

## y **ارتباطات ذات صلة**

- "[تحديد أنواع التأمين بكلمة مرور](#page-109-0)" صـ 110
	- "[ضبط التاريخ والوقت](#page-37-0)" صـ 38

## **ضبط إعدادات القائمة**

اتبع التعليمات في هذه الأقسام للوصول إلى نظام قائمة جهاز العرض وتغيير إعداداته.

#### **﴾** ارتباطات ذات صلة

- "[استخدام قوائم جهاز العرض](#page-160-0)" صـ
- "[استخدام لوحة المفاتيح على الشاشة](#page-161-0)" صـ
- "[إعدادات جودة الصورة](#page-162-0) قائمة "الصورة"" صـ
- "[إعدادات إشارة الدخل](#page-164-0) القائمة "دخل/خرج الإشارة"" صـ
	- "[إعدادات تركيب جهاز العرض](#page-166-0) القائمة "التثبيت"" صـ
- "[إعدادات العرض بجهاز العرض](#page-168-0) القائمة "الشاشة"" صـ
- "[إعدادات ميزات جهاز العرض](#page-170-0) القائمة "التشغيل"" صـ
- "[إعداد المسؤول لجهاز العرض](#page-173-0) القائمة "الإدارة"" صـ
	- "[إعدادات شبكة جهاز العرض](#page-176-0) قائمة "شبكة"" صـ
- "[إعدادات تشغيل وضع العرض المتعدد](#page-183-0) القائمة "إسقاط متعدد"" صـ
	- "[إعدادات إعداد جهاز العرض](#page-185-0) قائمة ["ECO](#page-185-0) ""صـ
- "[الإعدادات الأولية وخيارات إعادة الضبط بجهاز العرض](#page-186-0) القائمة "الإعدادات الأولية/الكل"" صـ
	- "[نسخ إعدادات القائمة بين أجهزة العرض](#page-187-0) (الإعداد الدفعي)" صـ

# <span id="page-160-0"></span>**استخدام قوائم جهاز العرض <sup>161</sup>**

يمكن استخدام قوائم جهاز العرض لضبط إعدادات التحكم في طريقة عمل جهاز العرض، ويعرض الجهاز القوائم على<br>الشاشة.

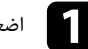

a اضغط على الزر [Menu [في لوحة التحكم أو وحدة التحكم عن بعد.

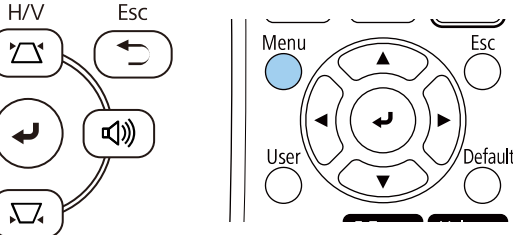

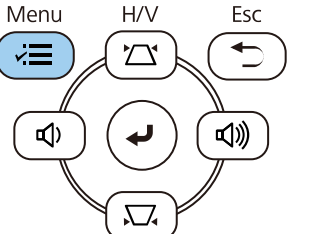

### تظهر عندئذ شاشة القائمة. ٍ

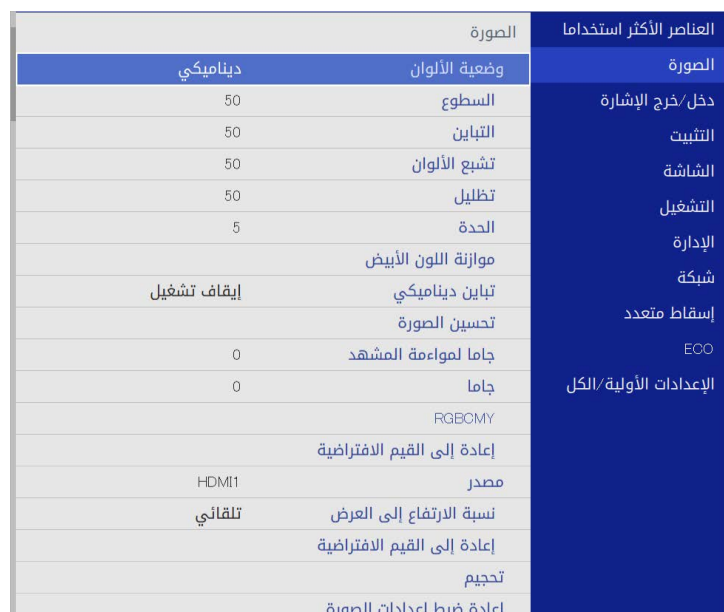

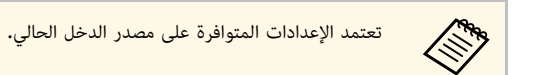

- c لتغيير الإعدادات في القائمة المعروضة، اضغط على [Enter[.
- d اضغط على زر سهم الاتجاه لأعلى أو لأسفل للتنقل بين الإعدادات.
- e لإرجاع كل إعدادات القائمة إلى قيمها الافتراضية، حدد **الإعدادات الأولية/الكل**.
	- f عند الانتهاء من تغيير الإعدادات في إحدى القوائم، اضغط على [Esc[.
		- g اضغط على [Menu [أو [Esc [للخروج من القوائم.

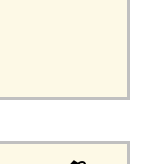

 $\left\langle \frac{\partial}{\partial x} \right\rangle$ 

.<br>يشير السهم مصدر إلى احتواء القائمة على عناصر فرعية. يعرض نظام القوائم العناصر الفرعية عند تشغيل<br>أحد إعدادات القائمة أو تحديد قيمة معينه له.

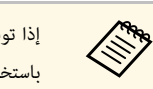

إذا توفرت عمليات القلم التفاعلي أو اللمس بالأصابع في جهاز العرض، يمكنك تحديد قوائم وإعدادات هاستخدام القلم التفاعلي أو اللمس بالأصابع في جهاز العرض، يمكنك تحديد قو الخروج من القوائم.<br>المستخدام القلم التفاعلي أو ميزة اللمس بالأصابع. حدد عند الخروج من القوائم.

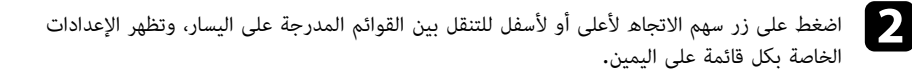

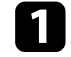

ترغب في إدخاله، واضغط على زر [Enter[. استخدم أزرار الأسهم الموجودة في لوحة التحكم أو وحدة التحكم عن بعد لتمييز العدد أو الحرف الذي يمكنك استخدام لوحة المفاتيح على الشاشة لإدخال أرقام وحروف.

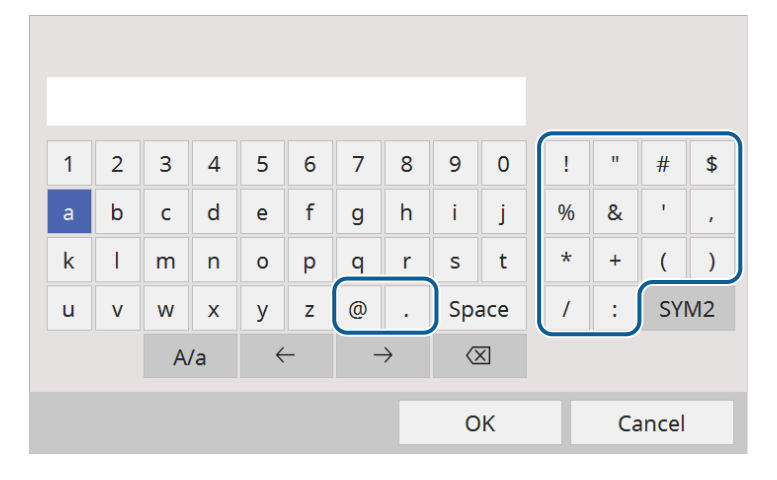

a محاطة بإطار التحديد في كل مرة تحدد فيها مفتاح **1/2SYM**. تتغير الحروف من كبيرة إلى صغيرة والعكس في كل مرة تحدد فيها مفتاح **a/A**. تصبح الرموز

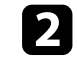

b حدد **OK** من لوحة المفاتيح بعد إدخال النص لتأكيد الإدخالات. حدد **Cancel** لإلغاء إدخال النص.

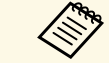

يمكنك تحديد إعدادات جهاز العرض والتحكم في العرض عبر شبكة ما باستخدام متصفح الويب من جهاز ها المكنك تحديد بعد.<br>الكمبيوتر الخاص بك.

 لا يمكن إدخال بعض الرموز باستخدام لوحة المفاتيح على الشاشة؛ ولذلك يجب استخدام متصفح الويب لإدخال النص.

## y **ارتباطات ذات صلة**

• "[النص المتوفر باستخدام لوحة المفاتيح على الشاشة](#page-161-1)" صـ 162

### **النص المتوفر باستخدام لوحة المفاتيح على الشاشة**

يمكن إدخال النصوص التالية عند استخدام لوحة المفاتيح على الشاشة.

<span id="page-161-1"></span><span id="page-161-0"></span>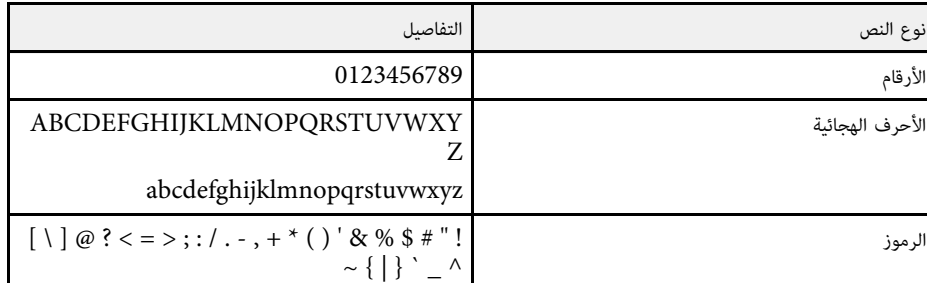

تتيح لك الإعدادات في القائمة **صورة** ضبط جودة الصورة. تعتمد الإعدادات المتوفرة على وضع الألوان ومصدر الدخل<br>المحددين حاليًا.

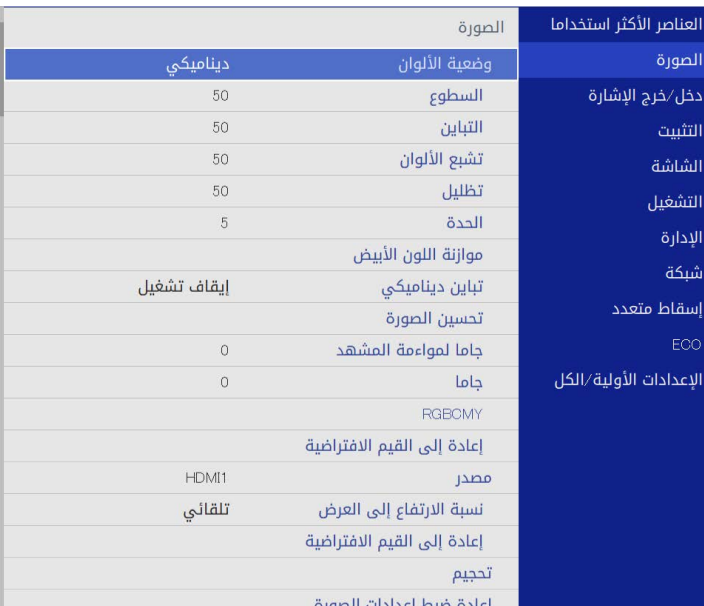

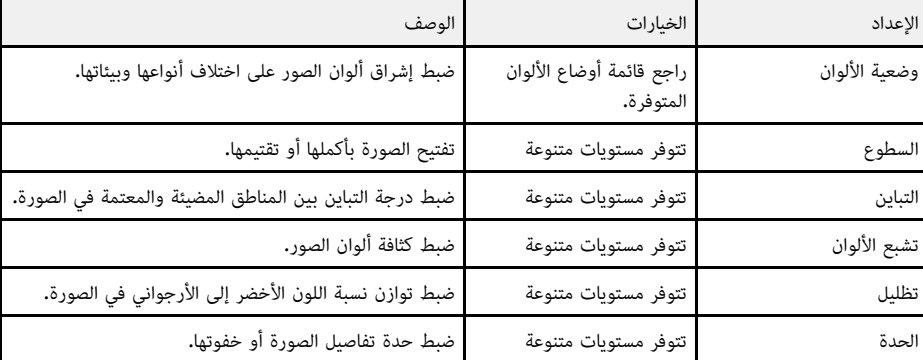

<span id="page-162-0"></span>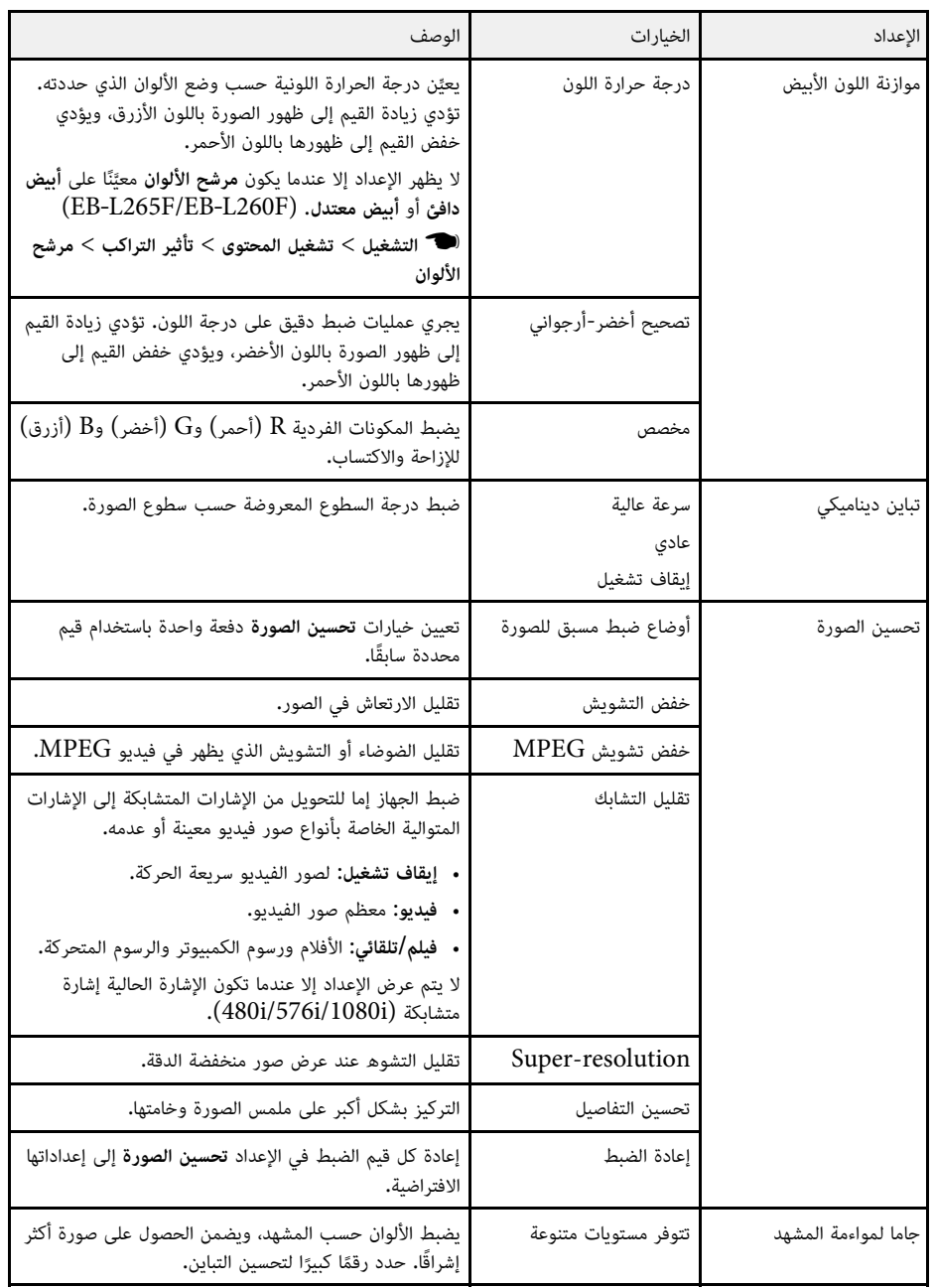

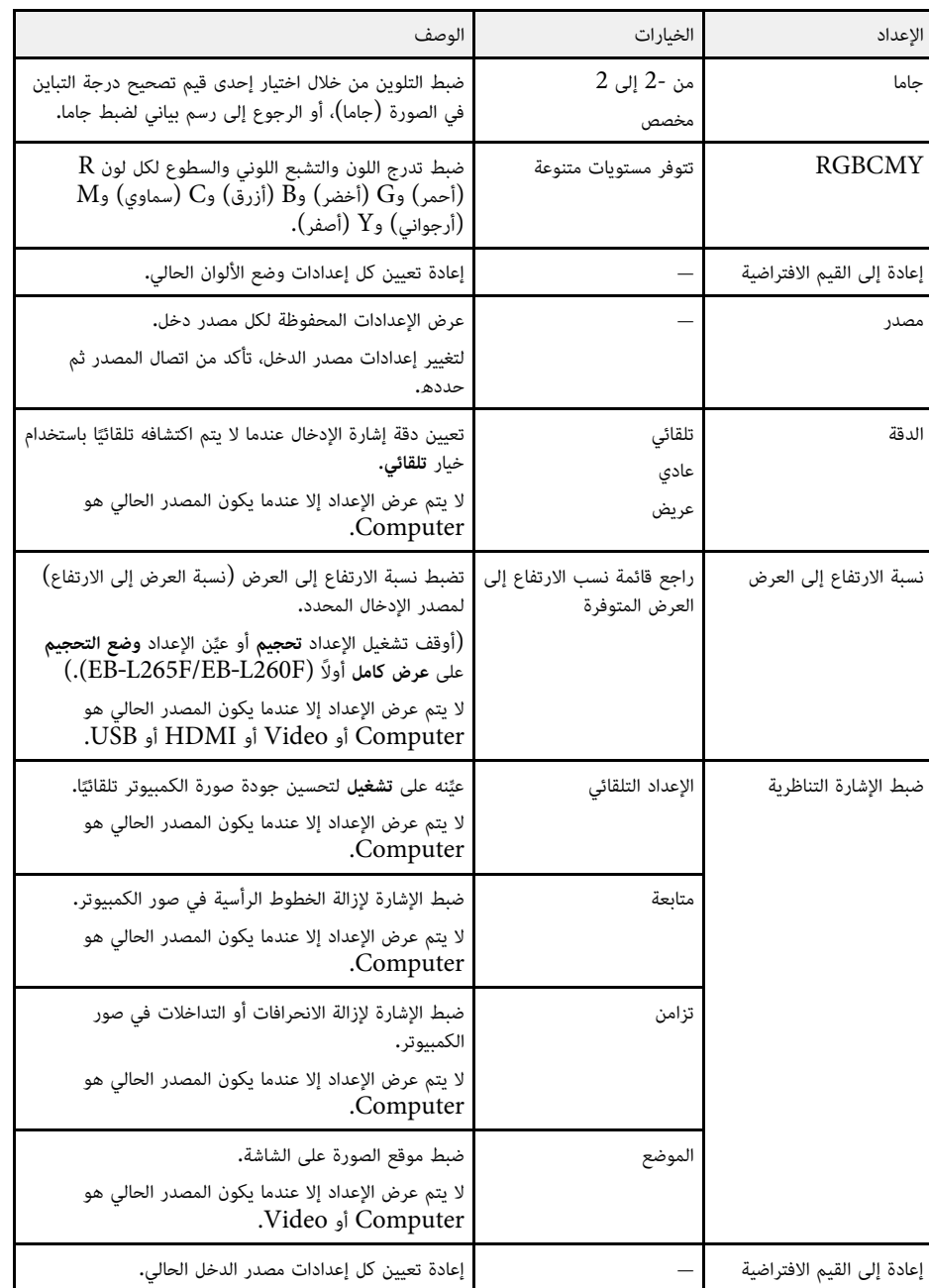

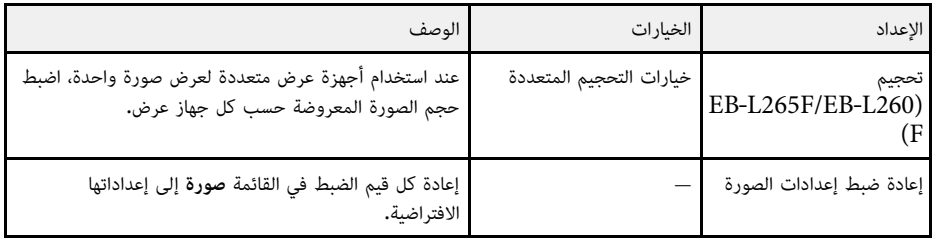

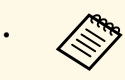

- ها التحكم معامل التحاد التواد السطوع على سطوع مصدر الضوء الشوء المصدر الضوء، حدد الإعداد **التحكم في ال**عرض العرض<br>التصحيح الص**طوع الضوء** في القائمة التشغيل بجهاز العرض. **سطوع الضوء** فى القانَمة ا**لتشغيل** بجهاز العرض.
- بالضغط على الزر يمكن استعادة الإعدادات الافتراضية لكل من الإعدادات **متابعة** و**تزامن** و**الموضع** [Auto] في وحدة التحكم عن بُعد.

## y **ارتباطات ذات صلة**

- "[أوضاع اللون المتاحة](#page-62-0)" صـ 63
- "[نسب الارتفاع إلى العرض المتاحة](#page-60-0)" صـ 61
	- "[تغيير حجم صورة](#page-106-0)" صـ 107
	- "[ضبط لون الصورة](#page-64-0)" صـ 65

ً عادة يكتشف جهاز العرض تلقائيا إعدادات إشارة الإدخال ويحسنها. إذا رغبت في تخصيص الإعدادات، يمكنك استخدام القائمة **دخل/خرج الإشارة** ً تعتمد الإعدادات المتوافرة على مصدر الدخل الذي تم تحديده حاليا.

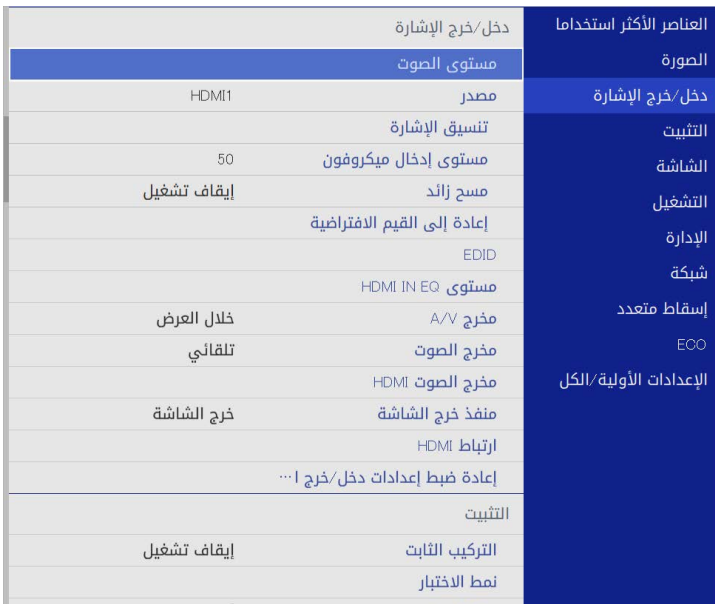

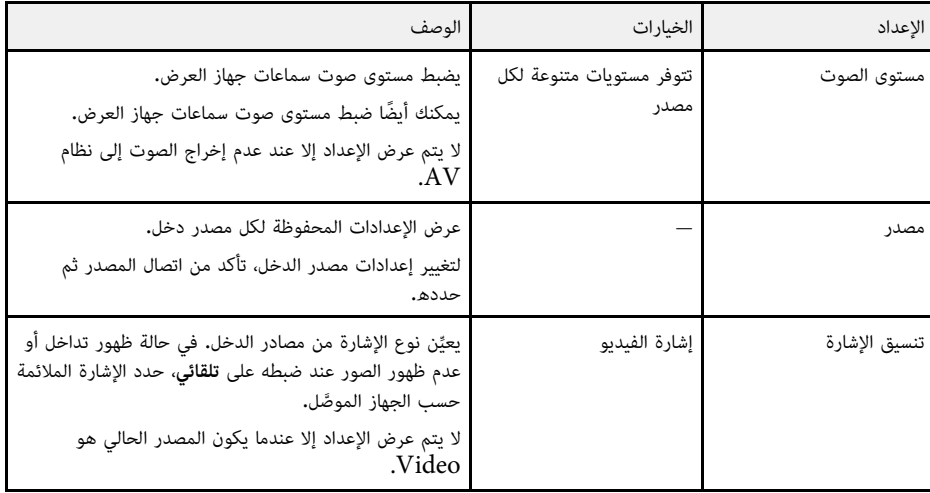

<span id="page-164-0"></span>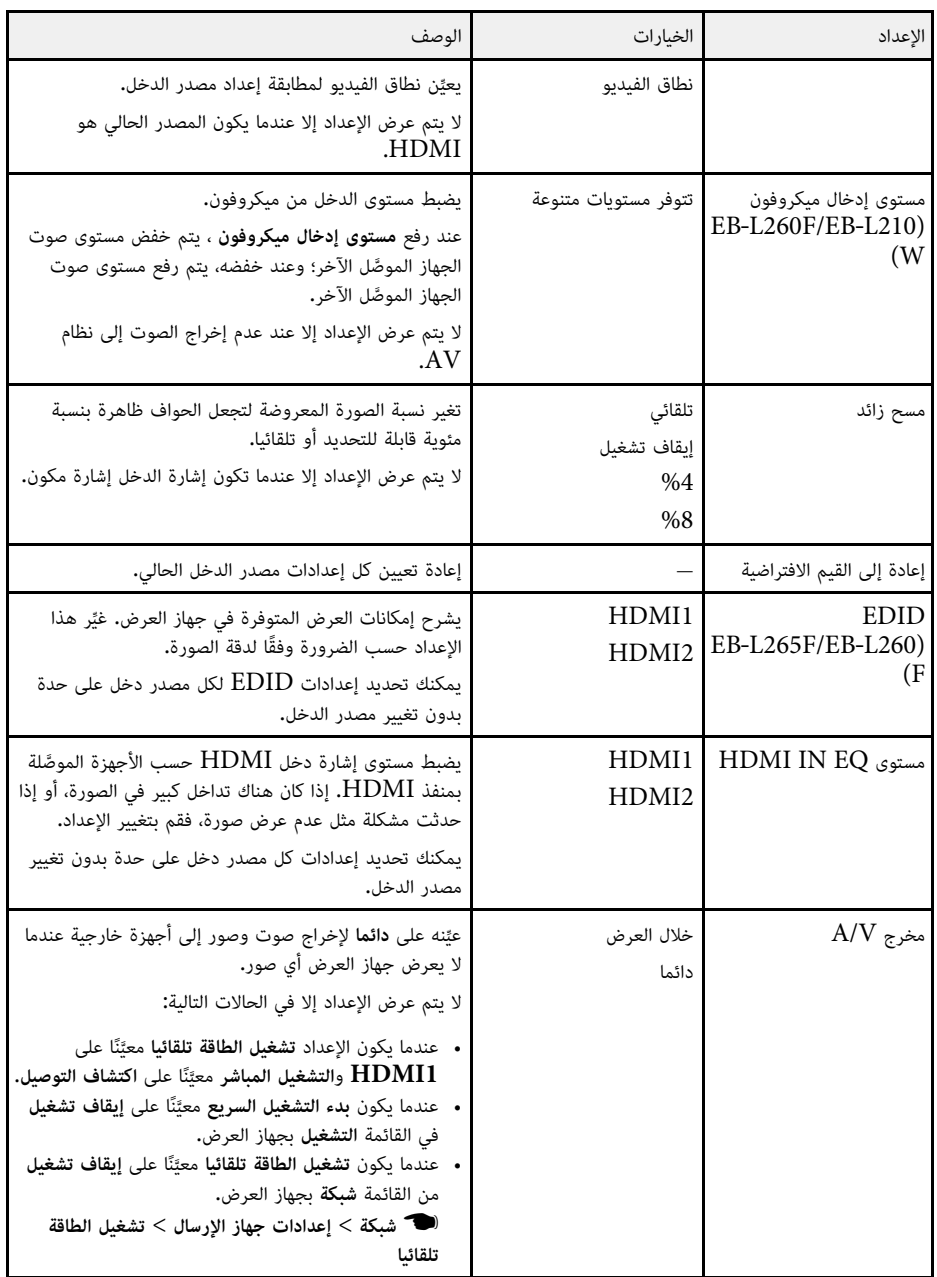

# **إعدادات إشارة الدخل - القائمة "دخل/خرج الإشارة"**

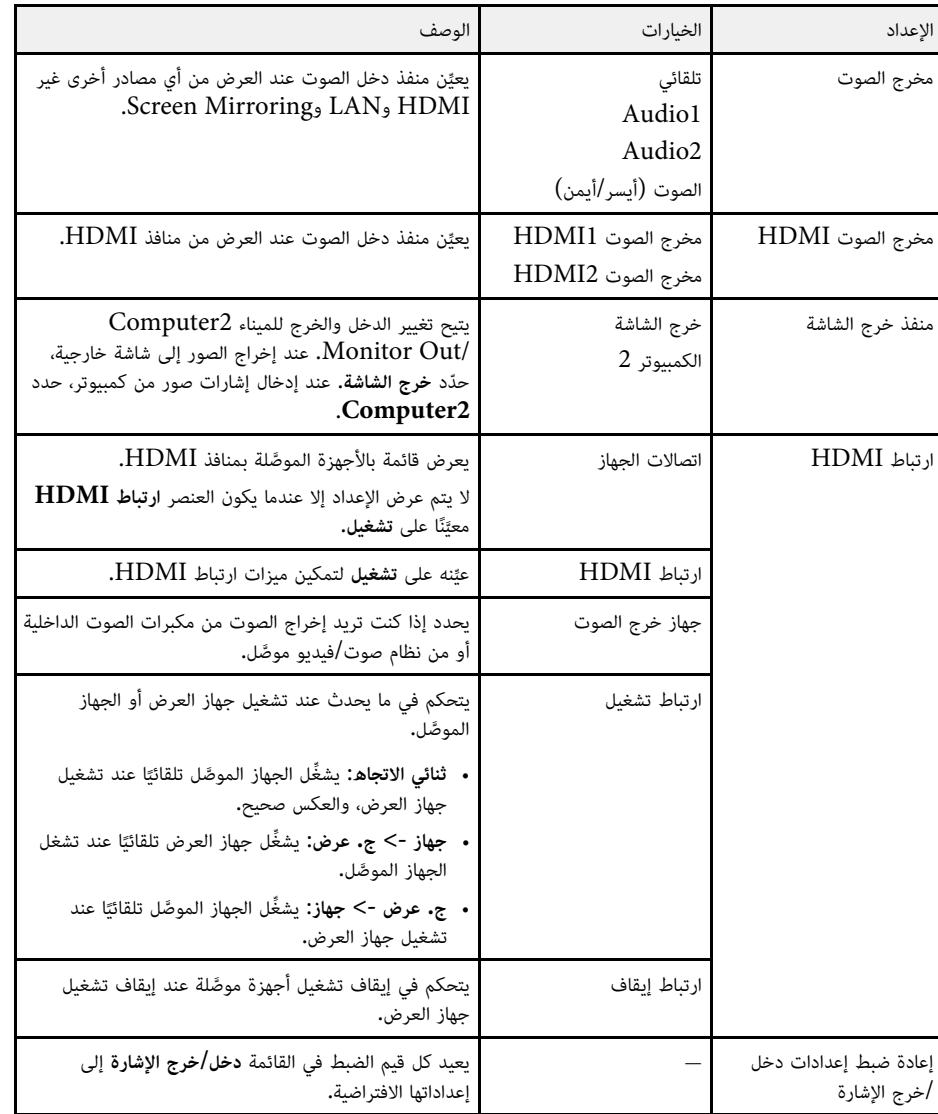

### تساعدك الإعدادات في القائمة **التثبيت** على إعداد جهاز العرض في بيئة التركيب.

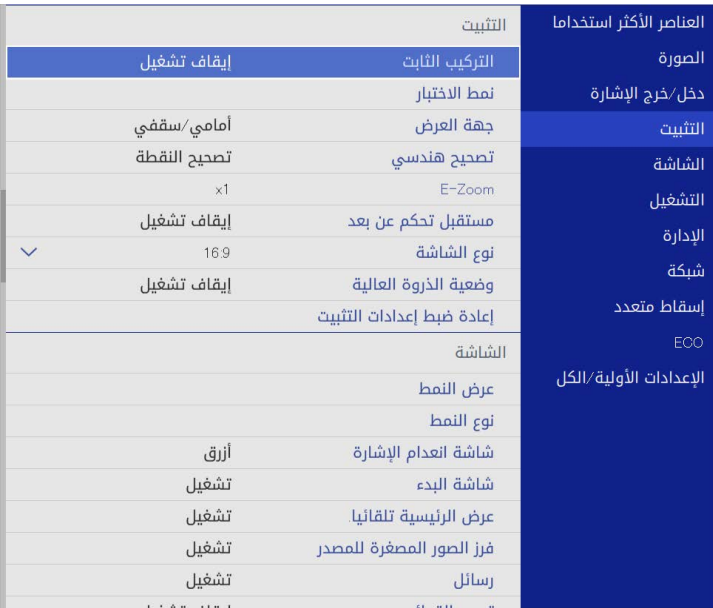

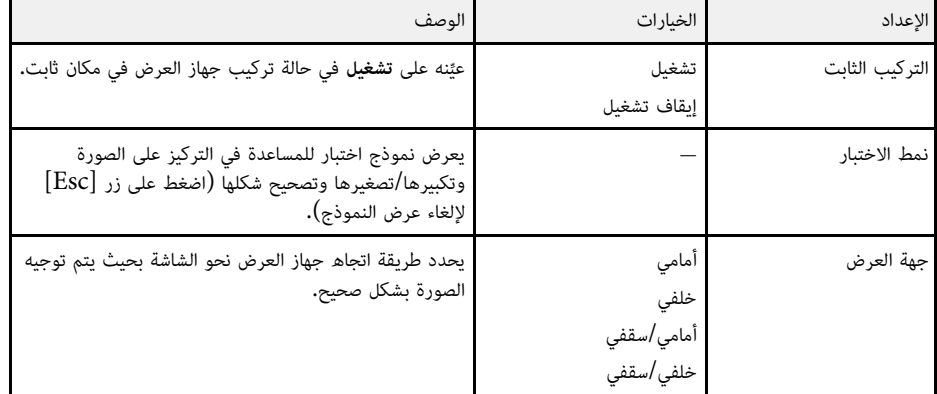

<span id="page-166-0"></span>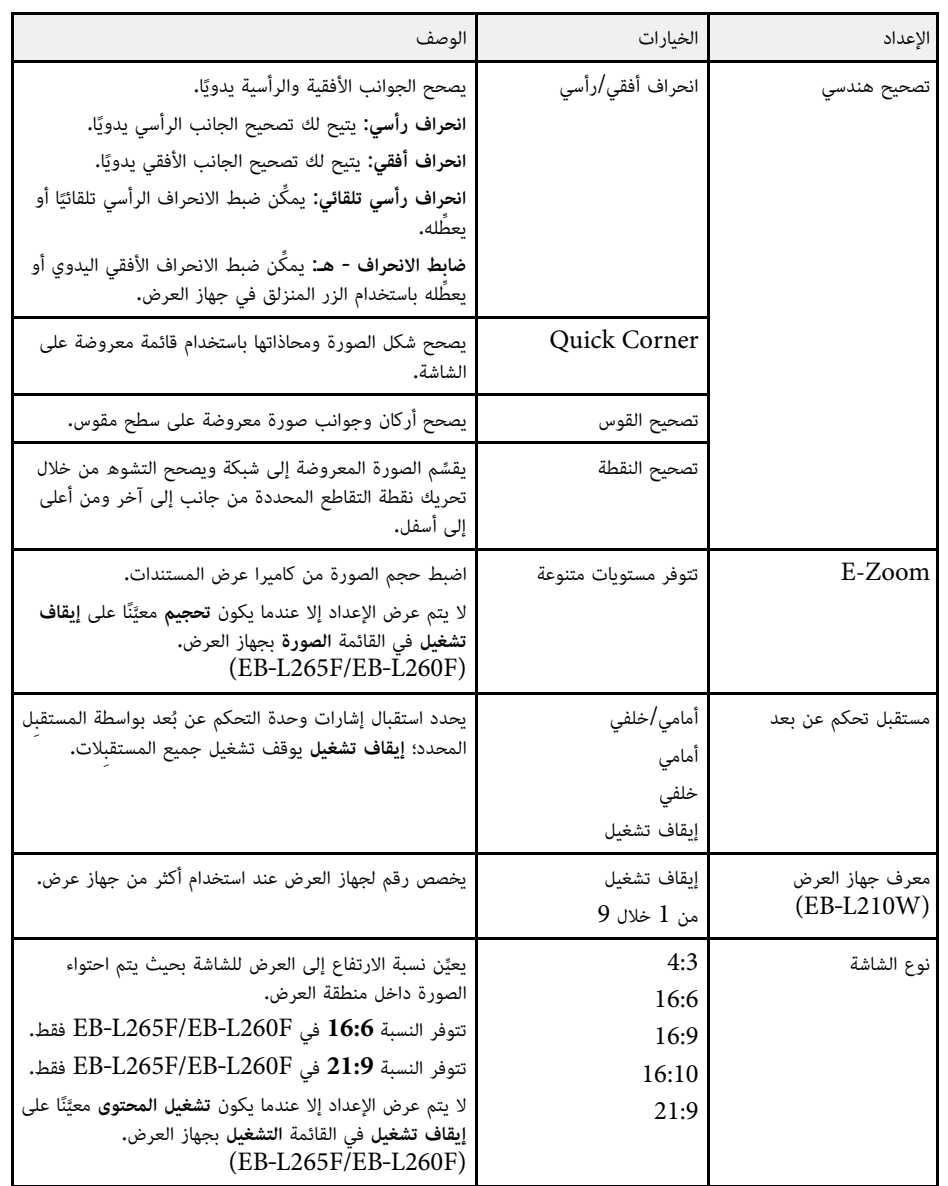

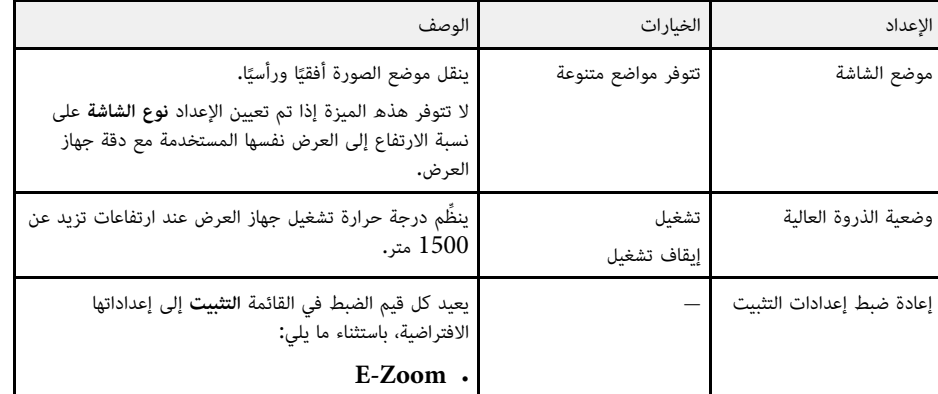

## y **ارتباطات ذات صلة**

- $41$  [أوضاع العرض](#page-40-0) $^{\prime\prime}$  م $^{\prime\prime}$  •
- "[شكل الصورة](#page-48-0)" صـ 49
- "[خيارات إعداد جهاز العرض وتركيبه](#page-20-0)" صـ 21
	- "[تعيين نوع الشاشة](#page-42-0)" صـ 43 •

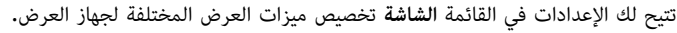

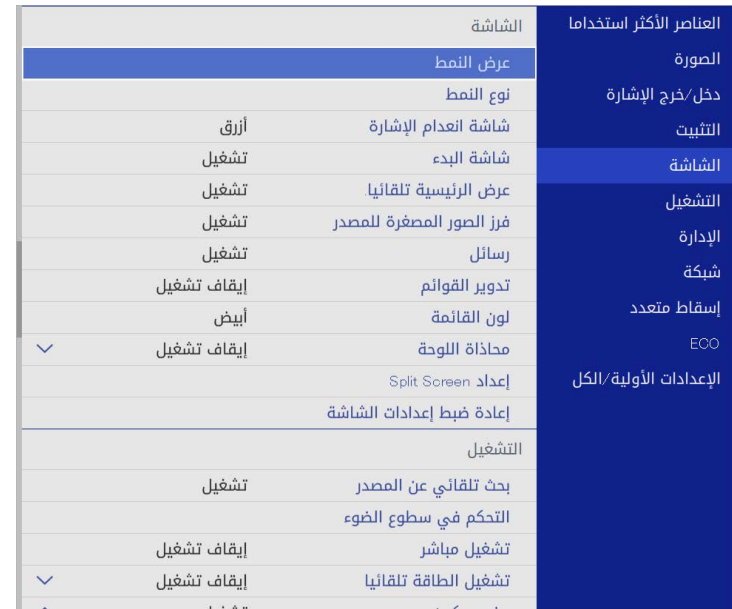

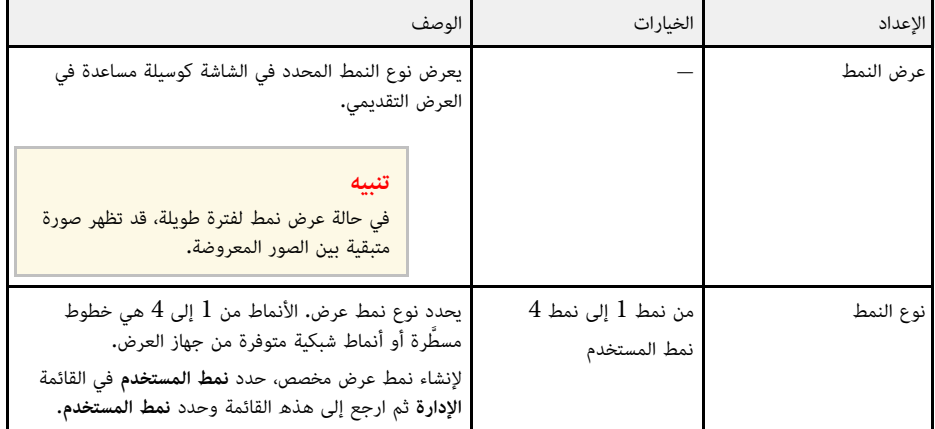

<span id="page-168-0"></span>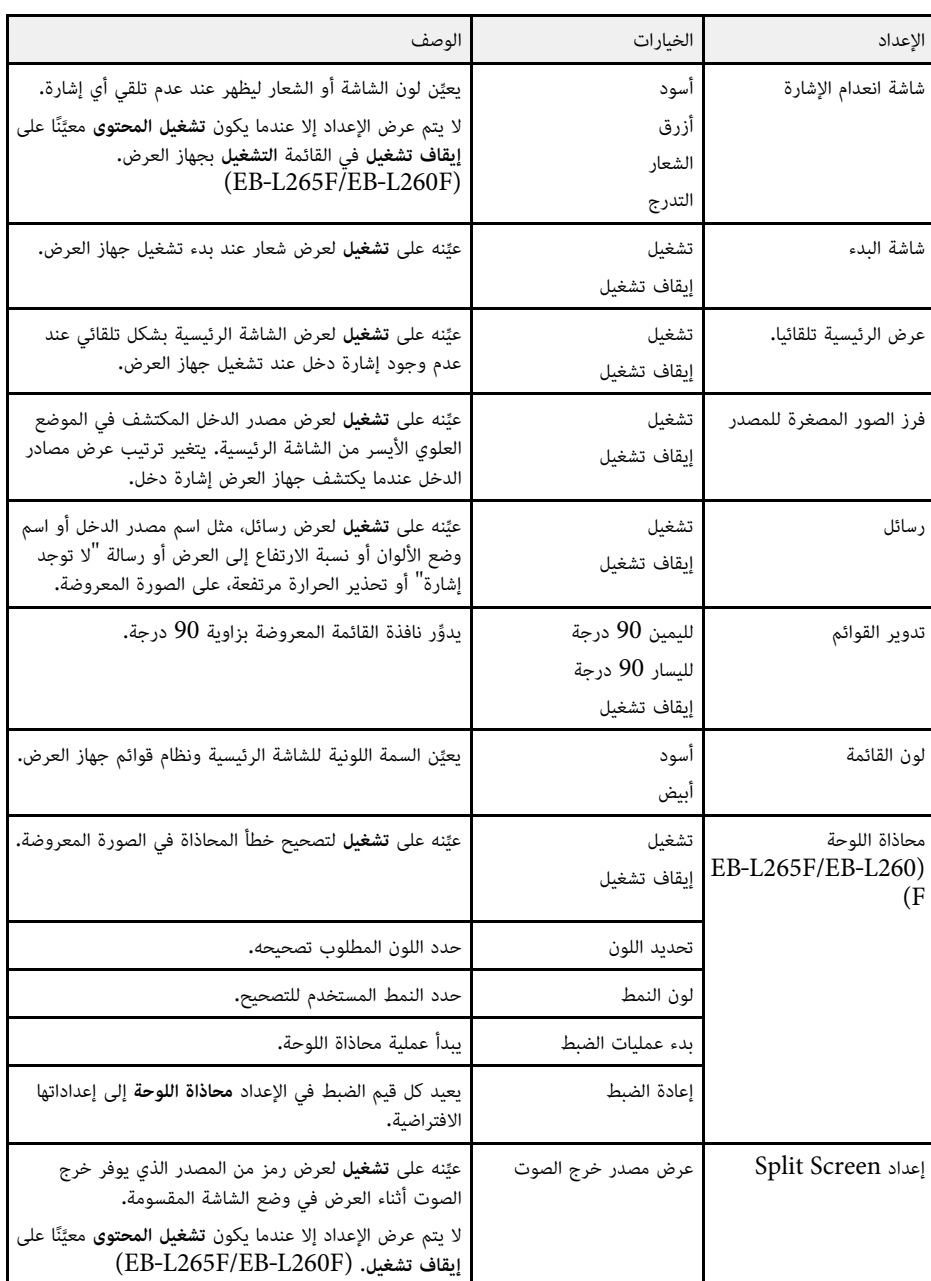

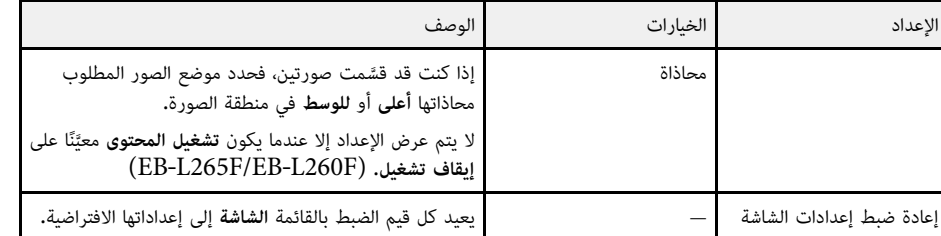

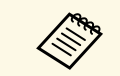

إذا شغَّلت **حماية القوائم** في **شعار المستخدم**، فلا يمكنك تغيير إعدادات عرض شعار المستخدم التالية؛<br>ويجب عليك أولاً إيقاف تشغيل **حماية القوائم في شعار المستخدم.** إذا شغَّلت<br>ويجب عل<sub>ا</sub><br>• ش<mark>اشة</mark> ا

- **شاشة انعدام الإشارة**
	- **شاشة البدء**

## y **ارتباطات ذات صلة**

• "[عرض عدة صور في وقت واحد](#page-74-0)" صـ 75

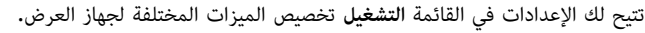

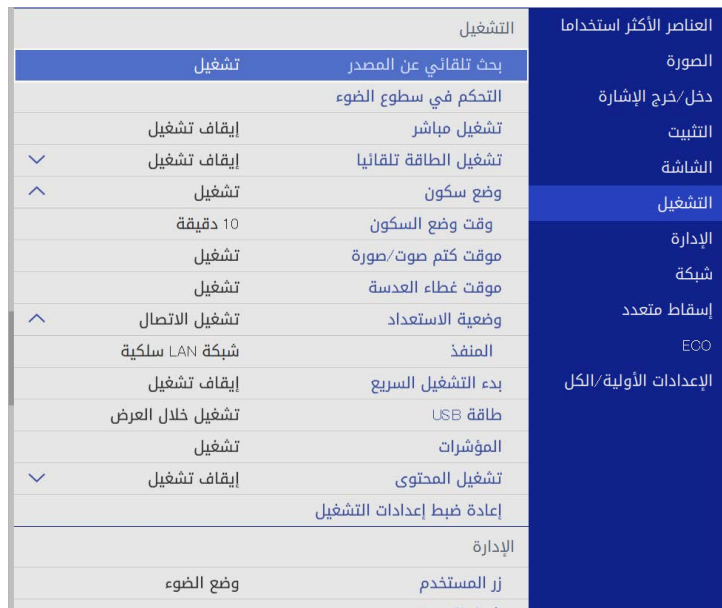

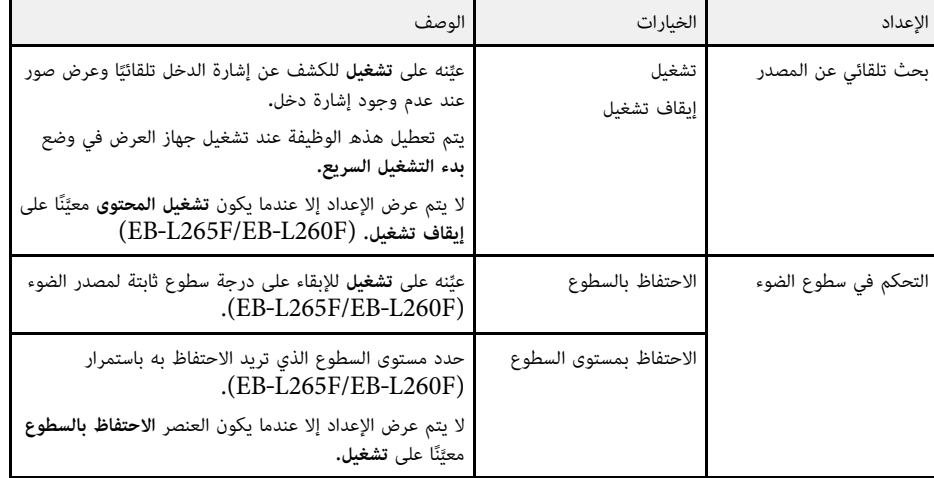

<span id="page-170-0"></span>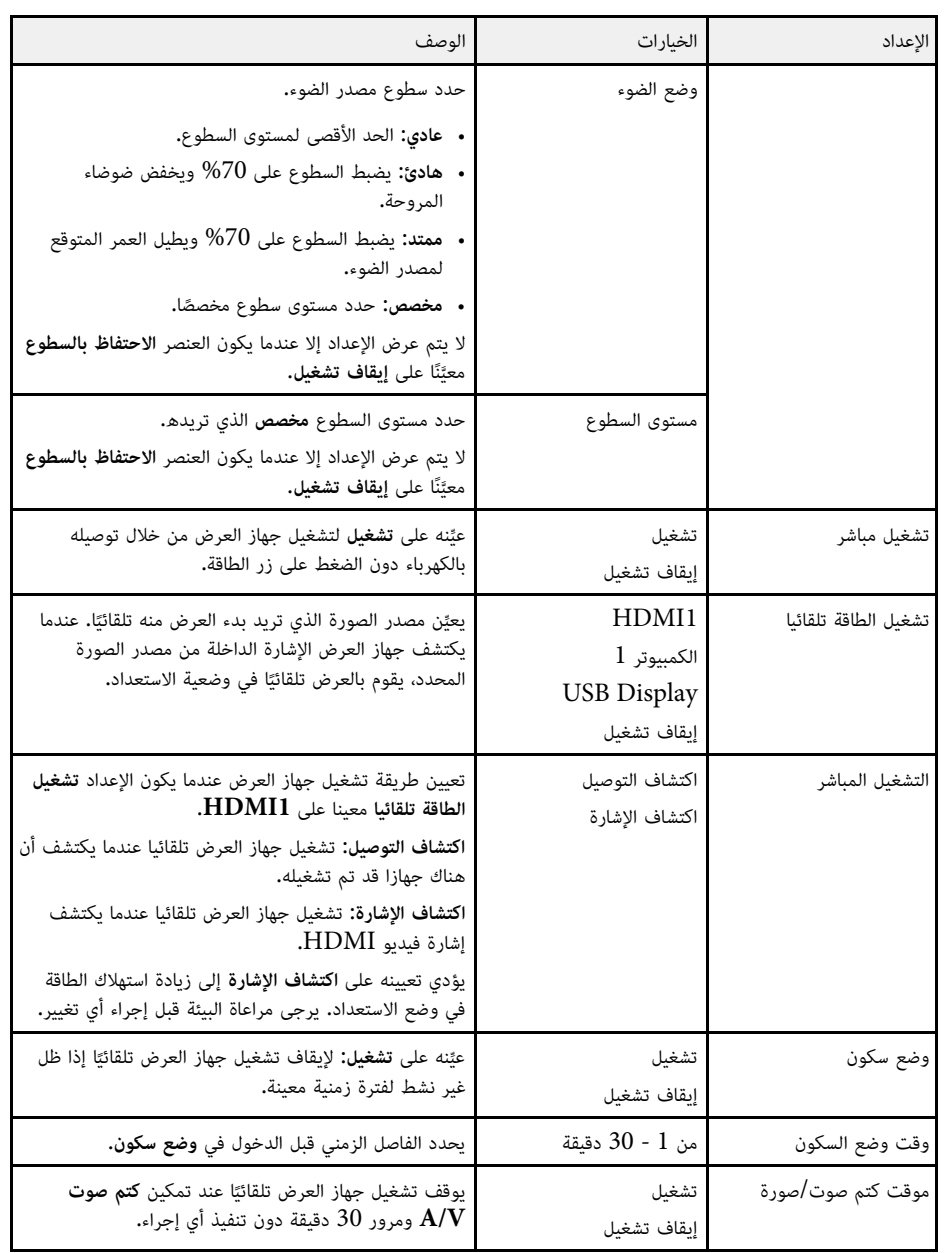

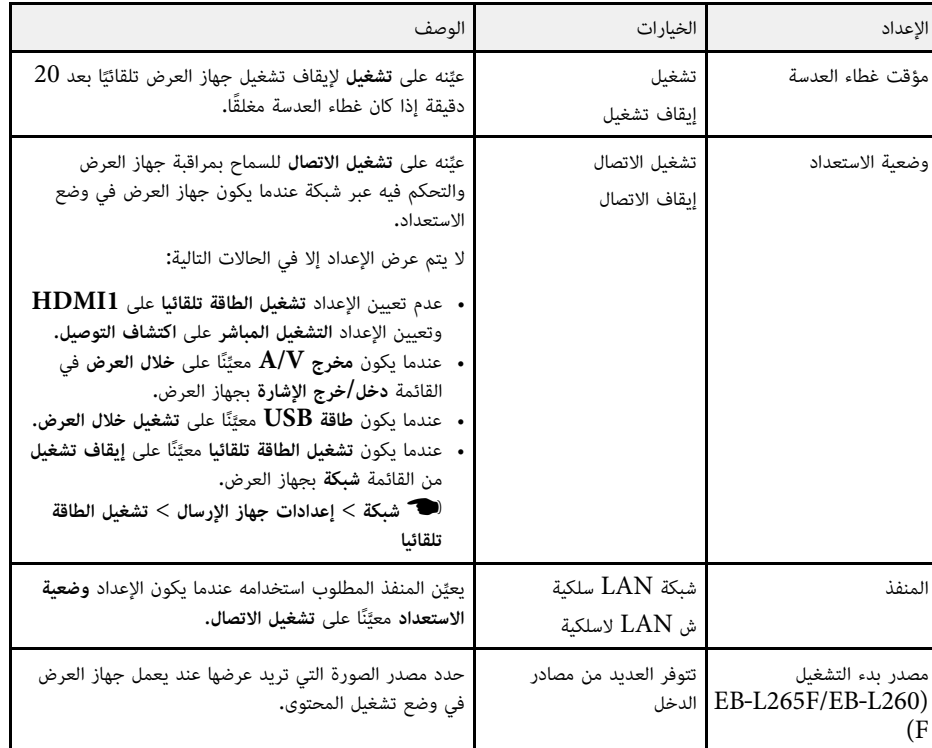

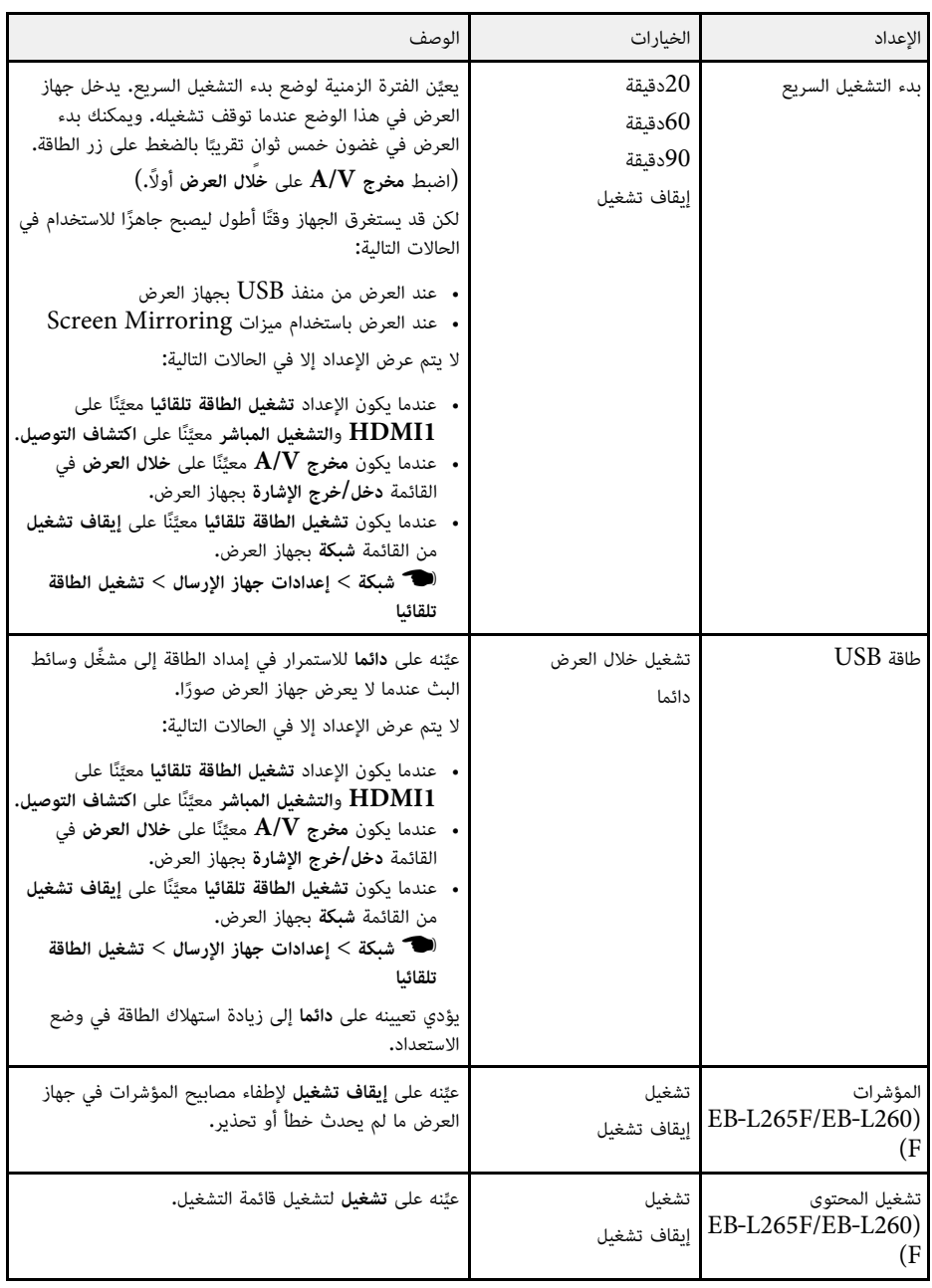

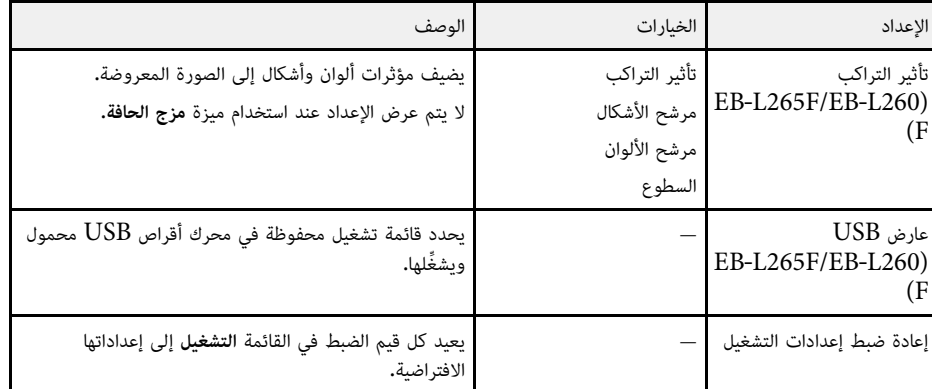

y **ارتباطات ذات صلة**

- "[العرض في وضع تشغيل المحتوى](#page-82-0)" صـ 83
	- "[ضبط السطوع](#page-69-0)" صـ 70

تتيح لك الإعدادات في القائمة **الإدارة** تخصيص الميزات الإدارية المختلفة لجهاز العرض.

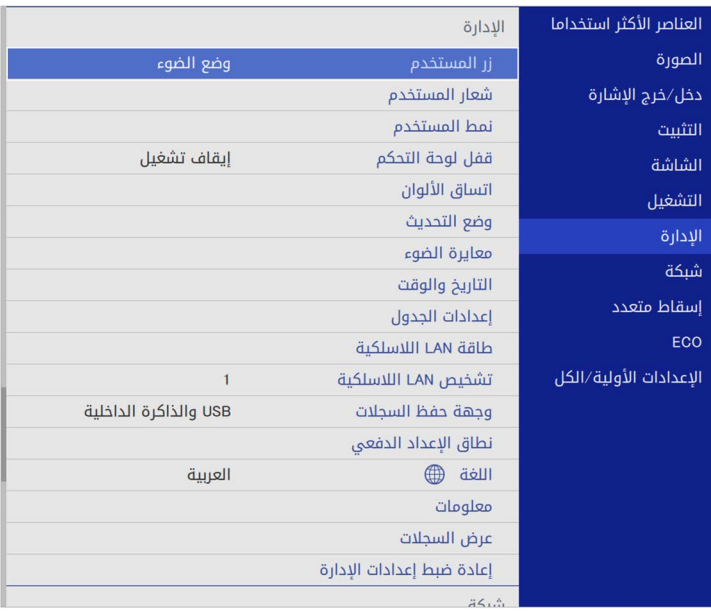

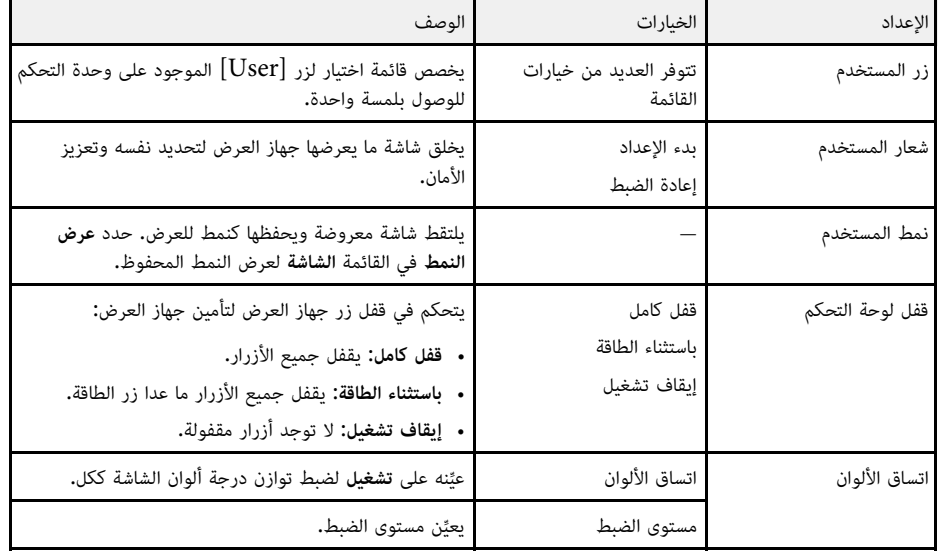

<span id="page-173-0"></span>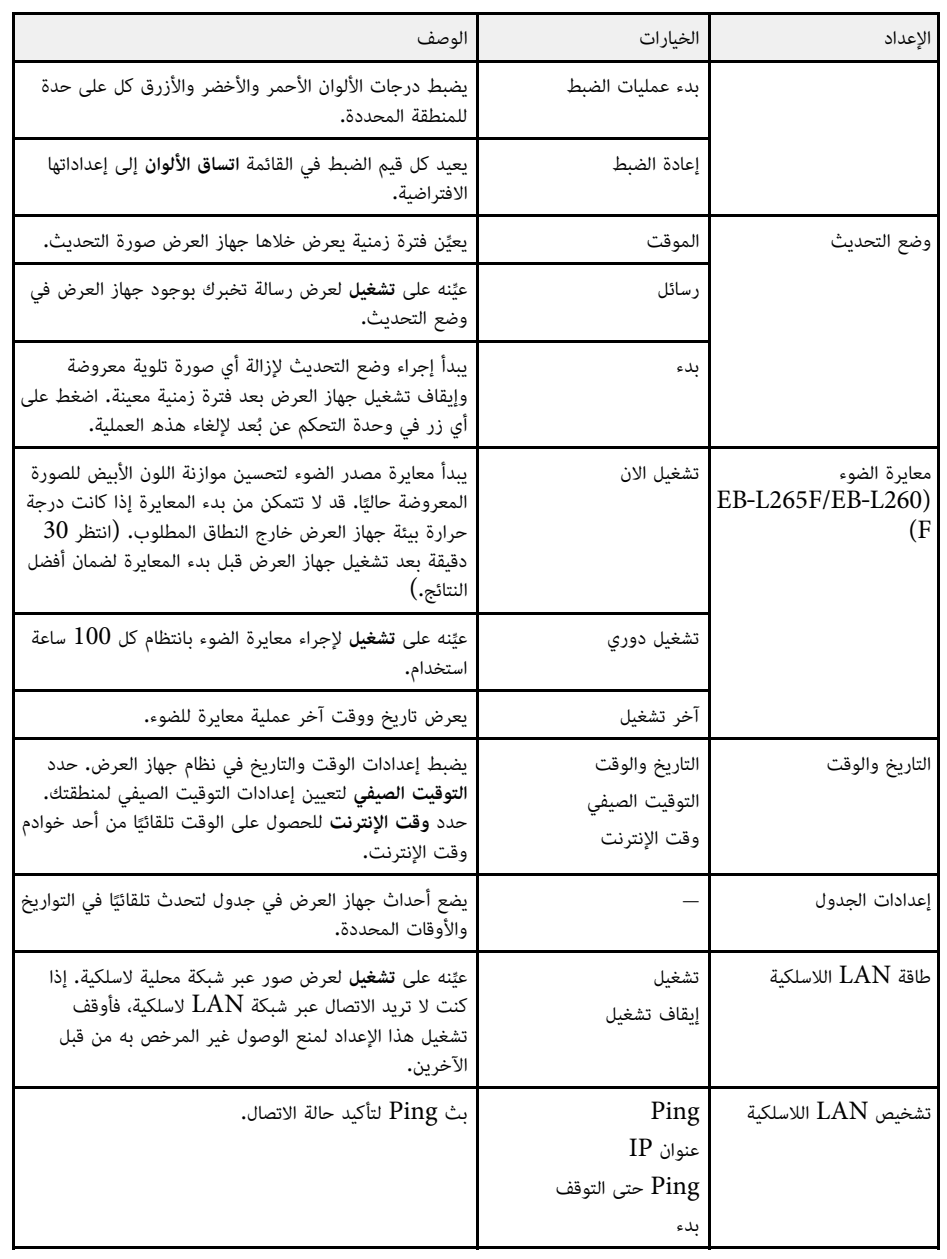

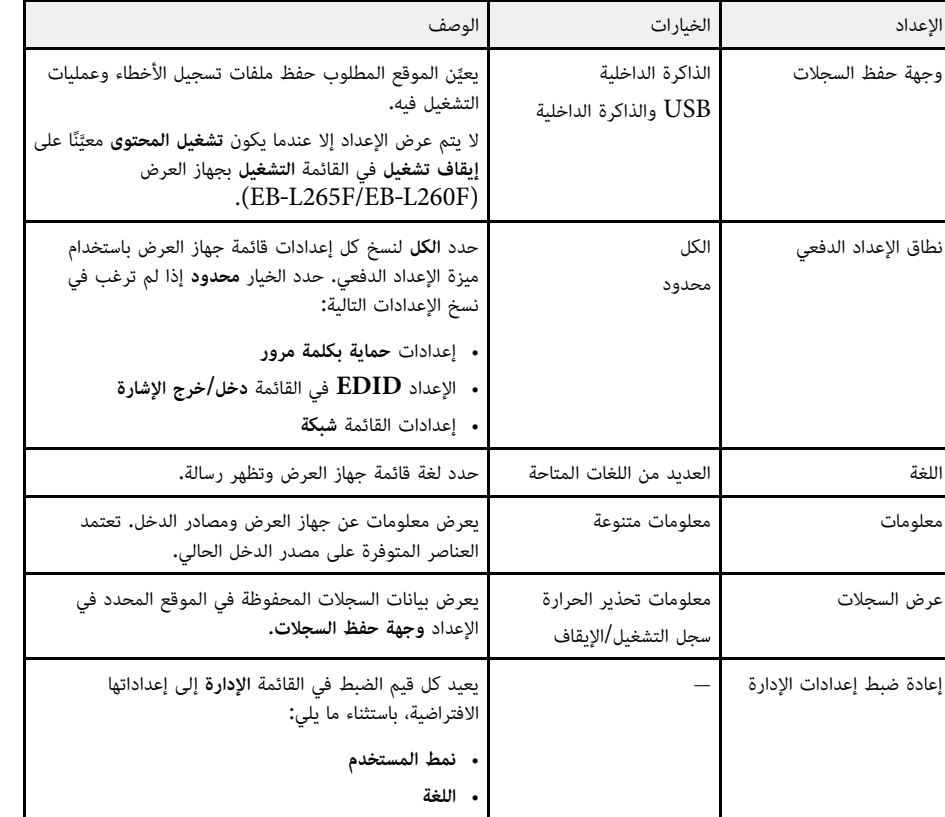

<mark>تشغيل،</mark> لا يمكنك تغيير إعدادات في <mark>إعدادات الجدول.</mark> عيَّن<br>**يل** أولاً. a عند تعيين **حماية القوائم** للقائمة **حماية القوائم الجدول** للقائمةعلى**الجدول** على **إيقاف تشغيل**ً

- y **ارتباطات ذات صلة**
- "[قائمة رموز](#page-174-0) [ID Event](#page-174-0) "صـ [175](#page-174-0)
- "[حفظ صورة شعار المستخدم](#page-93-0)" صـ 94
	- "[حفظ نمط مستخدم](#page-95-0)" صـ 96
- "[قفل أزرار جهاز العرض](#page-110-0)" صـ 111
	- "[ضبط اتساق الألوان](#page-98-0)" صـ 99
- "[ضبط التاريخ والوقت](#page-37-0)" صـ 38
- "[إعداد الجداول الخاصة بأحداث جهاز العرض](#page-156-0)" صـ 157
	- "[تحديد لغة قوائم جهاز العرض](#page-39-0)" صـ 40

# **قائمة رموز ID Event**

إذا كان الخيار **ID Event** في الشاشة **معلومات** يعرض رقم رمز، فراجع هذه القائمة التي تشتمل على رموز ID Event لحل مشكلة جهاز العرض المرتبطة بالرمز.

<span id="page-174-0"></span>إذا تعذر عليك حل المشكلة، يرجى الاتصال بمسؤول الشبكة الذي تتبعه أو بأحد موظفي الدعم الفني لـ Epson.

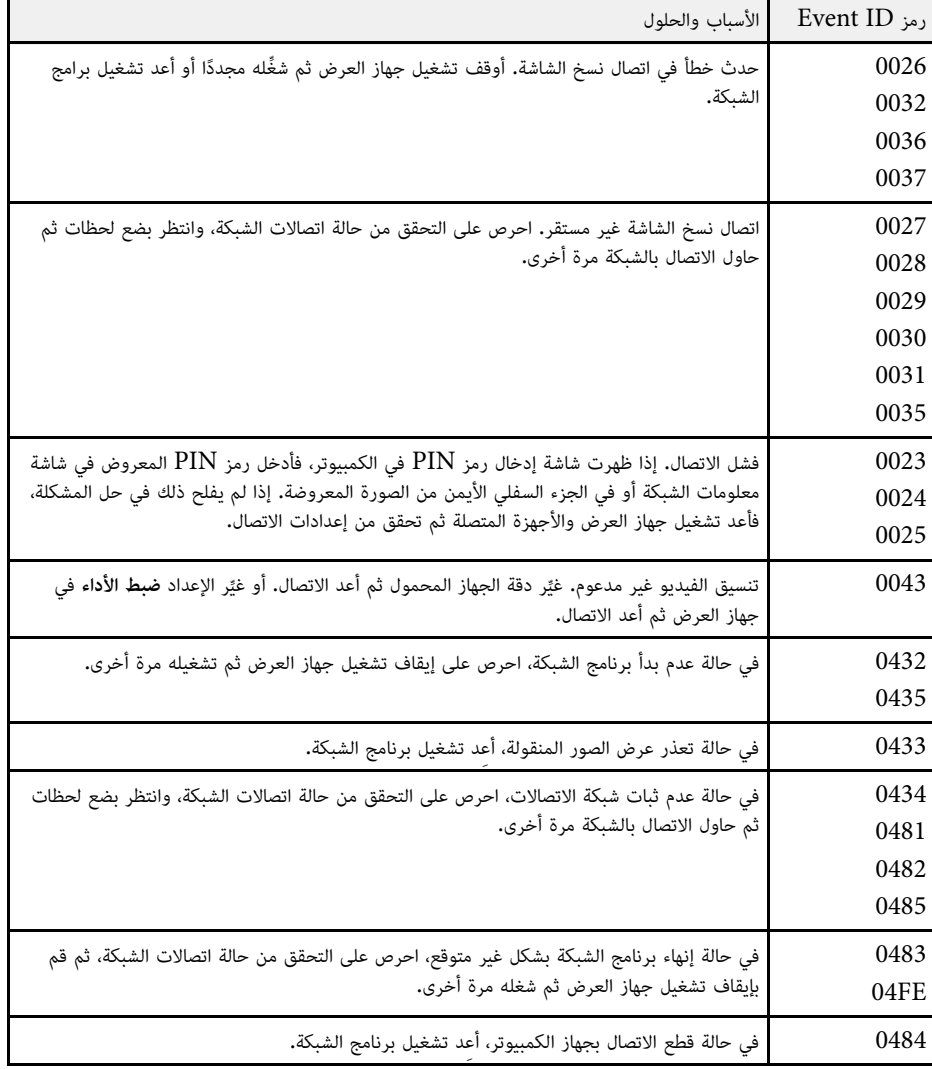

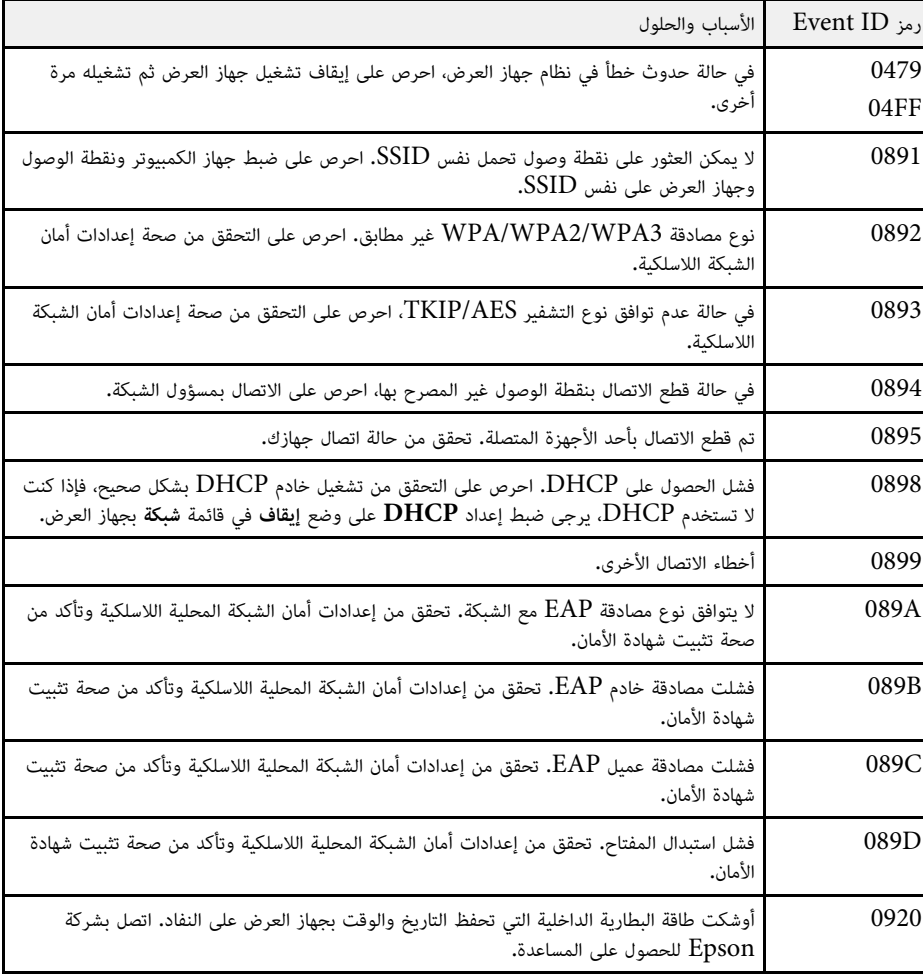

تتيح لك الإعدادات في القائمة **شبكة** عرض معلومات الشبكة وإعداد جهاز العرض للتحكم عبر شبكة.

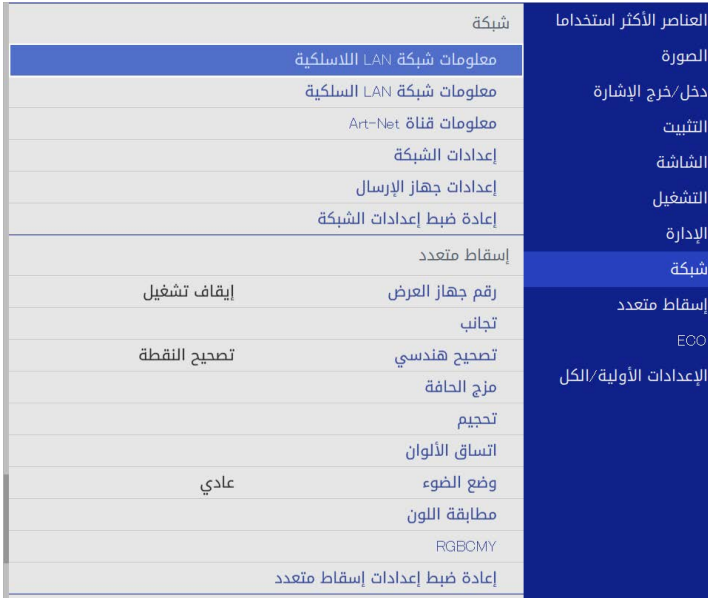

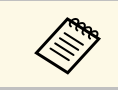

ش**بكة** على **تشغيل**، لا يمكنك تغيير إعدادات الشبكة. عيَّن **حماية القوائم**<br>أ ً أولا. a للقائمة عند تعيين**شبكة** على **حماية القوائم إيقاف تشغيل** للقائمة

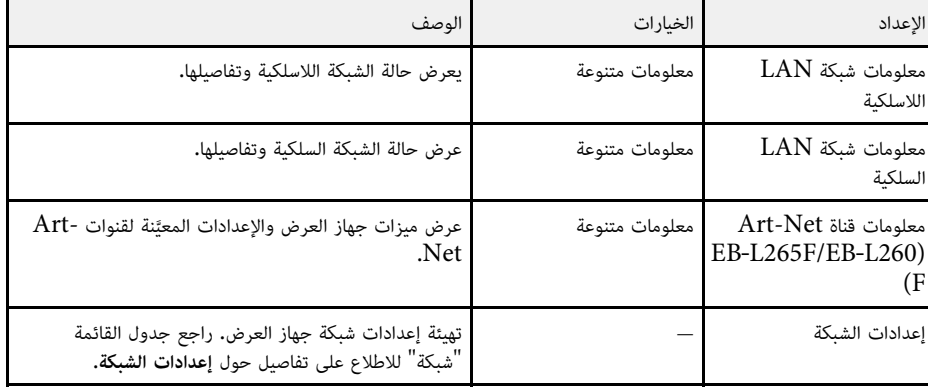

<span id="page-176-0"></span>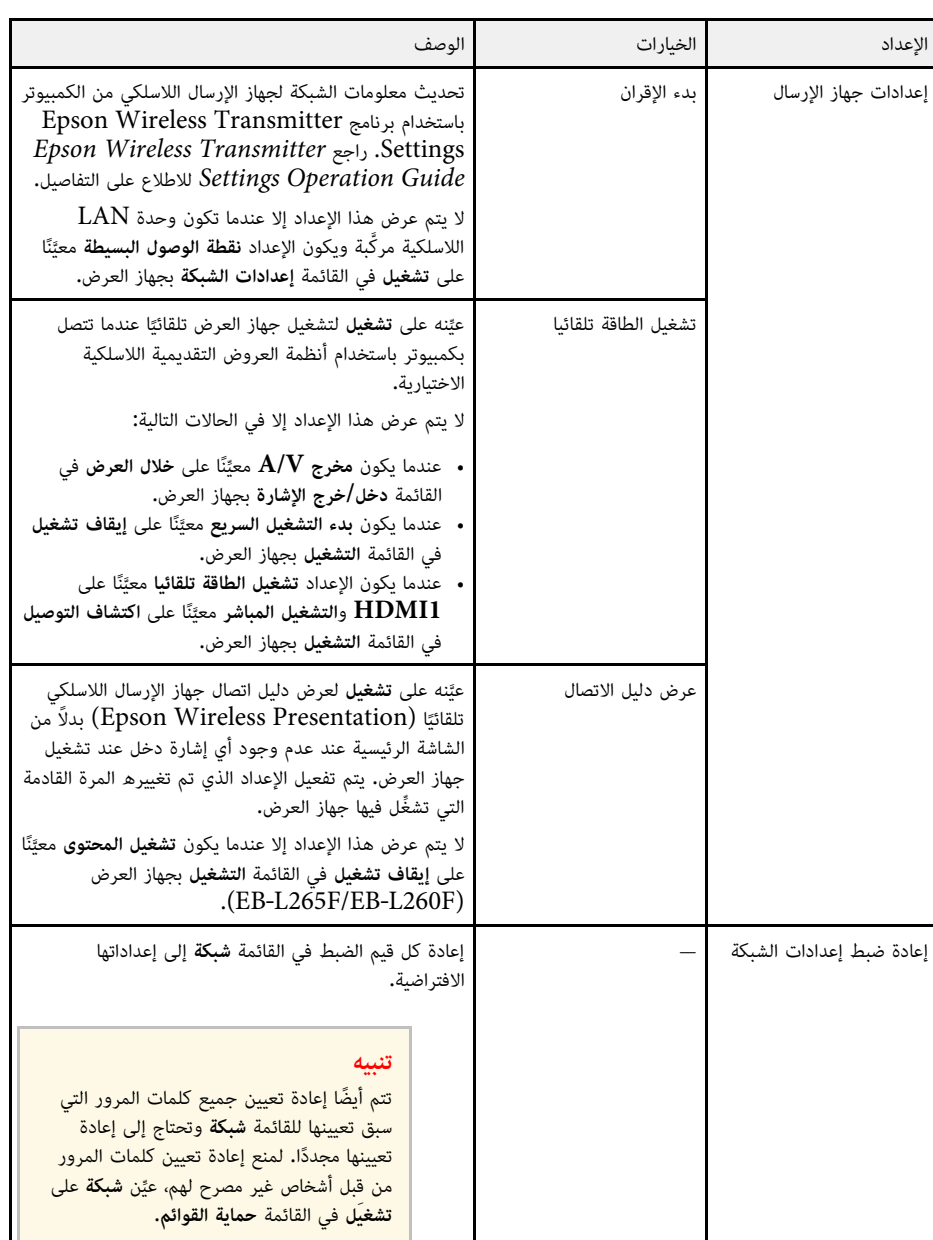

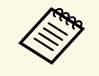

هاتم المتصول وسعود توصيل جهاز العرض بالشبكة، يمكنك تحديد إعدادات جهاز العرض والتحكم في العرض باستخدام<br>المجمع العرض العرض بمجرد العرض بالعرض العرض العرض التحرض التحكم في العرض باستخدام

## y **ارتباطات ذات صلة**

- "القائمة "شبكة" القائمة "[إعدادات الشبكة](#page-177-0)"" صـ 178
	- $153 153 -$ " [Art-Net"](#page-152-0) •

## **القائمة "شبكة" - القائمة "إعدادات الشبكة"**

تتيح لك الإعدادات في قائمة **إعدادات الشبكة** تحديد إعدادات الشبكة الأساسية.

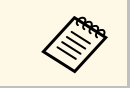

LAN **اللاسلكية** في القائمة **الإدارة**. لاسلكية، تأكد مما يلي لتمكين إعدادات شبكة LAN اللاسلكية: • شغل الإعداد **طاقة** في حالة الاتصال عبر شبكة**LAN** ِّ

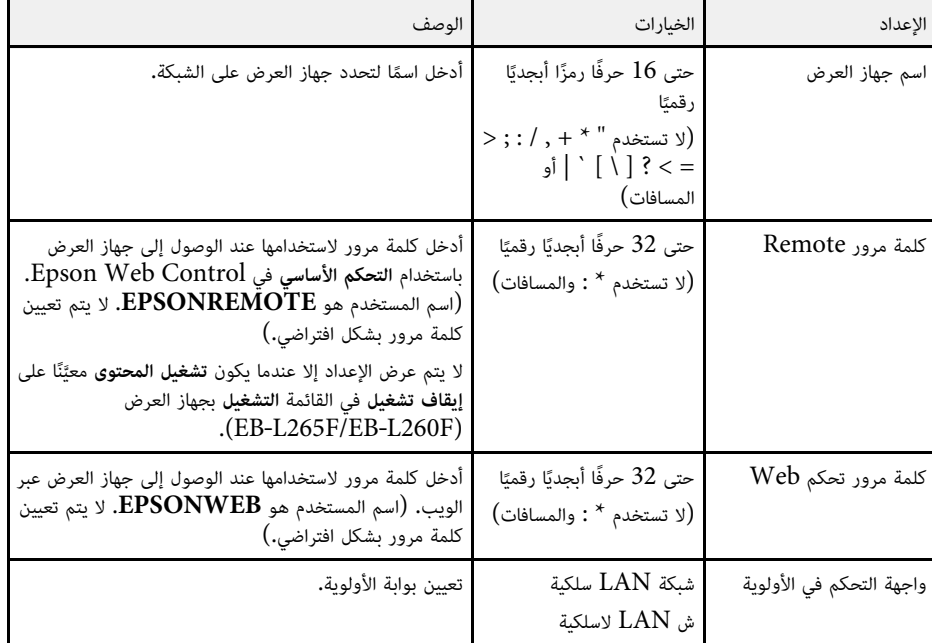

<span id="page-177-0"></span>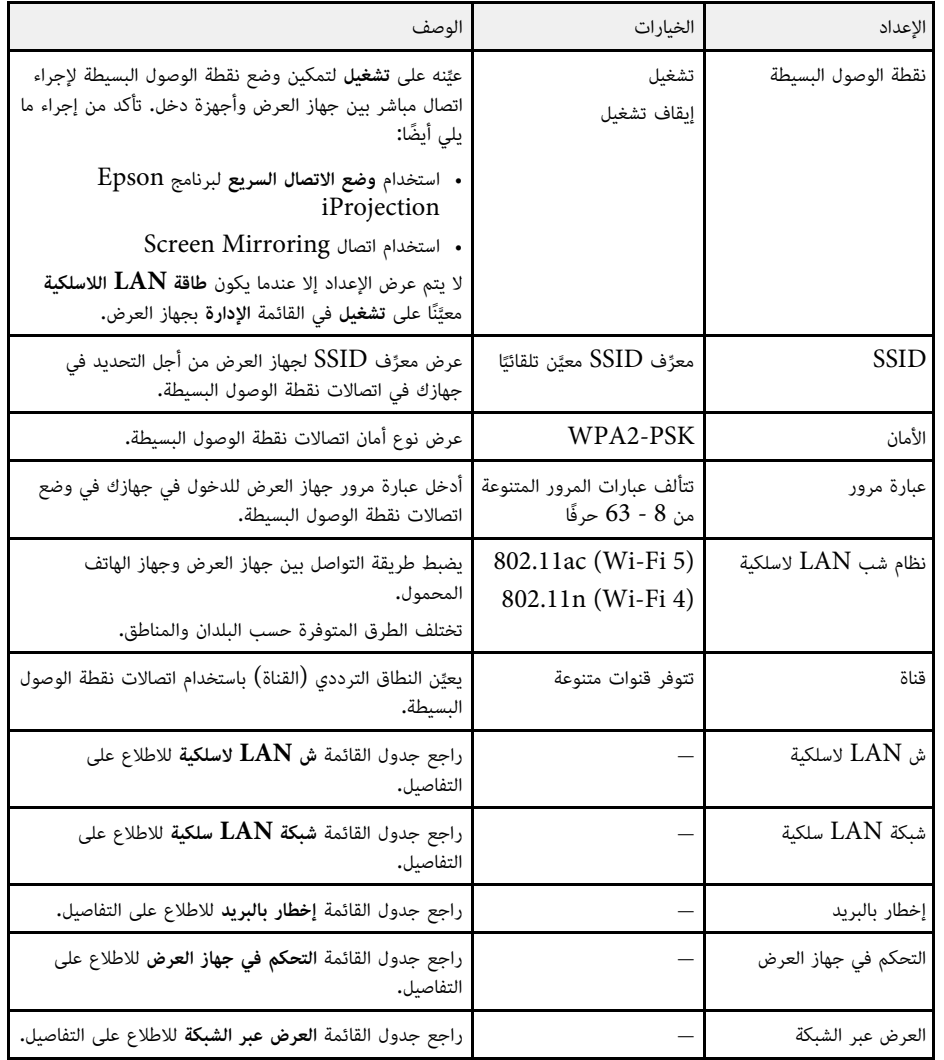

- y **ارتباطات ذات صلة**
- "قائمة "شبكة[" -](#page-178-0) قائمة "ش [LAN](#page-178-0) [لاسلكية](#page-178-0)"" صـ 179
- "القائمة "شبكة[" -](#page-179-0) القائمة "شبكة [LAN](#page-179-0) سلكية"" صـ [180](#page-179-0)
	- "القائمة "شبكة" القائمة "[إخطار بالبريد](#page-179-0)"" صـ 180
- "القائمة "شبكة" القائمة "[التحكم في جهاز العرض](#page-180-0)"" صـ 181

#### • "القائمة شبكة - [إعدادات العرض عبر الشبكة](#page-181-0)" صـ 182

### **قائمة "شبكة" - قائمة "ش LAN لاسلكية"**

تتيح لك الإعدادات في القائمة **ش LAN لاسلكية** تحديد إعدادات الشبكة المحلية اللاسلكية.

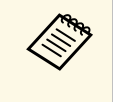

في القائمة **الإدارة**.**اللاسلكية LAN**• شغل الإعداد ِّ

• شغِّل الإعداد **طاقة LAN اللاسلكية** في القائمة ا**لإدارة.**<br>• إذا لم تكن قد ركَّبت وحدة LAN لاسلكية اختيارية، فأوقف تشغيل الإعداد **نقطة الوصول البسيطة** حتى اللاسلكية. LAN تتمكن من تحديد إعدادات

من المستحسن جدًا ضبط الأمان عند الاتصال بشبكة لاسلكية. عند ضبط الأمان، اتبع تعليمات مدير نظام الشبكة التي<br>ترغب في الاتصال بها.

هو أحد معايير التشفير التي تعمل على تحسين الأمان للشبكات اللاسلكية، يدعم جهاز العرض طرق التشفير  $\rm WPA$ عبر معيار التشفير المتقدم (AES).

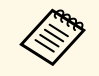

.WPA3 192-bit أمان WPA3-EAP<sub>9</sub> WPA2/WPA3-EAP الا تدعم أمان WPA3 192-

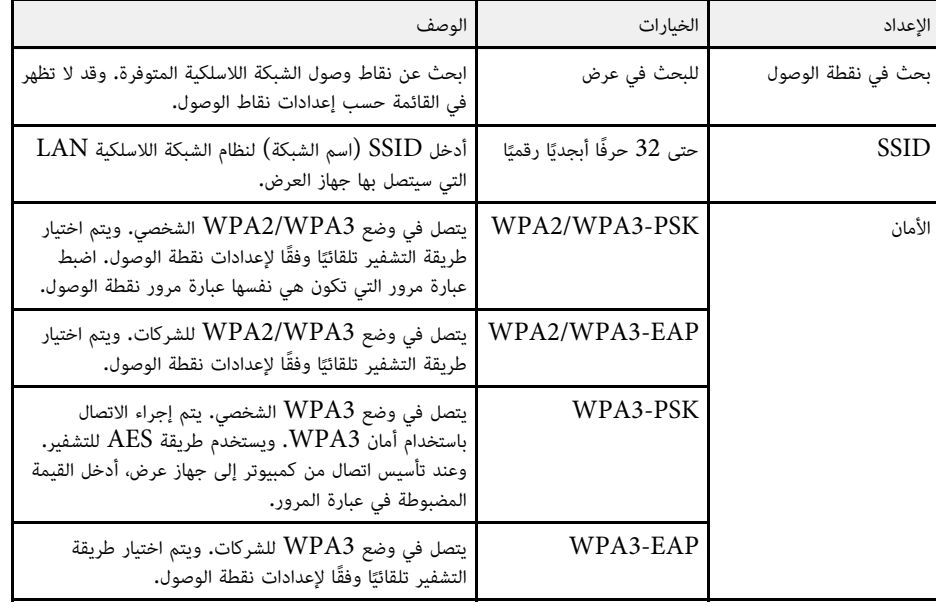

<span id="page-178-0"></span>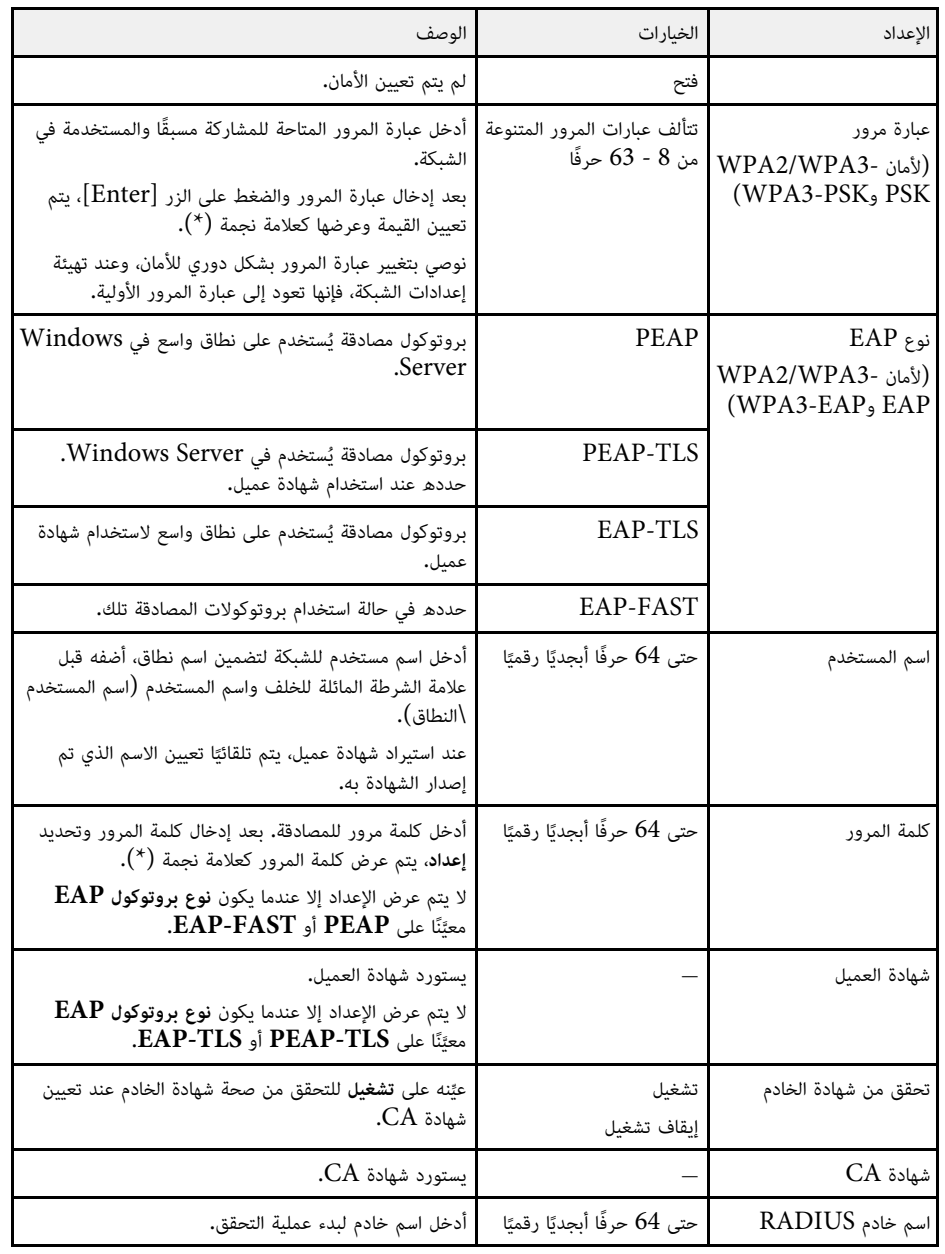

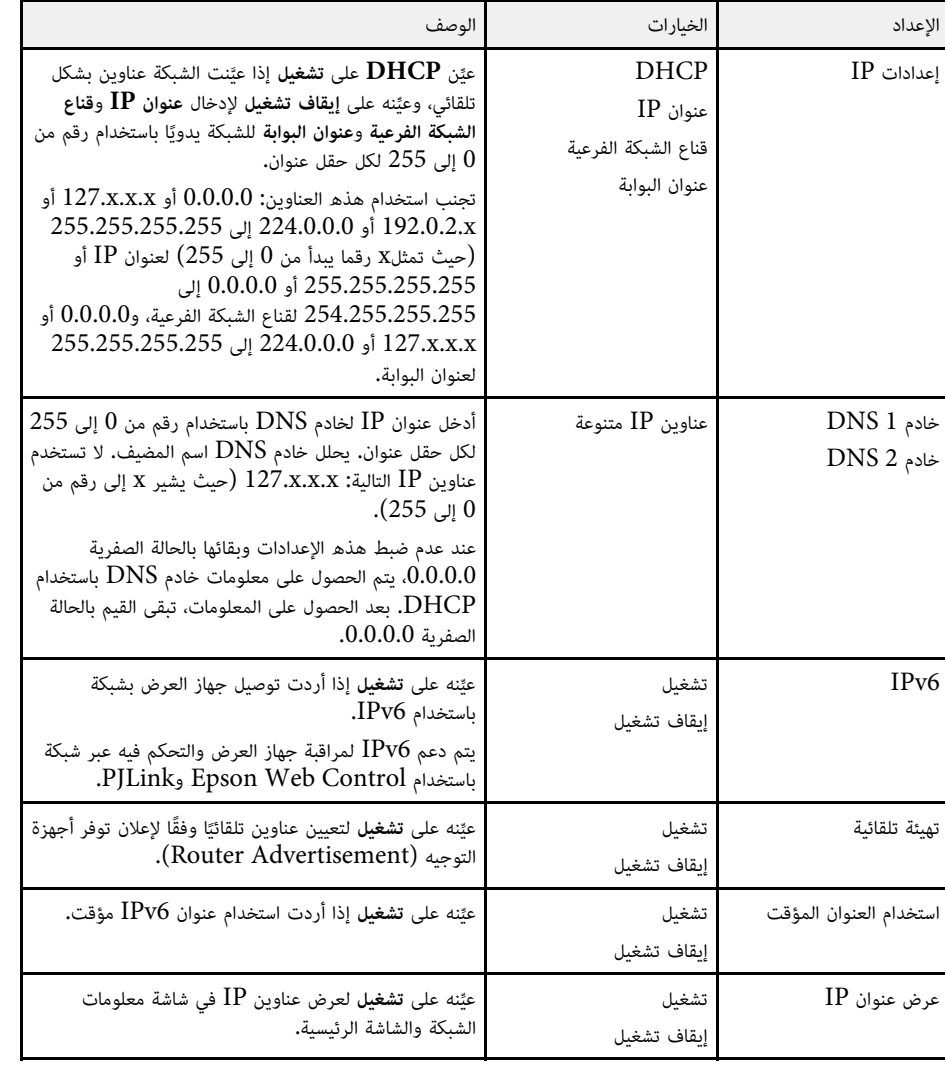

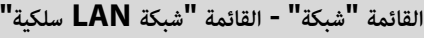

تتيح لك الإعدادات في القائمة **شبكة LAN سلكية** تحديد إعدادات الشبكة المحلية السلكية.

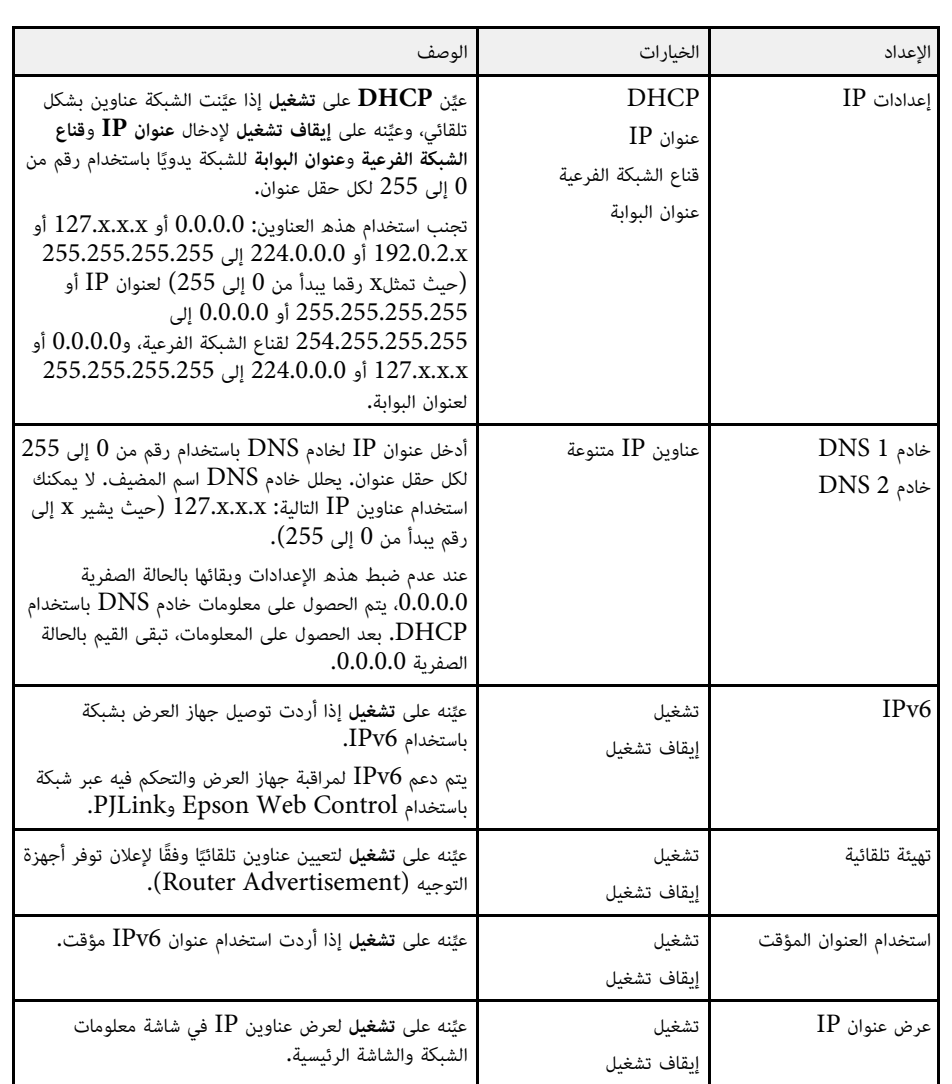

<span id="page-179-0"></span>**القائمة "شبكة" - القائمة "إخطار بالبريد"**<br>تتيح لك الإعدادات في القائمة **إخطار بالبريد** تلقي إخطار بالبريد الإلكتروني في حالة وقوع مشكلة أو تحذير بجهاز<br>العرض**.**
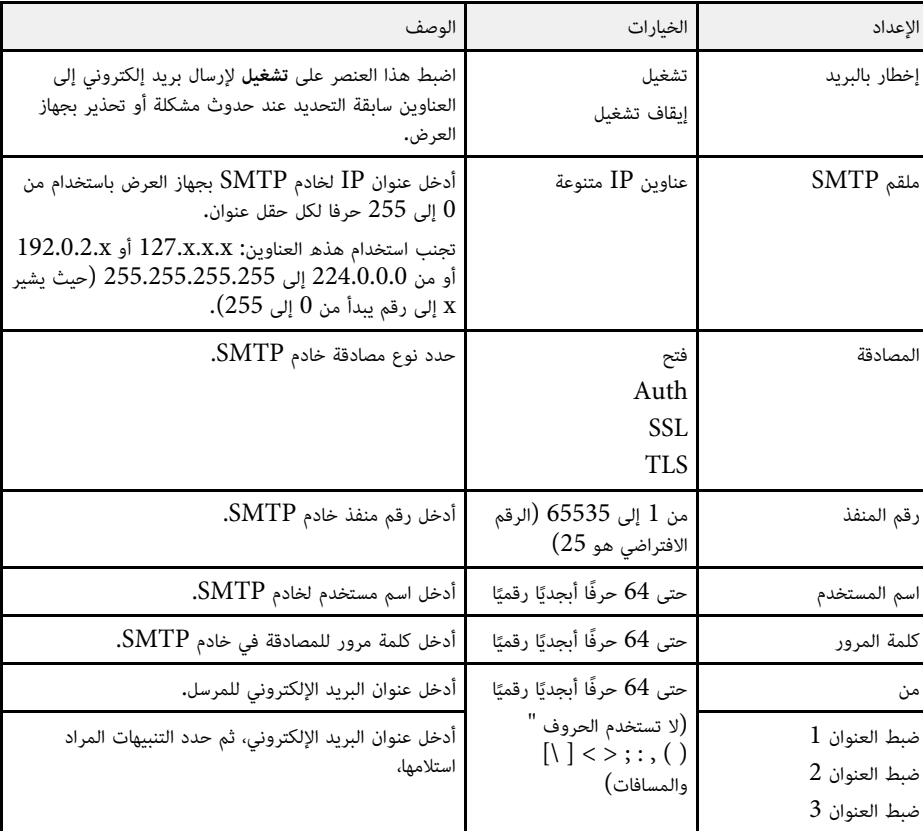

# **القائمة "شبكة" - القائمة "التحكم في جهاز العرض"**

تتيح لك الإعدادات في قائمة **التحكم في جهاز العرض** تحديد إعدادات للتحكم في جهاز العرض عبر شبكة.

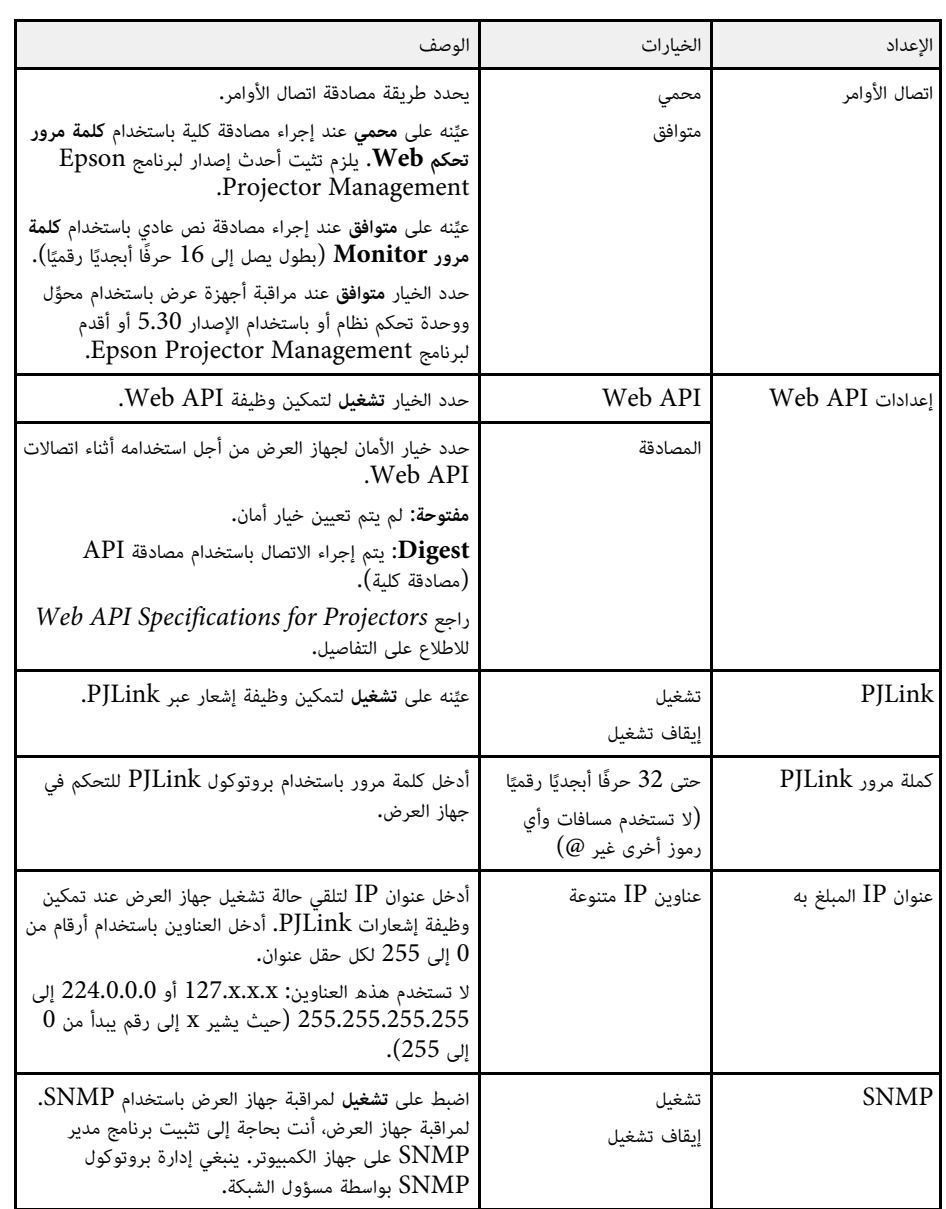

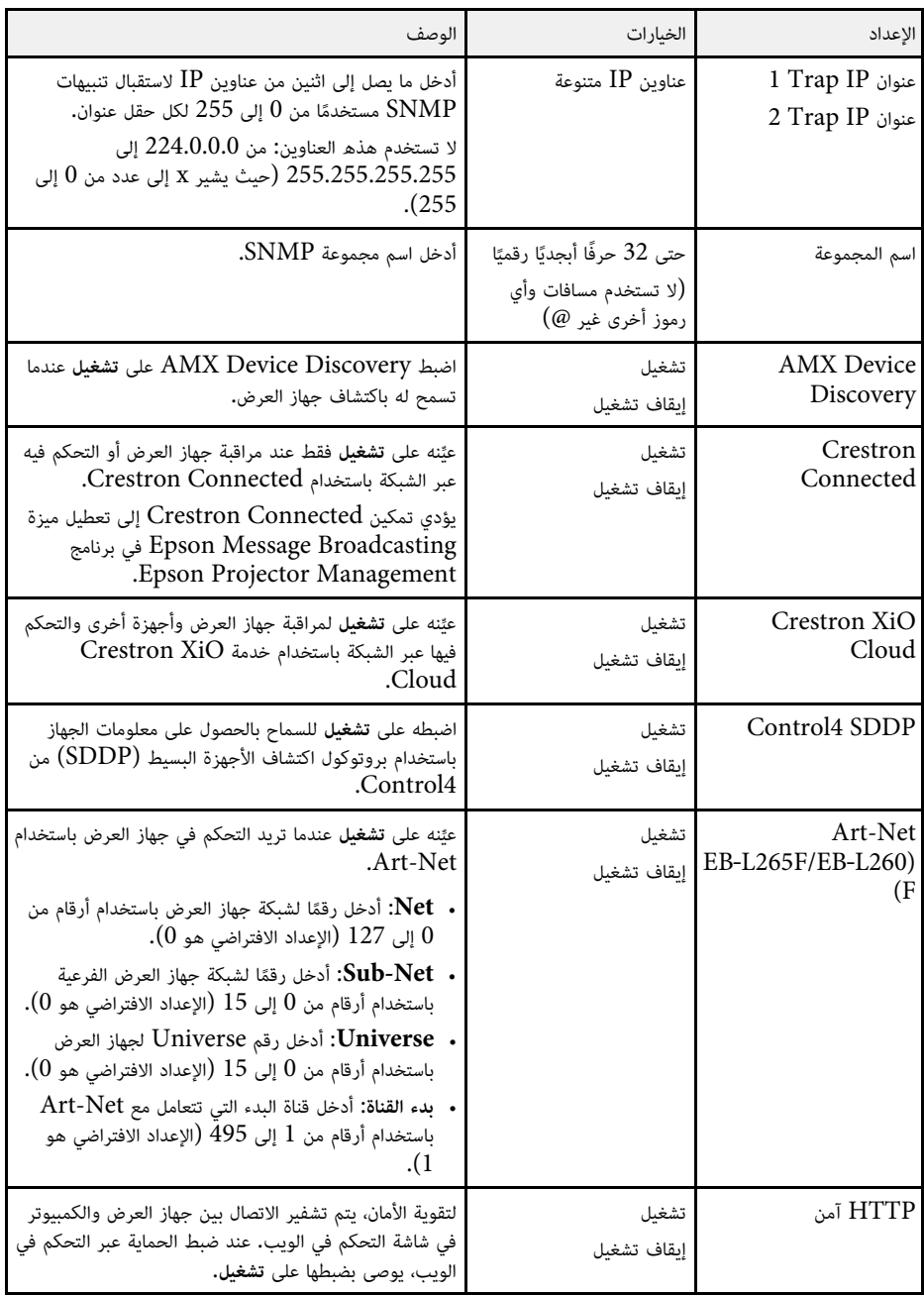

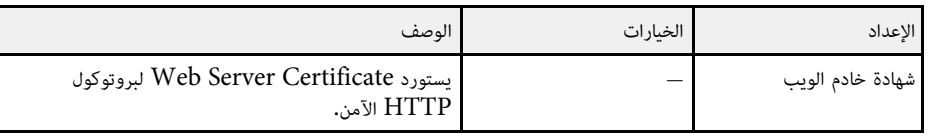

#### **القائمة شبكة - إعدادات العرض عبر الشبكة**

تتيح لك قائمة **العرض عبر الشبكة** تحديد الإعدادات المتعلقة بالعرض عبر الشبكة.

<span id="page-181-0"></span>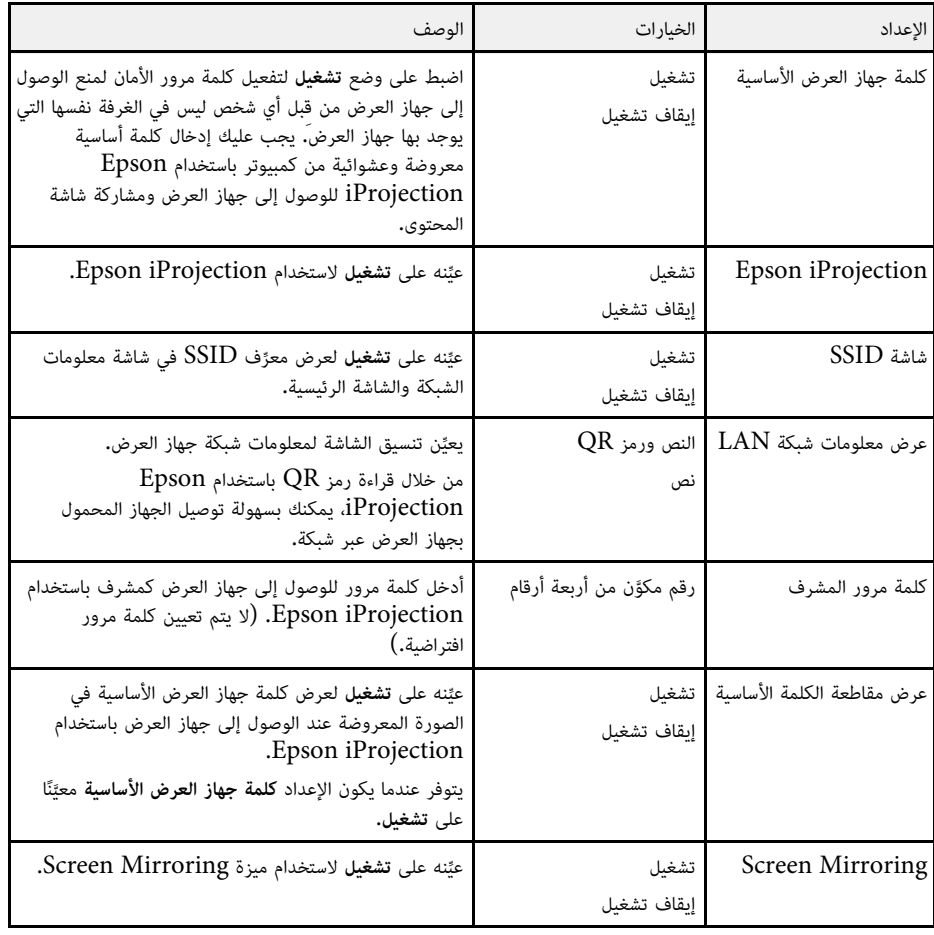

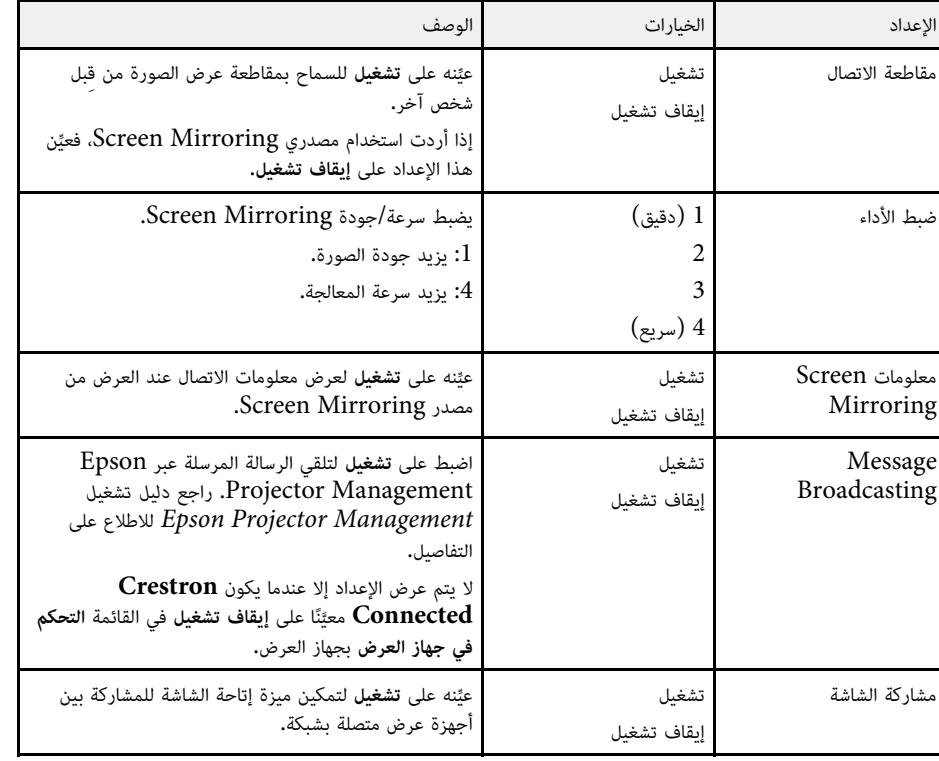

y **ارتباطات ذات صلة**

• "[الحصول على أحدث إصدار من المستندات](#page-8-0)" صـ [9](#page-8-0)

تتيح لك الإعدادات في القائمة **إسقاط متعدد** إعداد عدة أجهزة عرض لعرض صورة موحدة. . تظهر هذه القائمة في EB-L265F/EB-L260F فقط

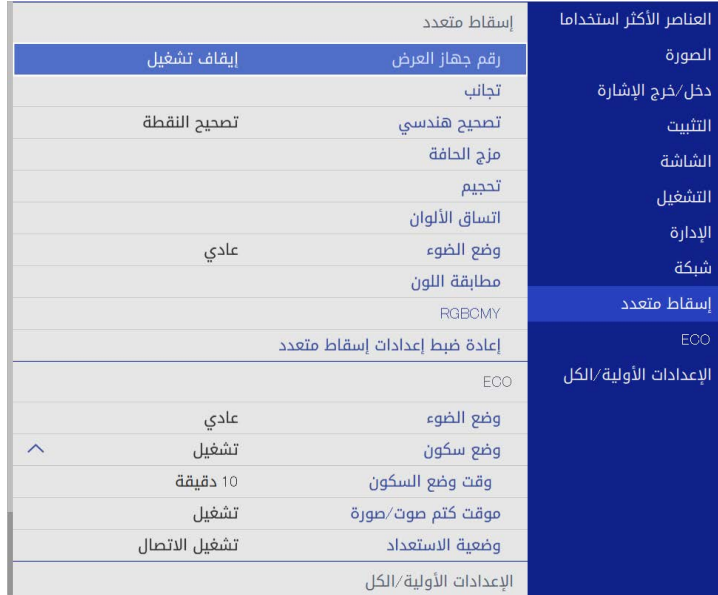

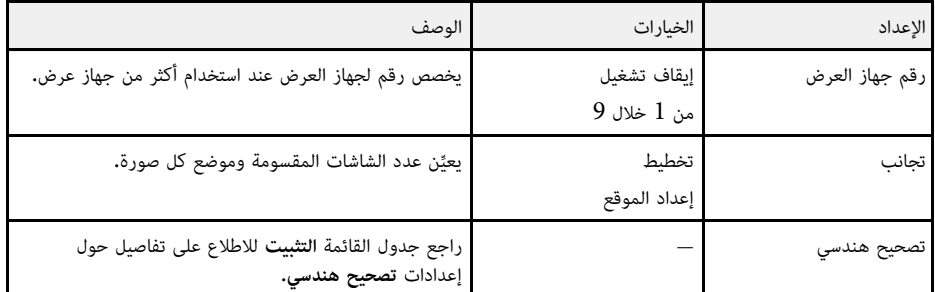

<span id="page-183-0"></span>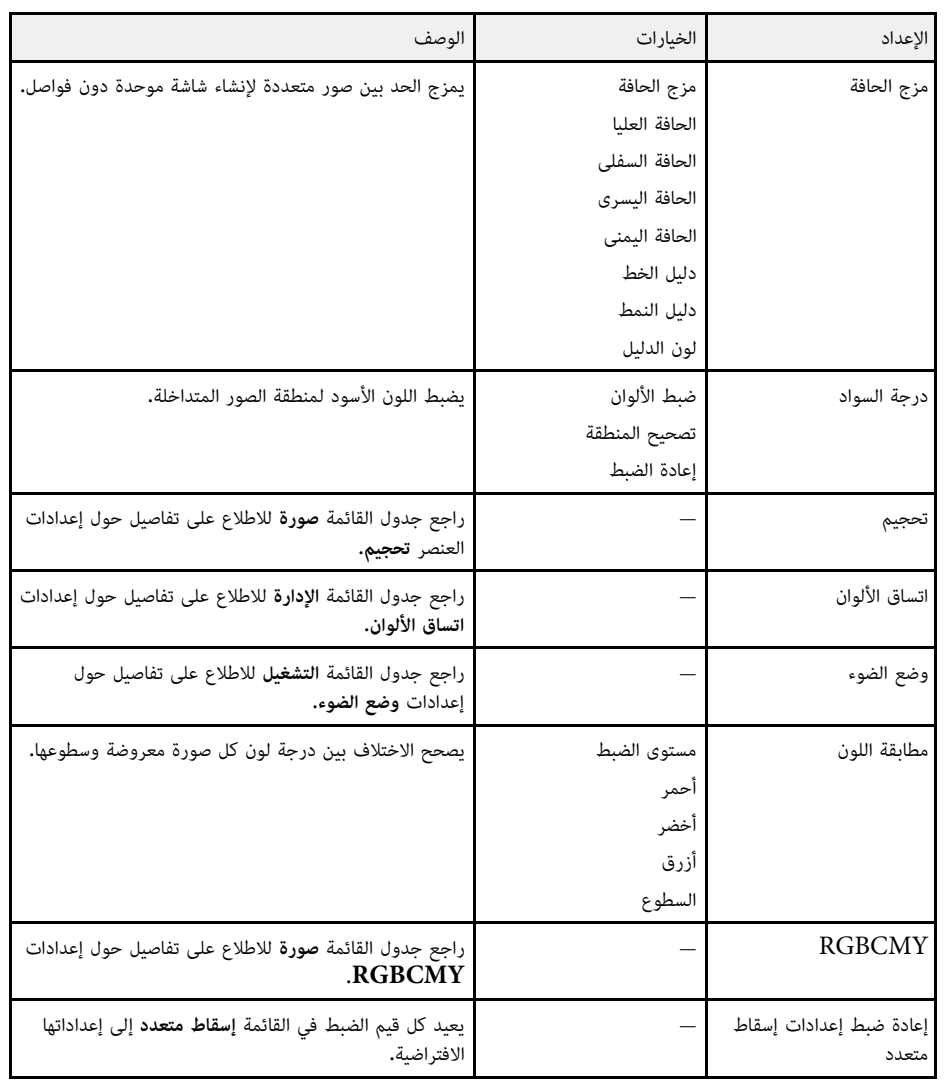

# y **ارتباطات ذات صلة**

- "[نظام تعريف جهاز العرض للتحكم في عدة أجهزة عرض](#page-96-0)" صـ 97
	- "[إعدادات تركيب جهاز العرض](#page-166-0) القائمة "التثبيت"" صـ 167
		- "[إعدادات جودة الصورة](#page-162-0) قائمة "الصورة"" صـ 163
	- "[إعداد المسؤول لجهاز العرض](#page-173-0) القائمة "الإدارة"" صـ 174

- "[إعدادات ميزات جهاز العرض](#page-170-0) القائمة "التشغيل"" صـ
	- "[مزج حواف الصورة](#page-101-0)" صـ •
	- "[ضبط درجة السواد](#page-103-0)" صـ
	- "[مطابقة ألوان الصورة](#page-102-0)" صـ

تمكنك الإعدادات الموجودة على قائمة **ECO** من تخصيص وظائف جهاز العرض لتوفير الطاقة،

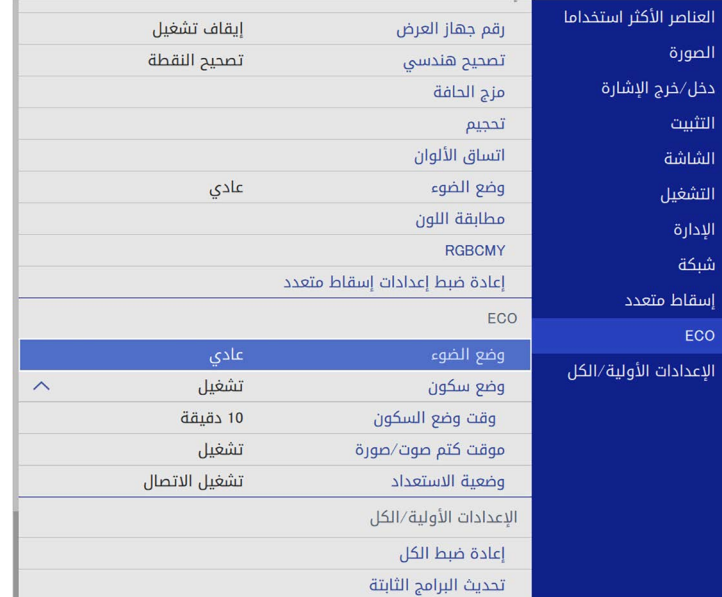

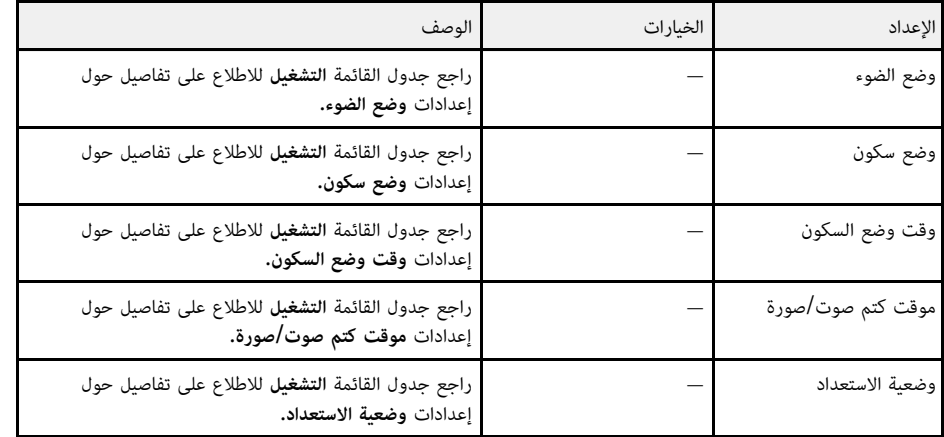

# y **ارتباطات ذات صلة**

"[إعدادات ميزات جهاز العرض](#page-170-0) - القائمة "التشغيل"" صـ 171 •

تتيح لك إعدادات قائمة الإ**عدادات الأولية/الكل** إعادة تعيين بعض إعدادات جهاز العرض إلى قيمها الافتراضية وإدخال<br>جهاز العرض في وضع تحديث البرامج الثابتة بحيث يمكنك تحديث البرامج الثابتة.

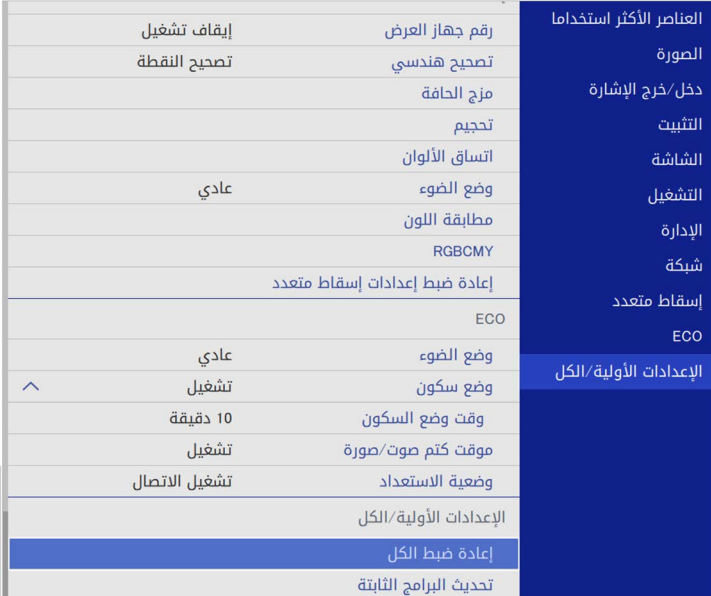

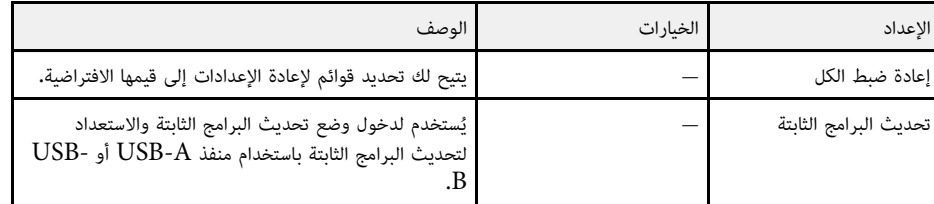

#### **خيارات إعادة الضبط**

#### تظهر الشاشة التالية عند تحديد **إعادة ضبط الكل**.

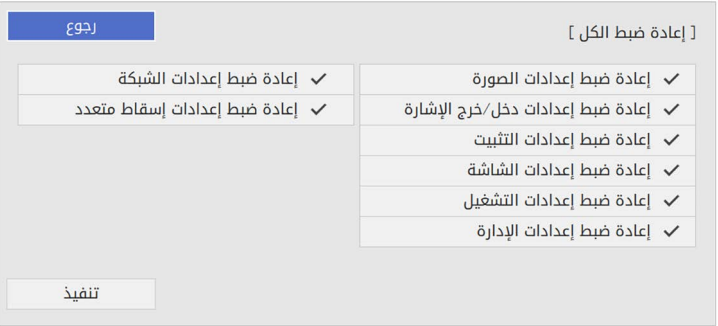

ِ إذا لم ترغب في إعادة تعيين قيم في قوائم معينة، فألغ تحديد مربع الاختبار إلى جوار اسم القائمة. حدد الخيار **تنفيذ** ً عندما تكون مستعدا لإعادة تعيين قيم الإعداد.

لا يمكنك إعادة تعيين الإعدادات التالية:

- **E-Zoom** •
- **نمط المستخدم**
	- **اللغة**

**تنبيه**<br>إذا أجريت **إعادة ضبط الكل**، تتم أيضًا إعادة تعيين جميع كلمات المرور التي سبق تعيينها للقائمة **شبكة** وتحتاج إلى إعادة<br>تعيينها مجددًا. لمنع إعادة تعيين كلمات المرور من قبل أشخاص غير مصرح لهم، عيِّن **شبكة ع**لى **تشغيل القوائم**.

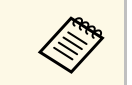

، إذا شغلت الإعداد **حماية القوائم** فلا تعود الإعدادات إلى قيمها الافتراضية عند َّ . a استخدام الخيار بالنسبة إلى القائمة **شبكة إعادة ضبط الكل**

# y **ارتباطات ذات صلة**

• "[تحديث البرامج الثابتة](#page-198-0)" صـ 199

# **نسخ إعدادات القائمة بين أجهزة العرض (الإعداد الدفعي) <sup>188</sup>**

بعد تحديد إعدادات القائمة لجهاز عرض واحد، يمكنك استخدام الطرق التالية لنسخ الإعدادات إلى أجهزة عرض أخرى،<br>طالما أنها من نفس الطراز.<br>• باستخدام محرك أقراص USB محمول

- 
- عن طريق توصيل كمبيوتر بجهاز العرض عبر كبل USB
- Epson Projector Management باستخدام•

لا يمكنك نسخ أي معلومات فريدة لجهاز عرض بمفرده، مثل عدد **ساعات الضوء** أو **الحالة**.

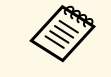

- ا ها الصحيح المجموع أجر إعدادًا دفعيًا قبل ضبط إعدادات الصورة، مثل تصحيح الانحراف. نظرًا لنسخ قيم ضبط الصورة أيضً<br>على حيات أن جداد عن أخر، ستم استبدال الضبط الذي قمت به قبل إجراء إعداد الدفع كما قد تتغير الشاشة على جهاز عرض آخر، سيتم استبدال الضبط الذي قمت به قبل إجراء إعداد الدفع كما قد تتغير الشاشة المعروضة التي قمت بضبطها.
- عندما تقوم بنسخ إعدادات القائمة من جهاز عرض ما إلى جهاز عرض آخر يتم أيضا نسخ شعار المستخدم،<br>• تجنب تسجيل المعلومات التي لا تريد مشاركتها بين أجهزة عرض متعددة مثل شعار المستخدم.
	- تأكد من تعيين **نطاق الإعداد الدفعي** على **محدود** إذا لم ترغب في نسخ الإعدادات التالية:<br>• إعدادات **حماية بكلمة مرور**<br>• الإعداد **EDID** في القائمة **دخل/خرج الإشارة**<br>• إعدادات القائمة **شبكة** 
		-
		- -
			- والإدارة > نطاق الإعداد الدفعي

لن تتحمل Epson مسؤولية أعطال إعدادات الدفع وتكاليف التصليح المرتبطة بسبب انقطاع التيار الكهربائي أو أخطاء **تنبيه** ُ الاتصال أو المشاكل الأخرى التي قد تسبب مثل هذه الأعطال.

# y **ارتباطات ذات صلة**

- "[نقل إعدادات من محرك أقراص](#page-187-0) [USB](#page-187-0) [قابل للإزالة](#page-187-0)" صـ 188
	- "[نقل إعدادات من كمبيوتر](#page-188-0)" صـ 189

# **نقل إعدادات من محرك أقراص USB قابل للإزالة**

يمكنك نسخ إعدادات القائمة من جهاز عرض معين لجهاز آخر من الطراز نفسه باستخدام مشغل الفلاش USB.

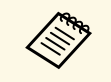

حلالهم للتحقيق على الملاش للفلاش للفلاش وكول تنسيق FAT ولا تدرج أي وظيفة أمان. احذف أية ملفات على Te<br>المشغل قبل استخدامها لإعداد الدفع وإلا قد لا يتم حفظ الإعدادات بشكل صحيح.

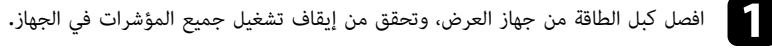

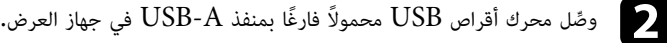

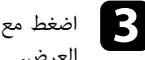

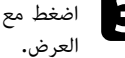

اضغط مع الاستمرار على الزر [Esc] في وحدة التحكم عن بُعد أو لوحة التحكم، ثم وصًل كبل الطاقة بجهاز<br>العرض.

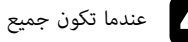

d عندما تكون جميع مؤشرات جهاز العرض قيد التشغيل، حرر زر [Esc[.

 تبدأ المؤشرات في الوميض ويتم كتابة ملف إعداد الدفع على مشغل أقراص USB، وعندما يتم الانتهاء من الكتابة، يتم إيقاف جهاز العرض.

# **تنبيه**

لا تفصل كبل الطاقة أو مشغِّل أقراص  ${\rm USB}$  القابل للإزالة من جهاز العرض أثناء كتابة الملف. فإذا تم قطع اتصال كبل الطاقة أو مشغل فلاش  $\mathrm{USB}$ ، فقد لا يتم تشغيل جهاز العرض بشكل صحيح.

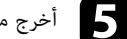

## اخرج مشغل أقراص فلاش USB.

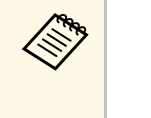

سَافة نص بعد PJCONFDATA باستخدام رموز أبجدية رقمية.فقط. وإذا قمت<br>PJCONFDATA لاسم الملف، فقد لا يتعرف جهاز العرض على الملف بصورة يكون اسم ملف إعداد الدفع هو PJCONFDATA.bin. إذا كنت ترغب في تغيير اسم ، هو PJCONFDATA.bin. إذا كنت ترغب في تغيير اسم<br>PJCONFDATA باستخدام رموز أبجدية رقمية.فقط. وإذا ا يكون اسم ملف إعداد الدفع هو<br>FA الملف، قم بإضافة نص بعد <br>بتغيير مقطع ONFDATA:<br>سليمة.

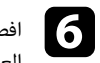

افصل كبل الطاقة من جهاز العرض الذي تريد نسخ الإعدادات منه وتحقق من إطفاء جميع مؤشرات جهاز<br>العرض.

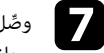

وصَّل محرك أقراص USB المحمول الذي يحتوي على ملف الإعداد الدفعي المحفوظ بمنفذ USB-A في<br>جهاز العرض.

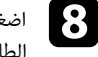

اضغط مع الاستمرار على الزر [Menu] في وحدة التحكم عن بُعد أو لوحة التحكم ثم احرص وصَّل كبل<br>الطاقة بجهاز العرض.

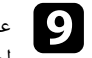

<span id="page-187-0"></span>عندما تكون جميع مؤشرات جهاز العرض قيد التشغيل، حرر زر [Menu]. (حيث تظل المؤشرات مضاءة<br>لحوالي 75 ثانية.)

عندما تبدأ كافة المؤشرات في الوميض، تتم كتابة الإعدادات. وعندما يتم الانتهاء من الكتابة، يتم إيقاف جهاز<br>العرض.

# **تنبيه**

ِّ لا تفصل كبل الطاقة أو مشغل أقراص USB القابل للإزالة من جهاز العرض أثناء كتابة الملف. فإذا تم قطع اتصال كبل الطاقة أو مشغل فلاش  $\mathrm{USB}$ ، فقد لا يتم تشغيل جهاز العرض بشكل صحيح.

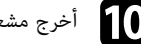

j أخرج مشغل أقراص فلاش USB.

**نقل إعدادات من كمبيوتر**<br>يمكنك نسخ إعدادات القائمة من جهاز عرض معين إلى جهاز آخر من الطراز نفسه من خلال توصيل جهاز الكمبيوتر<br>وحهاز العرض بكابل USB.

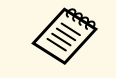

- وأحدث يمكن استخدام طريقة الإعداد الدفعي هذه مع إصدارات أنظمة التشغيل التالية:
	- وأحدثWindows 8.1
		- macOS 10.13.x •
- a افصل كبل الطاقة من جهاز العرض، وتحقق من إيقاف تشغيل جميع المؤشرات في الجهاز.
	- وصل كبل USB بمنفذ USB في الكمبيوتر وبمنفذ B-USB في جهاز العرض. ِّ  $\sqrt{2}$
- احرص على الضغط باستمرار لأسفل على الزر [Esc [الموجود في وحدة التحكم عن بعد أو لوحة التحكم،  $\boxed{3}$  ثم وصل كبل الطاقة بجهاز العرض.
	- **d**
	- عندما تكون جميع مؤشرات جهاز العرض قيد التشغيل، حرر زر [Esc[. يتعرف الكمبيوتر على جهاز العرض كقرص قابل للإزالة.

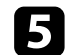

e احرص على فتح رمز القرص القابل للإزالة، أو المجلد وأحفظ ملف إعداد الدفع على الكمبيوتر.

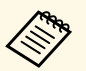

ضافة نص بعد PJCONFDATA باستخدام رموز أبجدية رقمية.فقط. وإذا قمت<br>PJCONFDATA لاسم الملف، فقد لا يتعرف جهاز العرض على الملف بصورة يكون اسم ملف إعداد الدفع هو PJCONFDATA.bin. إذا كنت ترغب في تغيير اسم ، هو PJCONFDATA.bin. إذا كنت ترغب في تغيير اسم<br>PJCONFDATA باستخدام رموز أبجدية رقمية.فقط. وإذا ا يكون اسم ملف إعداد الدفع هو<br>FA الملف، قم بإضافة نص بعد <br>بتغيير مقطع ONFDATA:<br>سليمة.

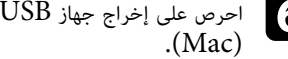

احرص على إخراج جهاز Windows) USB) أو اسحب رمز القرص القابل للإزالة إلى سلة المهملات ( $M$ ac)

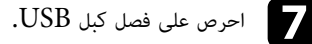

يتم إيقاف تشغيل جهاز العرض.

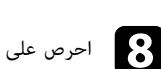

احرص على فصل كبل الطاقة عن جهاز العرض الذي تريد نسخ الإعدادات منه وتحقق من إطفاء جميع<br>مؤشـات حماز العـض.

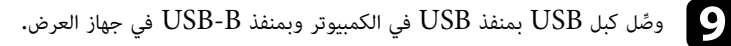

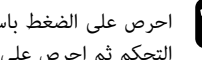

<span id="page-188-0"></span>[Menu [الموجود في وحدة التحكم عن بعد أو لوحة j احرص على الضغط باستمرار لأسفل على الزرالتحكم ثم احرص على توصيل كبل الطاقة بجهاز العرض.

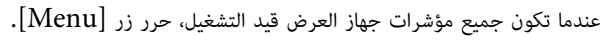

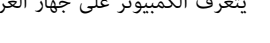

يتعرف الكمبيوتر على جهاز العرض كقرص قابل للإزالة.

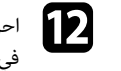

k

احرص على نسخ ملف إعداد الدفع (PJCONFDATA.bin) الذي قمت بحفظه على جهاز الكمبيوتر)<br>الحرص على نسخ في المجلد عالي المستوى من القرص القابل للإزالة.

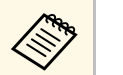

a تجنب نسخ أية ملفات أو مجلدات بخلاف ملف إعداد الدفع على القرص القابل للإزالة.

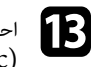

m) Mac(. احرص على إخراج جهاز USB) Windows (أو اسحب رمز القرص القابل للإزالة إلى سلة المهملات

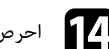

## n احرص على فصل كبل USB.

 عندما تبدأ كافة المؤشرات في الوميض، تتم كتابة الإعدادات. وعندما يتم الانتهاء من الكتابة، يتم إيقاف جهاز العرض.

لام**ل تنبيه**<br>لا تفصل كبل الطاقة من جهاز العرض أثناء كتابة الملف. إذا تم فصل السلك، فقد لا يبدأ تشغيل جهاز العرض بشكل<br>لا تفصل كبل الطاقة من جهاز العرض أثناء كتابة الملف. إذا تم فصل السلك، فقد لا يبدأ تشغيل جهاز العرض بشكل صحيح.

# y **ارتباطات ذات صلة**

• "[إخطار خطأ إعداد الدفع](#page-189-0)" صـ 190

**إخطار خطأ إعداد الدفع**<br>يقوم مؤشر جهاز العرض بإخطارك في حالة وقوع خطأ أثناء عملية إعداد الدفع. تحقق من حالة مؤشر جهاز العرض<br>واتبع الإرشادات الموضحة في الجدول التالي.

<span id="page-189-0"></span>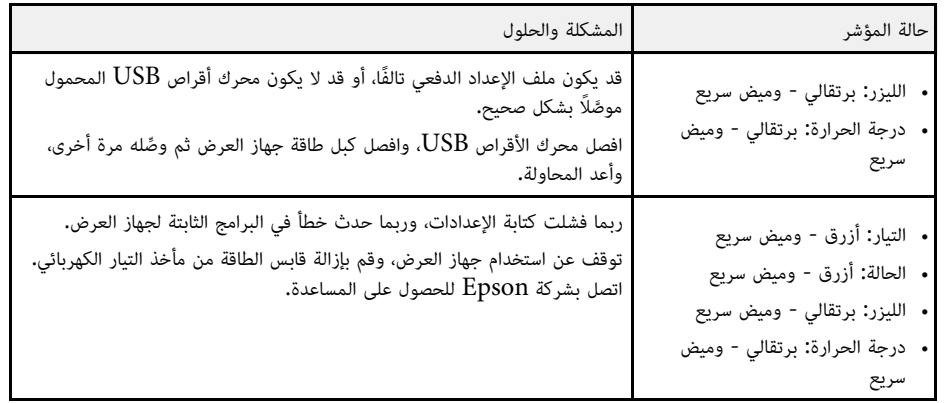

# **صيانة جهاز العرض**

اتبع التعليمات في هذه الأقسام لصيانة جهاز العرض.<br>**﴾** ا**رتباطات ذات صلة** 

- 
- "[صيانة جهاز العرض](#page-191-0)" صـ
- "[تنظيف العدسة](#page-192-0)" صـ
- "[تنظيف حاوية جهاز العرض](#page-193-0)" صـ
- "[صيانة مرشح الهواء ونظام التهوية](#page-194-0)" صـ
- "[ضبط التجميع اللوني](#page-196-0) (محاذاة اللوحة)" صـ
	- "[تحديث البرامج الثابتة](#page-198-0)" صـ

<span id="page-191-0"></span>قد تحتاج لتنظيف عدسة جهاز العرض بشكل دوري وتنظيف مرشح الهواء وفتحات الهواء لمنع ارتفاع درجة الحرارة<br>جهاز العرض بسبب منع التهوية.<br>Epson للصيانة المعتمدة إذا كانت هناك أجزاءً بحاجة إلى الاستبدال.<br>Epson للصيانة المعتمدة إذا

ً ما هو مبين في هذا الدليل تحديدا، حيث قد تتسبب الفولتية الكهربائية الخطيرة الموجودة داخل الجهاز في إيذائك بشدة. قبل تنظيف أي جزء من أجزاء جهاز العرض، أوقف تشغيله وافصل كبل الطاقةُ.ويحظر فتح أي غطاء في جهاز العرض، باستثناء **تحذير** Epson

- 
- -

- 
- <span id="page-192-0"></span>تنظيف العدسة<br>نظّف عسة جهاز العرض كل فترة، أو عند تعرضها للاتساخ أو تراكم الأثرية على سطحها.<br>• لإزالة الأثرية أو الأوساخ، اسمح العدسة برفق باستخدام ورق تنظيف عدسات نظيف وجاف.<br>• إذا كانت العدسة متربة، فالقضع الأثرية باستخدا

#### **تنبيه**

- لا تمسح العدسة بعد تشغيل جهاز العرض مباشرة؛ وإلا، فقد تتلف العدسة.
- ِّ لا تستخدم أي مواد خشنة الملمس لتنظيف العدسة، ولا تعر ً ض العدسة أيضا لأي صدمات؛ وإلا، فقد تتلف.
- 
- 
- <span id="page-193-0"></span>تنظيف حاوية جهاز العرض<br>قبل تنظيف حاوية جهاز العرض قم بإيقاف تشغيل جهاز العرض وافصل كبل الطاقة.<br>• لإزالة الأتربة أو الأوساخ، استخدم قطعة قماش ناعمة وجافة وخالية من الوبر.<br>• لإزالة الأوساخ العنيدة، استخدم قطعة قماش ناعمة وج

**تنبيه**<br>تجنب استخدام الشمع، أو الكحول، أو البنزين، أو مخفف الدهان، أو أية مواد كيميائية أخرى في تنظيف حاوية جهاز<br>العرض، إذ قد يؤدي ذلك إلى تلفها، وتجنب استخدام بخاخ هواء، أو غازات يمكن أن تترك مخلفات قابلة للاشتعال.

# **صيانة مرشح الهواء ونظام التهوية <sup>195</sup>**

من الضروري صيانة المرشح بانتظام للحفاظ على جهاز العرض. نظف مرشح الهواء عند ظهور رسالة تنبهك إلى أن<br>الحرارة داخل الجهاز قد وصلت إلى أعلى معدلاتها. يُوصى بتنظيفَ هذه الأجزاء كل 20,000 ساعة. نظَّفها على .<br>فترات زمنية أكثر تقاربًا في حالة استخدام جهاز العرض في بيئة أكثر ترابًا من المتوقع. (بافتراض استخدام جهاز العرض في بيئة تحتوى على جسيمات عالقة في الهواء بكمية أقل من 0.04 إلى 0.2مجم/م.3)

#### **تنبيه**

إذا لم تتم عملية الصيانة بشكل منتظم، سيقوم جهاز العرض بإخطارك بأن الحرارة داخل الجهاز قد وصلت إلى مستوى عالي.<br>ولا تنتظر ظهور هذا التحذير لصيانة مرشح الجهاز؛ إذ يؤدي التعرض لدرجات حرارة مرتفعة فترات طويلة إلى تقليل عمر جها

# y **ارتباطات ذات صلة**

- "[تنظيف مرشح الهواء وفتحات التهوية](#page-194-1)" صـ 195
	- "[استبدال مرشح الهواء](#page-194-2)" صـ 195

**تنظيف مرشح الهواء وفتحات التهوية**<br>قم بتنظيف مرشح الهواء الموجود داخل جهاز العرض أو فتحات التهوية إذا أصبحت بها أتربة أو إذا ظهرت رسالة<br>متنظيفها.

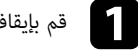

a قم بإيقاف تشغيل الجهاز وانزع كبل الطاقة.

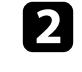

قم بإزالة الأتربة برفق باستخدام مكنسة صغيرة مخصصة لأجهزة الكمبيوتر أو فرشاة ناعمة للغاية (مثل فرشاة<br>الدهان).

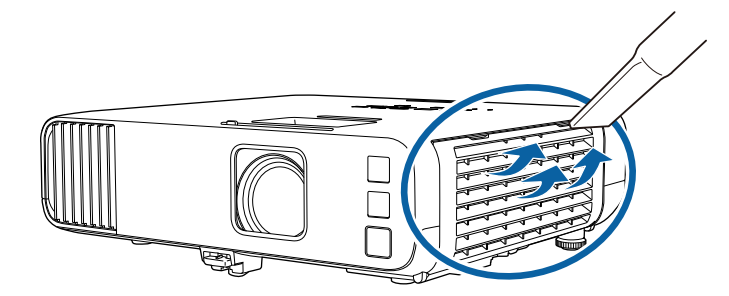

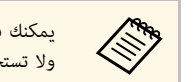

<span id="page-194-0"></span>هم ويمكنك فصل مرشح الهواء حتى تستطيع تنظيفه على كلا الجانبين، فلا تغمر مرشح الهواء في الماء )<br>المرضح الله ولا تستخدم أية مطهرات أو مذيبات عند التنظيف.

<span id="page-194-2"></span>تجنب استخدام بخاخ هواء، فربما تترك الغازات بعض المخلفات القابلة للاشتعال أو تدفع بالأتربة وبقايا المخلفات<br>داخل عدسات جهاز العرض أو الأماكن الحساسة الأخرى**.** 

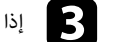

إذا تعذرت عملية إزالة الأتربة أو مرشح الهواء التالف، فاستبدال مرشح الهواء. ّ c

### **استبدال مرشح الهواء**

قم باستبدال مرشح الهواء في الحالات التالية:

- بعد تنظيف مرشح الهواء، ستظهر رسالة تخبرك بتنظيفه أو استبداله.
	- مرشح الهواء ممزق أو تالف.

يمكنك استبدال مرشح الهواء أثناء تعليق جهاز العرض بالسقف أو عند وضعه على مِنْضَدَة.

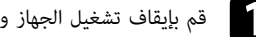

- a قم بإيقاف تشغيل الجهاز وانزع كبل الطاقة.
	-

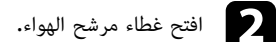

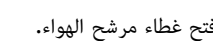

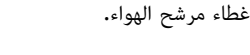

<span id="page-194-1"></span>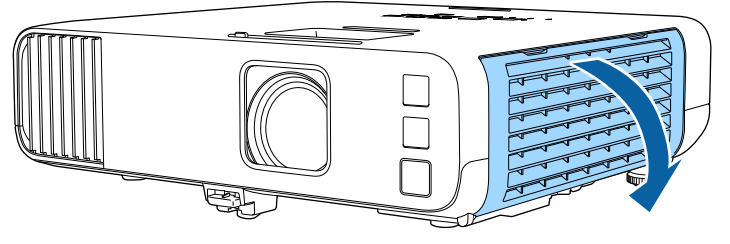

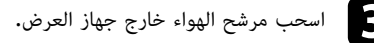

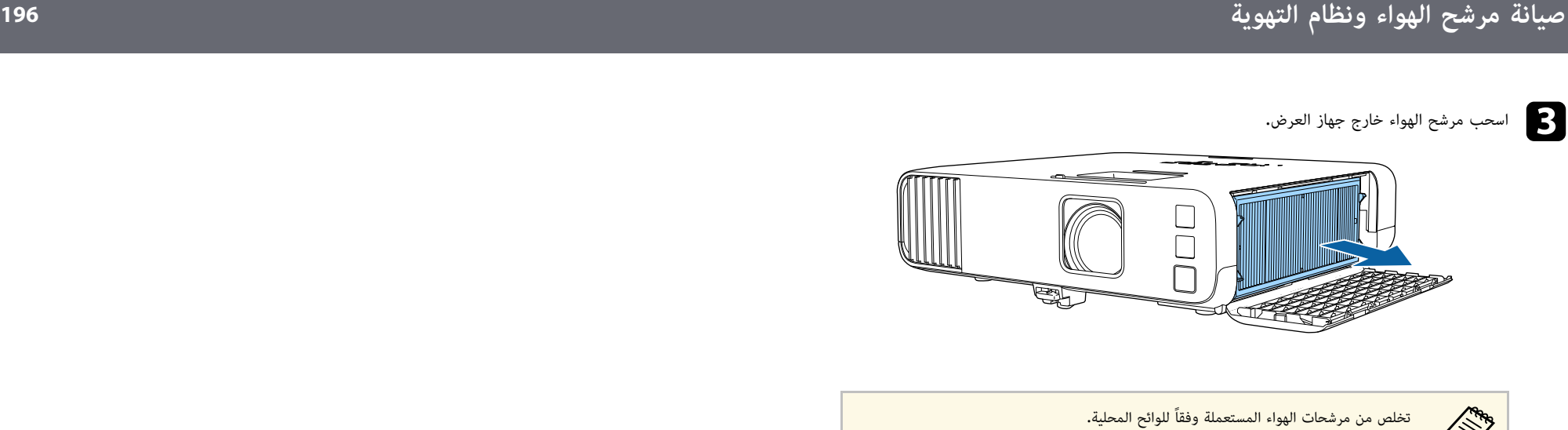

- تخلص من مرشحات الهواء المستعملة وفقاً للوائح المحلية.<br>• هيكل المرشح: بولي بروبلين<br>• المرشح: بولي بروبلين، بولي إيثيلين تيرفثالات **CERRA** 

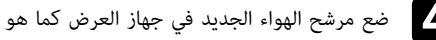

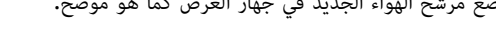

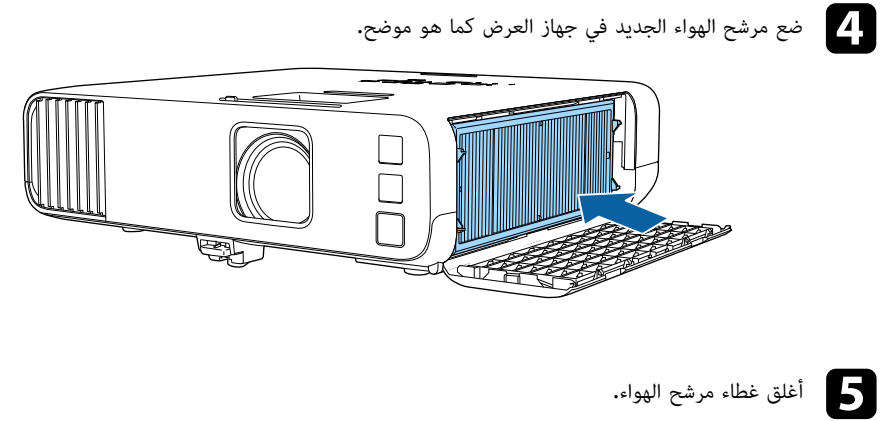

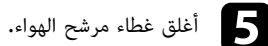

يدويا في الصورة ً المعروضة. يمكنك ضبط وحدات البكسل أفقيًا ورأسيًا بزيادات قدر كل منها 0.125 بكسل في نطاق  $\pm$  3 بكسل .(EB‑L265F/EB‑L260F)

- يمكنك ضبط التجميع اللوني الأحمر أو الأزرق فقط. يمثِّل اللون الأخضر لوحة الألوان القياسية ولا يمكن a ضبطه.
	- قد تقل جودة الصورة بعد إجراء محاذاة اللوحة.
	- لا يتم عرض الصور لوحدات البكسل التي تتجاوز حافة الشاشة المعروضة.

# a اضغط على الزر [Menu[، وحدد القائمة **الشاشة** ثم اضغط على [Enter[.

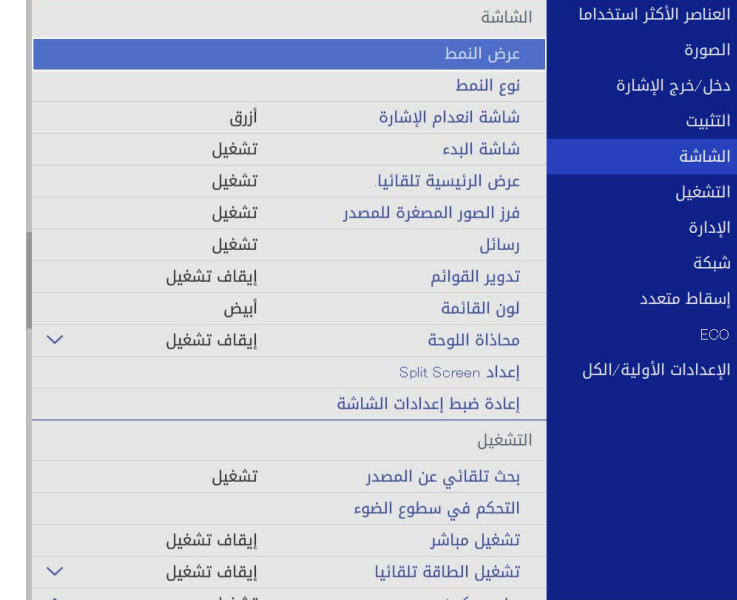

b حدد **محاذاة اللوحة** واضغط على [Enter[.

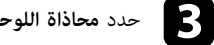

وعينه على **تشغيل**.

<span id="page-196-0"></span>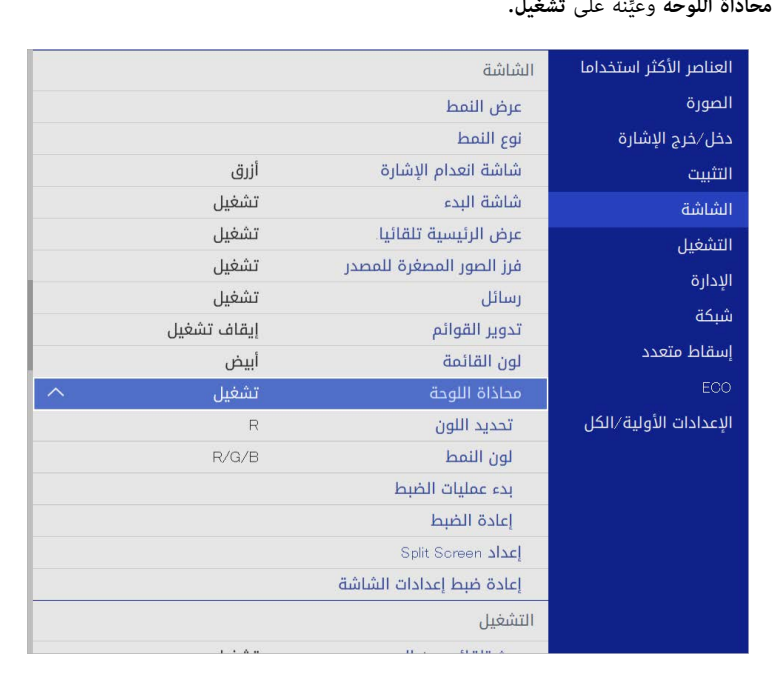

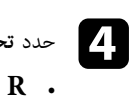

حدد **تحديد اللون** واختر واحدًا مما يلي<mark>:</mark>

- لضبط التجميع اللوني الأحمر. **R**
- **B** لضبط التجميع اللوني الأزرق.

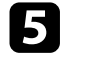

**لون النمط** واختر لون الشبكة المعروض عند إجراء عمليات ضبط. يتباين اللون المتوفر حسب الإعداد **تحديد اللون**.

- **B/G/R** لعرض لون الشبكة بالأبيض.
	- **G/R** لعرض لون الشبكة بالأصفر.
- **B/G** لعرض لون الشبكة بالسماوي.

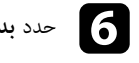

f حدد **بدء عمليات الضبط**، واضغط على [Enter[.

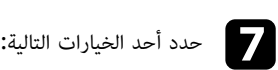

**تحريك اللوحة بأكملها** لضبط اللوحة بالكامل في الوقت نفسه والانتقال إلى الخطوة التالية. • حدد

• حدد **اضبط الأركان الأربعة** ً لضبط أركان اللوحة واحدا تلو الآخر والانتقال إلى الخطوة .10

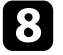

ُ استخدم أزرار الأسهم في وحدة التحكم عن بعد لضبط محاذاة اللون المحدد في **تحديد اللون**، ثم اضغط على .[Enter] h

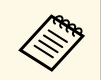

يؤثر الضبط على خطوط الشبكة في الشاشة بالكامل.

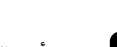

حدد أحد الخيارات التالية:<br>المصال التالية على التالية التالية التالية التالية التالية ال

- **اضبط الأركان الأربعة** لإجراء عمليات الضبط بدقة. حدد
	- حدد **خروج** لإتمام عمليات الضبط.

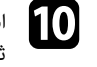

ُ استخدم أزرار الأسهم في وحدة التحكم عن بعد لضبط محاذاة اللون لركن الشاشة المظلل بالمربع البرتقالي، ثم اضغط على [Enter[.

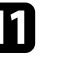

k عند إتمام عملية ضبط كل ركن بالشاشة، اضغط على [Enter[.

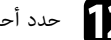

l حدد أحد الخيارات التالية:

- إذا احتاج جهاز العرض إلى إجراء محاذاة إضافية للوحة، فحدد **تحديد التقاطع والضبط**. استخدام أزرار الأسهم في وحدة التحكم عن بُعد لتظليل الركن بأي مربع غير متحاذ بشكل سليم في الشاشة، واضغط على [Enter]، وأجر أي عمليات ضبط ضرورية، ثم اضغط على [Entef] مجددًا. كرر هذه الخطوة<br>عند الضرورة في التقاطَعات الأخرى.<br>• حدد **خروج** لإتمام عمليات الضبط.
	-

# <span id="page-198-0"></span>**تحديث البرامج الثابتة <sup>199</sup>**

عندما تحدد الخيار **تحديث البرامج الثابتة** في القائمة **الإعدادات الأولية/الكل**، يدخل جهاز العرض في وضع تحديث ً البرامج الثابتة ويكون جاهزا لإجراء تحديث للبرامج الثابتة باستخدام منفذ A-USB أو B-USB.

ً يمكنك أيضا تحديث البرامج الثابتة لجهاز العرض عبر الشبكة باستخدام برنامج Projector Epson **ارتباطات ذات صلة** Management. راجع *دليل تشغيل Management Projector Epson* للاطلاع على التعليمات.

#### ♦ ارتباطات ذات صلة

- "[تحديث البرامج الثابتة باستخدام جهاز تخزين](#page-198-1) [USB](#page-198-1) "صـ [199](#page-198-1)
- "[تحديث البرامج الثابتة باستخدام كمبيوتر وكبل](#page-199-0) [USB](#page-199-0) "صـ [200](#page-199-0)

# **تحديث البرامج الثابتة باستخدام جهاز تخزين USB**

يمكنك تحديث البرامج الثابتة لجهاز العرض باستخدام جهاز تخزين USB.

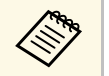

علم العميل العميل مسؤولية تحديث البرامج الثابتة. إذا فشلت عملية تحديث للبرامج الثابتة بسبب مشاكل، مثل:<br>الاتصال أي إصلاحات أو مشاكل في الاتصال، فسيتم تحصيل رسوم مقابل أي إصلاحات ضرورية.

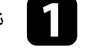

نزل ملف البرامج الثابتة لجهاز العرض من موقع Epson على الويب. ِّ

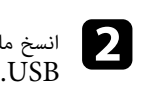

َّ انسخ ملف البرامج الثابتة المنزل في المجلد الجذر (المجلد الأعلى في التسلسل الهرمي) لجهاز تخزين

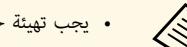

- لا تنسخ أي ملفات أخرى إلى جهاز تخزين USB.
- ِّ يِّ يَّ بِّ تَهِيئة جهاز تخزين USB بتنسيق FAT.<br>• لا تنسخ أي ملفات أخرى إلى جهاز تخزين USB.<br>• لا تغيَّر اسم ملف البرامج الثابتة. إذا تم تغيير اسم الملف، فلن يبدأ تحديث البرامج الثابتة.
- تأكد من أن ملف البرامج الثابتة الذي نسخته هو الملف الصحيح لطراز جهاز العرض. إذا كان<br>اسم ملف البرامج الثابتة غير صحيح، فلن يبدأ تحديث البرامج الثابتة.

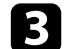

وصًّل جهاز تخزين USB بمنفذ WSB في جهاز العرض.<br>وحمَّل جهاز تخزين USB بمنفذ A

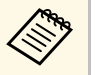

وصَّل جهاز تخزين USB بجهاز العرض مباشرة. إذا تم توصيل جهاز تخزين USB باستخدام موزَّع<br>USB، فقد لا يتم تطبيق تحديث البرامج الثابتة بشكل صحيح. وصٍّّ<br>حد

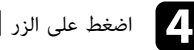

d اضغط على الزر [Menu[، وحدد القائمة **الإعدادات الأولية/الكل**، واضغط على [Enter[.

<span id="page-198-1"></span>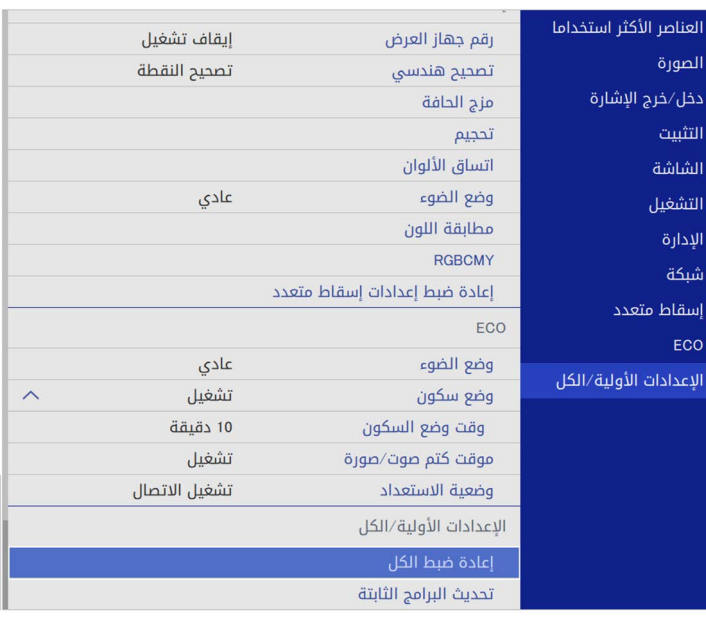

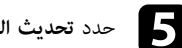

e حدد **تحديث البرامج الثابتة** واضغط على [Enter[.

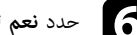

f حدد **نعم** لبدء تحديث البرامج الثابتة.

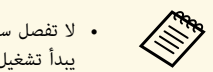

- لا تفصل سلك الطاقة من جهاز العرض أثناء تحديث البرامج الثابتة. إذا تم فصل السلك، فقد لا<br>يبدأ تشغيل جهاز العرض بشكل صحيح.
- من جهاز العرض أثناء تحديث البرامج الثابتة. إذا تم فصل جهاز لا تفصل جهاز تخزين USB تخزين USB، فقد لا يتم تطبيق التحديث بشكل صحيح.

تبدأ جميع مؤشرات جهاز العرض في الوميض وتبدأ عملية تحديث البرامج الثابتة. عند اكتمال عملية التحديث<br>بشكل طبيعي، يدخل جهاز العرض في وضع الاستعداد (مؤشر الطاقة هو الوحيد المضاء باللون الأزرق). إذا<br>تم تعيين الإعداد **تشغيل مباش** 

عند اكتمال عملية التحديث، تحقق من القائمة **معلومات** في القائمة **الإدارة** بجهاز العرض للتأكد من تحديث معلومات **الإصدار** إلى إصدار البرامج الثابتة الصحيح.

# **تحديث البرامج الثابتة <sup>200</sup>**

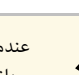

عندما تومض جميع المؤشرات بسرعة، قد يشير ذلك إلى فشل تحديث البرامج الثابتة.ها عندما تومض جميع المؤشرات بسرعة، قد يشير ذلك إلى فشل تحديث البرامج الثابتة. افصل سلك الطاقة من<br>التحكيم السلام العرض ثم أعد توصيله بجهاز العرض. إذا استمرت المؤشرات في الوميض حتى بعد إعادة توصيل سلك الطاقة، فافصل قابس الطاقة من مأخذ التيار الكهربائي واتصل بشركة Epson.

# **تحديث البرامج الثابتة باستخدام كمبيوتر وكبل USB**

يمكنك تحديث البرامج الثابتة لجهاز العرض باستخدام كمبيوتر وكبل USB.

- مثل: انقطاع الطاقة أو مشاكل في الاتصال، فسيتم تحصيل رسوم مقابل أي إصلاحات ضرورية. مسار مع مثل العميل مسؤولية تحديث البرامج الثابتة. إذا فشلت عملية تحديث للبرامج الثابتة بسبب مشاكل،<br>المسيح المسيح المسيح المسيحين المسيح المسيح المسيح المسيح المسيح المسيح المسيح المسيح المسيح المسيح المسيح الم
	- يجب أن يستخدم الكمبيوتر أحد أنظمة التشغيل التالية لتحديث البرامج الثابتة.
		- 8.1 Windows أو أحدث
		- x10.13. macOS أو أحدث

نزل ملف البرامج الثابتة لجهاز العرض من موقع Epson على الويب. ِّ a

• لا تغيَّر اسم ملف البرامج الثابتة. إذا تم تغيير اسم الملف، فلن يبدأ تحديث البرامج الثابتة. • تأكد من أن ملف البرامج الثابتة الذي نسخته هو الملف الصحيح لطراز جهاز العرض. إذا كان<br>اسم ملف البرامج الثابتة غير صحيح، فلن يبدأ تحديث البرامج الثابتة.

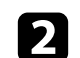

**All Red** 

وصل كبل USB بمنفذ USB في الكمبيوتر وبمنفذ 1B-USB أو B-USB في جهاز العرض. ِّ b

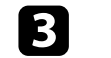

c اضغط على الزر [Menu[، وحدد القائمة **الإعدادات الأولية/الكل**، واضغط على [Enter[.

<span id="page-199-0"></span>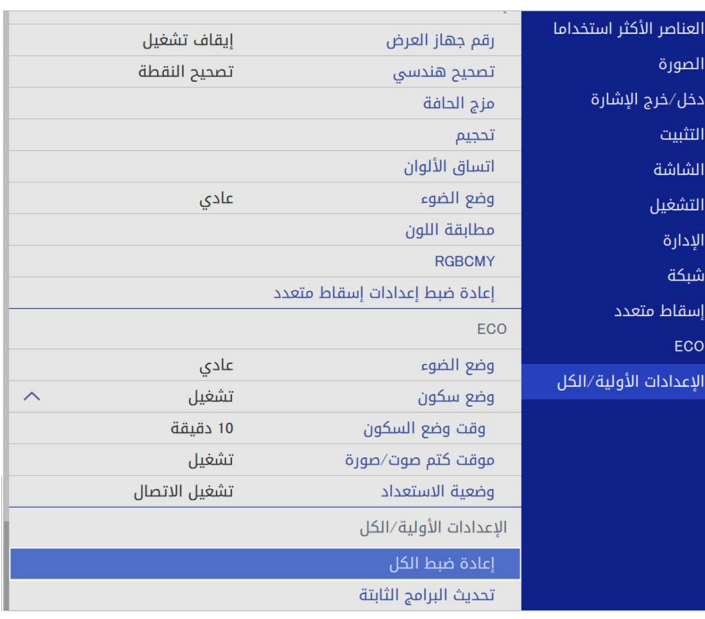

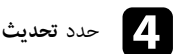

d حدد **تحديث البرامج الثابتة** واضغط على [Enter[.

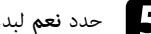

e حدد **نعم** لبدء تحديث البرامج الثابتة.

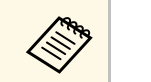

هات العرض بين العاد العاد العادة من جهاز العرض أثناء تحديث البرامج الثابتة. إذا تم فصل السلك، فقد لا يبدأ<br>التصليل جهاز العرض بشكل صحيح.

تضيء جميع مؤشرات جهاز العرض ويدخل جهاز العرض في وضع تحديث البرامج الثابتة. يتعرف الكمبيوتر<br>على جهاز العرض كقرص قابل للإزالة.

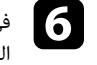

في الكمبيوتر، انسخ ملف البرامج الثابتة إلى المجلد الجذر (المجلد الأعلى في التسلسل الهرمي) للقرص<br>القابل للازالة.

# **تحديث البرامج الثابتة <sup>201</sup>**

**Company** 

- لا تنسخ أي ملفات أو مجلدات أخرى إلى القرص القابل للإزالة؛ وإلا، فقد تفقد الملفات أو<br>المجلدات.<br>• يتوقف تشغيل جهاز العرض تلقائيًا إذا تم فصل كبل USB أو سلك الطاقة قبل التمكن مر المجلدات.
- قائيًا إذا تم فصل كبل  $\rm{USB}$  أو سلك الطاقة قبل التمكن من نسخ ملف البرامج الثابتة إلى القرص القابل للإزالة. إذا حدث ذلك، فنفِّذ الإجراء مجددًا.
	- أجر الخطوات لإزالة جهاز  $\mathrm{USB}$  بأمان من الكمبيوتر وافصل كبل  $\mathrm{USB}$  من جهاز العرض.

تبدأ جميع مؤشرات جهاز العرض في الوميض وتبدأ عملية تحديث البرامج الثابتة. عند اكتمال عملية التحديث<br>بشكل طبيعى، يدخل جهاز العرض في وضع الاستعداد (مؤشر الطاقة هو الوحيد المضاء باللون الأزرق). إذا تم تعيين الإعداد **تشغيل مباشر** على **تشغيل** في القائمة ا**لتشغيل** بجهاز العرض، يعود جهاز العرض إلى وضع<br>التشغيل محددًا.

عند اكتمال عملية التحديث، تحقق من القائمة **معلومات** في القائمة ا**لإدارة** بجهاز العرض للتأكد من تحديث معلومات<br>**الإصدار** إلى إصدار البرامج الثابتة الصحيح.

- **•** عندما تومض جميع المؤشرات بسرعة، قد يشير ذلك إلى فشل تحديث البرامج الثابتة**.** افصل سلك الطاقة من جهاز العرض ثم أعد توصيله بجهاز العرض. إذا استمرت المؤشرات في الوميض حتى بعد إعادة توصيل سلك الطاقة، فافصل قابس الطاقة من مأخذ التيار الكهربائي واتصل بشركة Epson. • عندما تومض جميع المؤشرات بسرعة، قد يشير ذلك إلى فشل تحديث البرامج الثابتة<br>من جهاز العرض ثم أعد توصيله بجهاز العرض. إذا استمرت المؤشرات في الوميض ح<br>سلك الطاقة، فافصل قابس الطاقة من مأخذ التيار الكهربائي واتصل بشركة Eps
- يتوقف تشغيل جهاز العرض تلقائيًا إذا لم يتم إجراء أي عمليات لمدة 20 دقيقة في وضع التحديث. إذا<br>حدث ذلك، فنفًذ الإجراء مجددًا.

# **حل المشكلات**

**ارتباطات ذات صلة** راجع الحلول الموجودة في هذه الأقسام إذا واجهتك أية مشاكل عند استخدام جهاز العرض.

- ♦ ارتباطات ذات صلة
- "[مشكلات العرض](#page-202-0)" صـ 203
- "[حالة مؤشرات جهاز العرض](#page-203-0)" صـ 204
- "[حل مشكلات الصوت أو الصورة](#page-205-0)" صـ 206
- "[حل مشكلات تشغيل جهاز العرض أو وحدة التحكم عن بعد](#page-210-0)" صـ 211
	- $\sim 213$  [حلول المشاكل في وضع تشغيل المحتوى](#page-212-0)" صـ
		- "[حل مشكلات الشبكة](#page-213-0)" صـ 214
	- "[الحلول المتبعة عند تعطل وظيفة ارتباط](#page-215-0) [HDMI](#page-215-0) "صـ [216](#page-215-0)

<span id="page-202-0"></span>مشكلات العرض<br>إذا لم يعمل جهاز العرض بصورة صحيحة، فقم بإيقاف تشغيله، ثم قم بتوصيله مرة أخرى وأعد تشغيله.<br>• زبما توضح مؤشرات الموجودة على جهاز العرض طبيعة المشكلة، ثم قم بتوصيله مرة أخرى وأعد تشغيله.<br>• زبما توضح مؤشرات المو

- 
- 

توضح المؤشرات الموجودة على جهاز العرض حالة الجهاز ومتى تحدث مشكلة. فيُرجى مراجعة حالة المؤشرات وألوانها<br>ثم الرجوع إلى هذا الجدول لإيجاد الحل.

- موجد المجموع بالمؤشرات نموذجًا غير موجود في الجدول أدناه، فأوقف تشغيل جهاز العرض، ثم افصله، أم المصله، وأن يم<br>واطلب المساعدة من Epson.<br>• عندما يكون الإعداد ا**لمؤشرات** معيَّنًا على **إيقاف تشغيل** في القائمة ا**لتشغيل** بج Epson.
- بجهاز العرض، يتم إيقاف ا على **إيقاف تشغيل** في القائمة **التشغيل** ً معي عندما يكون الإعداد **المؤشرات** َّ تشغيل جميع المؤشرات في ظروف العرض العادية.

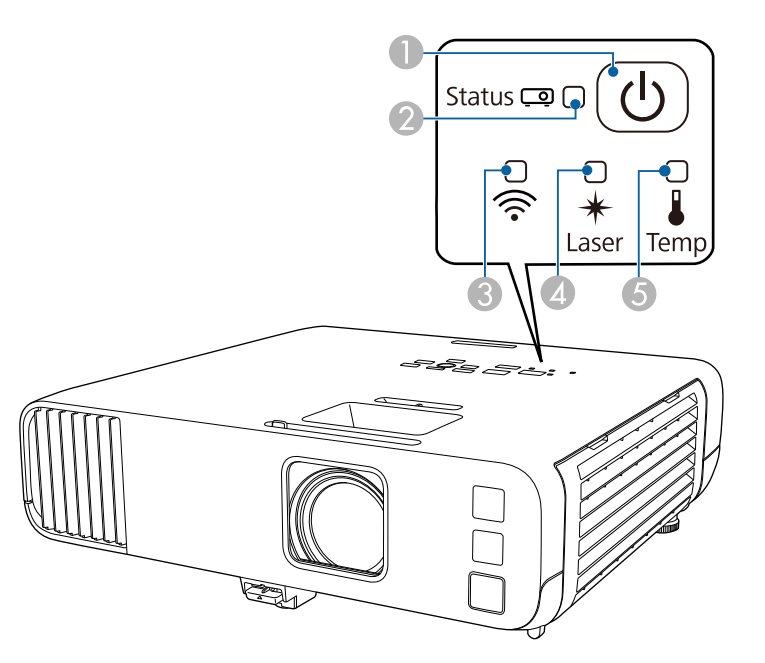

- Power مؤشر A
	- B مؤشر الحالة
- و مؤشر شبكة  ${\rm LAN}$  اللاسلكية  $\bullet$ 
	- D مؤشر Laser) الليزر)
- E مؤشر Temp) درجة الحرارة)

#### **حالة جهاز العرض**

<span id="page-203-0"></span>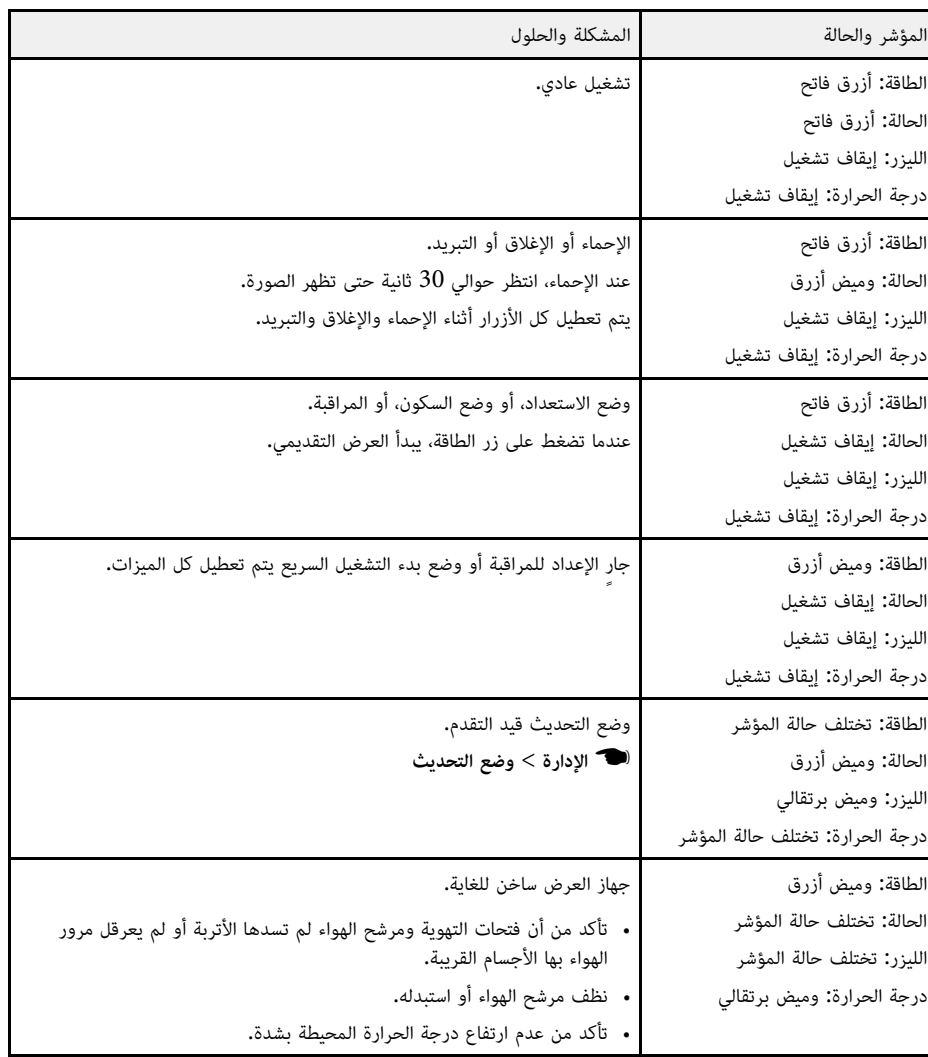

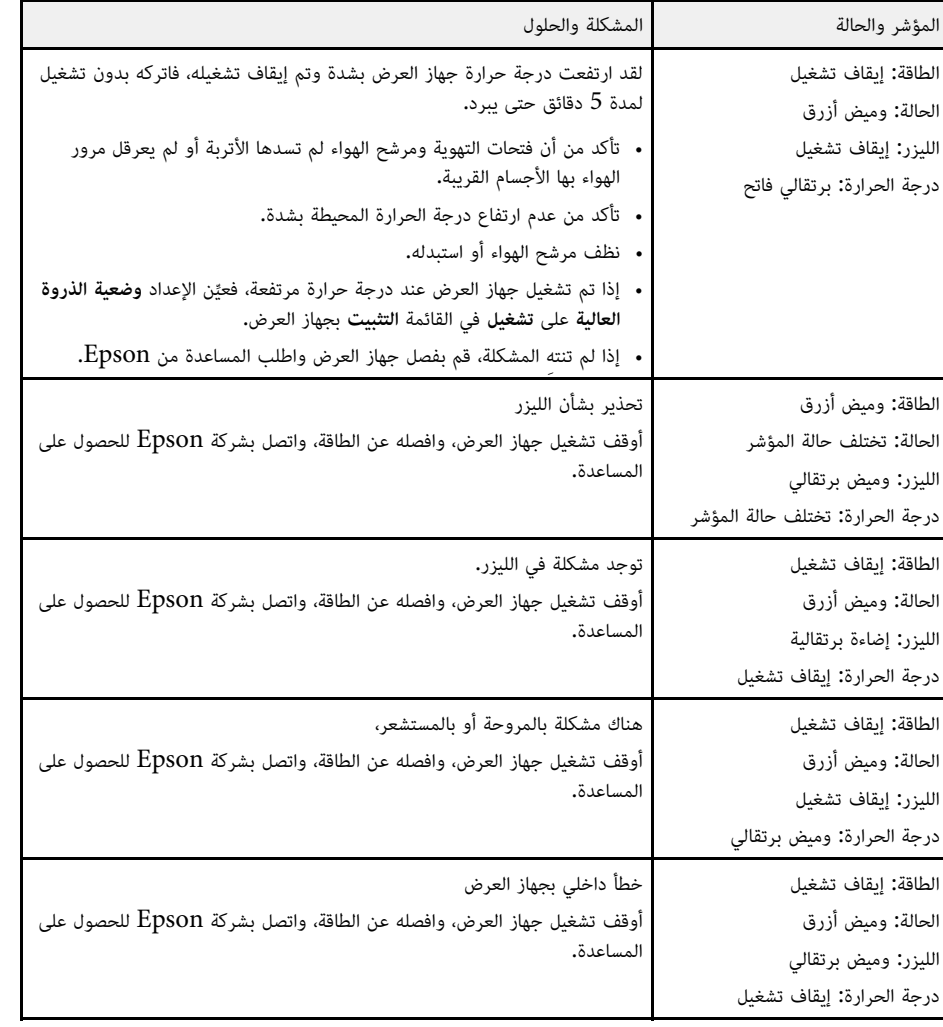

## **حالة شبكة LAN اللاسلكية**

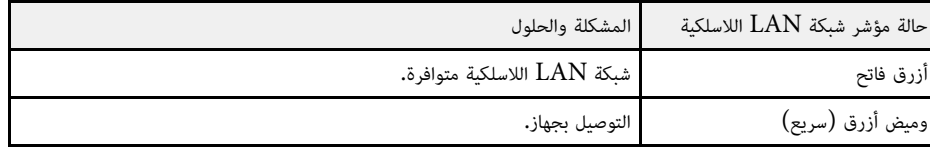

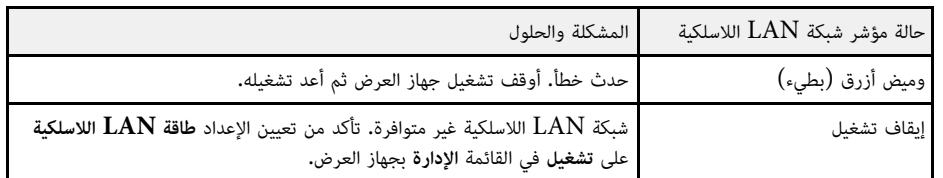

# y **ارتباطات ذات صلة**

- "[إعداد المسؤول لجهاز العرض](#page-173-0) القائمة "الإدارة"" صـ 174
	- "[تنظيف مرشح الهواء وفتحات التهوية](#page-194-1)" صـ 195
		- "[استبدال مرشح الهواء](#page-194-2)" صـ 195

# **حل مشكلات الصوت أو الصورة <sup>206</sup>**

راجع الحلول الموجودة في هذه الأقسام إذا واجهتك أية مشاكل تتعلق بالصوت أو الصورة عند استخدام جهاز العرض.

- **4** ارتباطات ذات صلة
- "[الحلول عند عدم ظهور أية صور](#page-205-1)" صـ 206
- "[حلول الصور الخاطئة التي تظهر عند استخدام وظيفة](#page-205-2) [Display USB](#page-205-2) "صـ [206](#page-205-2)
	- "[الحلول عند ظهور رسالة](#page-206-0) "لا إشارة"" صـ 207
	- "[الحلول عند ظهور رسالة](#page-206-1) "غير مدعومة"" صـ 207
	- "[الحلول عند ظهور جزء من الصورة فقط](#page-207-0)" صـ 208
	- "[الحلول عندما لا تكون الصورة مستطيلة الشكل](#page-207-1)" صـ 208
	- "[الحلول عندما تصحب الصورة أجزاء ثابتة أو مشوشة](#page-207-2)" صـ 208
	- "[الحلول عندما تكون الصورة مشوشة أو غير واضحة](#page-208-0)" صـ 209
	- "[الحلول عندما تكون الألوان أو سطوع الصورة غير صحيح](#page-208-1)" صـ 209
	- "[الحلول المتبعة عند بقاء صورة تلوية على الصورة المعروضة](#page-209-0)" صـ 210
		- $\sim 210$ [حلول مشكلات الصوت](#page-209-1) $^{\prime\prime}$  مـ
		- "[حلول مشكلات الميكروفون](#page-209-2)" صـ 210
- "[الحلول المتبعة في حالة عدم عرض أسماء ملفات الصور بشكل صحيح باستخدام ميزة](#page-209-3) [Free PC](#page-209-3) "صـ [210](#page-209-3)
	- "[الحلول المتبعة عند تعذر عرض صور باستخدام ميزة](#page-209-4) [Free PC](#page-209-4) "صـ [210](#page-209-4)

## **الحلول عند عدم ظهور أية صور**

إذا لم تظهر أية صورة؛ جرب الحلول التالية:

- تأكد من فتح غطاء العدسة إلى نهايته.
- اضغط على زر  $[\rm A/V \; Mute]$  الموجود في وحدة التحكم عن بعد للتأكد من إيقاف تشغيل الصورة مؤقتًا.
- 
- تأكد من توصيل كافة الكابلات الضرورية بصورة آمنة ومن تشغيل الطاقة لجهاز العرض ولمصادر الفيديو المتصلة.<br>• اضغط على زر الطاقة في جهاز العرض لتحويله إلى وضع التشغيل بعد كونه على وضع الاستعداد أو وضع النوم،<br>وتأكد أيضًا من
- إذا لم يستجب الجهاز عند الضغط على أزرار لوحة التحكم، فقد تكون الأزرار مقفلة لدواعي الأمان. ألغِ قفل الأزرار<br>في الإعداد **قفل لوحة التحكم** في القائمة **الإدارة** بجهاز العرض أو استخدم وحدة التحكم عن بُعد لتشغيل جهاز<br>• في ح
- - ِّ َّ لعرض مصدر صور موصل بمنفذ Out Monitor2/Computer **الكمبيوتر 2** في القائمة **دخل/خرج الإشارة** بجهاز العرض.
		- اضبط الإعداد **السطوع** في القائمة **صورة** بجهاز العرض لضبط ألوان الصورة، كل على حدة.
- 
- } **التشغيل** <sup>&</sup>gt; **التحكم في سطوع الضوء** اضبط سطوع مصدر ضوء جهاز العرض.
- 
- <span id="page-205-0"></span>• تأكد من تعيين الإعداد **رسائل** على **تشغيل** في القائمة ا**لشاشة** بجهاز العرض.<br>• قد لا يتمكن الجهاز من عرض الفيديوهات ذات حقوق الطبع والنشر المحفوظة والتي قمت بإعادة تشغيلها على أحد<br> أجهزة الكمبيوتر، ولتفاصيل أكثر، راجع ا
- 
- بخصوص الصور المعروضة بواسطة Windows Media Center، قم بتقليل حجم الشاشة من وضع التكبير.<br>• بخصوص الصور المعروضة بواسطة التطبيقات التي تستخدم Windows DirectX، قم بإيقاف تشغيل وظائف<br>DirectX.

#### ♦ ا<sub>ل</sub>تباطات ذات صلة

- "[إعداد المسؤول لجهاز العرض](#page-173-0) القائمة "الإدارة"" صـ 174
- "[إعدادات إشارة الدخل](#page-164-0) القائمة "دخل/خرج الإشارة"" صـ 165
	- "[إعدادات جودة الصورة](#page-162-0) قائمة "الصورة"" صـ 163
	- "[إعدادات ميزات جهاز العرض](#page-170-0) القائمة "التشغيل"" صـ 171
	- "[إعدادات العرض بجهاز العرض](#page-168-0) القائمة "الشاشة"" صـ 169
		- "[إلغاء قفل أزرار جهاز العرض](#page-111-0)" صـ 112

# **حلول الصور الخاطئة التي تظهر عند استخدام وظيفة Display USB**

<span id="page-205-2"></span><span id="page-205-1"></span>إذا لم تظهر أية صورة أو إذا ظهرت الصورة بشكل غير صحيح عند استخدام وظيفة USB Display، فجرَّب الحلول<br>التالية:

- اضغط على زر  ${\rm [USB]}$  الموجود بوحدة التحكم عن بُعد.
	-
- افصل كبل USB وأعد توصيله.<br>• تأكد من تثبيت برامج Epson USB Display بصورة جيدة،<br>حسب نظام التشغيل وإعدادات الكمبيوتر التي تستخدمها، ربما لم يتم تثبيت البرنامج بشكل تلقائي. نزِّل أحدث حسب نظام التشغيل وإعدادات الكمبيوتر التي تستخدمها، ربما لم يتم تثبيت البرنامج بشكل تلقائي. نزَّ<br>إصدار للبرنامج من موقع الويب التالي وثبّته.
- epson.sn<br>• بالنسبة إلى Mac: انقر فوق أيقونة **USB Display** في مجلد **Dock.** في حالة عدم ظهور الرمز على زدوجا فوق **Display USB** في مجلد **التطبيقات**. ً ، انقر نقرُ ا م ً

ً تلقائيا عند **Dock** إذا حددت **Exit** من قائمة رمز **Display USB** في **Dock**، فلا يبدأ تشغيل Display USB • إذا ومض مؤشر الماوس، فحدد **جعل حركة مؤشر الماوس سلسة** في برنامج **Display USB Epson إعدادات** توصيل كبل USB.

في الكمبيوتر.

# **حل مشكلات الصوت أو الصورة <sup>207</sup>**

- أوقف تشغيل **نقل إلى الإطار المنفصل إلى طبقات** في **Display USB Epson إعدادات** في الكمبيوتر.
	- في حالة تغيير دقة الكمبيوتر أثناء العرض قد يقل أداء الفيديو وجودته.
- 
- بخصوص الصور المعروضة بواسطة Windows Media Center، قم بتقليل حجم الشاشة من وضع التكبير.<br>• بخصوص الصور المعروضة بواسطة التطبيقات التي تستخدم Windows DirectX، قم بإيقاف تشغيل وظائف<br>DirectX.
	- **4** ارتباطات ذات صلة
	- "[التوصيل بجهاز الكمبيوتر لتشغيل ملف صوتي أو فيديو من](#page-23-0) [USB](#page-23-0) "صـ [24](#page-23-0)

# **الحلول عند ظهور رسالة "لا إشارة"**

إذا ظهرت رسالة "لا توجد إشارة"، فقم بتجريب الحلول التالية:

- وانتظر بضع ثوان حتى تظهر صورة ما. ٍ
- قم بتشغيل أجهزة الكمبيوتر المتصلة أو مصدر الفيديو، ثم اضغط على تشغيل حتى يبدأ العرض التقديمي كلما<br>• اقتضى الأمر.
	- تحقق من إحكام توصيل كافة الكبلات اللازمة للعرض.
	-
- إذا كنت تقدم العرض من خلال كمبيوتر محمول، تأكد من إعداده للعرض على شاشة خارجية.<br>• حال الضرورة، قم بإيقاف تشغيل جهاز العرض وأجهزة الكمبيوتر المتصلة أو مصدر الفيديو، ثم أعد تشغيلها مرةً أخرى.
	- **ارتباطات ذات صلة** إذا كنت تعرض من مصدر HDMI، يرجى استبدال كبل HDMI بالكبل الأقصر.

#### ♦ ارتباطات ذات صلة

- "[العرض من كمبيوتر محمول](#page-206-2) [Windows](#page-206-2) "صـ [207](#page-206-2)
	- "[العرض من كمبيوتر محمول](#page-206-3) [Mac](#page-206-3) "صـ [207](#page-206-3)

إذا ظهرت الرسالة "لا توجد إشارة" أثناء تشغيل العرض من كمبيوتر محمول، ينبغي عليك إعداد الكمبيوتر المحمول **العرض من كمبيوتر محمول Windows** الذي يعمل بنظام تشغيل Windows للعرض على شاشة خارجية.

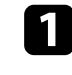

اضغط مع الاستمرار على مفتاح Windows واضغط على **P** في لوحة المفاتيح معًا في وقت واحد ثم<br>انقر على **تكرار.** 

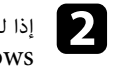

إذا لم تظهر نفس الصورة في جهاز الكمبيوتر المحمول وجهاز العرض، فتحقق من أداة **عرض** نظام التشغيل<br>Windows للتأكد من تشغيل منفذ الشاشة الخارجي وإيقاف تشغيل وضع سطح المكتب الممتد.

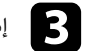

ِّ إذا لزم الأمر، فتحقق من إعدادات بطاقة الفيديو وعين خيار العرض المتعدد على **نسخة متطابقة** أو **تكرار**.

<span id="page-206-3"></span><span id="page-206-0"></span>إذا ظهرت رسالة "لا توجد إشارة" أثناء تشغيل العرض من جهاز كمبيوتر محمول Mac، فينبغي عليك إعداده على **العرض من كمبيوتر محمول Mac** عرض معكوس. (لتفاصيل أكثر راجع دليل جهاز الكمبيوتر المحمول.)

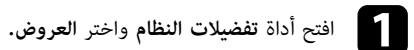

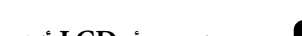

b حدد خيار **عرض** أو **LCD ألوان،** كلما اقتضى الأمر.

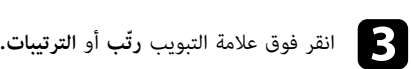

d اختر **العرض المعكوس**.

# **الحلول عند ظهور رسالة "غير مدعومة"**

إذا ظهرت رسالة "غير مدعومة" ، قم بتجريب الحلول التالية:

- 
- <span id="page-206-1"></span>• تأكد من تحديد إشارة الدخل الصحيحة في القائمة **دخل/خرج الإشارة** بجهاز العرض.<br>• تأكد من أن دقة شاشة الكمبيوتر لم تتعدَّ دقة جهاز العرض و حدود التكرار، وإذا لزم الأمر، فحدد دقة عرض مختلفة
- ِّ ، فغير الإعداد **مستوى EQ IN HDMI** في القائمة **دخل/خرج الإشارة** للكمبيوتر. إذا كنت تعرض من مصدر HDMI ِّ بِجِهاز العرض. بعد تغيير الإعداد، قد تحتاج إلى إعادة تشغيل جهاز العرض. اتبع التعليمات التي تظهر على الشاشة.<br>• إذا كنت تعرض باستخدام جهاز بث وسائط صغيرة الحجم، فعيِّن الإعداد **مستوى HDMI IN EQ** على **تلقائي**
- <span id="page-206-2"></span>**ارتباطات ذات صلة** في القائمة **دخل/خرج الإشارة** بجهاز العرض. ِّ إذا حدثت مشكلة، فغير الإعداد.

#### ♦ ا<sub>ل</sub> تباطات ذات صلة

- "[إعدادات إشارة الدخل](#page-164-0) القائمة "دخل/خرج الإشارة"" صـ 165
	- "[دقة عرض الشاشة المدعومة](#page-222-0)" صـ 223

## **الحلول عند ظهور جزء من الصورة فقط**

- إذا لم يظهر سوى جزء من الصورة، قم بتجريب الحلول التالية:<br>• إذا كنت تعرض محتوى من كمبيوتر باستخدام كبل كمبيوتر VGA، فاضغط على الزر [Auto] في وحدة التحكم<br>عن بعد لتحسين إشارة الصورة.
	- تأكد من تحديد **نوع الشاشة** الصحيح للشاشة التي تستخدمها في القائمة **التثبيت** بجهاز العرض. اضبط موضع الصورة في حالة وجود هوامش بين حافة الصورة وإطار الشاشة المعروضة.
	- تأكد من إيقاف تشغيل الإعداد **تحجيم** في القائمة **صورة** بجهاز العرض (F260L‑EB/F265L‑EB(.
		- جرب ضبط موضع الصورة باستخدام الإعداد **الموضع** في القائمة **صورة** بجهاز العرض. ِّ
			- } **الصورة** > **ضبط الإشارة التناظرية** > **الموضع**
		- اضغط على [Aspect] في وحدة التحكم عن بُعد لاختيار نسبة مختلفة بين ارتفاع الصورة وعرضها.
			- ِّ غير الإعداد **الدقة** في القائمة **صورة** َّ بجهاز العرض حسب إشارة الأجهزة الموصلة.
	- في حالة تكبير الصورة أو تصغيرها باستخدام زري [E-Zoom]، فاضغط على الزر [Default] للعودة إلى<br>حجم الصورة الأصلي.
- ً تحقق من إعدادات جهاز الكمبيوتر لتعطيل العرض المزدوج ولضبط الدقة وفقا للحدود المسموحة لجهاز العرض.
	-
	- تحقق من دقة ملفات العرض التقديمي لمعرفة ضبط الجهاز على دقة مختلفة.<br>• عند العرض في وضع تشغيل المحتوى، تأكد من أنك تستخدم إعدادات **تأثير التراكب** المناسبة<br> (EB-L265F/EB-L260F).
		- **﴾** التشغيل > تشغيل المحتوى > تأثير التراكب
		- **ارتباطات ذات صلة** تأكد من تحديد الإعداد **جهة العرض** الصحيح في القائمة **التثبيت** بجهاز العرض.

#### ♦ ا<sub>ل</sub> تباطات ذات صلة

- "[إعدادات تركيب جهاز العرض](#page-166-0) القائمة "التثبيت"" صـ 167
	- "[إعدادات جودة الصورة](#page-162-0) قائمة "الصورة"" صـ 163
		- "[دقة عرض الشاشة المدعومة](#page-222-0)" صـ 223
	- "[ضبط موضع الصورة باستخدام موضع الشاشة](#page-43-0)" صـ 44
		- "[إضافة مؤثرات إلى الصورة المعروضة](#page-87-0)" صـ 88

#### **الحلول عندما لا تكون الصورة مستطيلة الشكل**

عندما لا تكون الصورة المعروضة مستطيلة الشكل بشكل متساو، جرب الحلول التالية: ٍ

• إن أمكن، قم بوضع جهاز العرض مباشرة أمام مركز الشاشة، بحيث يكون مواجهًا لها مباشرةً.

- عين الإعداد **انحراف رأسي تلقائي** على **تشغيل** من القائمة بجهاز العرض. سيقوم جهاز العرض بتصحيح الصورة في ِّ
	- } **التثبيت** <sup>&</sup>gt; **تصحيح هندسي** <sup>&</sup>gt; **انحراف أفقي/رأسي** <sup>&</sup>gt; **انحراف رأسي تلقائي** كل مرة تحرك الجهاز فيها.
- <span id="page-207-0"></span>• عين الإعداد **ضابط الإنحراف - هـ** على **تشغيل** من القائمة بجهاز العرض. واضبط بعد ذلك شريط تمرير الانحراف ِّ ٍ الأفقي حتى تأخذ الصور شكل مستطيل متساو.
	- } **التثبيت** > **تصحيح هندسي** > **انحراف أفقي/رأسي** > **ضابط الإنحراف - هـ**
		- اضغط على زر الانحراف في جهاز العرض لضبط شكل الصورة.
		- } **التثبيت** <sup>&</sup>gt; **تصحيح هندسي** <sup>&</sup>gt; **Corner Quick** قم بتعديل إعداد **Corner Quick** لتصحيح شكل الصورة.
		-
	- **التثبيت** <sup>&</sup>gt; **تصحيح هندسي** <sup>&</sup>gt; **تصحيح القوس** اضبط الإعداد **تصحيح القوس** لتصحيح شكل الصورة المعروضة على سطح مقوس.
		- **﴾** التثبيت > تصحيح هندسي > تصحيح القوس
	- **التثبيت** <sup>&</sup>gt; **تصحيح هندسي** <sup>&</sup>gt; **تصحيح النقطة** اضبط الإعداد **تصحيح النقطة** لتصحيح التشوه الطفيف الذي يحدث بشكل جزئي.
		- († التثبيت > تصحيح هندسي > تصحيح النقطة
			- y **ارتباطات ذات صلة**
			- "[تصحيح شكل الصورة بأزرار الانحراف](#page-48-0)" صـ 49
		- "[تصحيح حجم الصورة بخاصية](#page-50-0) [Corner Quick](#page-50-0) "صـ [51](#page-50-0)
		- "[تصحيح شكل الصورة باستخدام ميزة تصحيح القوس](#page-52-0)" صـ 53
		- "[تصحيح شكل الصورة باستخدام ميزة تصحيح النقطة](#page-54-0)" صـ 55

## **الحلول عندما تصحب الصورة أجزاء ثابتة أو مشوشة**

إذا احتوت الصورة المعروضة على أجزاء ثابتة أو مشوشة، فجرب الحلول التالية:

- تحقق من توصيل الكبلات لجهاز الكمبيوتر أو مصدر الفيديو بجهاز العرض، حيث يجب:<br>• فصلها عن كبل الطاقة لمنع حدوث أية تشوشات<br>• عدم توصيلها بأى كبل إطالة
	- -
		-
- <span id="page-207-2"></span><span id="page-207-1"></span> **صورة** <sup>&</sup>gt; **تحسين الصورة** <sup>&</sup>gt; **خفض التشويش** • اضبط الإعدادات **خفض التشويش** <sup>و</sup>**خفض تشويش MPEG** <sup>و</sup>**تقليل التشابك** في القائمة **صورة** بجهاز العرض.
	- **﴾ صورة > تحسين الصورة > خفض التشويش**
	- } **صورة** > **تحسين الصورة** > **خفض تشويش MPEG**
		- } **الصورة** > **تحسين الصورة** > **تقليل التشابك**
	- عين الإعداد **الدقة** على **تلقائي** في القائمة **صورة** بجهاز العرض. ِّ
	- اختر دقة الفيديو الموجود في جهاز الكمبيوتر ومعدل التحديث المتوافقين مع جهاز العرض.

- إذا كنت تعرض محتوى من كمبيوتر باستخدام كبل كمبيوتر VGA، فاضغط على الزر [Auto] في وحدة التحكم<br>عن بعد لضبط إعدادات **متابعة وتزامن** تلقائيًا. إذا لم يتم ضبط الصورة بشكل صحيح، فاضبط يدويًا إعدادات **متابعة** 
	- و **تزامن** في القائمة **صورة** بجهاز العرض.
	- } **الصورة** > **ضبط الإشارة التناظرية** > **متابعة**
	- } **الصورة** > **ضبط الإشارة التناظرية** > **تزامن**
- إذا قمت بتعديل شكل الصورة باستخدام ضوابط جهاز العرض، فحاول تقليل إعداد ا**لحدة** الموجود في قائمة **صورة**<br>في جهاز العرض وذلك لتحسين جودة الصورة.<br>• إذا قمت بتوصيل كبل امتداد الطاقة، فحاول العرض بدونه حتى ترى ما إذا تسبب ذ
- - ً العرض، إذا كان ذلك متاحا لمصدر الصورة.
- **ارتباطات ذات صلة** برنامج **Display USB Epson إعدادات** الموجود على جهاز الكمبيوتر. إذا كنت تستخدم وظيفة Display USB، فقم بإيقاف تشغيل إعداد **نقل إلى الإطار المنفصل إلى طبقات** في
	- ♦ ا<sub>ل</sub> تباطات ذات صلة
	- "[إعدادات جودة الصورة](#page-162-0) قائمة "الصورة"" صـ 163
		- "[دقة عرض الشاشة المدعومة](#page-222-0)" صـ 223
	- "[إعدادات إشارة الدخل](#page-164-0) القائمة "دخل/خرج الإشارة"" صـ 165

# **الحلول عندما تكون الصورة مشوشة أو غير واضحة**

عندما تكون الصورة المعروضة مشوشة أو غير واضحة، قم بتجريب الحلول التالية:

- اعرض نمط اختبار واستخدمه لضبط تركيز الصورة باستخدام حلقة ضبط التركيز.
	- ً وضع جهاز العرض بحيث يكون قريبا بما فيه الكفاية من الشاشة.
- وضع جهاز العرض حتى لا تتسع زاوية ضبط الانحراف والتي قد تؤدي إلى تشوه الصورة.
	- ّ نظف عدسة جهاز العرض.

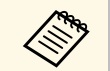

حلالهم.<br>التجنب أية تراكمات على العدسة بعد إحضار جهاز العرض من منطقة باردة، دعه يسخن حتى تصبح درجة<br>التحكيم العرارته مثل درجة حرارة الغرفة قبل استخدامه.

- 
- اضبط إعداد ا**لحدة** في القائمة **صورة** بجهاز العرض لتحسين جودة الصورة.<br>• إذا كنت تعرض محتوى من كمبيوتر باستخدام كبل كمبيوتر VGA، فاضغط على الزر [Auto] في وحدة التحكم<br>عن بعد لضبط إعدادات **متابعة** و**تزامن** تلقائيًا. وإذا بشكل موحد في الشاشة ثم اضبط إعدادات **متابعة** و **تزامن** يدويًا**.**
- } **الصورة** > **ضبط الإشارة التناظرية** > **متابعة**
- } **الصورة** > **ضبط الإشارة التناظرية** > **تزامن**
- ً إذا كنت تعرض شيئا من جهاز كمبيوتر، استخدم دقة أقل أو اختر الدقة المطابقة للدقة الأصلية لجهاز العرض.
	- y **ارتباطات ذات صلة**
	- "[إعدادات جودة الصورة](#page-162-0) قائمة "الصورة"" صـ 163
	- "[إعدادات إشارة الدخل](#page-164-0) القائمة "دخل/خرج الإشارة"" صـ 165
		- "[دقة عرض الشاشة المدعومة](#page-222-0)" صـ 223
		- "[يمكنك تركيز الصورة باستخدام حلقة ضبط البؤرة](#page-57-0)" صـ 58
			- "[تنظيف العدسة](#page-192-0)" صـ 193

# **الحلول عندما تكون الألوان أو سطوع الصورة غير صحيح**

إذا كانت الصورة المعروضة غامقة أو فاتحة للغاية، أو كانت الألوان غير صحيحة، فجرب الحلول التالية:

- اضغط على زر  ${\rm Color\; Mode}$ ] في وحدة التحكم عن بعد لتجربة أنماط ألوان مختلفة للصورة وللبيئة.
	- تحقق من إعدادات مصدر الفيديو.
- <span id="page-208-1"></span>• اضبط الإعدادات المتوفرة في القائمة **صورة** بجهاز العرض لمصدر الدخل الحالي، مثل <mark>السطوع</mark> و ا**لتباين و تظليل و**<br> تشبع الألوان وRGBCMY.<br>• تأكد من تحديد إعداد **تنسيق الإشارة** الصحيح أو إعداد EDID الصحيح من القائمة **دخل/خرج** 
	- ً العرض، إذا كان ذلك متاحا لمصدر الصورة.
- <span id="page-208-0"></span>• تأكد من إحكام توصيل جميع الكبلات بجهاز العرض وبجهاز الفيديو. وإذا قمت بتوصيل كبلات طويلة، فجرّب كبلات<br>أقصر.
	- ً وضع جهاز العرض بحيث يكون قريبا بما فيه الكفاية من الشاشة.
- عند استخدام عدة أجهزة عرض، تأكد من تعيين الإعداد **معايرة الضوء** في القائمة ا**لإدارة** بجهاز العرض على الخيار<br>ففسه في جميع أجهزة العرض وتأكد أيضًا من معايرة أجهزة العرض. إذا لم تتم معايرة بعض أجهزة العرض مؤخرًا، **ارتباطات ذات صلة** فقد لا تتطابق موازنة اللون الأبيض ومستوى السطوع مع أجهزة العرض الأخرى (F260L‑EB/F265L‑EB(.

### ♦ ارتباطات ذات صلة

- "[إعدادات جودة الصورة](#page-162-0) قائمة "الصورة"" صـ 163
- "[إعدادات إشارة الدخل](#page-164-0) القائمة "دخل/خرج الإشارة"" صـ 165
	- "[إعداد المسؤول لجهاز العرض](#page-173-0) القائمة "الإدارة"" صـ 174
		- "[ضبط جودة الصورة](#page-62-0) (وضعية الألوان)" صـ 63

## **الحلول المتبعة عند بقاء صورة تلوية على الصورة المعروضة**

إذا رأيت صورة تلوية في الصورة المعروضة، فاستخدم ميزة **وضع التحديث** لمسحها. حدد **وضع التحديث** > **بدء** في<br>القائمة الإ**دارة** بجهاز العرض.

#### **4** ارتباطات ذات صلة

• "[إعداد المسؤول لجهاز العرض](#page-173-0) - القائمة "الإدارة"" صـ 174

## **حلول مشكلات الصوت**

إذا تم كتم الصوت أو مستوى الصوت أصبح مرتفعًا أو منخفضًا للغاية، فقم بتجريب الحلول التالية:

- اضغط على زر  $[\rm A/V~Mute]$  في وحدة التحكم عن بُعد لاستئناف عرض الفيديو أو الصوت إذا كان قد تم
- إيقافهما بشكل مؤقت.<br>• تحقق من جهاز الكمبيوتر أو مصدر الفيديو للتأكد من رفع مستوى الصوت ومن ضبط منفذ خرج الصوت مع المصدر الصحيح.
	-
	- تأكد من وجود عبارة "No Resistance" (بلا مقاومة) على توصيلات الصوت السلكية.<br>• إذا كنت تستخدم وظيفة USB Display، فقم بتشغيل إعداد **صوت الإخراج من جهاز العرض** في برنامج<br>• Epson USB Display إعدادات الموجود على جهاز الكمبي
		-
		- حدد منفذ خرج الصوت الصحيح.<br>�� **دخل/خرج الإشارة** > مخرج الصوت
		- } **دخل/خرج الإشارة** > **مخرج الصوت HDMI**
	- َّ إذا أردت إخراج صوت من مصدر صوت موصل عندما لا يعرض جهاز العرض أي صور، فحدد هذه الإعدادات في قوائم جهاز العرض:
		- أوقف تشغيل **بدء التشغيل السريع** في القائمة **التشغيل**.
		- عين الإعداد **مخرج V/A** على **دائما** في القائمة **دخل/خرج الإشارة**. ِّ
			-
		- } **دخل/خرج الإشارة** <sup>&</sup>gt; **ارتباط HDMI** <sup>&</sup>lt; **جهاز خرج الصوت** حدد خرج الصوت الصحيح في الإعداد **جهاز خرج الصوت**.
		- ً إذا لم تسمع صوتا من مصدر HDMI، فقم بضبط الجهاز الموصل بمنفذ خرج PCM.
- عند توصيل جهاز العرض بجهاز Mac باستخدام كبل HDMI، تأكد من أن جهاز Mac يدعم الصوت عبر منفذ
- إذا تم ضبط مستوى صوت الكمبيوتر على الحد الأدنى وضبط مستوى صوت جهاز العرض على الحد الأقصى، فقد<br>تكون هناك ضوضاء مختلطة، فارفع مستوى صوت الكمبيوتر واخفض مستوى صوت جهاز العرض. (عند استخدام (.USB Display أو) Mac أو Windows تشغيل نظام في (Epson iProjection

# y **ارتباطات ذات صلة**

- "[توصيل جهاز العرض بالأجهزة الأخرى](#page-22-0)" صـ 23
- "[إعدادات إشارة الدخل](#page-164-0) القائمة "دخل/خرج الإشارة"" صـ 165
- "[التحكم في مستوى الصوت من خلال أزرار مستوى الصوت](#page-72-0)" صـ 73

# **حلول مشكلات الميكروفون**

إذا لم يصدر أي صوت عندما تستخدم ميكروفونًا موصَّلًا بجهاز العرض، فجرِّب الحلول التالية<br>(EB-L260F/EB-L210W):

- 
- <span id="page-209-2"></span><span id="page-209-1"></span><span id="page-209-0"></span>• تحقق من الإعداد **مستوى إدخال ميكروفون** في القائمة **دخل/خرج الإشارة** بجهاز العرض. إذا كان الإعداد أعلى مما • تأكد من إحكام توصيل الميكروفون بجهاز العرض. ينبغي، فسيصبح الصوت الخارج من الأجهزة الأخرى الموصَّلة منخفضًا عما ينبغي.
	- y **ارتباطات ذات صلة**
	- "[إعدادات إشارة الدخل](#page-164-0) القائمة "دخل/خرج الإشارة"" صـ 165
		- "[توصيل ميكروفون](#page-28-0)" صـ 29

# **الحلول المتبعة في حالة عدم عرض أسماء ملفات الصور بشكل صحيح باستخدام ميزة**<br>**PC Free**<br>إن وجدت أي أسماء للملفات أطول من منطقة العرض أو تتضمن رموزًا غير مدعومة، يمكن تقصير أسماء الملفات أو

<span id="page-209-4"></span><span id="page-209-3"></span>ً فاجعل اسم الملف مختصرا.أو قم بتغييره. .PC Free تغييرها

## **الحلول المتبعة عند تعذر عرض صور باستخدام ميزة Free PC**

- إذا تعذر عليك عرض صورة باستخدام ميزة PC Free، فجرِّب الحلول التالية:
- إذا كنت تستخدم جهاز USB بسرعة نقل بطيئة، فقد لا تتمكن من عرض أفلام بشكل صحيح.

راجع الحلول الموجودة في هذه الأقسام إذا واجهتك أية مشكلات عند استخدام جهاز العرض أو وحدة التحكم عن

#### **4** ارتباطات ذات صلة

- "[حلول مشكلات طاقة جهاز العرض أو مشكلات الإيقاف](#page-210-1)" صـ 211
- "[حلول المشكلات التي تتعلق بوحدة التحكم عن بعد](#page-210-2)" صـ 211
	- "[حلول مشكلات كلمة المرور](#page-211-0)" صـ 212
- "الحل المتبع عند ظهور الرسالة "[بطارية تسجيل الوقت منخفضة الشحن](#page-211-1)"" صـ 212

## **حلول مشكلات طاقة جهاز العرض أو مشكلات الإيقاف**

إذا لم يعمل جهاز العرض عند الضغط على زر الطاقة أو إذا تم إيقاف تشغيله فجأة، قم بتجريب الحلول التالية:

- 
- تأكد من إحكام توصيل كبل الطاقة بجهاز العرض وبمأخذ تيار كهربائي سليم.<br>• إذا لم يؤد استخدام زر الطاقة فى وحدة التحكم عن بُعد إلى تشغيل جهاز العرض، فتحقق من بطارياتها وتأكد من ِ توفر مستقبِل إشارة تحكم عن بُعد واحد على الأقل في الإعداد **مستقبل تحكم عن بعد** في القائمة **التثبيت** بجهاز<br>العرض.
- ِ ربما يتم قفل الأزرار لأسباب تتعلق بالحماية، ألغ قفل الأزرار في الإعداد **قفل لوحة التحكم** في القائمة **الإدارة** بجهاز العرض. ُ العرض أو استخدم وحدة التحكم عن بعد لتشغيل جهاز العرض.
	- إذا توقف مصدر ضوء جهاز العرض عن العمل فجأة، فربما يكون قد دخل في وضع السكون بعد مرور فترة دون<br> إجراء أي عملية. قحرك أي شيء كي ينشط جهاز العرض، لإيقاف تشغيل وضع السكون، عيِّن الإعداد **وضع سكون**<br>• إذا توقف جهاز العرض عن
- عين الإعداد **موقت كتم صوت/صورة** على **إيقاف تشغيل** في القائمة **التشغيل** بجهاز العرض. إذا توقف جهاز العرض عن العمل فجأة، فقد يشير ذلك إلى احتمال تمكين موقت كتم الصوت/الصورة.ِّ
	- إذا توقف تشغيل مصدر ضوء جهاز العرض فجأة، فقد يُعزى ذلك إلى تمكين موقت غطاء العدسة. عيَّن الإعداد<br>م**وقت غطاء العدسة** على **إيقاف تشغيل** في القائمة ال**تشغيل** بجهاز العرض.
- **موقت غطاء العدسة** على **إيقاف تشغيل** في القائمة ا**لتشغيل** بجهاز العرض.<br>• إذا توقف مصدر ضوء جهاز العرض وومض مؤشر الحالة وأضاء مؤشر درجة الحرارة، فهذا يعني ارتفاع حرارة جهاز<br>العرض بشكل زائد وتوقفه عن العمل.<br>• قد تعمل مراو
	- الاستعداد، قد تصدر المراوح ضوضاء مفاجئة أيضًا. وهذا ليس خللًا وظيفيًا.
		- ً قد يكون كابل الطاقة معيبا، فقم بفصل السلك واتصل بـ Epson للمساعدة.

# y **ارتباطات ذات صلة**

- "[إعداد المسؤول لجهاز العرض](#page-173-0) القائمة "الإدارة"" صـ 174
- "[إعدادات ميزات جهاز العرض](#page-170-0) القائمة "التشغيل"" صـ 171
- "[إعدادات تركيب جهاز العرض](#page-166-0) القائمة "التثبيت"" صـ 167
	- "[إلغاء قفل أزرار جهاز العرض](#page-111-0)" صـ 112

# **حلول المشكلات التي تتعلق بوحدة التحكم عن بعد**

إذا لم يستجب جهاز العرض لأوامر وحدة التحكم عن بعد، فقم بتجريب الحلول التالية:

- <span id="page-210-2"></span><span id="page-210-0"></span>• تأكد من صحة تركيب بطاريات وحدة التحكم عن بعد وتوصيلها بالكهرباء، وإذا لزم الأمر، فقم باستبدال البطاريات.
	- تأكد من تشغيل وحدة التحكم عن بعد في نطاق وزاوية جهاز العرض.
	-
	-
- <span id="page-210-1"></span>• تأكد من عدم ارتفاع درجة حرارة جهاز العرض ومن عدم إيقاف تشغيله.<br>• تحقق من الأزرار على وحدة التحكم عن بعد إذا كانت عالقة بالأسفل، حيث قد يجعل ذلك الجهاز على وضع<br> قد تتداخل أضوء الفلورسنت القوية وأشعة الشمس المباشرة،
- تأكد من توفر مستقبِل إشارة تحكم عن بُعد واحد على الأقل في الإعداد **مستقبل تحكم عن بعد** في القائمة ا**لتثبيت**<br>بجهاز العرض.
- إذا تم عدم تمكين إعداد **مستقبل تحكم عن بعد**، اضغط مع الاستمرار على زر [Menu] الموجود في وحدة<br> التحكم عن بُعد لحوالي 15 ثانية على الأقل وذلك لضبط الإعداد على الوضع الافتراضي.<br>• إذا قمت بإدخال رقم تعريف في جهاز العرض
- إذا قمت بإدخال رقم تعريف في جهاز العرض كي تقوم بتشغيل أجهزة عرض متعددة من وحدة التحكم عن بعد،<br>فمن المحتمل أن تكون في حاجة إلى التأكد من إعداد رقم التعريف أو تغييره.<br>• اضغط على الزر 0 (صفر) في وحدة التحكم عن بُعد أثناء
- ُ في وحدة التحكم عن بعد، يمكنك تشغيل جميع أجهزة العرض بغض النظر عن إعدادات رقم جهاز العرض. 0
	- **ارتباطات ذات صلة** إذا فقدت وحدة التحكم عن بعد، فيمكن طلب آخر من Epson.

#### ♦ ارتباطات ذات صلة

- "[تشغيل وحدة التحكم عن بعد](#page-30-0)" صـ 31
- "[إعدادات تركيب جهاز العرض](#page-166-0) القائمة "التثبيت"" صـ 167
	- "[تركيب بطاريات وحدة التحكم عن بعد](#page-29-0)" صـ 30
	- "[تحديد جهاز العرض الذي تريد تشغيله](#page-97-0)" صـ 98

## **حلول مشكلات كلمة المرور**

- إذا لم تستطع إدخال أو تذكر كلمة المرور، قم بتجريب الحلول التالية:<br>• إذا قمت بإدخال كلمة مرور خاطئة عدة مرات ورأيت رسالة تعرض رمز الطلب، قم بتدوين الرمز واتصل بـ<br> Epson للمساعدة، وأحضر معك الرمز المطلوب وإثبات الملكية كي
	- ً إذا فقدت وحدة التحكم عن بعد، فلن يمكنك إدخال كلمة المرور، واطلب وحدة جديدة من Epson.

<span id="page-211-1"></span><span id="page-211-0"></span><mark>تنبيه</mark><br>إذا أجريت إعادة ضبط الكلأو إعادة ضبط إعدادات الشبكة في قائمة جهاز العرض، تتم أيضًا إعادة تعيين جميع كلمات المرور<br>التي سبق تعيينها للقائمة **شبكة** وتحتاج إلى إعادة تعيينها مجددًا. لمنع إعادة تعيين كلمات المرور من قِ

# <span id="page-212-0"></span>**حلول المشاكل في وضع تشغيل المحتوى <sup>213</sup>**

إذا لم تستطع تشغيل قائمة تشغيل بشكل صحيح، فجرَّب الحلول التالية (EB-L265F/EB-L260F):<br>• تأكد من تعيين **تشغيل المحتوى** على **تشغيل.**<br>● التشغيل > تشغيل المحتوى<br>• تأكد من وجود قائمة تشغيل في محرك أقراص USB المحمول.

- -
- 
- تأكد من توصيل محرك أقراص USB المحمول بجهاز العرض مباشرة. لا تستخدم قارئ بطاقات متعددة أو موزًع<br>USB لتوسعة منفذ USB.
- إذا كان محرك USB المحمول مجزأ، فقد لا تتمكن من تشغيل قوائم التشغيل. احذف كل الأجزاء قبل حفظ قوائم<br>التشغيل في محرك USB المحمول.<br>• لا تتح قائمة تشغيل للمشاركة بين أجهزة عرض مختلفة في دقة العرض. قد لا تتم إعادة إنتاج مؤث
	- - **﴾** التشغيل > تشغيل المحتوى > تأثير التراكب

# y **ارتباطات ذات صلة**

- "[إعدادات ميزات جهاز العرض](#page-170-0) القائمة "التشغيل"" صـ 171
	- "[الحصول على أحدث إصدار من المستندات](#page-8-0)" صـ [9](#page-8-0)

**ارتباطات ذات صلة** راجع الحلول الموجودة في هذه الأقسام إذا واجهتك أية مشاكل عند استخدام جهاز العرض على شبكة.

- ♦ ا<sub>ل</sub> تباطات ذات صلة
- "[الحلول المعمول بها عند فشل المصادقة اللاسلكية](#page-213-1)" صـ 214
- "[الحلول عندما يتعذر عليك الدخول إلى جهاز العرض عبر الإنترنت](#page-213-2)" صـ 214
- "[الحلول عندما لا يتم استقبال رسائل التنبيه الشبكي بالبريد الإلكتروني](#page-213-3)" صـ 214
- "[الحلول المتبعة عندما تحتوي الصورة على أجزاء ثابتة أثناء العرض عبر الشبكة](#page-213-4)" صـ 214
	- "[الحلول المقترحة عندما يتعذر عليك استخدام](#page-214-0) [Mirroring Screen](#page-214-0) "صـ [215](#page-214-0)
- "[الحلول المتبعة عندما يتعذر عليك استخدام مصدري](#page-214-1) [Mirroring Screen](#page-214-1) "صـ [215](#page-214-1)
- "[الحلول المعمول بها عندما تحتوي الصورة أو الصوت على أجزاء ثابتة أثناء الاتصال باستخدام](#page-214-2) [Screen](#page-214-2) [Mirroring](#page-214-2) "صـ [215](#page-214-2)
	- "[الحلول المتبعة عند تعذر استقبال صور متاحة للمشاركة](#page-214-3)" صـ 215

## **الحلول المعمول بها عند فشل المصادقة اللاسلكية**

ِّ إذا واجهتك مشكلة في المصادقة، فجرب الحلول التالية:

- إذا فشلت المصادقة بالرغم من ضبط إعداد الاتصال اللاسلكي بشكل صحيح، فقد يلزم تحديث إعدادات **التاريخ**<br>و**الوقت** في القائمة ال**إدار**ة بجهاز العرض.
	-
	- } **شبكة** <sup>&</sup>gt; **إعدادات الشبكة** <sup>&</sup>gt; **الشبكة اللاسلكية LAN** <sup>&</sup>lt; **الأمان** تحقق من إعدادات **الأمان** في القائمة **شبكة** بجهاز العرض.
- ِّ ، فغير إعداد نقطة الوصول إلى EAP3-WPA2/WPA. **ارتباطات ذات صلة** إذا كان أمان نقطة الوصول هو EAP3-WPA
	- **4** ارتباطات ذات صلة
	- "[إعداد المسؤول لجهاز العرض](#page-173-0) القائمة "الإدارة"" صـ 174
	- "قائمة "شبكة[" -](#page-178-0) قائمة "ش [LAN](#page-178-0) [لاسلكية](#page-178-0)"" صـ 179

## **الحلول عندما يتعذر عليك الدخول إلى جهاز العرض عبر الإنترنت**

تأكد من أنك تستخدم رقم التعريف وكلمة المرور الصحيحين إذا تعذر عليك الدخول إلى الجهاز عبر متصفح الإنترنت.

- في حقل معرَّف المستخدم. (لا يمكنك تغيير معرَّف المستخدم.)
- في خانة كلمة المرور، اكتب كلمة المرور التي تم ضبطها في القائمة **شبكة** بجهاز العرض، لا يتم تعيين كلمة مرور<br>بشكل افتراضي.
	- وبالنسبة إلى وضع البنية التحتية، تأكد من قدرتك على الوصول إلى الشبكة المتصل بها جهاز العرض.
- إذا تم إعداد متصفح الويب للاتصال عبر خادم بروكسي، فلا يمكن عرض شاشة Epson Web Control.<br>اضبط الإعدادات لإجراء اتصال بدون استخدام خادم بروكسي.
- <span id="page-213-0"></span>َّ • إذا عينت **وضعية الاستعداد** على **تشغيل الاتصال** في القائمة **التشغيل** بجهاز العرض، فتأكد من تشغيل جهاز الشبكة. وشغل جهاز العرض بعد تشغيل جهاز الشبكة. ِّ

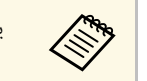

a يدعم معرف المستخدم وكلمة المرور تحسس حالة الأحرف.

# y **ارتباطات ذات صلة**

- "القائمة "شبكة" القائمة "[إعدادات الشبكة](#page-177-0)"" صـ 178
- "[إعدادات ميزات جهاز العرض](#page-170-0) القائمة "التشغيل"" صـ 171

<span id="page-213-3"></span><span id="page-213-1"></span>**الحلول عندما لا يتم استقبال رسائل التنبيه الشبكي بالبريد الإلكتروني**<br>إذا لم تستقبل أية رسائل بريد إلكتروني تنبهك بالمشكلات المتعلقة بجهاز العرض المتصل بالشبكة، جرب الحلول<br>• تأكد من تشغيل جهاز العرض ومن توصيله بالشبكة

- - يتم تسليم رسالة البريد الإلكتروني.)<br>• تأكد من صحة ضبط إعدادات تنبيهات جهاز العرض عبر رسائل البريد الإلكتروني في القائمة إ**خطار بالبريد** أو في<br>برامج الشبكة.
	- عيِّن الإعداد **وضعية الاستعداد** على **تشغيل الاتصال** في القائمة ال**تشغيل** بجهاز العرض بحيث تتمكن برامج الشبكة ِّ من تشغيل جهاز العرض عندما يكون في وضع الاستعداد**.**<br>وغيَّر الإعداد **المنفذ** حسب بيئة الشبكة**.**

# y **ارتباطات ذات صلة**

- "القائمة "شبكة" القائمة "[إخطار بالبريد](#page-179-0)"" صـ 180
- "[إعدادات ميزات جهاز العرض](#page-170-0) القائمة "التشغيل"" صـ 171

## **الحلول المتبعة عندما تحتوي الصورة على أجزاء ثابتة أثناء العرض عبر الشبكة**

ِّ إذا احتوت الصورة المعروضة على أجزاء ثابتة أثناء العرض عبر الشبكة، فجرب الحلول التالية:

<span id="page-213-4"></span><span id="page-213-2"></span>• ابحث عن أي عوائق بين نقطة الوصول وجهاز الكمبيوتر أو جهاز المحمول وجهاز العرض وانقل تلك العوائق لتحسين<br>الاتصال.

# **حل مشكلات الشبكة <sup>215</sup>**

- تأكد من عدم وجود مسافة متباعدة بين نقطة الوصول والكمبيوتر والجهاز المحمول وجهاز العرض، وقم بتقريبهم<br>إلى بعض ومحاولة الاتصال مرة أخرى.<br>• تحقق للتأكد من عدم وجود تداخل من أجهزة أخرى، مثل جهاز Bluetooth أو ميكروويف. قم ب
	- - قم بتقليل عدد الأجهزة المتصلة إذا انخفضت سرعة الاتصال.

# **الحلول المقترحة عندما يتعذر عليك استخدام Mirroring Screen**

إذا تعذر عليك الاتصال بجهاز العرض باستخدام Screen Mirroring، فجرًب الحلول التالية:

- تحقق من إعدادات جهاز العرض.
- عين الإعداد **نقطة الوصول البسيطة** على **تشغيل**. ِّ
- } **شبكة** > **إعدادات الشبكة** > **نقطة الوصول البسيطة**
	- عين إعداد **Mirroring Screen** على **تشغيل**. ِّ
- } **شبكة** > **إعدادات الشبكة** > **العرض عبر الشبكة** > **Mirroring Screen**
- عيِّن إعداد **Screen Mirroring على إيقاف تشغيل** وحدد الخيار **تشغيل** مجددًا**.**
- } **شبكة** > **إعدادات الشبكة** > **العرض عبر الشبكة** > **Mirroring Screen**
	- تحقق من إعدادات الجهاز المحمول.
	-
- تأكد من صحة الإعدادات على الجهاز المحمول.<br>• عند الاتصال مباشرة مرة أخرى بعد قطع الاتصال، فقد يستغرق الأمر بعض الوقت حتى يتم إنشاء الاتصال، وعاود<br>الاتصال بعد فترة.
	-
- أعد تشغيل الجهاز المحمول.<br>• وبمجرد الانتهاء من التوصيل باستخدام Screen Mirroring قد يتم تسجيل معلومات اتصال جهاز العرض<br>على الجهاز النقال. ومع ذلك قد لا تكون قادرًا على إعادة الاتصال بجهاز العرض من المعلومات المسجلة. ح **ارتباطات ذات صلة** جهاز العرض من قائمة الأجهزة المتاحة.
	- **﴾** ارتباطات ذات صلة
	- "القائمة "شبكة" القائمة "[إعدادات الشبكة](#page-177-0)"" صـ 178
	- "القائمة شبكة [إعدادات العرض عبر الشبكة](#page-181-0)" صـ 182

# **الحلول المتبعة عندما يتعذر عليك استخدام مصدري Mirroring Screen**

إذا لم تتمكن من استخدام مصدري Screen Mirroring في وقت واحد، فجرَّب الحلول التالية:

- عين الإعداد **مقاطعة الاتصال** على **إيقاف تشغيل**. ِّ
- } **شبكة** > **إعدادات الشبكة** > **العرض عبر الشبكة** > **Mirroring Screen**
	- y **ارتباطات ذات صلة**
	- "القائمة شبكة [إعدادات العرض عبر الشبكة](#page-181-0)" صـ 182

# **باستخدام Mirroring Screen الحلول المعمول بها عندما تحتوي الصورة أو الصوت على أجزاء ثابتة أثناء الاتصال**

إذا احتوت الصورة المعروضة أو الصوت على أجزاء ثابتة عند الاتصال باستخدام Screen Mirroring، فجرًب<br>الحلول التالية:

- 
- <span id="page-214-2"></span><span id="page-214-0"></span>• تجنب تغطية هوائي Wi-Fi في الجهاز النقال.<br>• إذا كنت تستخدم اتصال Screen Mirroring واتصال إنترنت في وقت واحد، فقد تتوقف الصورة أو يوجد بها<br> تشويش. اقطع اتصال الإنترنت لتقوية النطاق الترددي للاتصال اللاسلكي وتحسين سرعة ا
	-
- تأكد من أن محتويات العرض تلبي متطلبات Screen Mirroring.<br>• وحسب إعدادات الجهاز النقال قد يتم فقدان الاتصال عندما يدخل الجهاز في وضع توفير الطاقة. تحقق من إعدادات<br> توفير الطاقة الكهربائية في الجهاز المحمول.
	- احرص على استخدام أحدث إصدار من برنامج تشغيل الاتصال اللاسلكي أو البرامج الثابتة على الجهاز المحمول.

#### **الحلول المتبعة عند تعذر استقبال صور متاحة للمشاركة**

ِّ إذا لم تتمكن من استقبال صور متاحة للمشاركة من أجهزة عرض أخرى، فجرب الحلول التالية:

- وصل جهاز العرض بالشبكة نفسها المتصل بها جهاز العرض الذي يتيح الصور للمشاركة. ِّ
- تأكد من عدم وجود جهاز العرض في وضع تشغيل المحتوى (F260L‑EB/F265L‑EB(.
	-
	- } **شبكة** <sup>&</sup>gt; **إعدادات الشبكة** <sup>&</sup>gt; **العرض عبر الشبكة** <sup>&</sup>gt; **مشاركة الشاشة** تأكد من تعيين الإعداد **مشاركة الشاشة** على **تشغيل**.
- 
- <span id="page-214-3"></span><span id="page-214-1"></span>• تأكد من أنه لا يوجد جهاز آخر يتصل بجهاز العرض باستخدام برنامج Epson iProjection.<br>• إذا كان إصدار البرامج الثابتة مختلفًا في أجهزة العرض التي تتيح الشاشة للمشاركة، فقد يلزم تحديث البرامج الثابتة لجهاز العرض لإتاحة الشاشة للمشاركة**.**

#### **4** ارتباطات ذات صلة

• "القائمة شبكة - [إعدادات العرض عبر الشبكة](#page-181-0)" صـ 182

# <span id="page-215-0"></span>ِّ ، فجرب الحلول التالية: **الحلول المتبعة عند تعطل وظيفة ارتباط HDMI <sup>216</sup>**

- إذا تعذر عليك تشغيل الأجهزة المتصلة باستخدام ميزات ارتباط HDMI
	-
- تأكد من استيفاء الكبل لمعايير HDMI CEC.<br>• تأكد من استيفاء الجهاز المتصل لمعيار HDMI CEC. راجع المستندات المرفقة بالجهاز للاطلاع على مزيد من<br> المعلومات.
	-
- تحقق من إحكام توصيل كل الكبلات اللازمة لوظيفة ارتباط HDMI.<br>• تأكد من تشغيل الأجهزة المتصلة ووجودها في وضع الاستعداد. راجع المستندات المرفقة بالجهاز للاطلاع على مزيد<br>من المعلومات.
	- َّ إذا وصلت سماعة، فاضبطها على خرج PCM.
	- إذا وصَّلت جهازًا جديدة أو غيَّرت التوصيل، فاضبط وظيفة CEC للجهاز المتصل مرة أخرى وأعد تشغيل الجهاز.<br>• لا توصَّل 4 مشغلات وسائط متعددة أو أكثر. يمكن توصيل 3 مشغلات وسائط متعددة تلبى معايير HDMI
		- لا توصَّل 4 مشغلات وسائط متعددة أو أكثر. يمكن توصيل 3 مشغلات وسائط متعددة تلبي معايير HDMI<br>• إذا لم يظهر الجهاز في قائمة اتصالات الجهاز، فإنه لا يلبي معايير HDMI CEC. وصَّل جهازًا مختلفًا.<br>• إذا لم يظهر الجهاز في قائمة
			- - ♦ ا<sub>ل</sub>تباطات ذات صلة
				- $184\,$ س "[إعدادات تشغيل وضع العرض المتعدد](#page-183-0) القائمة "إسقاط متعدد $\,$
# **الملحق**

**ارتباطات ذات صلة** راجع هذه الأقسام للاطلاع على المواصفات الفنية والإشعارات المهمة بشأن المنتج التابع لك.

#### ♦ ارتباطات ذات صلة

- "[الملحقات الاختيارية وقطع الغيار](#page-217-0)" صـ
	- "[حجم الشاشة ومسافة العرض](#page-219-0)" صـ
	- "[دقة عرض الشاشة المدعومة](#page-222-0)" صـ
		- "[مواصفات جهاز العرض](#page-223-0)" صـ
			- "[الأبعاد الخارجية](#page-225-0)" صـ
- "[متطلبات نظام](#page-226-0) [Display USB](#page-226-0) "صـ
- "[الميزات المدعومة لبرنامج](#page-227-0) [Manager Content Projector Epson](#page-227-0) "صـ
	- "[قائمة رموز السلامة والتعليمات](#page-228-0)" صـ
		- "[معلومات السلامة من الليزر](#page-230-0)" صـ
			- "[مسرد المصطلحات](#page-232-0)" صـ
				- "[الإشعارات](#page-234-0)" صـ

# <span id="page-217-0"></span>**الملحقات الاختيارية وقطع الغيار <sup>218</sup>**

الملحقات الاختيارية وقطع الغيار التالية متوفرة، يرجى شراء هذه المنتجات عند الحاجة.

ً تتوفر قائمة الملحقات الاختيارية والقطع البديلة اعتبارا من: ديسمبر .2022

**ارتباطات ذات صلة** وتخضع تفاصيل الملحقات للتغيير بدون إشعار مسبق. قد يختلف توافر هذه الملحقات حسب بلد الشراء.

- **﴾** ا<sub>ل</sub>تناطات ذات صلة
- "[الشاشات](#page-217-1)" صـ 218
- "[قطع التثبيت](#page-217-2)" صـ 218
- "[الأجهزة الخارجية](#page-217-3)" صـ 218
	- "[قطع الغيار](#page-217-4)" صـ 218
- "[للاتصال اللاسلكي](#page-217-5)" صـ 218
- "[الملحقات المتوافقة من أجهزة عرض أخرى](#page-218-0)" صـ 219

#### **الشاشات**

**شاشة 80 بوصة متحركة من نوع X طراز 21ELPSC** شاشات محمولة من نوع  $\rm X$  (نسبة العرض إلى الارتفاع 16:9)

> **شاشة ذات نسب ارتفاع إلى عرض متعددة 26ELPSC** شاشة متعددة الأوجه قابلة للحمل.

## **قطع التثبيت**

**وحدة التثبيت بالسقف 23ELPMB** تستخدم عند تركيب جهاز العرض بسقف. ُ

**التثبيت بالسقف / الحامل الأرضي B60ELPMB/W60ELPMB** يستخدم عند تثبيت جهاز العرض بسقف أو حائط أو أرضية. ُ

**قاعدة تركيب مصابيح الإضاءة المعلقة B61ELPMB/W61ELPMB** تستخدم عند تثبيت جهاز العرض بخط إنارة. ُ

> **أنبوب السقف (450 مم) 13ELPFP أنبوب السقف (700 مم) 14ELPFP** يستخدم عند تثبيت جهاز العرض بسقف مرتفع.

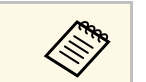

<span id="page-217-3"></span>a يلزم توفر خبرة خاصة لتعليق جهاز العرض بسقف. اتصل بشركة Epson للحصول على المساعدة.

# **الأجهزة الخارجية**

**كاميرا عرض المستندات 21ELPDC كاميرا عرض المستندات 13ELPDC كاميرا عرض المستندات 07ELPDC** تستخدم عند عرض صور: ككتب أو مواد مطبوعة. ُ

> **حقيبة الحمل اللينة 71ELPKS** تستخدم في حمل جهاز العرض باليدين.

**السماعة الخارجية 02ELPSP** السماعة الخارجية التي تعمل بالطاقة الذاتية.

<span id="page-217-4"></span><span id="page-217-1"></span>ع<mark>لبة التوصيل والتحكم ELPCB03</mark><br>عند تركيب جهاز العرض على حائط أو تعليقه من سقف، ثبّت وحدة التحكم عن بُعد لتشغيل الجهاز بسهولة.

# **قطع الغيار**

**مرشح الهواء 60ELPAF** يستخدم كبديل لمرشحات الهواء المستعملة.

## **للاتصال اللاسلكي**

**وحدة LAN اللاسلكية 11ELPAP**

استخدم هذه الوحدة لعرض الصور من كمبيوتر عبر اتصال لاسلكي.

<span id="page-217-5"></span><span id="page-217-2"></span>**نظام العروض التقديمية اللاسلكي ELPWP10**<br>استخدمه عند الاتصال مباشرة بأجهزة كمبيوتر تعمل بنظام تشغيل Windows أو Mac وتعرض الصور<br>لاسلكيّا. يتضمن جهازي إرسال لاسلكيين (ELPWTO1) ووحدة LAN لاسلكية (ELPAP11).

**جهاز الإرسال اللاسلكي ELPWT10**<br>جهاز إرسال لاسلكي إضافي لنظام العروض التقديمية اللاسلكي.

# **الملحقات المتوافقة من أجهزة عرض أخرى**<br>الملحقات الاختيارية التالية متوافقة.<br>الأجهزة الخارجية

**كاميرا عرض المستندات 20ELPDC كاميرا عرض المستندات 12ELPDC كاميرا عرض المستندات 11ELPDC كاميرا عرض المستندات 06ELPDC**

<span id="page-218-0"></span>ُتستخدم عند عرض صور: ككتب أو مستندات جهاز عرض رأسي أو شرائح.

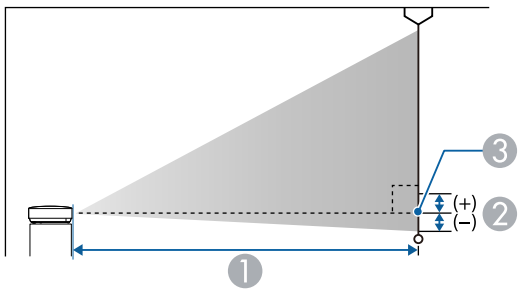

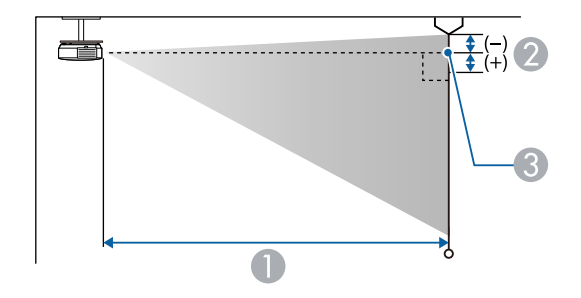

### A مسافة العرض (سم)

- B المسافة من مركز عدسة جهاز المستقبل إلى قاعدة الشاشة (أو إلى أعلى الشاشة إذا كانت معلقة بالسقف) (سم)
	- C مركز العدسة

#### **EB**‑**L265F/EB**‑**L260F**

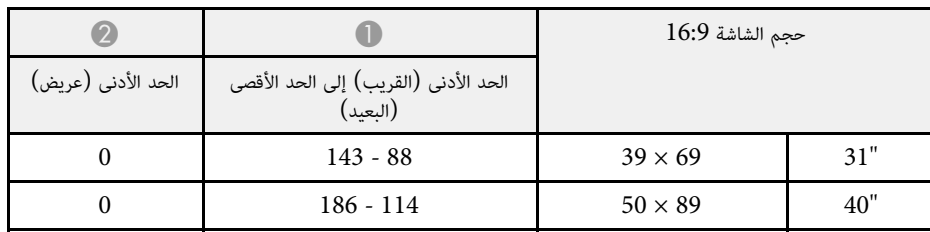

<span id="page-219-0"></span>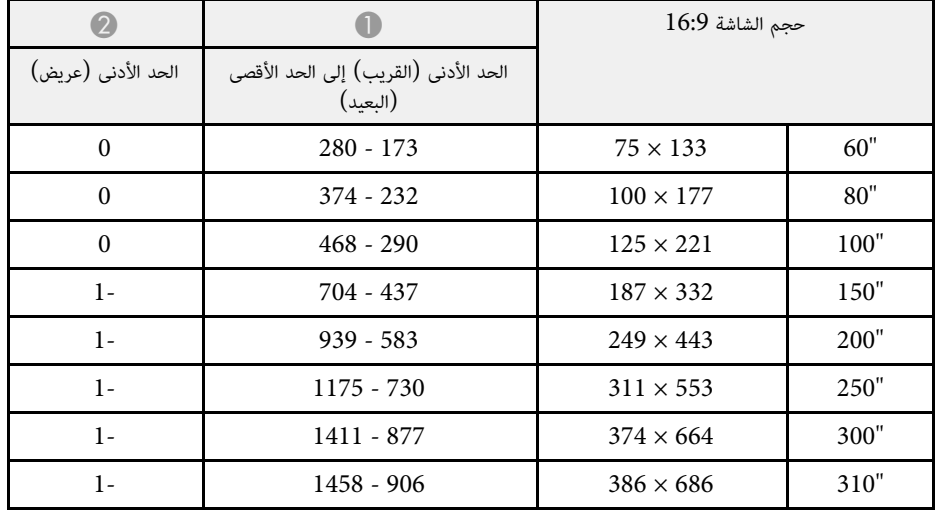

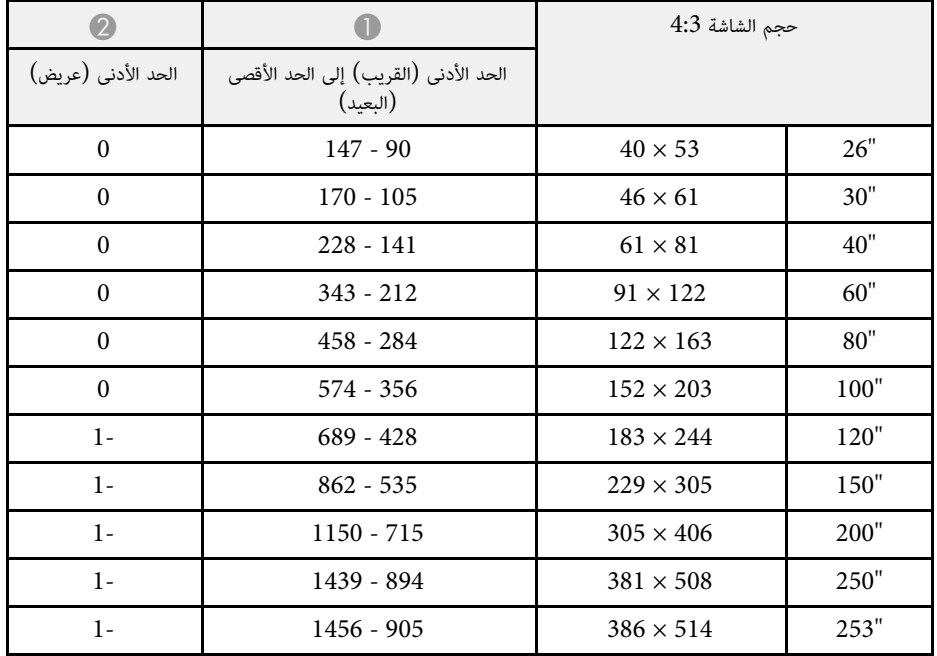

ً استخدم الجدول الموجود هنا لتحديد المسافة بين جهاز العرض والشاشة بناء على حجم الصورة المعروضة.

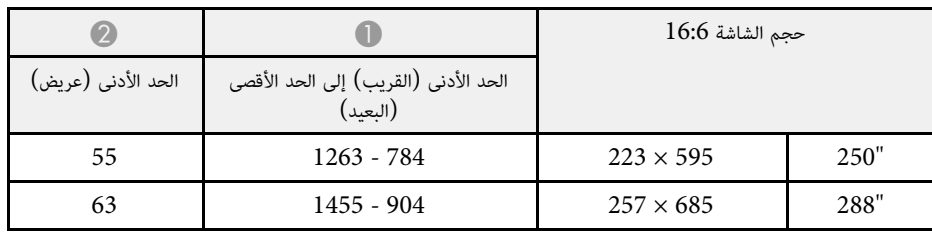

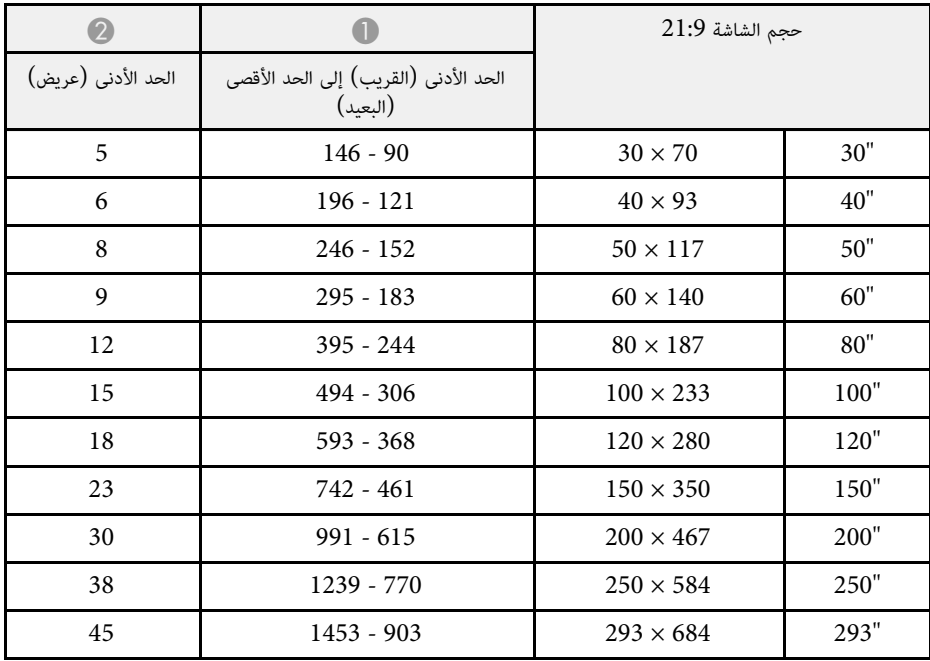

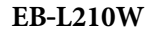

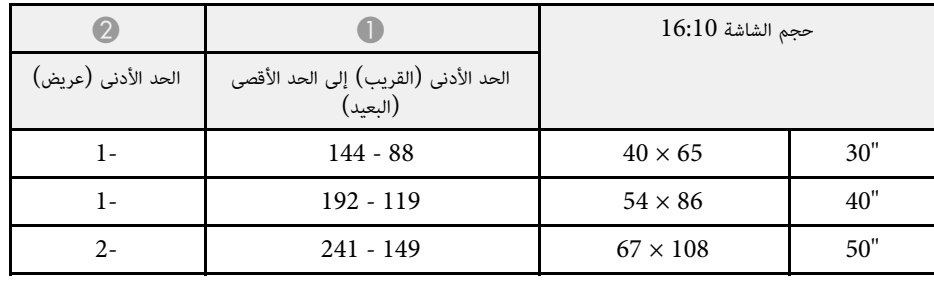

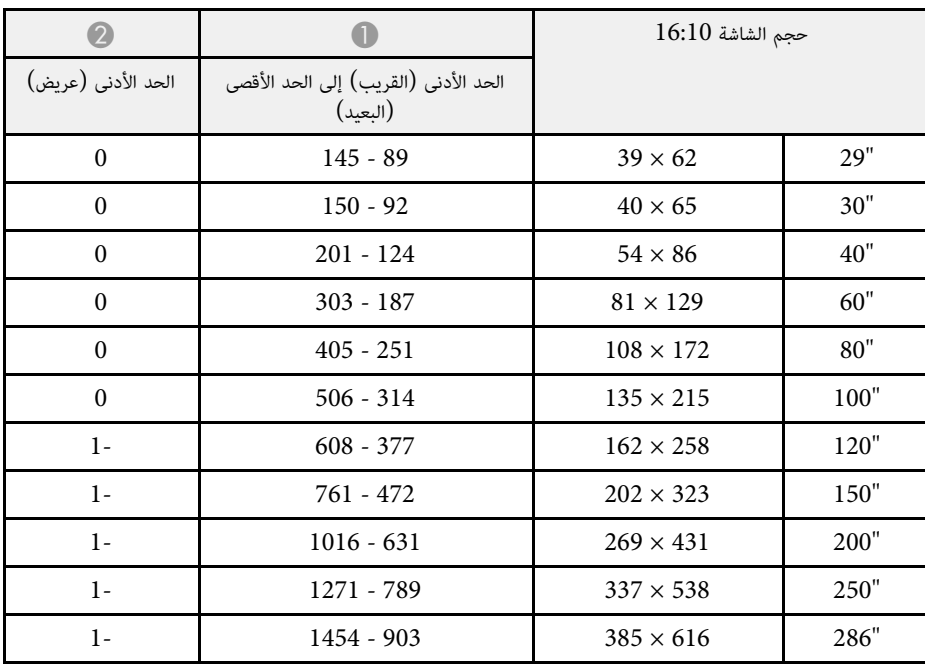

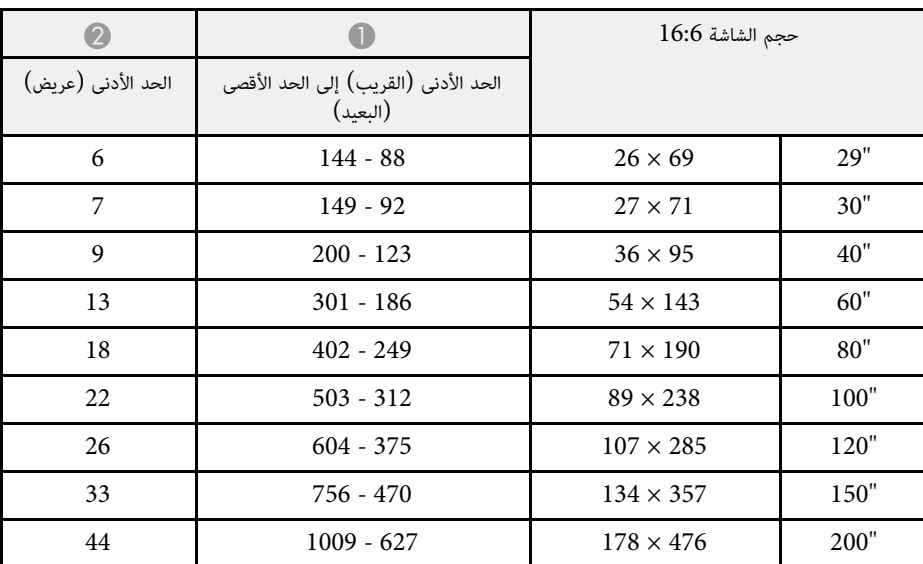

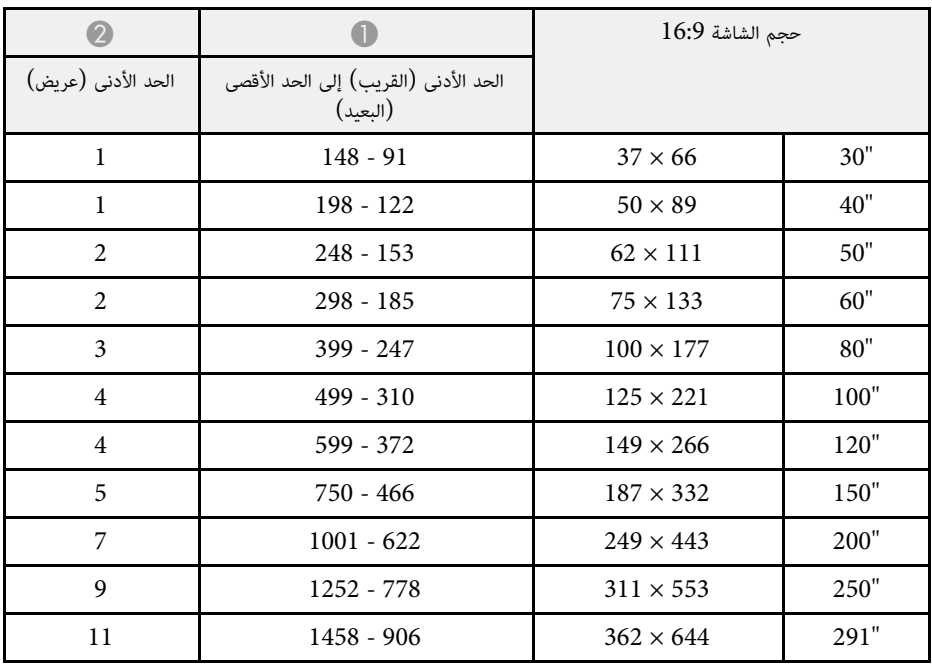

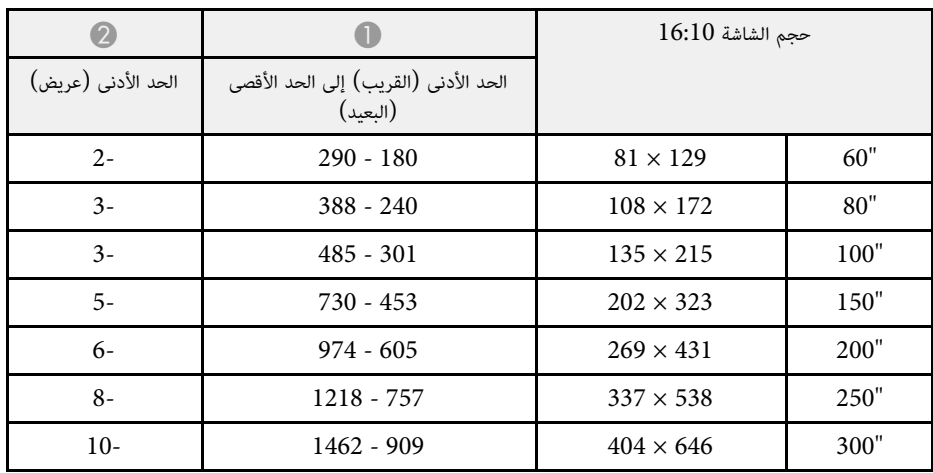

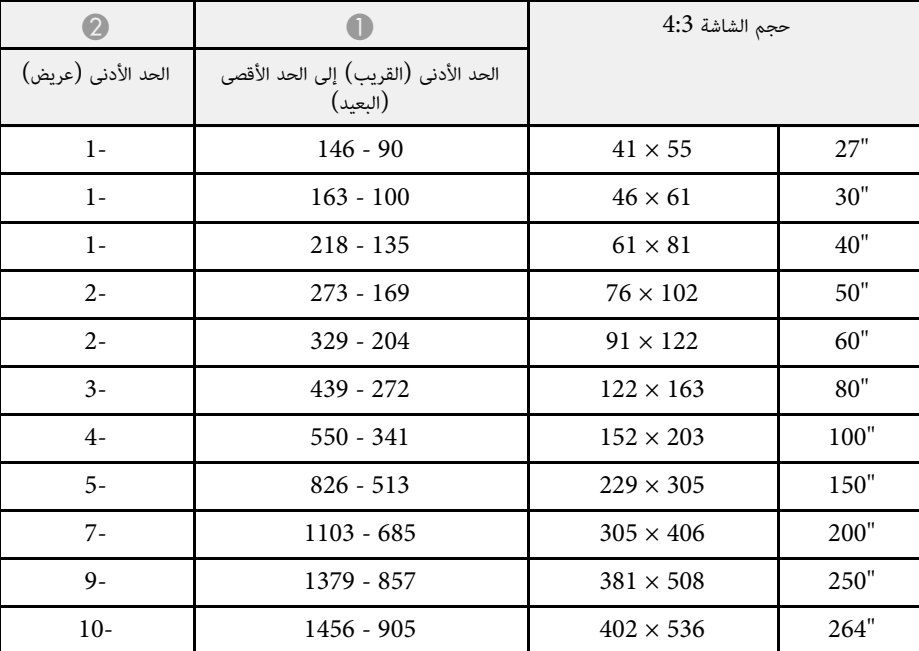

<span id="page-222-0"></span>تنسيق عرض فيديو متوافق. راجع *Specifications* للاطلاع على معلومات تفصيلية حول معدلات التحديث ومستويات الدقة المتوافقة لكل

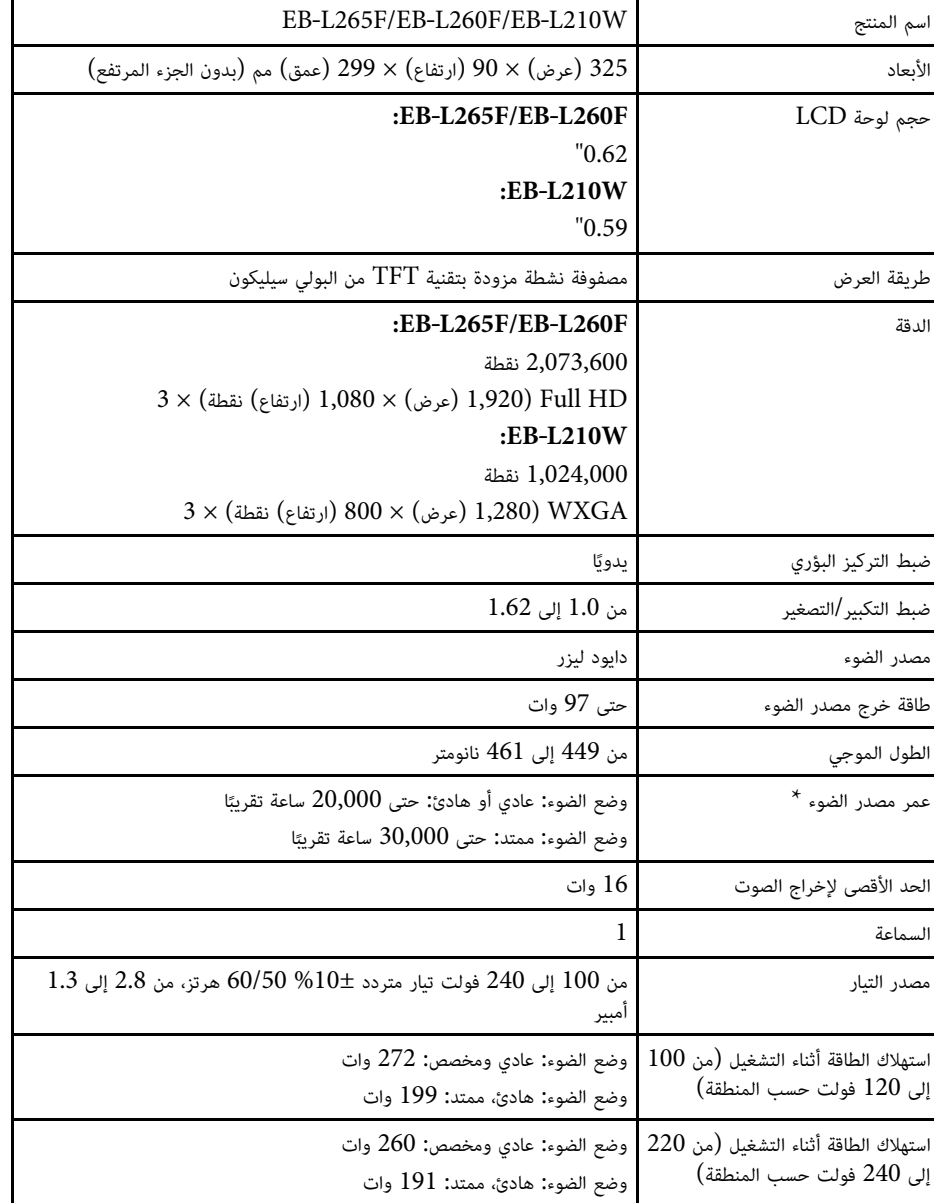

<span id="page-223-0"></span>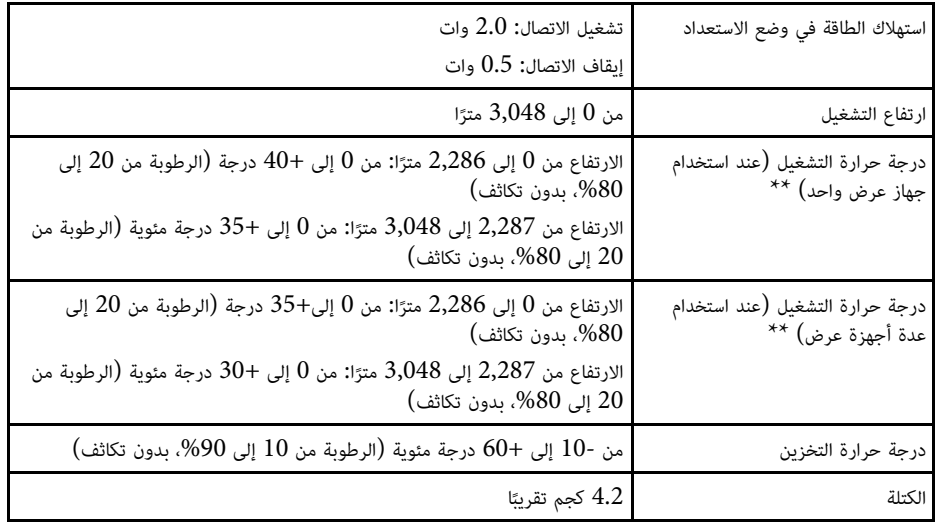

\* يقل الوقت التقريبي حتى سطوع مصدر الضوء إلى نصف قيمته الأصلية. (بافتراض استخدام جهاز العرض في بيئة

تحتوى على جسيمات عالقة في الهواء بكمية أقل من 0.04 إلى 0.2مجم/م3. يختلف الوقت المقدَّر حسب استخدام<br>جهاز العرض وظروف التشغيل.)<br>\*\* يخفت سطوع مصدر الضوء تلقائيًا إذا ارتفعت درجة الحرارة المحيطة بشكل أكبر مما ينبغي. (حوالي 35 مئوية على ارتفاع من 0 إلى 2,286 مترًا، وحوالي 30 درجة مئوية على ارتفاع من 2,287 إلى 3,048 مترً<br>... ذلك يتباين حسب البيئة المحيطة.)

َّ ملصق التصنيف مثبت على السطح السفلي لجهاز العرض.

#### **زاوية الميل**

لا يوجد حد رأسي أو أفقي للطريقة التي يمكن اتباعها في تركيب جهاز العرض**.** 

#### ♦ ارتباطات ذات صلة

• "[مواصفات الموصلات](#page-223-1)" صـ 224

#### **مواصفات الموصلات**

<span id="page-223-1"></span>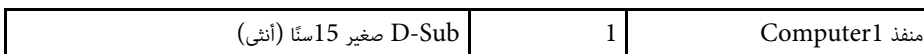

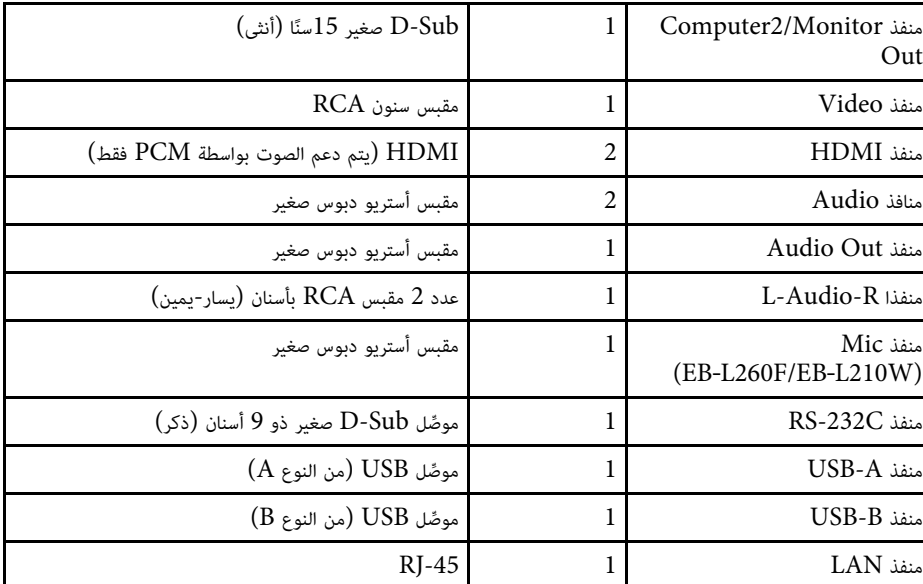

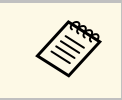

 $\rm{USB~}$ جميع الأجهزة التي تدعم  $\rm{USB~}$ . • ليس ثمة ما يضمن تشغيل منافذ USB جمب<br>• لا يدعم منفذ USB-B تقنية USB 1.1.

**الأبعاد الخارجية <sup>226</sup>**

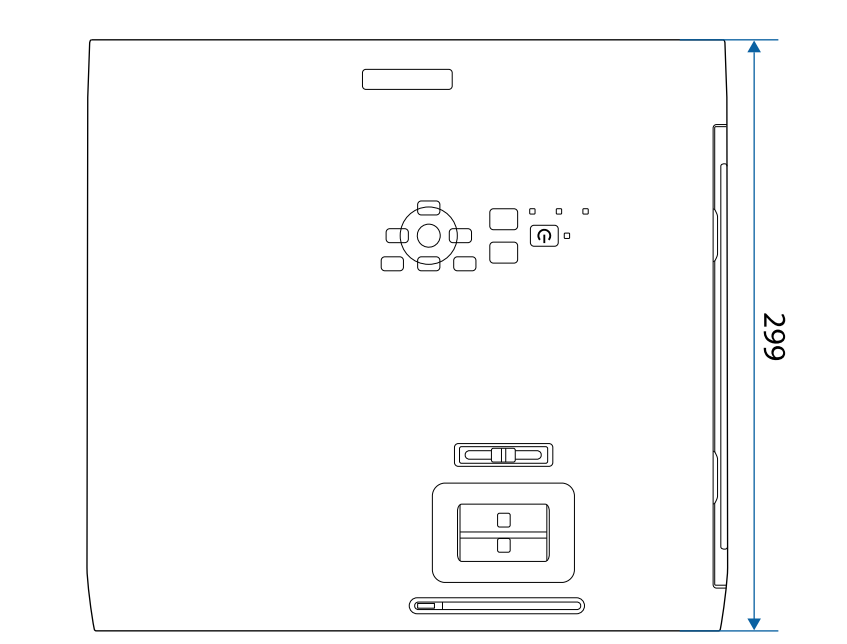

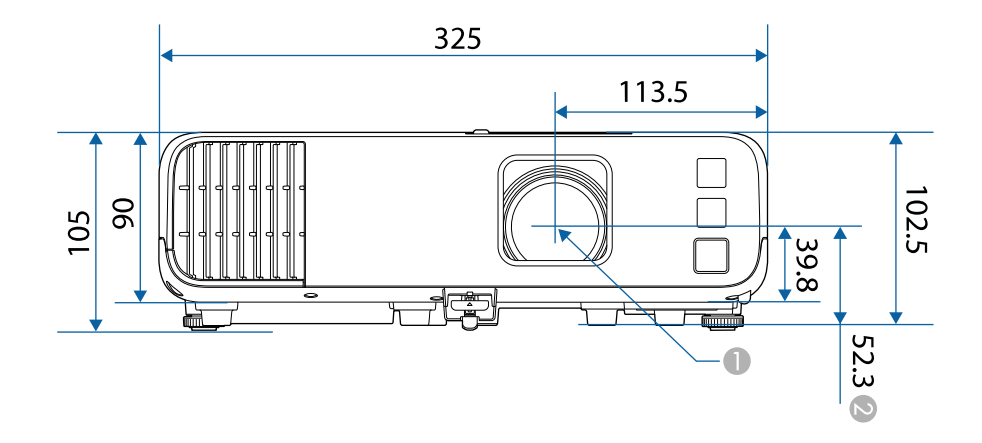

B المسافة من مركز عدسة العرض إلى نقاط تثبيت وحدة التثبيت بالسقف

<span id="page-225-0"></span>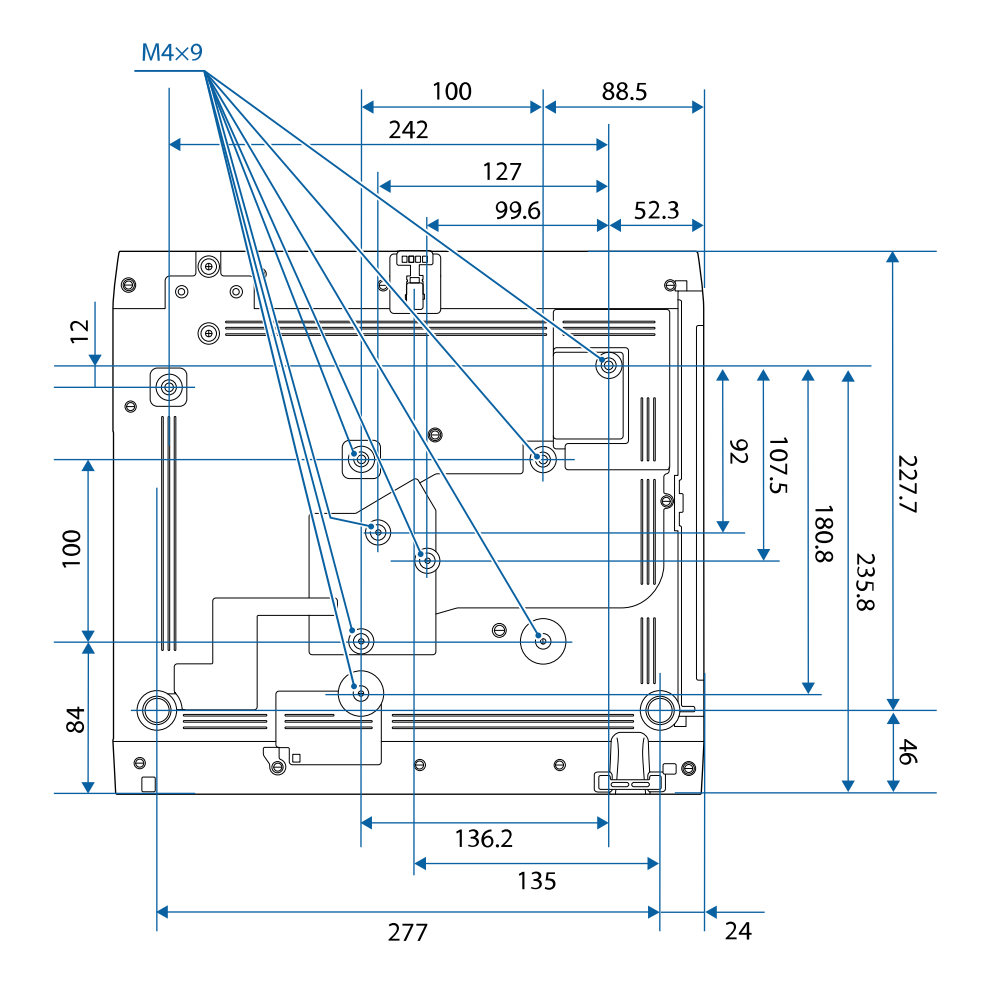

تقاس وحدة هذه الرسوم التوضيحية بالـ "مم".

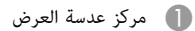

<span id="page-226-0"></span>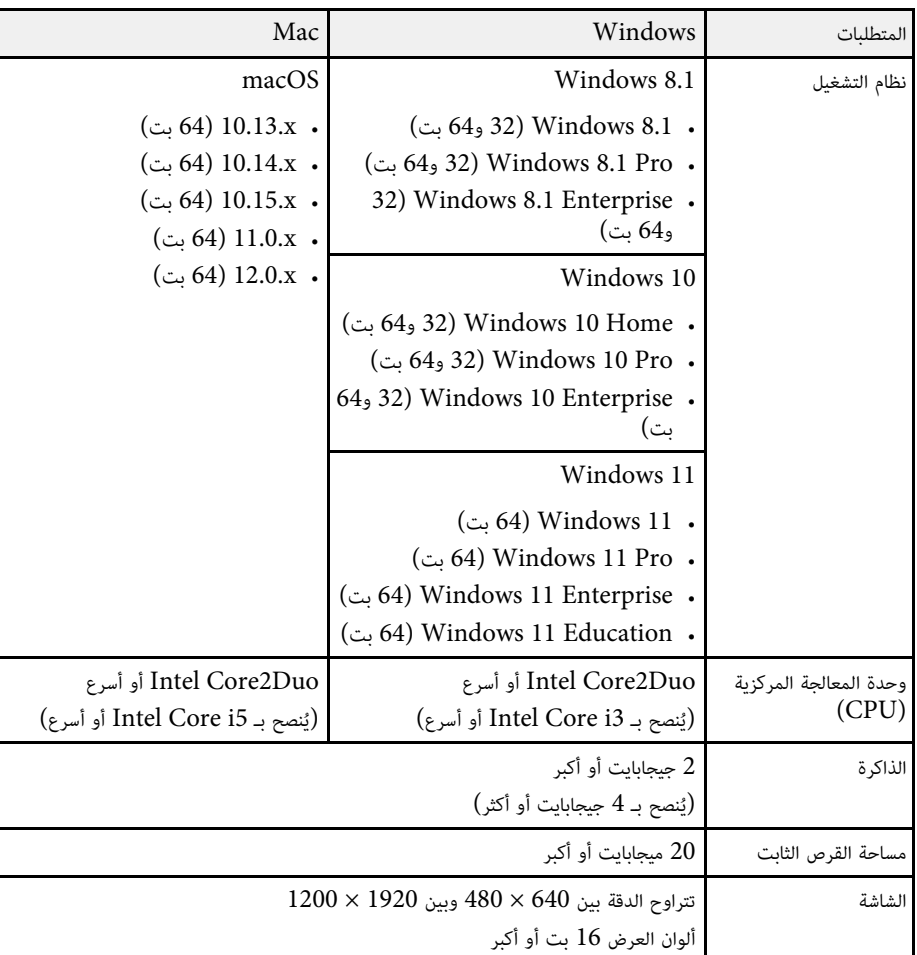

يجب أن يتوافق جهاز الكمبيوتر مع متطلبات النظام التالية لاستخدام برنامج جهاز العرض Epson USB<br>Display.

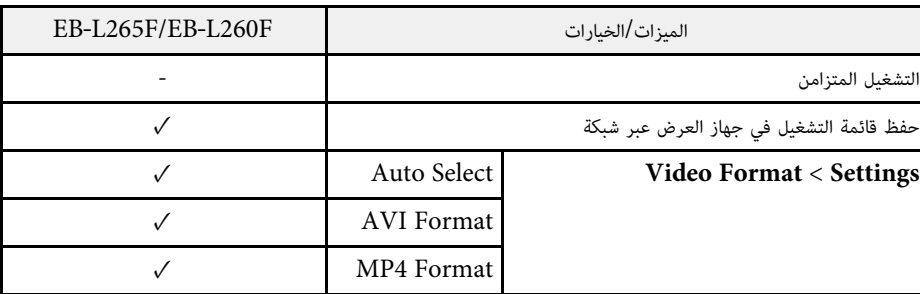

<span id="page-227-0"></span>يدعم جهاز العرض الخاص بك الميزات والخيارات التالية لبرنامج Epson Projector Content Manager.

يتضمن الجدول التالي معاني رموز السلامة المميزة على الجهاز.

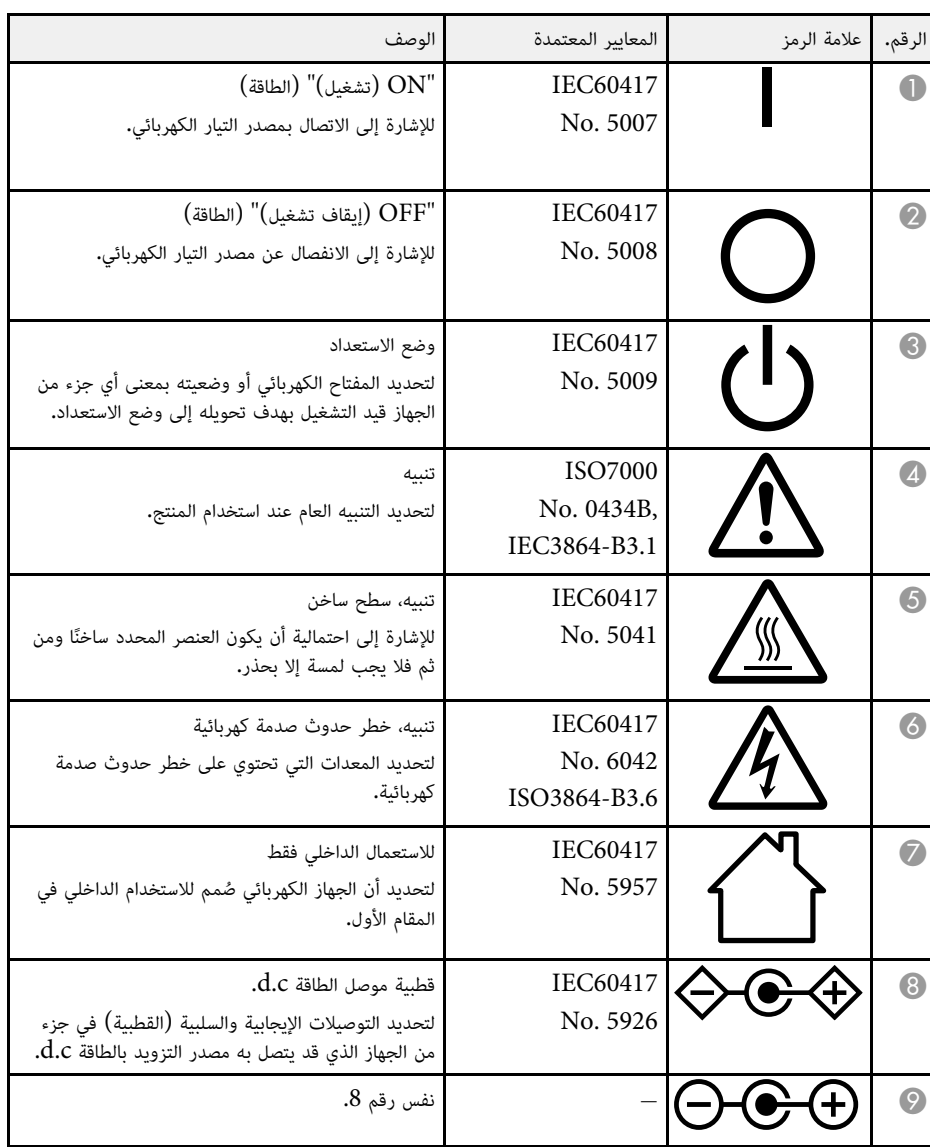

<span id="page-228-0"></span>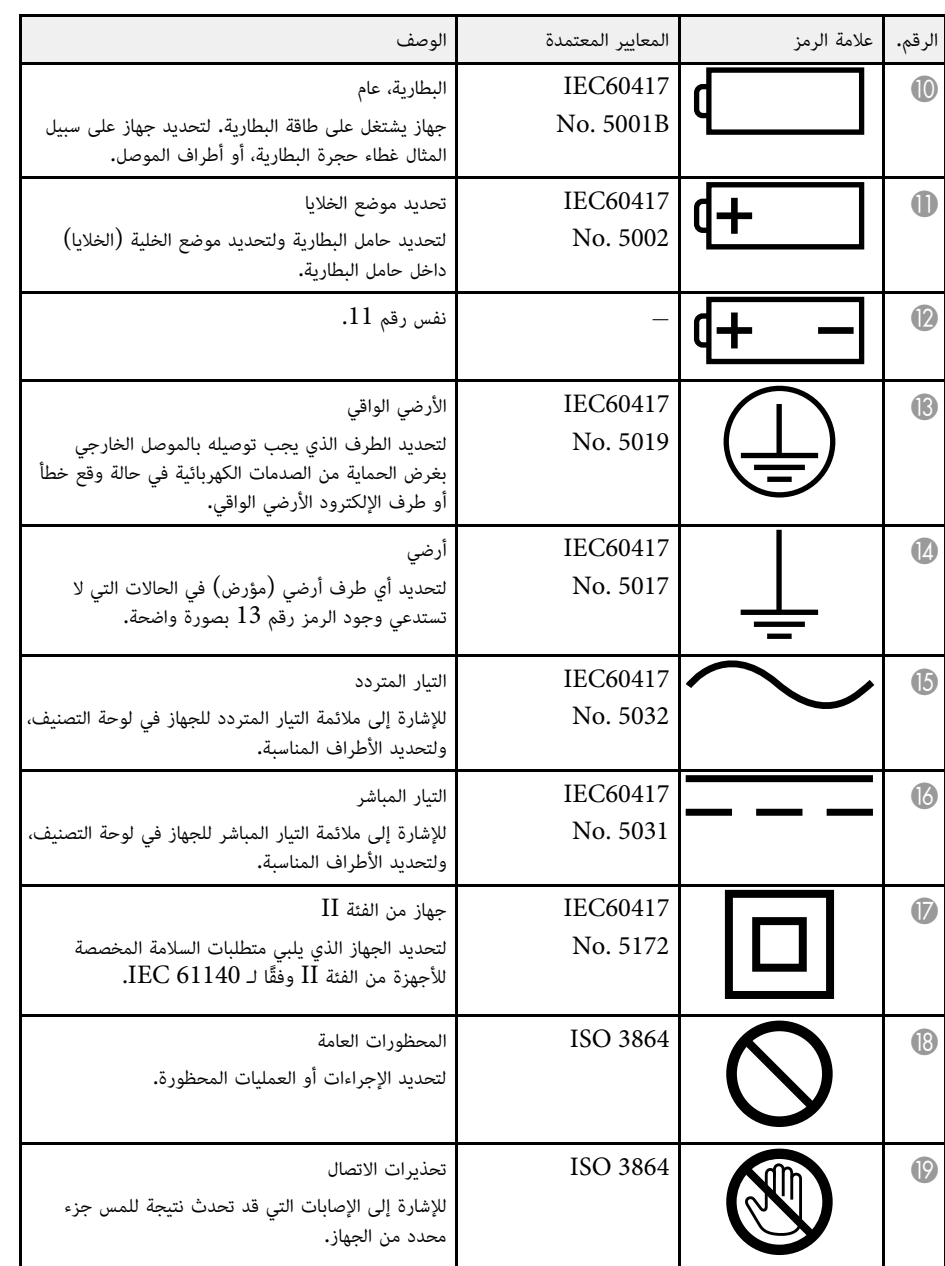

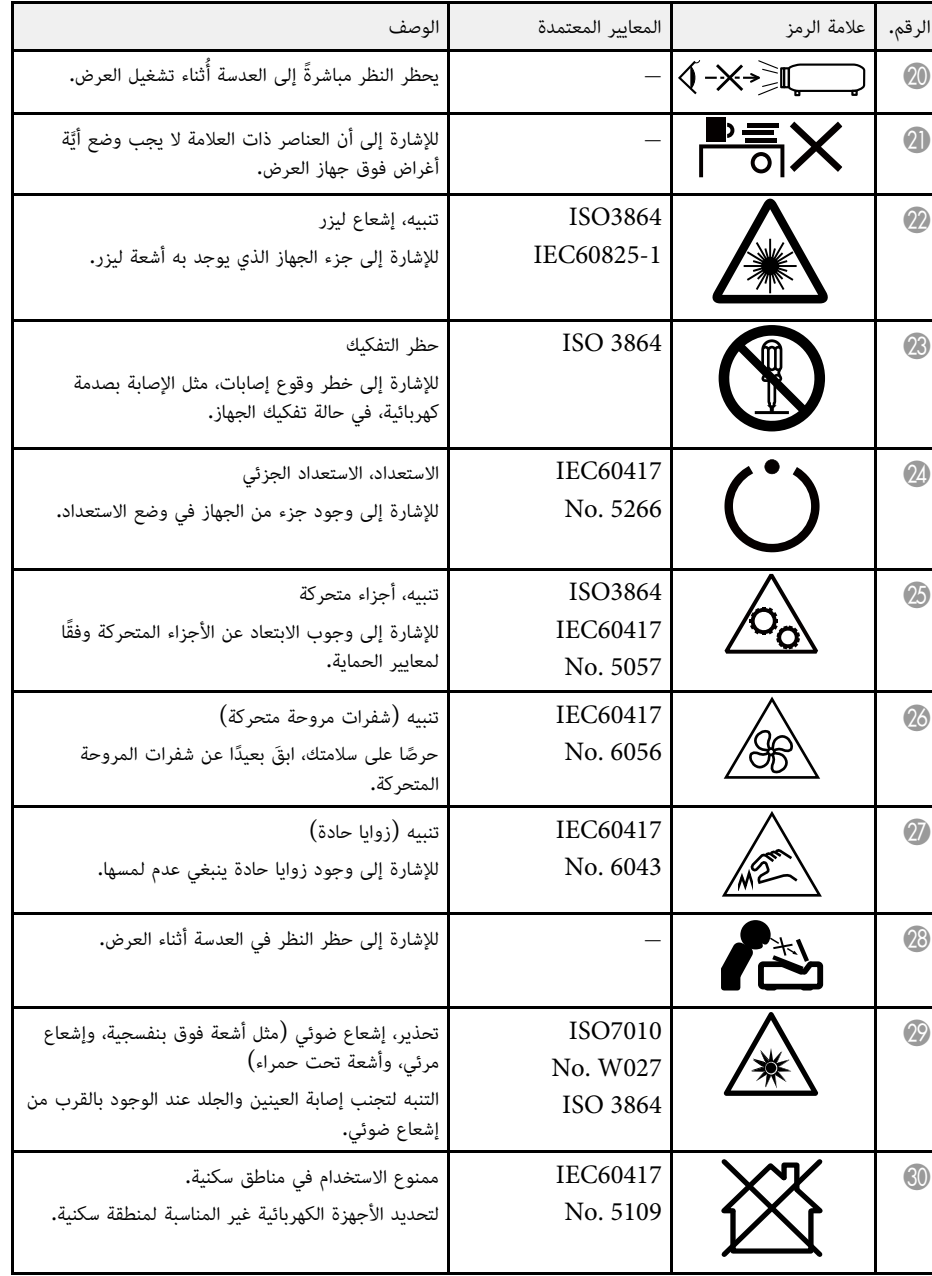

# <span id="page-230-0"></span>**معلومات السلامة من الليزر <sup>231</sup>**

ينتمي جهاز العرض هذا إلى الفئة 1 من منتجات الليزر المتوافقة مع المعيار الدولي IEC/EN60825-1:2014<br>لأجهزة الليزر.

**تحذير** اتبع تعليمات الأمان التالية عند استخدام جهاز العرض.

- لا تفتح الغلاف الخارجي لجهاز العرض. يحتوي الجهاز على ليزر عالي القدرة.
- يحتمل انبعاث إشعاع ضوئي خطير من هذا المنتج. لا تنظر إلى مصدر الضوء أثناء تشغيله. قد تحدث إصابة للعينين. ُ

# **تنبيه**

ً لا تفكك الجهاز عند التخلص منه، بل تخلص منه وفقا للوائح والقوانين المحلية أو الوطنية المتبعة في بلدك.

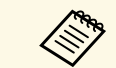

يستخدم جهاز العرض الليزر كمصدر للضوء. يتسم الليزر بالخصائص التالية.

- يستخدم جهاز العرض الليزر كمصدر للضوء. يتسم الليزر بالخصائص التالية.<br>• قد يقل سطوع مصدر الضوء حسب البيئة المحيطة. ويقل السطوع كثيرًا عندما ترتفع درجة الحرارة أكثر مما ينبغي.
- يقل سطوع مصدر الضوء كلما طالت مدة استخدامه. يمكنك تغيير العلاقة بين وقت الاستخدام وانخفاض إعدادات السطوع.

# y **ارتباطات ذات صلة**

• "[ملصقات التحذير من الليزر](#page-230-1)" صـ 231

#### **ملصقات التحذير من الليزر**

توجد ملصقات التحذير من الليزر على جهاز العرض.

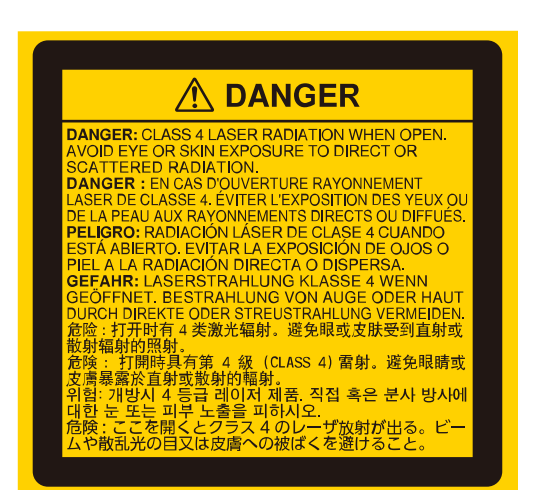

**أعلى**

**الداخل**

كما هو الحال مع أي مصدر ضوء، لا تحدق في أشعة الضوء، 62471-5:2015 EN/IEC 2RG.

<span id="page-230-1"></span>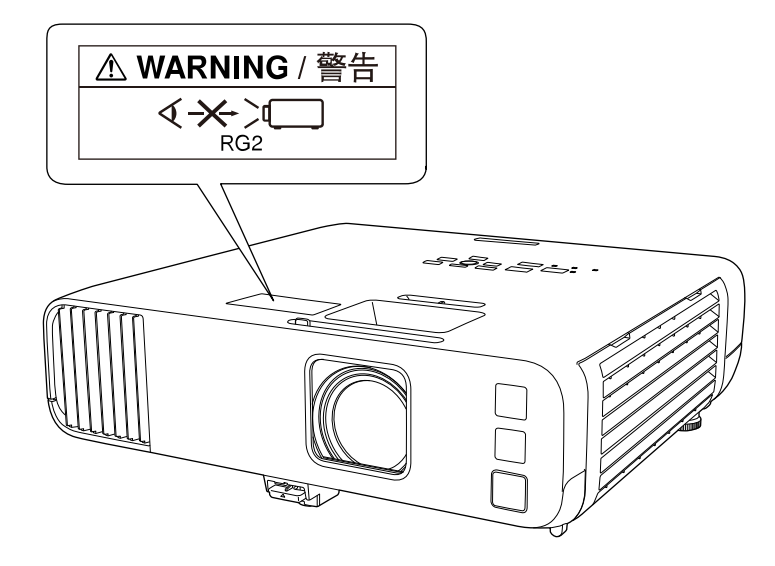

## **معلومات السلامة من الليزر <sup>232</sup>**

- لا تنظر أبدًا في عدسة جهاز العرض عندما يكون الليزر في وضع التشغيل، فقد يسبب ذلك ضررًا لعينيك وخطورة ً على الأطفال والحيوانات الأليفة خصوصا.
- عن بعد. وتأكد من عدم نظر أي شخص في عدسة العرض عند تشغيل جهاز العرض من مسافة بعيدة باستخدام وحدة التحكم عن نُعد.
	-
- لا تسمح لأطفال صغار بتشغيل جهاز العرض. يجب مراقبة الأطفال من قبل شخص راشد.<br>• لا تنظر في العدسة أثناء العرض. ولا تنظر في العدسة أيضًا باستخدام أجهزة بصرية، مثل: نظارة مكبرة أو تلسكوب؛<br>وإلا، فقد تفقد حاسة البصر.<br>يتوافق

العرض الضوئي بالليزر (LIP) من مجموعة المخاطر 2 بتعريفها الوارد في 1.0 .IEC 62471-5: Ed. .<br>على مزيد من المعلومات، راجع إشعار الليزر رقم 57، المؤرخ في 8 مايو 2019.

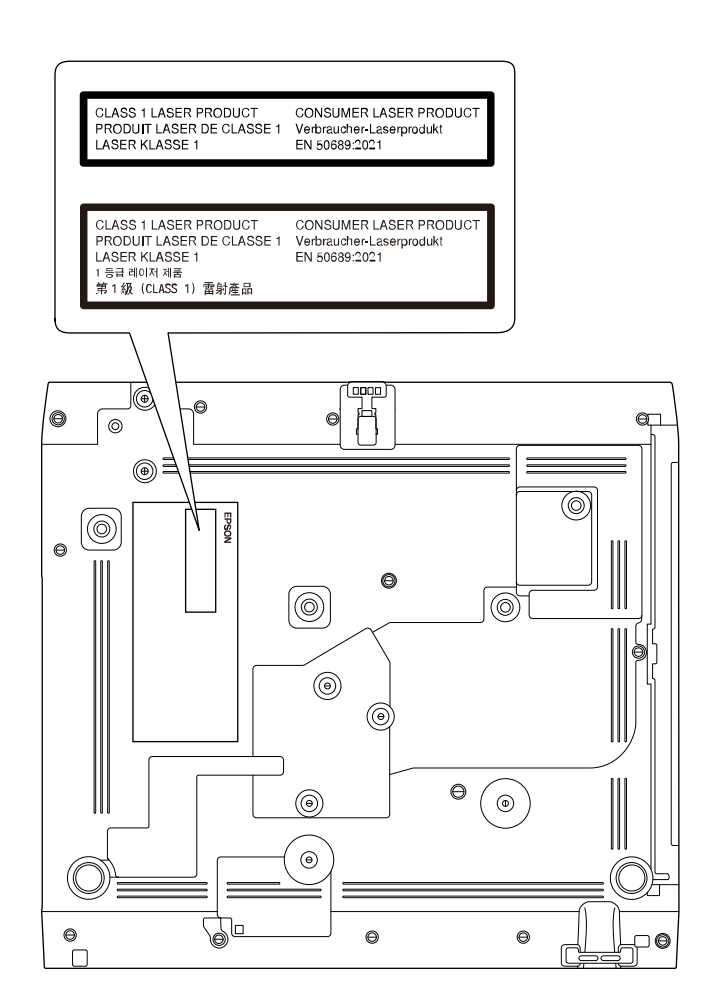

**أسفل**

ينتمي جهاز العرض هذا إلى الفئة 1 من منتجات الليزر الاستهلاكية المتوافقة مع المعيار 50689:2021EN. َّ يختلف الملصق المثبت على جهاز العرض من بلد لآخر ومن منطقة لأخرى.

يشرح هذا القسم بطريقة مختصرة المصطلحات الصعبة التي لم يتم شرحها في النص في هذا الدليل. لمعرفة التفاصيل،<br>ارجع إلى المطبوعات الأخرى المتوافرة في الأسواق.

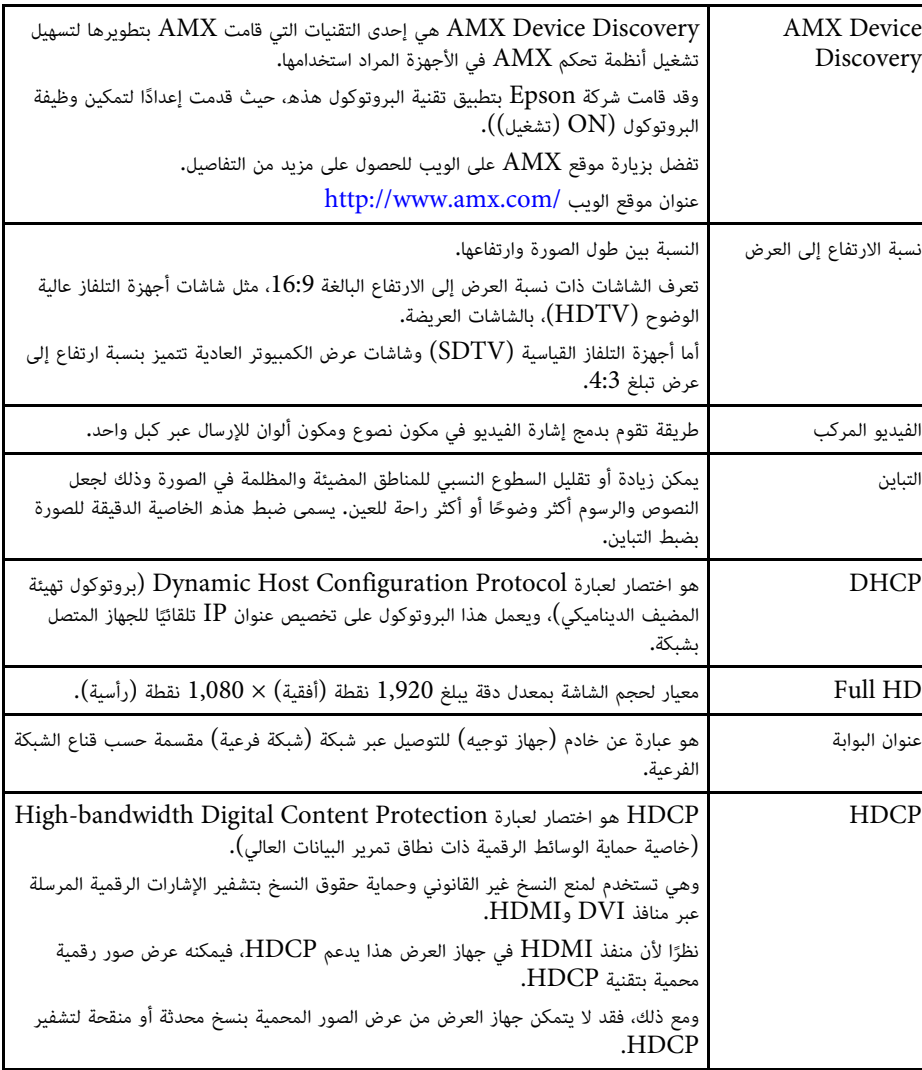

<span id="page-232-0"></span>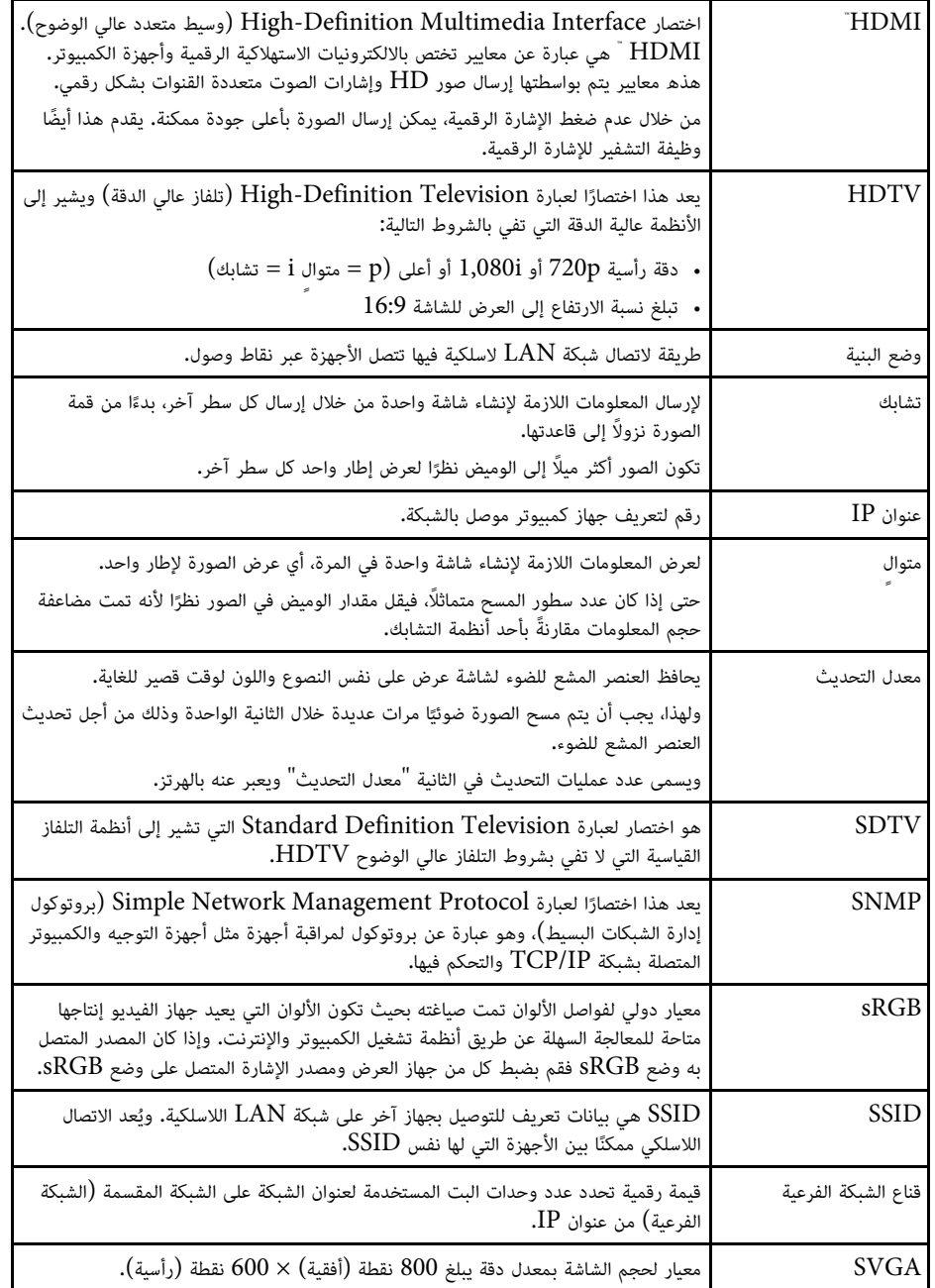

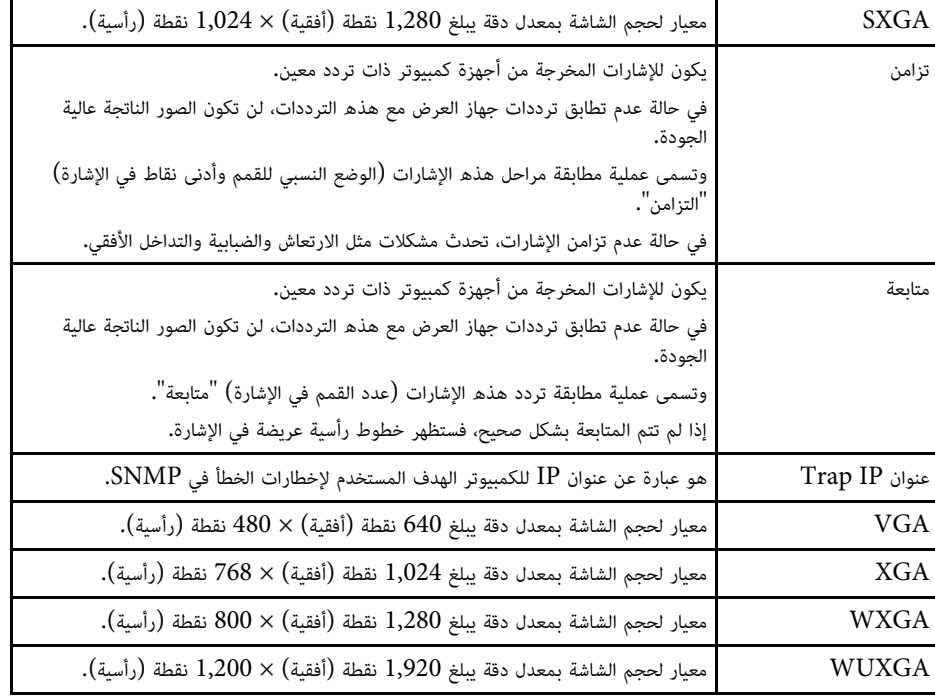

راجع هذه الأقسام لمعرفة مزيد من المعلومات الهامة عن جهاز العرض الخاص بك**.** 

- **﴾** ارتباطات ذات صلة
- [Indication of the manufacturer and the importer in accordance with"](#page-234-1) [235](#page-234-1) صـ" [requirements of EU directive](#page-234-1)
- [Indication of the manufacturer and the importer in accordance with"](#page-234-2) [235](#page-234-2) صـ" [requirements of United Kingdom directive](#page-234-2)
	- "[قيود الاستعمال](#page-234-3)" صـ 235
	- "[مراجع نظام التشغيل](#page-234-4)" صـ 235
		- "[العلامات التجارية](#page-235-0)" صـ 236
	- "[إشعار حقوق الطبع والنشر](#page-235-1)" صـ 236
	- "[عزو حقوق الطبع والنشر](#page-235-2)" صـ 236

# **Indication of the manufacturer and the importer in accordance with requirements of EU directive**

Manufacturer: SEIKO EPSON CORPORATION Address: 3-5, Owa 3-chome, Suwa-shi, Nagano-ken 392-8502 Japan Telephone: 81-266-52-3131 http://www.epson.com/

Importer: EPSON EUROPE B.V. Address: Atlas Arena, Asia Building, Hoogoorddreef 5,1101 BA Amsterdam Zuidoost The Netherlands Telephone: 31-20-314-5000 http://www.epson.eu/

# <span id="page-234-2"></span><span id="page-234-0"></span>**Indication of the manufacturer and the importer in accordance with requirements of United Kingdom directive**

Manufacturer: SEIKO EPSON CORPORATION Address: 3-5, Owa 3-chome, Suwa-shi, Nagano-ken 392-8502 Japan Telephone: 81-266-52-3131 http://www.epson.com/

Importer: Epson (UK) Ltd. Address: Westside, London Road, Hemel Hempstead, Hertfordshire, HP3 9TD, United Kingdom http://www.epson.co.uk

<span id="page-234-4"></span><span id="page-234-3"></span><span id="page-234-1"></span>**قيود الاستعمال**<br>عند استعمال هذا المنتج لتطبيقات تتطلب مستويات مرتفعة من الموثوقية / السلامة مثل أجهزة الإرسال المتعلقة<br>بمجال الطيران أو القطارات أو النقل البحري أو السيارات وما إلى ذلك، أو أجهزة الوقاية من الكوارث؛ ومختل

**مراجع نظام التشغيل**

- Microsoft® Windows® نظام التشغيل 8.1
- Microsoft® Windows® نظام التشغيل 10
- Microsoft® Windows® نظام التشغيل 11

ُ في هذا الدليل، يشار إلى أنظمة التشغيل الواردة أعلاه كالتالي: "8.1 Windows "و"10 Windows "و للإشارة إليها جميعًا. "Windows" وكذلك يُستخدم المصطلح الجامع: "Windows" للإشارة إليها جميعًا.

macOS 10.12.x •

macOS  $10.13x$ .

macOS 10.14.x •

macOS 10.15.x •

macOS 11.0.x •

macOS 12.0.x •

ُ في هذا الدليل، يشار إلى أنظمة التشغيل الواردة أعلاه كالتالي: "x10.12. macOS "و"x10.13. macOS "و وكذلك ."macOS 12.0.x"و" macOS 11.0.x"و" macOS 10.15.x"و" macOS 10.14.x" يُستخدم المصطلح الجامع "Mac" للإشارة إليها جميعًا**.** 

**العلامات التجارية**<br>EPSON علامة تجارية مسجلة وEXCEED YOUR VISION وشعاراتها علامات تجارية مسجَّلة أو علامات .Seiko Epson Corporation لشركة تجارية

Mac وmacOS علامتان تجاريتان لشركة .Apple Inc.<br>Mindows وWindows وWindows وWindows Server علامات تجارية أو علامات تجارية مسجلة لشركة Corporation Microsoft في الولايات المتحدة و/أو بلدان أخرى.

.Wi-Fi° و WPA3® و Miracastْ علامات تجارية لصالح "Wi-Fi Alliance.

َّ إحدى الخدمات المميزة المقدمة من شركة .Inc Apple. App Store متجر

.Google LLC. لشركة تجارية علامات Google Playو Chromebookو Chrome

علامات أو تجارية علامات High-Definition Multimedia Interfaceو HDMI وشعار HDMI .HDMI Licensing Administrator, Inc. لشركة مسجلة تجارية

في حين أن "QR Code" هو علامة تجارية مسجلة لصالح شركة DENSO WAVE<br>INCORPORATED.<br>تُعد علامة PJLink التجارية علامة تجارية تم التقدم بطلب لتسجيلها أو هي مسجلة بالفعل في اليابان والولايات

المتحدة الأمريكية ودول ومناطق أخرى.

`Crestron RoomView و`Crestron Fusion و`Crestron RoomView و`Crestron RoomView و Crestron XiO Cloudٌ علامات تجارية مسجلة لشركة .Crestron Electronics, Inc

.Art-Net™ Designed by and Copyright Artistic Licence Holdings Ltd

R هي علامة تجارية لشركة Intel في الولايات المتحدة ودول أخرى.

Intel ٌ هي علامة تجارية لشركة Intel في الولايات المتحدة ودول أخرى.<br>تُستخدم أسماء المنتجات الأخرى الواردة في هذا الدليل أيضًا لأغراض التوضيح فقط، ويجوز أن تكون علامات تجارية تخص مالكيها. تُخلي شركة Epson مسئوليتها عن جميع الحقوق المرتبطة بهذه العلامات.

<span id="page-235-1"></span>**إشعار حقوق الطبع والنشر**<br>المعار حقوق الطبع والنشر<br>الأمتين المقوق معفوظة. لا يجوز نسخ أي جزء من هذا الدليل أو تغزينه في نظام استرجاع أو نقله في أي شكل من<br>الأشكال أو باستخدام أي وسيلة، سواء أكانت إلكترونية أم ميكانيكية أو

<span id="page-235-2"></span><span id="page-235-0"></span>من Epson ِ من قبل شركة Corporation Epson Seiko.

يحق للشركة تحديث محتويات هذا الدليل أو تغييرها دون إصدار إشعار آخر بذلك.

قد يوجد اختلافات بين الرسومات التوضيحية في هذا الدليل وجهاز العرض الفعلي.

## **عزو حقوق الطبع والنشر**

تخضع هذه المعلومات للتغيير دون إشعار مسبق.

© 2022 Seiko Epson Corporation 2022.12 414346400AR